**KCFA** 

# Y7 Smart High-end

## EtherCAT bus type

## **User Manual**

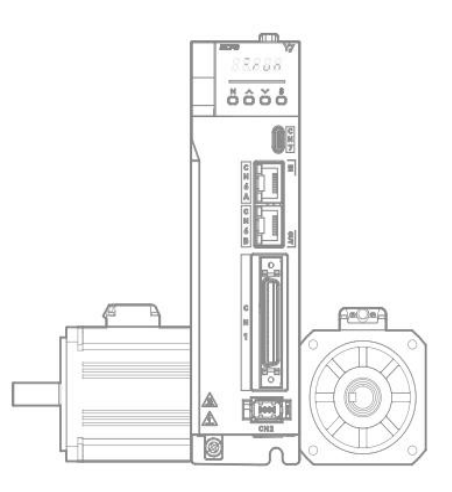

February, 2023 V1.0 Manula No.: ATC/MY7SEH2310

### Catalog

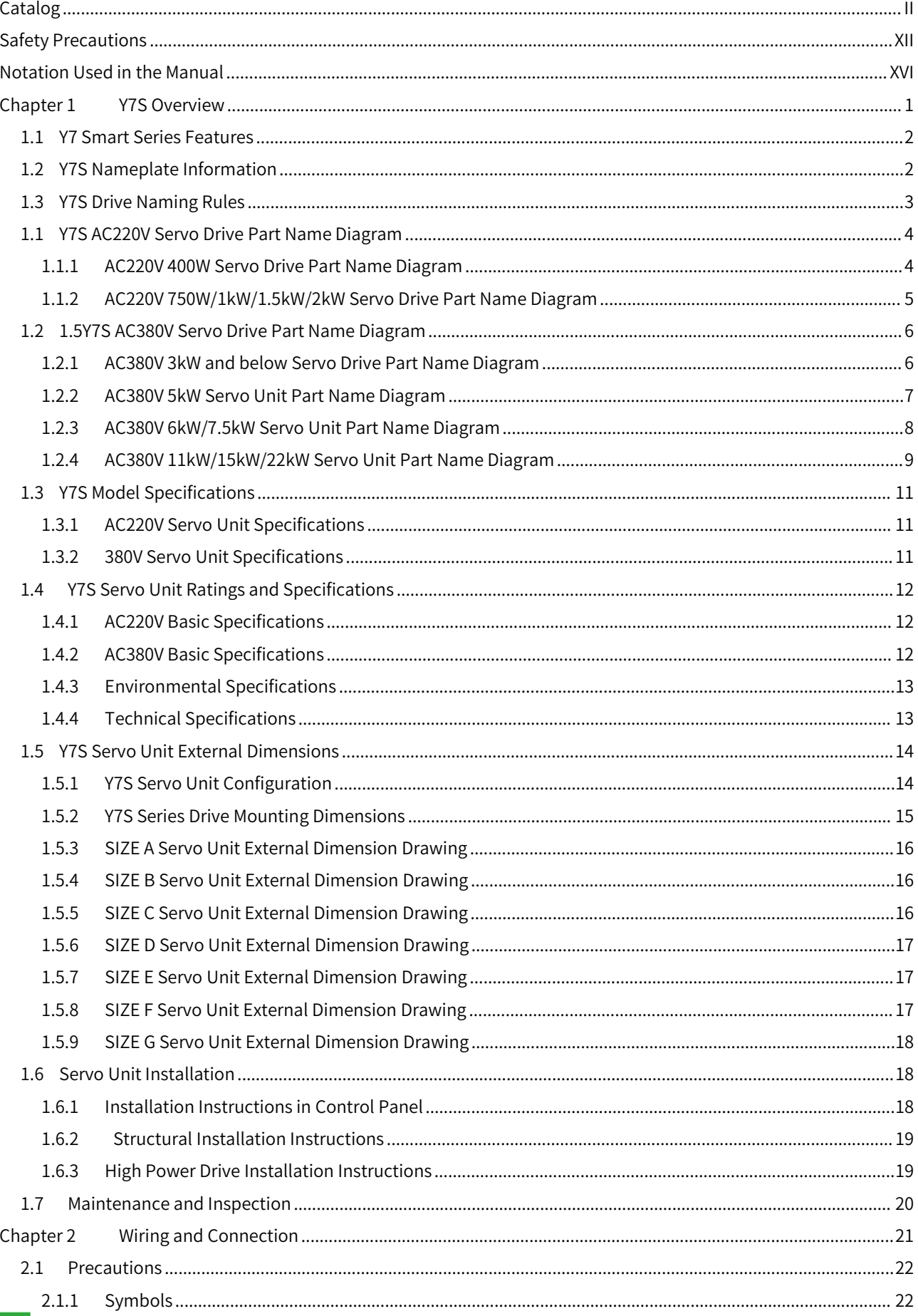

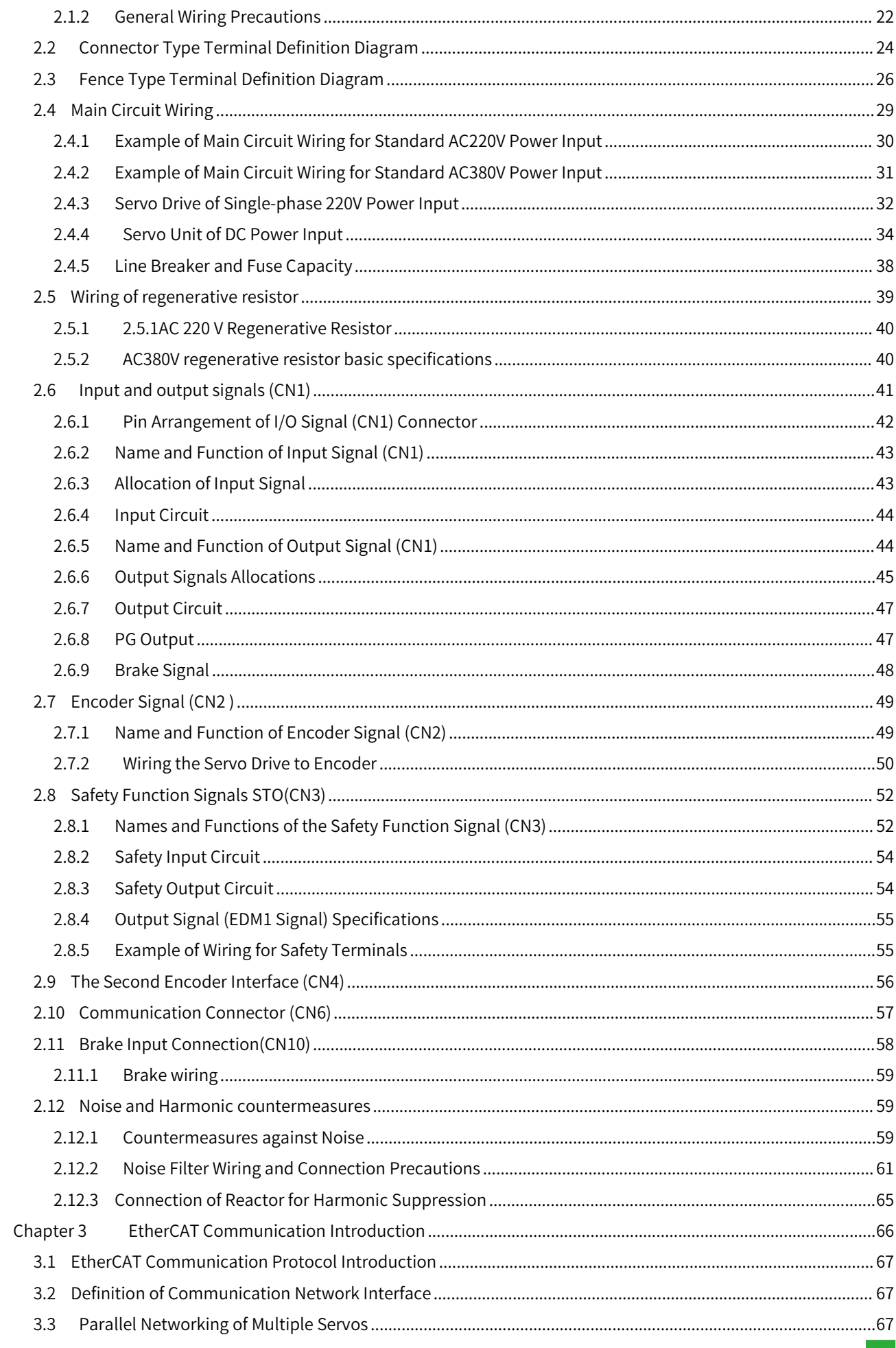

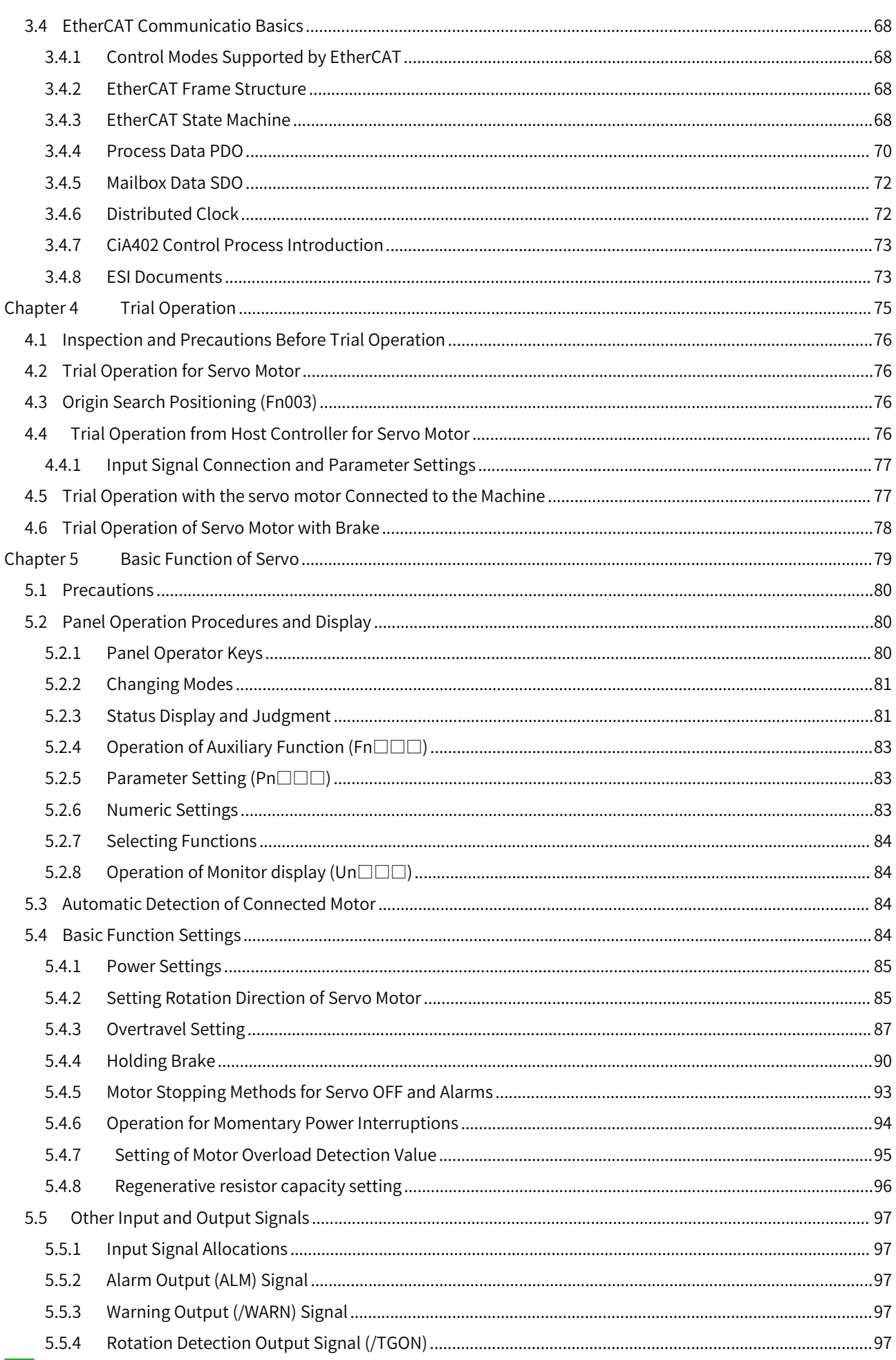

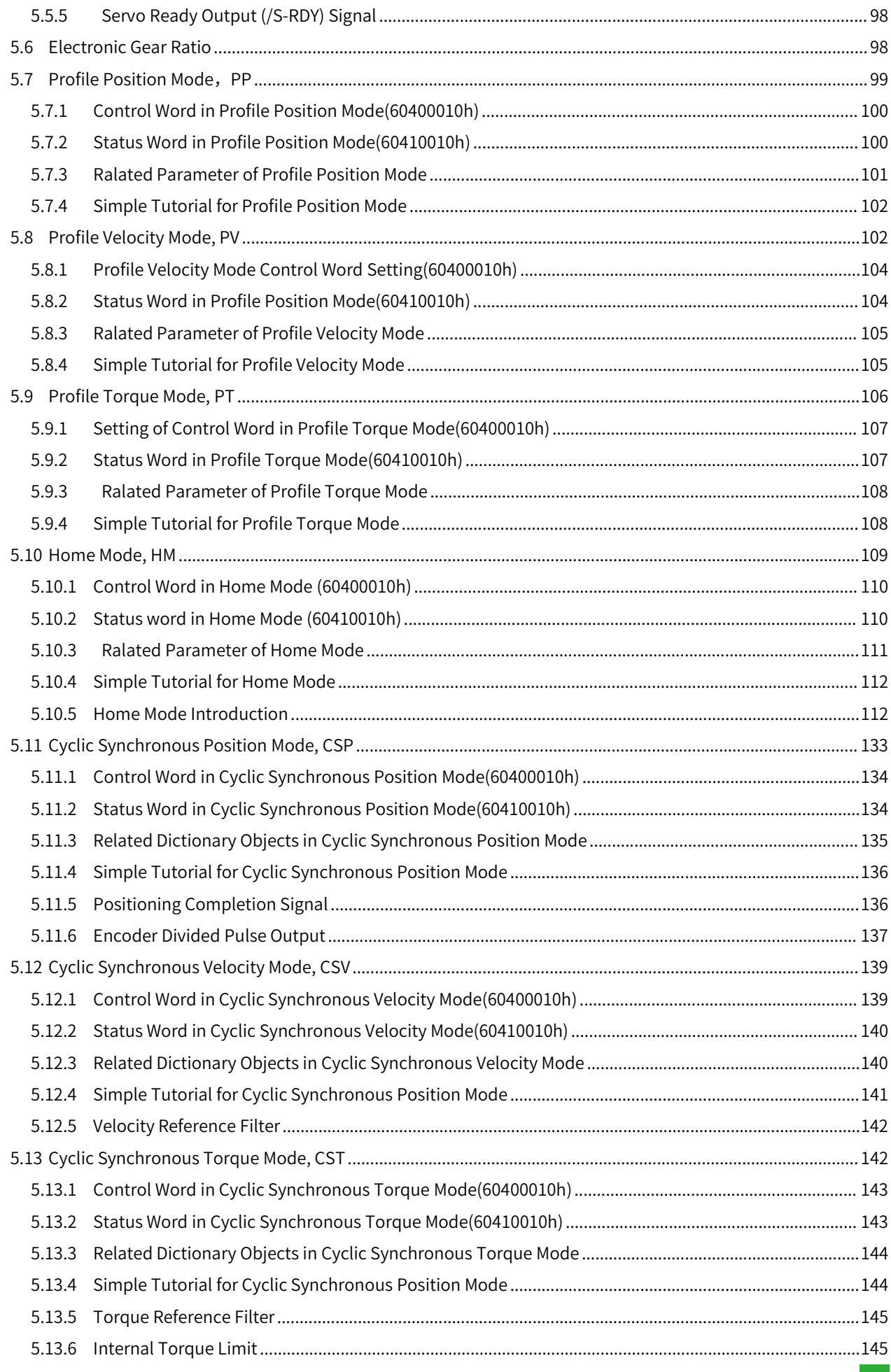

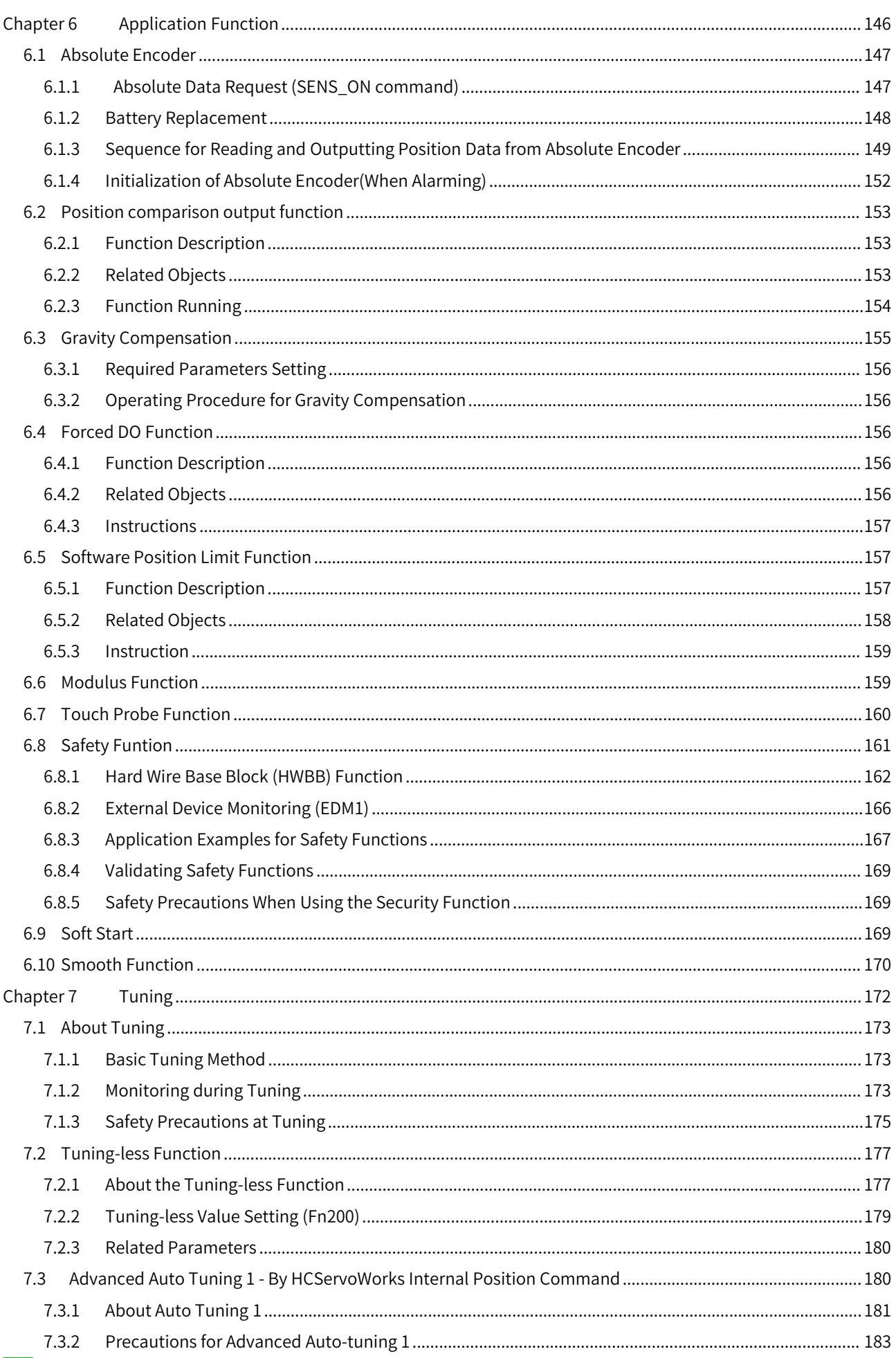

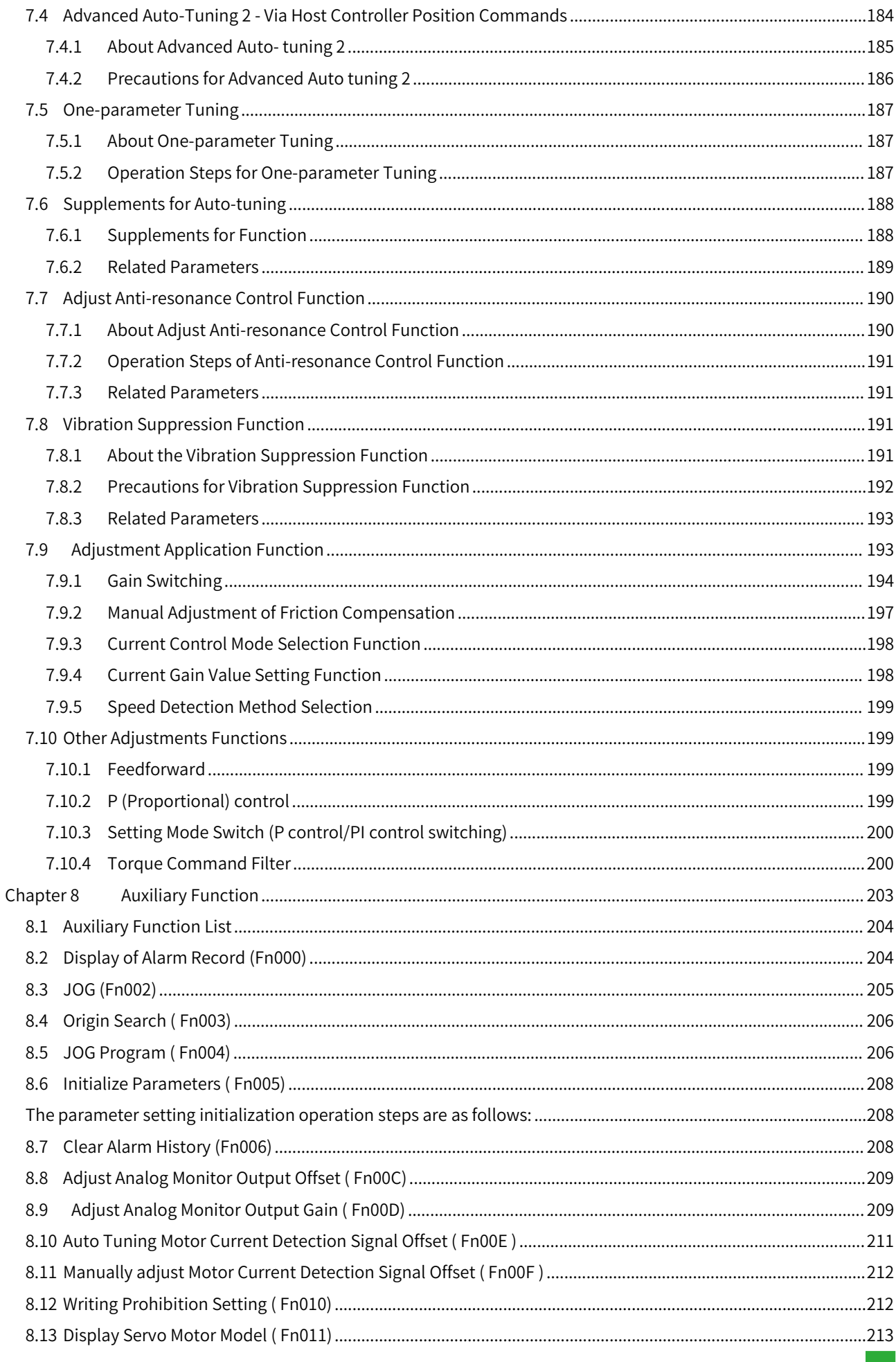

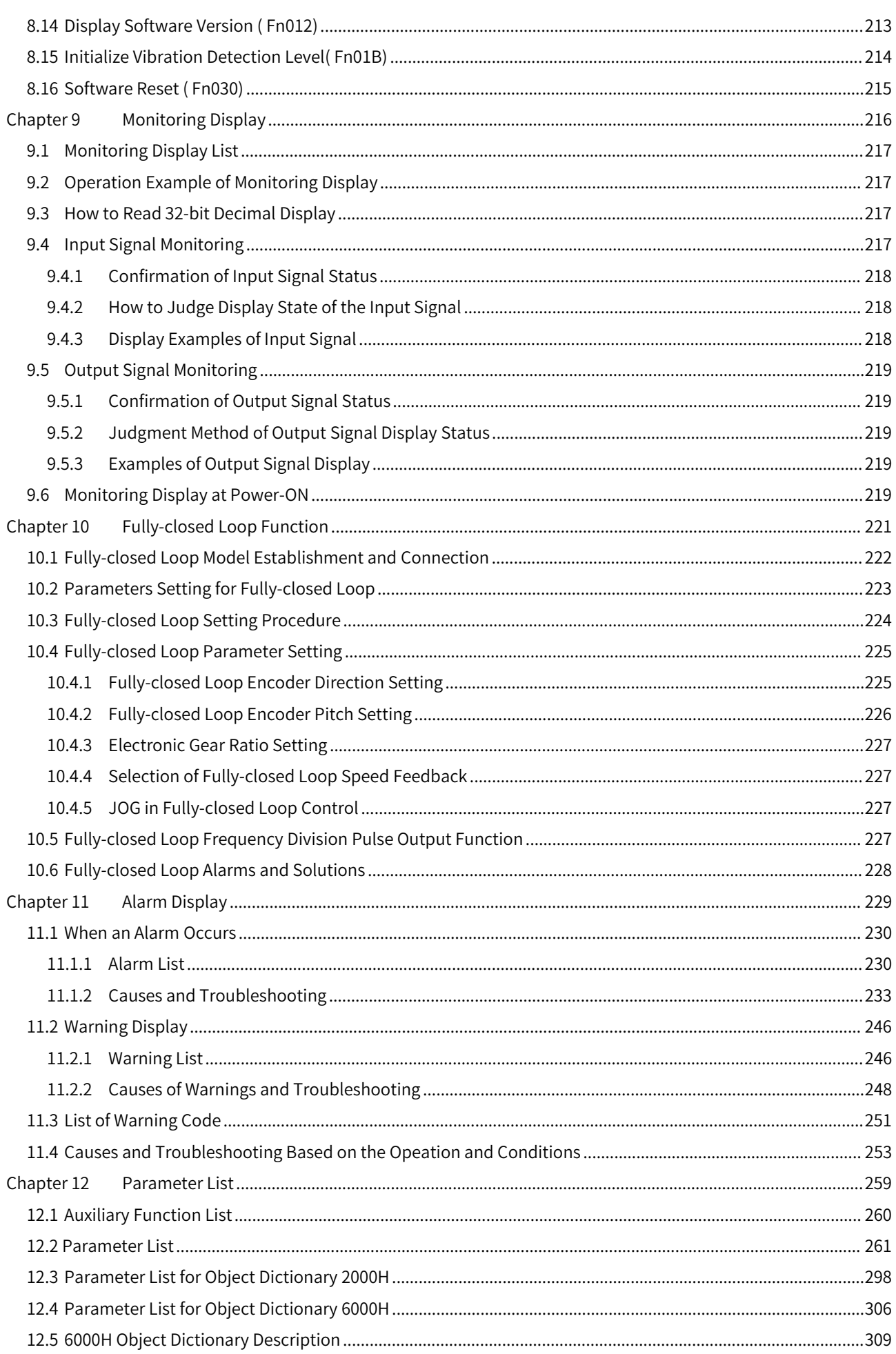

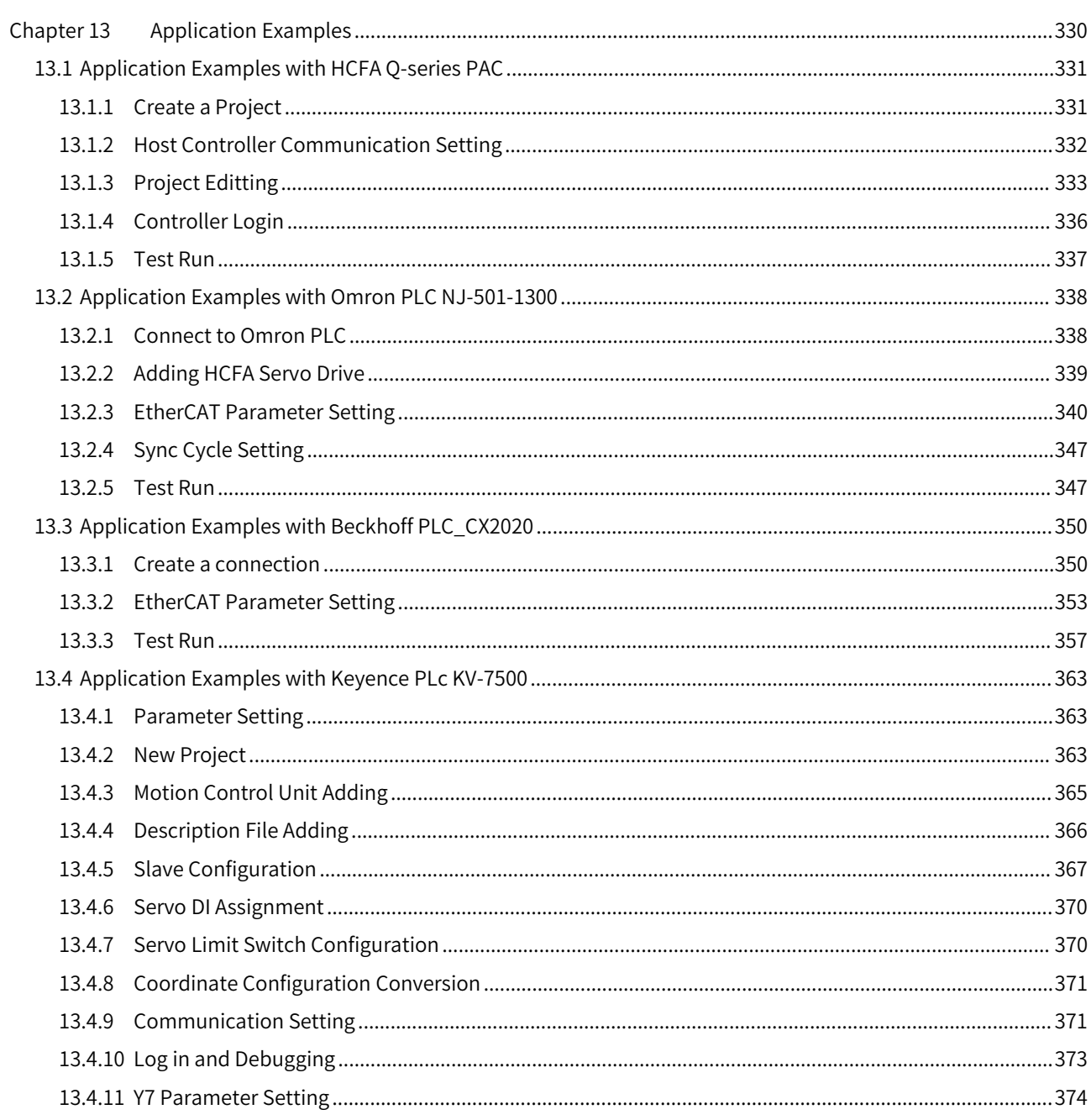

### Preface

Thank you for using Y7S series servo drive. This operation manual provides information about Y7 Smart Series High Performance Servo System (Hereinafter referred to as Y7S for short) - EtherCAT Servo Drive and related Motor products. Please follow this manual to ensure the correct use method. If you carry out the wrong use method and handling method, it will not only fail to give full play to the performance of the product, but also lead to accidents and shorten the service life of the product.

We hope that you will properly use this product based on carefully reading this instruction manual.

### About the instruction manual

### ①Although every efforthas been made to perfect the manual, please feel free to ask us if you have any doubts about the contents.

②The following items should be specified in the instruction manual of the product

- ・Danger, it is a high-voltage electric machine.
- ・Danger, voltage remains inside the terminals and machinery after power cut off.
- ・Local high temperature
- ・Dismantling is strictly prohibited.

③This product is subject to specification changes and function additions at any time due to performance upgrades and other reasons. No other notice will be given.

④If you plan to obtain safety specifications forthe equipment equipped with this product, please consult with us in advance.

⑤To extend the service life of the motorand driver, please use them under the correct conditions of use. Please follow the instruction manual for details.

(6) The operating instructions are as up-to-date as possible, so the contents may change from time to time. If you need a new version of the instruction manual, please contact us for a copy.

(7) Reproduction of part or all of the contents of this User's Manual without the consent of the Company is prohibited.

### Confirmation matters when opening the box

- Whether the physical product matches the ordered one.
- Whether there was damage during delivery.
- If you find a problem, please contact your dealer.

### Read the content before use

Thank you for using Y7S series EtherCAT servo driver. This manual provides information about Y7S series EtherCAT type servo drive, please make sure to refer to this manual when installing, using and maintaining Y7S series products. Incorrect use and handling methods will not only fail to give full play to the performance of the product and lead to a shortened product life, but will also cause accidents.

Please keep the manual so that you can refer to it when needed.

### Terminology

For the terminology used in this manual, please refer to the following descriptions.

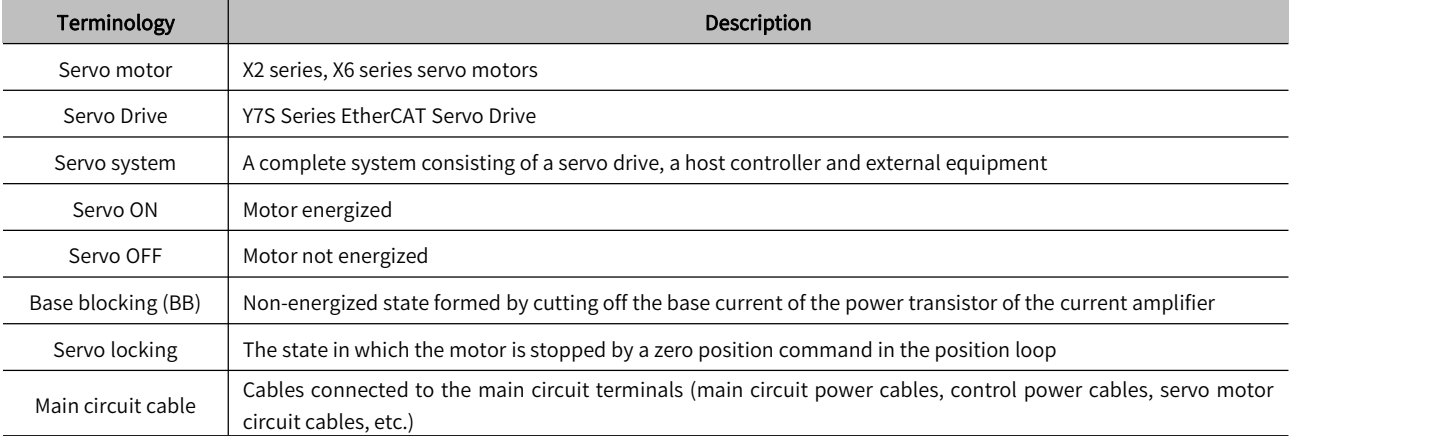

### Readers

This manual is intended for reading by.

- whom Possesses knowledge of electrical engineering.
- whom is in charge of transporting and storing Y7S series EtherCAT servo drives orrelated products.
- whom is responsible for installation, connection, commissioning, and maintenance of Y7S series EtherCAT servo drives or related products.

#### Products Range of the Manual

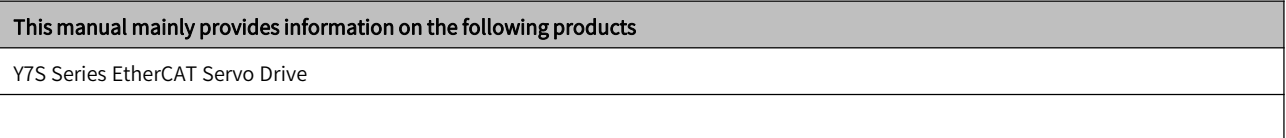

### Confirmation when opening the box

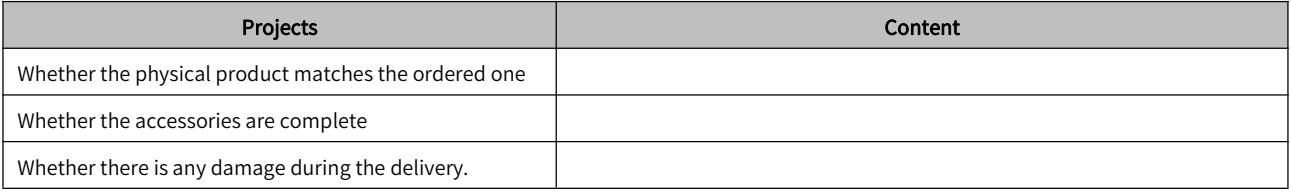

#### Manual Revision Notes

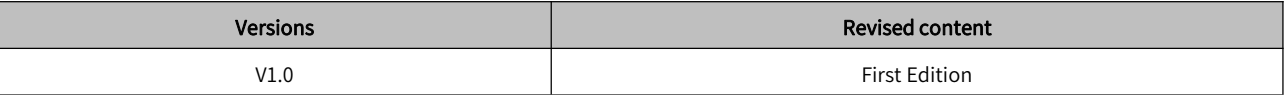

### Other notes

- The content of this manual will be modified with the hardware and software changes to the product and a series of related information such as product specifications, relevant updates will be released on the official website of HCFA: www.hcfa.cn without notice.
- The content of this manual is edited based on product information and customer requirements. If there is any doubt on the contents of the manual, welcome to call us or send an email to 400@hcfa.cn and follow the version number marked on the cover to help clarify.

Reproduction, duplication, etc. of part or all of this manual is strictly prohibited.

### **Trademarks**

- EtherCAT® is owned by Beckoff Automation GmbH, Germany; MECHATROLINK®owned by the MECHATROLINK Association is an open field network.
- Other products described in this manual, product names and trademarks or registered trademarks of products are the property of respective companies and are not our products.

### Safety Precautions

When installation, wiring, operation, maintenance and inspection, always read this information and heed the precautions that are provided.

▪ For ignoring the contents of the manual and using the product incorrectly, the degree of harm and damage that may occur is distinguished by the following safety signs.

Security markings and their meanings are as follows:

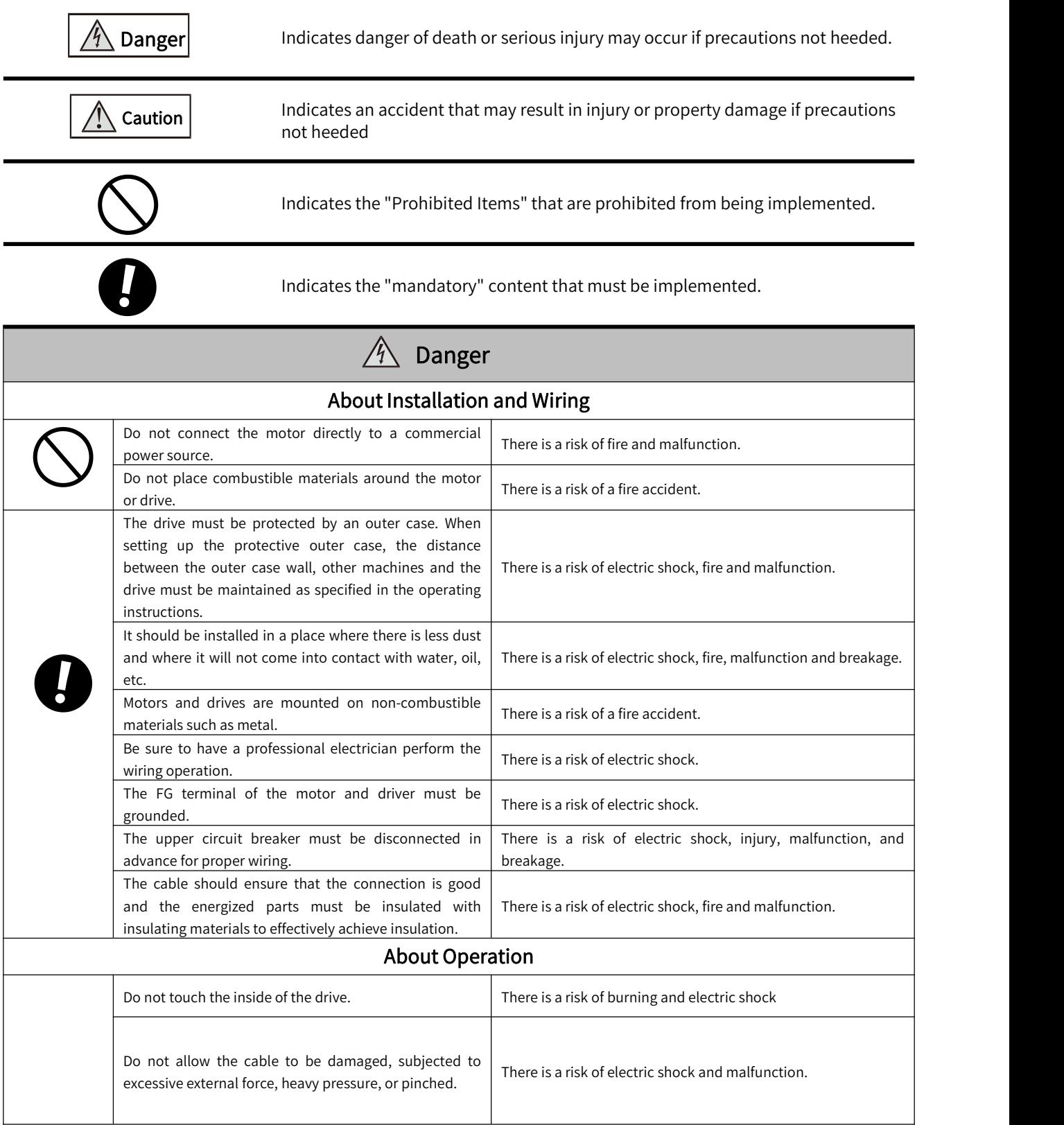

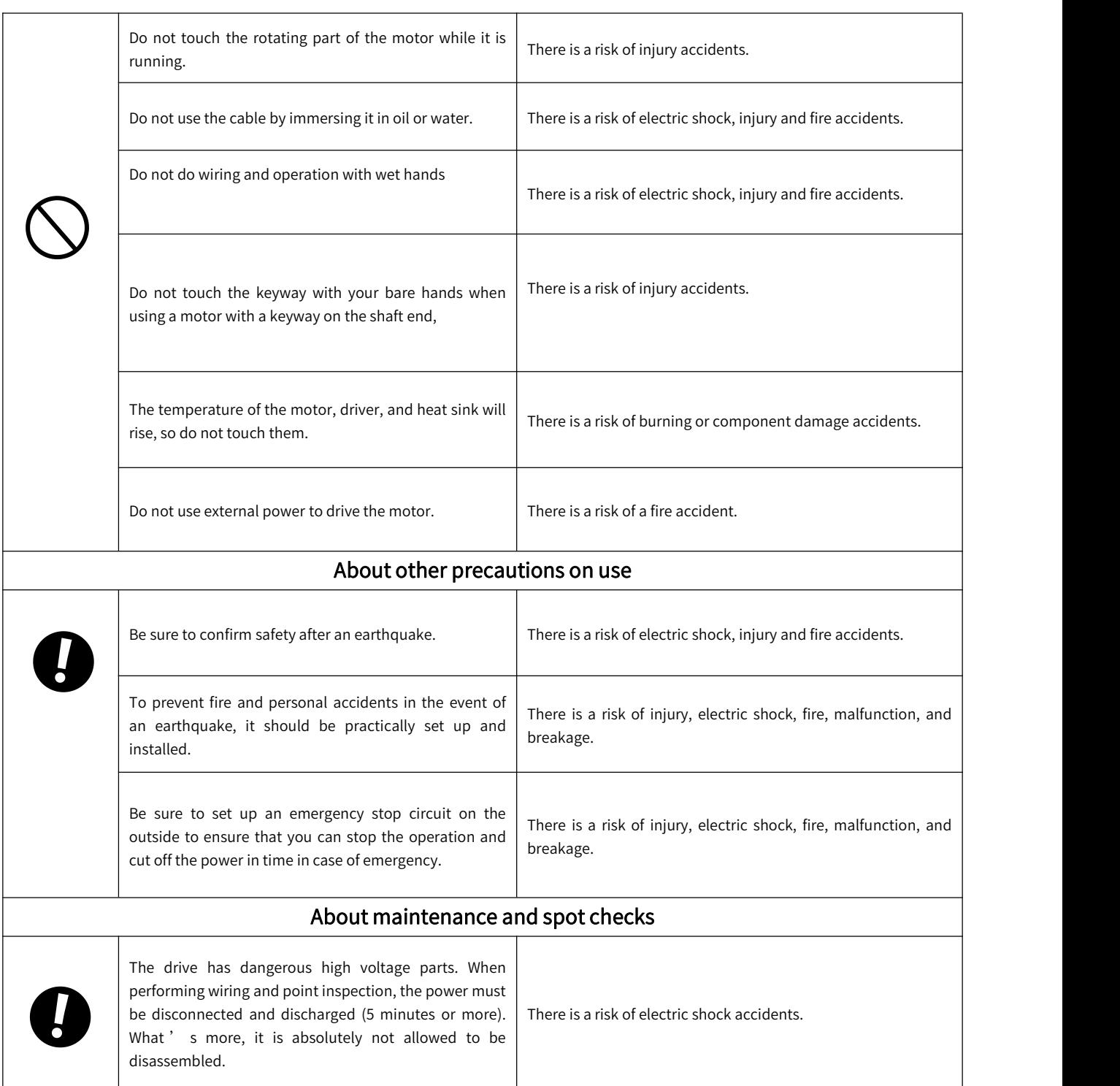

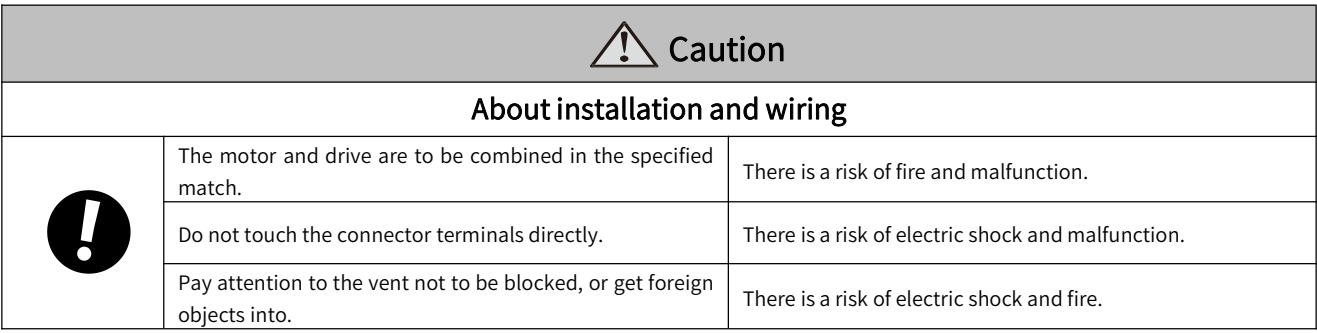

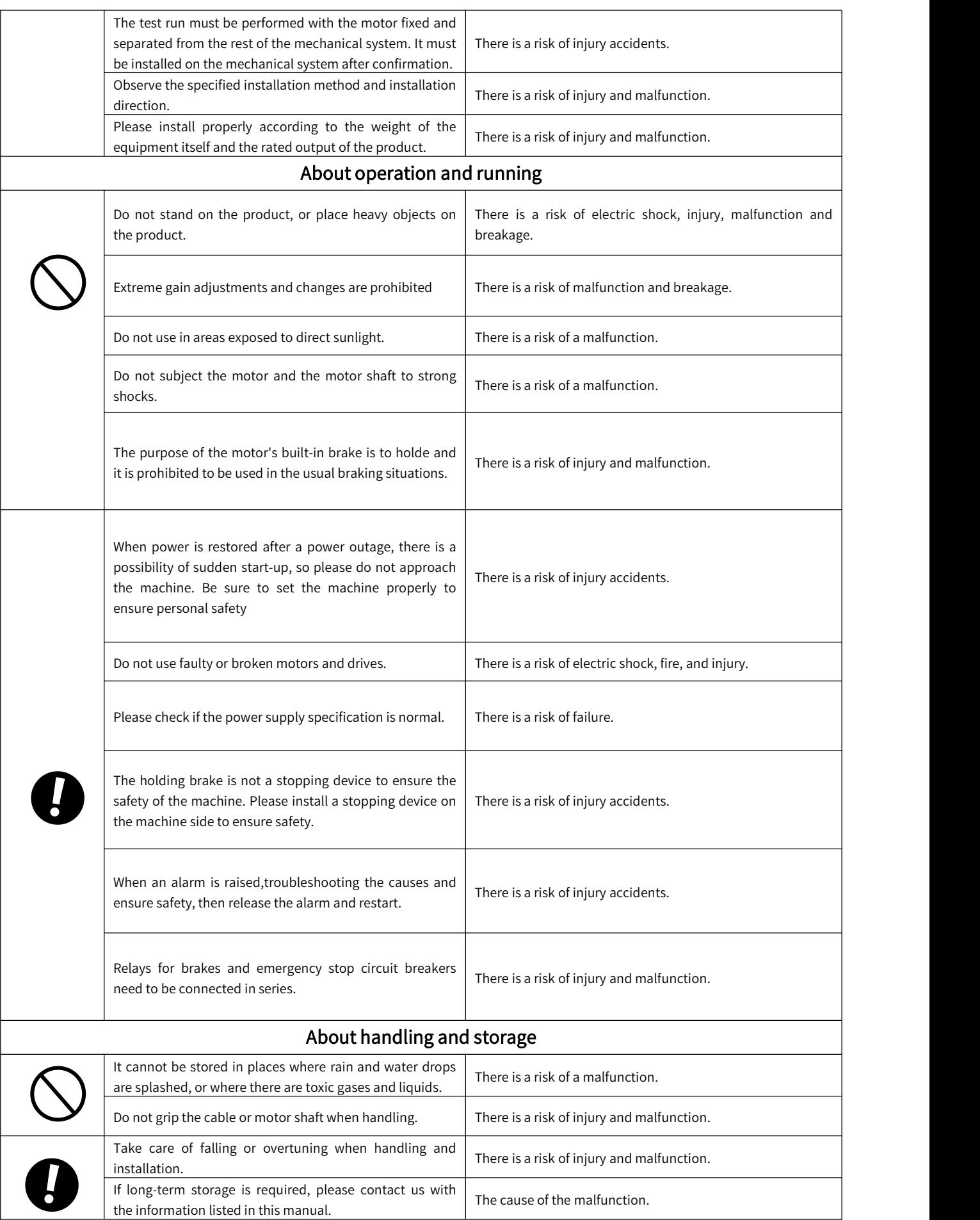

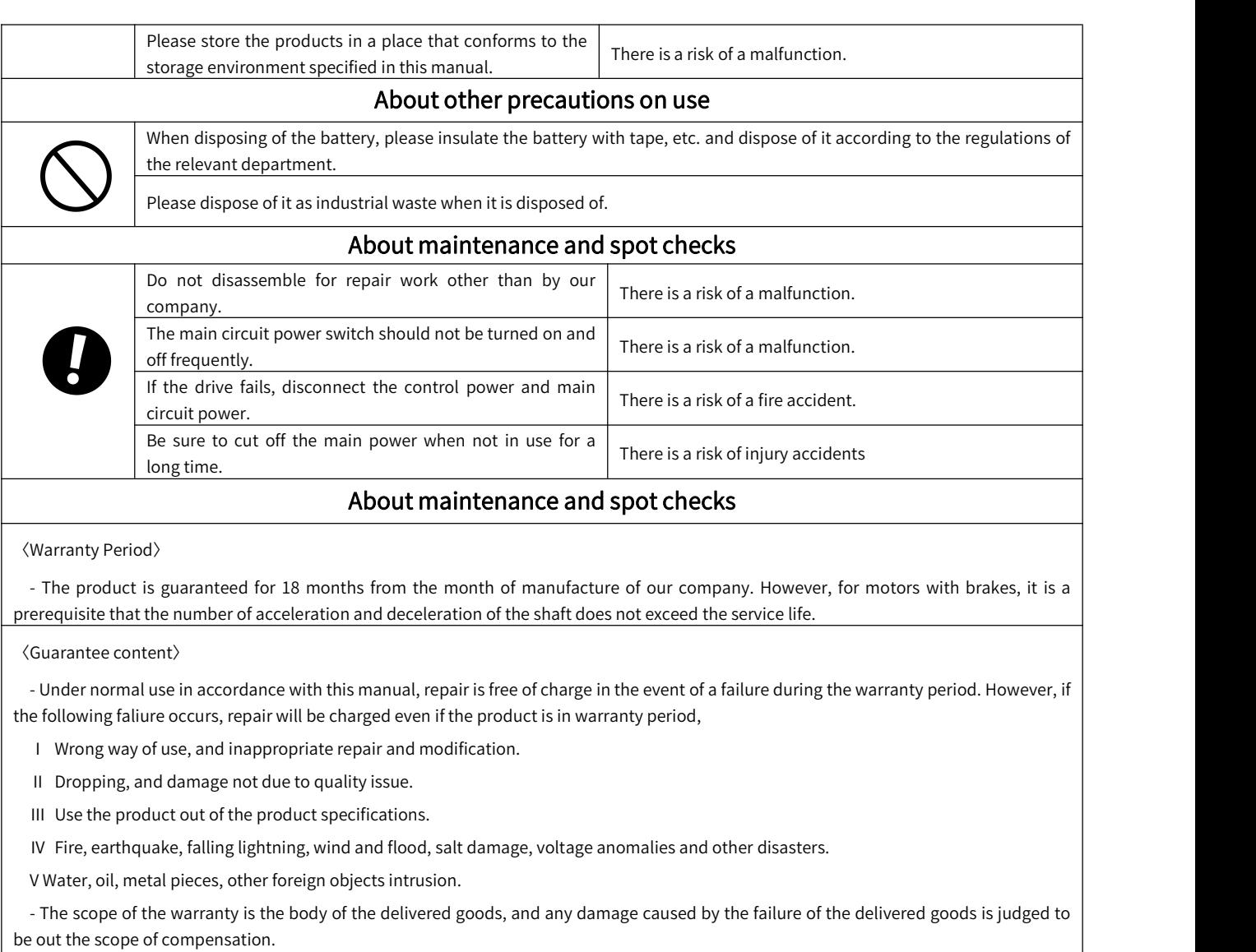

### Notation Used in the Manual

### Notation for Reverse Signals

The names of reverse signals (i.e., ones that are valid when low) are written with aforward slash (/) before the signal abbreviation. For example, BK is written as /BK.

### Notation for Parameters

The notation depends on whether the parameter requires a numeric setting (parameter for numeric setting) or requires the selection of a function (parameter for selecting functions).

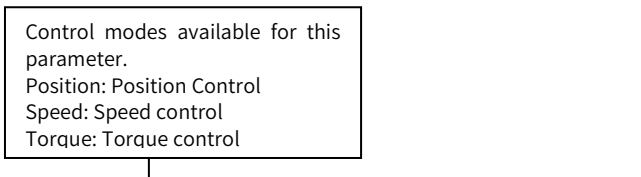

#### Numeric Settings

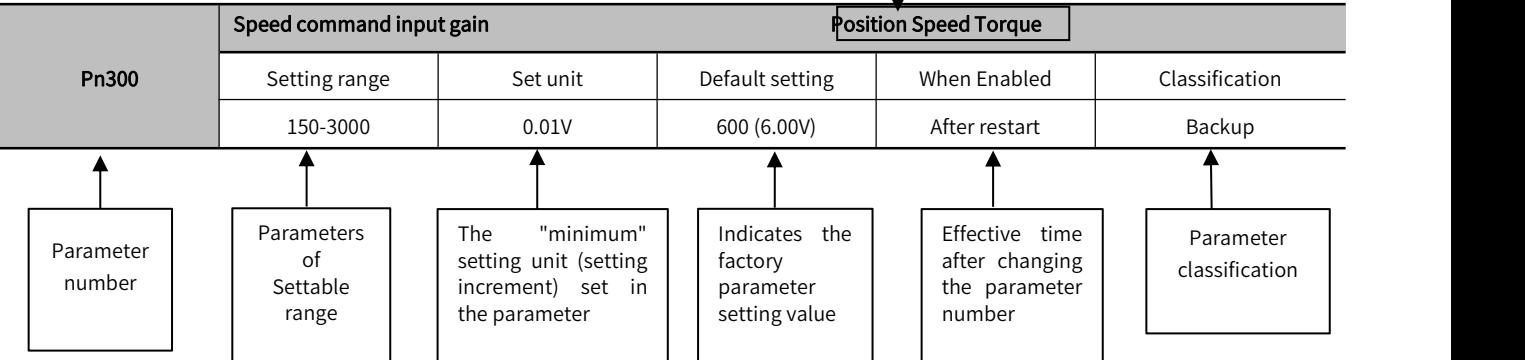

### Function selection type

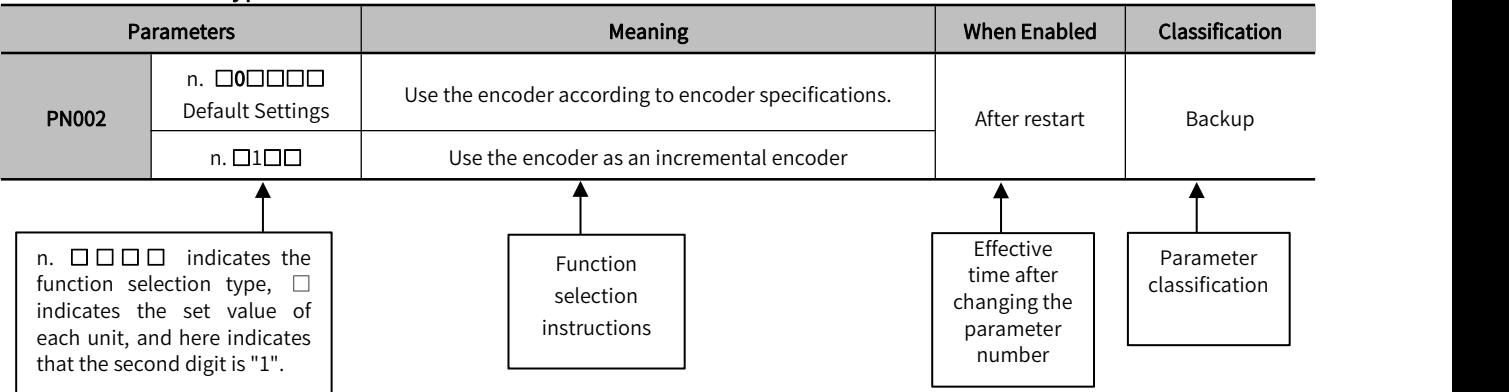

Writing example (Pn002.0 writing example)

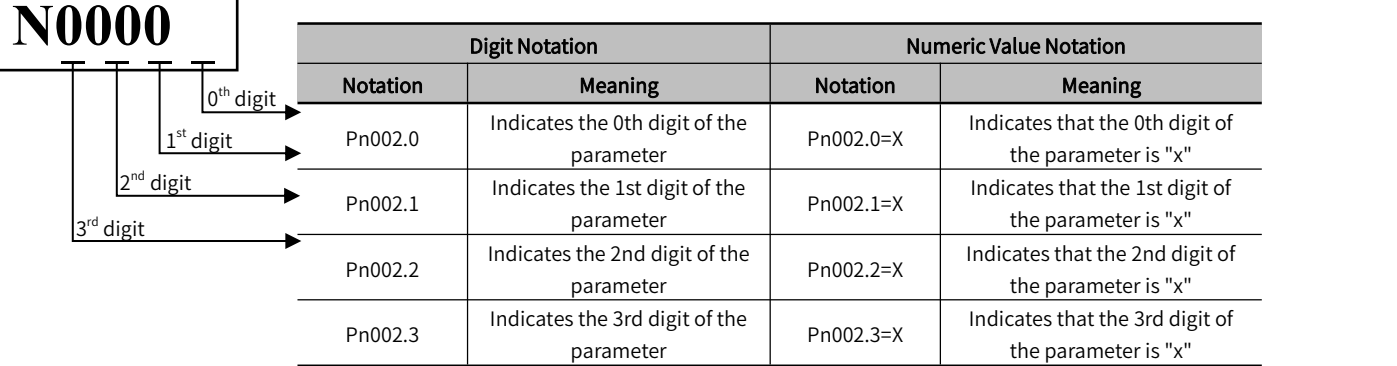

## Chapter 1 Y7S Overview

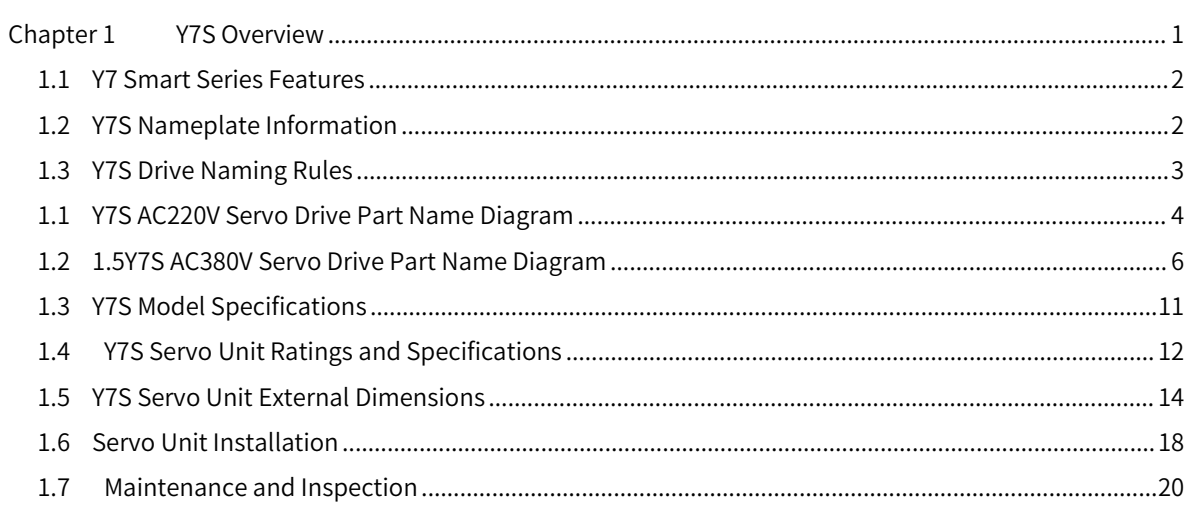

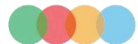

### 1.1 Y7 Smart Series Features

HCFA Y7 Smart series high performance servo system (Y7S for short) adopts a new control algorithm platform to meet the diverse control needs of customers in different industries with superior drive performance, richer bus and expansion functions. At the same time, it has 7 core features such as higher dynamic response, positioning accuracy and reliability, as well as faster speed, ease of use and adjustment-free function, which can fully help customers upgrade their industries and enhance the value and efficiency of machine tools. Let us work with you to redefine the performance of your machine.

For specific applications of pulse products, please refer to "Y7 Smart Series Advanced Servo System Pulse Type Manual" and for applications of EtherCAT products, please refer to "Y7 Smart Series Advanced Servo System EtherCAT Bus Technology Manual".

### 1.2 Y7S Nameplate Information

Y7S series Servo Drive version information can be viewed through the label on the side of the product.

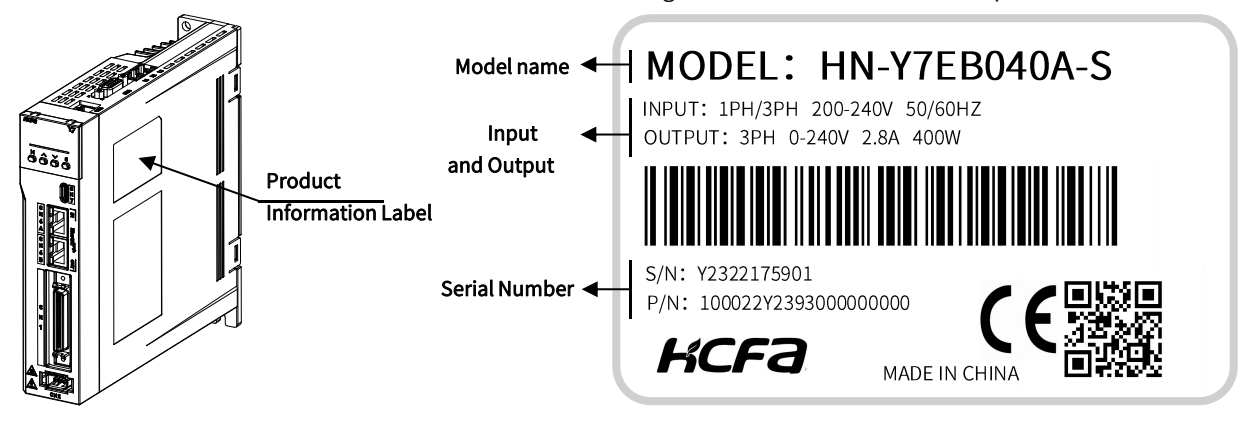

#### Figure 1-1 Y7S nameplate information diagram

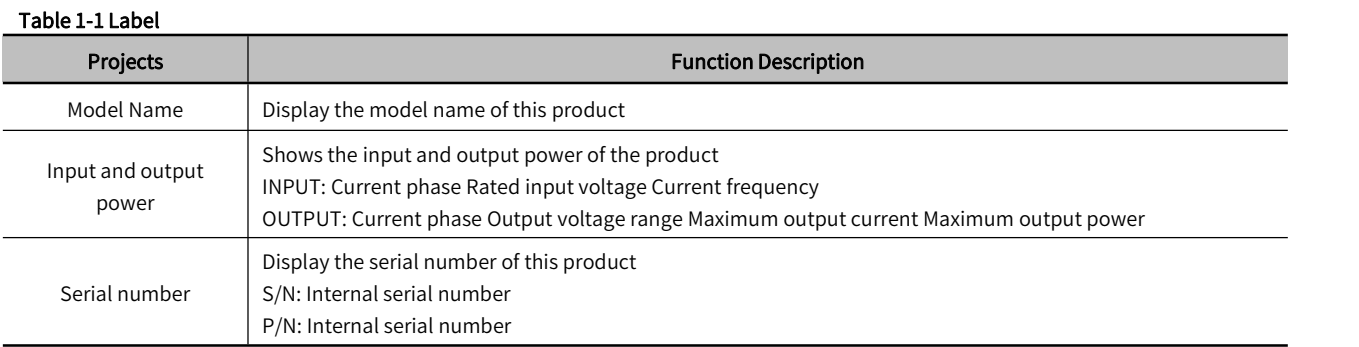

 $2<sup>1</sup>$ 

### 1.3 Y7S Drive Naming Rules

# <u>HN-Y7 E A 100 T-S 1-00 000</u>

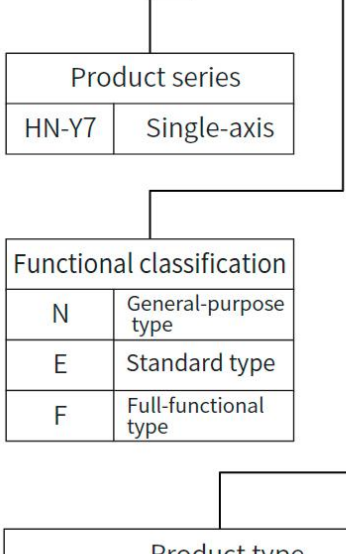

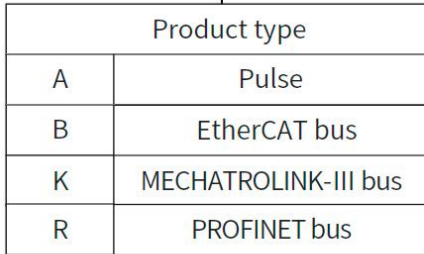

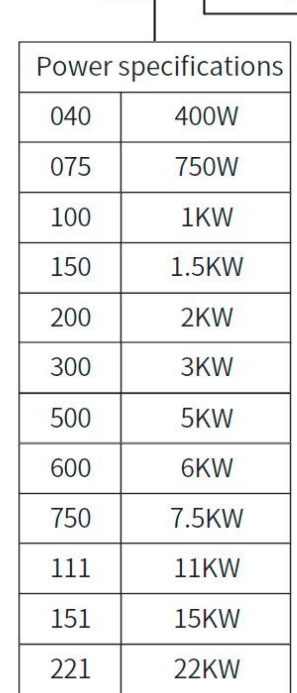

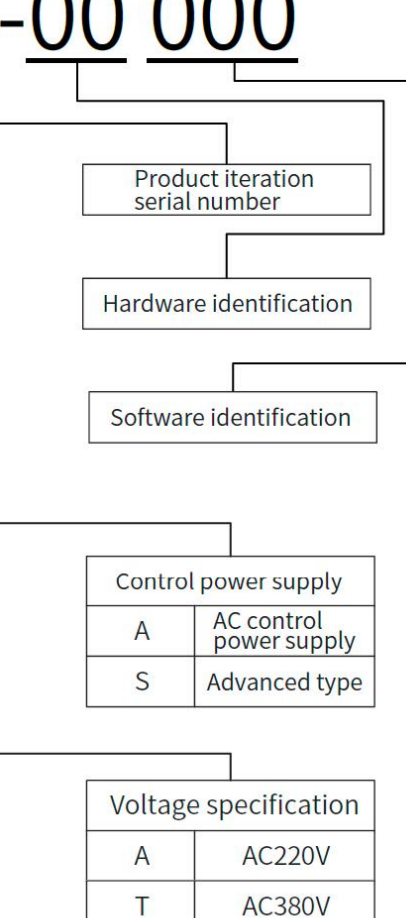

### 1.1 Y7S AC220V Servo Drive Part Name Diagram

### 1.1.1 AC220V 400W Servo Drive Part Name Diagram

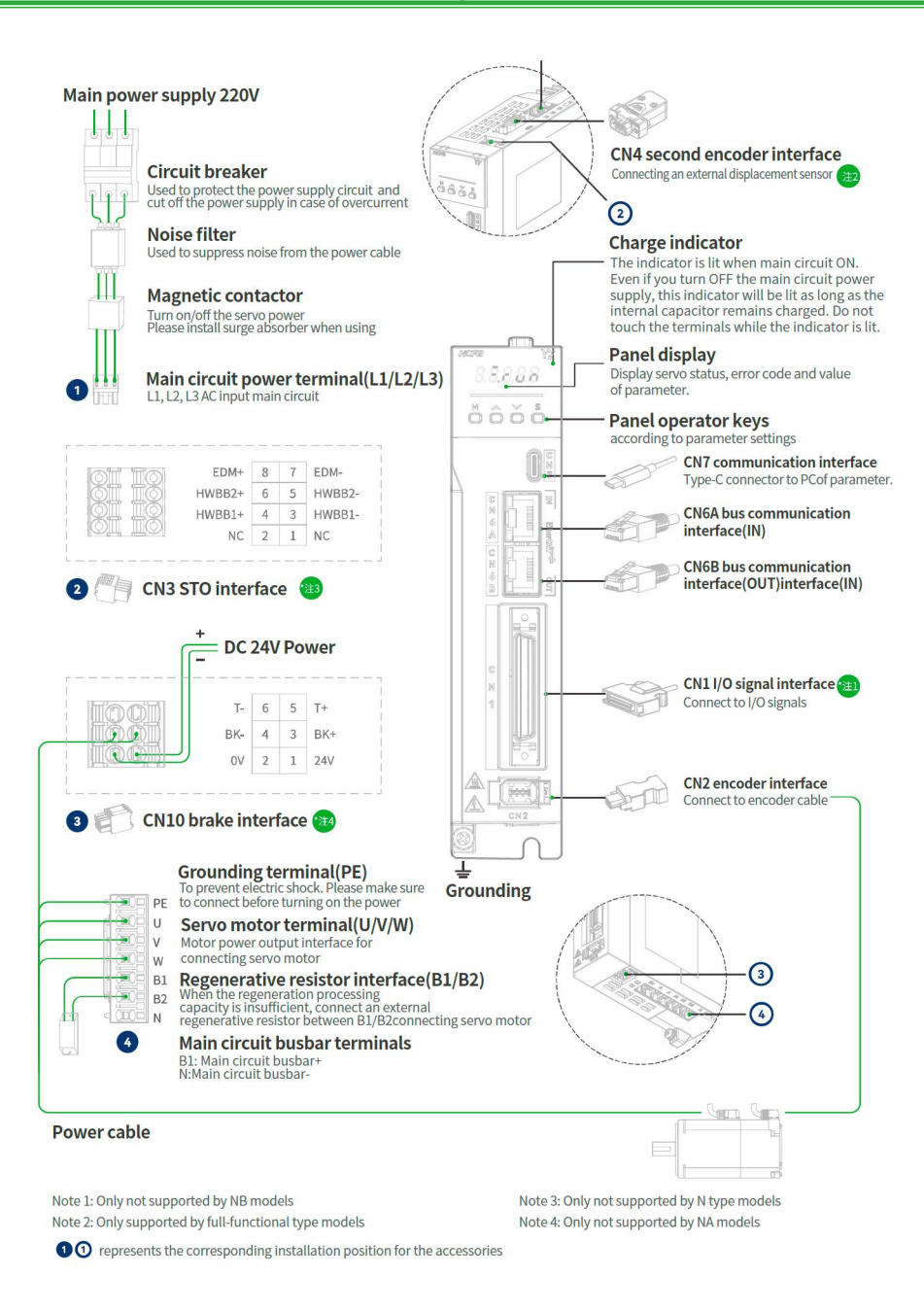

### 1.1.2 AC220V 750W/1kW/1.5kW/2kW Servo Drive Part Name Diagram

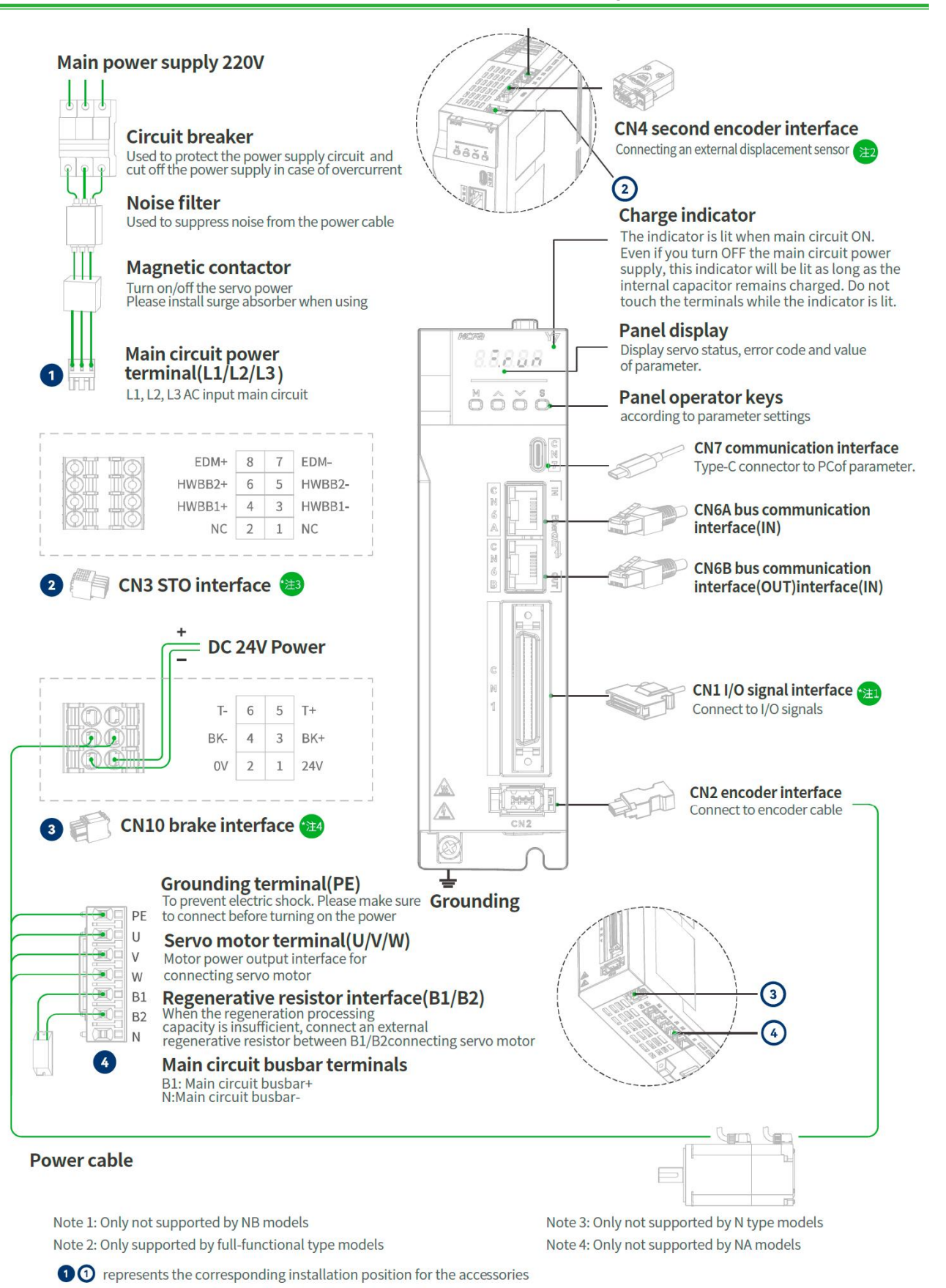

### 1.2 1.5Y7S AC380V Servo Drive Part Name Diagram

### 1.2.1 AC380V 3kW and below Servo Drive Part Name Diagram

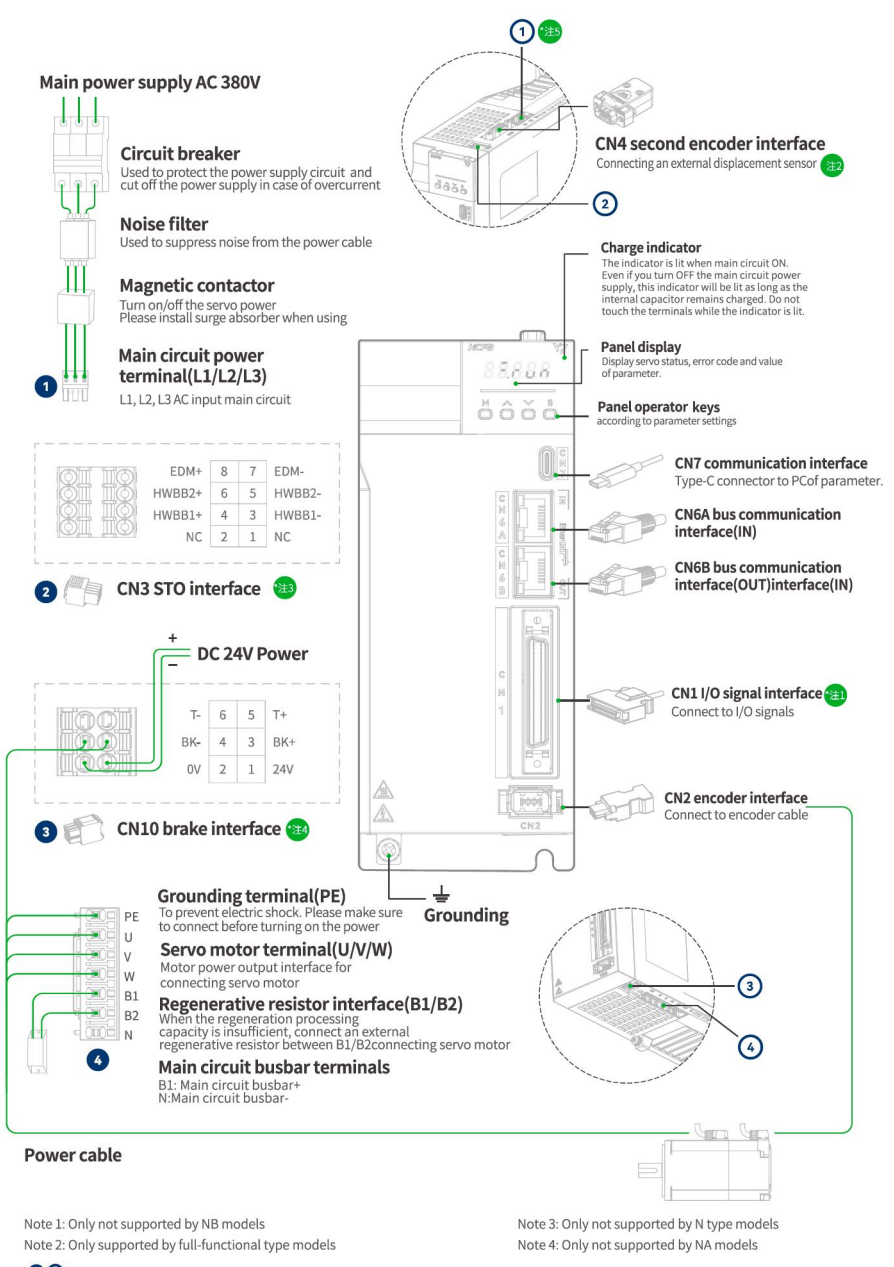

<sup>O</sup>O represents the corresponding installation position for the accessories

### 1.2.2 AC380V 5kW Servo Unit Part Name Diagram

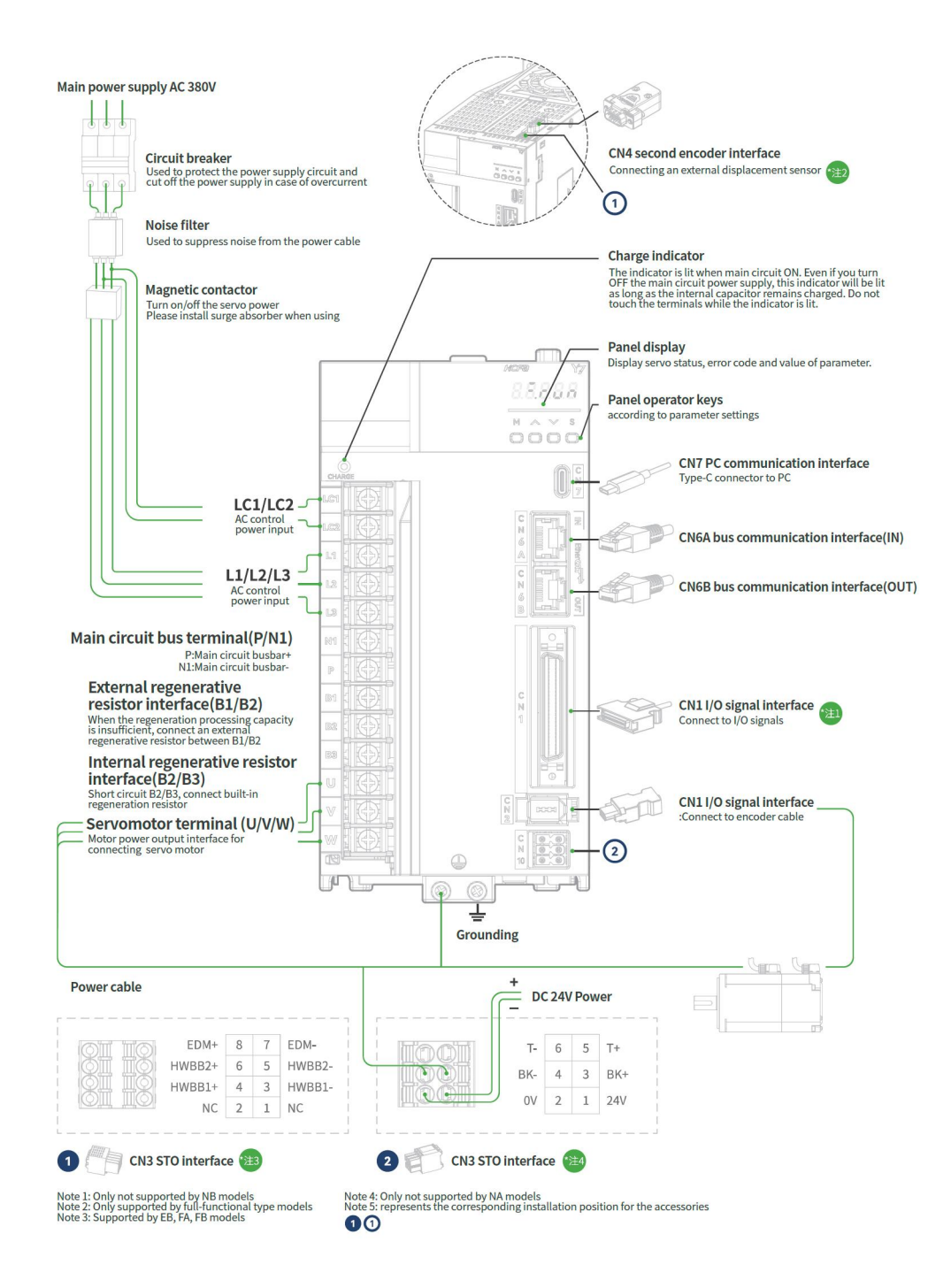

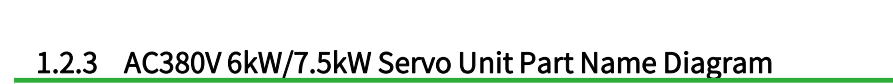

Chapter 1 Y7S Overview

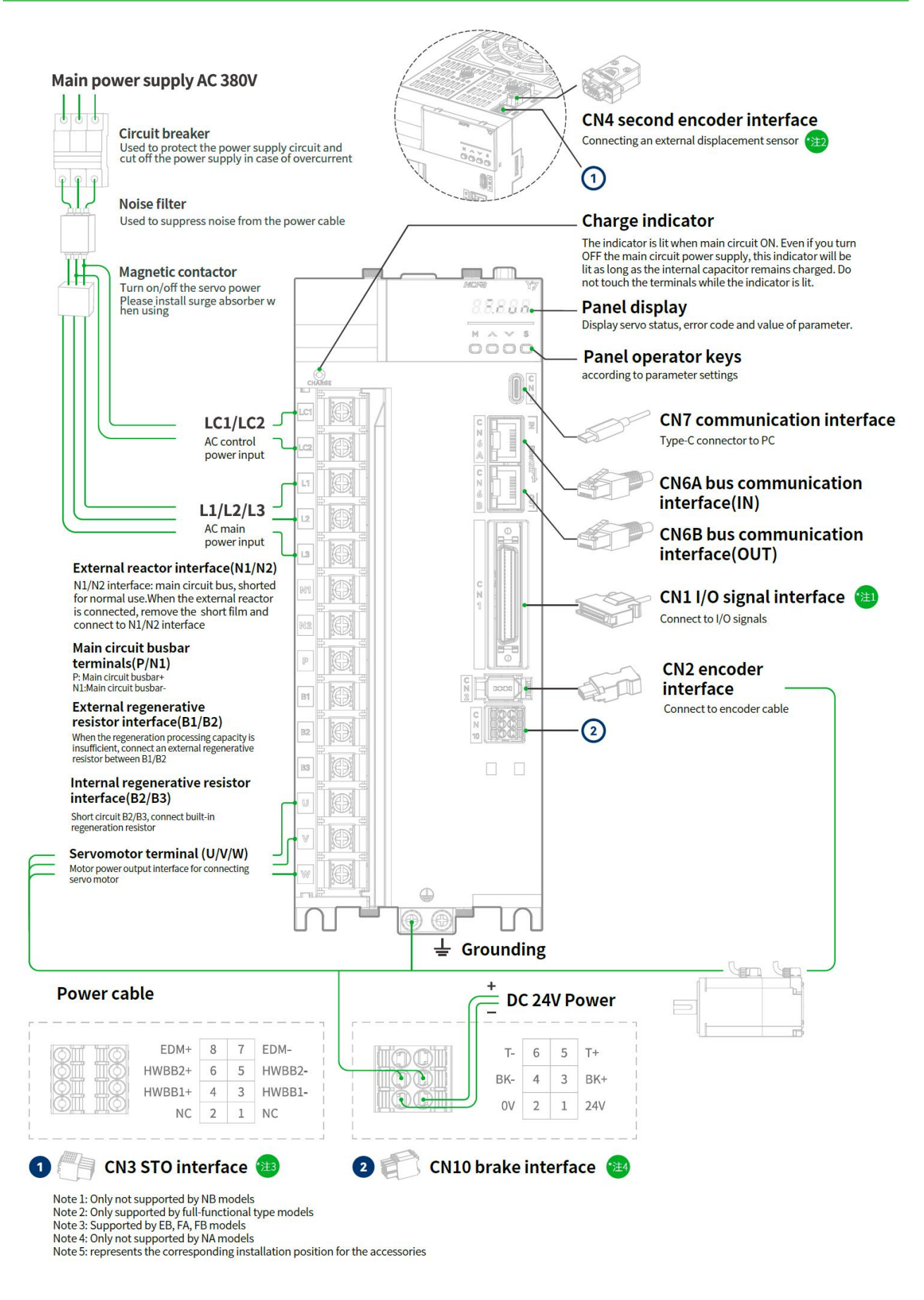

### 1.2.4 AC380V 11kW/15kW/22kW Servo Unit Part Name Diagram

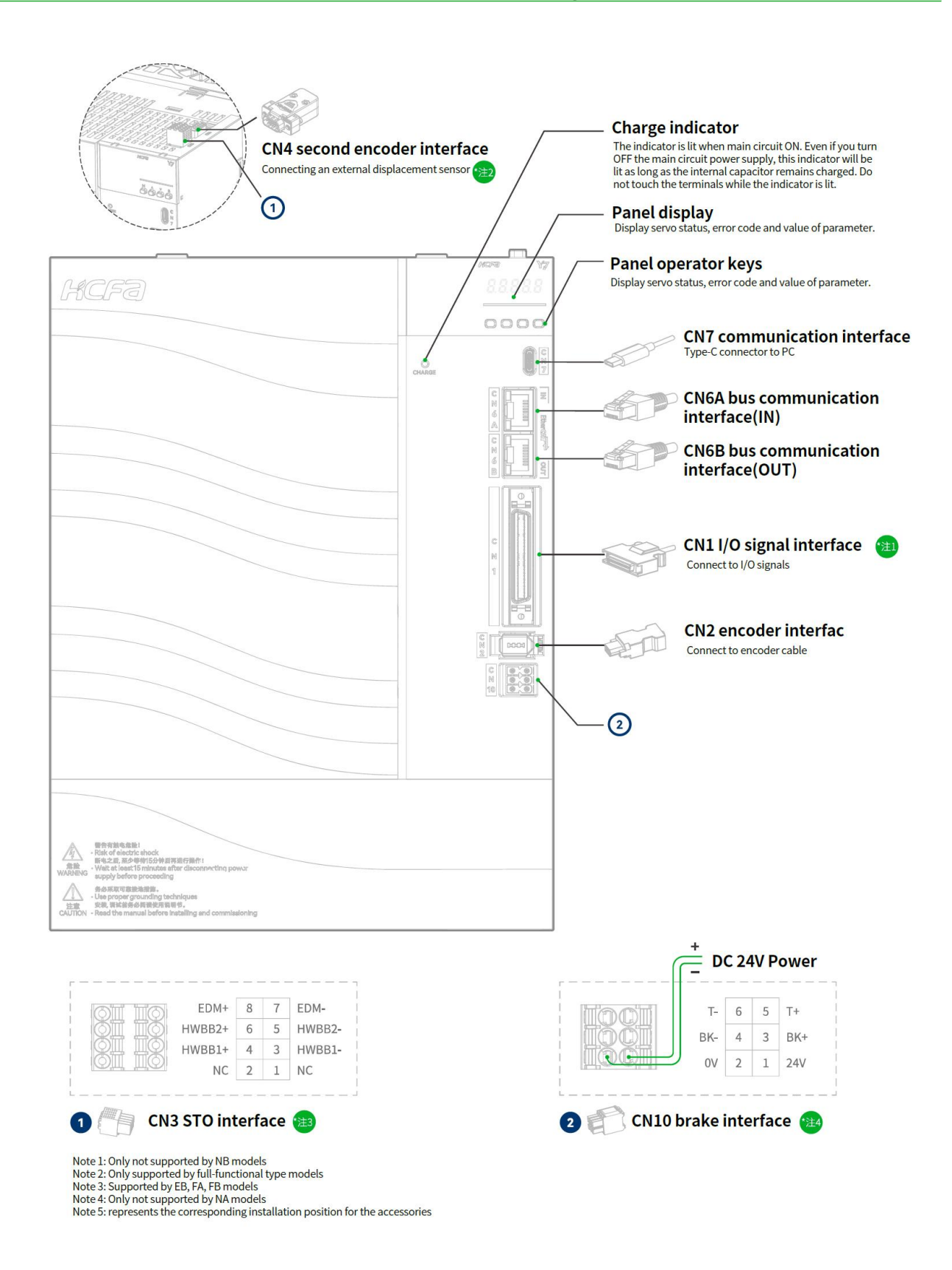

Figure 1-8 AC380V 11kW/15kW/22kW Servo Drive Part Name Diagram

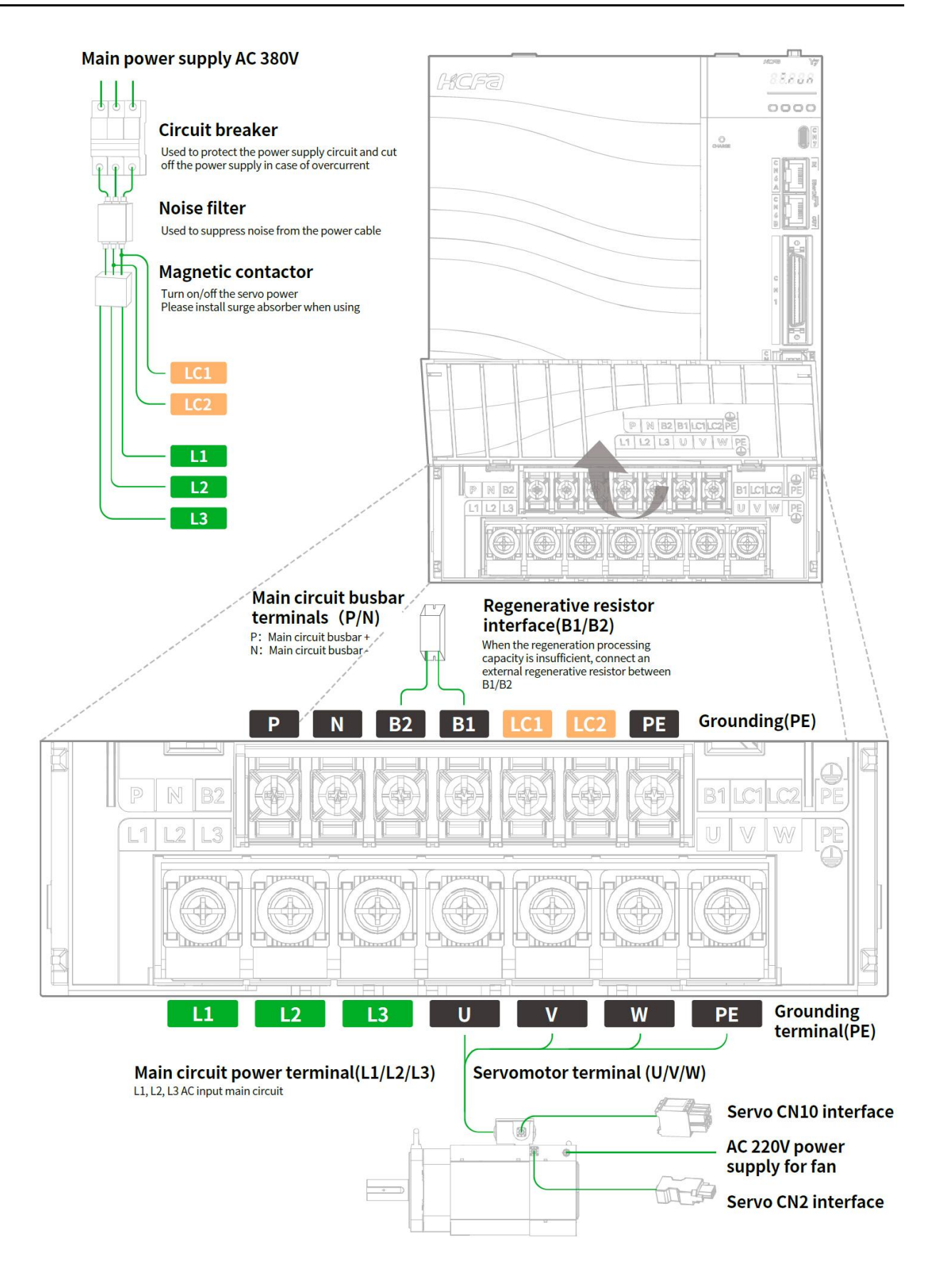

#### Figure 1-9 AC380V 11kW/15kW/22kW Servo Drive Part Name Diagram

### 1.3 Y7S Model Specifications

### 1.3.1 AC220V Servo Unit Specifications

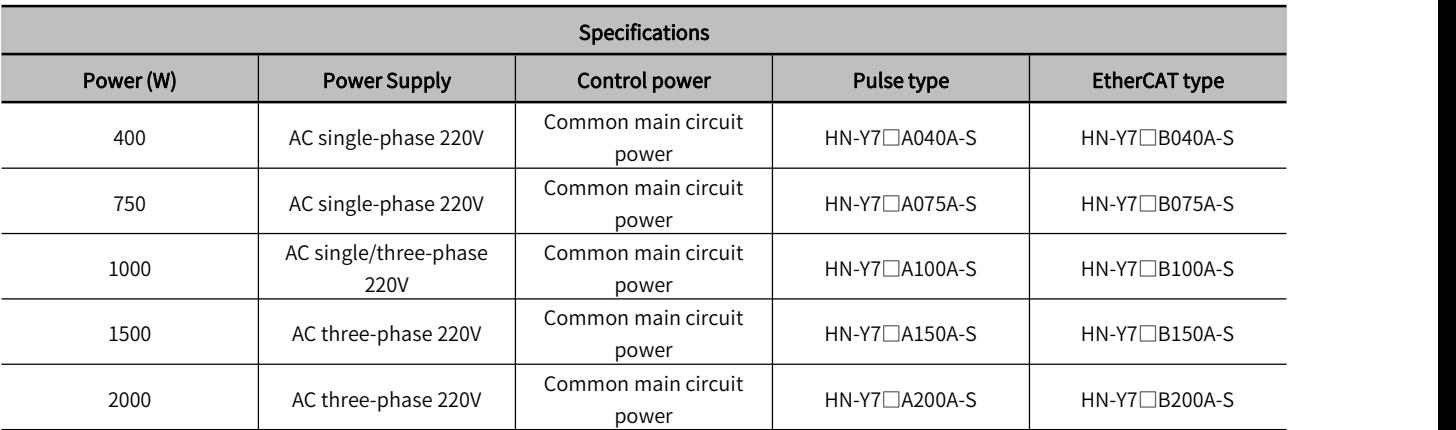

### 1.3.2 380V Servo Unit Specifications

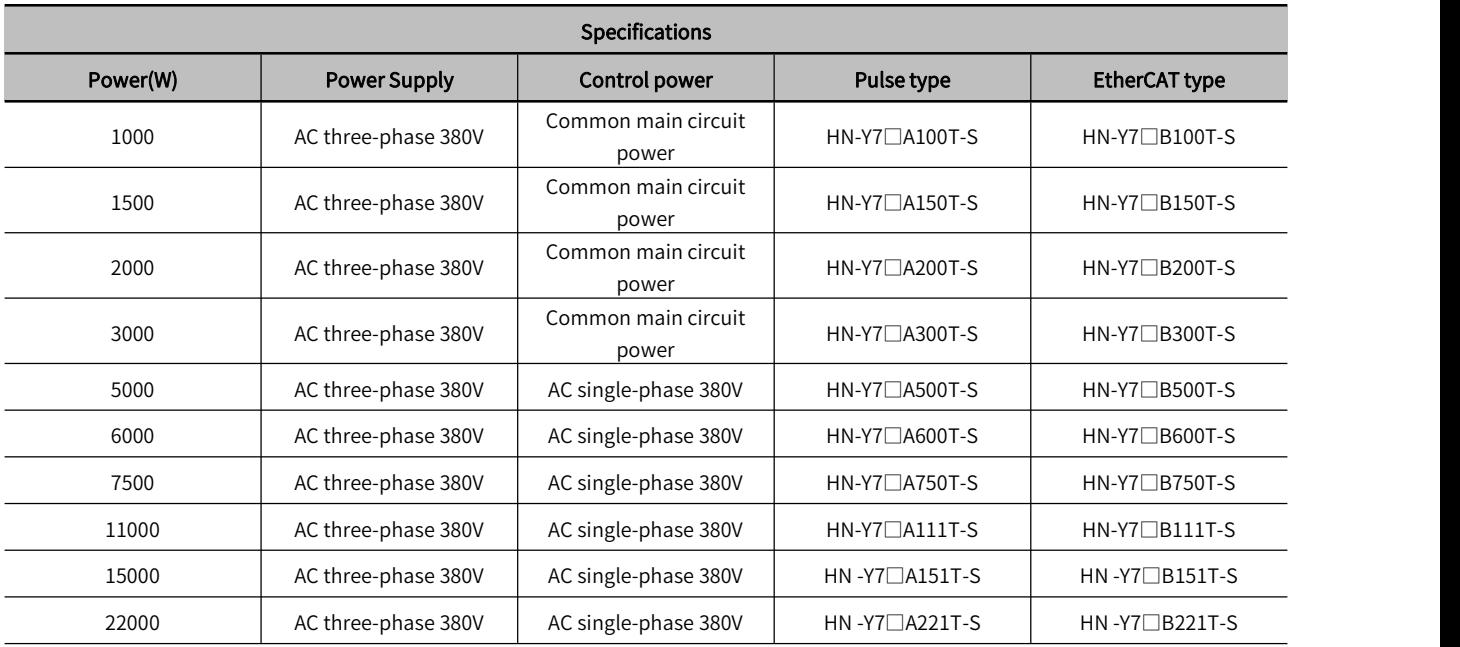

### Specification:

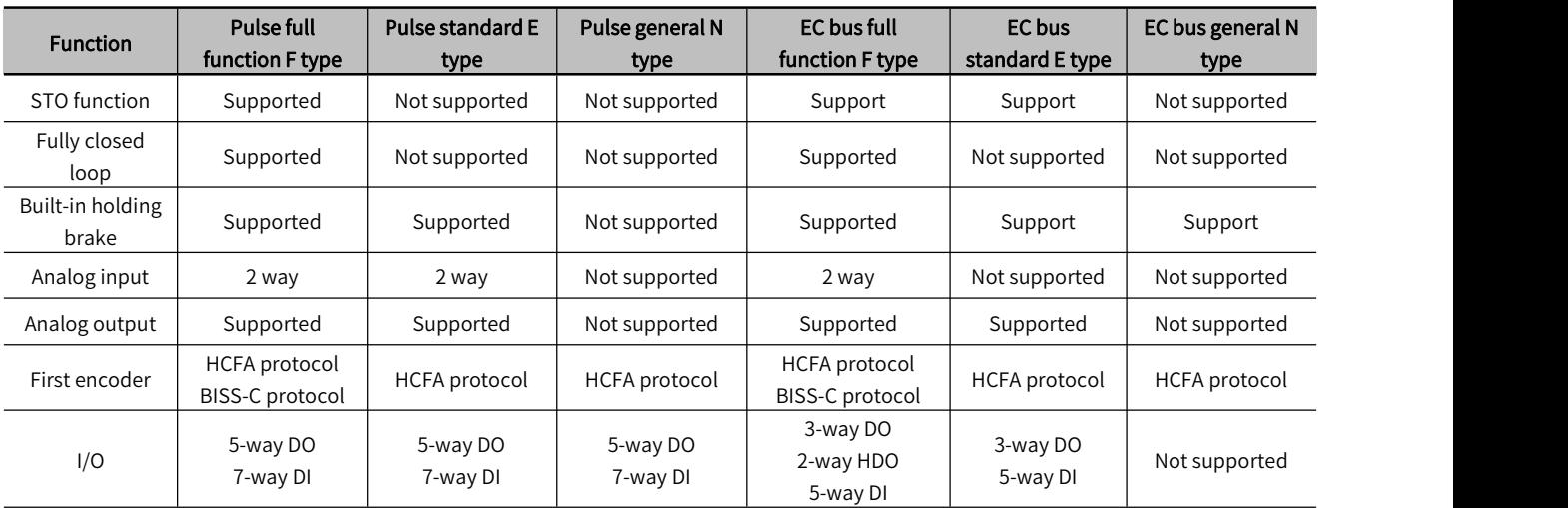

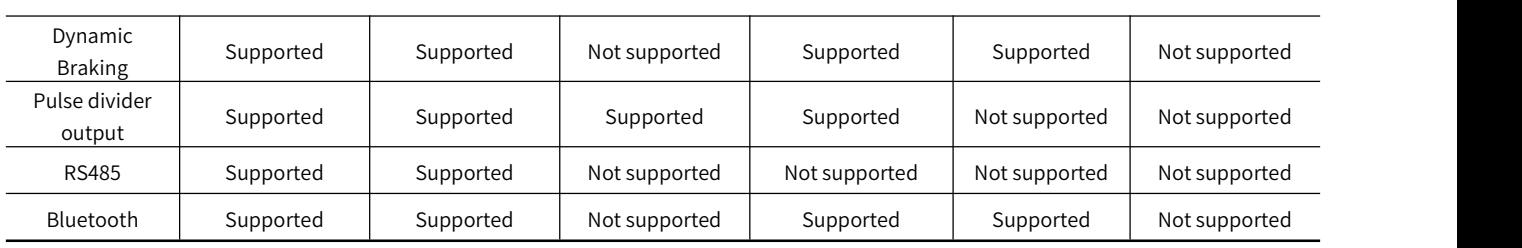

### 1.4 Y7S Servo Unit Ratings and Specifications

The servo unit ratings and specifications are shown below.

### 1.4.1 AC220V Basic Specifications

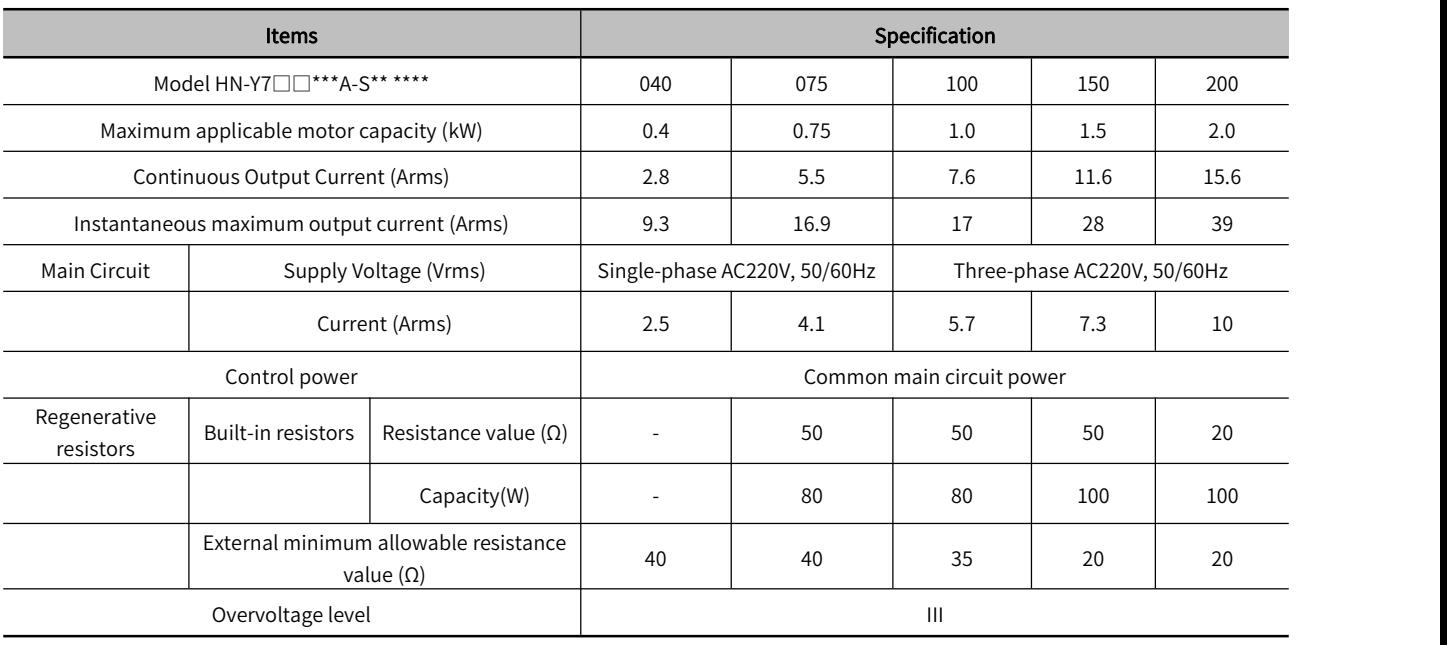

### 1.4.2 AC380V Basic Specifications

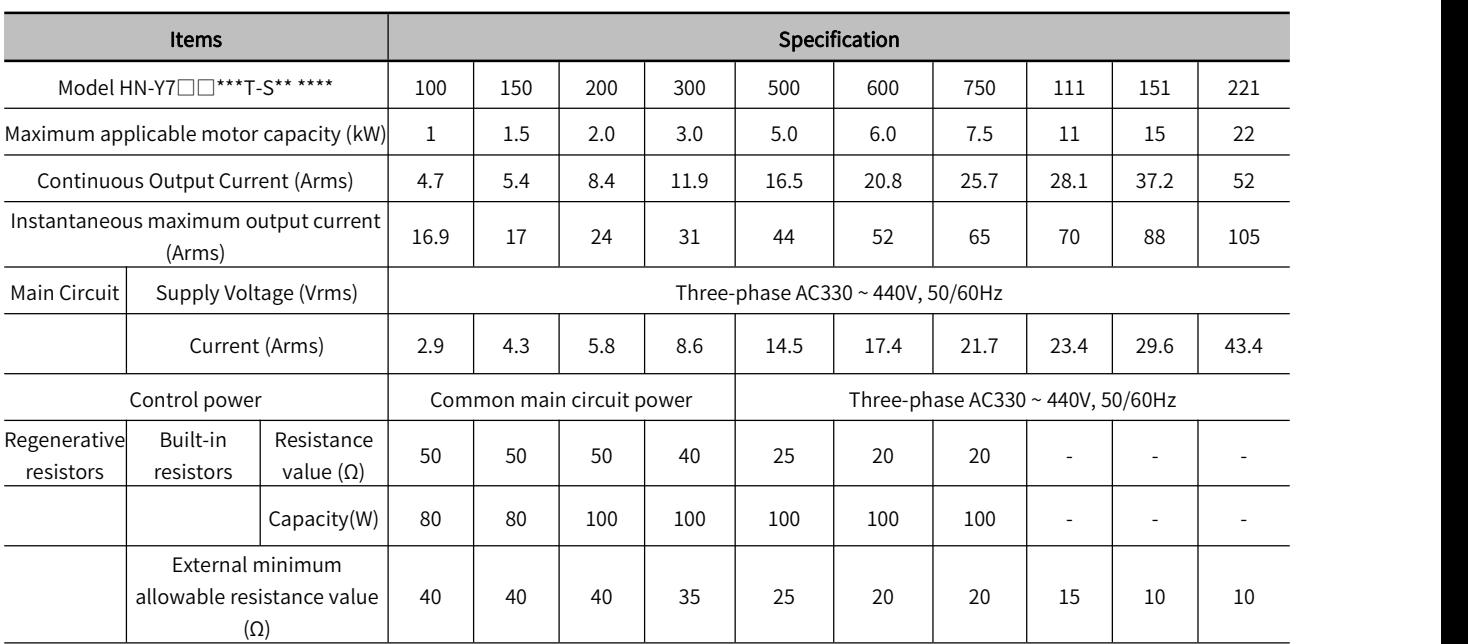

Overvoltage level and the set of the set of the set of the set of the set of the set of the set of the set of the set of the set of the set of the set of the set of the set of the set of the set of the set of the set of th

### 1.4.3 Environmental Specifications

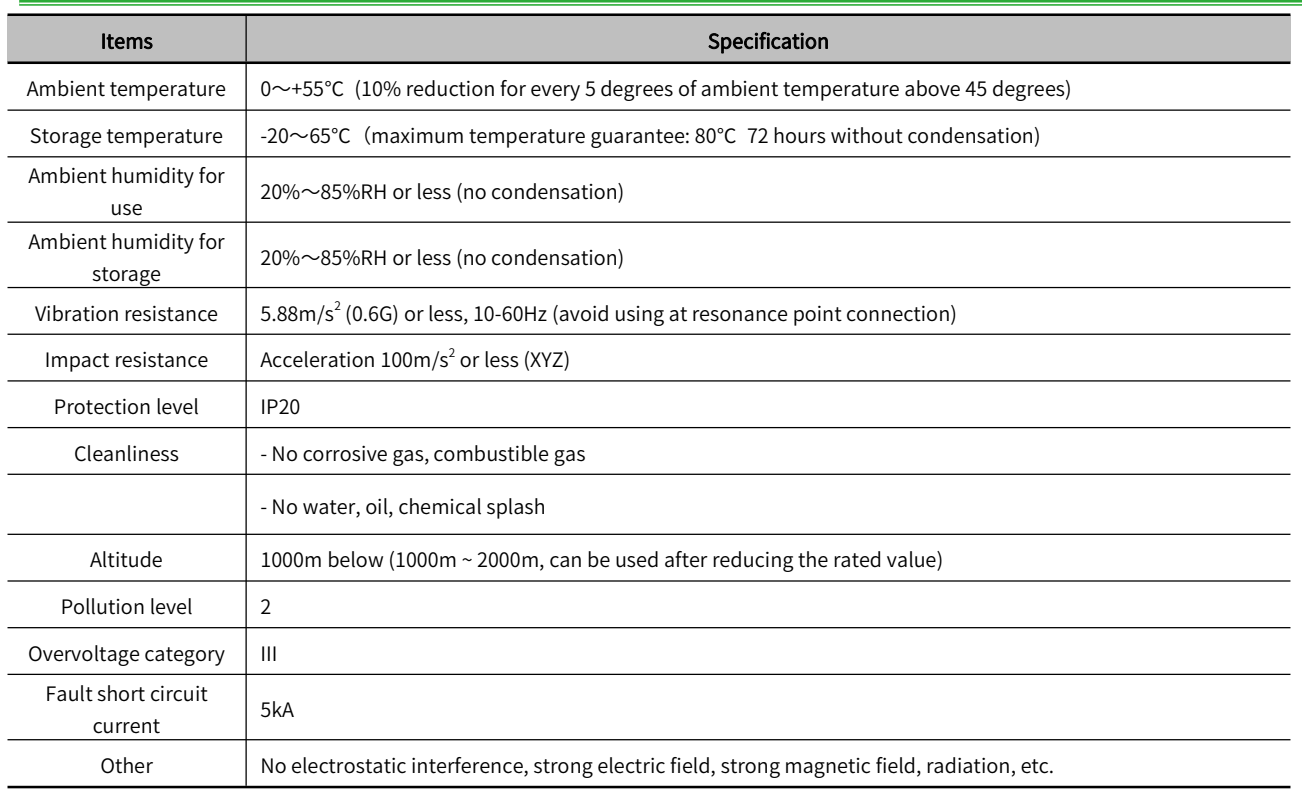

### 1.4.4 Technical Specifications

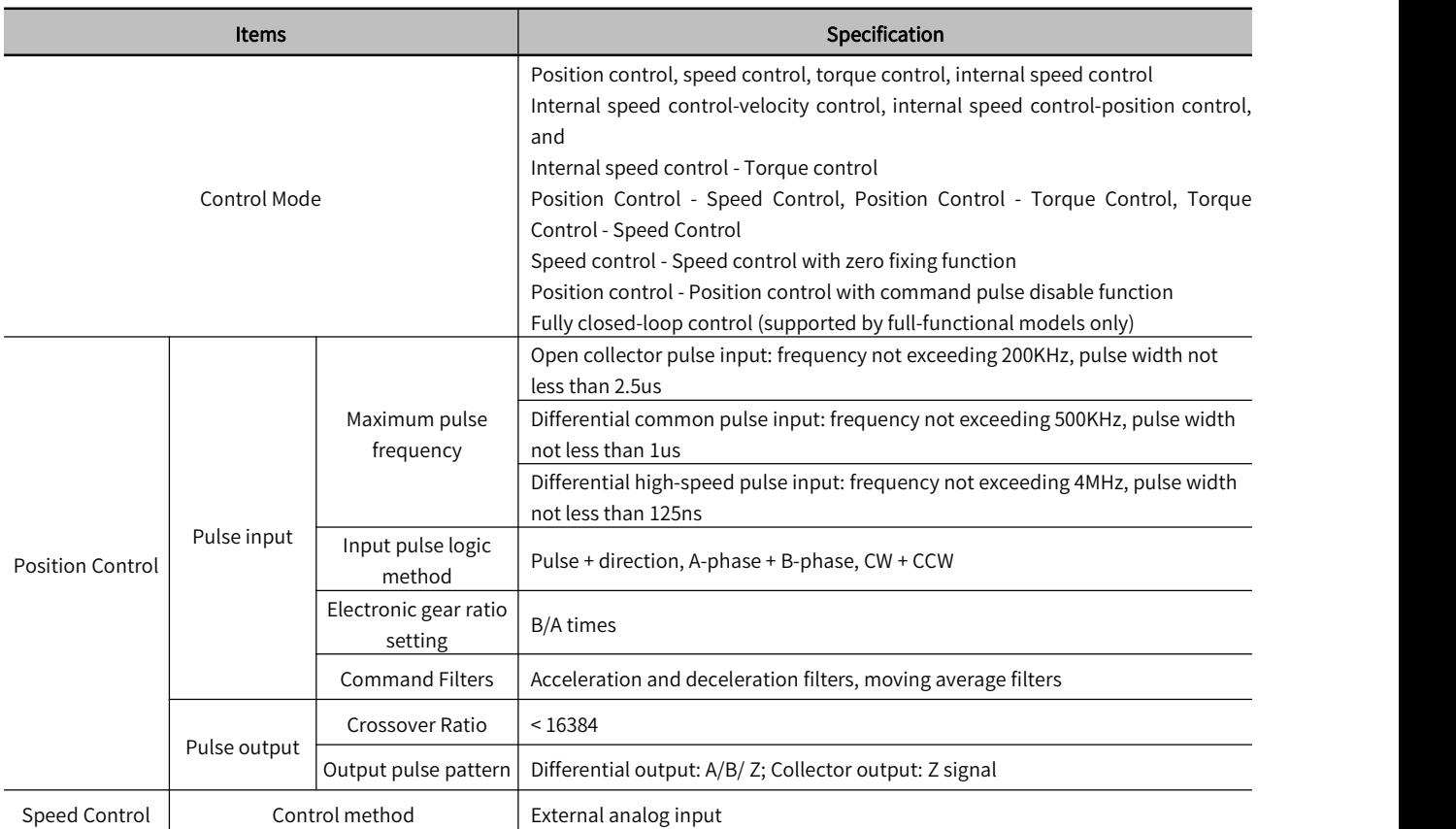

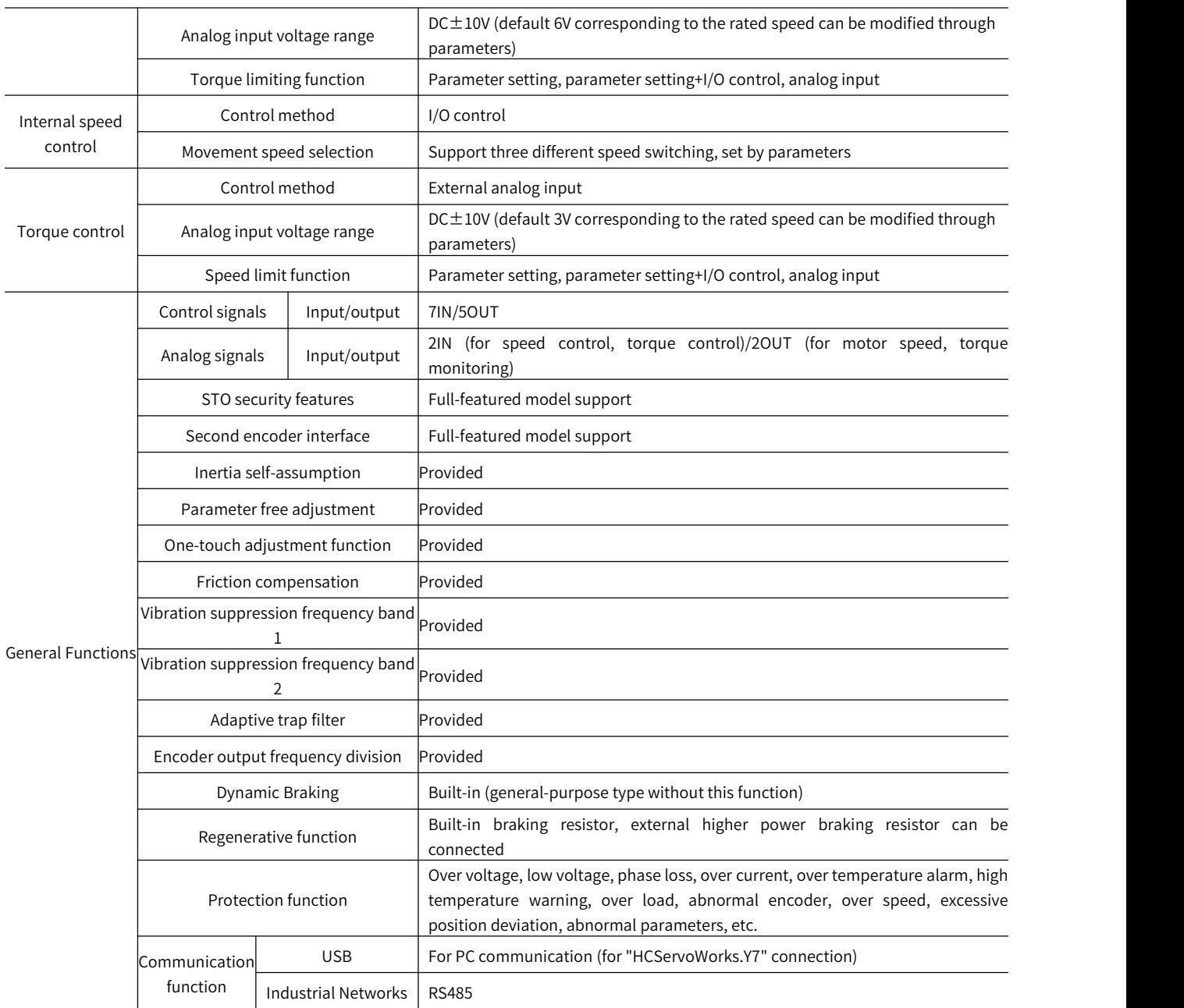

### 1.5 Y7S Servo Unit External Dimensions

### 1.5.1 Y7S Servo Unit Configuration

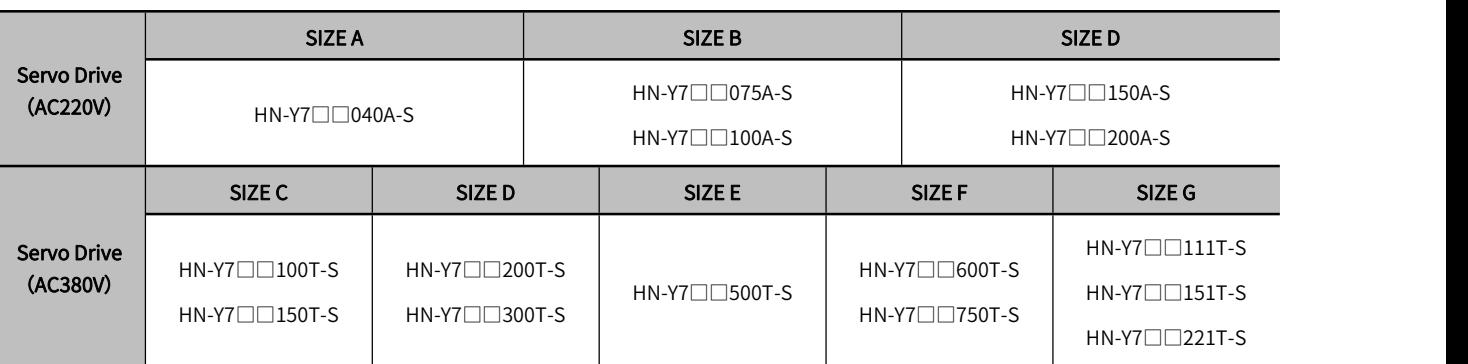

### 1.5.2 Y7S Series Drive Mounting Dimensions

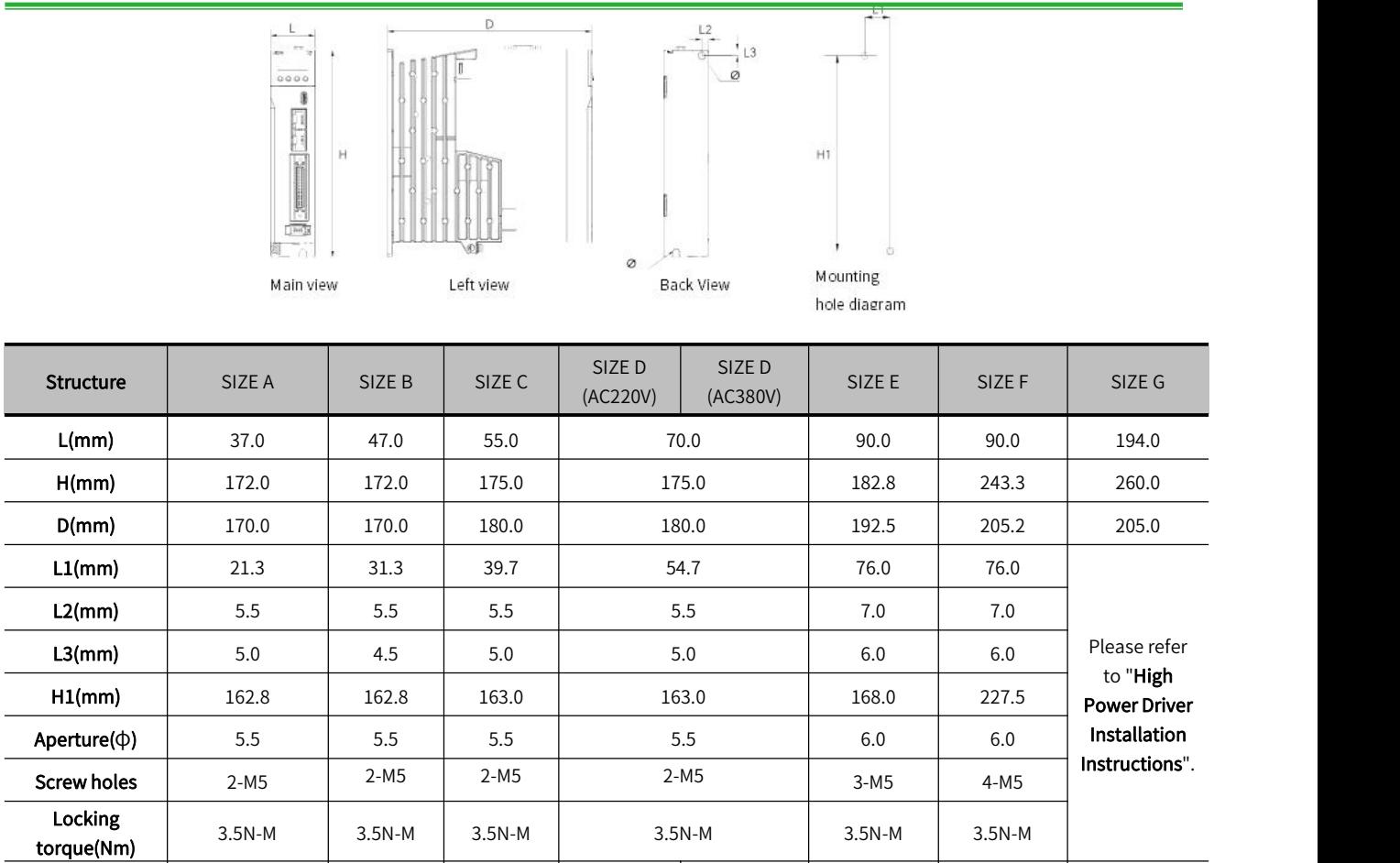

**Weight(kg)** |  $0.76$  |  $1.01$  |  $1.21$  |  $1.45$  |  $1.5$  |  $2.2$  |  $3.6$  |  $8.77$ 

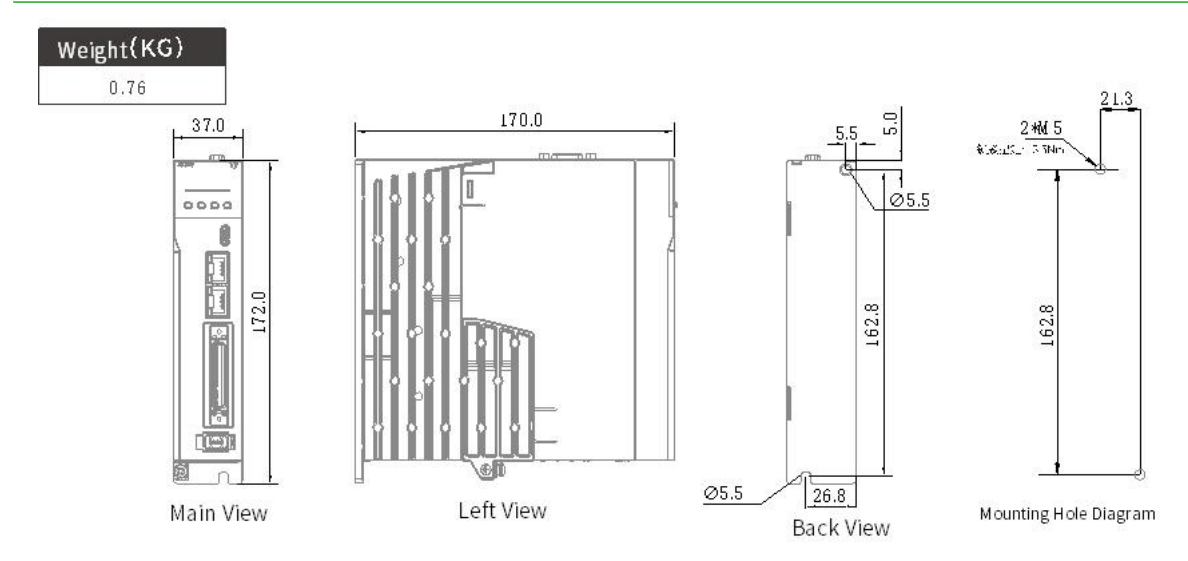

### 1.5.3 SIZE A Servo Unit External Dimension Drawing

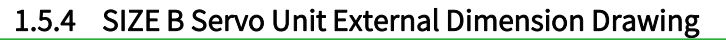

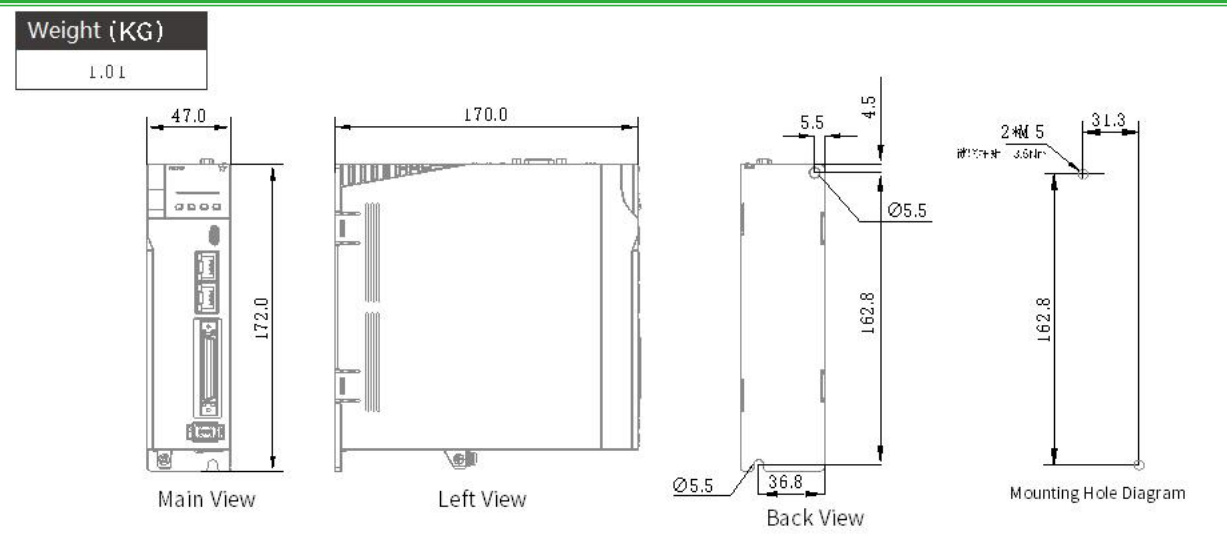

### 1.5.5 SIZE C Servo Unit External Dimension Drawing

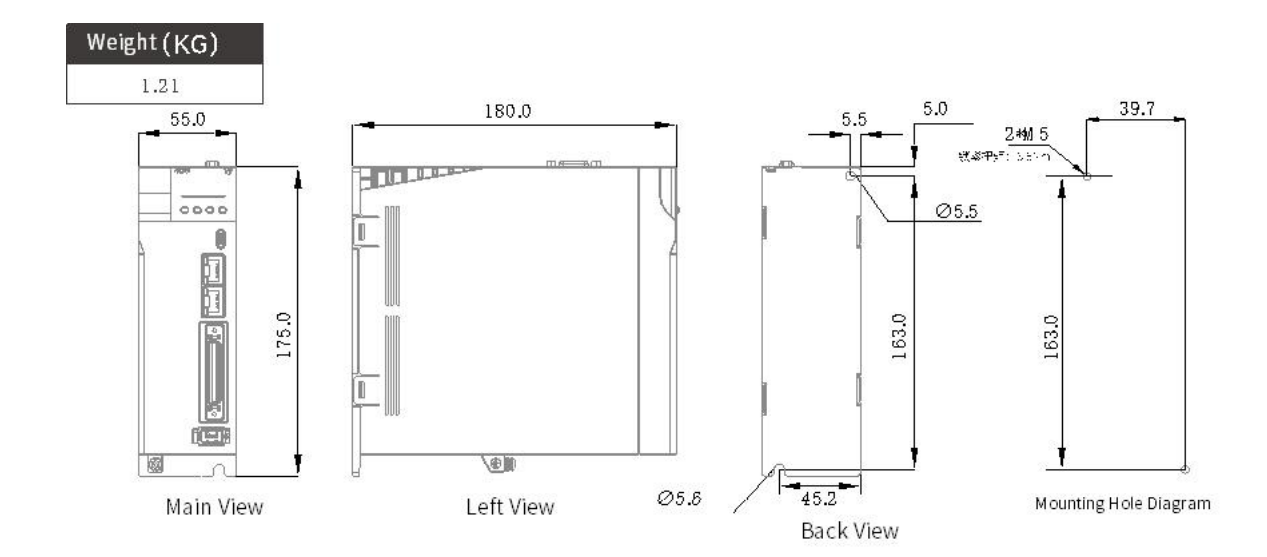

### 1.5.6 SIZE D Servo Unit External Dimension Drawing

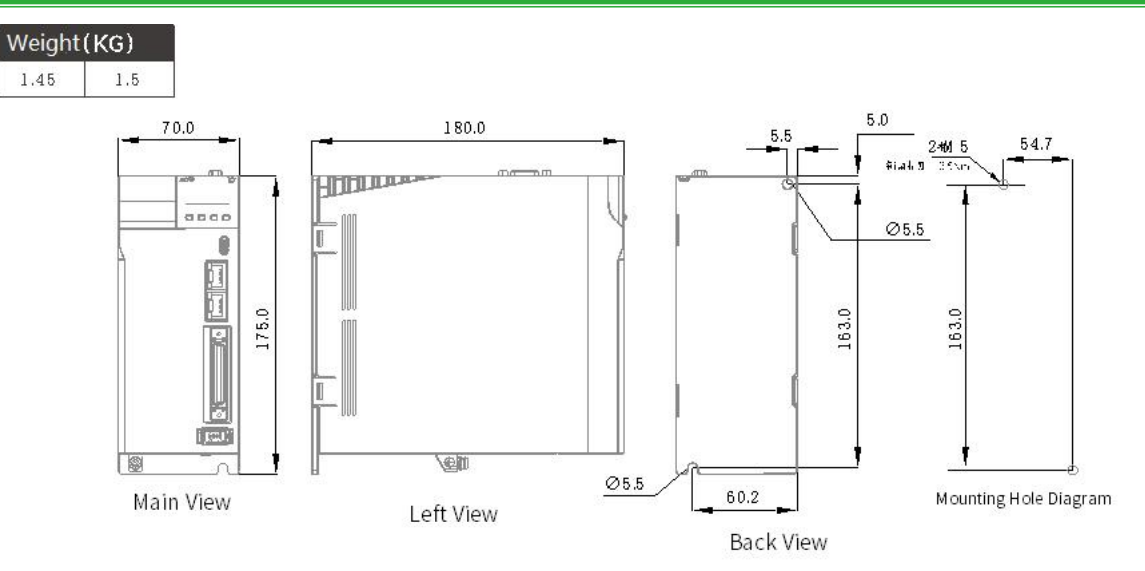

### 1.5.7 SIZE E Servo Unit External Dimension Drawing

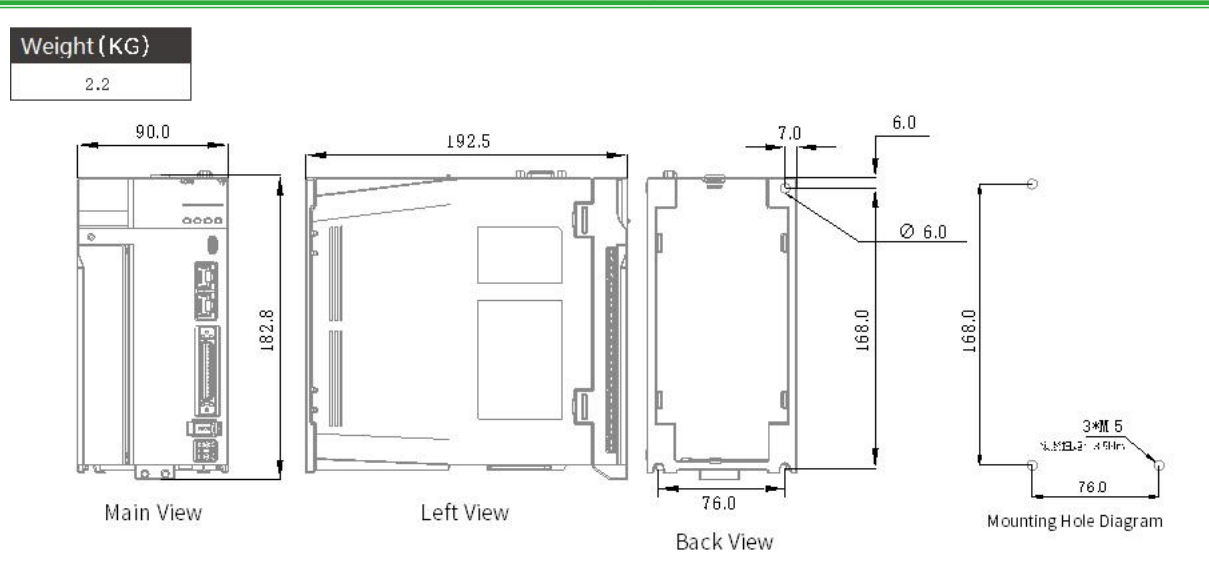

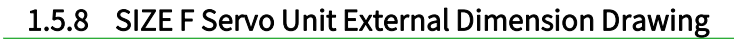

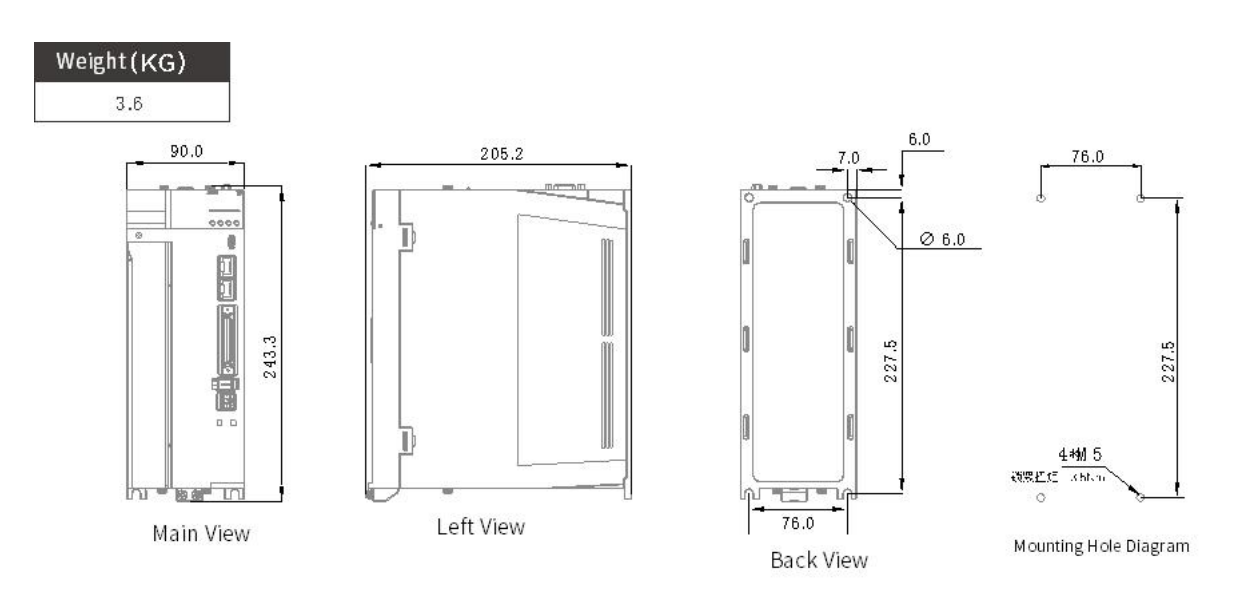

### 1.5.9 SIZE G Servo Unit External Dimension Drawing

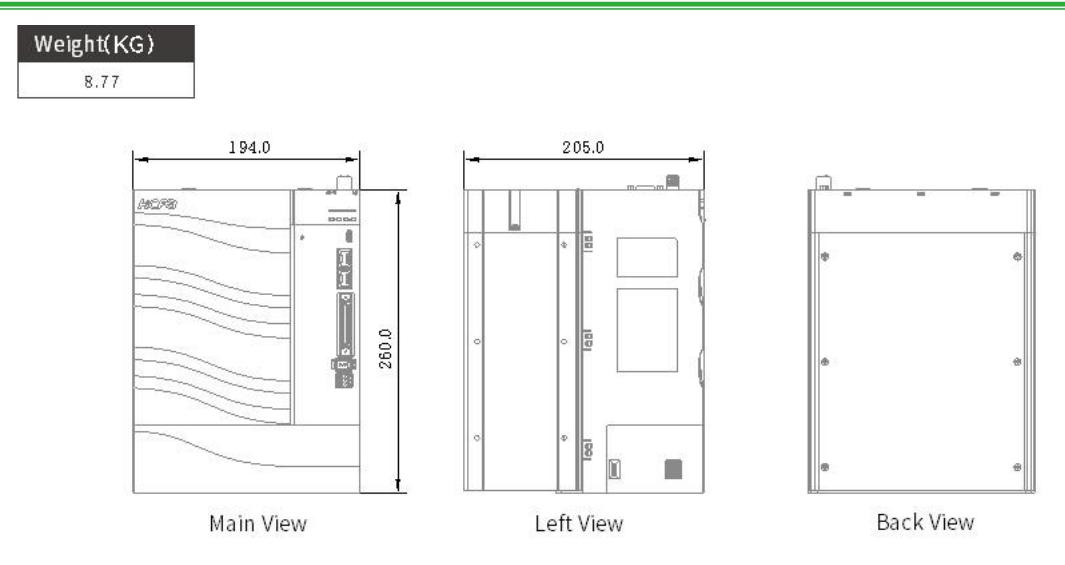

### 1.6 Servo Unit Installation

### 1.6.1 Installation Instructions in Control Panel

#### Cautions

- When installing the servo unit, do not seal its suction and vent holes or place it upside down, otherwise it will cause malfunction.
- In order to get a relatively low air resistance for the cooling fan to effectively dissipate heat, please follow the recommended installation interval distance when installing one or more drives
- Please avoid the top and bottom rows, because the heat generated by the lower row of the drive rises during operation and tends to cause unnecessary temperature increase in the upper row of the drive.

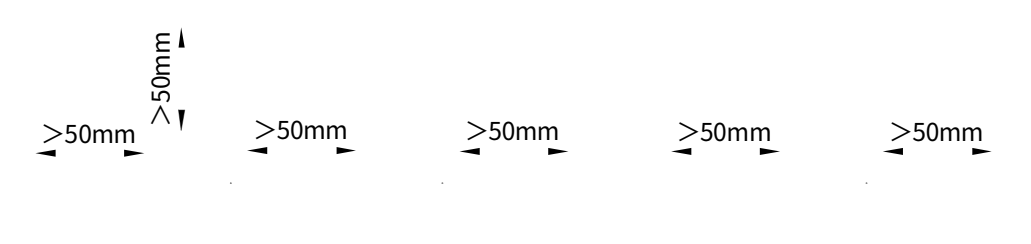

E<br>∧<br>∧ ∙ Ξ

Figure 1-10 Y7S Servo Unit Installation Diagram

### 1.6.2 Structural Installation Instructions

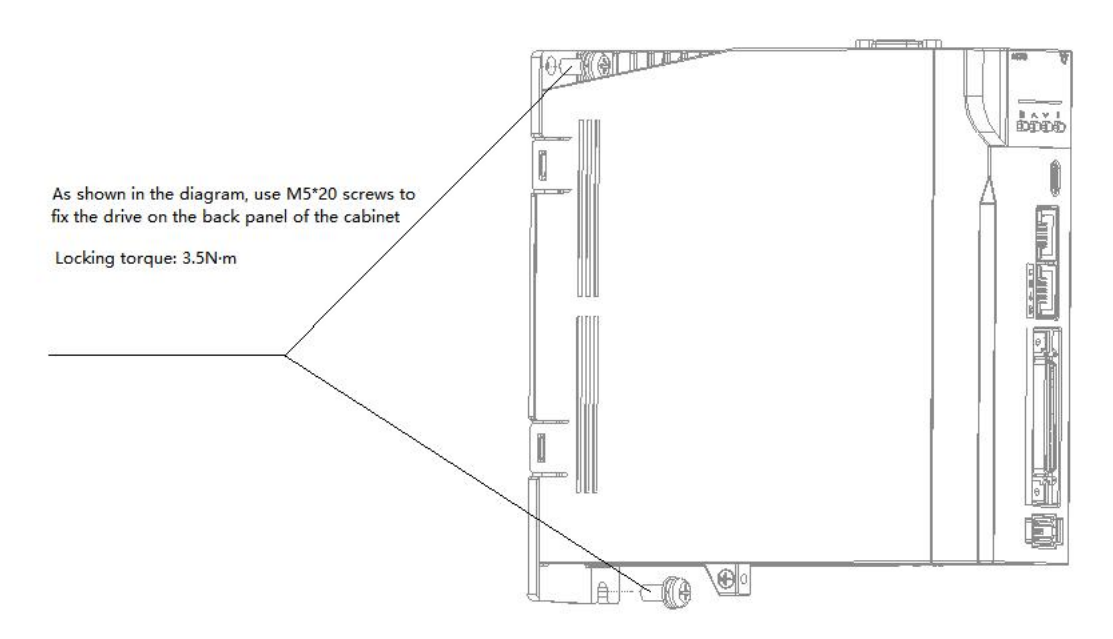

Figure 1-11 Y7S Servo Unit Installation Diagram

### 1.6.3 High Power Drive Installation Instructions

Users can choose to use base-mounted or rack-mounted installation according to the needs of the equipment.

#### Base-mounted

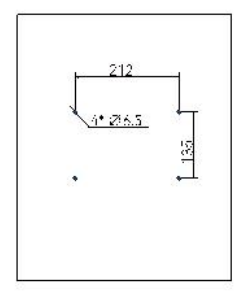

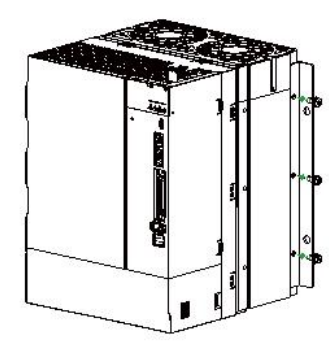

#### Step1

Make four ¢6.5 holes in the back panel of the electrical cabinet, the specific dimensions are shown in the figure

#### Step2

Take out the mounting bracket and six M5\*12 screws from the package, fix the mounting bracket on both sides of the drive with screws, as shownin the figure

#### Figure 1-11 Y7S Servo Unit Installation Diagram

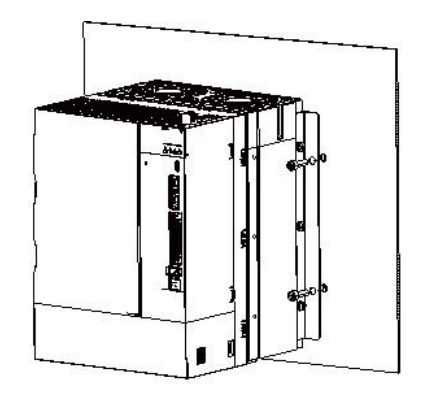

#### Step3

Use M6 socket head cap screws to fix the drive to the back panel of the cabinet and ensure that it issecure with recommended locking torque of 3N · m

### Rack-mounted:

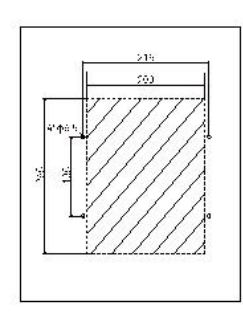

#### Step1

Make four  $\Phi$ 6.5 holes in the back panel of the electrical cabinet and remove the shaded area with the specific dimensions shown in the figure

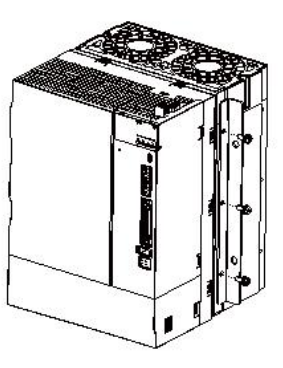

#### Step 2

Take out the mounting bracket and six M5\*12 screws from the package, fix the mounting bracket on both sides of the drive with screws, as shown in the figure

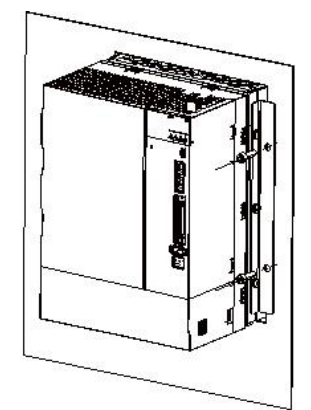

#### Step3

Push drive into the hole, and use M6 socket head cap screws to fix the drive to the back panel of the cabinet and ensure it is secure with recommended locking torque of 3N-m

### 1.7 Maintenance and Inspection

The following explains the maintenance and inspection of the servo unit.

### Inspection of servo motor

The servo unit does not require daily inspection, but the following items need to be inspected at least once a year or more.

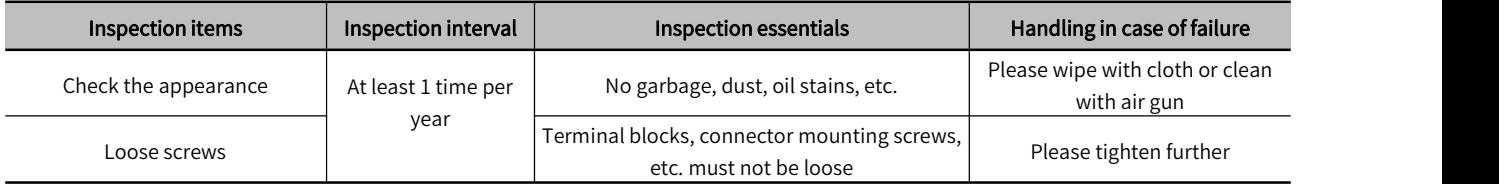
# Chapter 2 Wiring and C onnection

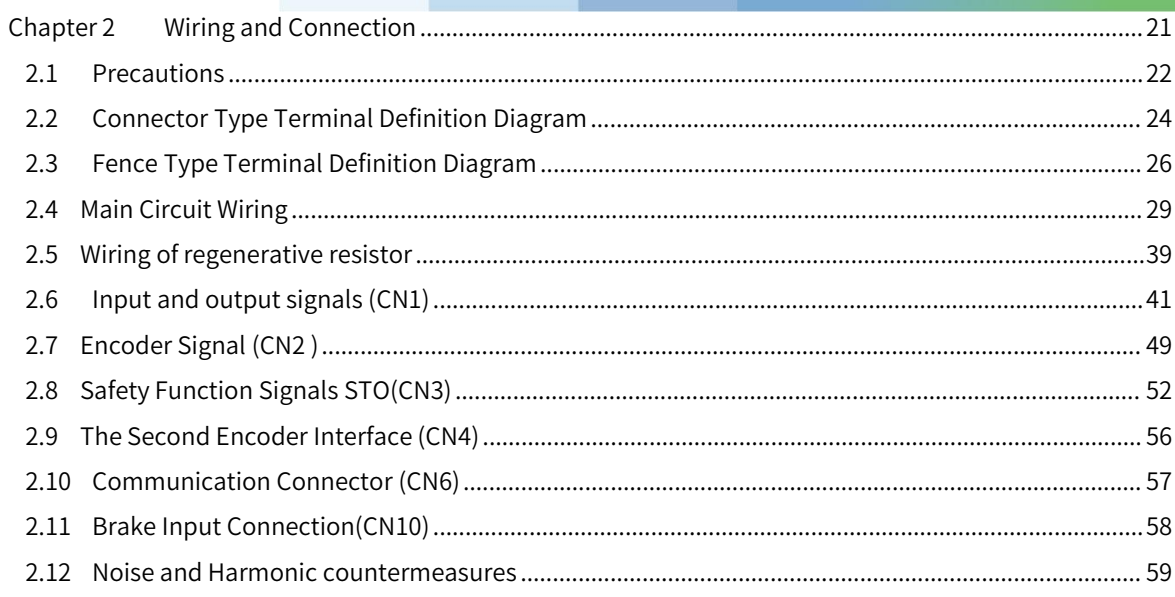

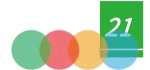

### 2.1 Precautions

### 2.1.1 Symbols

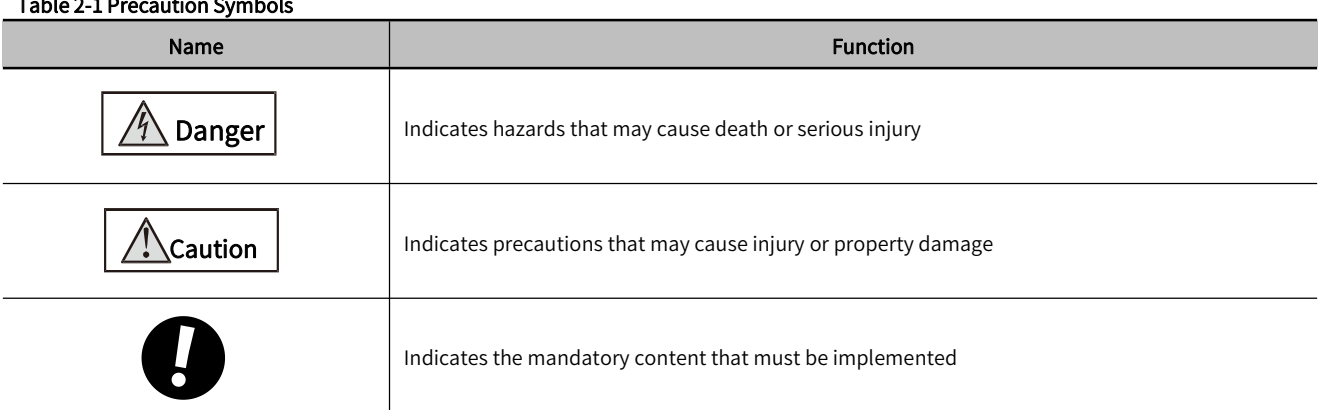

### 2.1.2 General Wiring Precautions

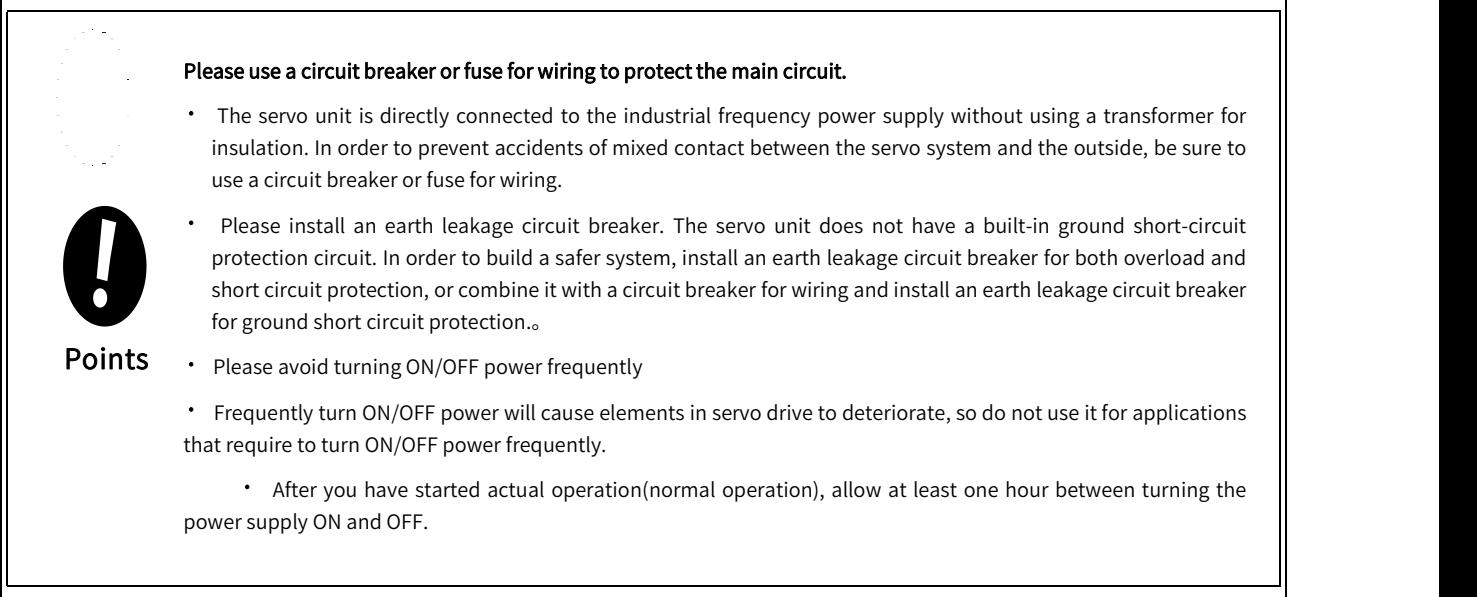

To ensure safe, stable application of the servo system, please observe the following precautions when wiring.

Use the cables specified by HCFA. Design and arrange the system so that each cable is as short as possible.

- · Use twisted-pair wires or multi-core twisted-pair shielded wires forI/O signal cables and encoder cables.
- $\cdot$  The wiring length of the input and output signal cables is up to 3m, and the length of the main circuit cable of the servo motor and the encoder cable is up to 10m each.

Observe the following precautions when wiring the ground cable.

- ・Use a ground cable as thick as possible ( 2.0 mm2 or more).
- ・Please ground 220V servo unit to a resistance of 100Ω or less, and ground 380V servo unit with aresistance of 10Ω or less.
- · Be sure to ground at one point only
- · Ground the servo motor directly if the servo motor is insulated from the machine.

The signal cable conductors are as thin as 0.2 mm2 or 0.3 mm2. Do not subject them to

excessive bending stress or tension

### Wiring points:

### ※ The control circuit power supply and the main circuit power supply should be wired from the same AC220V main power supply.

### ※ When the user I/O cable is longerthan 50cm, please use twisted pair with shielded wire.

### ※ Encoder cable length is 20m or less.

 $\triangleright$  Note: 1. There is high voltage in the circuit in the solid line. Be careful when wiring and handling.

2. The dotted part of the wiring diagram indicates a non-hazardous voltage circuit.

This section also explains the general precautions when wiring and the precautions in special use environments.

#### Table 2-2 Precautions for Special Use Environment

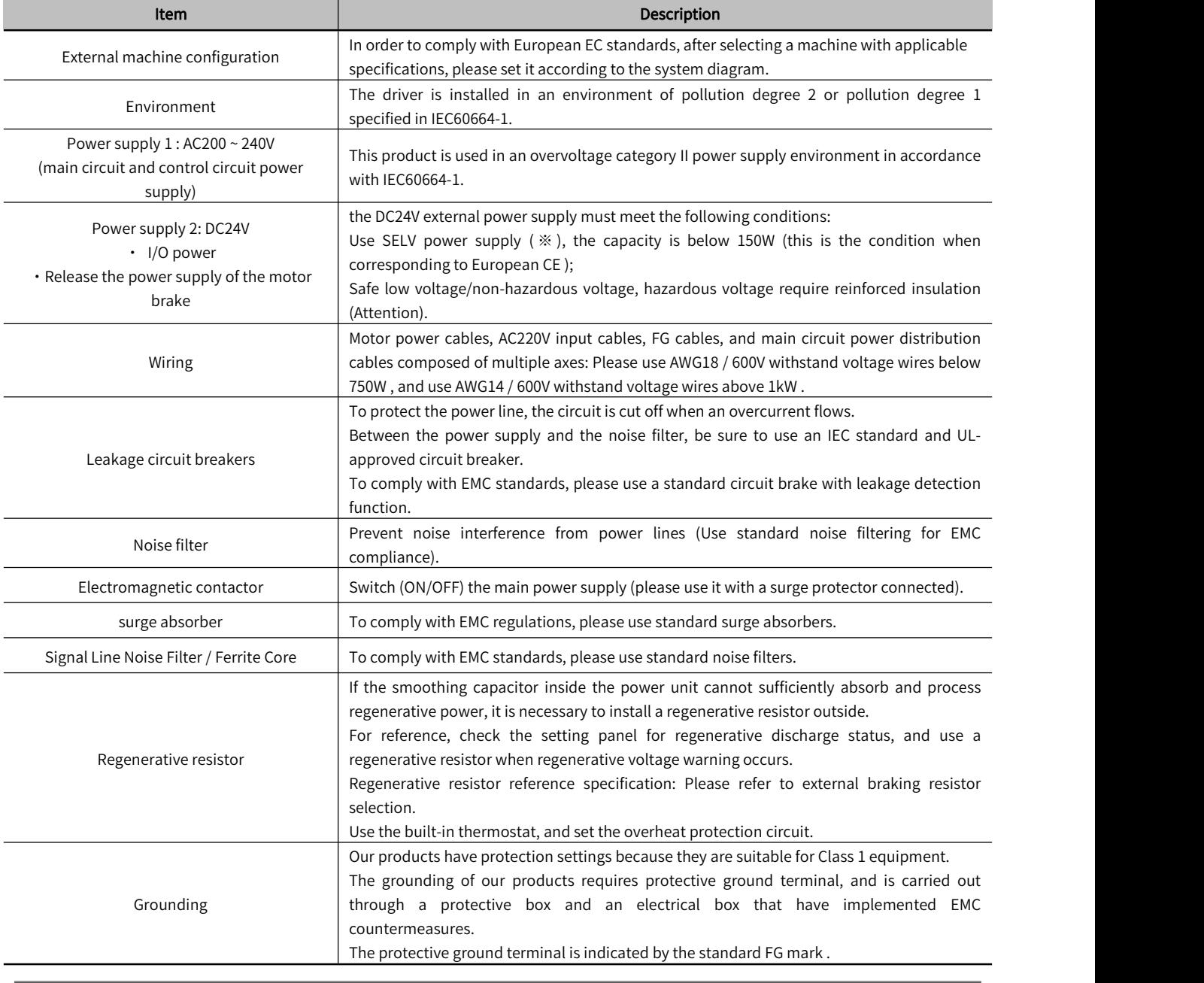

▶ Note: ※ SELV: safety extra low voltage.

and the state of the state of the state of the state of the state of the state of

### 2.2 Connector Type Terminal Definition Diagram

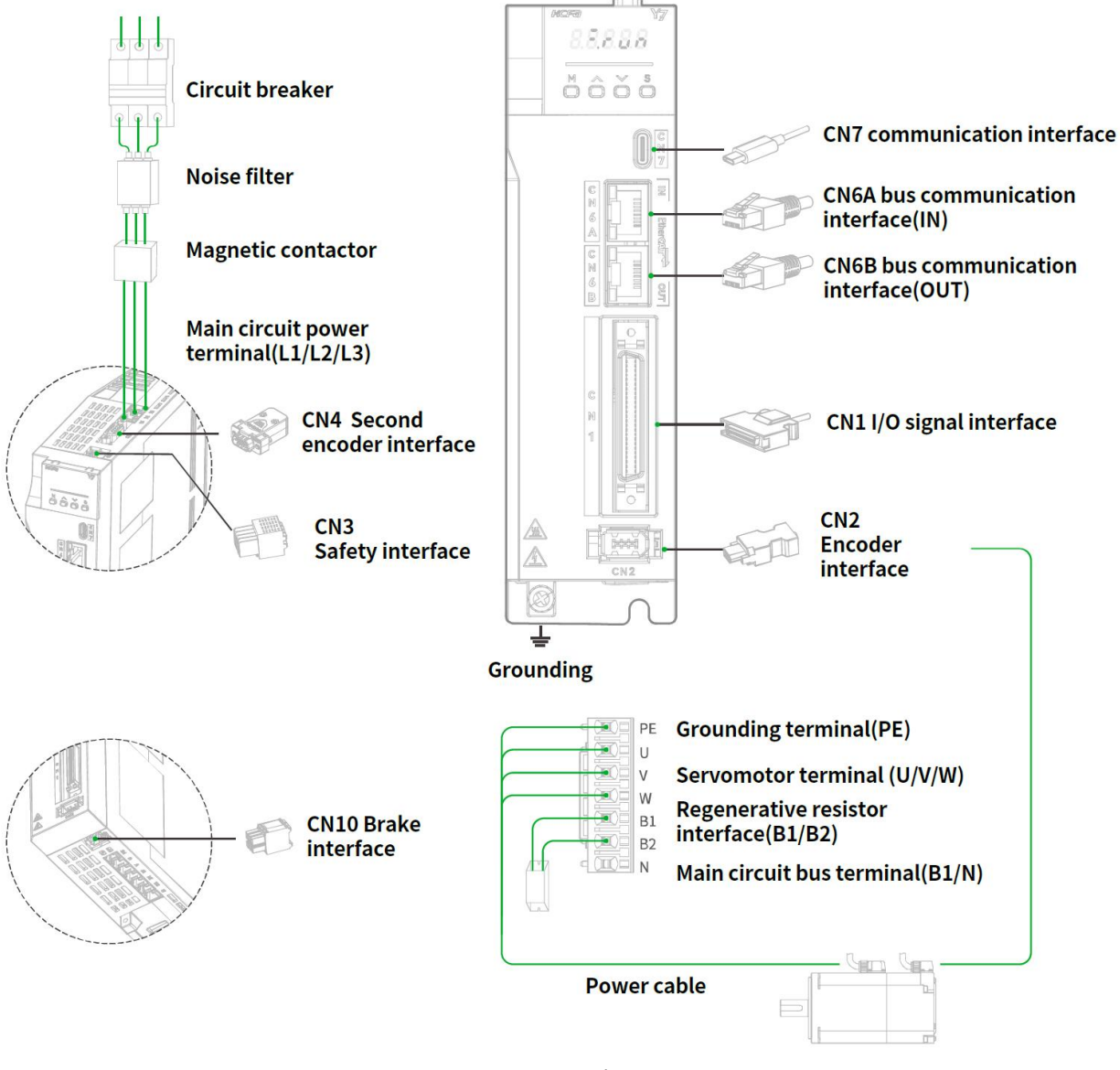

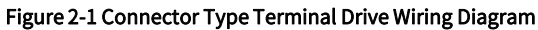

### Table 2-3 Terminal Symbols and Terminal Names for Connector Type

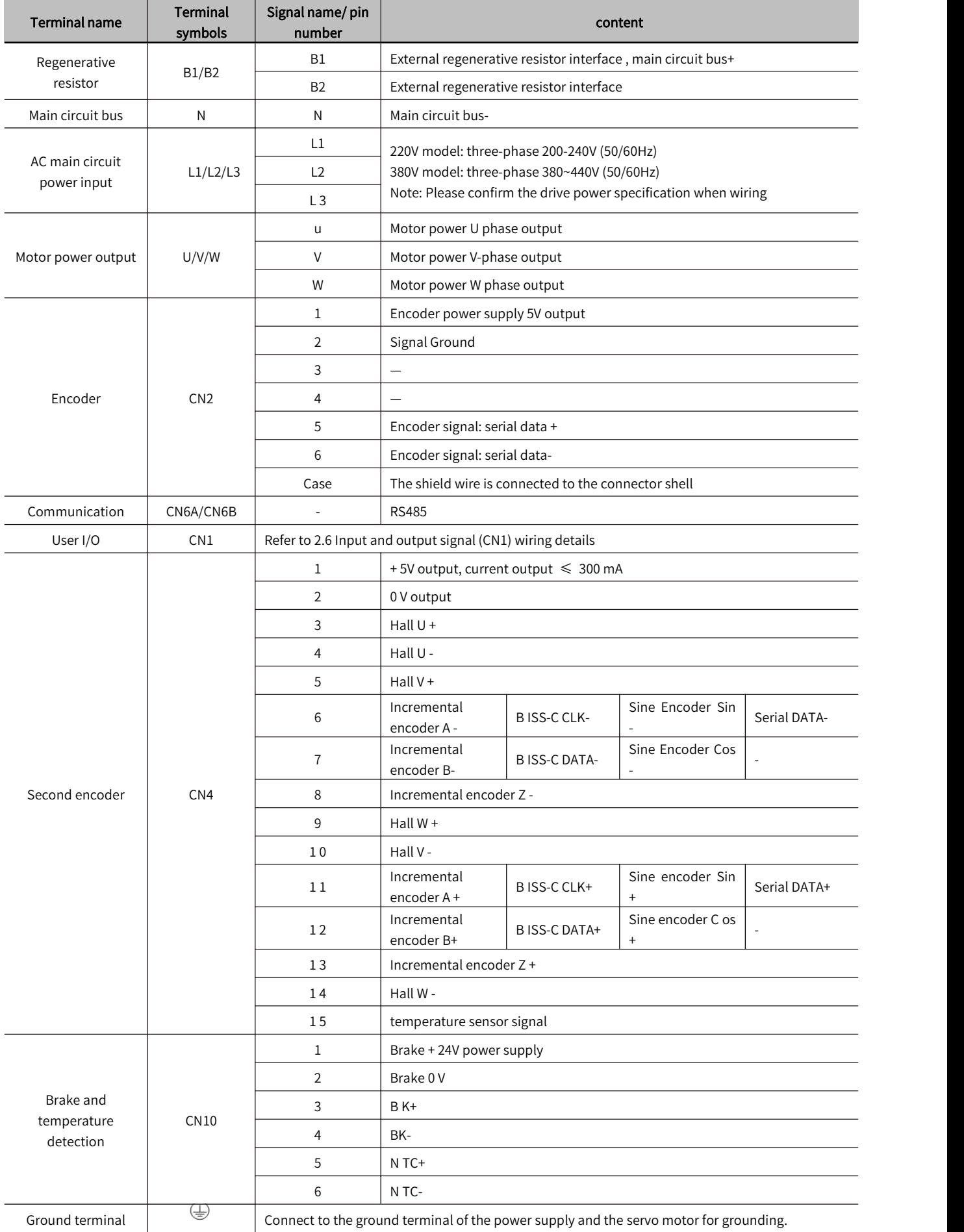

Note: Do not short-circuit B1/B2, the servo unit may be damaged.

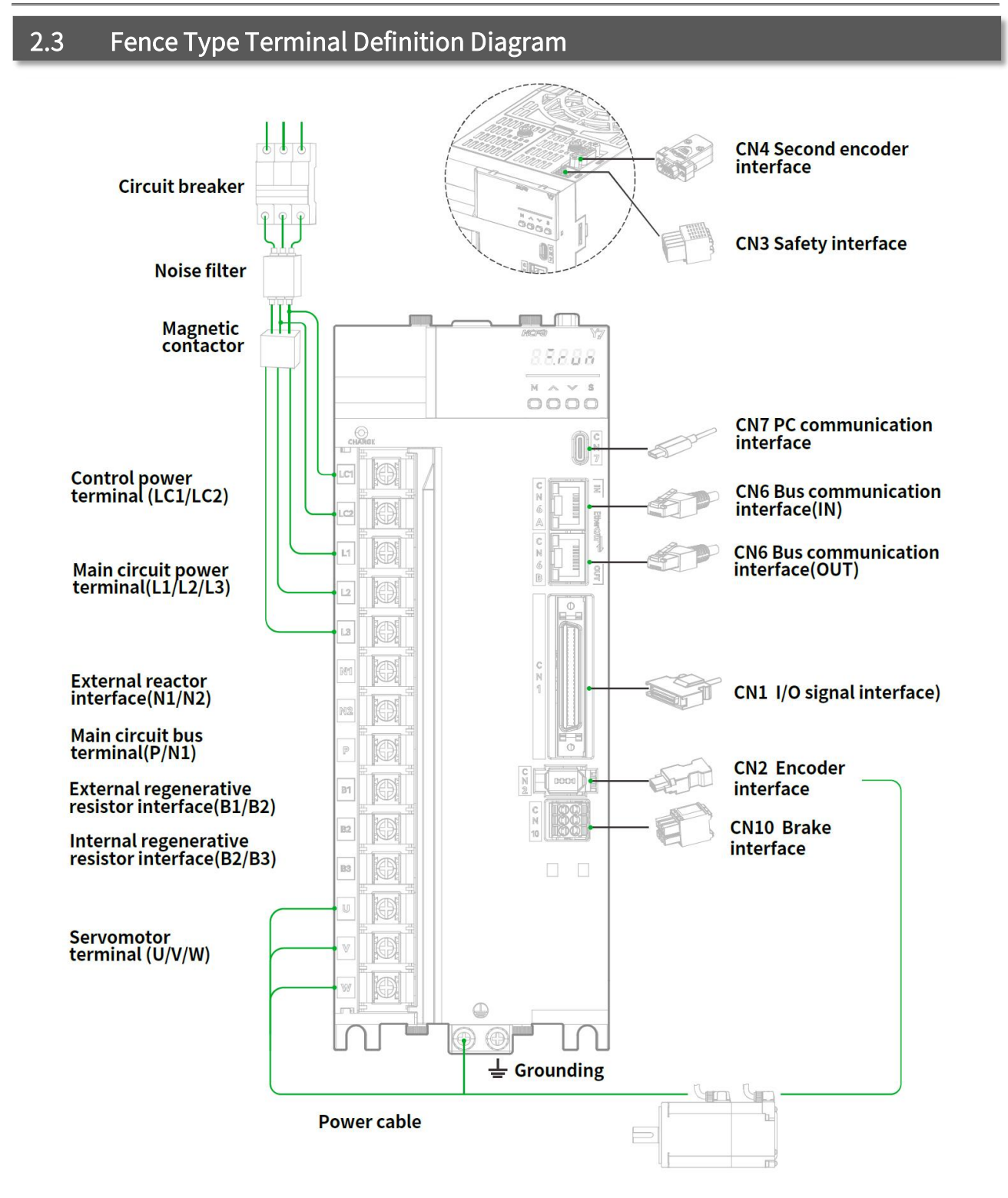

Figure 2-2 Fence Type Terminal Drive Wiring Diagram

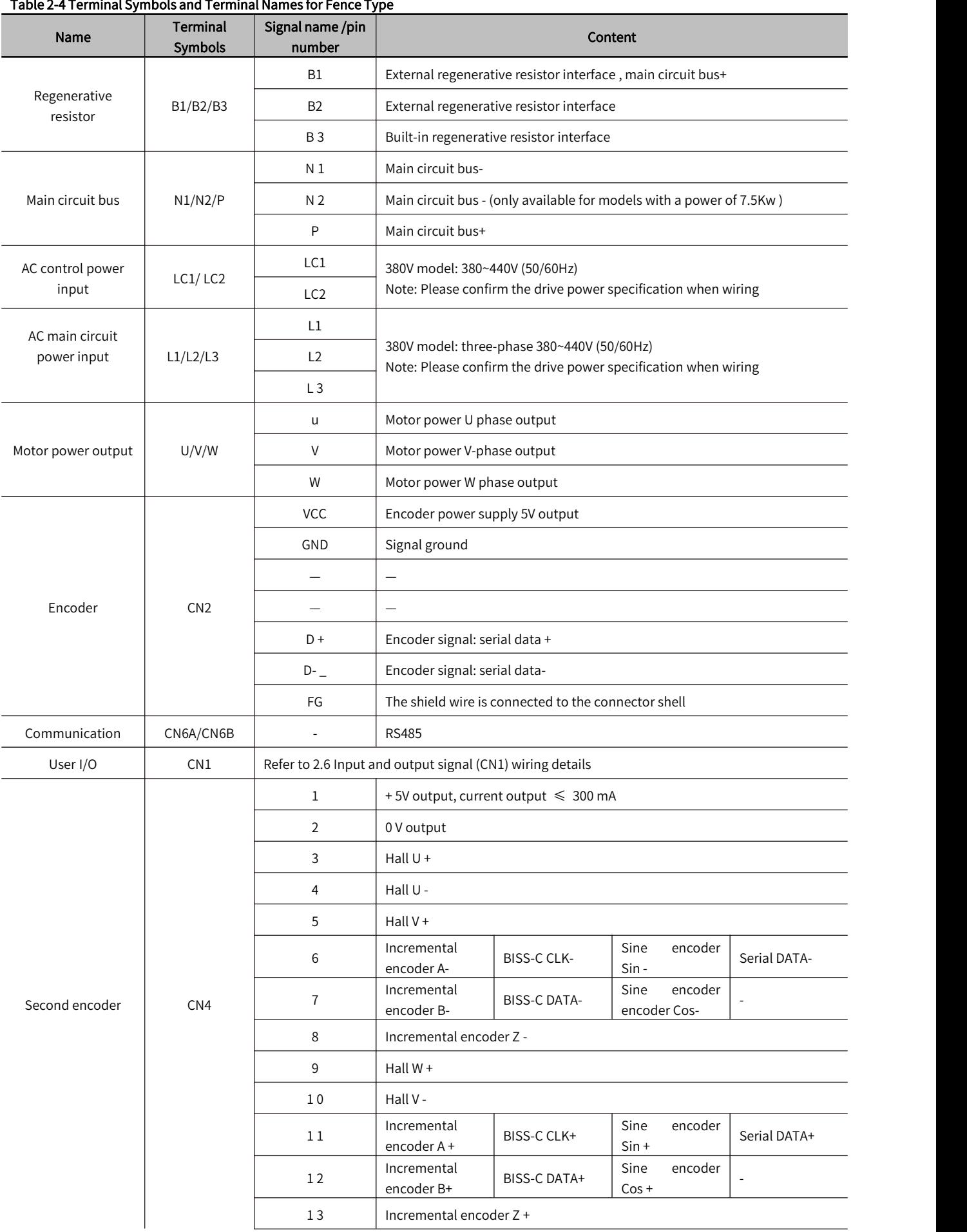

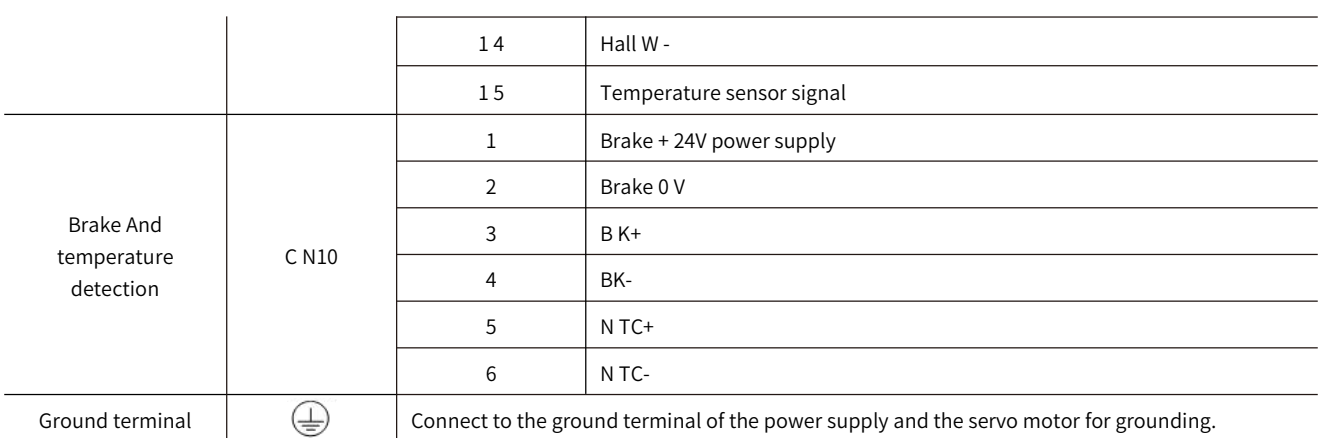

第 2 章

### 2.4 Main Circuit Wiring

### When turning on the power, please consider the following points

Please ensure the following design when the power is turned on: After outputting the signal of "servo alarm", turn OFF the main circuit power supply.

· When the control power supply isturned on, the ALM signalis output (relay: OFF) for up to 5.0 seconds. Please take it into consideration when designing the power-on sequence, and turn off the main circuit power connected to the servo unit through the relay.

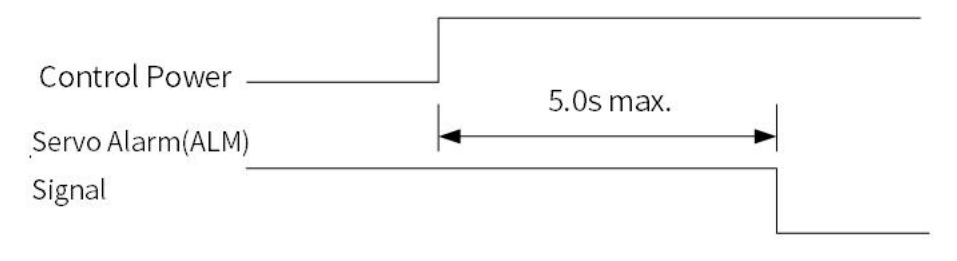

Figure 2-3 Servo Alarm Signal Timing Chart<br>• Make sure that the power supply specifications are suitable for the input power supply.

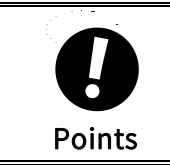

• Turn ON the control power supply before the main circuit power supply or turn ON the control power supply and<br>the main circuit power supply at the same time. Turn OFF the main circuit power supply first, and then turn OF the main circuit power supply at the same time. Turn OFF the main circuit power supply first, and then turn OFF  $\parallel$   $\parallel$ the control power supply.

### 2.4.1 Example of Main Circuit Wiring for Standard AC220V Power Input

Model name: HN-Y7□□040A-S、HN-Y7□□075A-S、HN-Y7□□100A-S、HN-Y7□□150A-S、HN-Y7□□200A-S

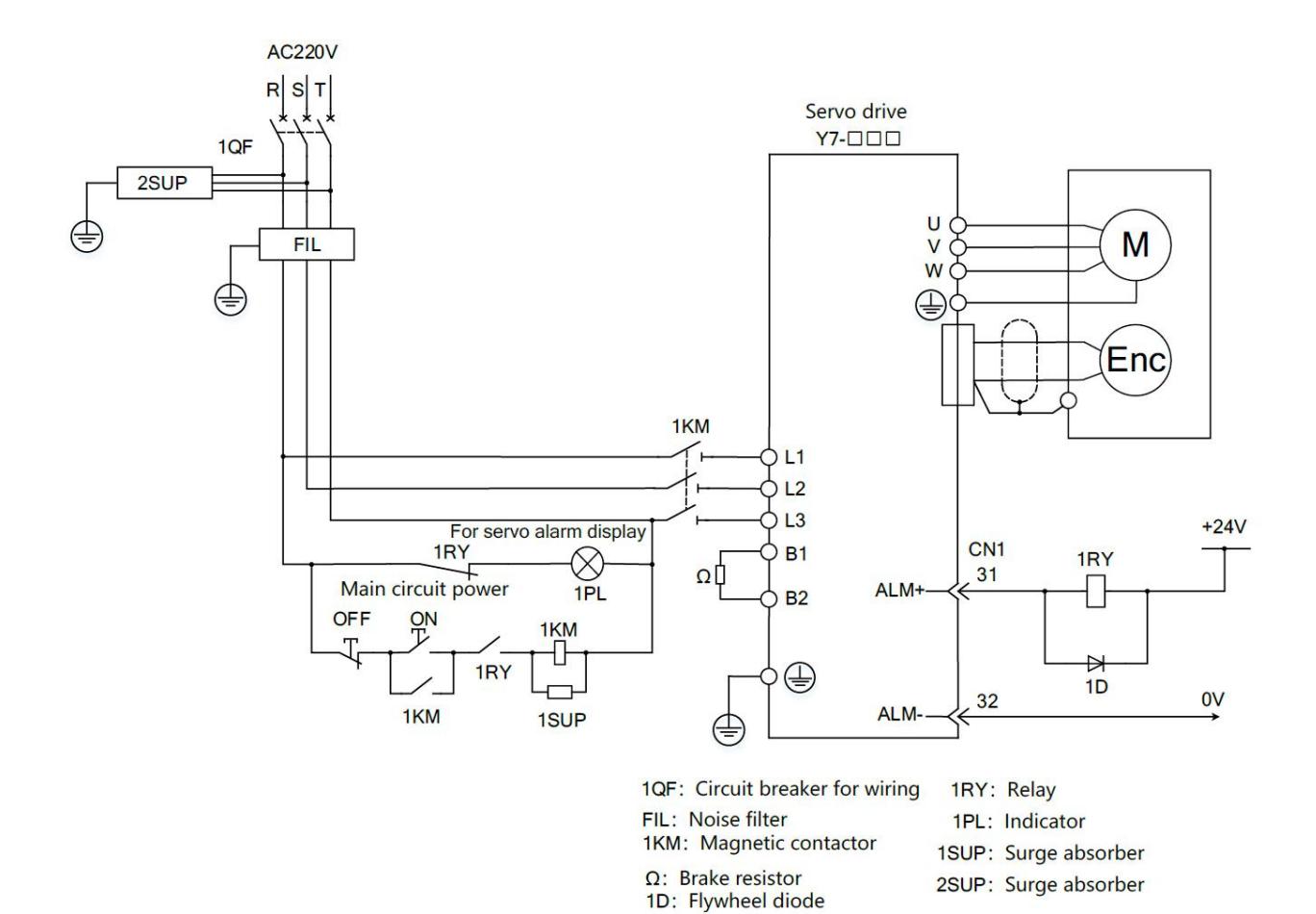

Figure 2-4 Three-phase 220V Wiring

### 2.4.2 Example of Main Circuit Wiring for Standard AC380V Power Input

Model Name: HN-Y7□□100T-S、HN-Y7□□150T-S、HN-Y7□□200T-S、HN-Y7□□300T-S

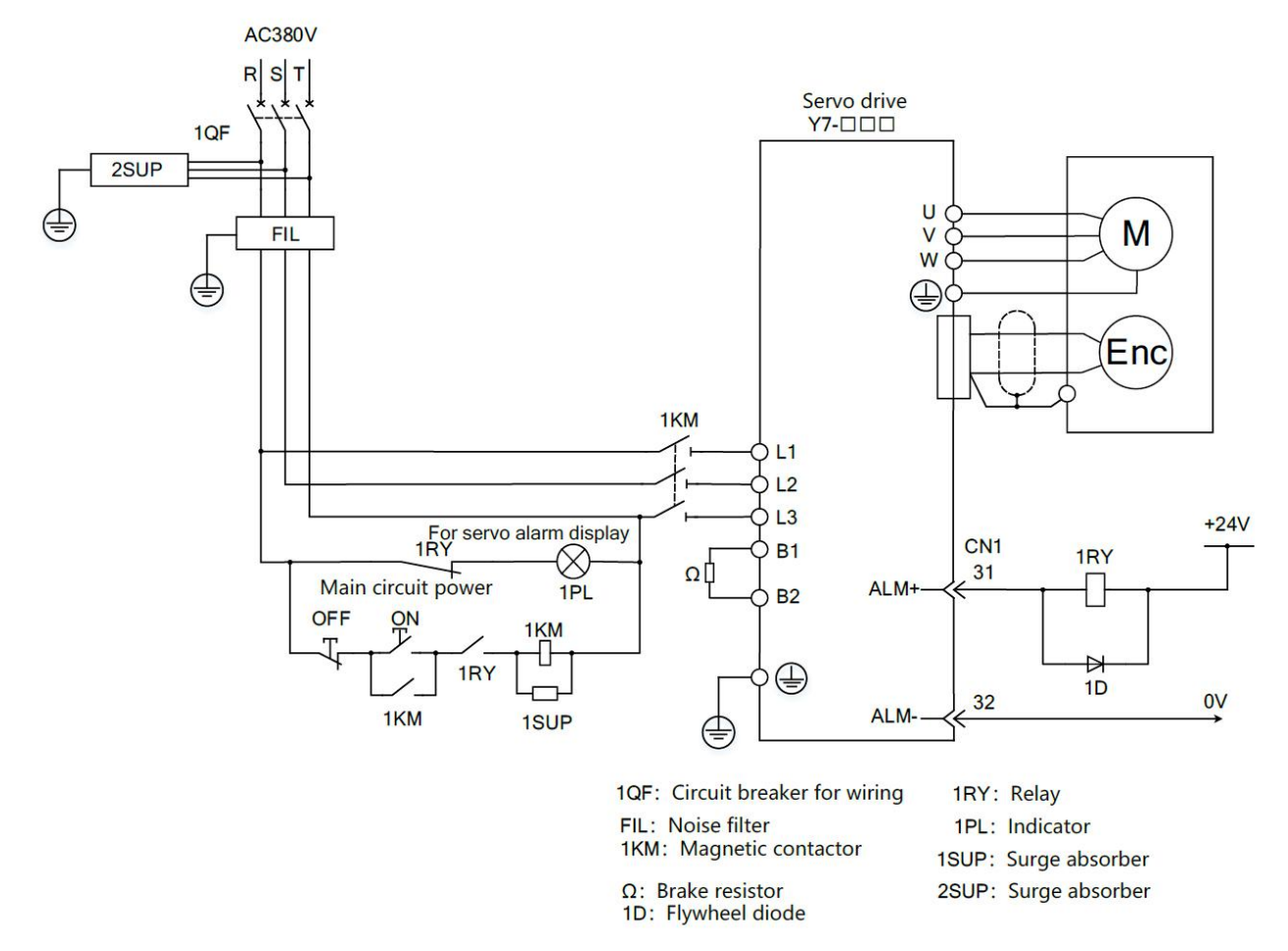

Model name: HN-Y7□□500T-S、HN-Y7□□600T-S、HN-Y7□□750T-S、HN-Y7□□111T-S、HN-Y7□□151T-S、 HN-Y7□□221T-S

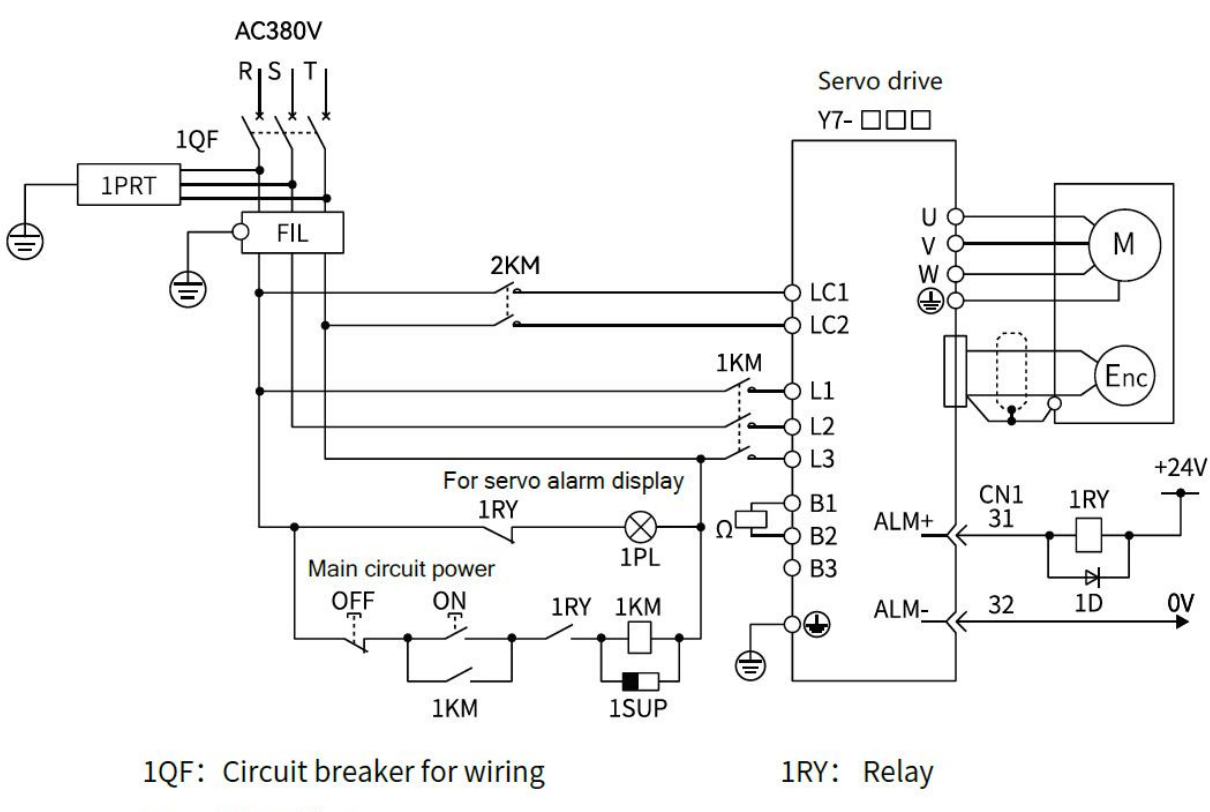

- FIL: Noise filter
- 1KM: Magnetic contactor
	- $\Omega$  : Brake resistor

(Connect to B1/B2 when using an external resistor)

(Short circuit B2/B3 when using internal brake resistor)

- 1PL: Indicator
- 1PRT: Surge absorber (Absorbing lightning surges)
- 1D: Flywheel diode
- 1SUP: Surge absorber

#### Figure 2-5 Three-phase 380V Wiring

### 2.4.3 Servo Drive of Single-phase 220V Power Input

The Y7S series 220V power supply input type servo unit has a three-phase power input specification, and there are also models that can be used under a single-phase 220V power supply. When using the main circuit power supply of the above servo unit under the single-phase 220V power supply, please change it to Pn00B.2=1 (support single-phase power input).

1) Parameter setting for single-phase power input

Table 2-5 Parameter Setting for Single-phase Power Input

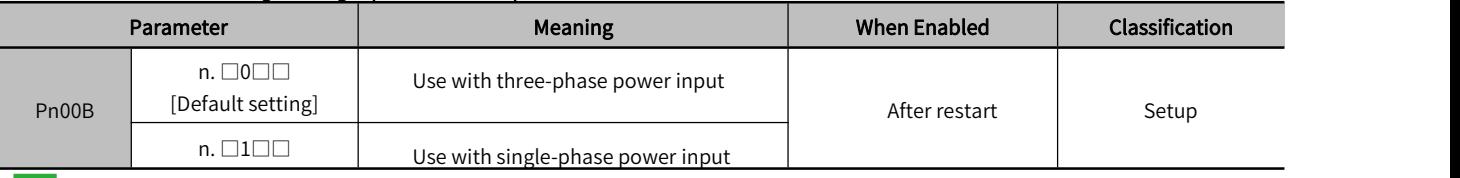

Please observe the following precautions when using.

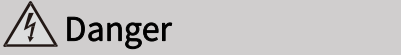

· When using a servo unit that supports single-phase 220V power input, if you directly input single-phase power without changing the parameter setting to Pn00B.2=1 (supporting single-phase power input), a power phase loss alarm (A.F10) will be detected.

·Single-phase powerinput is not supported, except for servo unitsthat are suitable for single-phase 220V power input. Otherwise power phase loss alarm (A.F10) will be detected.

· When using single-phase 220V power input, the torque/speed characteristics of the servo motor sometimes cannot meet the characteristics of three-phase powerinput

#### 2) Main circuit power input

When the power supply is single-phase 220V, please connect it to the L1 and L2 terminals. The power specifications other than the main circuit power input are the same as three-phase power input. Table 2-6 Main Circuit Power Input Terminal

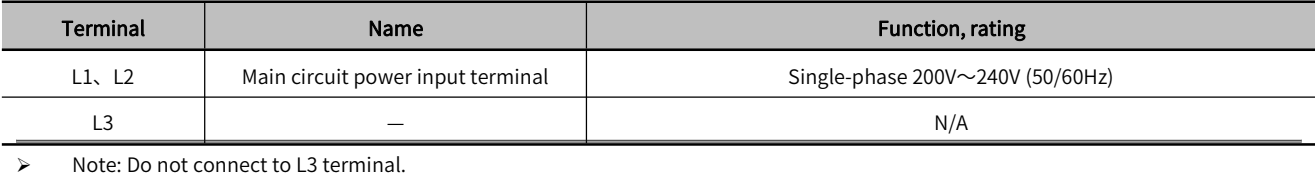

Model name: HN-Y7□□040A-S、HN-Y7□□075A-S

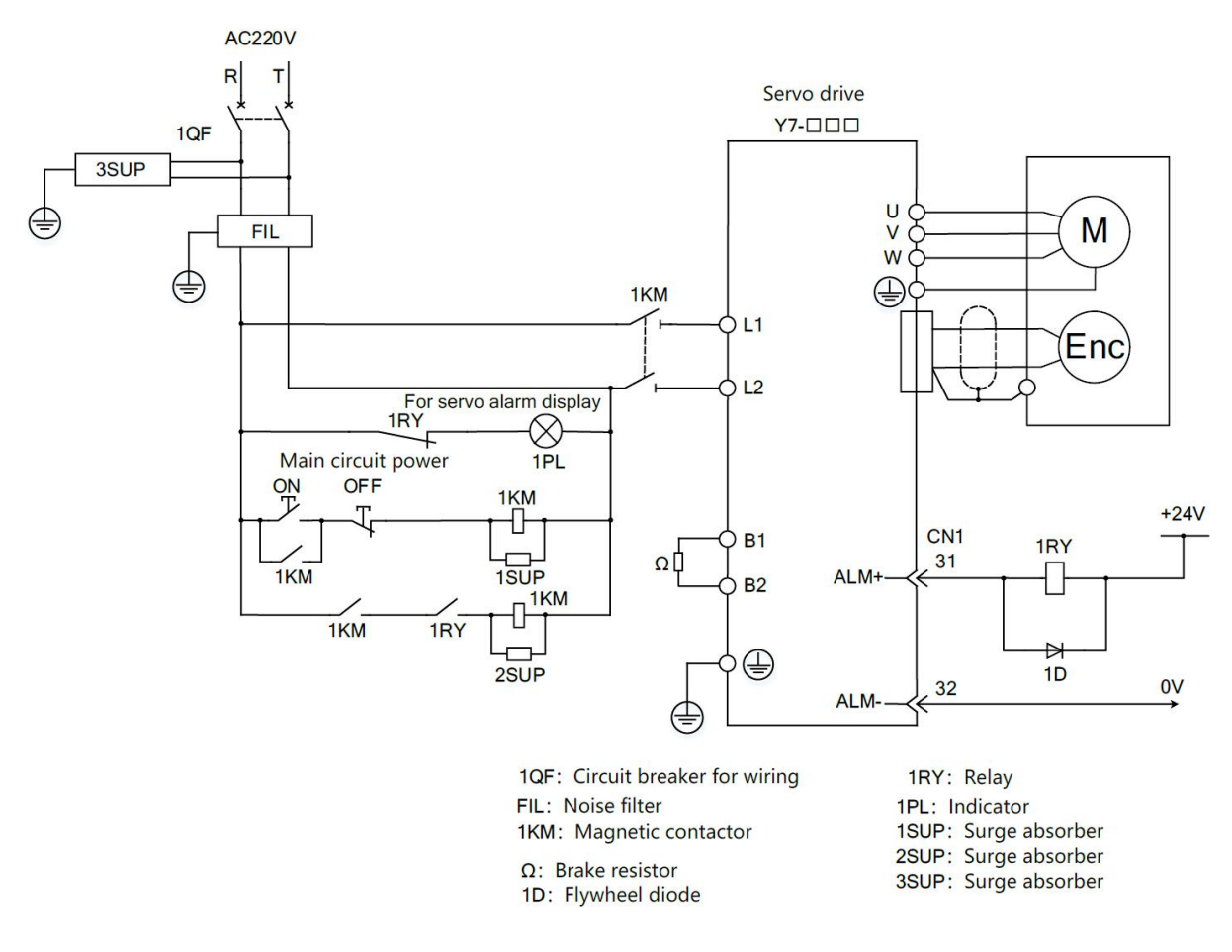

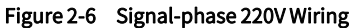

### 2.4.4 Servo Unit of DC Power Input

#### 1) Parameter setting for DC power input

Before using the servo unit with DC power input, be sure to change the parameter to Pn001.2 =1 (support DC power input)

#### Table 2-7 DC Power Supply Settings

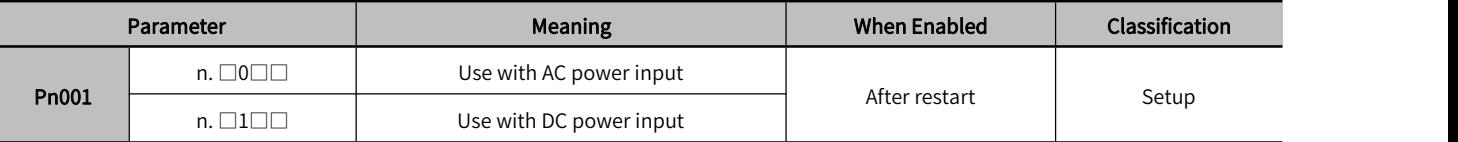

Please observe the following precautions when using.

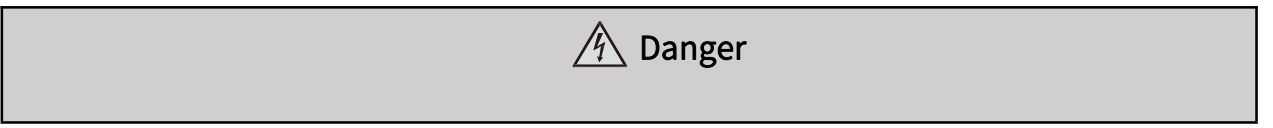

· Both 220V and 380V servo unit support AC/DC power input. Please ensure to set Pn001.2=1(Support DC power input) before inputting the power supply $\cdot$ 

·Otherwise it will cause the elements in servo unit to burn out and result in fire or device damage.

·Even after you turn OFF the powersupply, a high residual voltage may still remain in the servo unit. To prevent electric shock, do not touch the power supply terminals after you turn OFF the power. Make sure to discharge after the power is cut off·

·Please install a fuse on the power wiring when DC power is input

· The servo motor returns regenerative energy to the power supply. If you use a servo unit with a DC power supply input, regenerative energy is not processed. Process the regenerative energy at the power supply.

·If you use a DC power supply input, externally connect an inrush current limiting circuit. Otherwise will cause damage to the servo unit.

#### 2) Main circuit and control power input

① Three-phase 220V Y7S series

Model name: HN-Y7□□040A-S、HN-Y7□□075A-S、HN-Y7□□100A-S、HN-Y7□□150A-S、HN-Y7□□200A-S

Table 2-8 DC220V Power Input Terminals

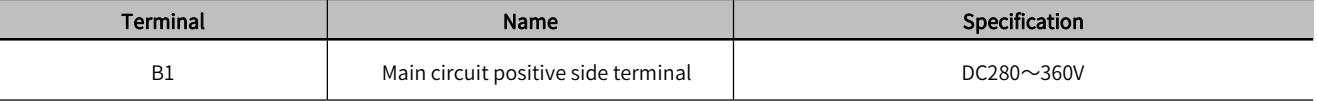

#### ② Three-phase 380V Y7S series

Model name: HN-Y7□□100T-S、HN-Y7□□150T-S、HN-Y7□□200T-S、HN-Y7□□300T-S

#### Table 2-9 DC380V Power Input Terminals

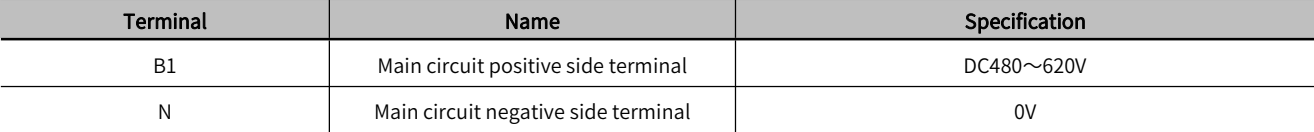

#### ③ Three-phase 380V Y7S series

Model: HN-Y7□□500T-S、HN-Y7□□600T-S、HN-Y7□□750T-S、HN-Y7□□111T-S、HN-Y7□□151T-S、 HN-Y7□□221T-S

#### Table 2-10 DC380V Power Input Terminals

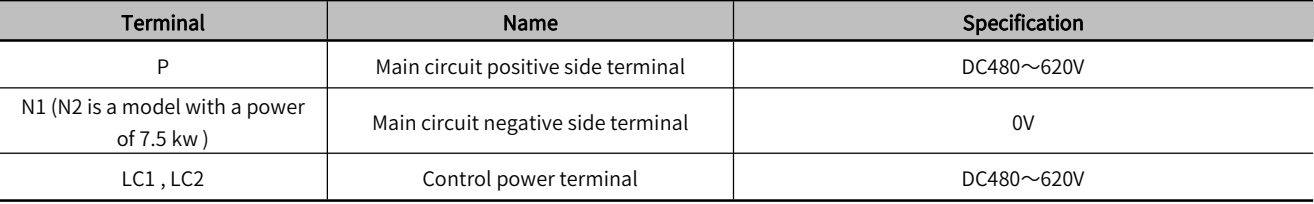

#### 3) Wiring example for DC power input

① Wiring for HN-Y7□□□□□A-S DC310V power input type servo unit

Model name: HN-Y7□□040A-S、HN-Y7□□075A-S、HN-Y7□□100A-S、HN-Y7□□150A-S、HN-Y7□□200A-S

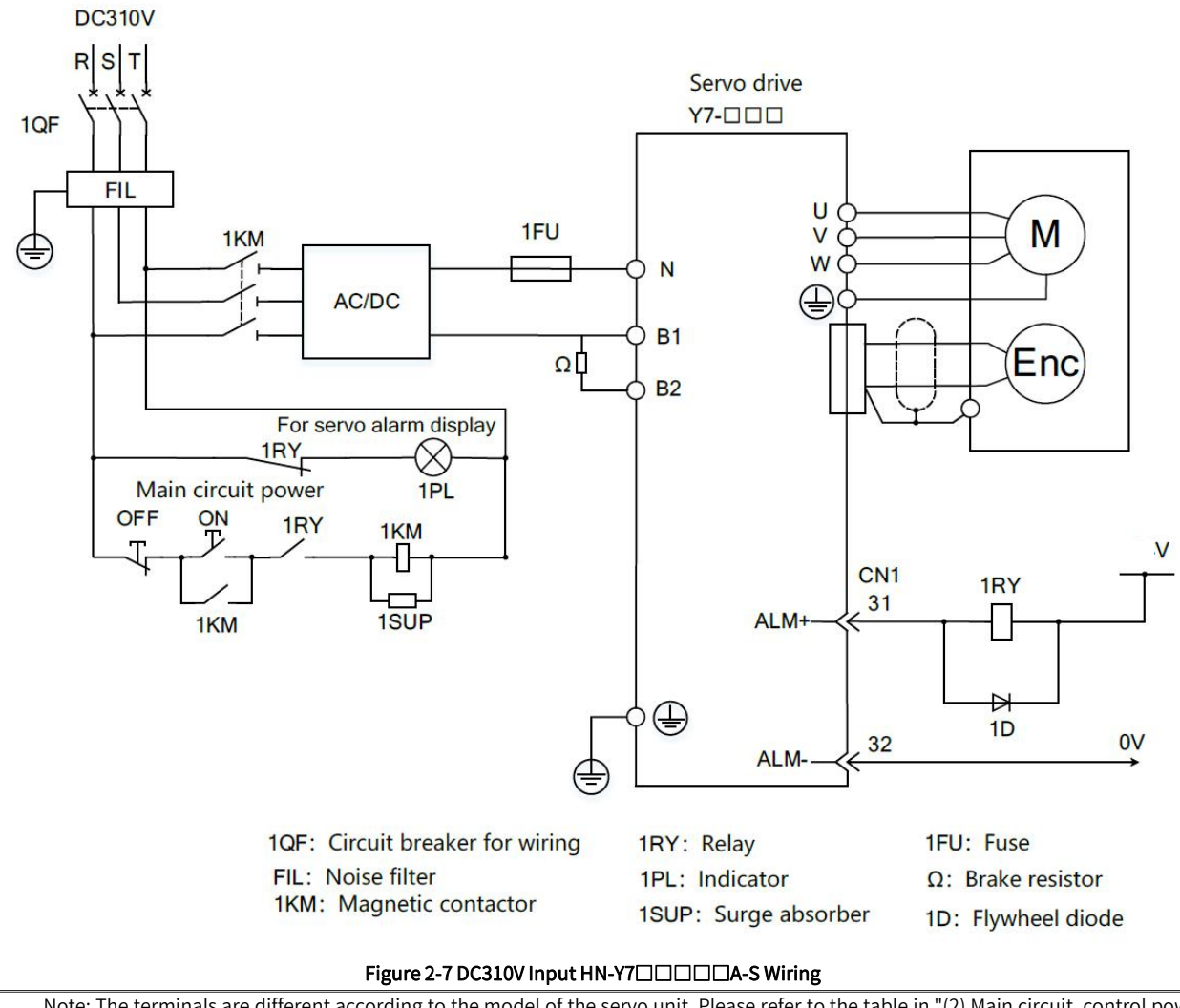

 $\blacktriangleright$  Note: The terminals are different according to the model of the servo unit. Please refer to the table in "(2) Main circuit, control power **igure 2-7 DC310V Input HN-Y7**□□□□A-S Wiring<br>Note: The terminals are different according to the model of the servo unit. Please refer to the table in "(2)<br>input".

### ② Wiring 1 of HN-Y7□□□□T-S DC540V power input type servo unit

Model: HN-Y7□□100T-S、HN-Y7□□150T-S、HN-Y7□□200T-S、HN-Y7□□300T-S

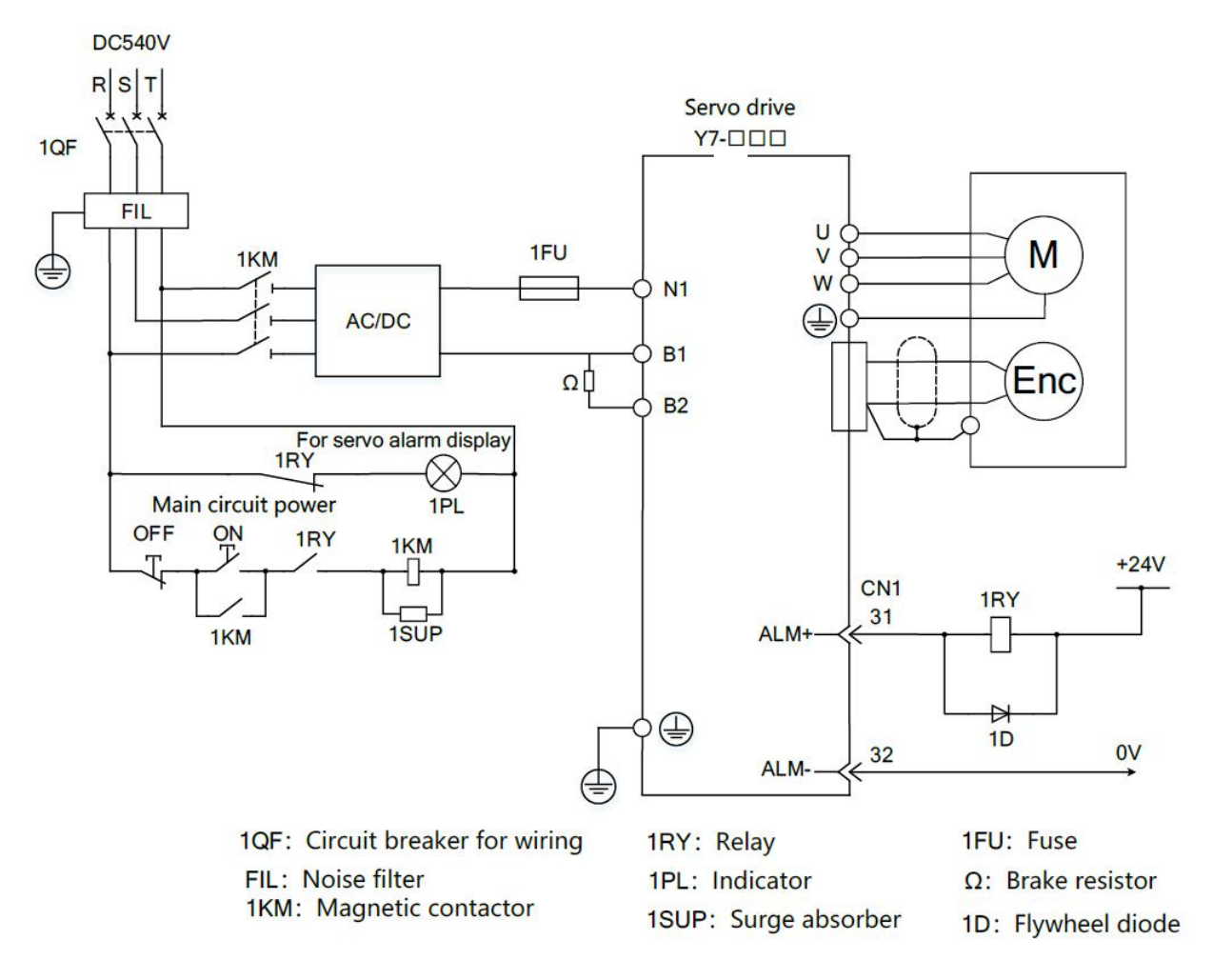

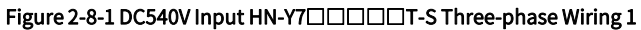

### ③ Wiring 2 of HN-Y7□□□□T-S DC540V power input type servo unit

Model name: HN-Y7□□500T-S、HN-Y7□□600T-S、HN-Y7□□750T-S、HN-Y7□□111T-S、HN-Y7□□151T-S、 HN-Y7□□221T-S

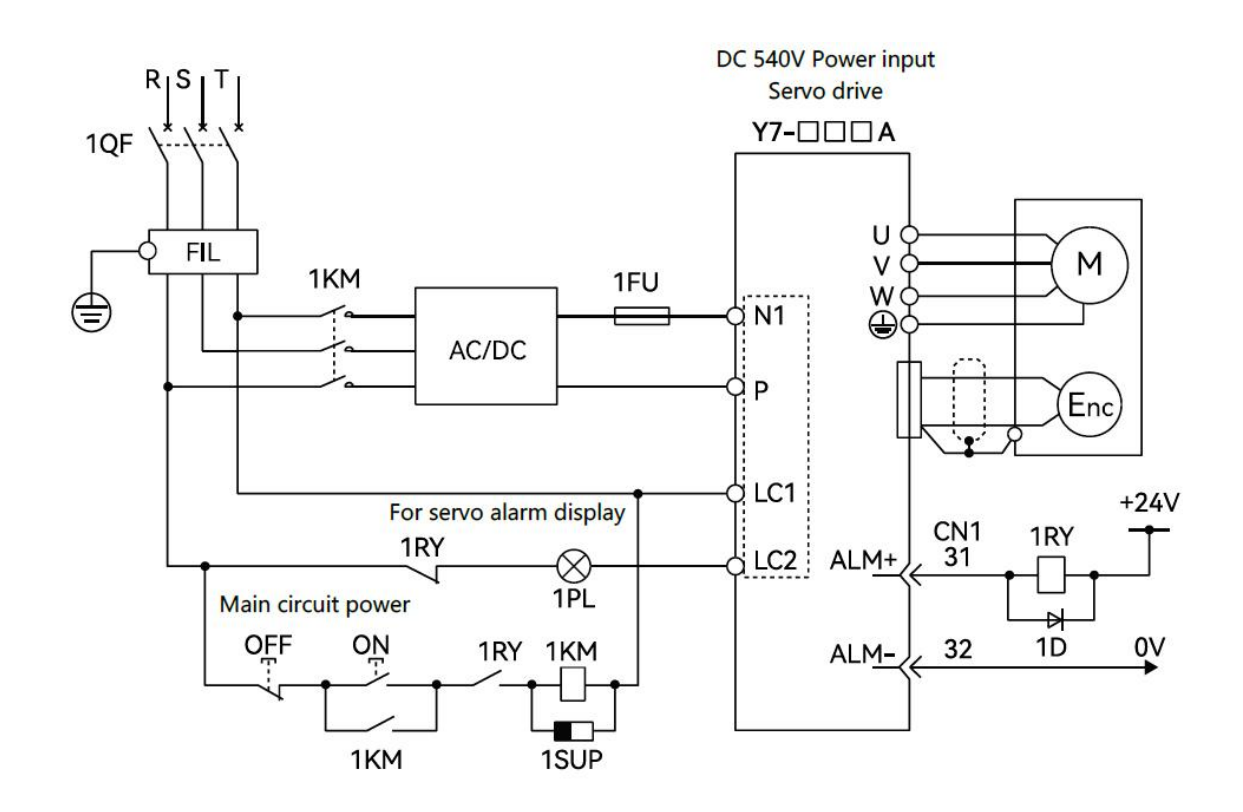

1QF: Circuit breaker for wiring FIL: Noise filter 1KM: Magnetic contactor

1RY: Relay 1PL: Indicator 1PRT: Surge absorber (Absorbing lightning surges) 1D: Flywheel diode 1SUP: Surge absorber (Absorbing switching surges)

### Figure 2-9 DC540V Input HN-Y7□□□□T-S Three-phase Wiring Diagram

### 2.4.5 Line Breaker and Fuse Capacity

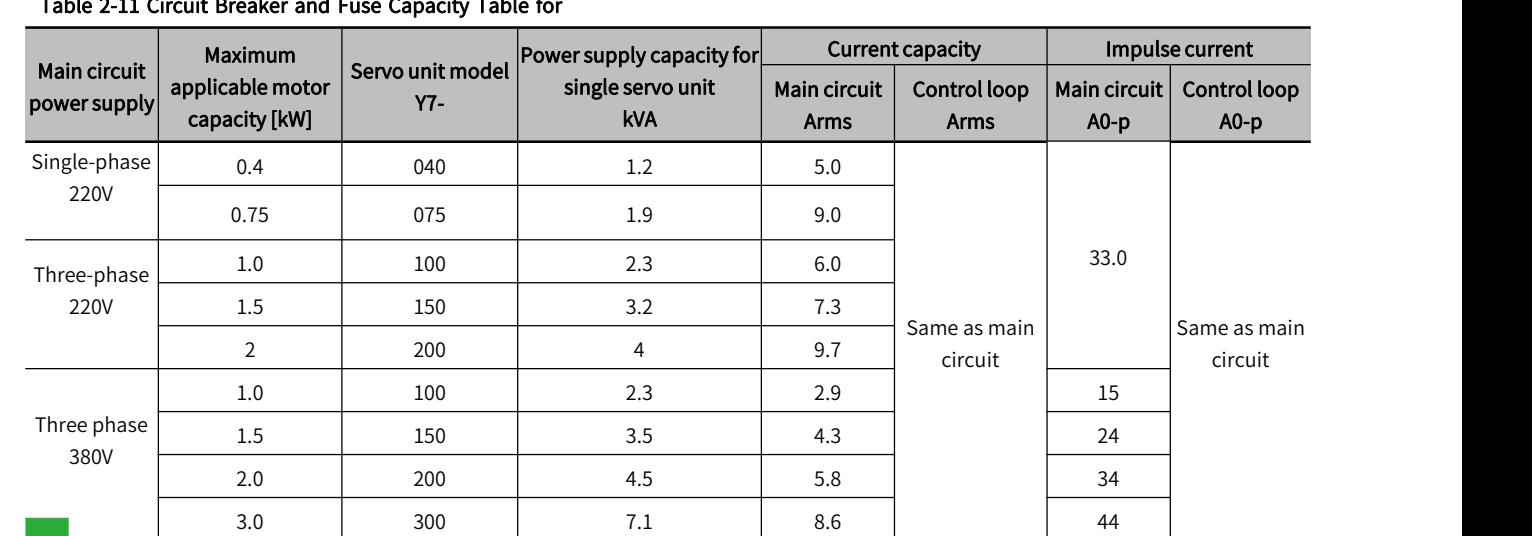

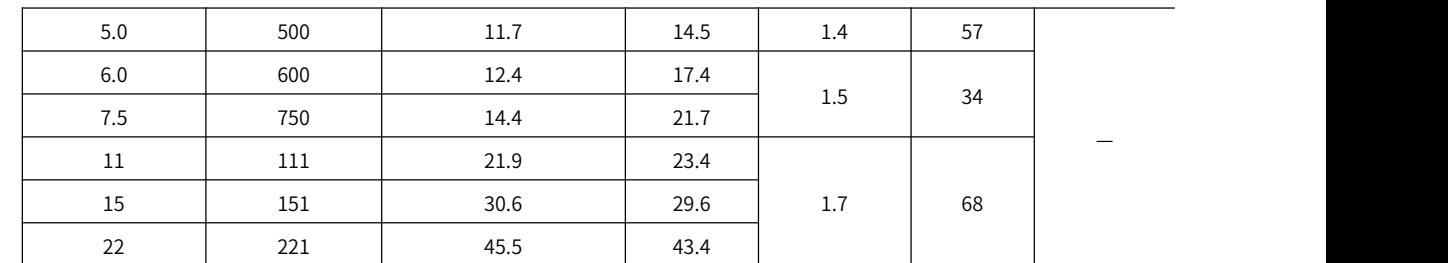

Note: 1. In order to meet the low voltage standard, please be sure to connect a fuse on the input side for protection when afault is caused by a short circuit. Please select the fuse or circuit breaker for the input side to meet the UL standard products. In addition, the current capacity and inrush current in the above table are netvalues. Please select a fuse and a circuit breaker for wiring that satisfy the following conditions for breaking characteristics.

2. Main circuit and control circuit: When the current value is 3 times the value in the above table, the circuit shall not be disconnected within 5s.

#### Table 2-12 Restrictions to Comply with UL Standard

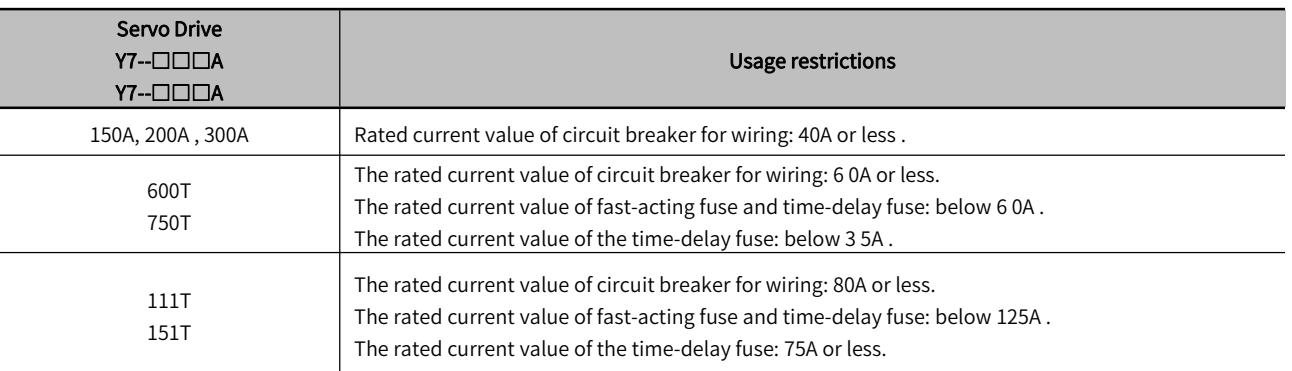

### 2.5 Wiring of regenerative resistor

When the processing capacity of regenerative energy is insufficient, connect an external regenerative resistor according to the following method, and set the regenerative resistor capacity (Pn600) for details.

Note: Please connect the regenerative resistor unit correctly. Do not short-circuit B1/B2. Doing so may result in damage to the regenerative resistor or the servo unit and cause fire.

Generally, directly connect regenerative resistor between B1/B2 terminals. In the power range of servo unit above 200 A/ 100T, an external regenerative resistor can be connected to the B1/B2 terminal of the servo unit only when the terminal B2/B3 of the servo unit is open circuited (the wiring is removed). After connecting, please set the regenerative resistor capacity.

When connecting with servo units such as H N-Y7□□□□A-S, the unit with the model HN -Y7□□040A-S does not have a built-in regenerative resistor. If the processing capacity of regenerative energy is insufficient, an external regenerative resistor must be connected.

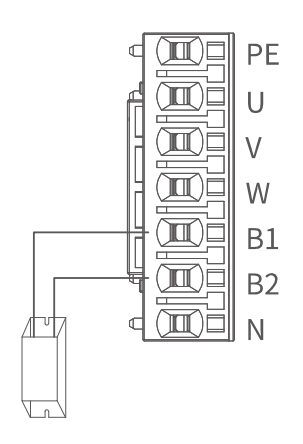

Figure 2-9 Model Below 3kw Regenerative Resistor Wiring

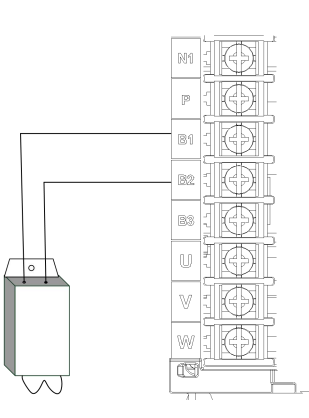

Figure 2-10 Model Above 5kw Regenerative Resistor Wiring (With B3)

### 2.5.1 2.5.1AC 220 V Regenerative Resistor

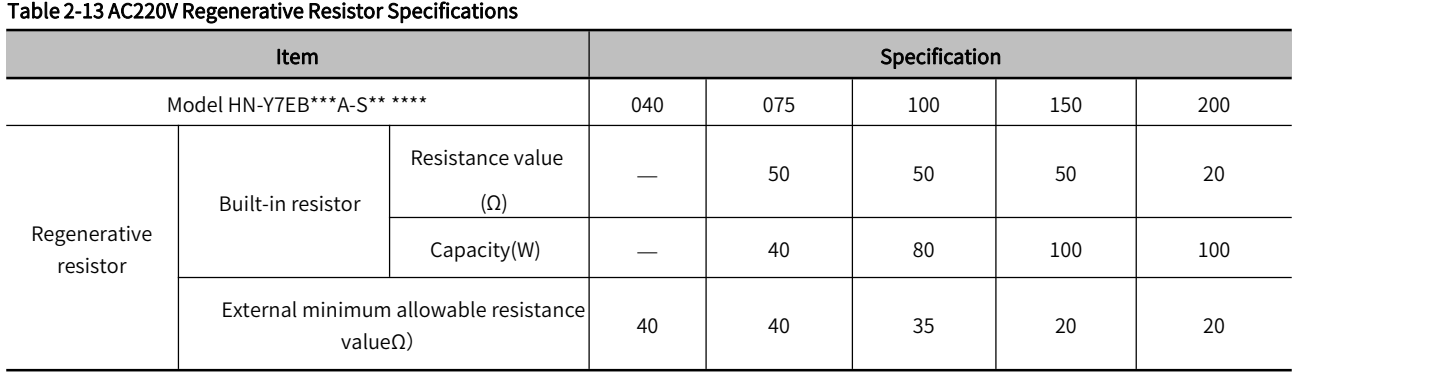

### 2.5.2 AC380V regenerative resistor basic specifications

### Table 2-14 AC380V Regenerative Resistor Specifications

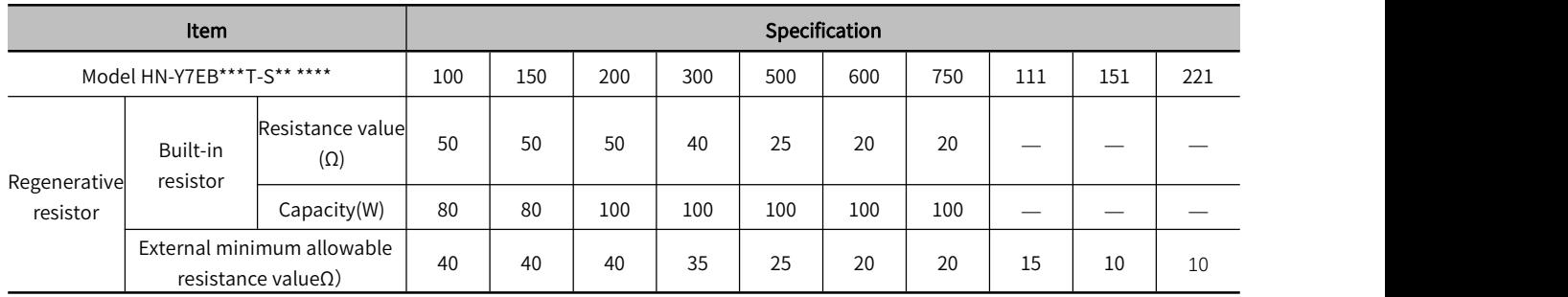

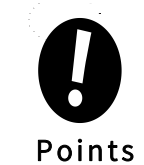

• If using an external regenerative resistor at a normal rated load factor, the temperature of the resistor reaches<br>200°C to 300°C, please be sure to derate before using it. For the load characteristics of the resistor, pl consult the manufacturer

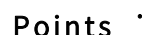

第 2 章

## 2.6 Input and output signals (CN1)

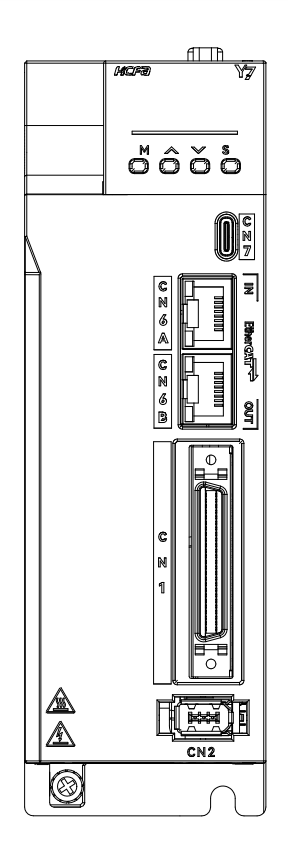

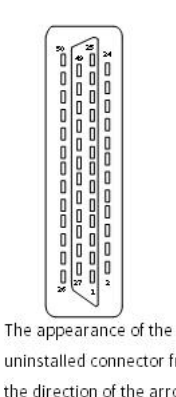

uninstalled connector from the direction of the arrow is  $\equiv$ as follows

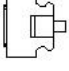

Figure 2-11 CN1 External View

## 2.6.1 Pin Arrangement of I/O Signal (CN1) Connector

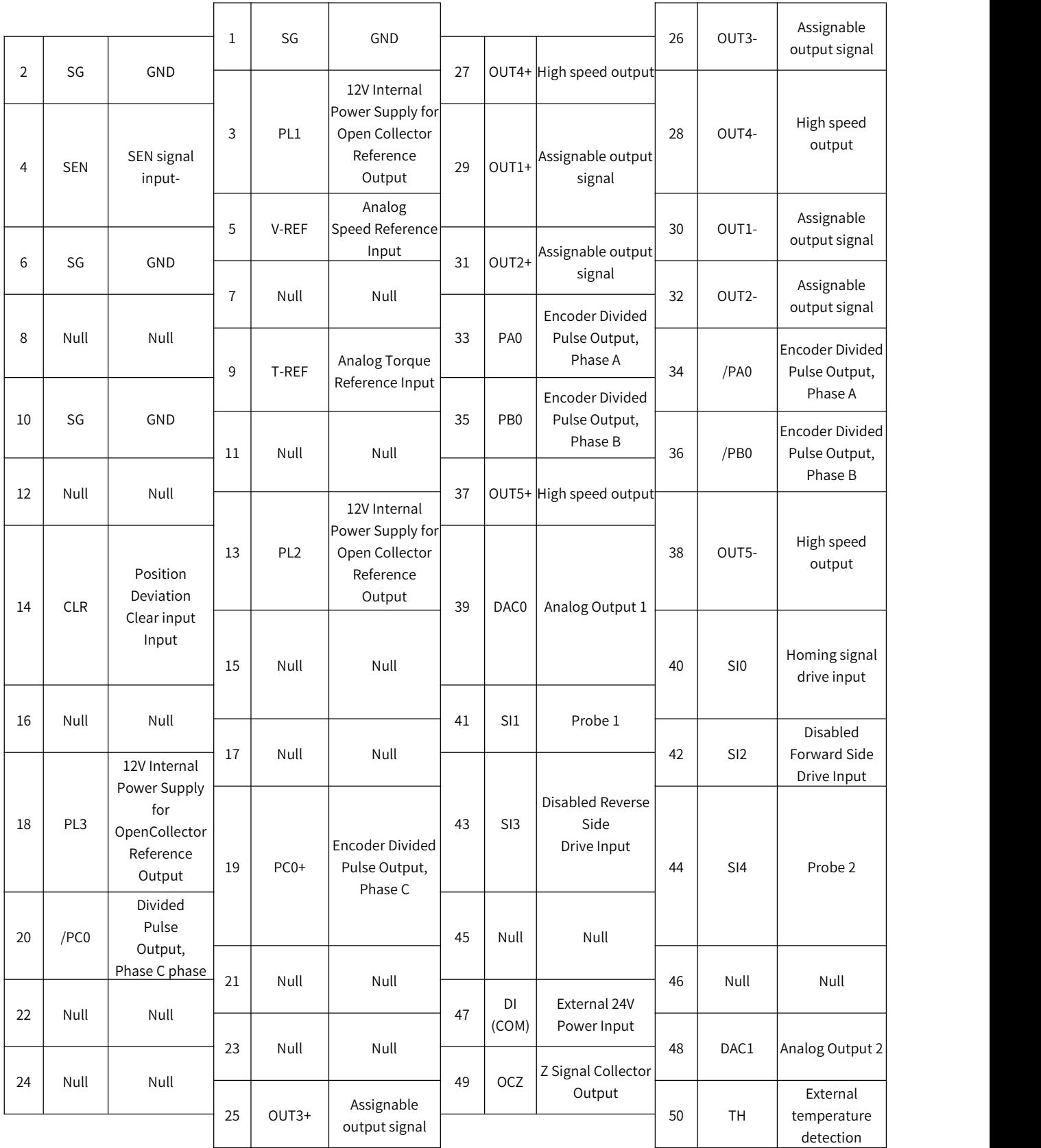

Figure 2-12 Pin Arrangement of I/O Signal (CN1) Connector

Note: 1. Only Full-function F type supports high speed output, analog input and pulse divided output;

2. No CN1 for general purpose N type.

### 2.6.2 Name and Function of Input Signal (CN1)

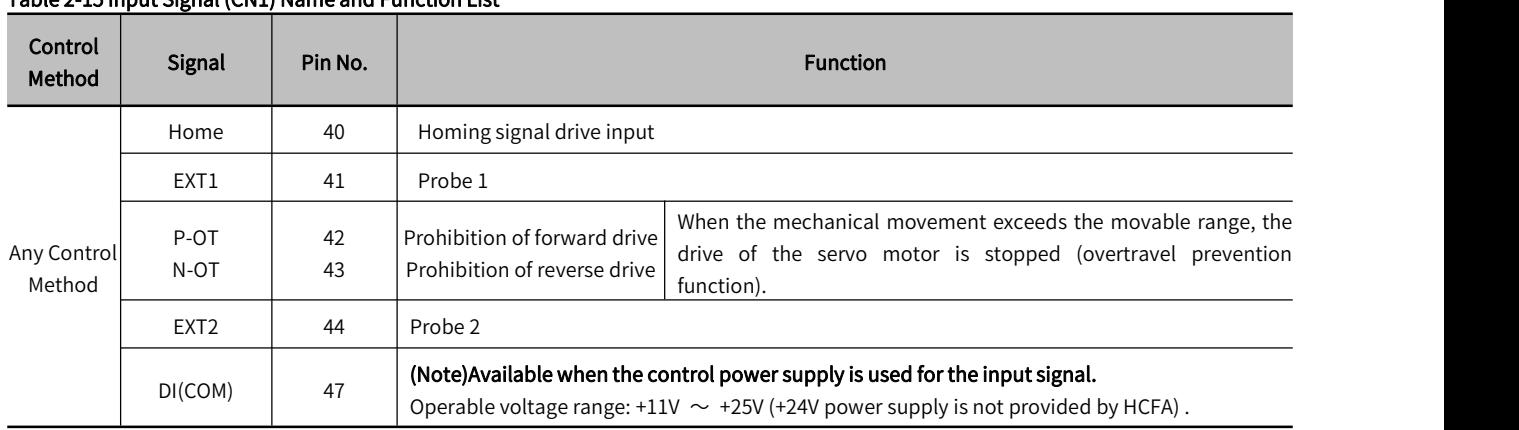

#### Table 2-15 Input Signal (CN1) Name and Function List

Note: 1.Pin numbers in parentheses ( ) indicate signal grounds (SG)

2. The input signal distribution of P-0T, N-0T and probe is changeable, please refer to 2.6.3 "Input Signal Distribution" for details.

### 2.6.3 Allocation of Input Signal

- · If you change the default polarity settings forthe /S-ON (Servo ON), P-OT (Forward Drive Prohibit), or N-OT (Reverse Drive Prohibit) signal, the main circuit power supply will not be turned OFF and the overtravel function will not operate if there are signal line disconnections or other problems. If you must change the polarity of one of these signals, verify operation and make sure that no safety problems will exist.
- POINTS<br>allocated signals will operate accordingly. This may result in unexpected operation. · If you allocate two ormore signals to the same input circuit, a logical OR of the inputs will be used and all of the

After changing the distribution of the input signal, please be sure to set Pn50A.0 = 1 when using it, so that the servo is in a state where the distribution can be changed.

The state of the input signal can be confirmed through the input signal monitoring (Un005)

#### Table 2-16 Input Signal Allocation

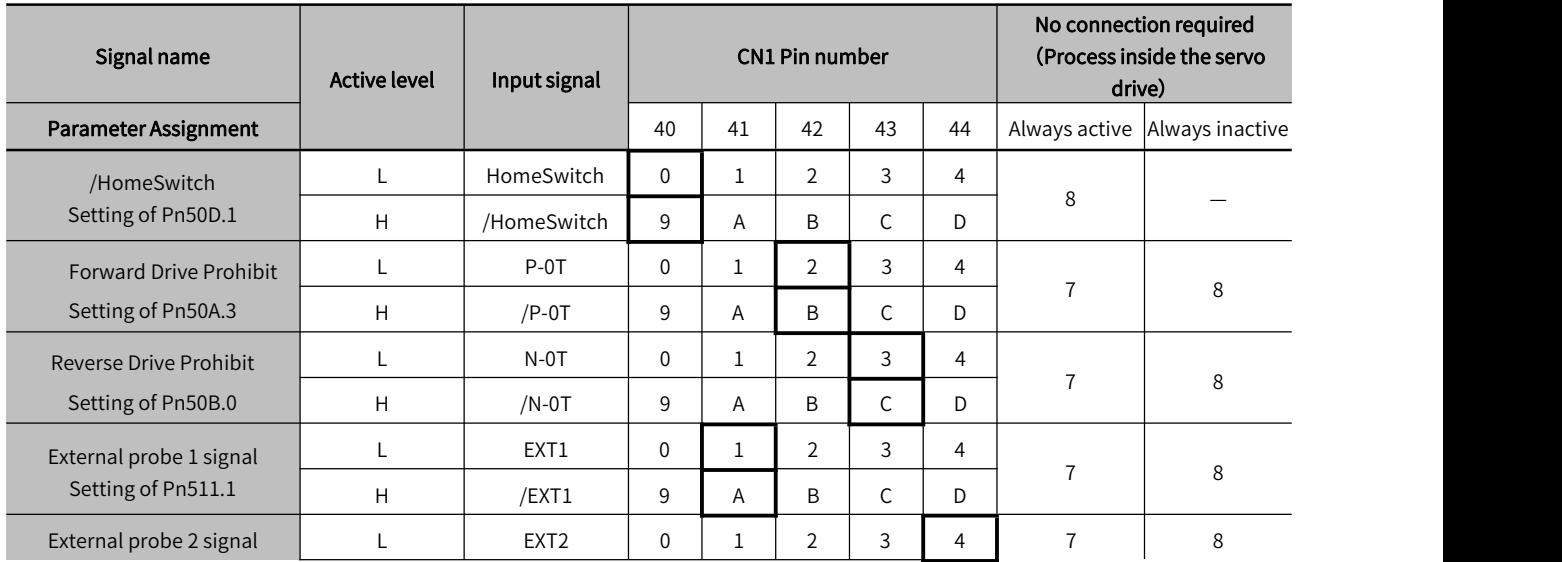

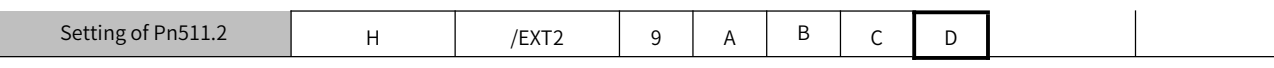

\*□ in table indicates default setting

Note: If you allocate two or more signals to the same input circuit, a logical OR of the inputs will be used and all of the allocated signals will operate accordingly. This may result in unexpected operation.

### 2.6.4 Input Circuit

The following describes terminals 40 to 47 of the CN1 port

### 1) Relay/Collector Input Circuit

The connection is made via a relay or an open-collector transistor circuit. When using a relay connection, please choose a relay for small current; if you do not use a relay for small current, it will cause poor contact

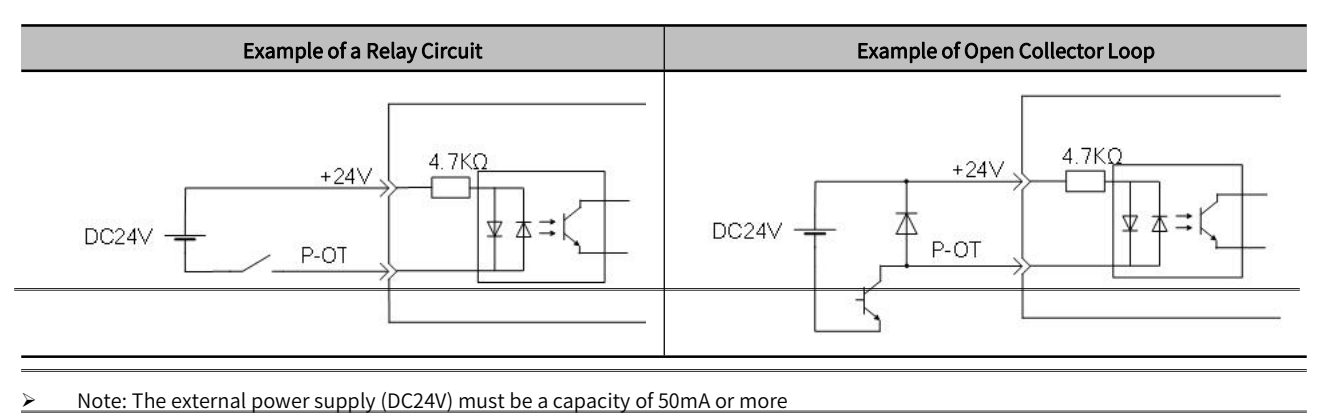

### 2) Photocoupler Input Circuit

The input circuit of the servo unit uses a bidirectional photocoupler. Please choose NPN connection or PNP connection according to the specifications of the machine.

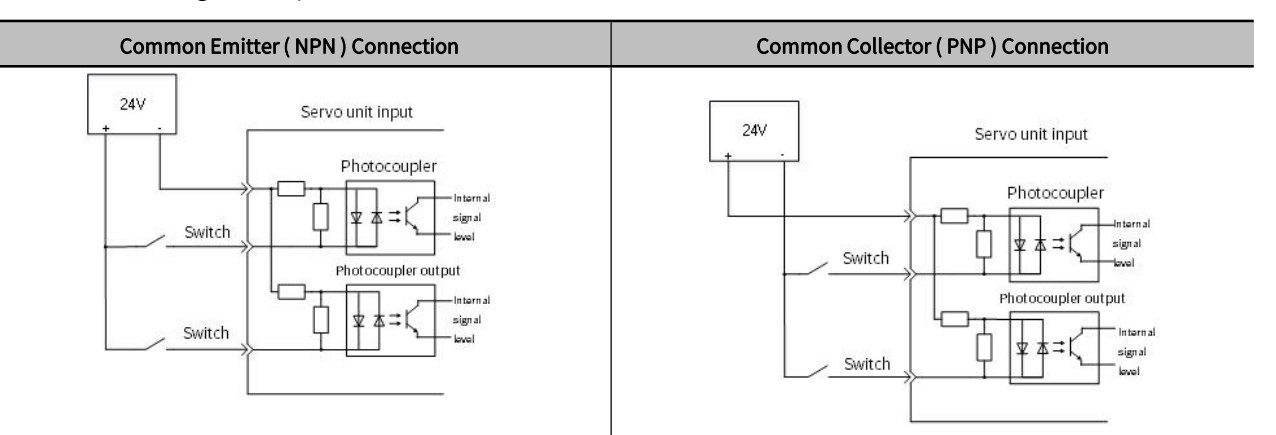

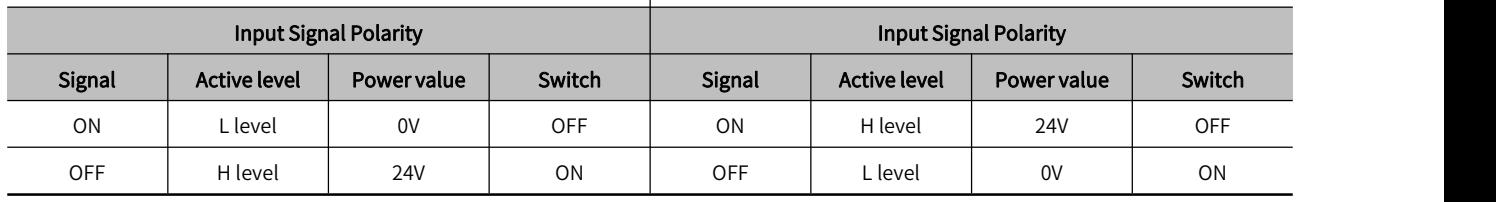

Note: Please note that the ON/OFF polarity isdifferent between NPN circuit connection and PNP circuit connection.

### 2.6.5 Name and Function of Output Signal (CN1)

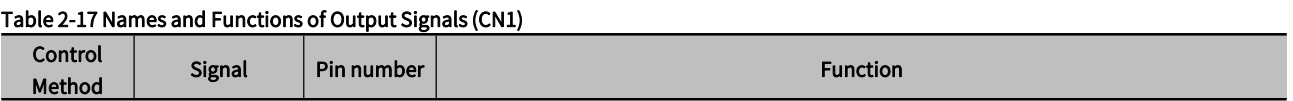

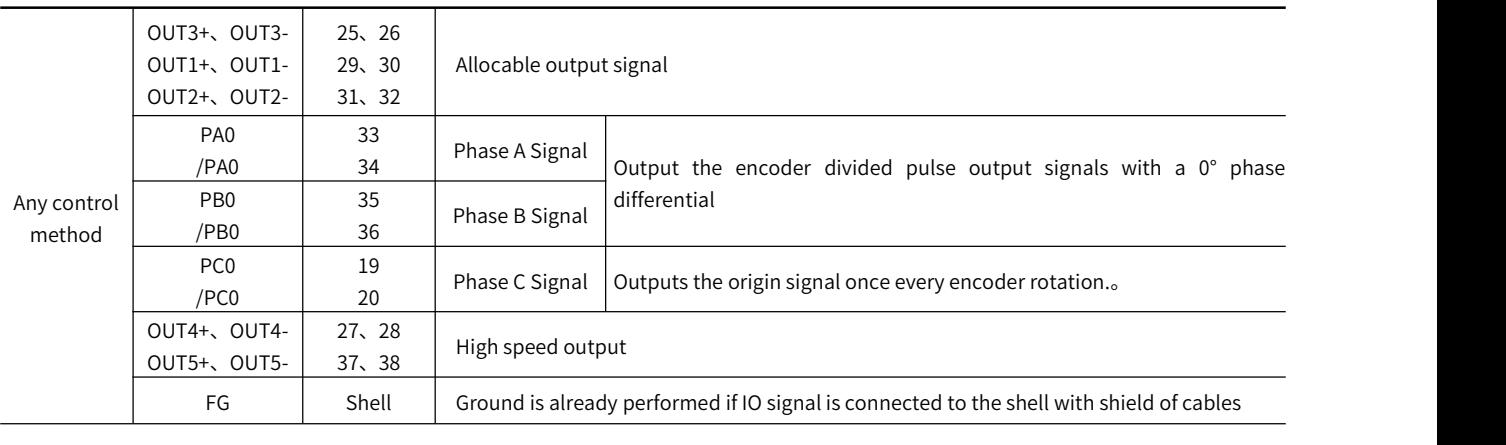

Noted: Pin number in () is used for signal grounding(SG)

### 2.6.6 Output Signals Allocations

Completion) signal is considered to be OFF during speed control.

The signals that are not detected are considered to be OFF. For example, the /COIN (Positioning<br>
Completion) signal is considered to be OFF during speed control.<br>
Points the holding brake from operating if its signal line · Reversing the polarity of the /BK (Brake) signal, i.e., changing it to positive logic, will prevent polarity of this signal, verify operation and make sure that no safety problems will exist.

· If you allocate more than one signal to the same output circuit, a logical OR of the signals will be output.

The allocation of the output signals is shown in the table below:

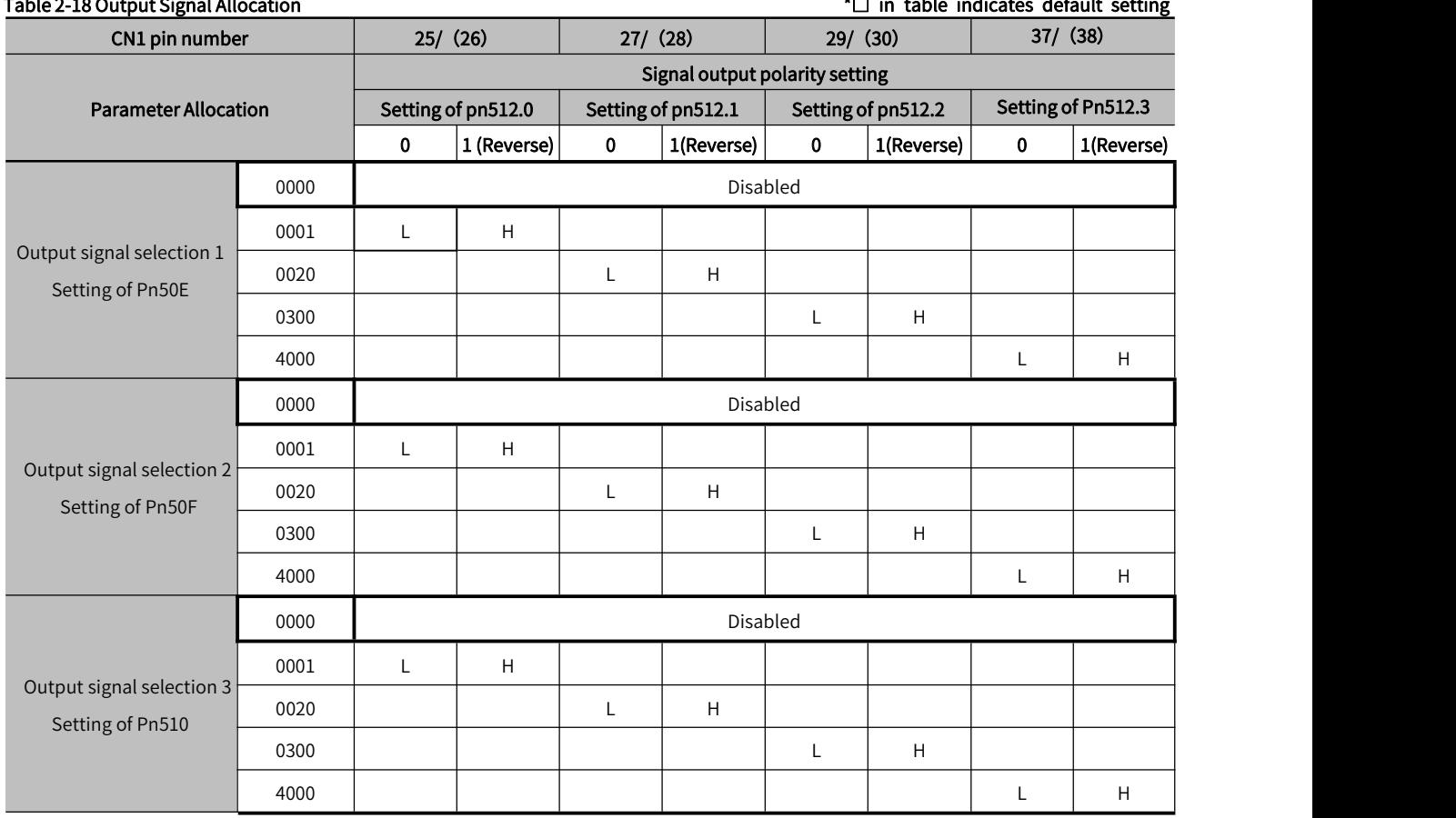

### 45

 $\sim$ 

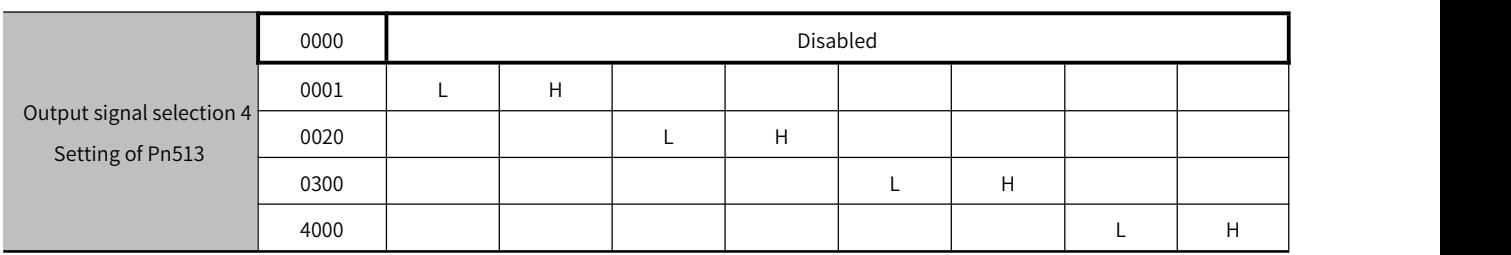

If you allocate more than one signal to the same output circuit, a logical OR of the signals will be output.

Reversing the polarity of the /BK (Brake) signal, i.e., changing it to positive logic, will prevent the holding brake from operating if its signal line is disconnected. If you must change the polarity of this signal, verify operation and make sure that no safety problems will exist.

 $\triangleright$  Note: Output signals above are only for example. Please self-allocate as appropriate

### 2.6.7 Output Circuit

The signal output circuits of the servo unit are the following two types.

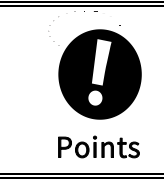

Incorrect wiring or incorrect voltage application to the output circuits may cause short-circuit<br>failures. If a short-circuit failure occurs as a result of any of these causes, the holding brake<br>will not work. This could d failures. If a short-circuit failure occurs as a result of any of these causes, the holding brake will not work. This could damage the machine or cause an accident that may result in death or injury.

### 1) Photocoupler output circuit

Photocoupler output circuits are used for the ALM (Servo Alarm) and other sequence output signals. Connect a photocoupler output circuit to a relay or line-receiver circuit.

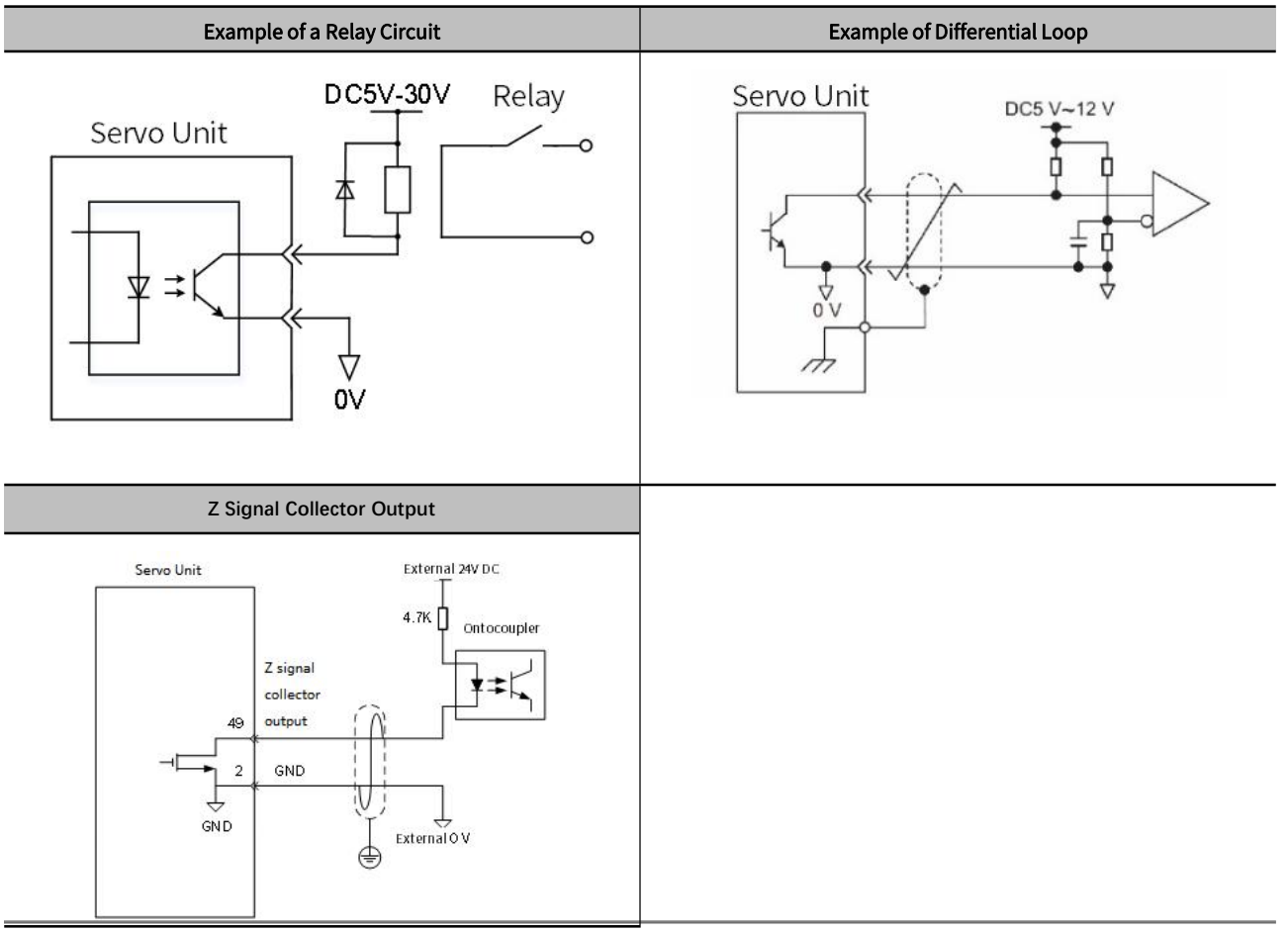

- $\triangleright$  Note: The specifications of the photocoupler output circuit are as follows:
- · Maximum allowable voltage: DC30V
- · Current range: DC5mA ~ DC50m

### 2.6.8 PG Output

The following describes the terminals 33-34 (A-phase signal), 35-36 (B-phase signal) and 19-20 (C-phase signal) ofthe CN1 port.

Converts the serial data of the encoder into 2-phase (A-phase, B-phase) pulse output signals (PAO, /PAO, PBO, /PBO) and origin pulse signals (PCO, /PCO) and outputs them through the line driver output circuit . On the host device side, use a differential receiver loop for reception.

### 2.6.9 Brake Signal

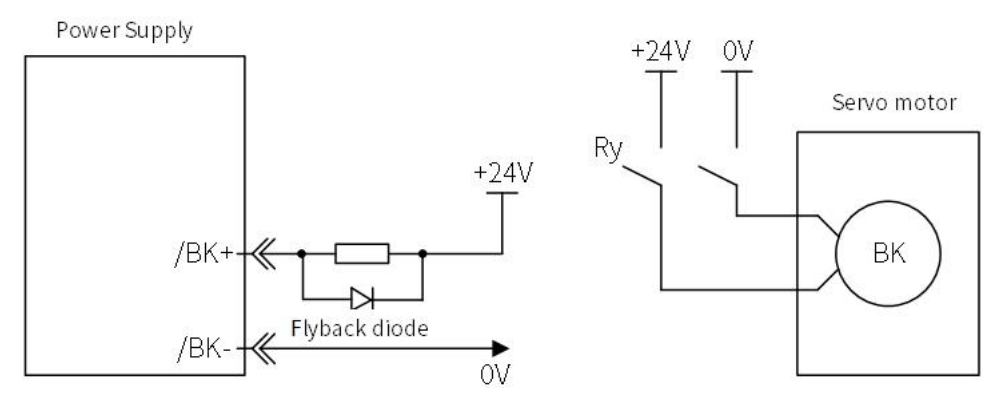

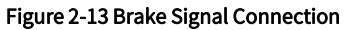

 Note: 1. The /BK (Brake) signal cannot be used with the default settings. You must allocate the outputsignal. Please use "brake signal (/BK) distribution" to set.

2. If you use a 24-V brake, install a separate power supply for the 24-VDC power supply from other power supplies, such as the one for the I/O signals of the CN1 connector. If the power supply is Common, the I/O signals may malfunction.

第 2 章

## 2.7 Encoder Signal (CN2 )

The following describes the name, function and connection example of encoder signal(CN2).

### 2.7.1 Name and Function of Encoder Signal (CN2)

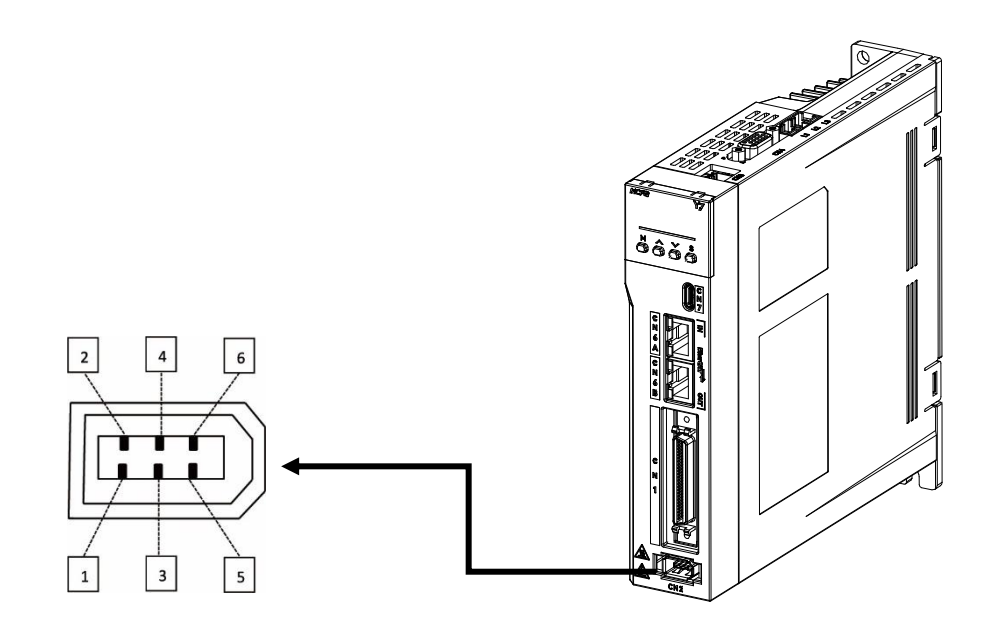

#### Figure 2-14 Pin Arrangement of Encoder Connector

#### Table 2-19 Name and Function Table of Encoder Signal (CN2)

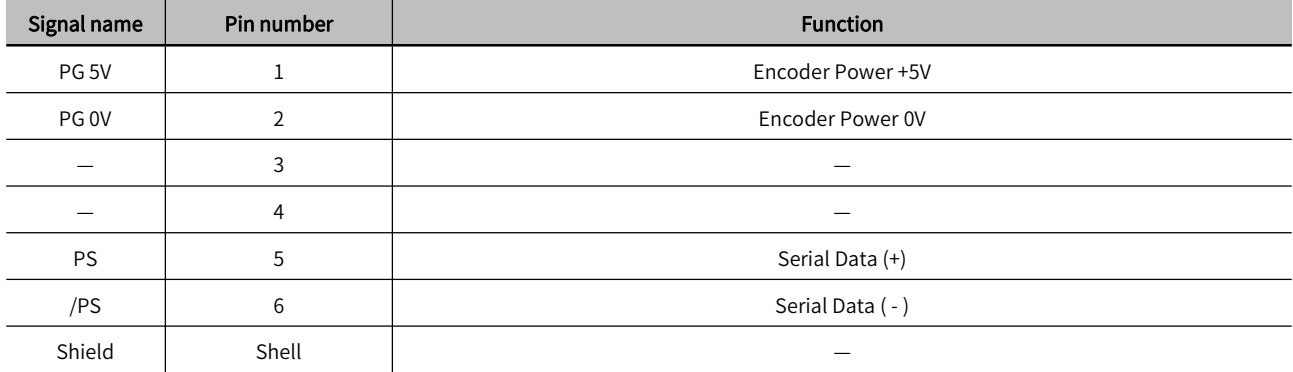

### 2.7.2 Wiring the Servo Drive to Encoder

The wiring example of the encoder, servo drive and host device is shown below

#### 1) Incremental encoder

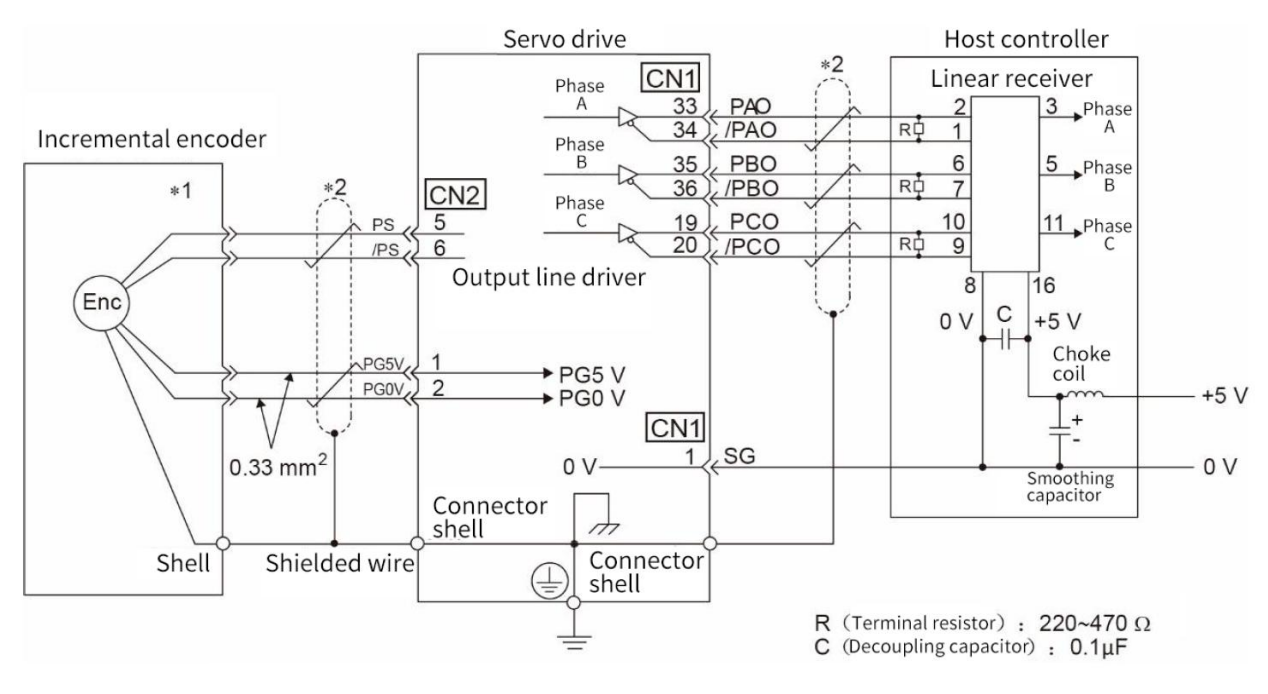

Figure 2-15 Incremental Encoder, Servo Drive and Host Device Connection Diagram

 $\triangleright$  Note: \*1. The connector wiring pin number of the incremental encoder varies depending on the servo motor used.

\*2. Indicates shielded twisted-pair wire.

Incremental Encoder Cable — SVCAB-ENC075CA-\*\*\*L-05**:**

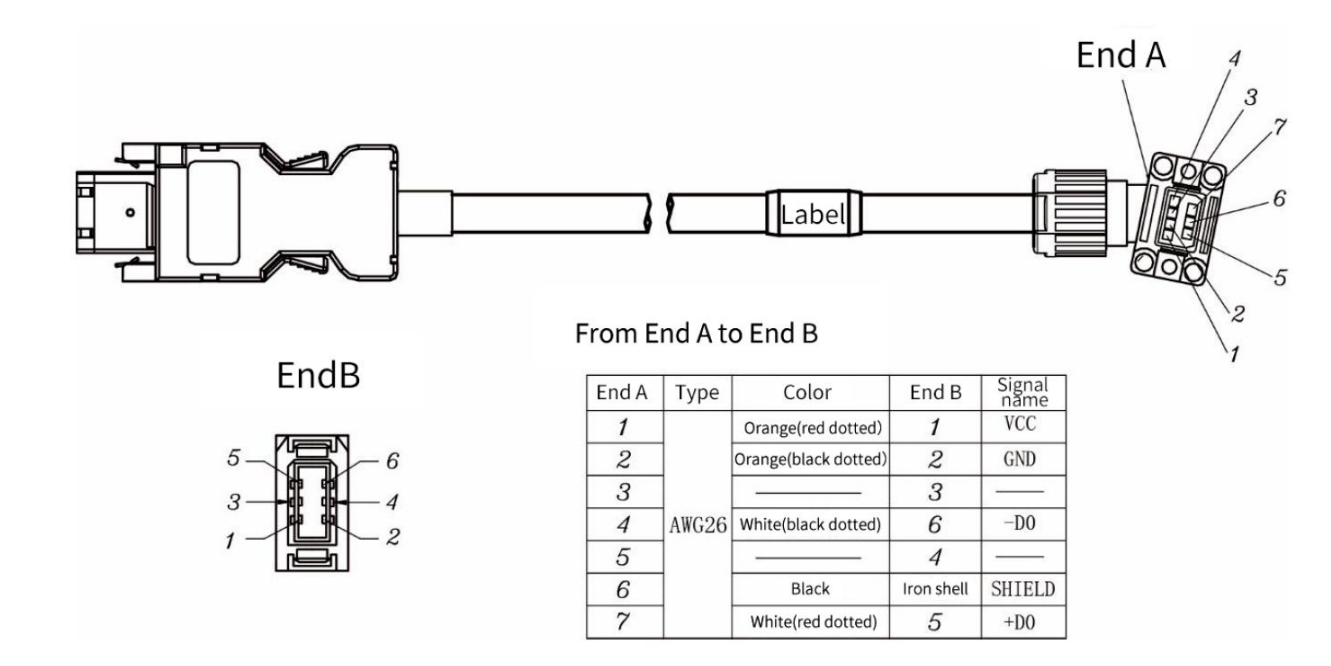

2) Absolute encoder

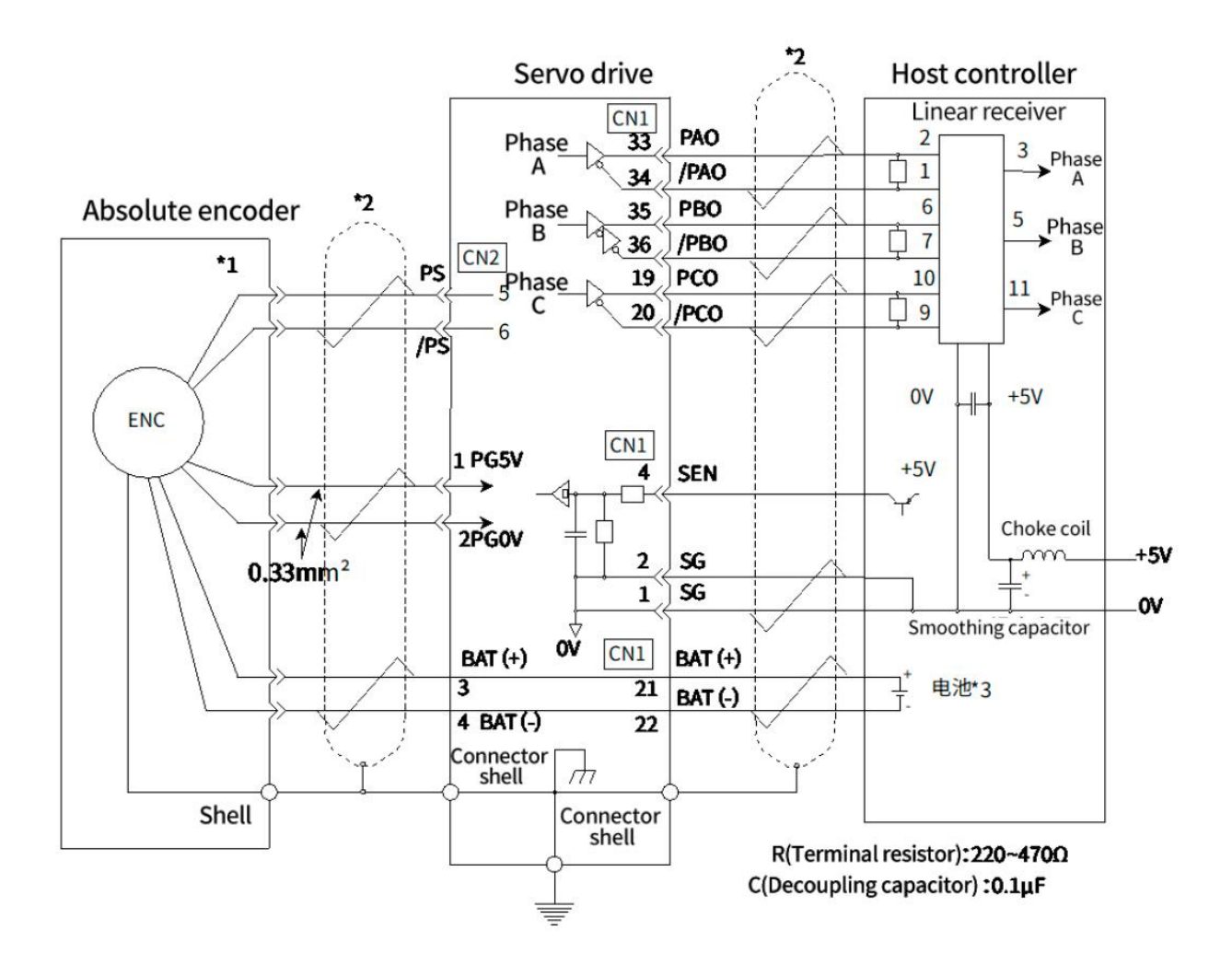

#### Figure 2-16 Absolute Encoder, Servo Drive and Host Controller Connection Diagram

 $\overline{\triangleright}$  Note: \*1. The connector wiring pin number of the absolute encoder varies depending on the servo motor used.

\*2. Indicates shielded twisted-pair wire.

\*3. When using an absolute encoder, install a battery on either side of the encoder cable with a battery unit or on the host side to supply power.

Absolute Encoder Cable — SVCAB-ENC075CA-ABS-\*\*\*L-05

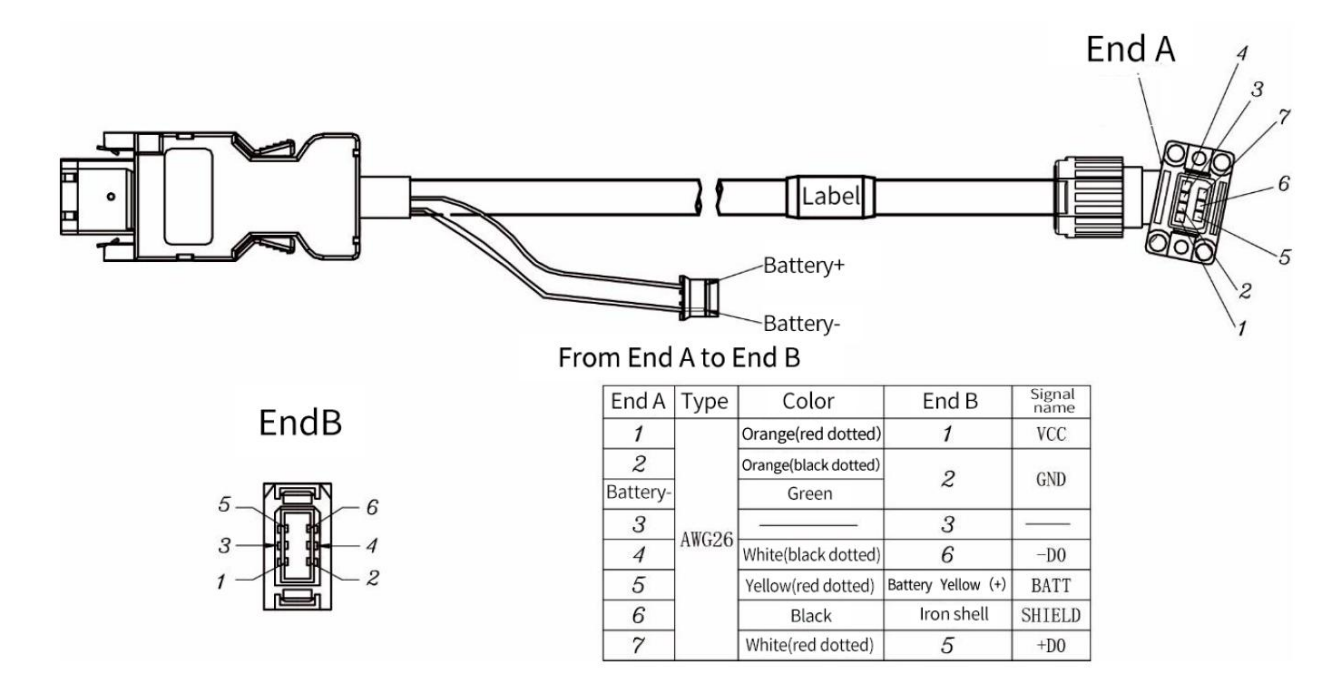

### 2.8 Safety Function Signals STO(CN3)

The following describes the name, function and connection example of the safety function signal (CN3)

### 2.8.1 Names and Functions of the Safety Function Signal (CN3)

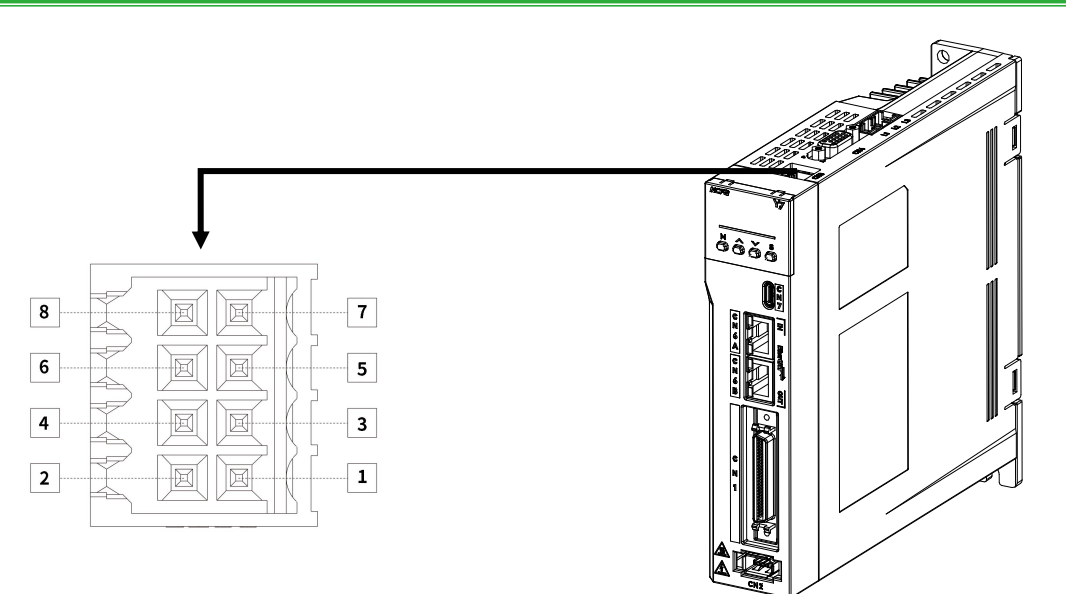

Figure 2-17 Pin Arrangement of Safety Function Signals (CN3)

### Table 2-20 Name and function list of safety function use signal (CN3)

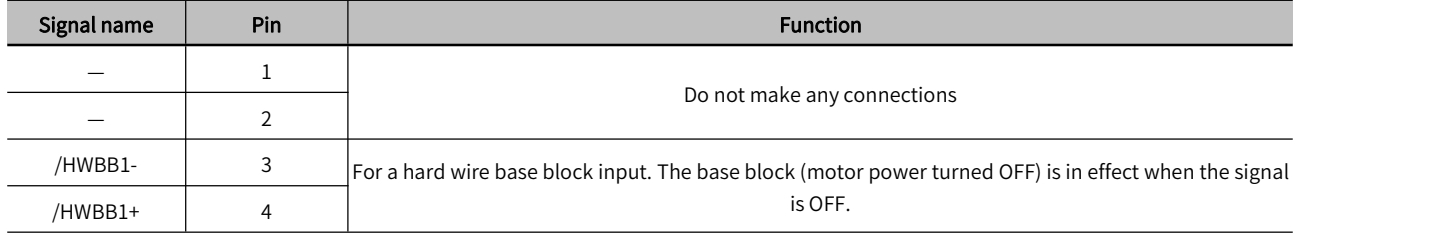

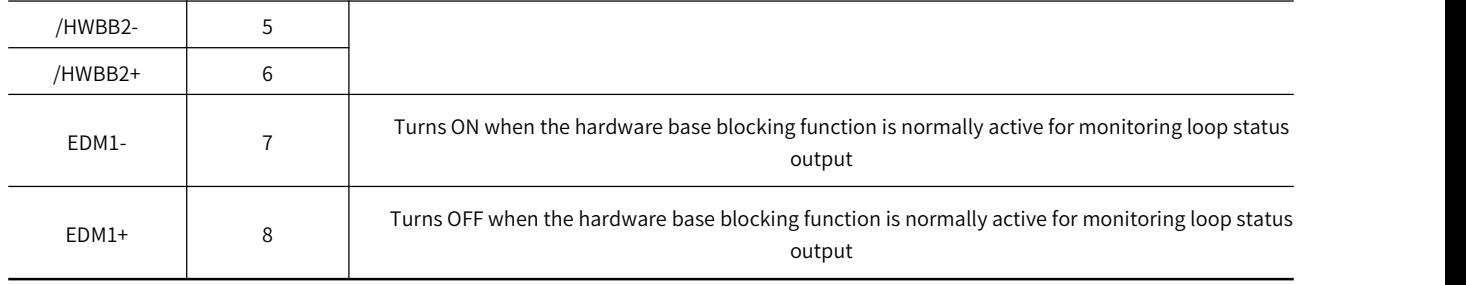

### 2.8.2 Safety Input Circuit

Use a 0-V common to connect the safety function signals. You must connect redundant input signals.

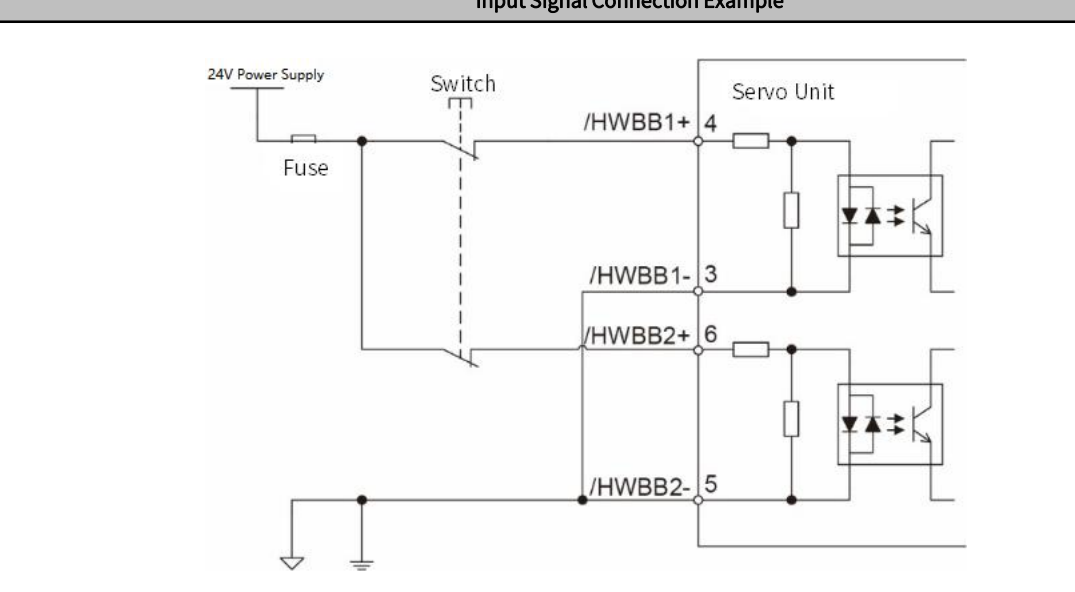

### 2.8.3 Safety Output Circuit

The following describes safety output signal, the external device monitoring (EDM1). A connection example of the output signal (EDM1 signal) is shown below.

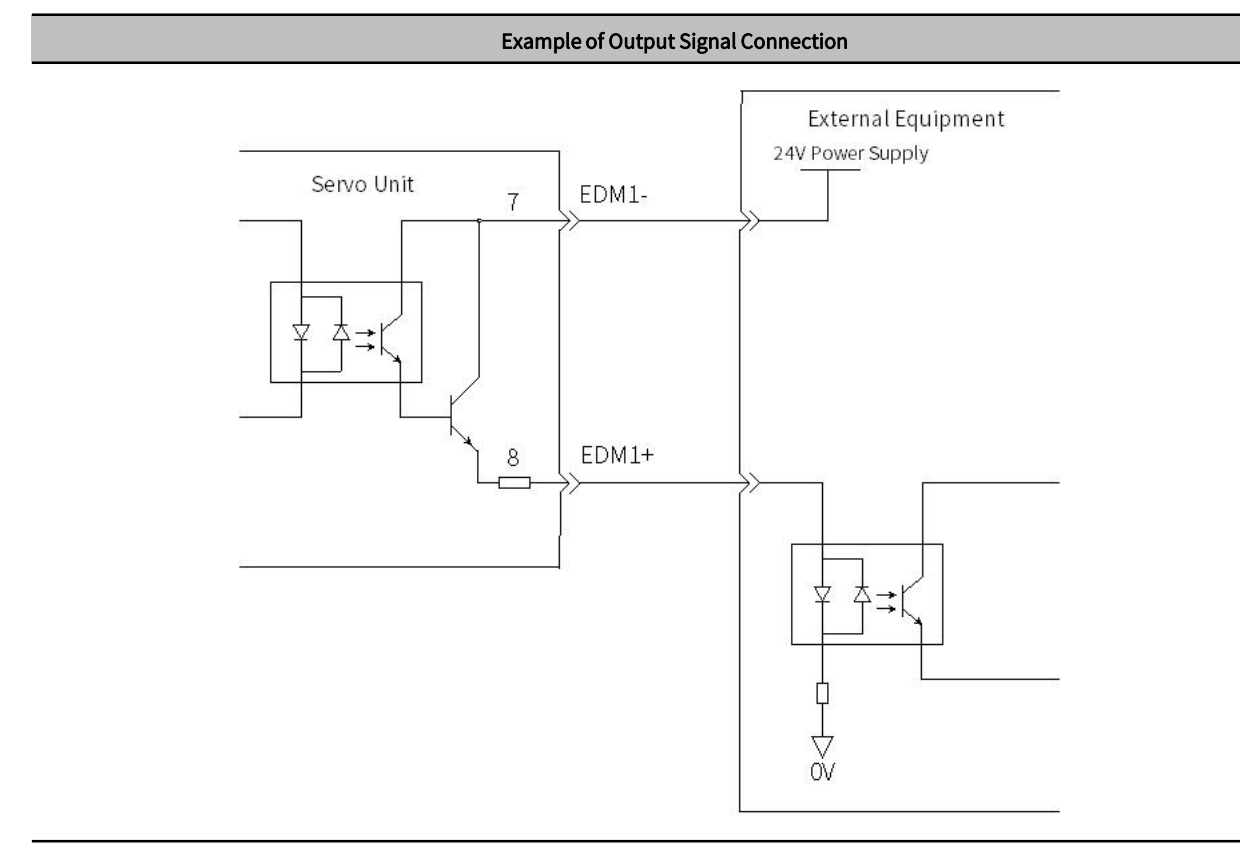

#### Input Signal Connection Example

### 2.8.4 Output Signal (EDM1 Signal) Specifications

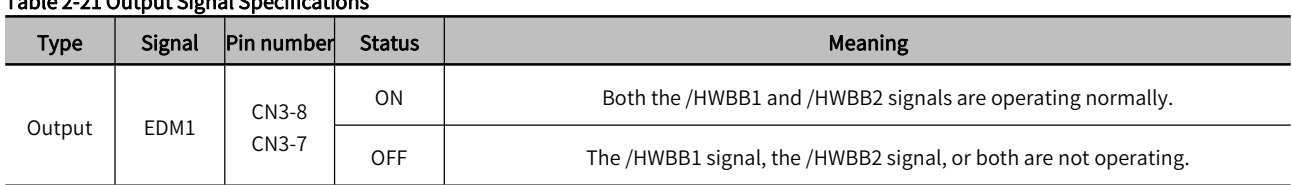

### Table 2-21 Output Signal Specifications

#### Table 2-22 Electrical Characteristics Table of Output Signal (EDM1 signal)

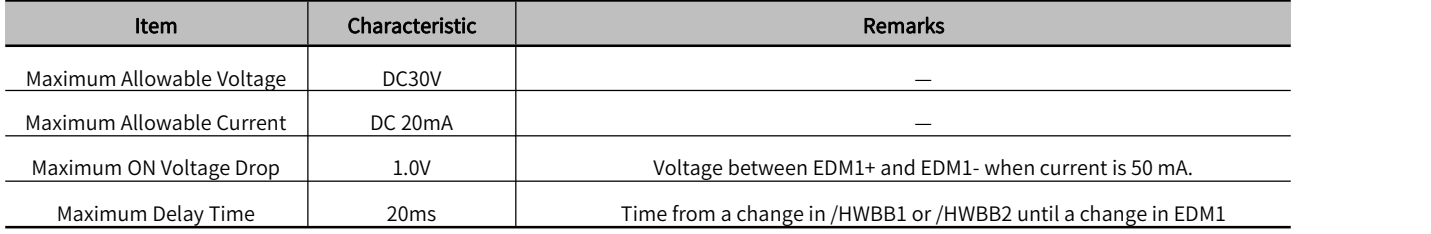

### 2.8.5 Example of Wiring for Safety Terminals

If you need to use the safety terminal (CN3), please connect as shown below:

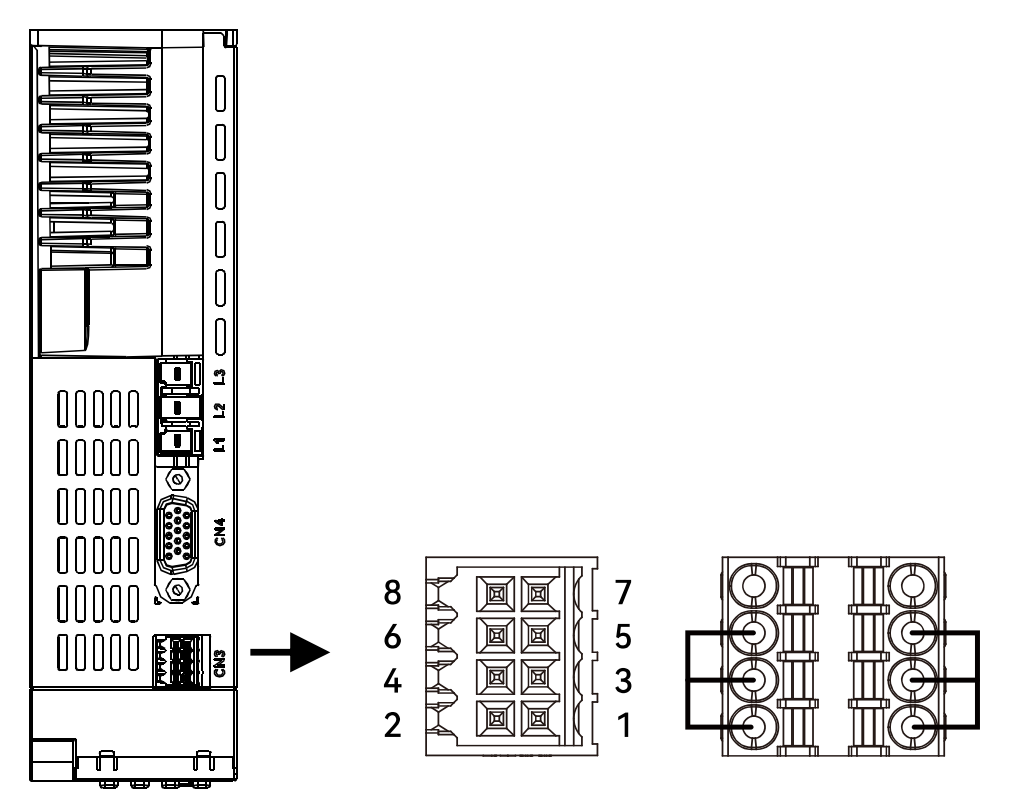

Figure 2-18 Safety Terminal Wiring

第 2 章

## 2.9 The Second Encoder Interface (CN4)

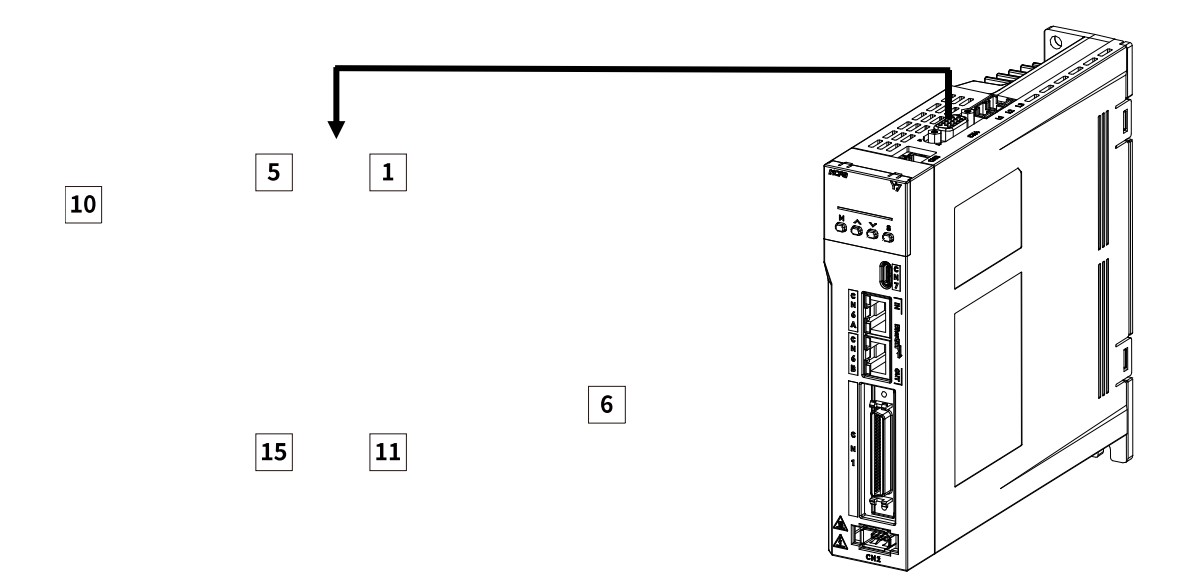

Figure 2-19 CN4 Pin Arrangement

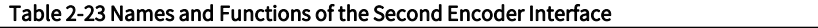

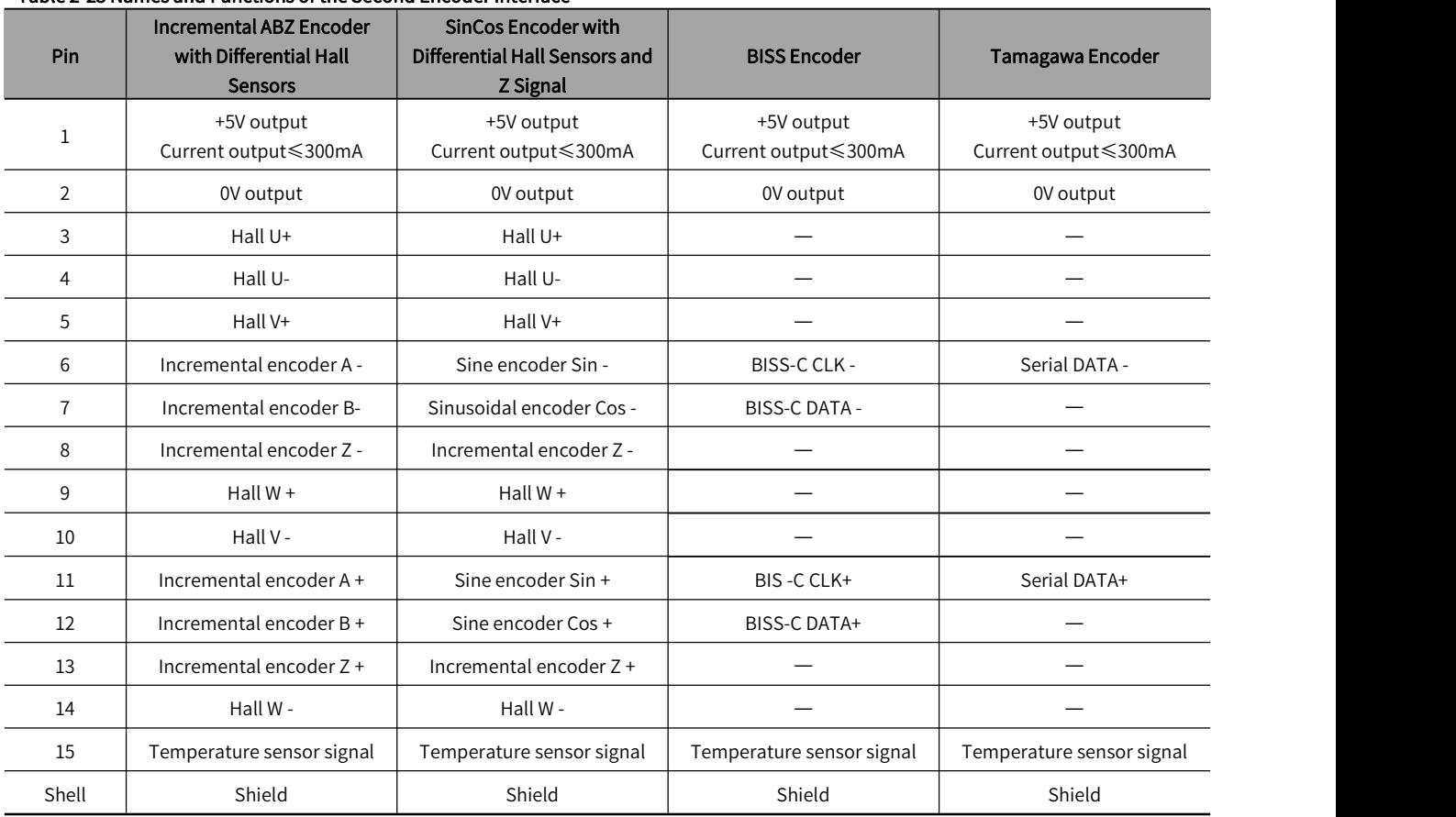
第 2 章

# 2.10 Communication Connector (CN6)

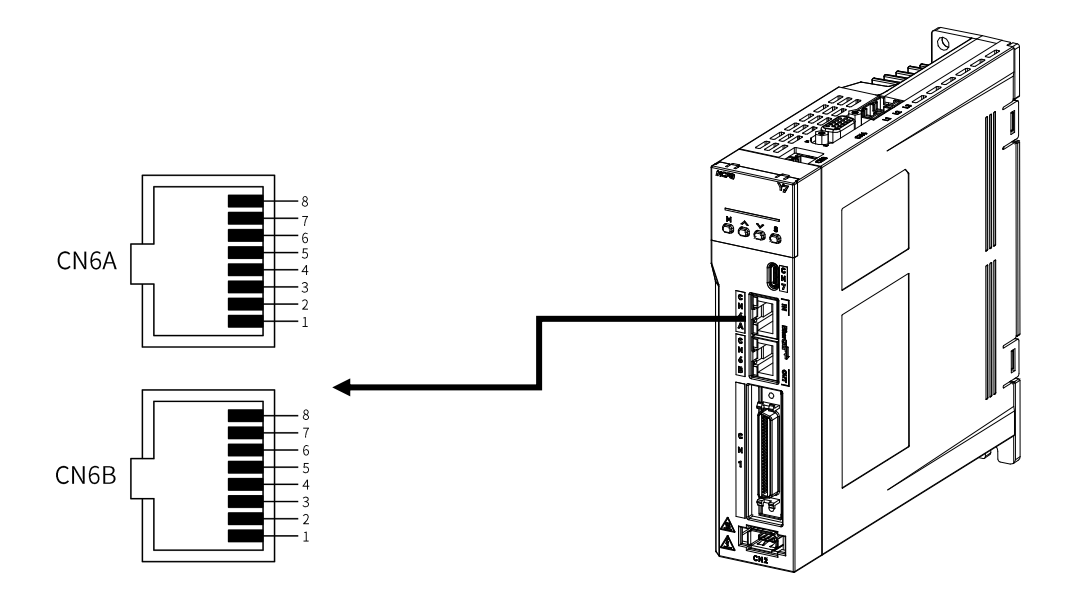

Figure 2-20 CN6 RJ45 Interface Pin Arrangement

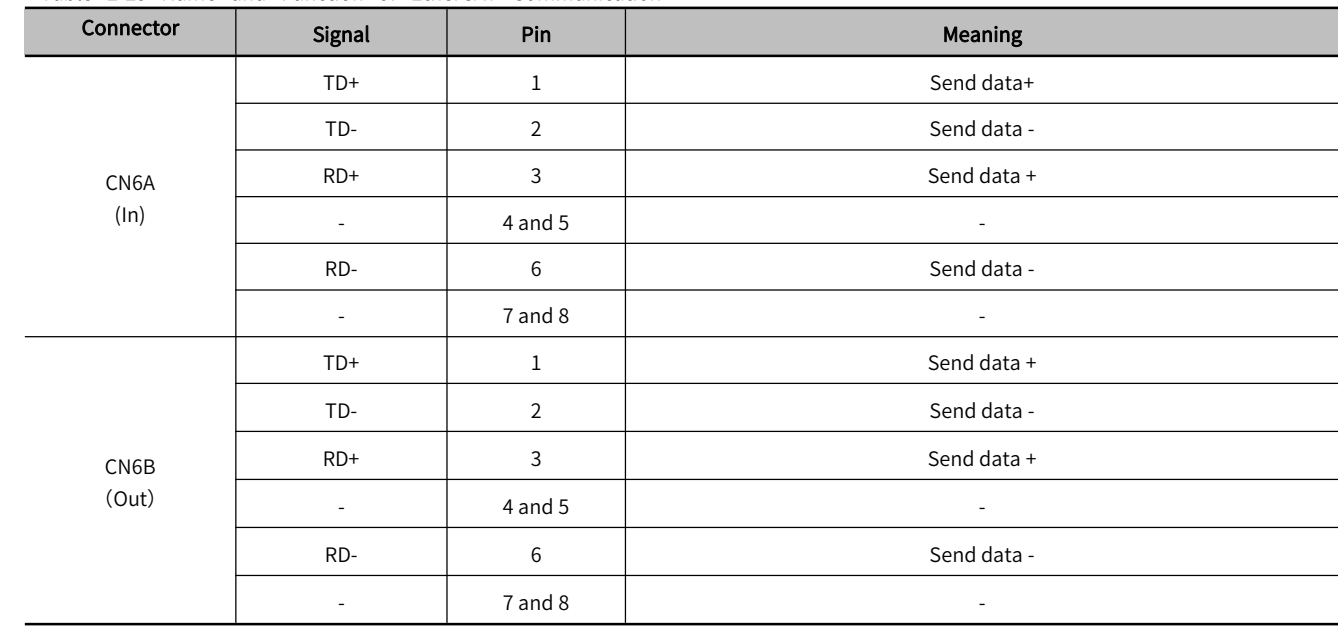

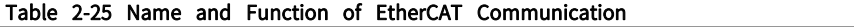

# 2.11 Brake Input Connection(CN10)

第 2 章

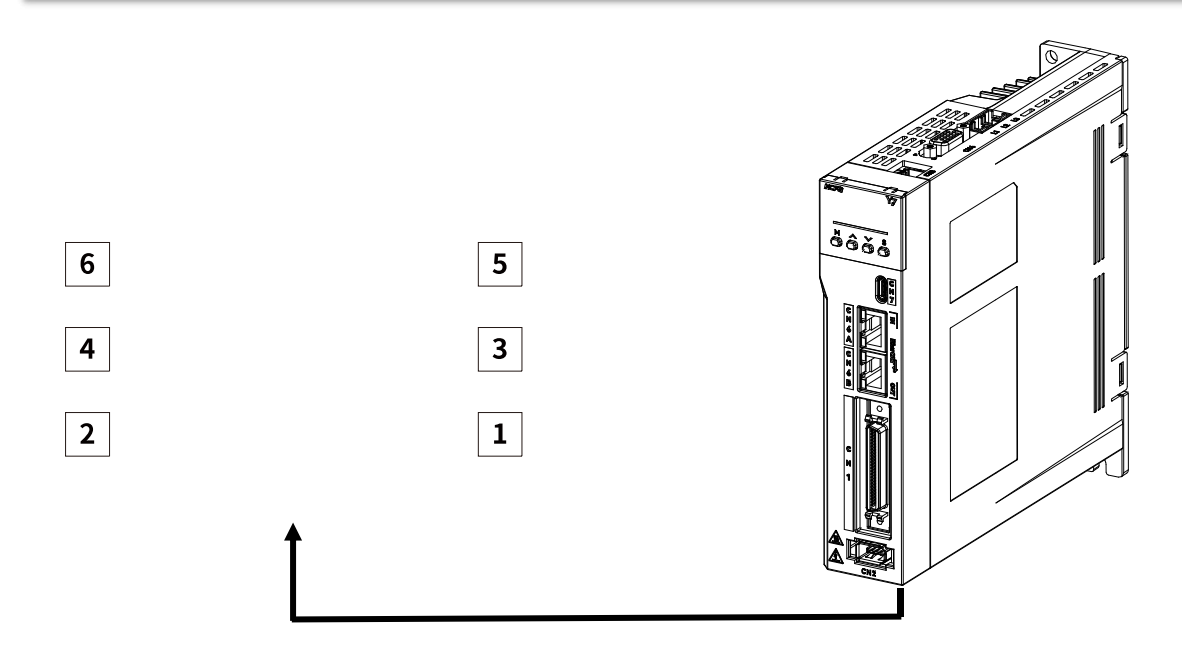

Figure 2-21 CN10 Brake Input Interface Pin Arrangement

## Table 2-26 Name and Function of Brake Interfaces

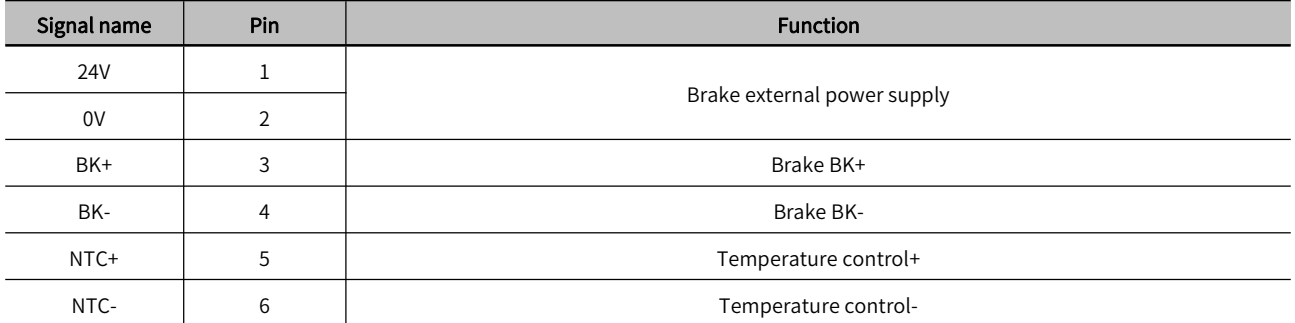

## 2.11.1 Brake wiring

The brake is a mechanism that prevents the servo motor shaft from moving when the servo drive is notrunning, and keeps the motor locked in position, so that the moving parts of the machine will not move due to its own weight or external force.

The connection of the brake input signal has no polarity, please install a separate power supply for the 24-VDC power supply from other power supplies. The standard wiring example of the brake signal BK and the brake power supply is as follows:

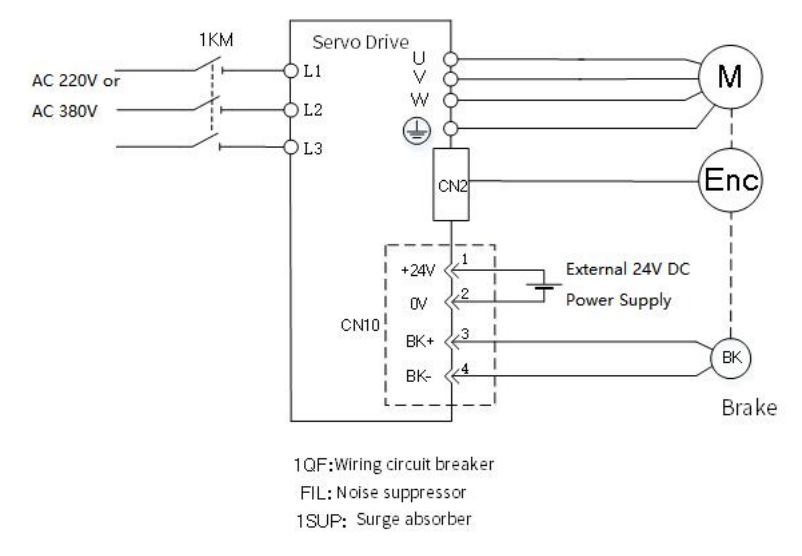

Figure 2-22 Brake CN10 Connection

Note: It is forbidden for the brake to share the power supply with other electrical appliances to prevent the voltage or current from decreasing due to the work of other electrical appliances, which will eventually cause the brake to malfunction.

# 2.12 Noise and Harmonic countermeasures

The following describes countermeasures against noise and harmonics

## 2.12.1 Countermeasures against Noise

Note: 1. As the servo unit is designed as an industrial device, no measures provided to prevent radio interference.

2. The Servo unit uses high-speed switching elements in the main circuit. Therefore, external devices may be affected by

switching noise. If the equipment is to be used near private houses or if radio interference is a problem, take countermeasures against noise.

This servo unit uses microprocessor. Therefore, there may be noise interference from its externals.

In order to prevent mutual noise interference between the servo unit and its external equipment, take the following countermeasures against noise interference as required.

- Install the input reference device and noise filter as close to the servo unit as possible
- Always install a surge absorber for relays, solenoids, and magnetic contactor coils.
- Do not place the main circuit cables and I/O signal cables/encoder cables in the same duct or bundle them together. Also, separate the cables from each other by at least 30 cm.

• Do not share the power supply with an electric welder or electrical discharge machine. If the servo unit is placed near a high-frequency generator, install Noise Filters on the input side on the main circuit power supply cable and control power supply cable even if the same power supply is not Common with the high-frequency generator. For the connection method of the noise filter, refer to "(1) Noise filter".

• Please implement suitable grounding measures, refer to "(2) Grounding".

## 1) Noise filter

Connect the noise filter to an appropriate place to avoid adverse effects of noise on the servo unit.

The following is an example of wiring for countermeasures against noise.

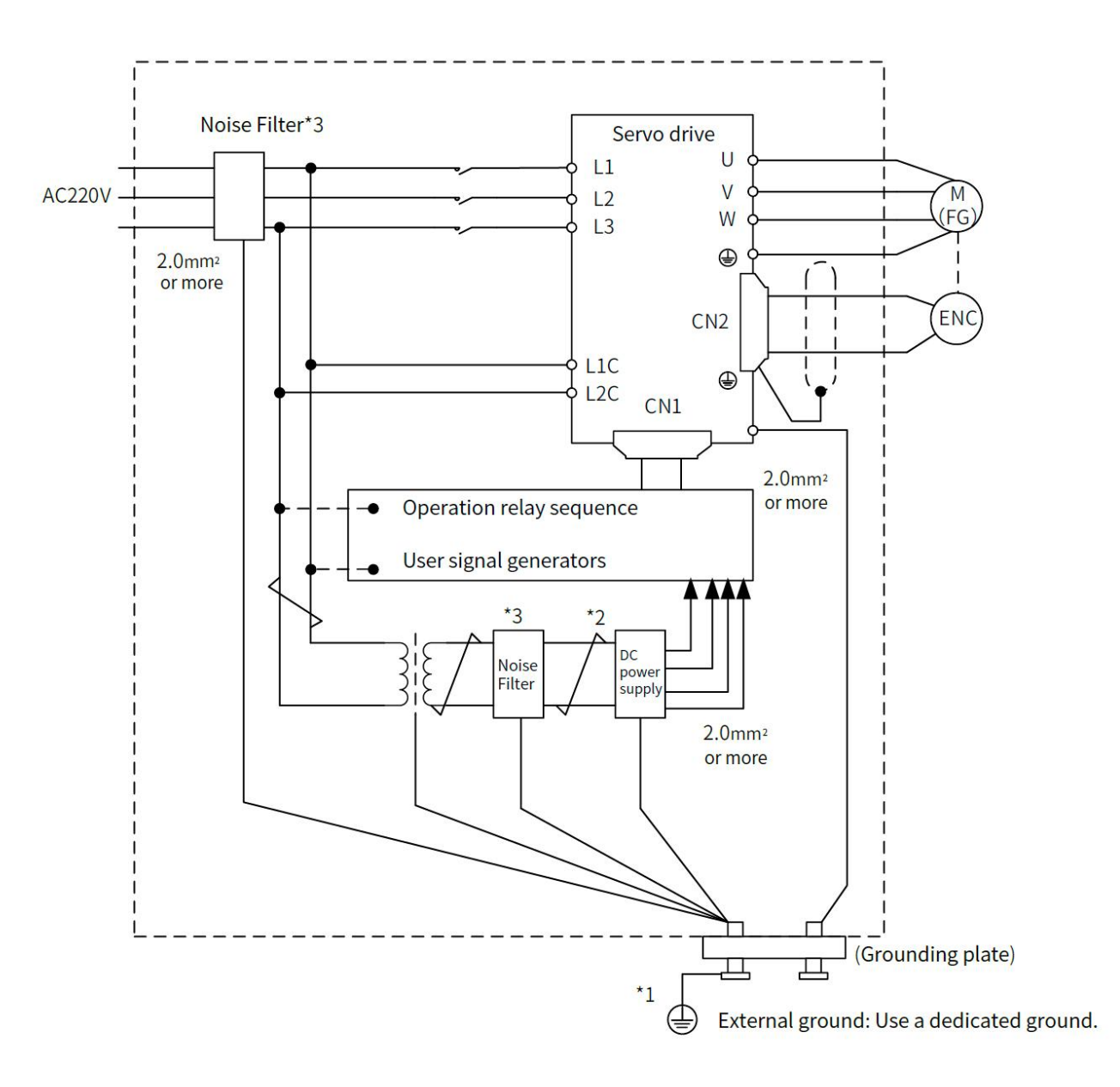

#### Figure 2-23 Wiring Example of Noise Countermeasure

> Note: \* 1. For the ground wire, use a wire with a thickness of at least 2.0 mm2 (preferably, flat braided copper wire).

- $\triangleright$  \* 2. Please use twisted-pair wires for wiring
- \* 3. Regarding the use of noise filters, please observe the precautions in 2.13.1 "Noise and its countermeasures"

# 2) Grounding

In order to prevent malfunction due to the influence of noise, the proper grounding method is as below.

## Motor Frame Ground

If you ground the servo motor through the machine, switching noise current can flow from the main circuit of the servo unit through the stray capacitance of the servo motor. To prevent this, always connect the FG terminal of the servo motor main circuit cable connected to the servo motor to the ground terminal on the servo unit. Also be sure to ground the ground terminal on servo unit.

## Noise on I/O Signal Cables

Implement one-point grounding on the 0V line ( SG ) of the I/O signal cable . When the main circuit cable of the servo motor is covered with a metal sleeve, be sure to ground at one point for the metal sleeve and the junction box.

# 2.12.2 Noise Filter Wiring and Connection Precautions

## 1) Noise Filter for Brake Power Supply

Use a noise filter for the brake power input for a servo motor of 400W or less with brake.

## 2) Precautions for Noise Filter Installation and Wiring

Please observe the following precautions when installing and wiring the noise filter.

> Note: Depending on the model, some noise filters have a large leakage current. In addition, due to the different grounding conditions,<br>the leakage current will also change greatly. Please consider the grounding condition to use leakage detectors and leakage circuit breakers. For details, please consult the filter manufacturer.

Separate input lines from output lines. Do not place input lines and output lines in the same duct or bundle them together.

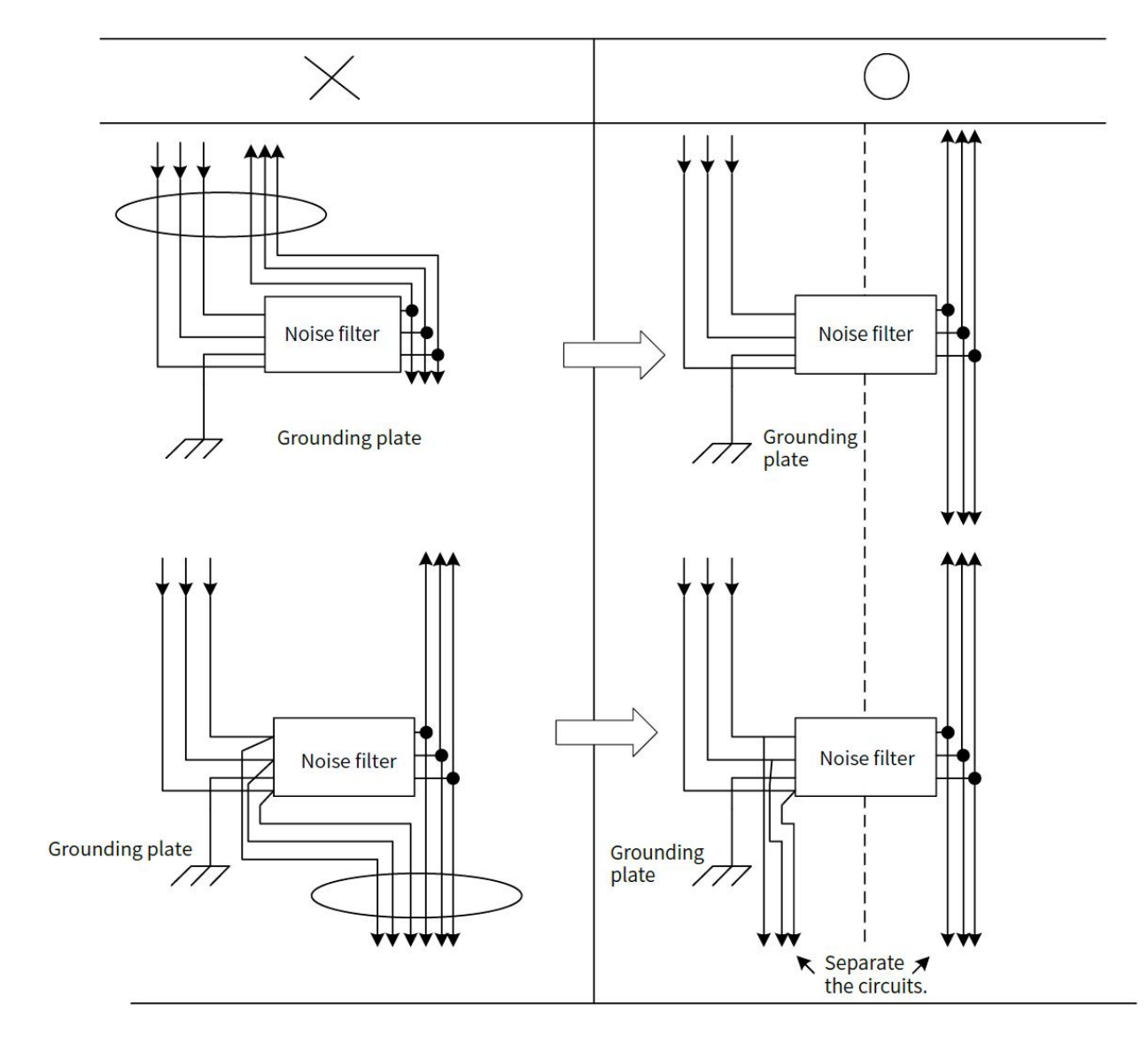

Figure 2-24 Noise Filter Wiring

Separate the noise filter ground wire from the output lines. Do not place the noise filter ground wire, output lines, and other signal lines in the same duct or bundle them together.

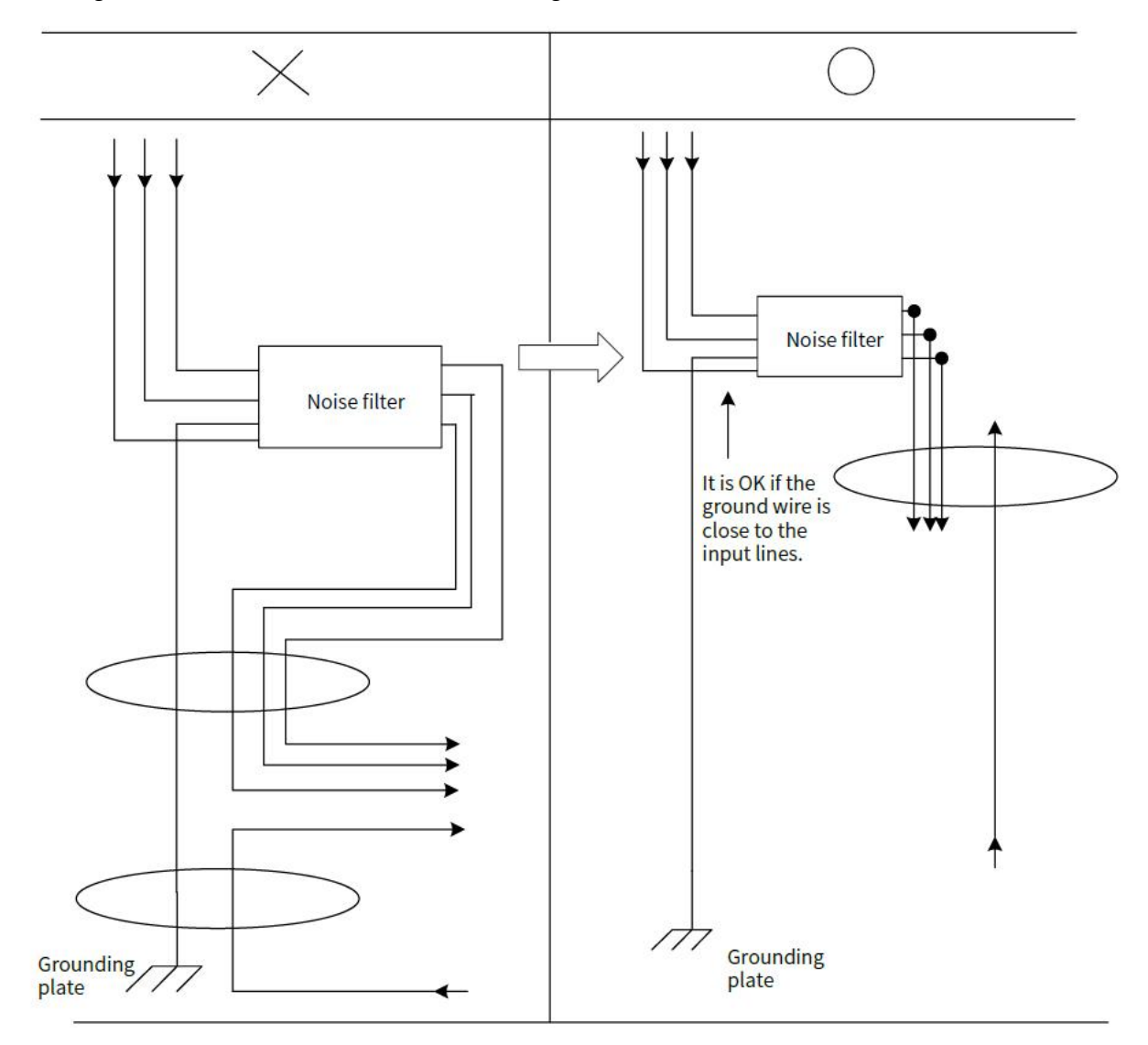

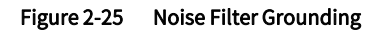

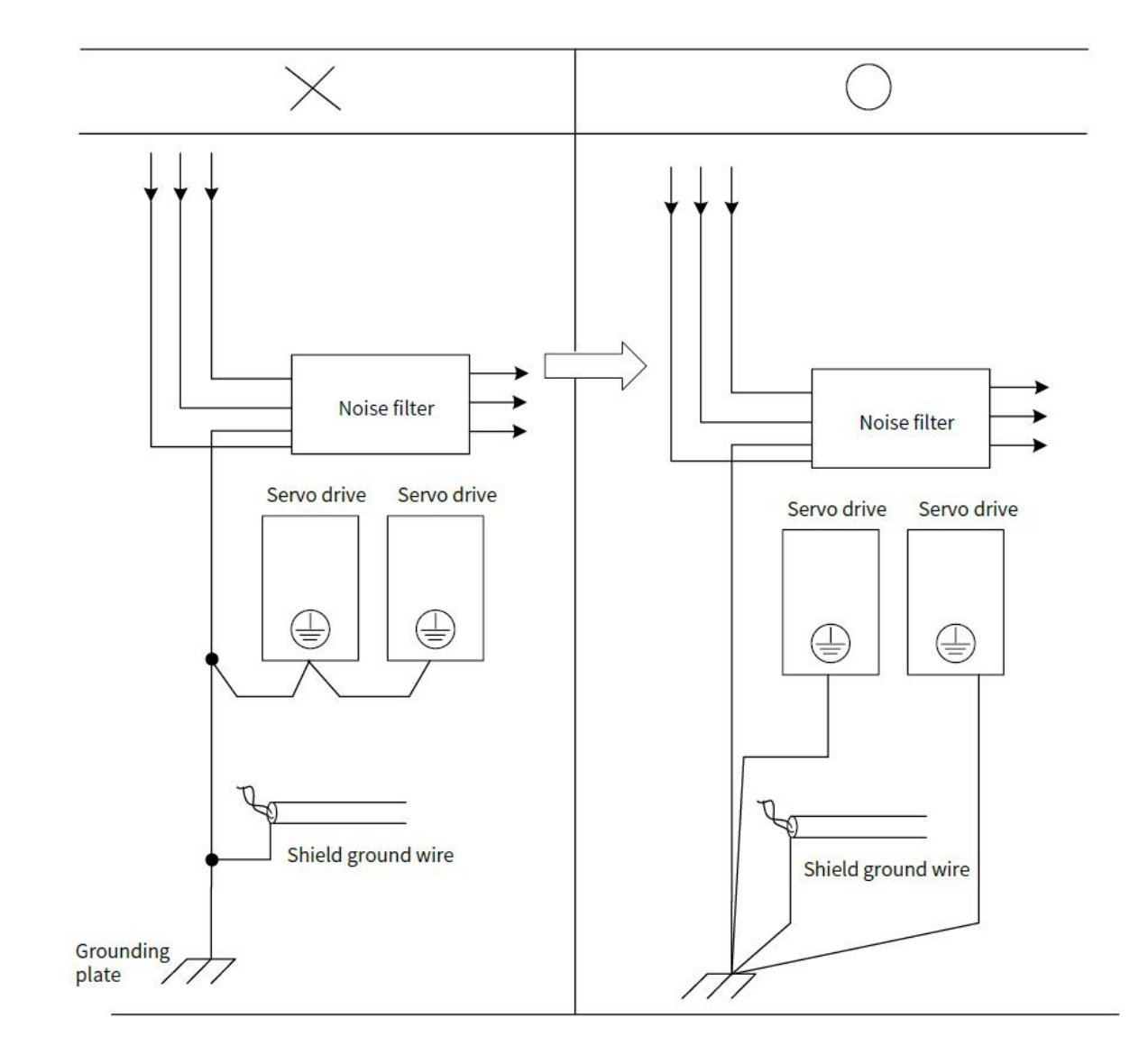

Connect the ground wire of the noise filter to the grounding plate separately.Do not connect other ground wires

Figure 2-26 Noise Filter Grounding

If a noise filter is located inside a control panel, first connect the Noise Filter ground wire and the ground wires from other devices inside the control panel to the grounding plate for the control panel, then ground the plate.

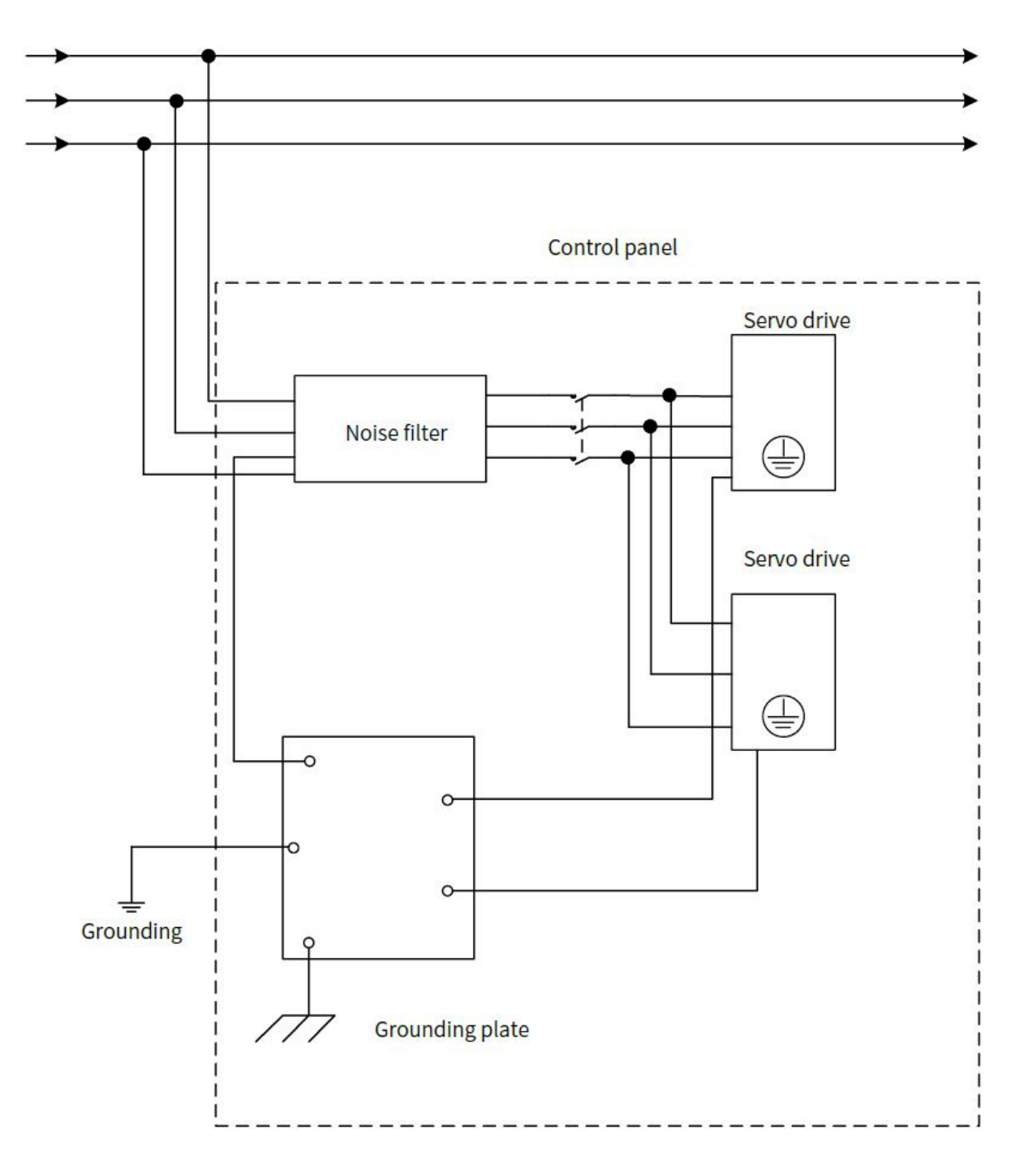

Figure 2-27 Noise Filter and Control Panel Grounding

# 2.12.3 Connection of Reactor for Harmonic Suppression

When it is necessary to take countermeasures against high-order harmonics, a reactor for suppressing high-order harmonics can be connected to the servo unit.

## AC220V/380V Power Input Type Servo Drive

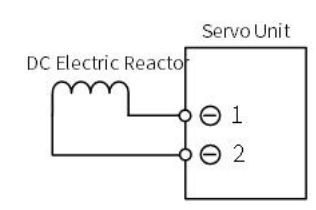

 Note: \* 1. Connection terminals 1 and 2 for a DC Reactor are connected when the servo unit is shipped. Remove the lead wire and connect a DC Reactor.

\* 2. The reactor is optional (need to be equipped separately).

# Chapter 3 EtherCAT Communication Introduction

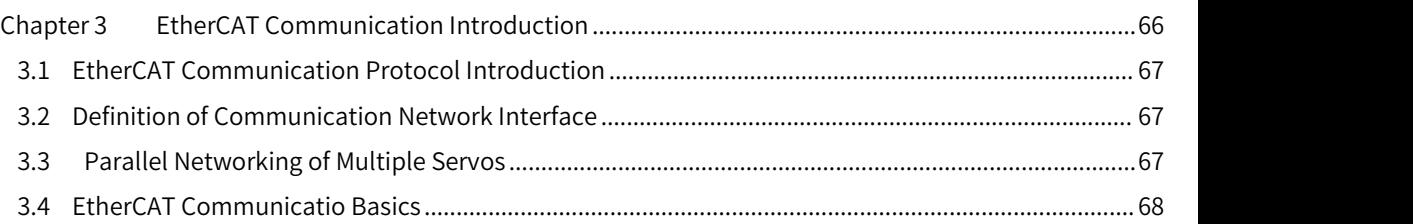

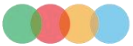

# 3.1 EtherCAT Communication Protocol Introduction

EtherCAT is a high-speed real-time Ethernet technology developed by Beckhoff in Germany. Its features include low hardware cost, simple and convenient application, simple network topology, and uses standard Ethernet physics. It can be used for high-speed IO interconnection and data interaction in industrial sites. Its basic communication mode is master-slave communication, single master and multi-slave communication. The master station can be realized by the ordinary network card of the computer or a dedicated master station PLC, and the slave station is generally composed of ET1100 provided by Beckhoff or an authorized third-party integrated slave station ASIC.

Basic features:

High speed:

Precise synchronization is achieved by distributed clocks

Fast data refresh:

30 µs processing 1000 digital I/Os

100 µs processing 100 servo axes

- High efficiency, maximizing the use of Ethernet bandwidth for user data transmission
- Good synchronization performance, each node slave device can achieve a synchronization accuracy of less than 1us

# 3.2 Definition of Communication Network Interface

Definition of Communication Network Interface is shown as table 3-1:

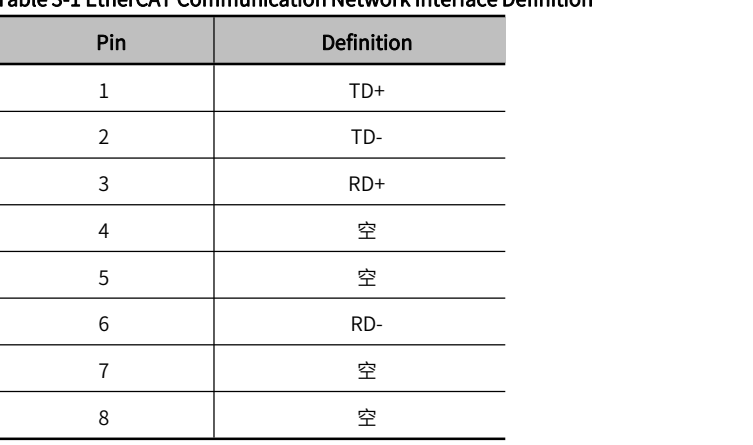

## Table 3-1 EtherCAT Communication Network Interface Definition

# 3.3 Parallel Networking of Multiple Servos

## EtherCAT servo drive:

When multiple EtherCAT servo drives are networked, the network cables must be inserted in strict accordance with the order ofthe top-in and bottom-out network ports (note that no terminal resistors are added). As forwhether to set the servo station number, it is determined by the host controller.

The EtherCAT servo drive supports a fixed communication rate of 100M bit/s, and the maximum communication length between 2 stations is 100 meters.

 $\triangleright$  Note: 1. The bus servo drive network cable should be separated from other cables when routing in the electric cabinet, especially the strong current line, and should be kept away from interference sources (such as transformers, frequency converters, cabinet fans, etc.) as much as possible.

2. The network cable of the bus servo driver should be twisted-pair network cable to improve the resistance to high-frequency magnetic field noise interference and reduce the external radiation of the cable.

3. Bus servo drive grounding is separated from other grounding as much as possible, separate grounding treatment.

# 3.4 EtherCAT Communicatio Basics

# 3.4.1 Control Modes Supported by EtherCAT

The Y7S drive EtherCAT is based on the CANOpen application layer profile CiA402 servo and motion control profile. Support the following modes of CiA 402, which is shown as Table 3-2:

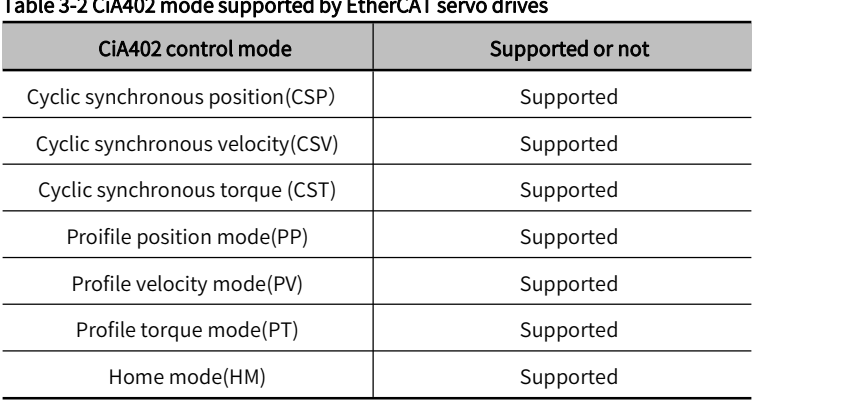

# $\sim$  100  $\mu$

# 3.4.2 EtherCAT Frame Structure

The frame structure of EtherCAT consists of EtherCAT frame header + more than one EtherCAT sub-message + frame check sequence (FCS), as shown in the figure below:

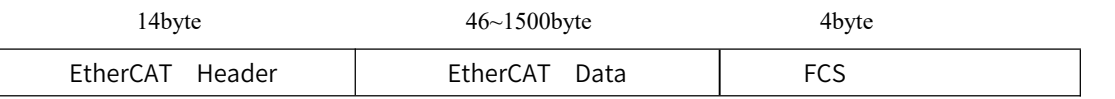

#### Figure 3-1 EtherCAT Frame Structure

# 3.4.3 EtherCAT State Machine

The EtherCAT slave device requires the above four basic states to facilitate data interaction between the master and the slave to manage the state machine of the slave application. It is shown as Figure 3-3:

Init(I): Initialization state

Pre-Operational (P): Pre-operational state

Safe-Operational(S): Safe operational state

Operational (O): Opeational state

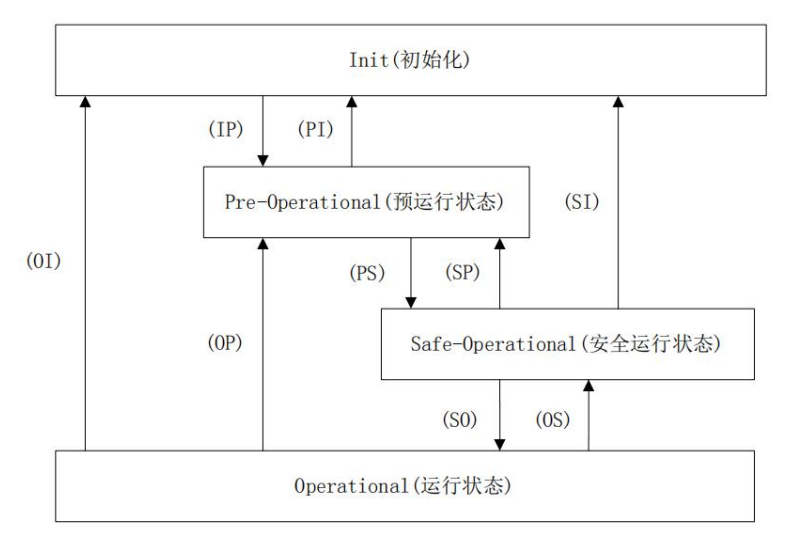

## Figure 3-2 EtherCAT State Machine

The initialization of the slave station to the operational state follows the rule of switching from the pre-operational state, then the safe operational state, and then to the operational state. The operational state can be directly switched back to other various state.

EtherCAT status transition operations are shown in Table 3-3:

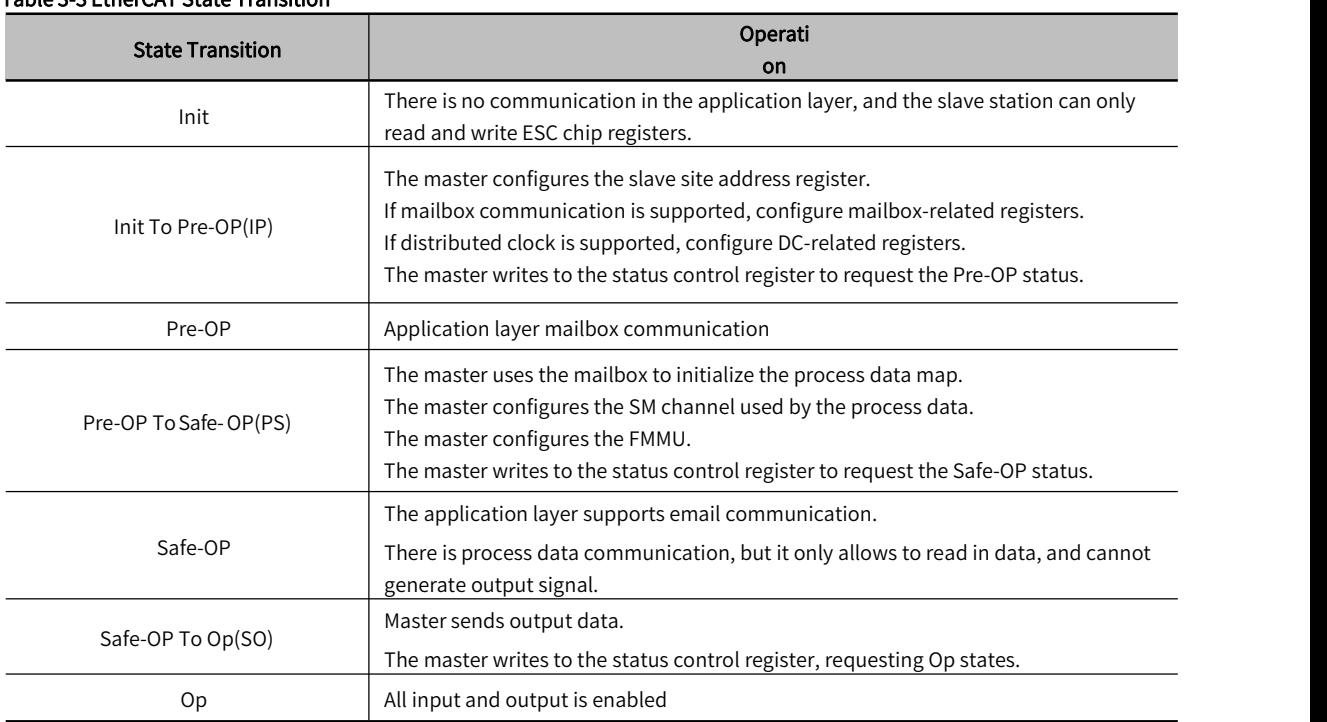

## Table 3-3 EtherCAT State Transition

A brief introduction is shown in table 3-4:

## Table 3-4 EtherCAT States Profile

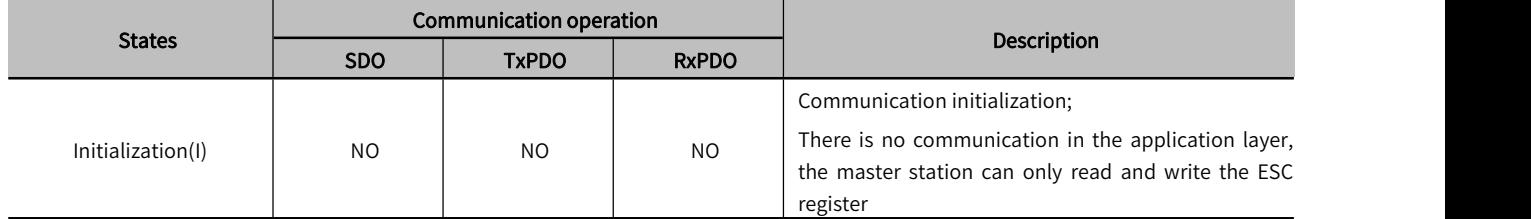

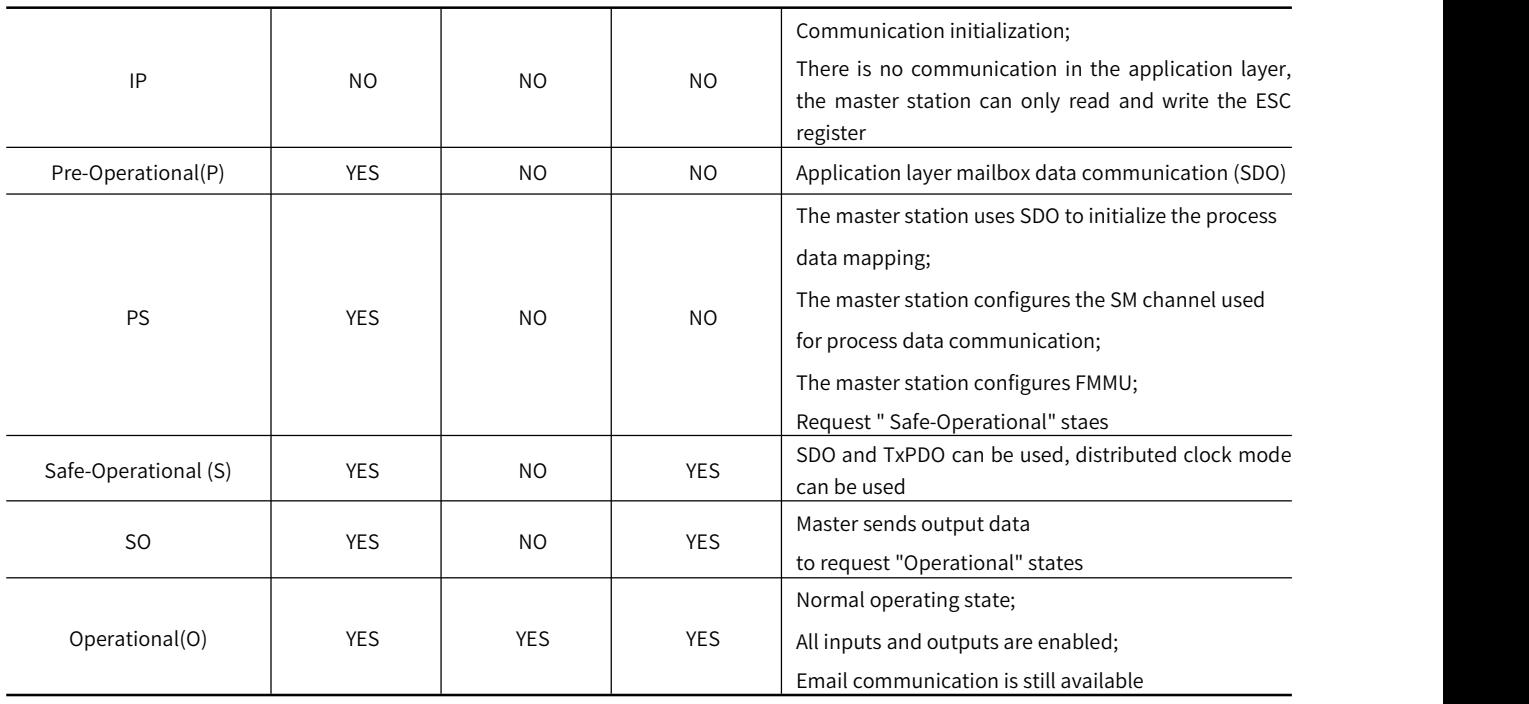

# 3.4.4 Process Data PDO

Periodic process data is used for periodic control data interaction between the master station and the slave station. The servo drive uses the SM2 (0x1C12) channel to map RxPDO data, and uses the SM3 (0x1C13) channel to map TxPDO data.

The servo drive supports five groups of PDO mappings, and each group of PDOs supports up to 24 mapping objects, among which TxPDO1 and RxPDO1 support remapping, and the remaining 4 groups of PDOs are fixed mappings. It is shown as Table 3-5.

Table 3-5 EtherCAT Default PDO Mapping Configuration

| <b>TxPDO</b>                   | Mapping<br>object           | <b>TxPDO Configuration</b> |
|--------------------------------|-----------------------------|----------------------------|
| 1600h (RxPDO1)<br>(9Byte)      | Control word(6040h)         | 60400010                   |
|                                | Control mode(6060h)         | 60600008                   |
|                                | Target position(607Ah)      | 607A0020                   |
|                                | Touch probe function(60B8h) | 60B80010                   |
| 1601h (RxPDO2)<br>$(19B)$ yte) | Control word(6040h)         | 60400010                   |
|                                | Control mode (6060h)        | 60600008                   |
|                                | Target torque(6071h)        | 60710010                   |
|                                | Target position(607Ah)      | 607A0020                   |
|                                | Max motor speed (6080h)     | 60800020                   |
|                                | Touch probe function(60B8h) | 60B80010                   |
|                                | Target velocity (60FFh)     | 60FF0020                   |
| 1602h (RxPDO3)<br>(15B)        | Control word(6040h)         | 60400010                   |
|                                | Control mode(6060h)         | 60600008                   |
|                                | Max. torque(6072h)          | 60720010                   |
|                                | Target position(607Ah)      | 607A0020                   |
|                                | Touch probe function(60B8h) | 60B80010                   |
|                                | Target velocity (60FFh)     | 60FF0020                   |
| 1603h (RxPDO4)<br>$(21B)$ yte) | Control word(6040h)         | 60400010                   |
|                                | Control mode(6060h)         | 60600008                   |
|                                | Target torque(6071h)        | 60710010                   |
|                                | Max. torque(6072h)          | 60720010                   |

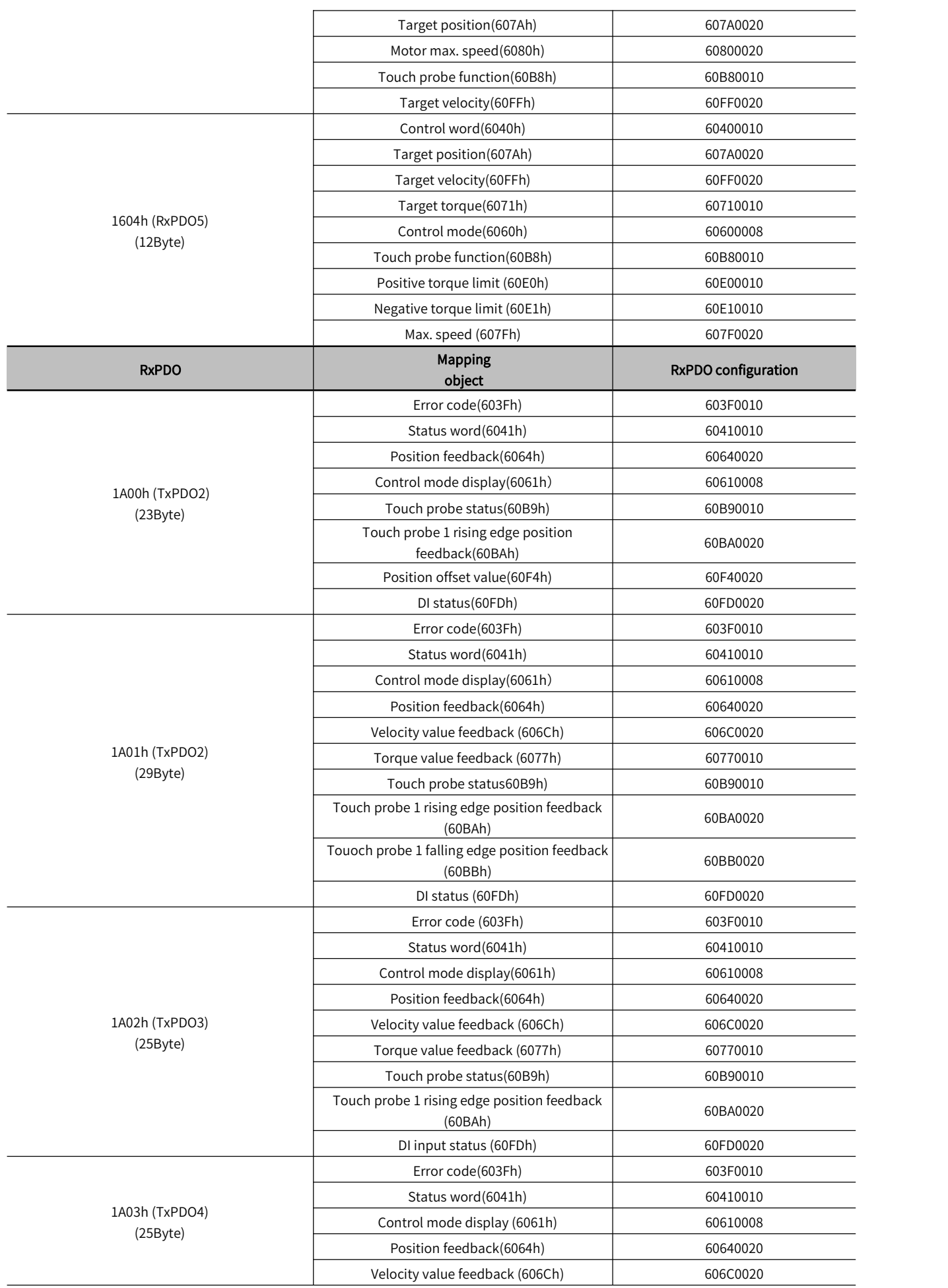

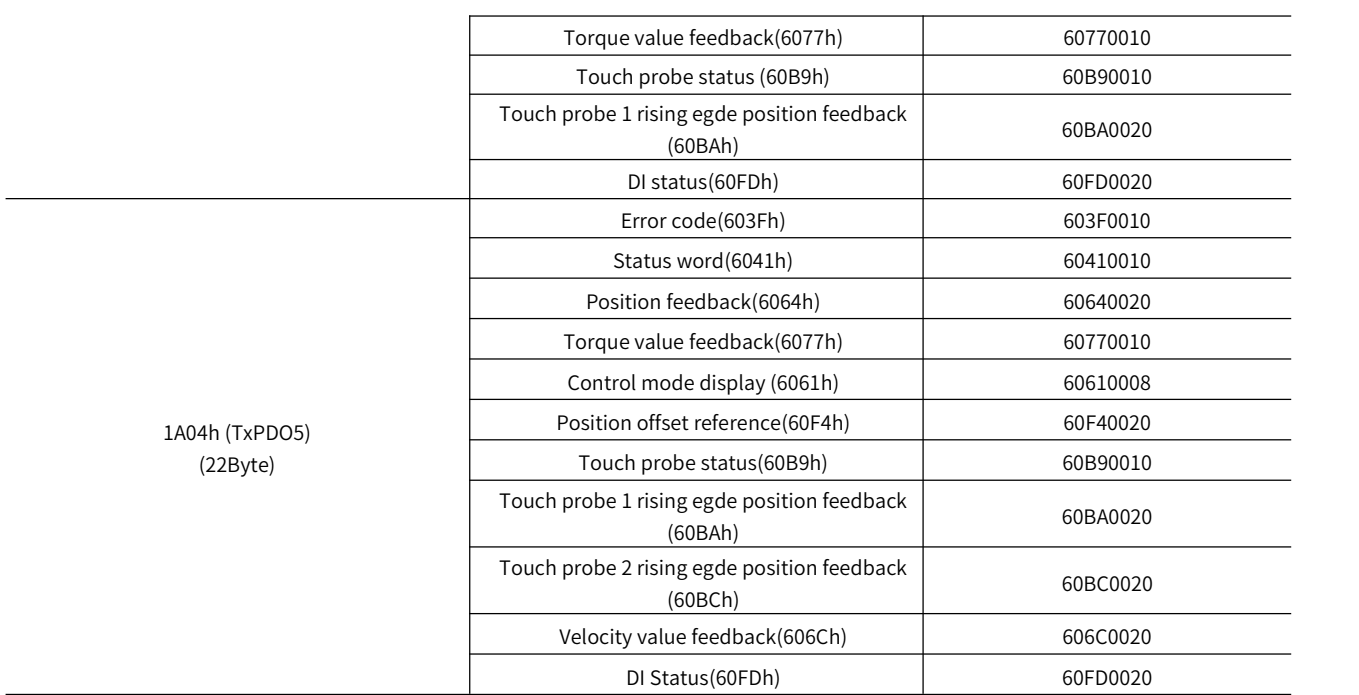

# 1) Synchronously manage PDO configuration

 $\mathbf{r}$  and  $\mathbf{r}$  and  $\mathbf{r}$  and  $\mathbf{r}$  and  $\mathbf{r}$ 

In Y7S, only one RxPDF and TxPDO configuration is supported. As shown in Table 3-6:

## Table 3-6 PDO Supported by EtherCAT Servo Drive

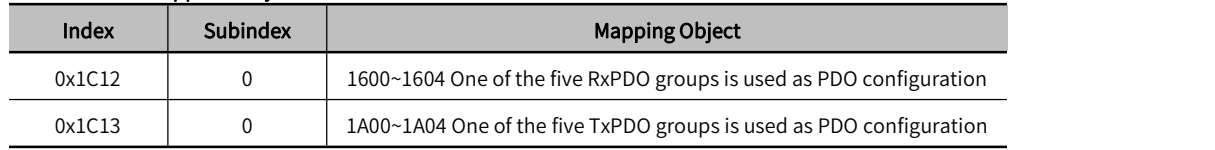

## 2) PDO mapping management

The PDO mapping content contains the information that needs to receive or send PDO, including index, sub-index and data length. Its sub-index 0 indicates the number of PDO mapping objects, and sub-indexes 1 to n represent the content represented by the first to n elements of the PDO. Each PDO mapping object can map a data object containing 4 bytes at most, and one PDO can contain up to 4\*n data lengths.

The mapping content consists of 2 bytes representing the index of the object, one byte representing the sub-index, and one byte representing the data length, as shown in Table 3-7 below

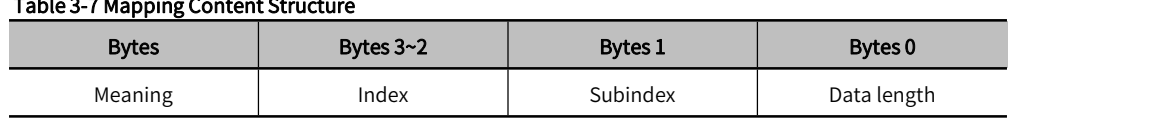

The index and sub-indexes determine the positional information of the object in the object dictionary, and the data length indicates how many bits make up the object. The length information generally has byte (8bit), word (16bit), double word (32bit) three types, specific by the actual length of the object which consists of a hexadecimal string.

For example: an object mapping content of 60400010h means that the index of the object is 0x6040, the sub-index is 0x00, the length of 16bit that is a word.

# 3.4.5 Mailbox Data SDO

SDO parameters are CoE-defined non-periodic data communication, and the master realizes non-periodic data interaction through the read/write mailbox data SM channel.Y7S drives can modify drive parameters through SDO.

# 3.4.6 Distributed Clock

72

The Distributed Clock (DC, Distributed Clock, 64bit) allows all EtherCAT settings to have the same system time, thus

controlling the synchronized execution of the tasks of the devices. The slave devices can be used to trigger synchronous updates of the slave data at the same time, based on the synchronization signals generated by the synchronized system clock. the Y7S drive supports the synchronized clock mode, which currently supports the synchronization signals generated by SYNC0 and Free Run.

# 3.4.7 CiA402 Control Process Introduction

The state machine related to the power control of the servo drive is shown in Figure 3-3 below. The power status of each phase of the PDS state machine is shown in Table 3-8 below.

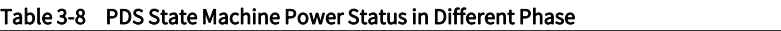

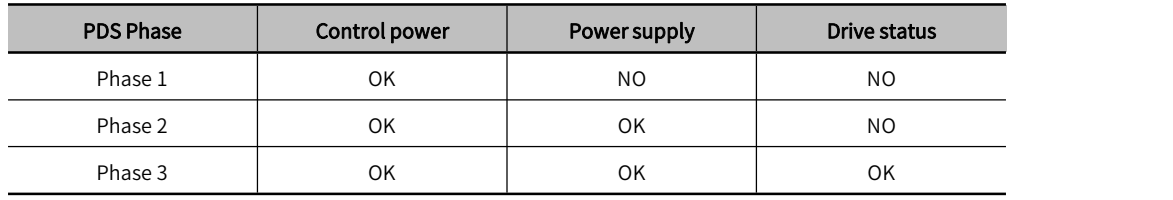

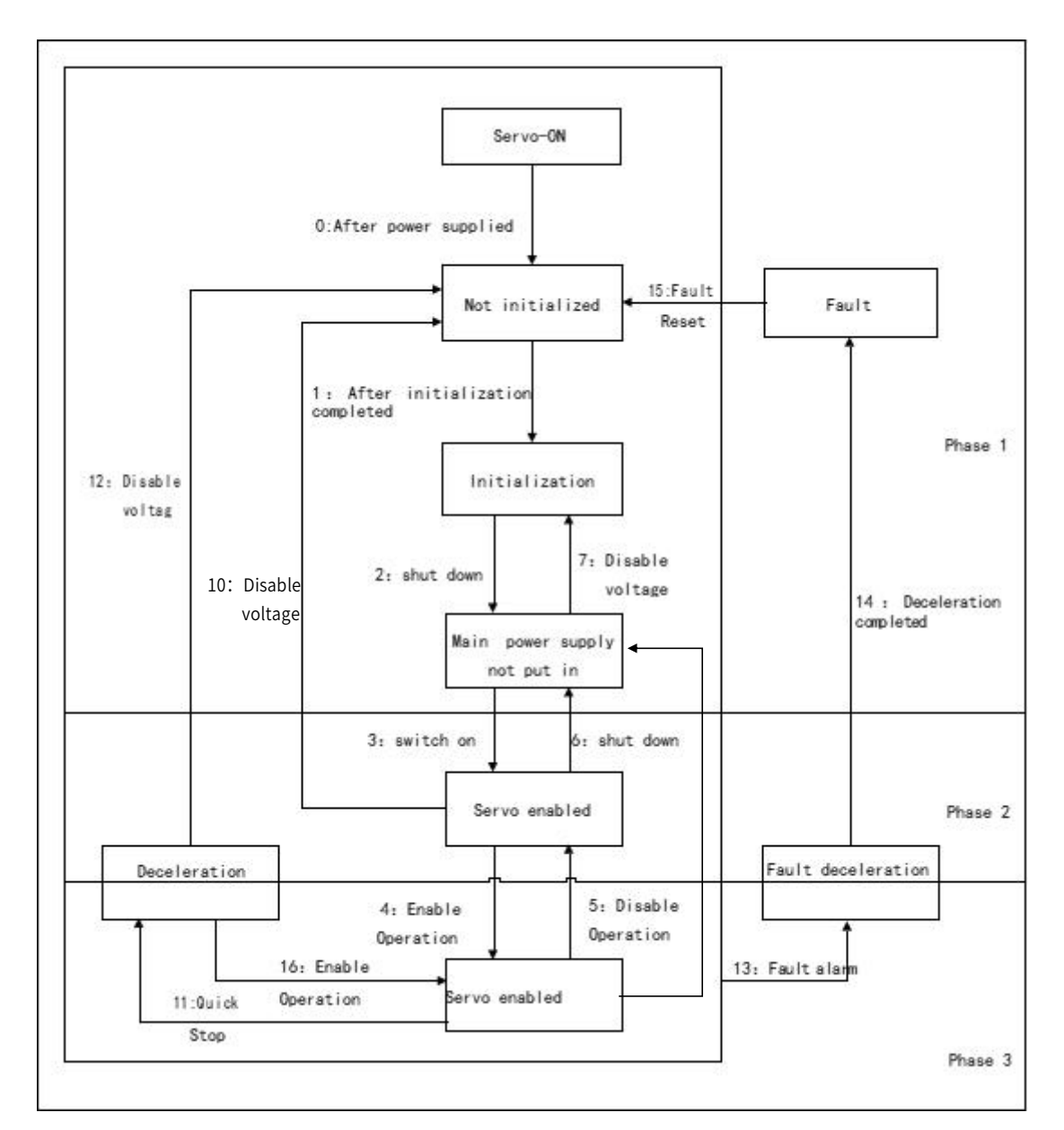

Figure 3-3 CiA402 Control Process State Machine

# 3.4.8 ESI Documents

The ESI file (.XML file) contains information about the Y7S Servo Drive's EtherCAT slave, and the master generates an

ENI based on the ESI to form an EtherCAT network, so the ESI file (.XML file) provided by our company needs to be saved in a folder specified by the master for normal communication. Therefore, the ESI file (.XML form) provided by our company should be saved in the folder specified by the master in order to communicate properly.

# Chapter 4 Trial Operation

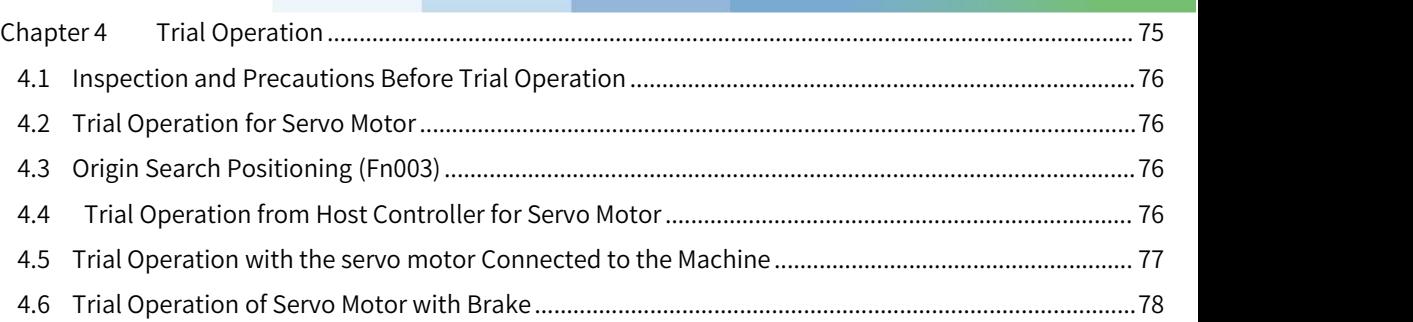

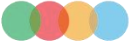

# 4.1 Inspection and Precautions Before Trial Operation

To ensure safe and correct trial operation, check the following items before you start trial operation.

## 1) Inspection of the Servo Motor

Check and confirm the following items, and if any problem is found, please handle it properly before trial operation.

- 
- Make sure that the setting and wiring are correct.<br>• Make sure that there are no loose parts in the servo motor mounting.

 Note: If you are using a servo motor with an oil seal, make sure that the oil seal is not damaged. Also make sure that oil has been applied. If you are performing trial operation on a servo motor that has been stored for a long period of time, make sure that all servo motor inspection and maintenance procedures have been completed.

## 2) The Status of the Servo Drive

To ensure safe and correct trial operation, check the following items before you start trial operation.

- 
- Make sure that the setting and wiring are correct.<br>• Make sure that the power supply voltage supplied to the servo unit is correct according to specifications

# 4.2 Trial Operation for Servo Motor

Please refer to Auxiliary function Fn002 in Chapter 8 for trial operation of Servo motor

# 4.3 Origin Search Positioning (Fn003)

Origin search is a function to determine the origin pulse (phase C) position of the incremental encoder and stop at that position. This function is used when the motor shaft and mechanical need to be positioned.

Origin search can be performed under the following conditions.

- S-ON is not input.
- Parameter Pn50A.1≠7.

The motor speed at the time of execution is 60min-1.

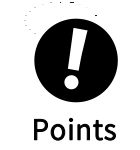

- 
- Make sure that the load is not coupled when you execute an origin search<br>• The Forward Drive Prohibit (P-OT) signal and Reverse Drive Prohibit (N-OT) signal are disabled<br>• during an origin search. · The Forward Drive Prohibit (P-OT) signal and Reverse Drive Prohibit (N-OT) signal are disabled during an origin search.

Please refer to Auxiliary function Fn003 in Chapter 7 for the operation

# 4.4 Trial Operation from Host Controller for Servo Motor

Please confirm the following items when performing a test run of the servo motor according to the instructions from the host.

- Make sure that the servo motor operation reference from the host controller to the servo unit and the I/O signals are set up properly.
- Make sure that the wiring between the host controller and serovo unit and the polarity of the wiring are correct.<br>• Make sure that the operation setting of servo unit is correct

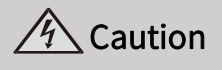

· Before you perform trialoperation of the servo motor without a load for references from the host controller, make sure that there is no load connected to the servo motor (i.e., that all couplings and belts are removed from the servo motor) to prevent unexpected accidents.

# 4.4.1 Input Signal Connection and Parameter Settings

Please connect the input signal circuit required for test operation to the input and output signal interface (CN1). The following conditions need to be met for connection.

Modify the corresponding parameters:

Prohibition of forward drive (P-OT), prohibition of reverse drive (N-OT) input signal OFF (forward and reverse drive possible).

Setting method: Input CN1-42, 43 as "ON" signal, or set "Pn50A.3=8, Pn50B.0=8" to disable the function of prohibiting forward rotation and reverse rotation.

If the encoder is an absolute encoder, there is no need to change the parameters, and if it is an incremental encoder, it is necessary to set " Pn002.2 =1".

If it is a single-phase electric input, then necessary to set " Pn00B.2 =1".

# 4.5 Trial Operation with the servo motor Connected to the Machine

The following describes the test operation after connecting the servo motor to the machine. Make sure that the procedure Trial Operation from the Host Controller for the servo motor without a Load has been completed.

# $\mathcal{A}$  Caution

Operating mistakes that occur after the servo motor is connected to the machine may not only damage the machine, but they may also cause accidents resulting in personal injury

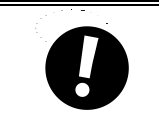

· If you disabled the overtravel function for trial operation of the servo motor without a load, enable the overtravel function (P-OT and N-OT signal) before you preform trial operation with the servo motor connected to the machine in order to provide protection.

# **一个人的人的人,我们的人们的人们的人们的人们的人们的人们的人们的人们的人们的人们的人们**

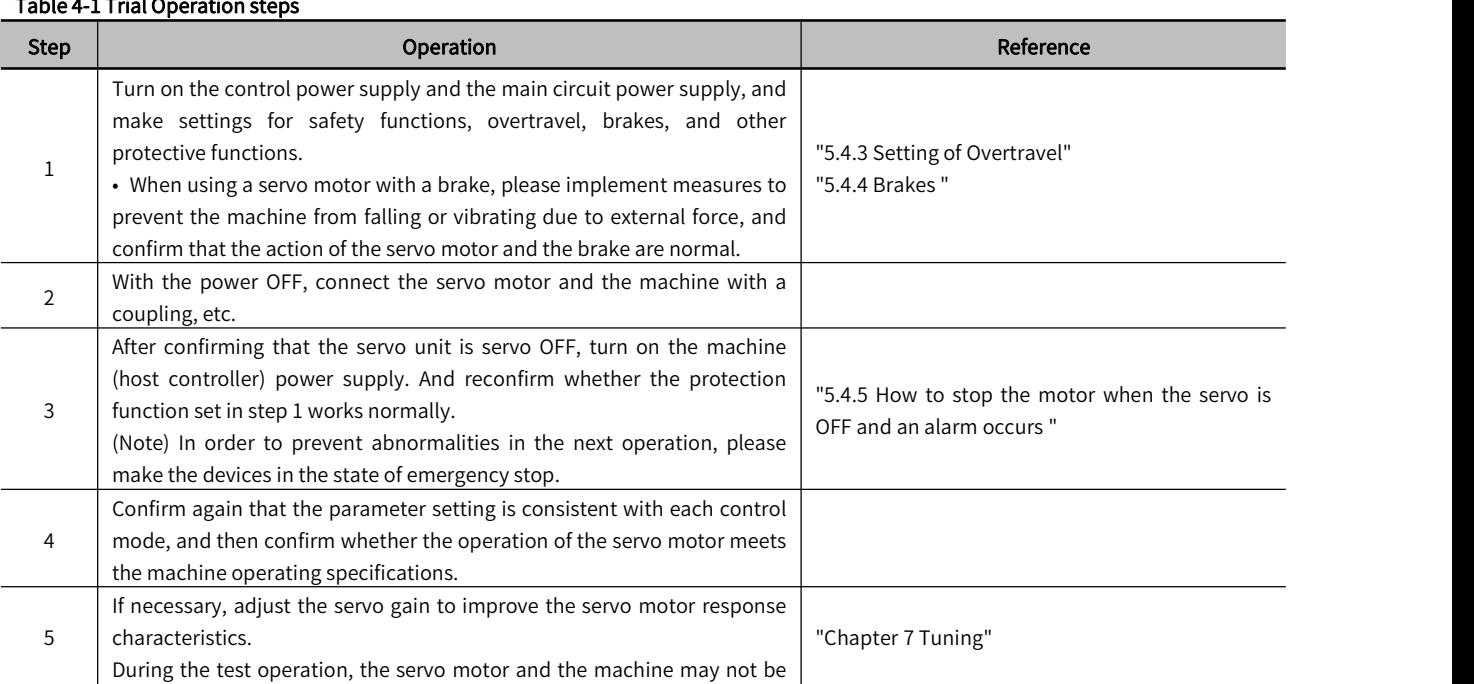

suitable. Therefore, let the system run for a sufficient amount of time

# 4.6 Trial Operation of Servo Motor with Brake

Please observe the following precautions for the test operation of the servo motor with brake.

• When performing a test operation of a servo motor with abrake, be sure to take measures to prevent the machine from falling naturally or vibrating due to external force in advance

• When performing a trial operation of a servo motor with a brake, first confirm the operation of the servo motor and the brake with the servo motor separated from the machine. If there is no problem, please connect the servo motor to the machine and perform a test operation again.

Please use the brake interlock output (/BK) signal of the servo unit to control the brake action of the servo motor with brake. Please refer to " 5.4.4 Brake " for wiring and related parameter setting.

# **Chapter 5 Basic Function of** Servo

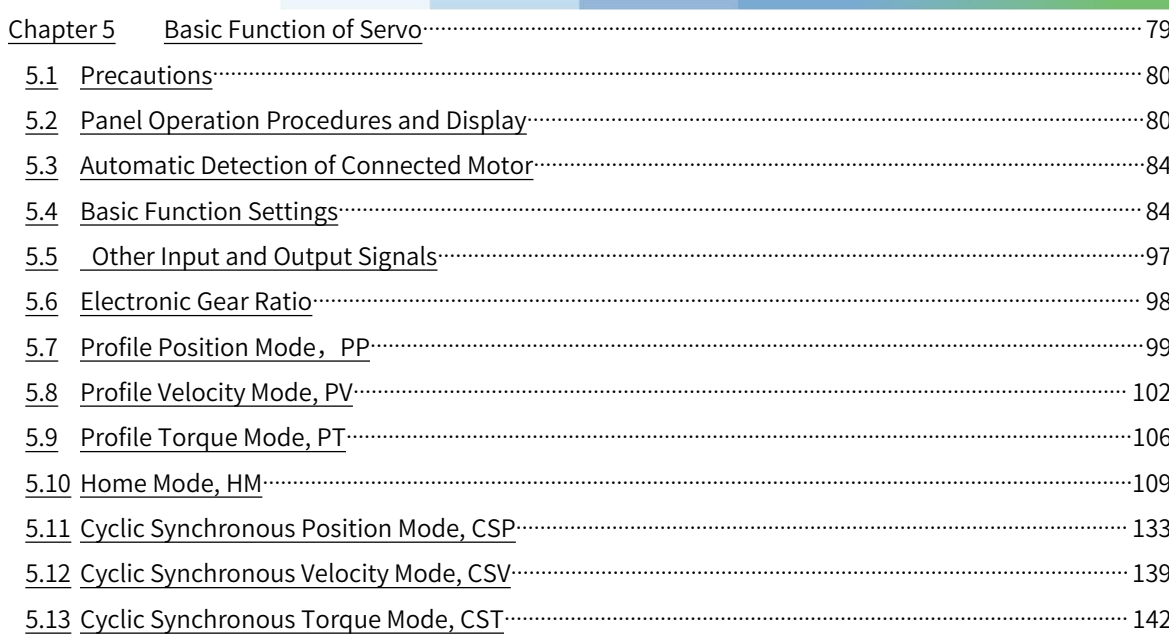

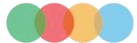

# 5.1 Precautions

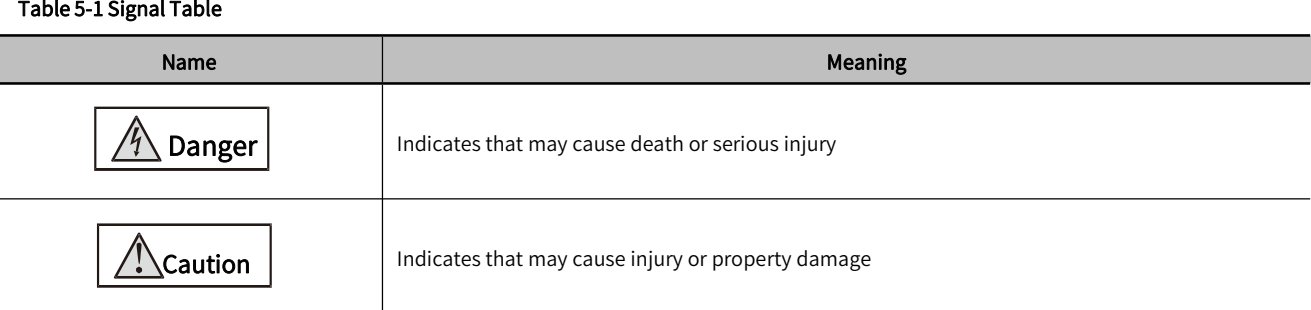

# 5.2 Panel Operation Procedures and Display

The user can confirm the servo status through the panel display of the servo unit.

 $\overline{a}$ 

modify and monitor the Utility function (Fn □□□), parameter setting (Pn □□□) and monitoring function (Un □□□) through the operator keys. Also, when an alarm or warning occurs, the corresponding alarm/warning number is displayed.

# 5.2.1 Panel Operator Keys

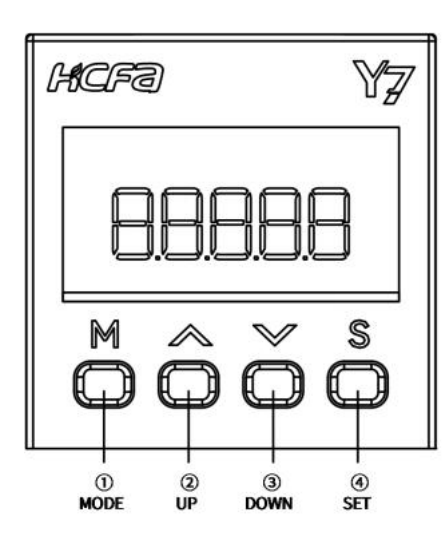

Figure 3-1 Panel Operator

# Table 5-2 Panel Operator Keys

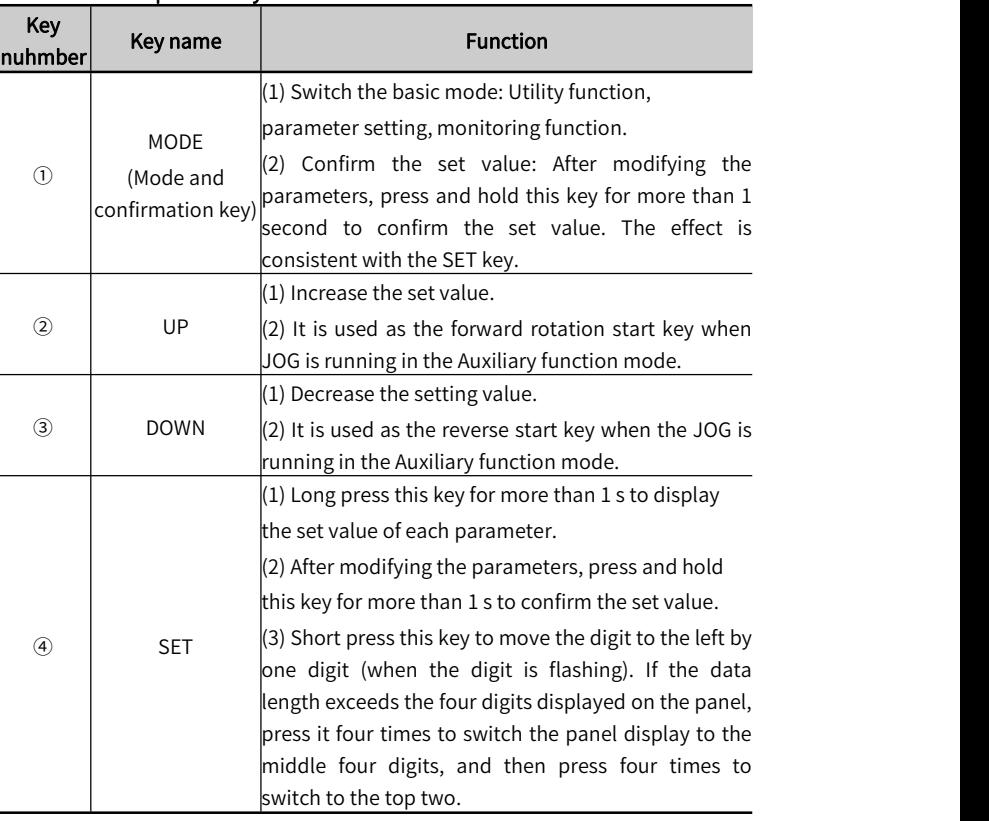

# **-5.2.2 Changing Modes**

Table 5-3 Modes Switching Table

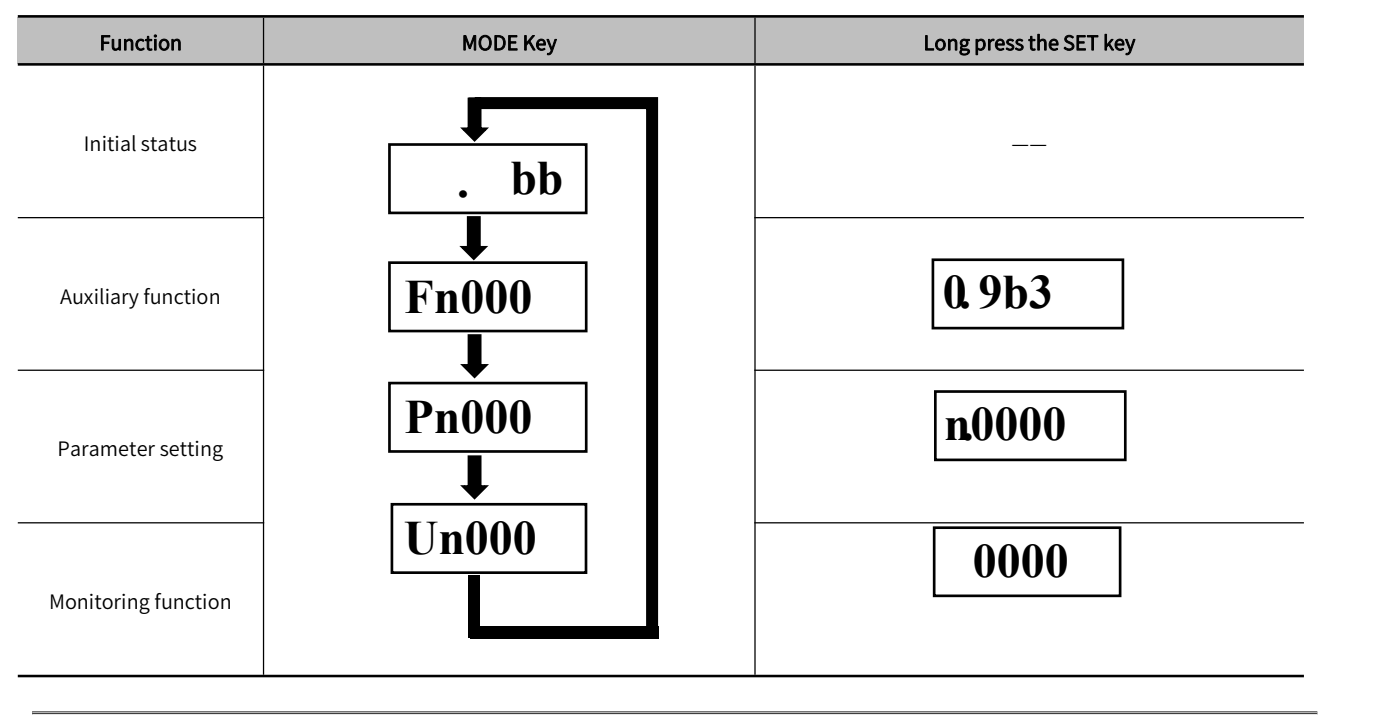

Note: Press the MODE key to switch modes, it will cycle from top to bottom according to the table

# 5.2.3 Status Display and Judgment

After the power is turned on, the normal state display is shown in Figure 5-2. The first data bit is used for EtherCAT communication status display. The second daa bit is used for judging signal status, and the short codes are for motor status.

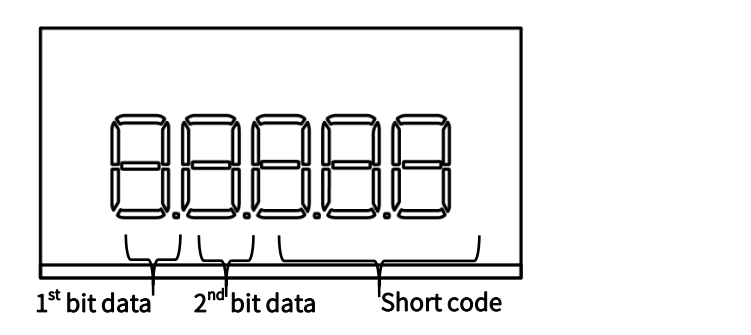

Figure 3-2 Display Status After Power is On

## Table 5-4 Data Bit Interpreting table

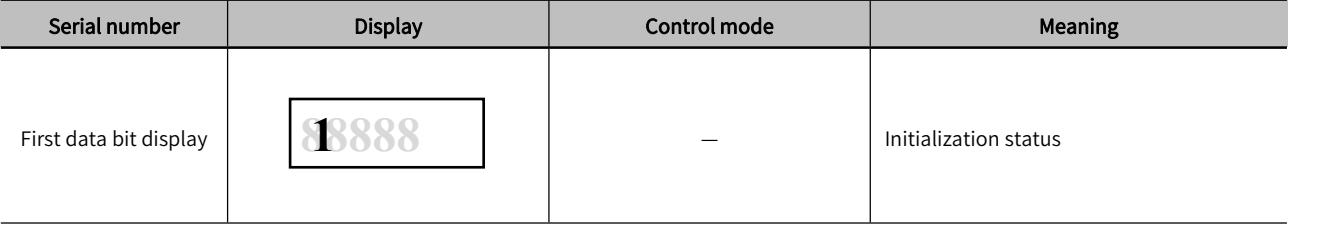

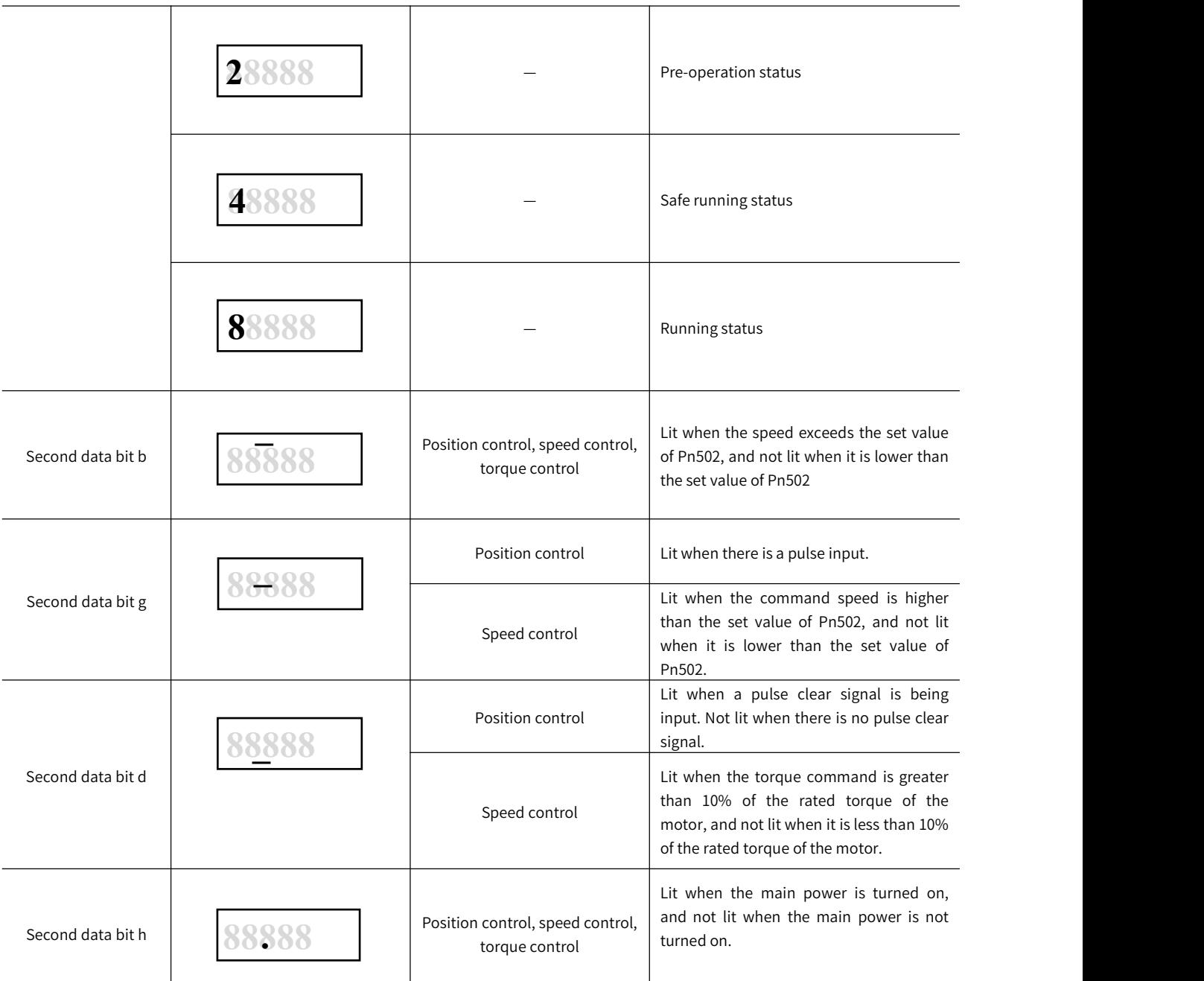

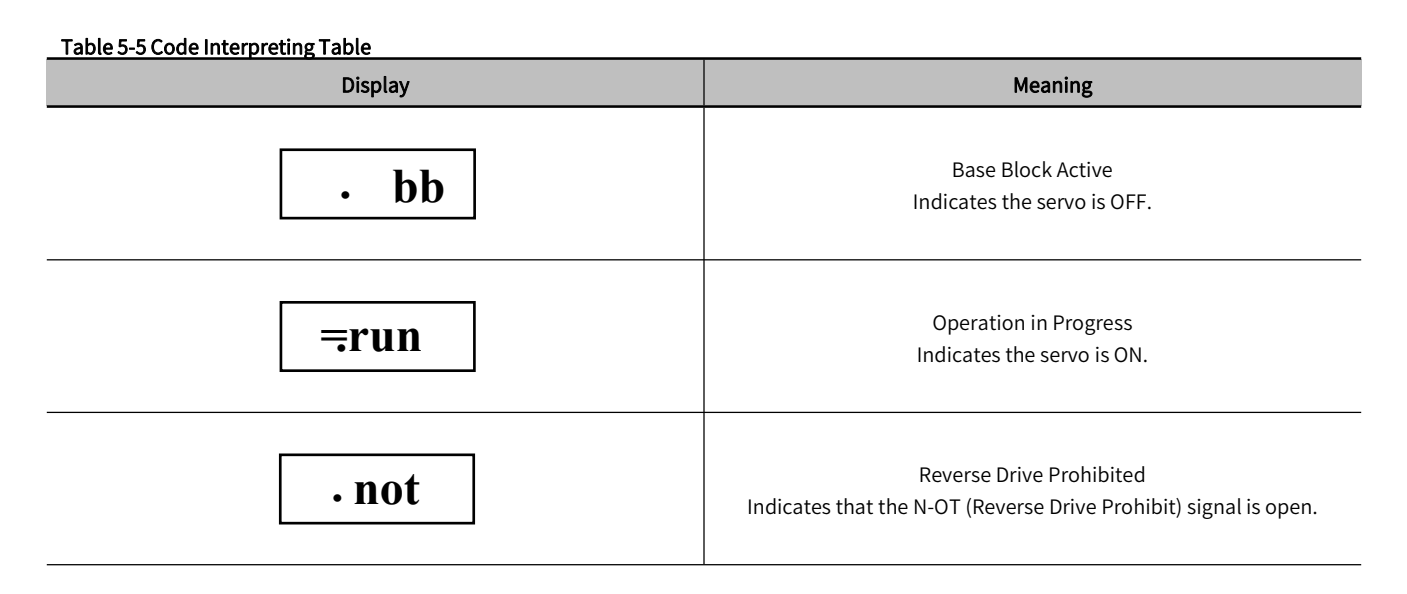

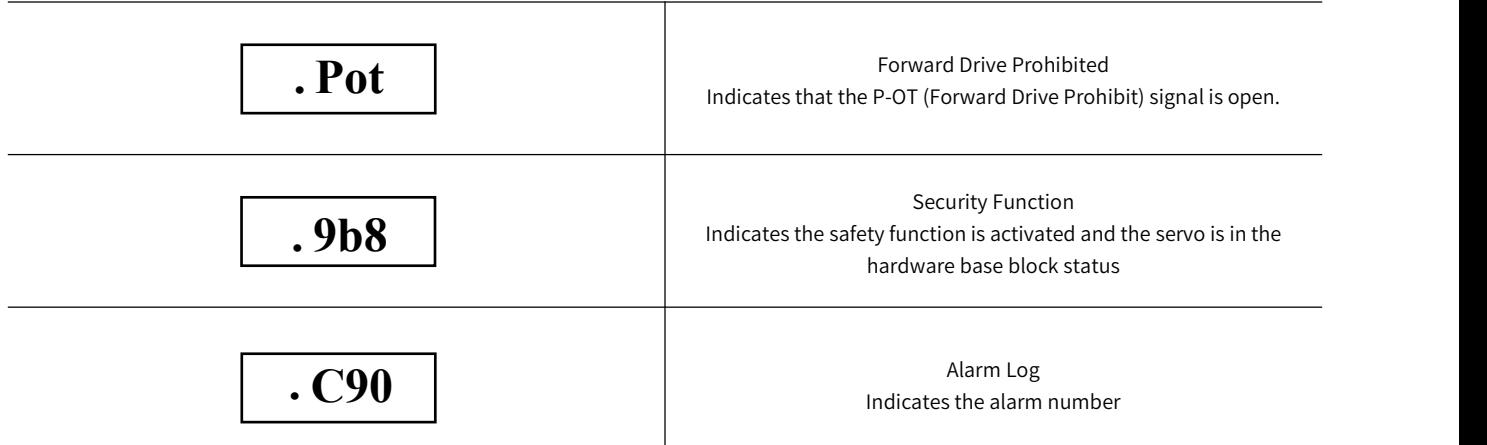

# 5.2.4 Operation of Auxiliary Function (Fn□□□)

The Auxiliaryy function is used for the functional operation of the servo unit, take the Origin Search " Fn003 " operation as an example

(1) Press (M) key to switch to Utility mode " <sub>FN000</sub> " is displayed.

(2) Press  $\left(\wedge\right)$  or  $\left(\vee\right)$  key to select to  $\overline{\left| \phantom{\frac{1}{0}}\right|}$   $\overline{\left| \phantom{\frac{1}{0}}\right|}$   $\left(\wedge\right)$  or  $\left(\vee\right)$  key to select to  $\overline{\left| \phantom{\frac{1}{0}}\right|}$   $\overline{\left| \phantom{\frac{1}{0}}\right|}$   $\overline{\left| \phantom{\frac{1}{0}}\right|}$ 

(3) Press (S) After pressing the key for 1 second, Fn003 is displayed (origin search) execution screen "Twissa", the duration is about 1 second.

(4) First press the button  $\wedge$  to enable the servo, and then press and hold ( $\wedge$ ) ( the motor rotates forward) or ( $\vee$ ) (motor reverse rotation) to search for the origin, the search direction of the servo motor rotation origin changes according to the setting of Ph000.0 . Keep pressing the  $\qquad$  () ( motor forward) or  $\bigvee$  ( motor reverse) key until the servo motor stops, and the panel displays " <sub>T-CSR</sub> ", at this time, the motor searches for the origin.

(5) After the origin search is completed, press the key (M) to disable the motor, and the panel displays " **[** .<u>.cs</u>R  $\cdot$  ] .

(6) After pressing the key (S) for 1 second, return to the Utility function menu " <sub>FN003</sub> " (origin search function)

# 5.2.5 Parameter Setting (Pn□□□)

There are two types of Parameter setting for Pn  $\square\square\square$ .

The first type of Parameter for numeric settings: set a specific value.

The second type of Parameters for Selecting Functions: Select the application function.

The setting methods of "numerical setting type" and "function selection type" are introduced respectively below..

Note: When the panel displays incomplete parameters, please modify the parameter "Pn00B.0" to "1: Display all parameters".

In the default setting, only the parameters forsetting are displayed, and the parameters for adjustment are not displayed. To display all parameters, please set Pn00B =n.  $\square\square\square$  (display all parameters).

## Table 5-6 Pn00B =n. □□□1 Parameter

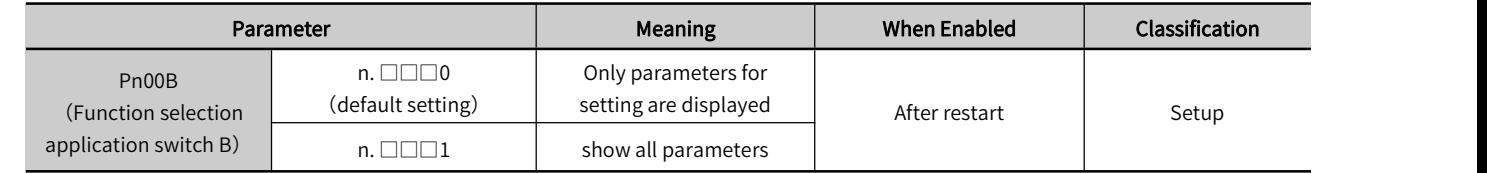

# 5.2.6 Numeric Settings

Take the electronic gear ratio (numerator): " Pn78C " changed to 8388608 as an example。

(1) Press  $(W)$  key to switch to parameter setting mode " $\frac{1}{\sqrt{1 + N(0.000)}}$ " is displayed.

(2) Press (S) After selecting the digit to be changed, press the (∧) or (√) key to select "<sub>[Pn78C</sub>".

 $\mathcal{S}$ ) and the set of  $\mathcal{S}$ 

(3) Press and hold the key for about 1 second, and the current setting value of "Pn20E" shown on the screen will be displaye<sub>d</sub> . ".

(4) Press the key(S) to move the flashing digit left and right, and then press the veral or key to set the last four digits 8608, and the panel display<sub>s 608</sub>  $\hskip 1.6cm \rule{0.2cm}{0.2cm}$  ".

(5) Press the key (S) to move the flashing number to the leftmost, and press) key again to switch to the first four-digit setting page, and the panel disp**lays** " **-** ".

(6) Press the key (S)  $\,$  to move the flashing digit left and right, and then press  $\cup$  or  $\,\cup$ key, set the first four digits to 0838, the panel will display "<sub>[-0838</sub>]".

(7) So far Pn 78C is the first four digits + last four digits = 08388608.

(8) After pressing the (S) Lkey for about 1 second, the set value is confirmed, and the value on the panel flashes three times quickly.

(9) Press and hold the key S) again for about 1 second to return to parameter settrog to the " (Electronic Gear Ratio Numerator ) panel is displayed. **(Electronic Gear** 

▶ Note: 1. When the last four digits are selected, the first data bit d is on, and when the middle four digits are selected, the first data bit g is on.

 2. When the first two digits are selected, the first data bit a lights up. If you want to set more than four digits, the method is the same.

# 5.2.7 Selecting Functions

## Take the function selection basic switch 0: " Pn000 " as an example to select " Pn000.1 " as the control mode to change from speed control to position control.

(1) Press (M) key to switch to parameter setting mode "<sub>[Pn000</sub>]" is displayed.

(2) Press and hold the ke $\chi$  to display the original set value of "Pn000" shown on the screen, and the panel displays " ". **n0000**

(3) Press (S) key for once to move the digit to the left by one (flashing) to select Pn 000.1, and the panel displays " **n0000**

(4) Press the  $\chi$  or  $\chi$  key to change the setting value to "N.0010", and the panel display is "<sub>n0010</sub>".

(5) Press and hold the key  $\binom{S}{2}$  tor about  $1$  second to confirm the set value, and the panel value flashes three times quickly.

(6) Press and hold the key(S) again for about I second to return to the Pn 000 menu, and the panel is **pet to** " ".

(7) In order to make the setting effective, please reconnect the power supply of the servo unit.

# 5.2.8 Operation of Monitor display (Un $\square\square\square$ )

The monitoring display is used to monitor the status of the servo unit, take the "Un000" motor speed monitoring operation as an example.

(1) Press (M) key to switch to Auxiliary mode " <sub>Un000</sub> " is displayed.

(2) Press (S) After pressing the key for 1 second, the current motor speed will be displayed " wood " (display 0 000 means the speed is 0).

(3) Press and hold the key (S) for about 1 second, return to " who menu.

# 5.3 Automatic Detection of Connected Motor

When the servo unit is connected to a standard rotating motor, it will automatically determine which type of servo motor connected. Therefore, you normally do not need to specify the servo motor type.

# 5.4 Basic Function Settings

# 5.4.1 Power Settings

## 1) AC/DC Power Input Setting

The servo unit supports AC/DC power input, which can be set by parameter Pn001 = n.  $\Box X \Box \Box$ Table 5-7 Pn001 =n. □X□□ Parameter Setting Table

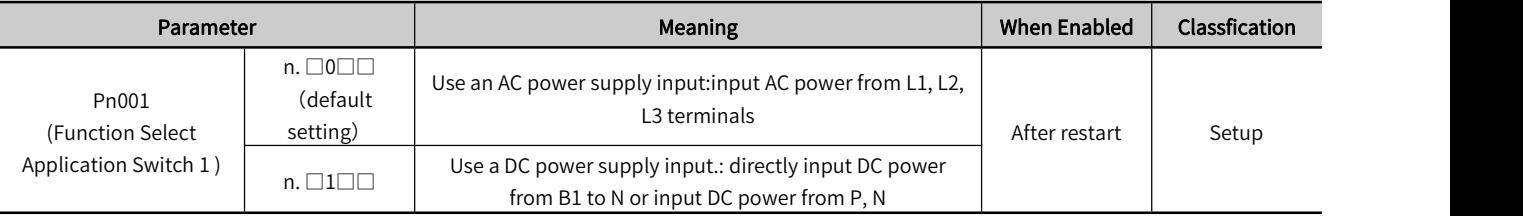

Note: 1. When the set value is Pn001 = n.  $\Box \times \Box \Box$ , if it is inconsistent with the actual power input specifications, A.330 (main circuit power supply wiring error) will occur

2. Please connect the AC power supply to the L1/L2/L3 terminals and LC1/LC2 terminals of the servo unit.

3. Please connect the DC power supply to the B1 (P) terminal and N (N1) terminal of the servo unit, and connect LC1/LC2 to the AC power supply. Otherwise may result in malfunction or fire.

4. Always specify a DC power supply input (Pn001 = n. $\Box$  $\Box$ ) before you input DC power for the main circuit power supply.

If you input DC power without specifying a DC power supply input (i.e., without setting Pn001 to  $n. \Box 1 \Box \Box$ ), the servo unit's internal elements may burn and may cause fire or damage to the equipment.

5. With aDC power supply input, time is required to discharge electricity after the main power supply isturned OFF. A high residual voltage may remain in the servo unit after the power supply isturned OFF. Be careful not to get an electric shock.

6. When DC power is input, please install a fuse on the power supply line.

7. The servo motor returns regenerative energy to the powersupply. If you use a servo unit with a DC power supply input, regenerative energy is not processed. Process the regenerative energy at the power supply.

8. When using three-phase 220V Y7S series-□□□A with DC power input (□□□=040A, 075A, 100A, 150A, 200A), please connect an inrush current limiting circuit to build a standard power on and off sequence control.

9. When using three-phase 380V Y7S series-□□□T with DC power input (□□□=100T, 150T, 200T, 300T, 500T, 600T, 750T, 111T, 151T, 221T), please connect an inrush current limiting circuit to build a standard power on and off sequence control.

## 2) Single-phase/three-phase AC power input setting

Servo drive units of 750W and below support single-phase AC power input, which can be set by parameter Pn00B = n.  $\Box$ x  $\Box$  $\Box$ 

#### Table 5-8 Pn00B =n. □X□□ Parameter Setting Table

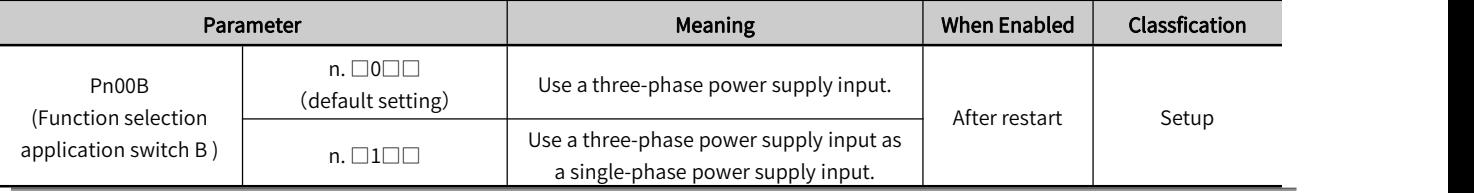

> Note: 1. If you use a single-phase power supply input without specifying a single-phase AC power supply (Pn00B = n.□□□), an A.F10 alarm (Power Supply Line Open Phase) will occur

2. When using single-phase 220V power input, do not connect the L3 terminal

# 5.4.2 Setting Rotation Direction of Servo Motor

The rotation direction of the servo motor can be reversed through Pn000.0 without changing the PLC command. This causes the rotation direction of the servo motor to change, but the polarity of the signals, such as encoder output pulses, output from the servo unit do not change.

## Table 5-9 Pn000 Rotation Direction Selection Table

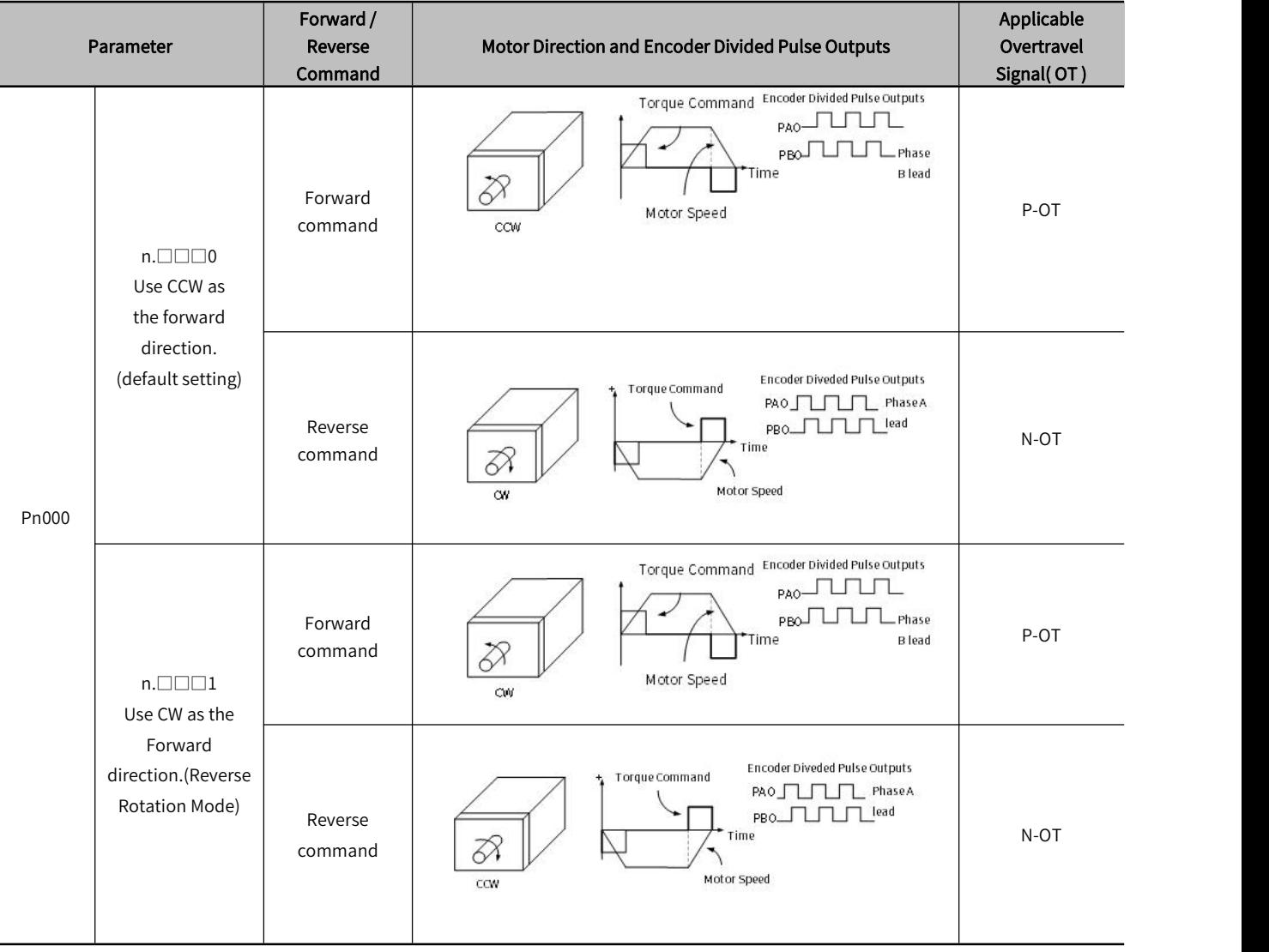

 Note: The "forward rotation direction" under the default setting is "counterclockwise rotation (CCW)" viewed from the load side of the servo motor.

# 5.4.3 Overtravel Setting

Overtravel is a function of the servo unit that forces the servo motor to stop in response to a signal input from a limit switch that is activated when amoving part of the machine exceeds the safe range of movemen

For rotary applications such as round tables and conveyors, the overtravel function may not be required, and in this case, the input signal wiring for overtravel is also unnecessary

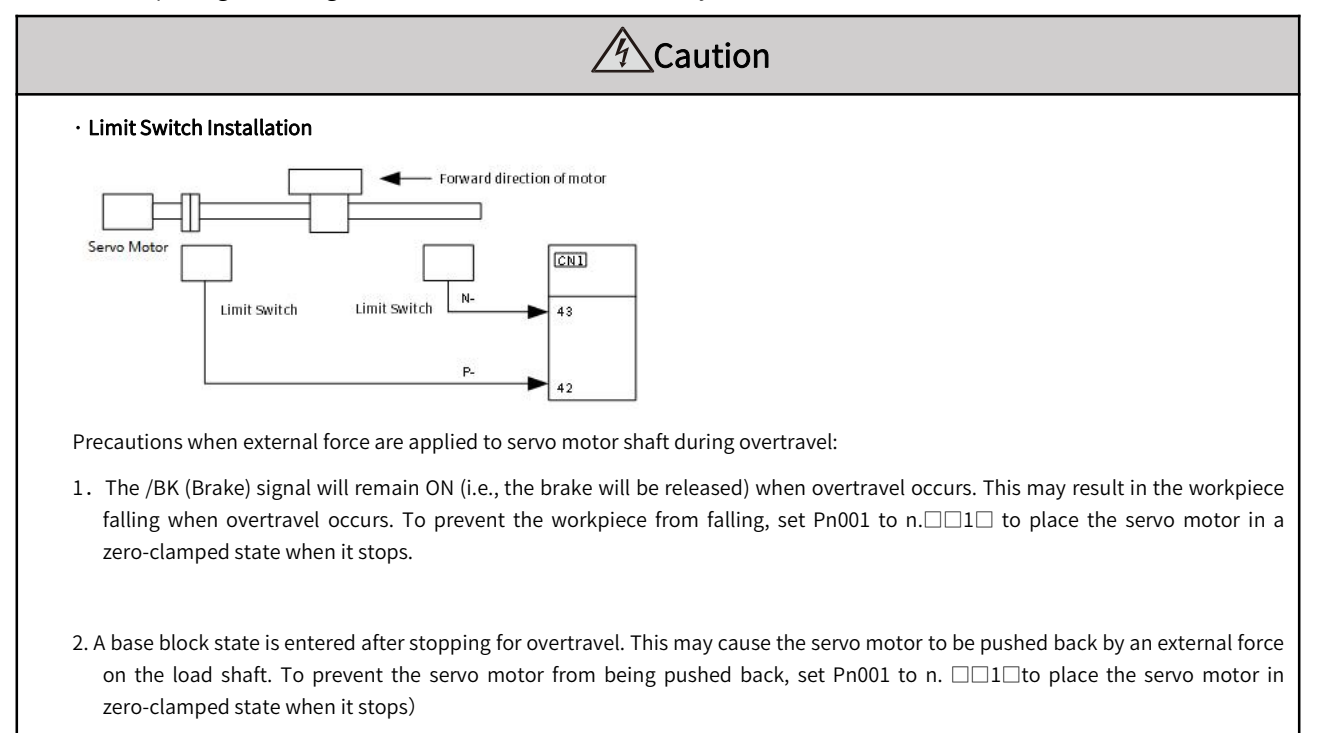

▶ Note: When the servo motor stops due to overtravel during position control, the position deviation is held. You must input the CLR (Clear) signal to clear the position deviation.

#### (1) Forward overtravel (P-OT) signal setting

#### Table 5-10 Pn50A=n.X□□□ Forward Drive Overtravel (P-OT) Setting

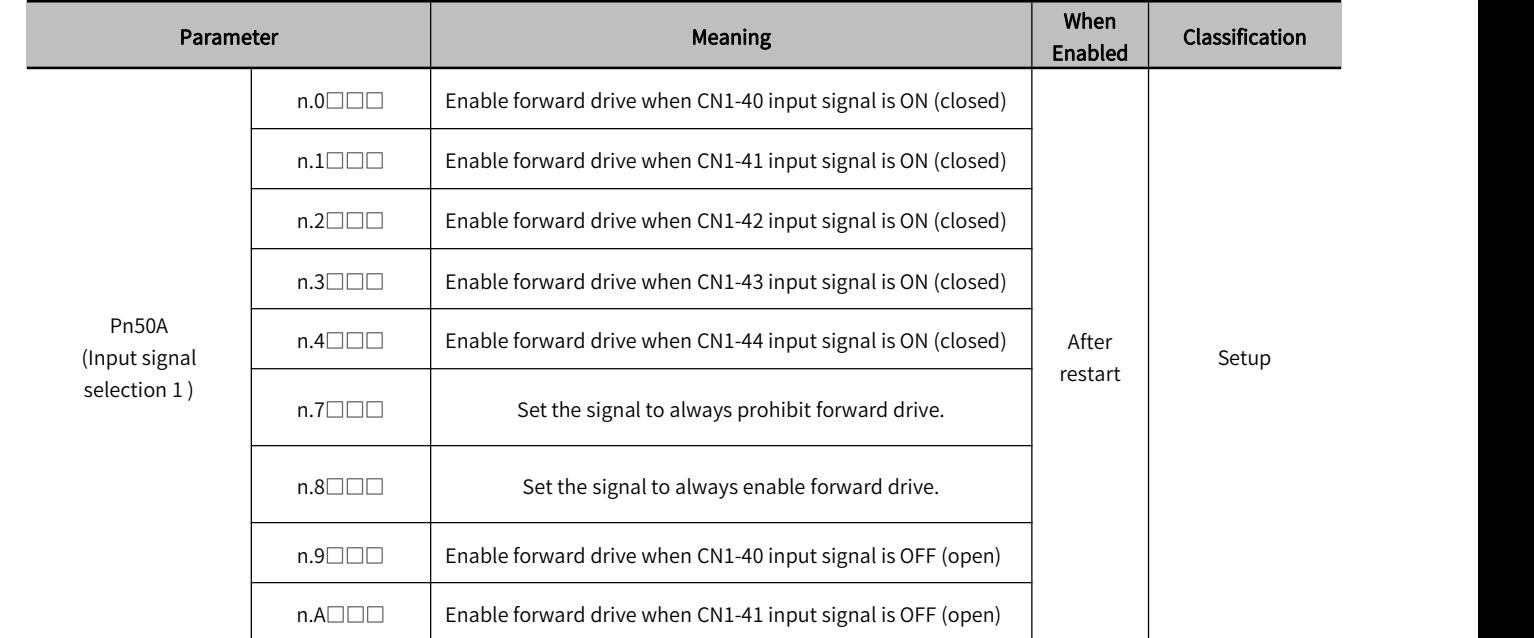

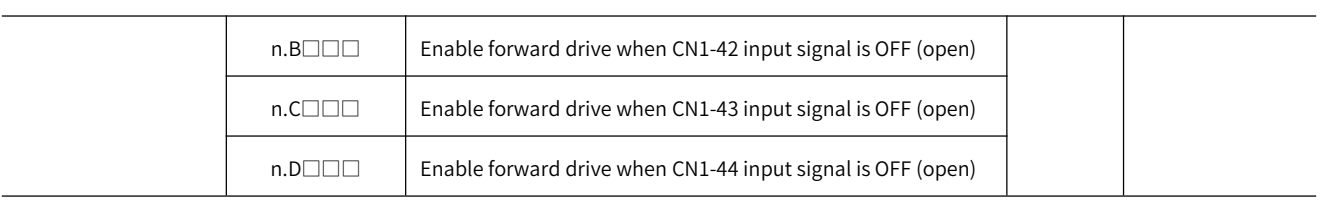

## 2) Reverse drive overtravel (N-OT) signal setting

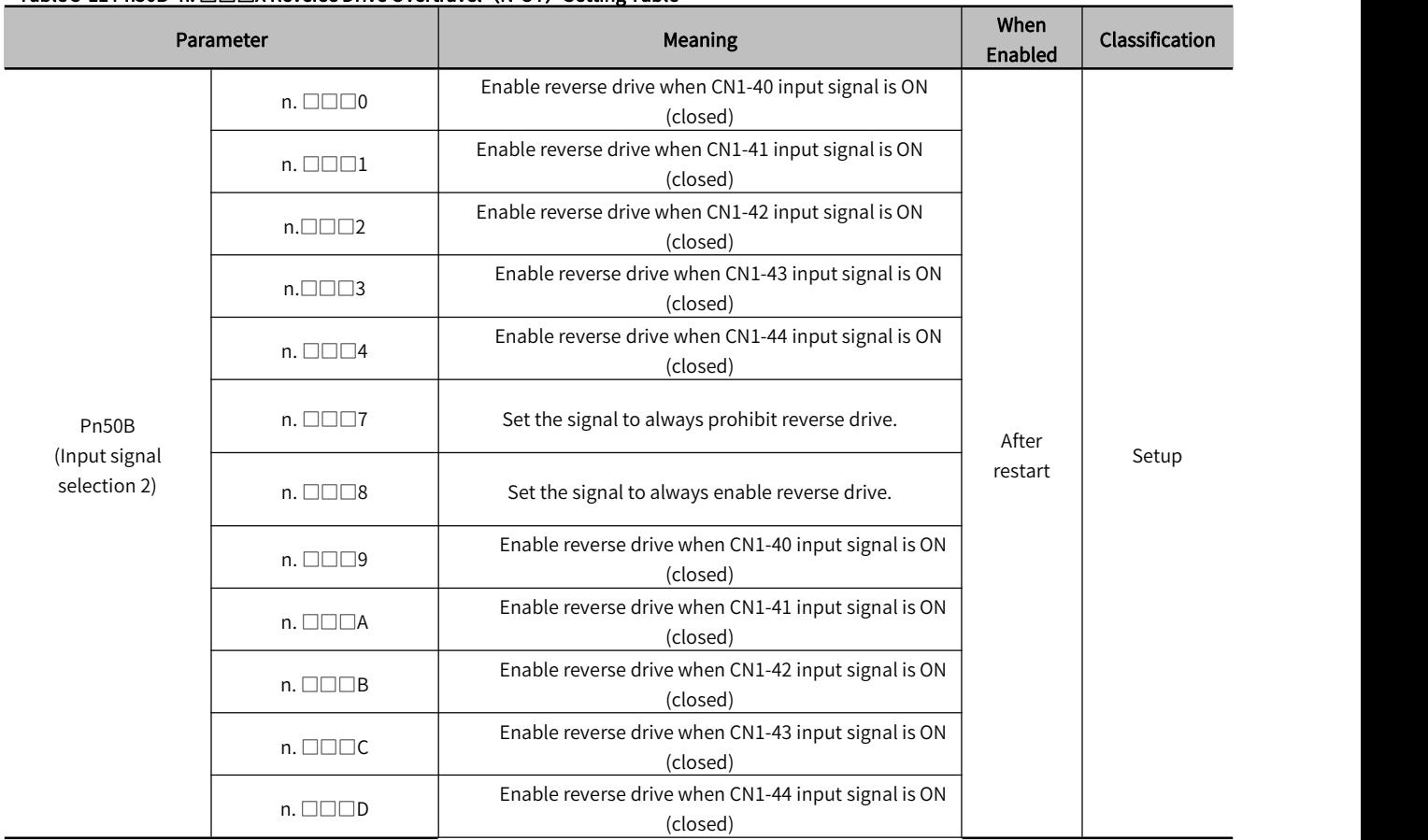

## Table 5-11 Pn50B=n. □□□X Reverse Drive Overtravel (N-OT) Setting Table

## 3) Motor Stopping Method for Overtravel

## When overtravel occurs, you can choose any of the following three methods to stop the servo motor through Pn001:

Ⅰ. Dynamic brake (DB) stop: By short-circuiting the electrical circuit, the servo motor is stopped urgently.

- Ⅱ. Deceleration to stop: Deceleration to stop by emergency stop torque.
- III. Coasting to stop stop: stop naturally due to friction when the motor rotates.

## After stopping, there are the following two states:

- Ⅰ. Coasting to stop status: The state of natural stop due to friction when the motor rotates.
- Ⅱ. Zero position fixed state: the state of maintaining the zero position in the position loop

## Table 5-12 Pn001=n. □□XX Reverse Drive Overtravel (N-OT) Setting Table

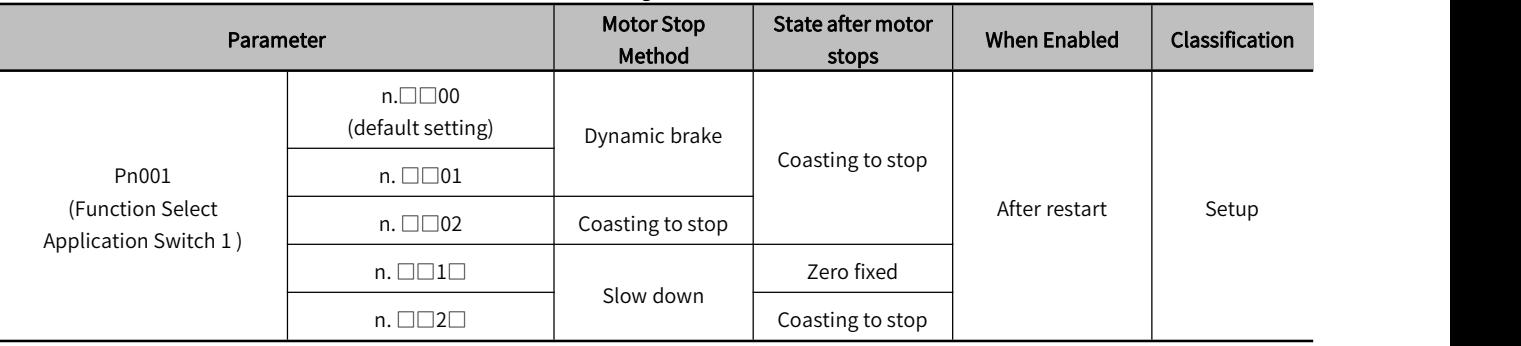

Note: Deceleration to stop is not possible in torque control. With the setting of Pn001.0, the status of servo motor is Coasting to stop after the servo motor stops performing DB or Coasting to stop.

## When the motor stop method is selected as deceleration stop:

Set Pn406 (Emergency Stop Torque) to stop the servo motor by setting emergency stop torque, the default setting is 800%. And it will actually stop according to the maximum torque of the motor.

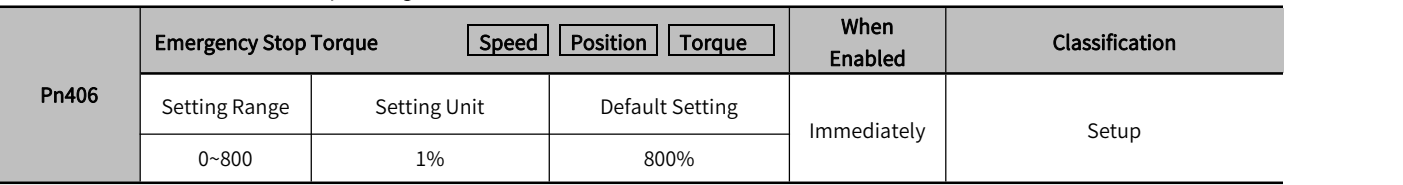

### Table 5-13 Pn406 Deceleration Stop Setting Table

## 4) Overtravel Warning function

You can set the system to detect an A.9A0 warning (Overtravel) if overtravel occurs while the servo is ON. This allows the servo unit to notify the host controller with awarning even when the overtravel signal is input only momentarily. It can be set by Pn00D = n. X□□□.Overtravel warnings are also synchronized to error code 603Fh and servo error codes to 213Fh.

## Table 5-14 Pn00D=nX□□□ Overtravel Warning Setting Table

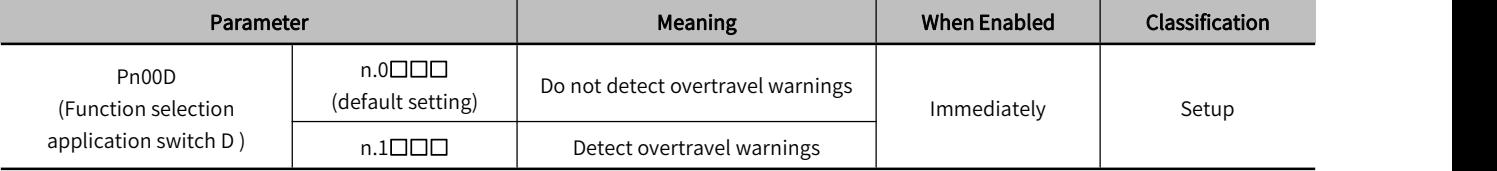

Warning Detection Time

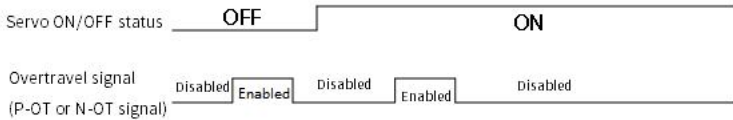

#### Figure 5-1 Overtravel Detected Timing Chart

Information:

- 1. Warnings are detected for overtravelin the same direction as the reference.
- 2. Warnings are not detected for overtravelin the opposite direction from the reference.
- 3. A warning can be detected in either the forward or reverse direction if there is no command.

4. A warning will not be detected when the servo is OFF even if overtravel status exists.

- 5.A warning will not be detected when the servo is turned ON even if overtravel status exists.
- 6. The warning status will be held for one second after the overtravel status no longer exists
	- and it will then be cleared automatically.

 Note: The overtravel warning function is only the action of detecting the warning. It will not affect the stop processing of the overtravel and the motion control of the PLC device. But the motorhas not reached the PLC command position, so please check the PLC command.

# 5.4.4 Holding Brake

Since the gravity in the Z-axis direction will cause the mechanism to slide down, the holding brake is more often used in the Z-axis direction. Using the brake can prevent the moving part from falling down, and also prevent the servo motor from continuously exerting a large resistance (if the servo continues to exert force, a large amount of heat will be generated, which will reduce the service life of the motor). The electromagnetic brake will cause unnecessary malfunction, and the brake must be applied after the servo is turned off. The brake is controlled by DO (/BK signal), and the user can use Pn506, Pn507 and Pn508 to set the relevant delay time.

The holding brake is used in the following cases:

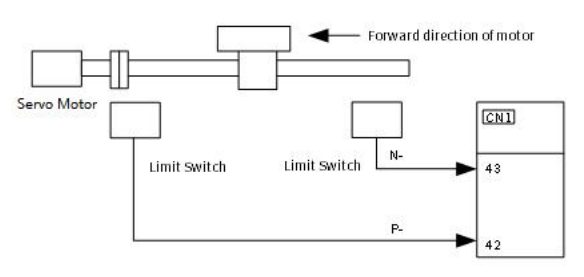

Figure 5-4 Cases for Holding Brake

# Electromagnetic brake control timing chart:

Plaese consider the brake release delay and set the parameters in the timing sequence as shown in the figure below

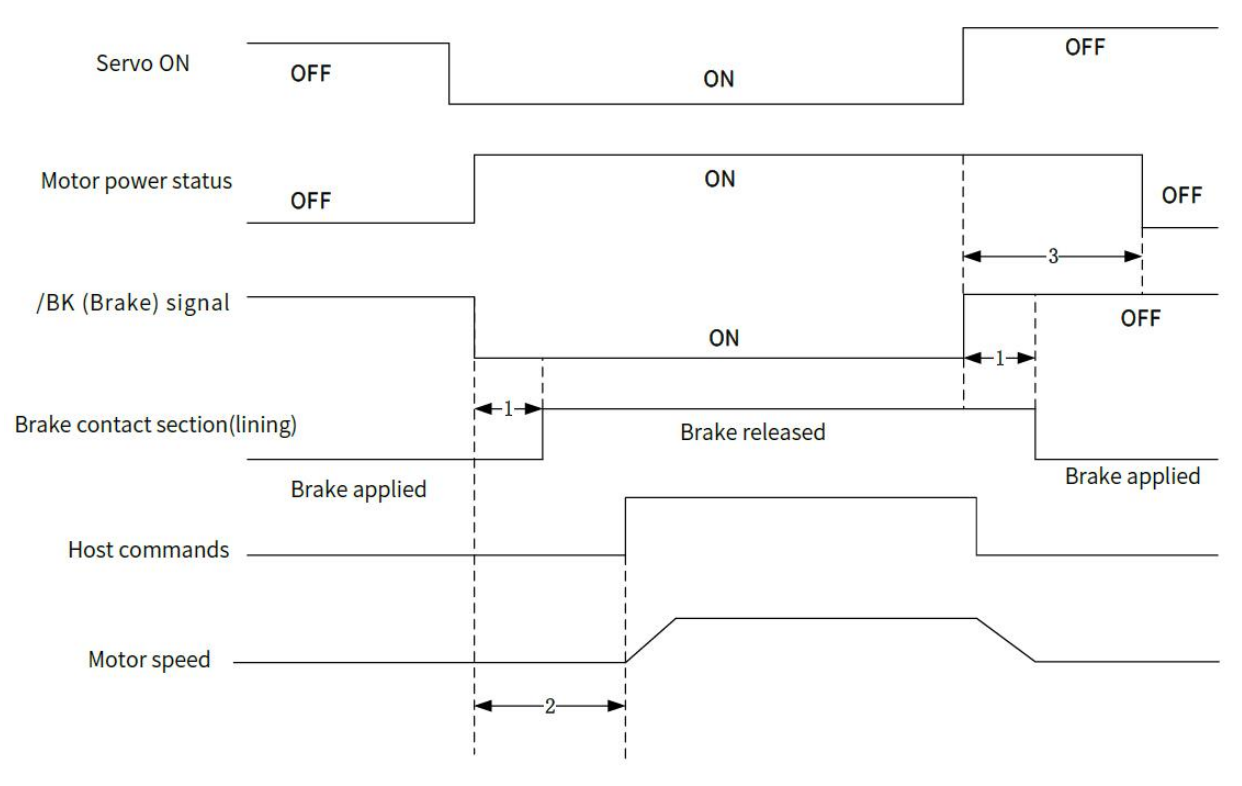

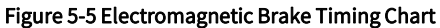

▶ Note: 1. Before you output a reference from the host controller to the servo unit, wait for at least 50 ms plus the brake release delay time after you turn ON the /S-ON signal.

- 2. Please set the brake operate and servo OFF time through Pn506, Pn507 and Pn508.
- 3. It can only be used for holding and not for braking. Please use it with the servo OFF.

## 1) Brake signal

Output signal to control the brake. The /BK (Brake) signal is not allocated by default. To use the brake, change the setting of (3) Braking signal(/BK) alPosition.

The /BK signal is turned OFF (to operate the brake) when the servo is turned OFF or when an alarm is detected.

The servo is ON, /BK will be ON (the brake does not operate)

Note: The /BK signal will remain ON during overtravel.The brake will not be applied.

The /BK (Brake) signal is not allocated by default. Please set with Pn50F= $n. \Box X \Box \Box$  to allocate

#### Table 5-15 Pn50F=n.□X □□ Brake Signal (/BK) Setting Table

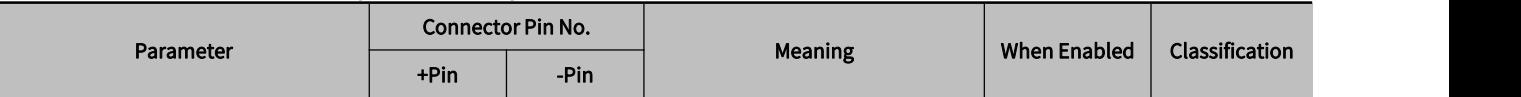

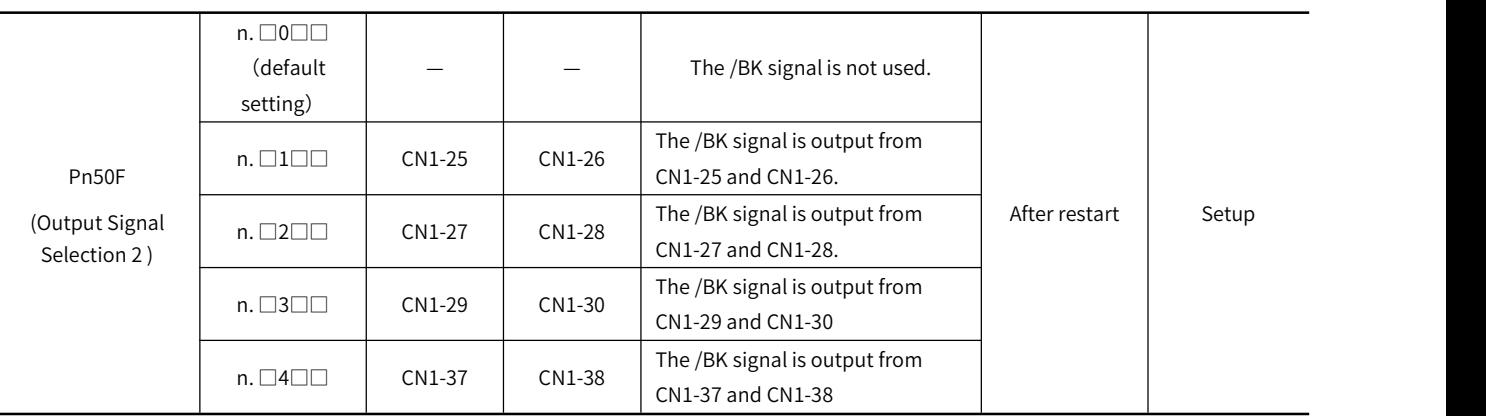

Note: If you allocate more than one signal to the same output connector pin, a logical OR of the signals is output. Allocate the /BK signal to its own output connector pin, i.e., do not use the same output terminal for another signal.

# 2) Output timing of brake signal (/BK) (when the motor stops)

When the servo motor stops, the brake (/BK) signal and the servo ON (/S-ON) signal are OFF at the same time . By setting Pn506, the time from the servo ON (/S-ON) signal OFF to the motor entering the non-energized state can be changed.

## Table 5-16 Pn506 Brake Singnal (/BK) Setting Table

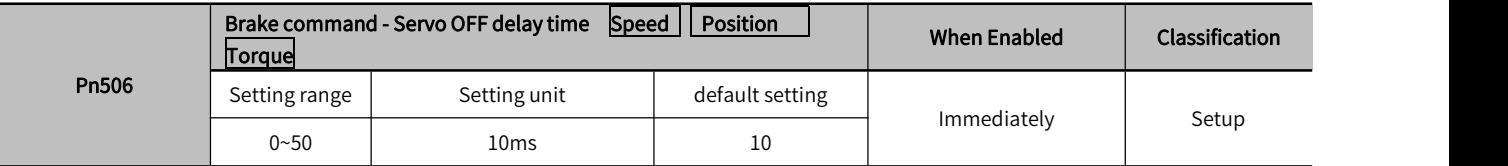

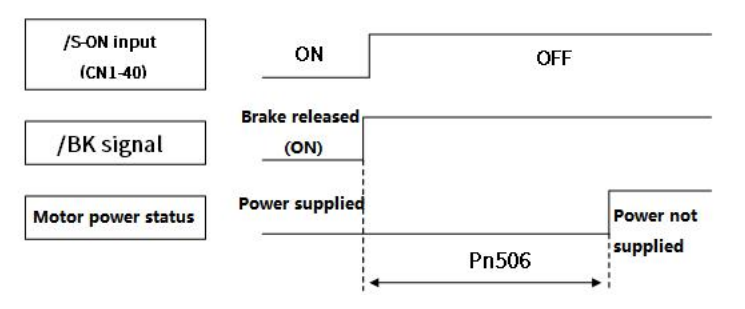

Figure 5-6 Brake Signal (/BK) Output Timing Chart(Servo motor stops)

- Note: 1. When the servo motor is used to control a vertical axis, the machine moving part may move slightly due to gravity or an external force. You can eliminate this slight motion by setting the servo OFF delay time so that power supply to the motor is stopped after the brake is applied.
- 2. When an alarm occurs, the servo motor immediately enters a unpowered state regardless of the setting. Therefore, due to the self-weight or external force of the mechanical moving part, the machine sometimes will move before the brake operates.

## (3) Output timing of brake signal (/BK) (when the motor is operating

If an alarm occurs while the servo motor is operating, the servo motor will start stopping and the /BK signal will be turned OFF. You can adjust the timing of /BK signal output by setting the brake command output speed level Pn507 and the servo OFF-Brake Command Waiting Time (Pn508).

 Note: The stop method when the alarm occurs is the setting of the electronic gear. After the motor is stopped by the zero-speed command, follow the output sequence of "5.3.6 (2) Brake signal (/BK) (when motor is stopped)"
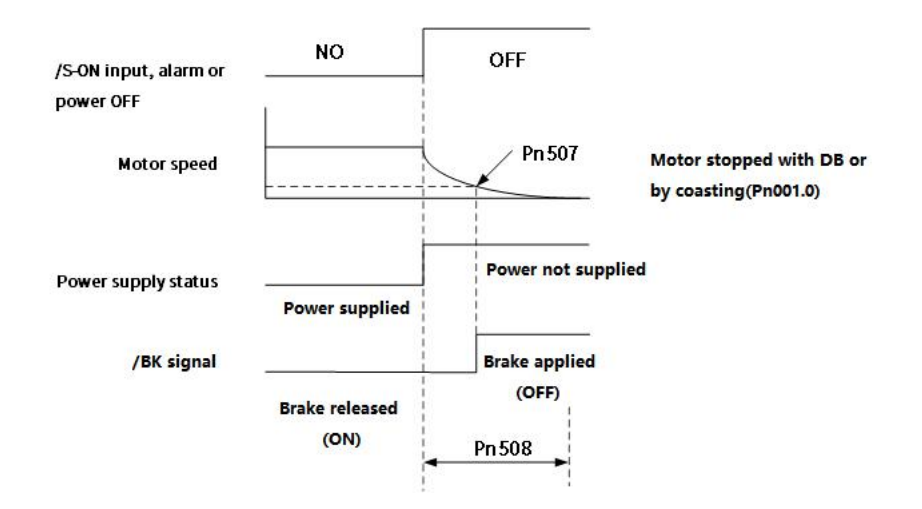

#### Figure 5-7 Signal Brake (/BK) Output Timing Chart(When motor is operating)

The brake operates when either of the following conditions is satisfied:

1. When the motor speed goes below the level set in Pn507 for a servo motor after the power supply to the motor is stopped

2. When the time set in Pn508 elapses after the power supply to the motor is stopped

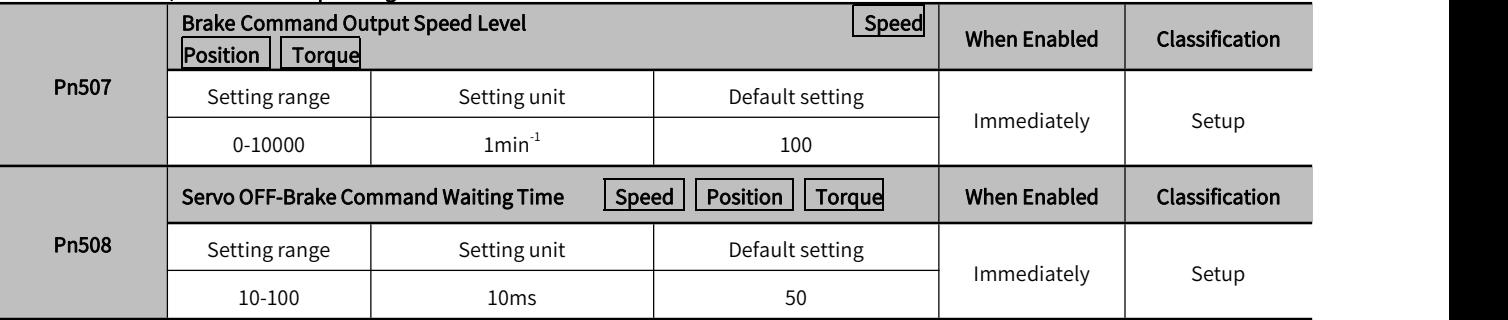

#### Table 5-17 Pn507/ Pn508 Brake Operating Table

# 5.4.5 Motor Stopping Methods for Servo OFF and Alarms

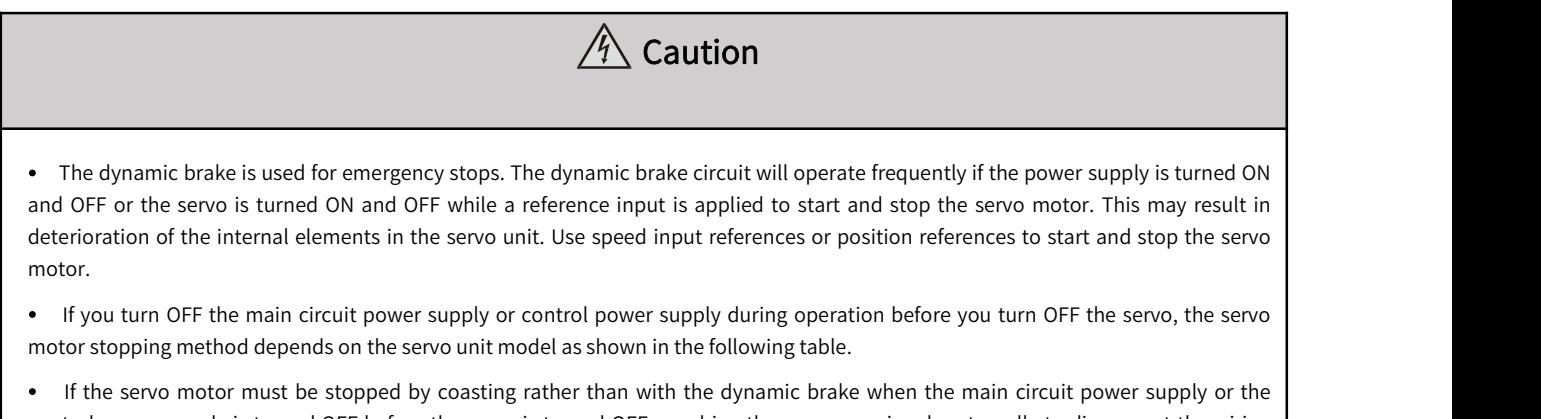

control power supply isturned OFF before the servo is turned OFF, combine the sequence signals externally to disconnect the wiring (U, V, W) of the servo motor.

 To minimize the coasting distance of the servo motor to come to astop when an alarm occurs, zero-speed stopping is the default method for alarms to which it is applicable. However, depending on the application, stopping with the dynamic brake may be more suitable than zero-speed stopping.

# 1) Stopping Method for Servo OFF

#### Table 5-18 Pn001 Stopping Setting Table (When servo is OFF)

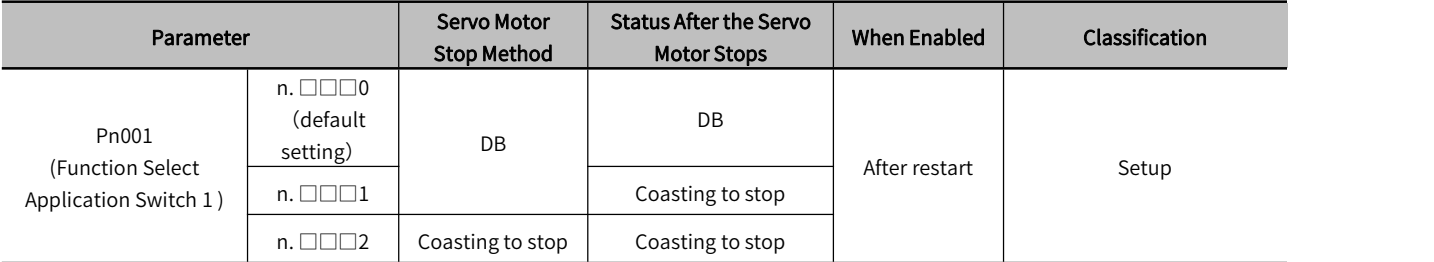

#### 2) Stopping method for Alarms

According to the stop method when the alarm occurs, there are two types of alarms BM. 1 and BM. 2 which are selected by Pn001.0 and Pn00B.1.

When BM.1 alarm occurs, the servo motor will stop according to the setting of Pn001.0

When BM.2 alarm occurs, the servo motor will stop according to the setting of Pn00B.1.<br>Please refer to the following tables to check BM.1 alarm or BM.2 alarm

#### Table 5-19 Parameter Setting Table when BM.1 Alarm Occurs (Same as Servo OFF)

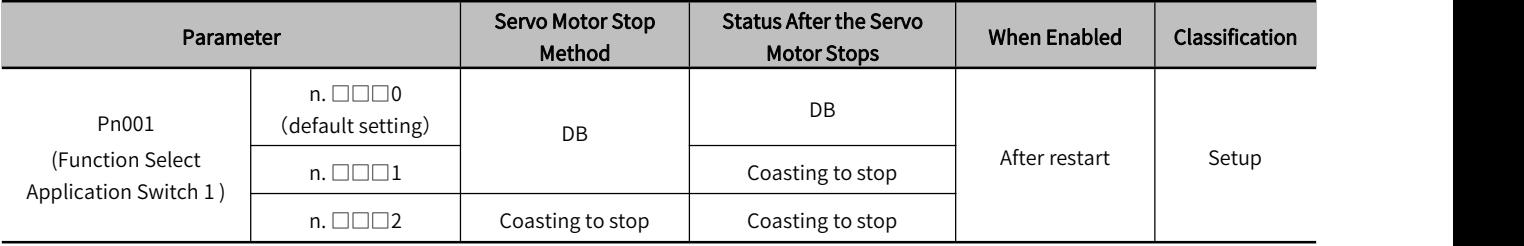

#### Table 5-20 Parameter setting Table when BM.2 Alarm Occurs

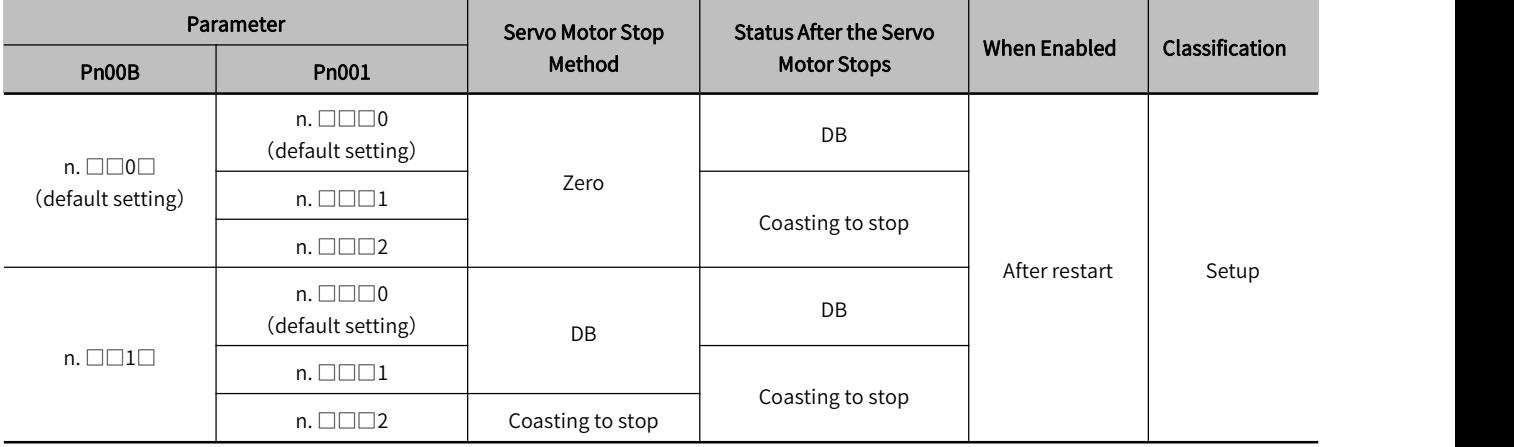

# 5.4.6 Operation for Momentary Power Interruptions

Even if the main power supply to the servo unit is interrupted momentarily, power supply to the motor (servo ON status) will be maintained for the time set in Pn509 (Momentary Power Interruption Hold Time).

#### Table 5-21 Pn509 (Momentary Power Interruption Hold time) Setting Table

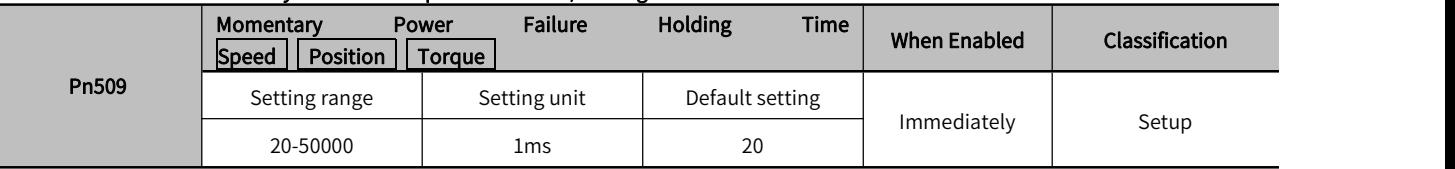

If the momentary power interruption time is equal to or less than the setting of Pn509, power supply to the motor will be continued. If it is longer than the setting, power supply to the motor will be stopped Power will be supplied to the motor again when the main circuit power supply recovers。

#### Setting of Pn509 ≥ Momentary power interruption time

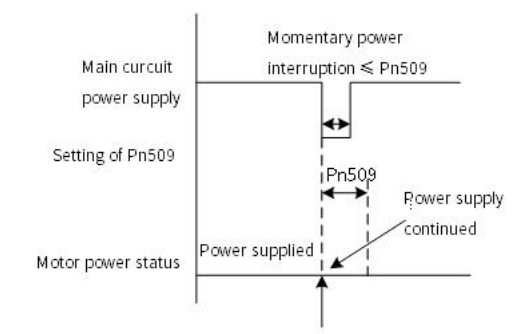

#### Figure 5-8 Main Circuit Power Supply and Servo Motor Power Status(Pn509 value≥momentary power interruption time)

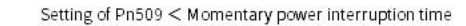

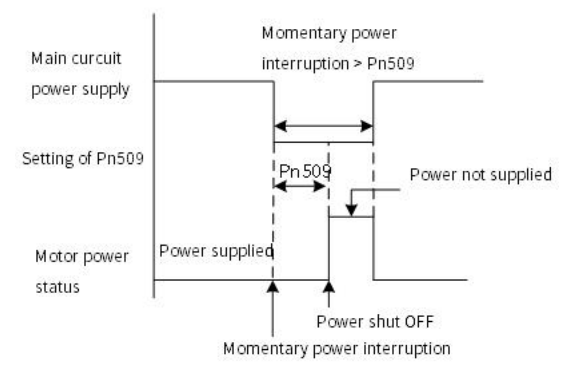

#### Figure 5-9 Main Circuit Power Supply and Servo Motor Power Status(Pn509 value≤momentary power interruption time)

Information:

1. If the momentary power interruption time exceeds the setting of Pn509, the /S-RDY (Servo Ready) signal will turn OFF and servo is OFF.

2. If uninterruptible power supplies are used for the control power supply and main circuit power supply, the servo unit can withstand a power interruption that lasts longer than 1,000 ms.

3. The holding time of the servo unit control power supply is approximately 100 ms. If control operations become impossible during a momentary power interruption of the control power supply, the setting of Pn509 will be ignored and the same operation will be performed as forwhen the power supply is turned OFF normally.

When performing the same operation, the setting of Pn509 will be ignored.

#### 5.4.7 Setting of Motor Overload Detection Value

The motor overload detection value is the value (threshold value) at which an overload warning and an overload alarm are detected when a continuous load exceeding the rated value of the servo motor is applied.

It prevents the servo motor from overheating.

The servo unit is able to change the detection time of A.910 (overload warning) and A.720 (overload (continuous maximum) alarm). However, the detection value of A.710 (overload characteristics and overload (instantaneous maximum) alarm) cannot be changed.

Detection time of overload warning (A.910)

With the default setting for overload warnings, an overload warning is detected in 20% of the time required to detect an overload alarm. You can change the time required to detect an overload warning by changing the setting of the overload warning level (Pn52B). You can increase safety by using overload warning detection as an overload proection function matched to the system

For example, if the overload warning value (Pn52B) is changed from 20% to 50%, an overload warning is detected in half of the time required to detect an overload alarm.

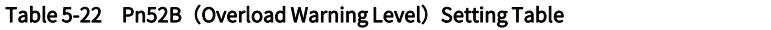

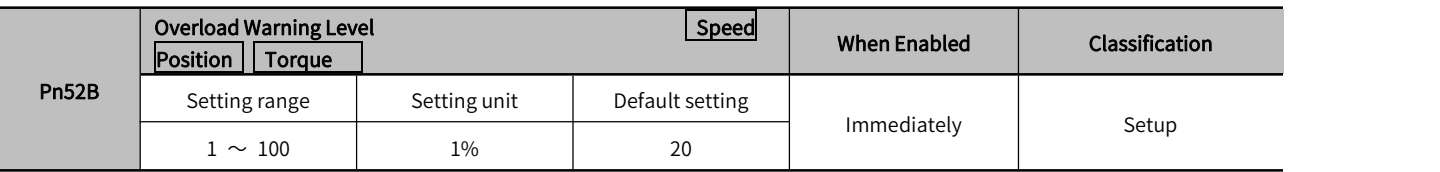

Detection Timing for Overload Alarms (A.720)

If servo motor heat dissipation is insufficient (e.g., if the heat sink is too small), you can lower the overload alarm detection level to help prevent overheating.

To reduce the overload alarm detection level, change the setting of Pn52C (Base Current Derating at Motor Overload Detection)

#### Table 5-23 Pn52C (Base Current Derating at Motor Overload Detection) Setting Table

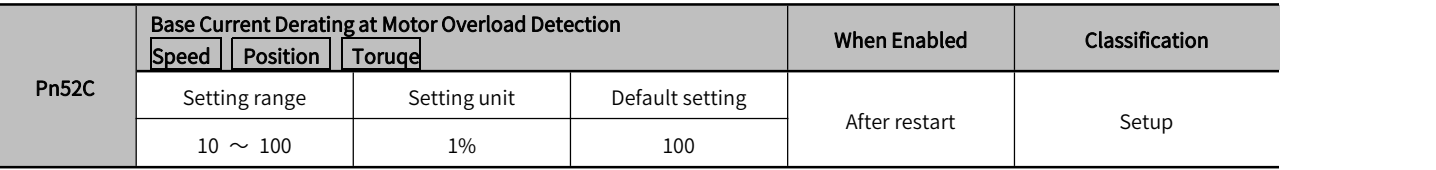

An A.720 alarm (Continuous Overload) can be detected earlier to protect the servo motor from overloading.

#### 5.4.8 Regenerative resistor capacity setting

If an External Regenerative Resistor is connected, you must set Pn600.

If you set Pn600=0 with external regenerative resistor connected, A.320 alarms (Regenerative Overload) will not be detected correctly, and the External Regenerative Resistor may be damaged or personal injury or fire may result.

#### Table 5-24 Pn600 (Regenerative Resistor Capacity) Setting Table

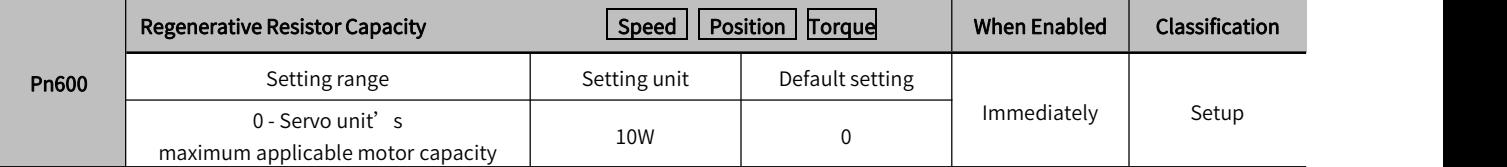

The setting of regenerative resistance capacity depends on the way of external cooling.

1. For self-cooling (natural convection cooling): Set the parameter to a maximum 20% of the capacity (W) of the actually installed regenerative resistor.

2. For forced air cooling: Set the parameter to a maximum 50% of the capacity (W) of the actually installed regenerative resistor.

(Example)For a self-cooling 50-W External Regenerative Resistor, set Pn600 to  $1 \times 10$  W) (50 W  $\times 20\% = 10$  W).

 Note: 1. When an External Regenerative Resistor is used at the normal rated load ratio, the resistor temperature increases to between 200°C and 300°C. Always apply derating. Consult the manufacturer for the resistor's load characteristics.

2. For safety, use an External Regenerative Resistor with a thermoswitch

第 2 章

# 5.5 Other Input and Output Signals

# 5.5.1 Input Signal Allocations

After changing the input signal, please set Pn50A = n.□□□1 (Input Signal Allocation Mode).

#### Table 5-25 Pn50A = n.  $\Box$  $\Box$ 1 ( Input Signal Allocation Mode)

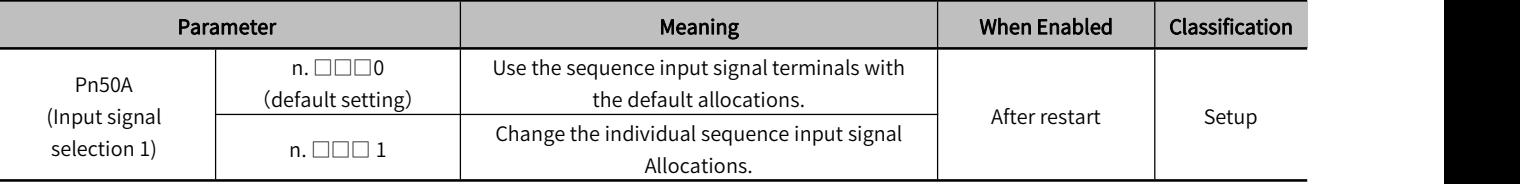

# 5.5.2 Alarm Output (ALM) Signal

This signal is output when the servo unit detects an error.

#### Table 5-26 Alarm Signal Output

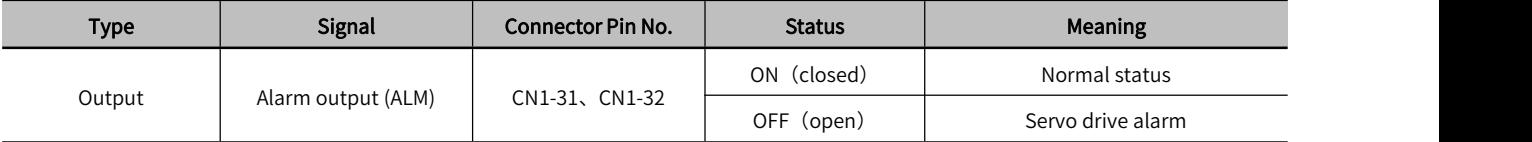

# 5.5.3 Warning Output (/WARN) Signal

Both alarms and warnings are generated by the servo unit. Alarms indicate errors in the servo unit for which operation must be stopped immediately.Warnings indicate situations that may results in alarms but for which stopping operation is not yet necessary.

#### Table 5-27 Warning Signal Output

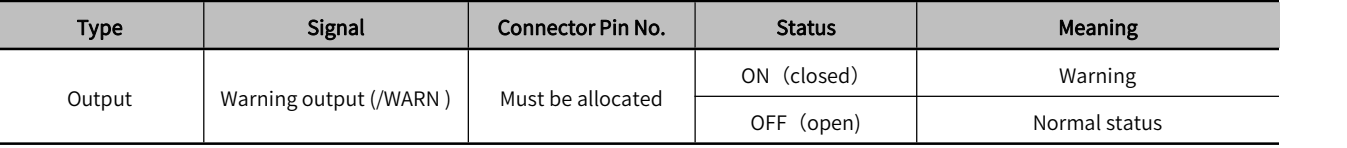

# 5.5.4 Rotation Detection Output Signal (/TGON)

This signal is output when the shaft of the servo motor rotates faster than the setting of Pn502.

#### Table 5-28 Rotation Detection Output

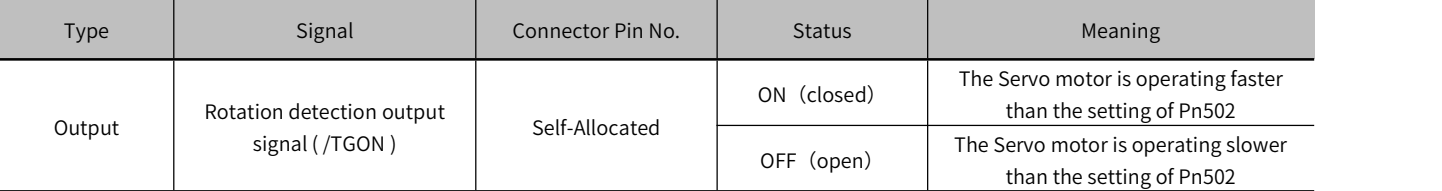

#### Rotation Detection Output (/TGON) Parameters:

Use the following parameter to set the speed detection level at which to output the /TGON signal.

#### Table 5-29 Pn502 (Rotation Detection Level) Parameter Setting

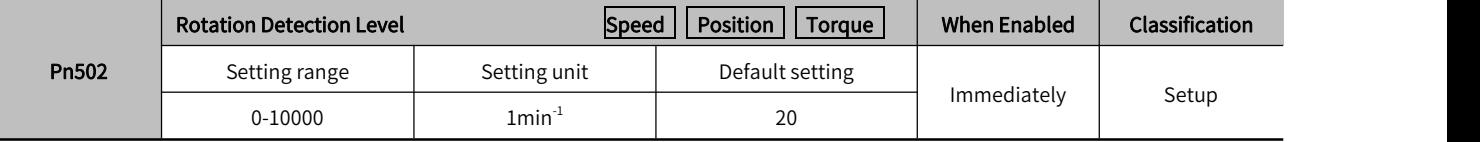

# 5.5.5 Servo Ready Output (/S-RDY) Signal

The /S-RDY (Servo Ready) signal turns ON when the servo unit is ready to accept the /S-ON (Servo ON) input signal. Table5-30 Servo Ready Signal Output

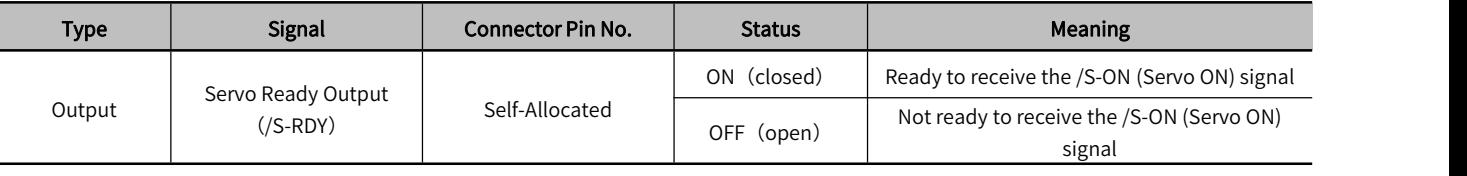

 Note: 1. When using an absolute value encoder, The /S-RDY (Servo Ready) signal turns ON when the servo unit is ready to accept the SEN (Absolute Data Request) signal.

 2. The /S-RDY signal is turned ON when the main circuit power is ON, there is no hard wire base block state, and there are no alarms

# 5.6 Electronic Gear Ratio

The essential of electronic gearratio is the corresponding travel distance of motor for a load shaft travel distance of 1 reference unit (Unit: encoder unit)

The gear ratio consists of the numerator 6091-01h and the denominator 6091-02h. The gear ratio establishes a proportional relationship between the load shaft travel distance (reference unit) and the travel distance (encoder unit): Motor travel distance = Load shaft travel distance  $\times$  Gear ratio

The motor is connected to the load parts by means of gearbox and other mechanical transmissions. Therefore, the gear ratio is related to the mechanical reduction ratio, mechanical dimensions, and the resolution of the motor.The calculation method is as follows

Gear ratio= Motor resolution / Load shaft resolution;

Gear ratios are used to establish a specified ratio of load shaft travel distance to motor shaft travel distance

#### Table 5-31 Electronic Gear Ratio Settings

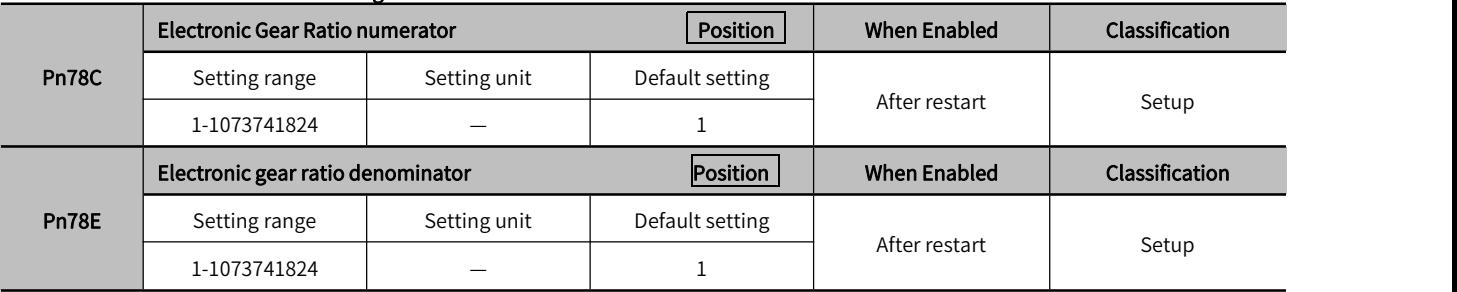

If the gear ratio between servo motor shaft and the load is given as n/m:

Electronic gear ratio 
$$
\frac{B}{A} = \frac{Pn78C}{Pn78E} = \frac{\text{Encoder resolution}}{\text{Pulses per load shaft revolution}} \times \frac{m}{n}
$$

The encoder resolution can be checked by the motor model as follows:

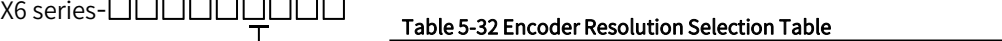

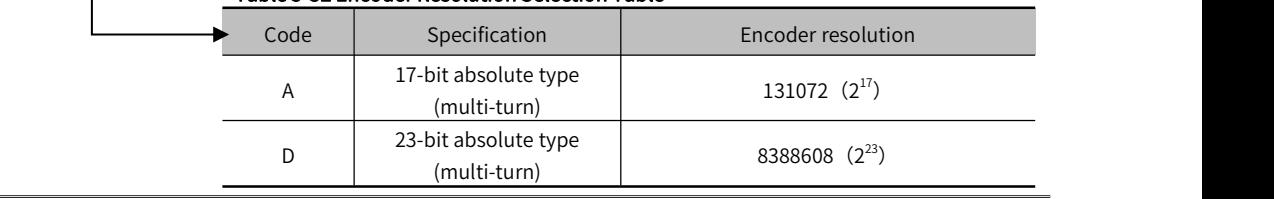

 Note: Electronic gear ratio setting range: 0.001 ≤ electronic gear ratio (B/A) ≤ 4000, if it is notwithin the range, "parameter setting abnormality (A.040) alarm" will occur.

第 2 章

# 5.7 Profile Position Mode, PP

In the Profile Position Mode, there are absolute positioning and relative positioning for drive controlling the motor. The host controller is able to set target position, start velocity, stop velocity and aceeleration(deceleration). Set object 6060H to 1 to enable Profile Position Mode. The following figure 5-10 and 5-11 show the block diagram for the Profile Position Mode.

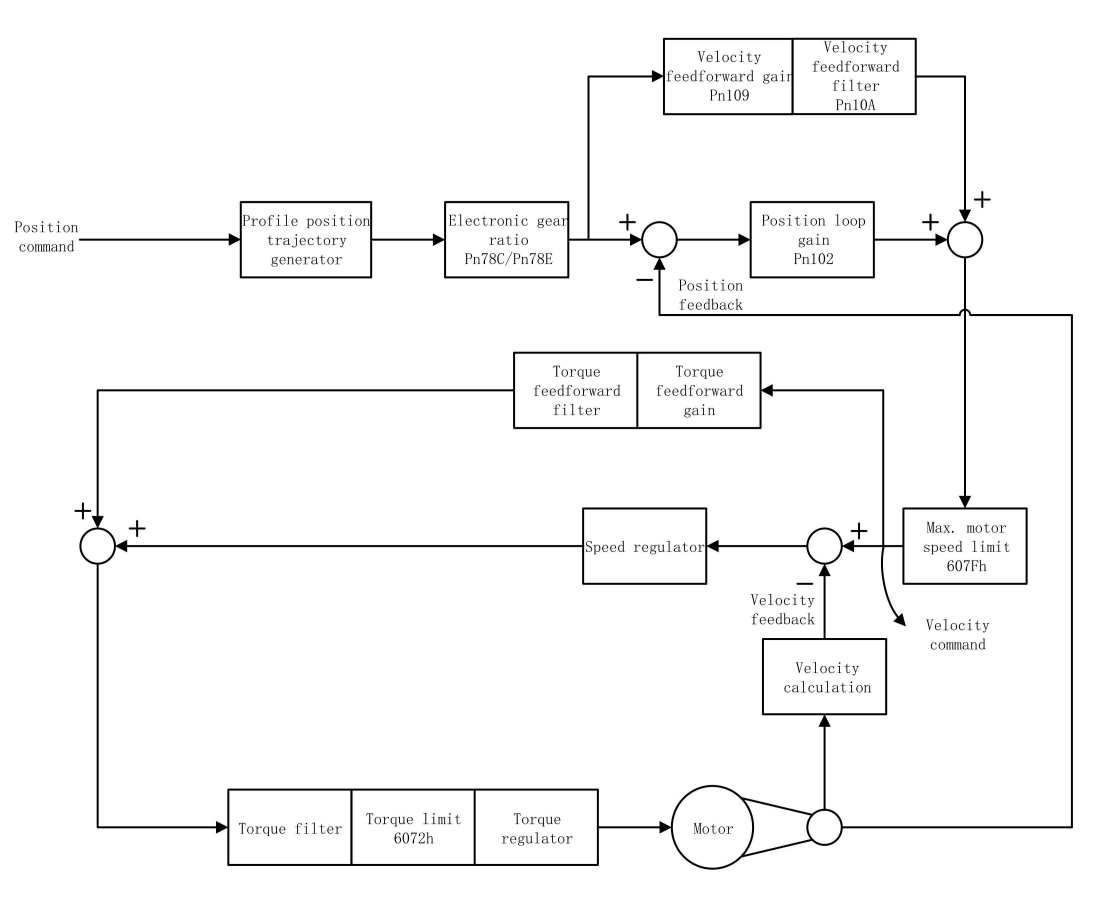

Figure 5-10 Blocking Diagram for Profile Position Mode

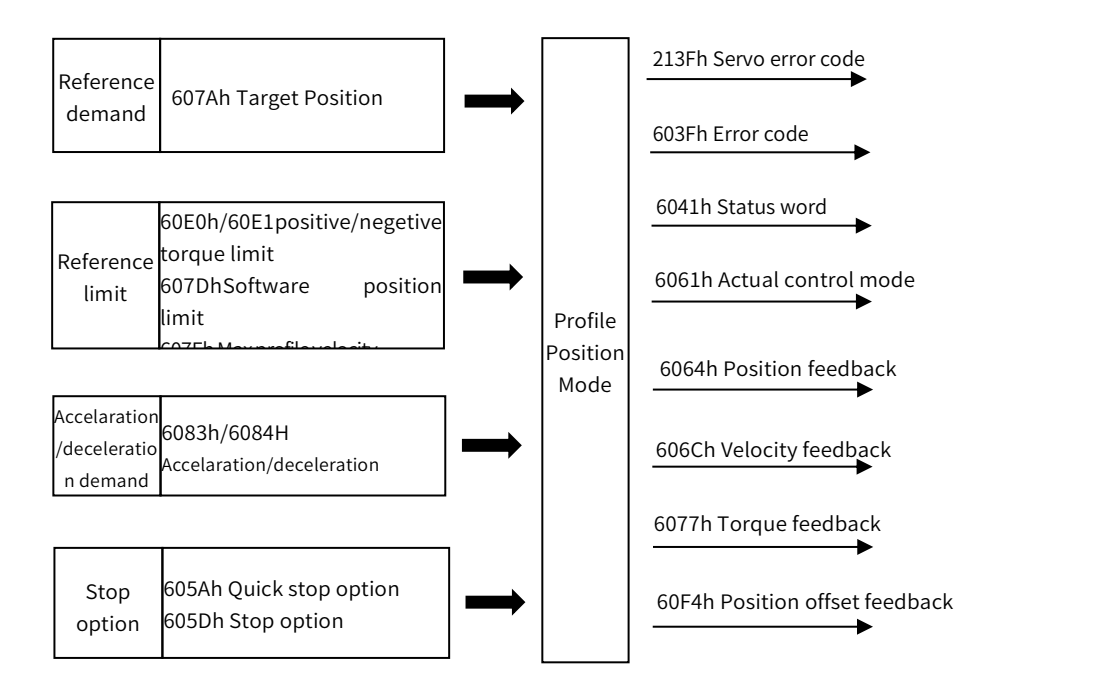

Figure 5-11 Profile Position Mode Input/Output

# 5.7.1 Control Word in Profile Position Mode(60400010h)

In profile position mode, the meaning of control word(6040h) is as the table 5-33. The item in dark background indicates the dedicated control reference in profile position mode.

| <b>Bit</b>     | Name                      | <b>Description</b>                                                                                                    |
|----------------|---------------------------|----------------------------------------------------------------------------------------------------|
| 0              | Switch on                 | Must be set to 1 when enable the servo                                                                                                    |
| 1              | Enable voltage            | Must be set to 1 when enable the servo                                                                                                    |
| 2              | <b>Ouick stop</b>         | Must be set to 1 when enable the servo, if set to 0 then quick stop                                                                                                    |
| 3              | Operation enable          | Must be set to 1 when enable the servo                                                                                                    |
| 4              | Update position reference | When $0\rightarrow 1$ , load the next positioning operation (including target position or<br>position increment, start velocity, operation velocity and<br>acceleration(decelaration)                        |
| 5              | Update immediately        | 0: Starts the next positioning operation after the current positioning<br>operation is completed<br>1: Stop the current operation and starts the next positioning operation<br>immediately                   |
| 6              | Position reference type   | 0: absolute position reference, 1: relative position reference                                                                                                    |
| $\overline{7}$ | Fault reset               | When $0 \rightarrow 1$ exucutes alarm reset for once. If multiple resets are required,<br>multiple changes from $0 \rightarrow 1$ are required. When it is set to 1, other control<br>reference is disabled. |
| 8              | Halt                      | 0: disabled, 1: enabled. When enabled the operation is halted.                                                                                                    |
| 9              | PP mode reserved          |                                                                                                    |
| 10             | Reserved                  | $\overline{\phantom{a}}$                                                                                                    |
| $11 - 15$      | Customized                |                                                                                                    |

Table 5-33 Description of Control Word in Profile Position Mode

# 5.7.2 Status Word in Profile Position Mode(60410010h)

The meaning of status word(6041h) is as table 5-35 in profile position mode. The item in dark background indicates the dedicated control reference in profile position mode.

| <b>Bit</b>     | Name                           | <b>Descrption</b>                                                                                                    |
|----------------|--------------------------------|----------------------------------------------------------------------------------------------------|
| $\mathbf 0$    | Ready to switch on             | 0: Disabled, 1: Enabled. When enabled it indicates Servo can be enabled.                                                                                        |
| 1              | Switched on                    | 0: Disabled, 1: Enabled. When enabled it indicates Servo can be enabled.                                                                                        |
| 2              | Operation enabled              | 0: Disabled, 1: Enabled. When enabled it indicates Servo has been enabled.                                                                                      |
| 3              | Fault                          | 0: No fault, 1: Fault                                                                                                    |
| 4              | Voltage enabled                | 0: Disbaled, 1: Enabled. When enabled it indicates Servo can be enabled.                                                                                        |
| 5              | Quick stop                     | 0: Quick stop enabled, 1: Quick stop disabled                                                                                                    |
| 6              | Switch on disabled             | 0: Disabled, 1: Enabled. When enabled it indicates Servo can be enabled.                                                                                        |
| $\overline{7}$ | Warning                        | 0: No warning, 1: Warning                                                                                                    |
| 8              | Customized                     |                                                                                                    |
| 9              | Remote                         | 0: Disabled, 1: Enabled. When enabled it indicates control words has been<br>enabled.                                                                           |
| 10             | Target reached                 | 60400010h bit 8 (halt)=0,<br>0: Target position is not reached 1: Target position is reached;<br>60400010h bit 8 (halt)=1,<br>0: Decelerating, 1: Velocity is 0 |
| 11             | Internal software limit active | 0: Software limit position is not reached. 1: Sotware limit position is reached                                                                                 |

Table 5-34 Status Word Description in Profile Position Mode

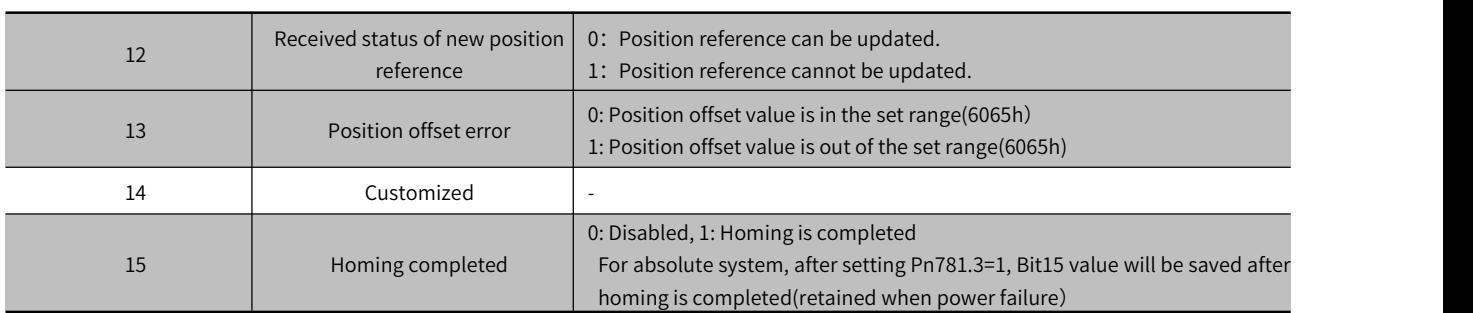

# 5.7.3 Ralated Parameter of Profile Position Mode

Table 5-35 shows related objects dictionary in profile position mode.

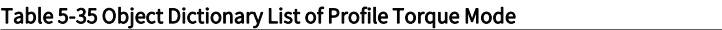

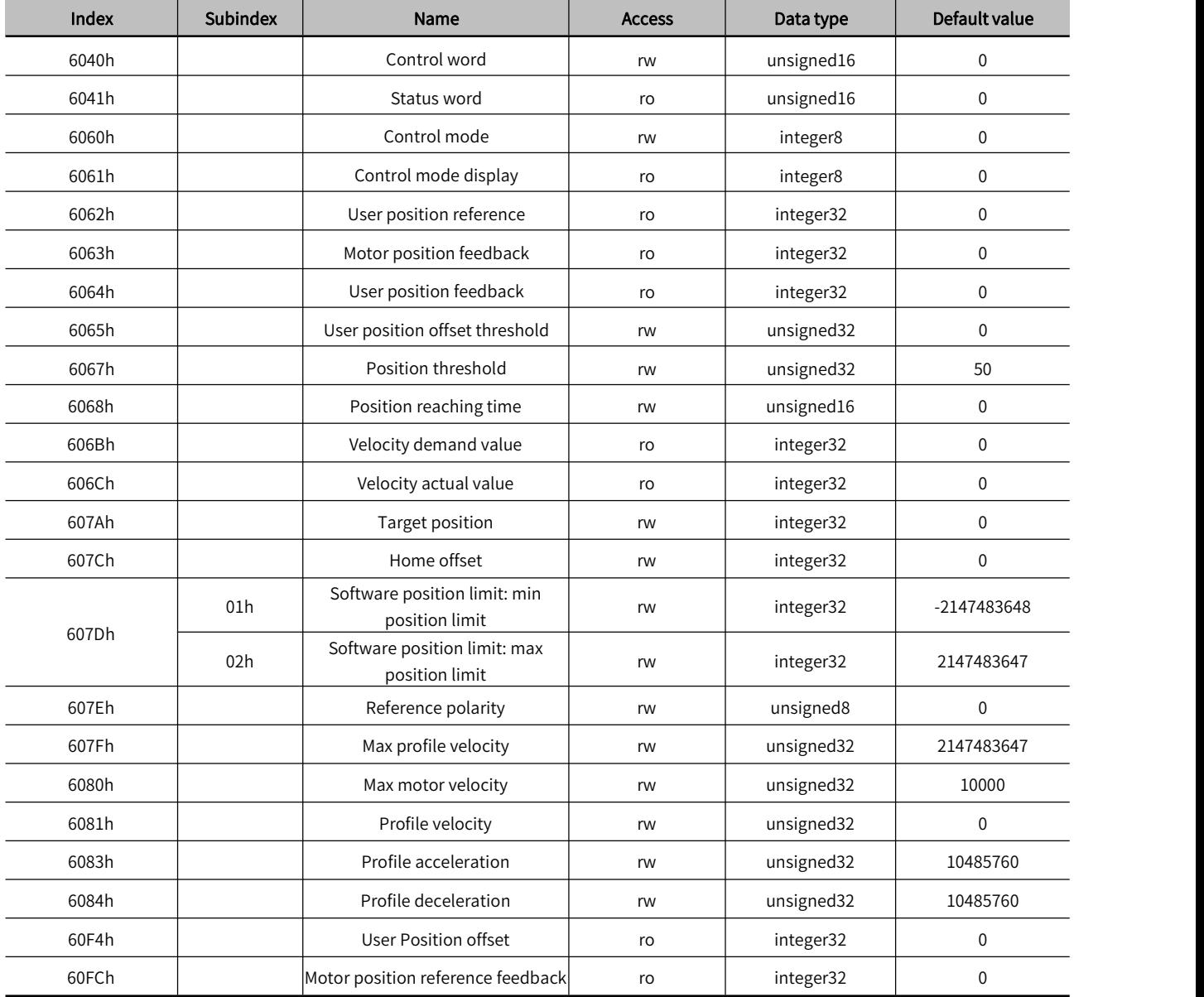

# 5.7.4 Simple Tutorial for Profile Position Mode

#### 1. Parameter setting in servo drive

#### Table 5-36 Parameter of Servo Drive for Operating Profile Position Mode

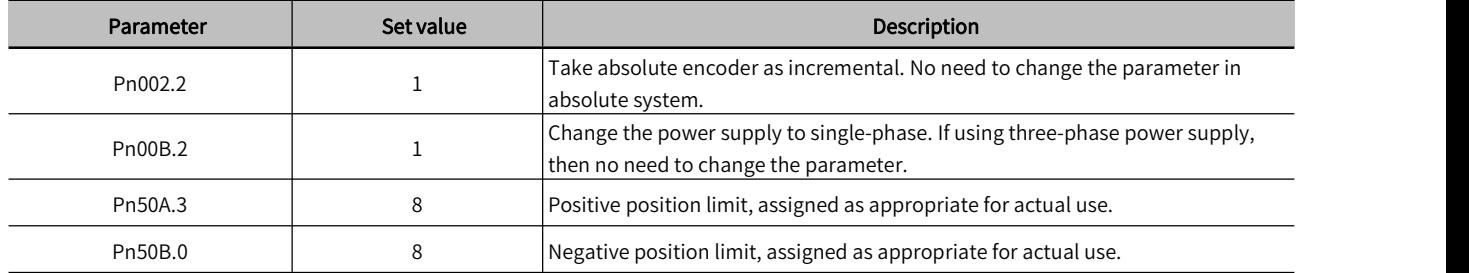

- 2. The host controller connects to servo drive and set configuration PDO parameters.
- 3. Run the host controller

#### Table 5-37 Profile Position Mode Startup and Operation

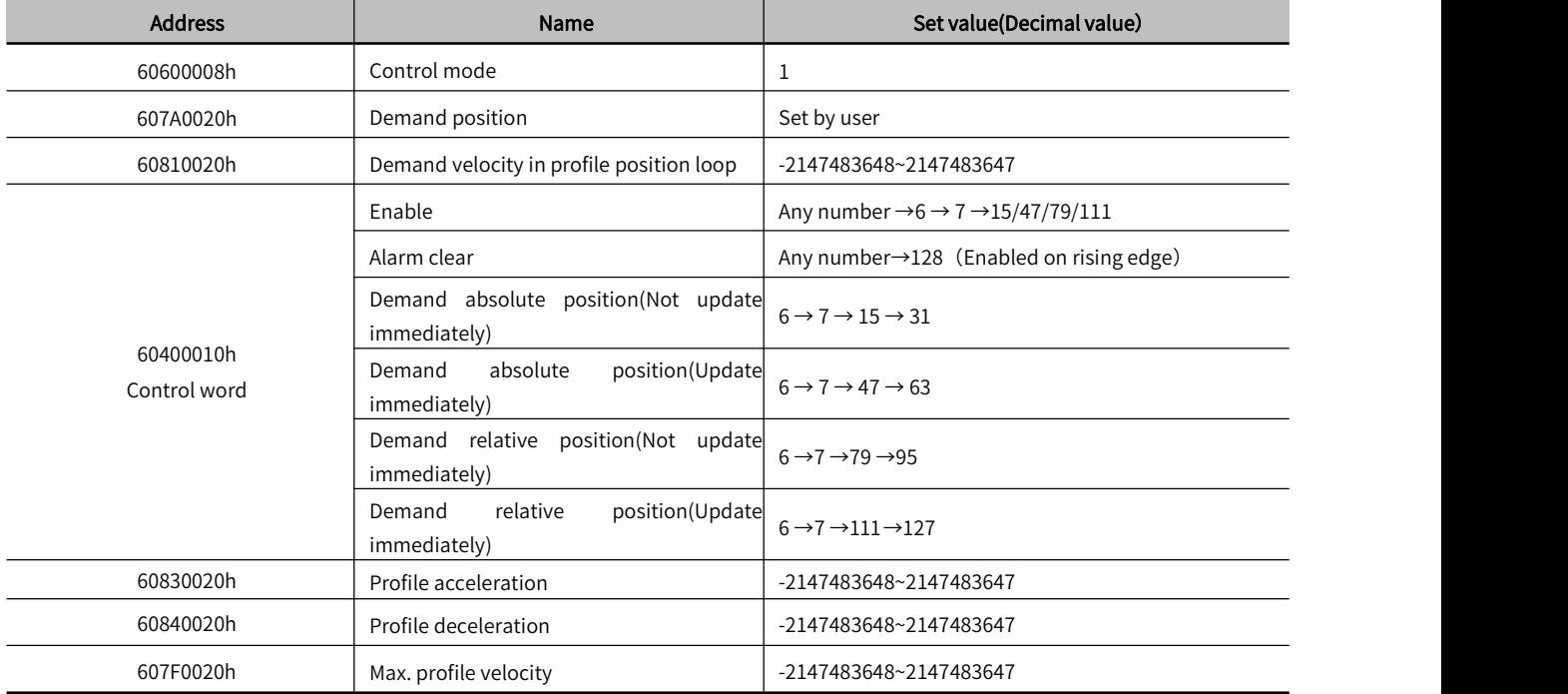

# 5.8 Profile Velocity Mode, PV

In the Profile Velocity Mode, target acceleration and decelaration can be set by host controller. When profile velocity mode is enabled, 6060H is set to 3. It is available for EtherCAT. The following figure 5-12 and 5-13 shows the block diagram for the Profile Velocity Mode.

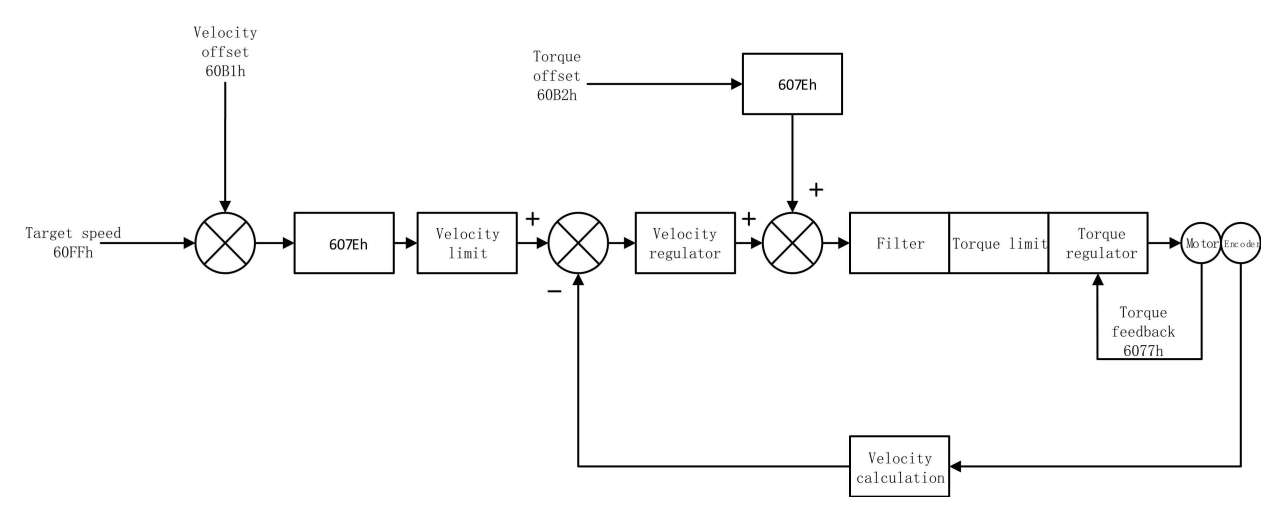

Figure 5-12 Block Diagram for Profile Velocity Mode

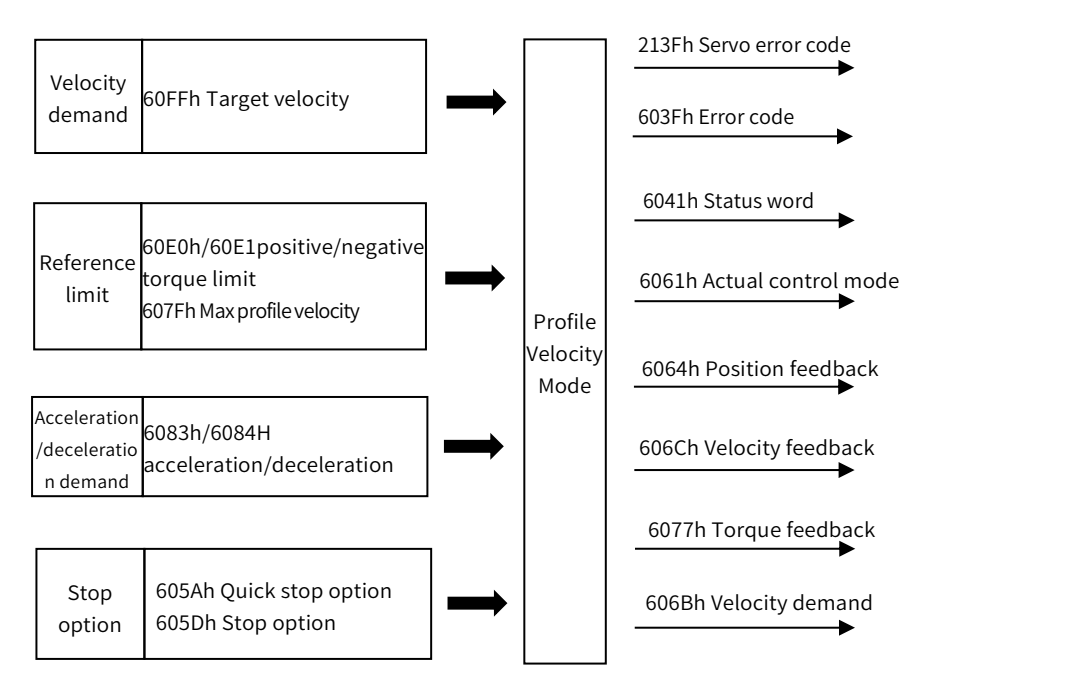

Figure 5-13 Profile Velocity Mode Input/output

# 5.8.1 Profile Velocity Mode Control Word Setting(60400010h)

In profile velocity mode, the meaning of control word is shown as Table 5-38. The item in dark background indicates the dedicated control reference in profile velocity mode.

Table 5-38 Description of Control Word in Profile Velocity Mode

| Bit       | Name                 | <b>Description</b>                                                                                                    |
|-----------|----------------------|----------------------------------------------------------------------------------------------------|
|           | Switch on            | Must be set to 1 when enable the servo                                                                                                    |
|           | Enable voltage       | Must be set to 1 when enable the servo                                                                                                    |
| 2         | Quick stop           | Must be set to 1 when enable the servo. When set to 0 then quick stop                                                                                                    |
| 3         | Operation enable     | Must be set to 1 when enable the servo                                                                                                    |
| $4\sim6$  | Reserved for PV Mode | $\overline{\phantom{a}}$                                                                                                    |
|           | Fault reset          | When $0 \rightarrow 1$ exucutes alarm reset for once. If multiple resets are required,<br>multiple changes from $0 \rightarrow 1$ are required. When it is set to 1, other control<br>reference is disabled. |
| 8         | Halt                 | 0: Disbaled, 1: Enabled. When disabled reference is executed, when enabled无<br>then halt.                                                                                                    |
| 9         | Reserved for PV Mode | $\sim$                                                                                                    |
| 10        | Reserved             | $\overline{\phantom{a}}$                                                                                                    |
| $11 - 15$ | Customized           | $\overline{\phantom{a}}$                                                                                                    |

# 5.8.2 Status Word in Profile Position Mode(60410010h)

In profile velocity mode, the meaning of bit of status word is shown as Table 5-39. The item in dark background indicates the dedicated control reference in profile velocity mode.

Table 5-39 Description of Status Word in Profile Velocity Mode

| Bit | <b>Name</b>        | <b>Description</b>                                                       |
|-----|--------------------|--------------------------------------------------------------------------|
|     | Ready to switch on | 0: Disabled, 1: Enabled. When enabled it indicates Servo can be enabled. |
|     | Switched on        | 0: Disabled, 1: Enabled. When enabled it indicates Servo can be enabled. |

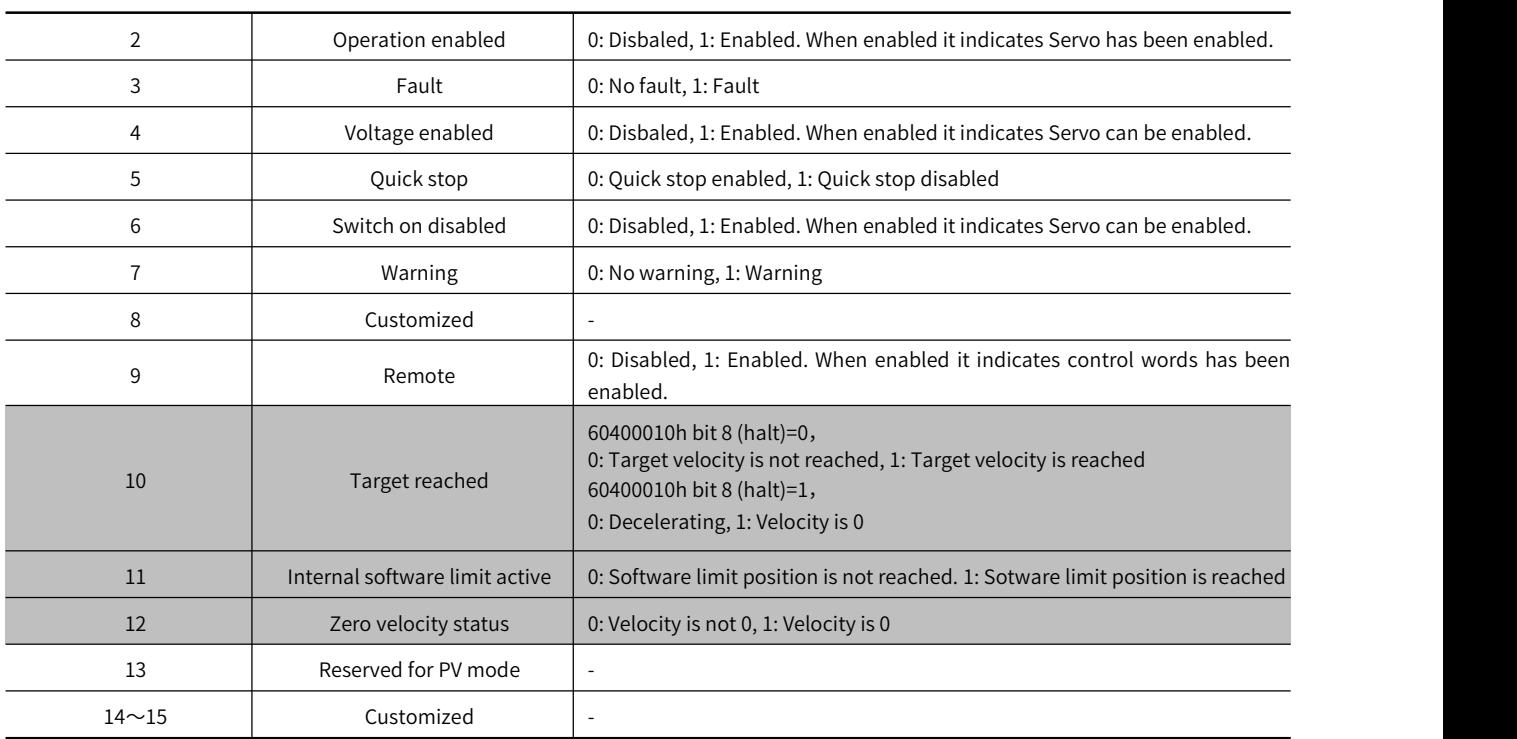

# 5.8.3 Ralated Parameter of Profile Velocity Mode

Table 5-40 shows related objects dictionary in profile velocity mode.

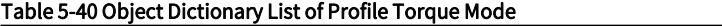

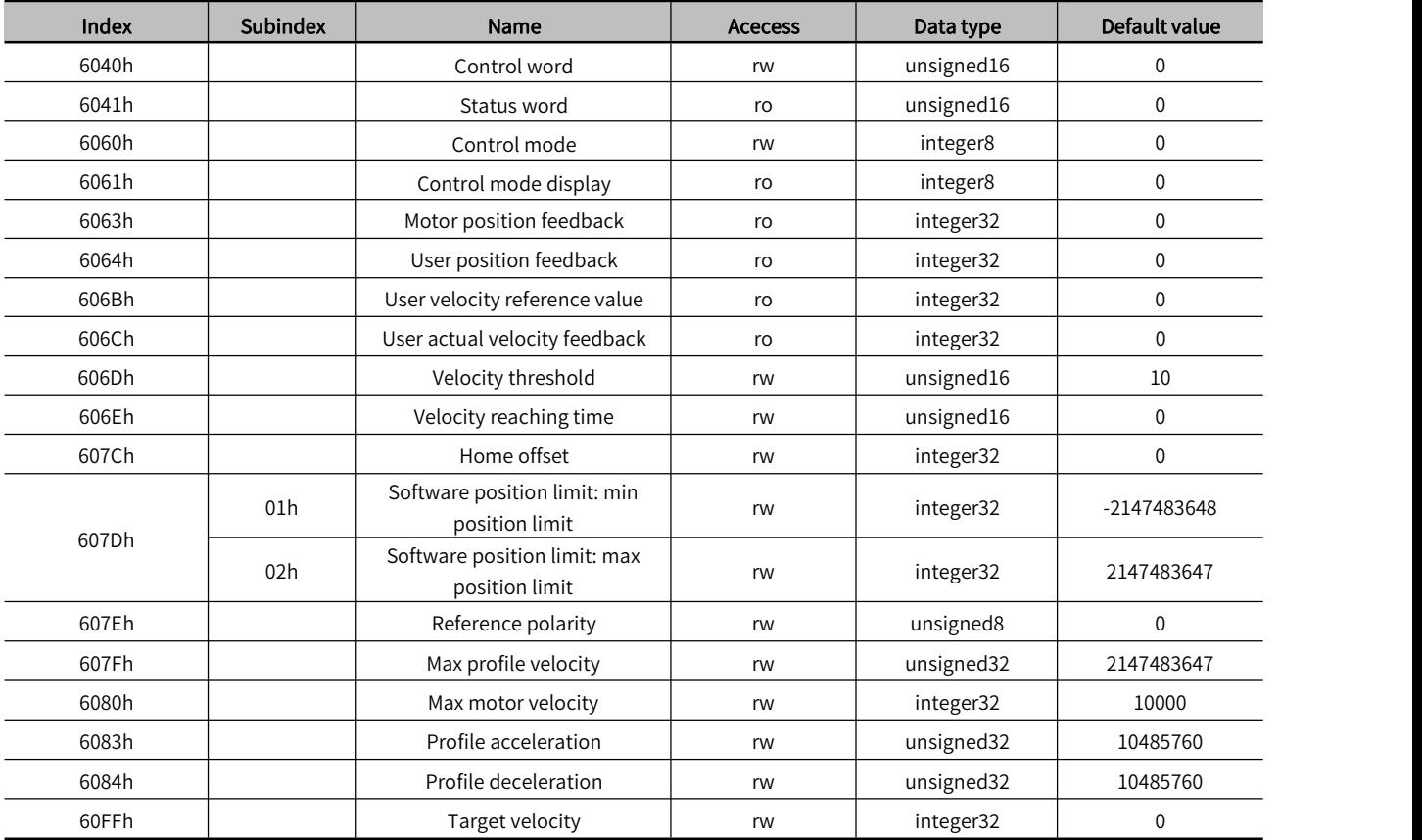

# 5.8.4 Simple Tutorial for Profile Velocity Mode

1. Parameter setting in servo drive

Table 5-41 Parameter of Servo Drive for Operating Profile Velocity Mode

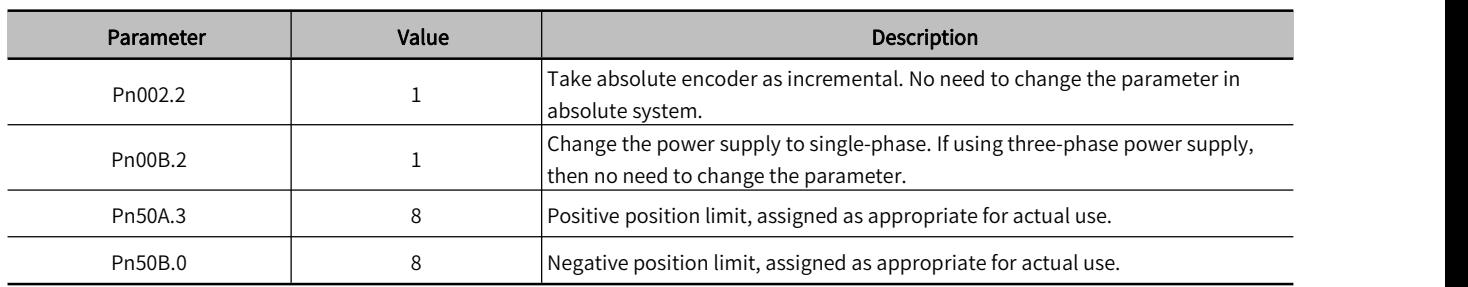

2. The host controller connects to servo drive and set configuration PDO parameters.

3. Run the host controller

#### Table 5-42 Profile Velocity Mode Startup and Operation

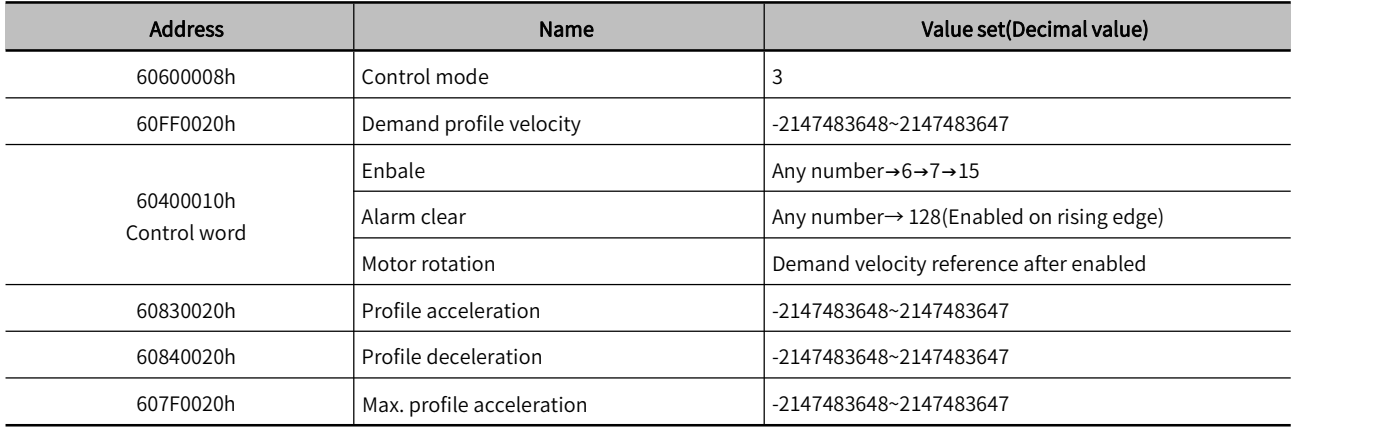

# 5.9 Profile Torque Mode, PT

In profile torque mode, the host controller is able to set the target torque and torque reference change rate(torque ramp). To enable the profile torque mode, set 6060H to 4. It is available for EtherCAT. The following figure 5-14 and 5-15 shows the block diagram for the Profile Velocity Mode.

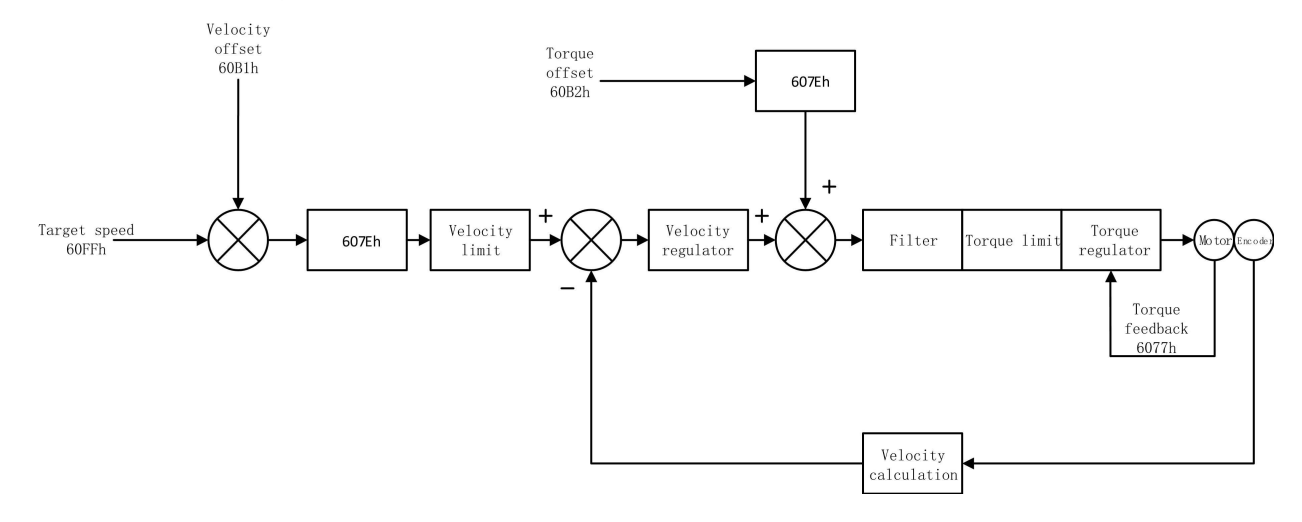

Figure 5-14 Block Diagram for Profile Torque Mode

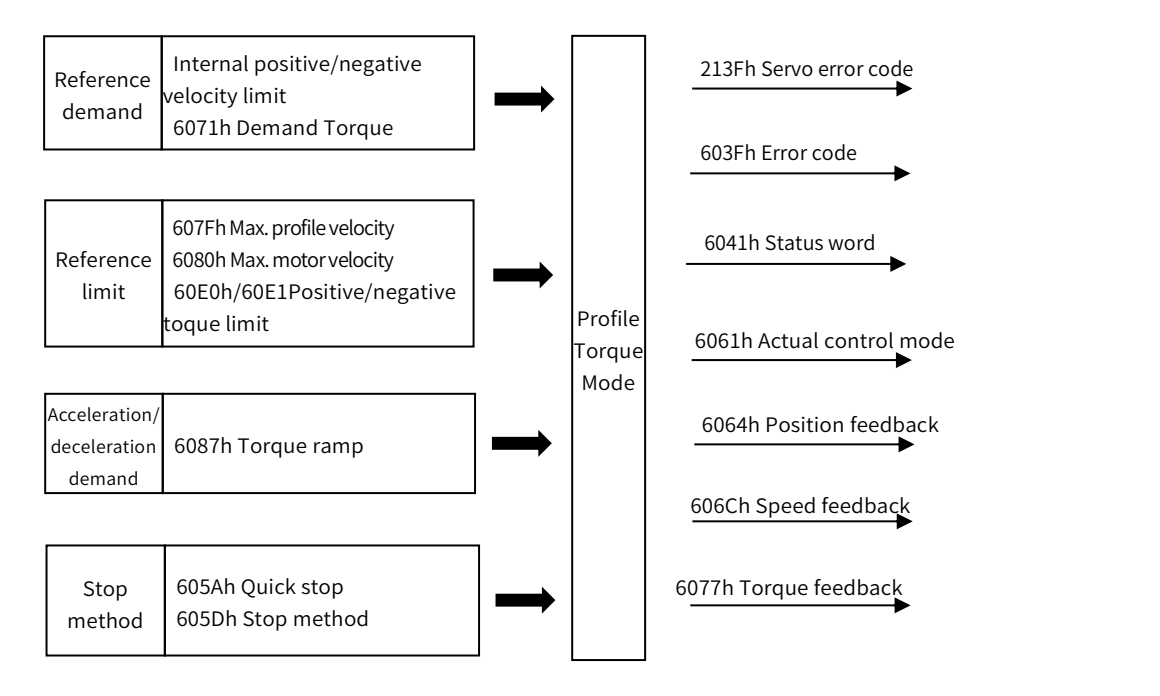

Figure 5-15 Profile Torque Mode Input and Output

### 5.9.1 Setting of Control Word in Profile Torque Mode(60400010h)

In profile position mode, the meaning of control word(6040h) is as the table 5-43. The item in dark background indicates the dedicated control reference in profile torque mode.

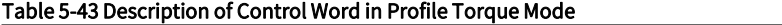

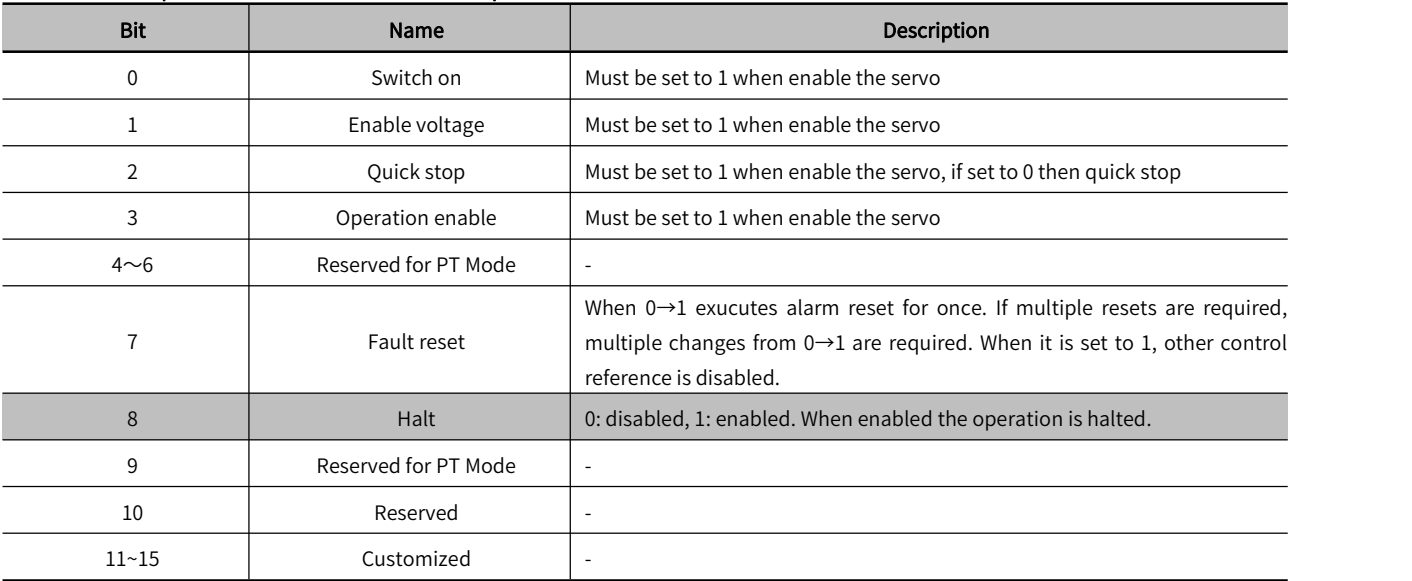

#### 5.9.2 Status Word in Profile Torque Mode(60410010h)

In profile torque mode, the meaning of control word(6040h) is as the table 5-44. The item in dark background indicates the dedicated control reference in profile torque mode.

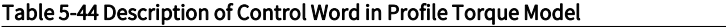

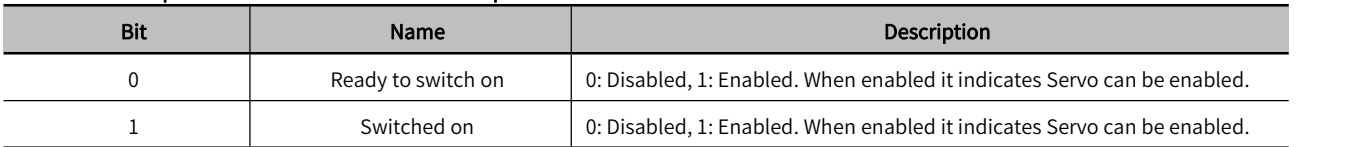

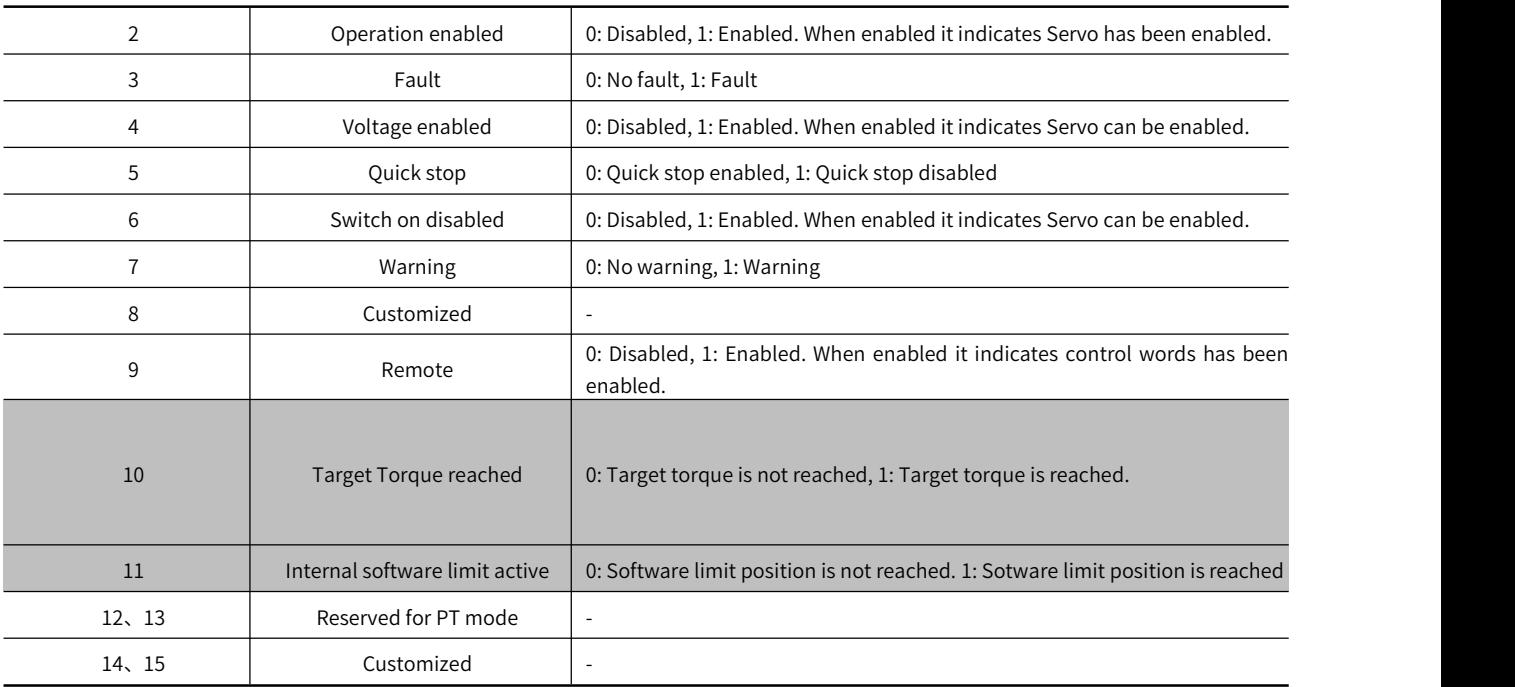

# 5.9.3 Ralated Parameter of Profile Torque Mode

Table 5-45 shows related objects dictionary in profile velocity mode.。

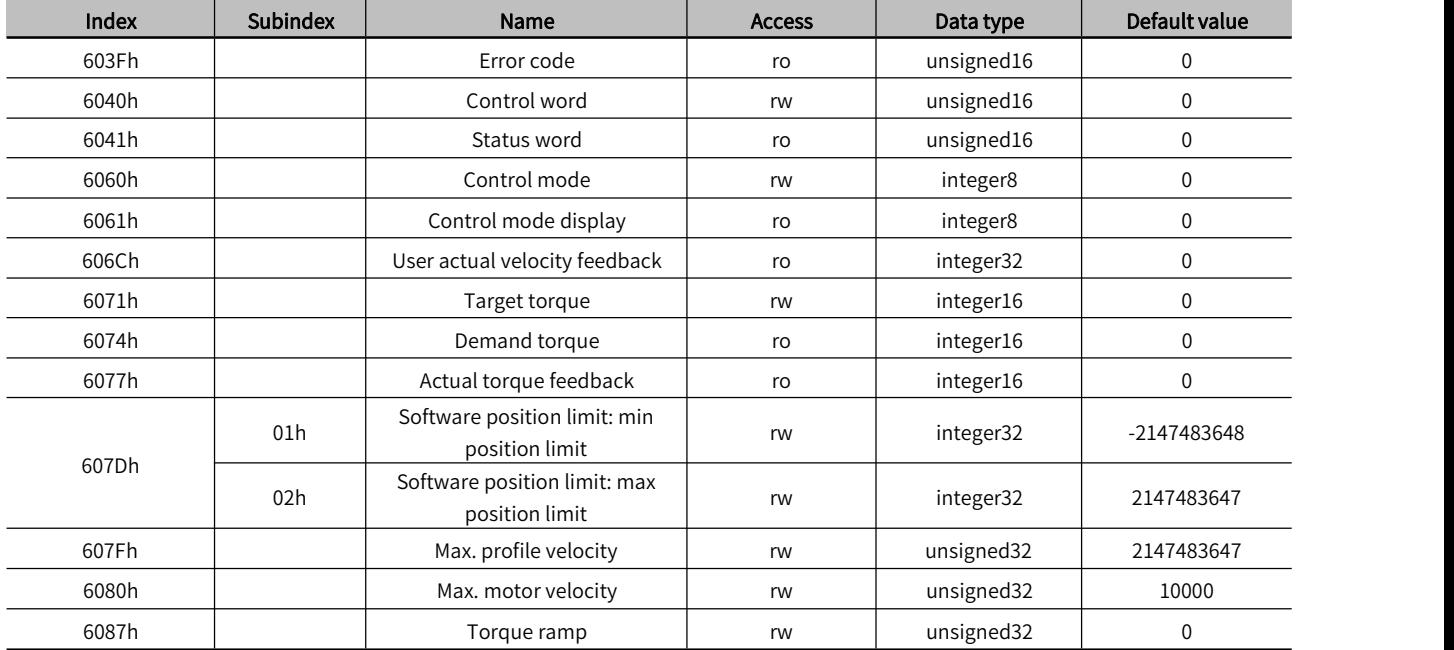

# Table 5-45 Object Dictionary List of Profile Torque Mode

# 5.9.4 Simple Tutorial for Profile Torque Mode

#### 1. Parameter setting in servo drive

#### Table 5-46 Parameter of Servo Drive for Operating Profile Velocity Mode

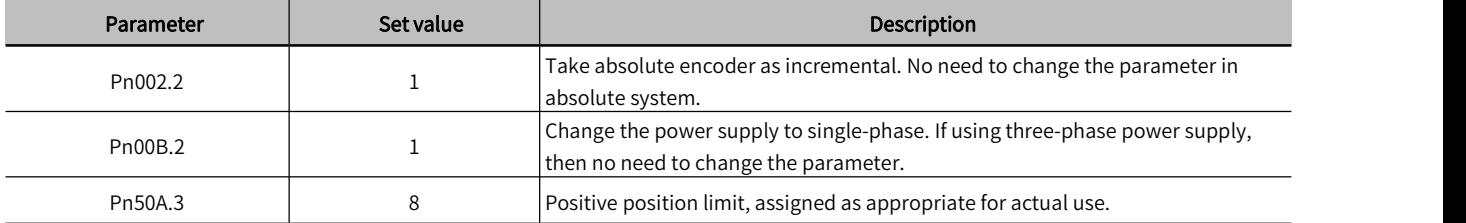

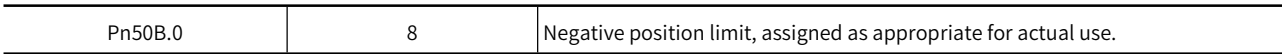

2. The host controller connects to servo drive and set configuration PDO parameters.

3. Run the host controller

#### Table 5-47 Profile Torque Mode Startup and Operation

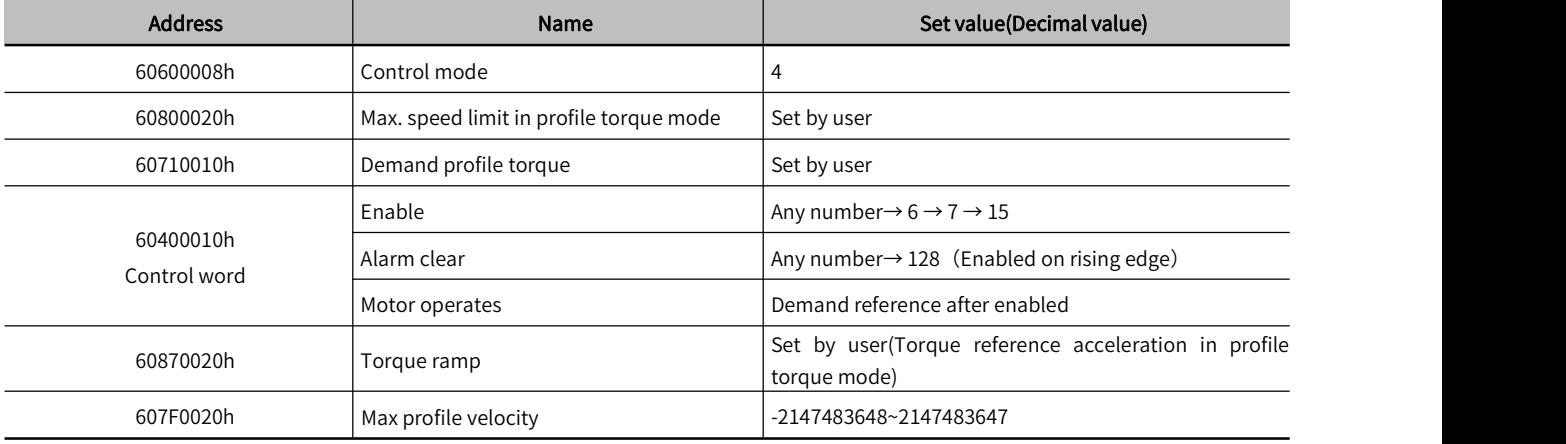

# 5.10 Home Mode, HM

According to home switch signal, limit switch signal and encoder Z signal, CiA402 protocal defines 31 methods of homing. To enabled home mode, set object 6060H to 6. It is available in EtherCAT.

#### Table 5-48 Connector configuration and Corresponding Function of Input Signal

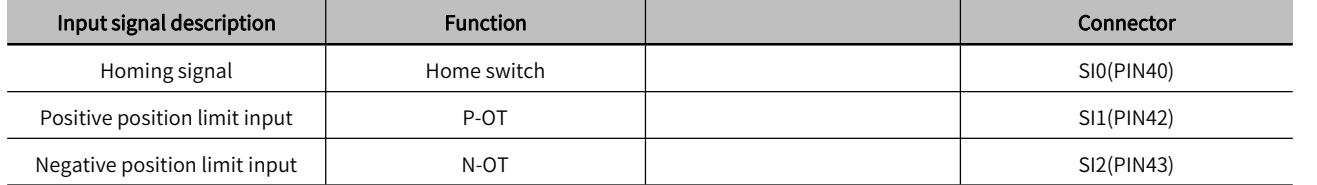

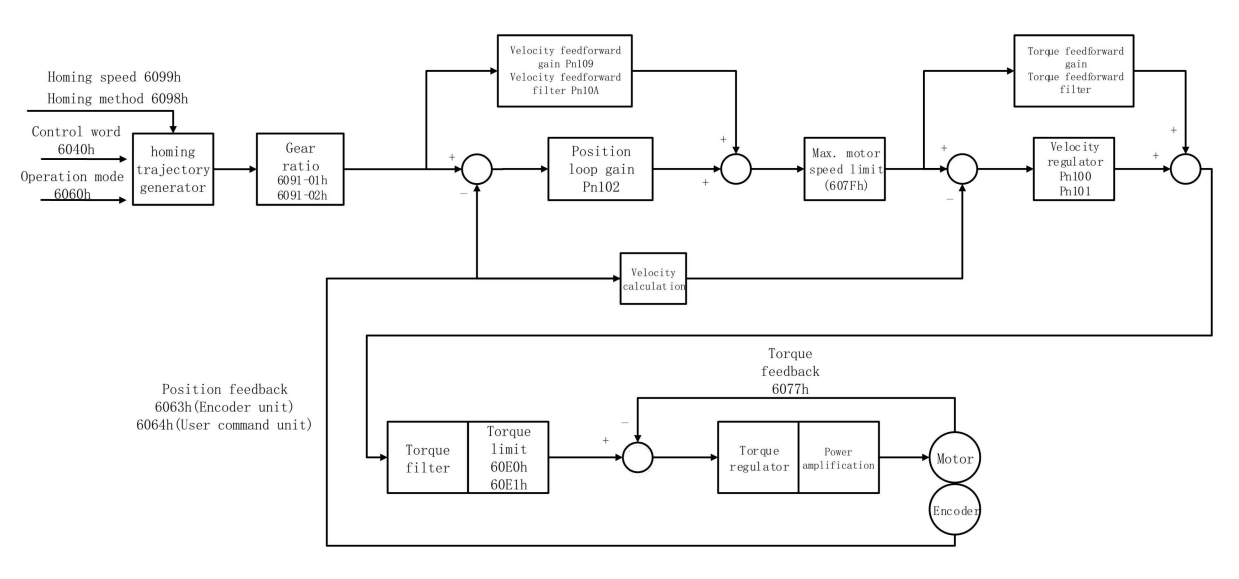

Figure 5-16 Block Diagram for Home Mode

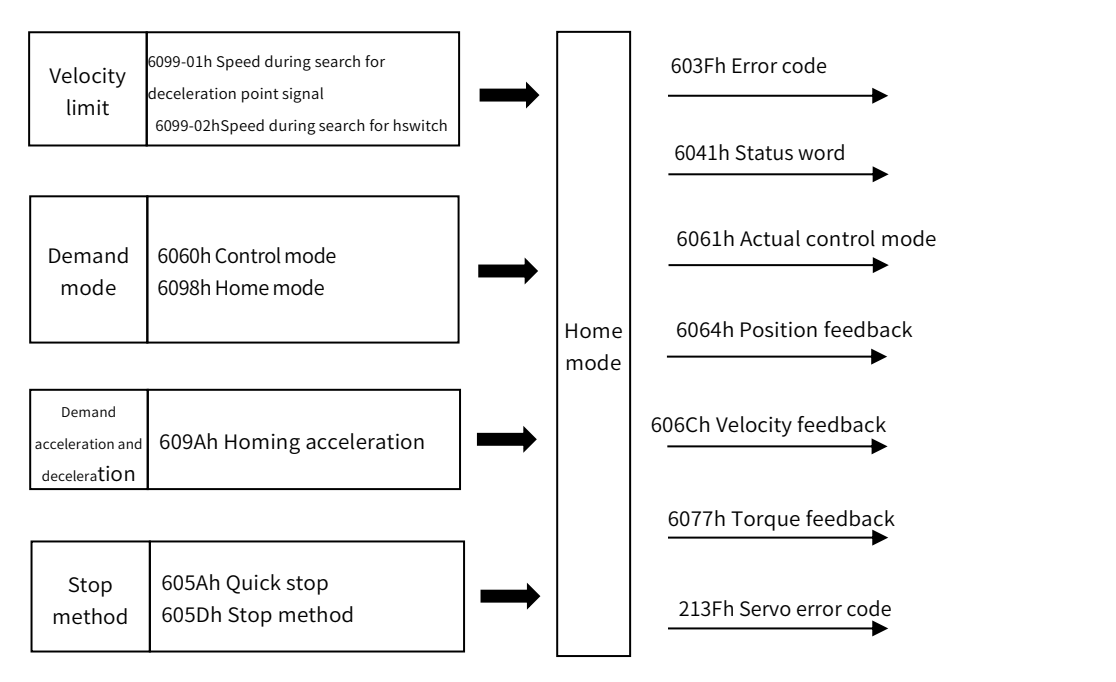

Figure 5-17 Home Mode Input and Output

# 5.10.1 Control Word in Home Mode (60400010h)

In Home Mode, the meaning of every bit of control word is shown as Table 5-49(6040h). The item in dark background indicates the dedicated control reference in Home mode.

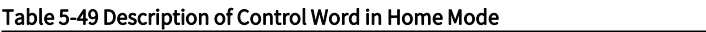

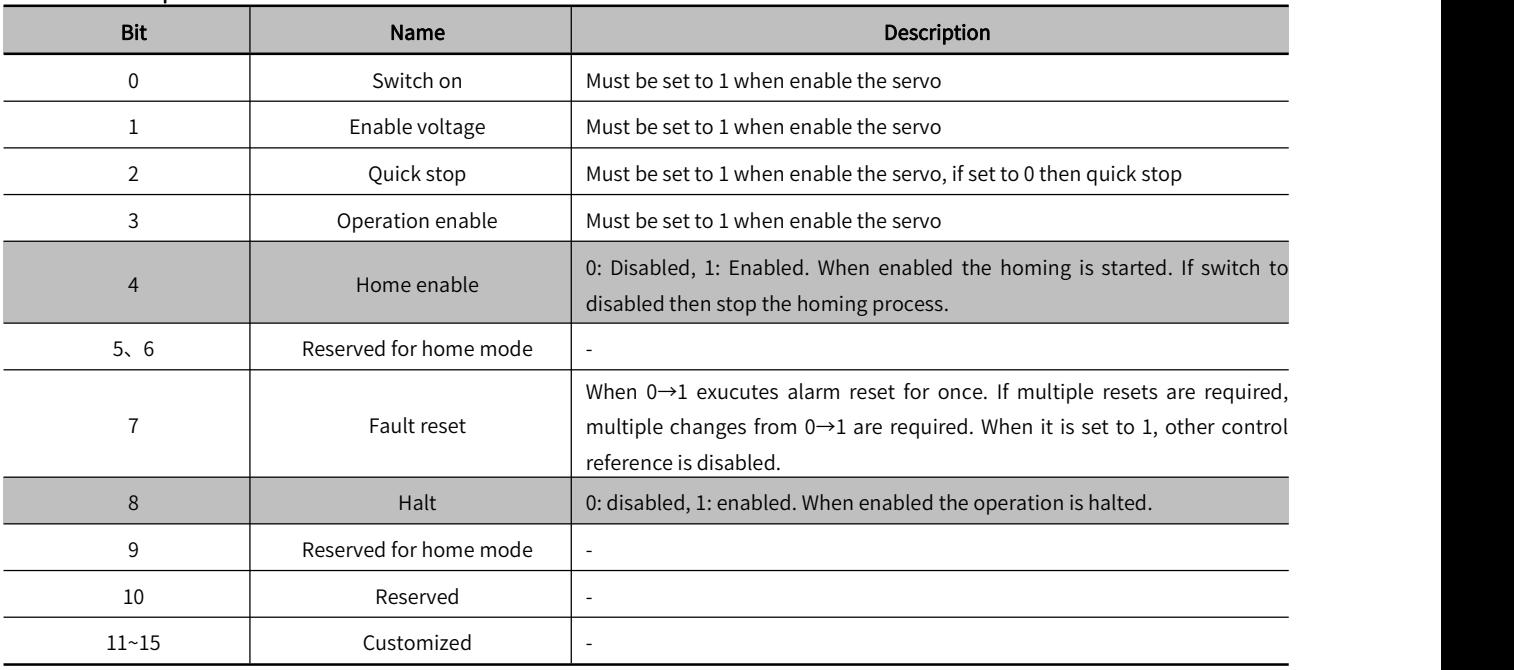

# 5.10.2 Status word in Home Mode (60410010h)

In home mode, the meaning of every bit of status word is shown as Table 5-50. The item in dark background indicates the dedicated control reference in profile position mode.

#### Table 5-50 Description of Status Word in Home Mode

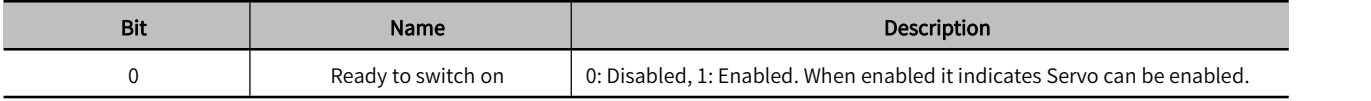

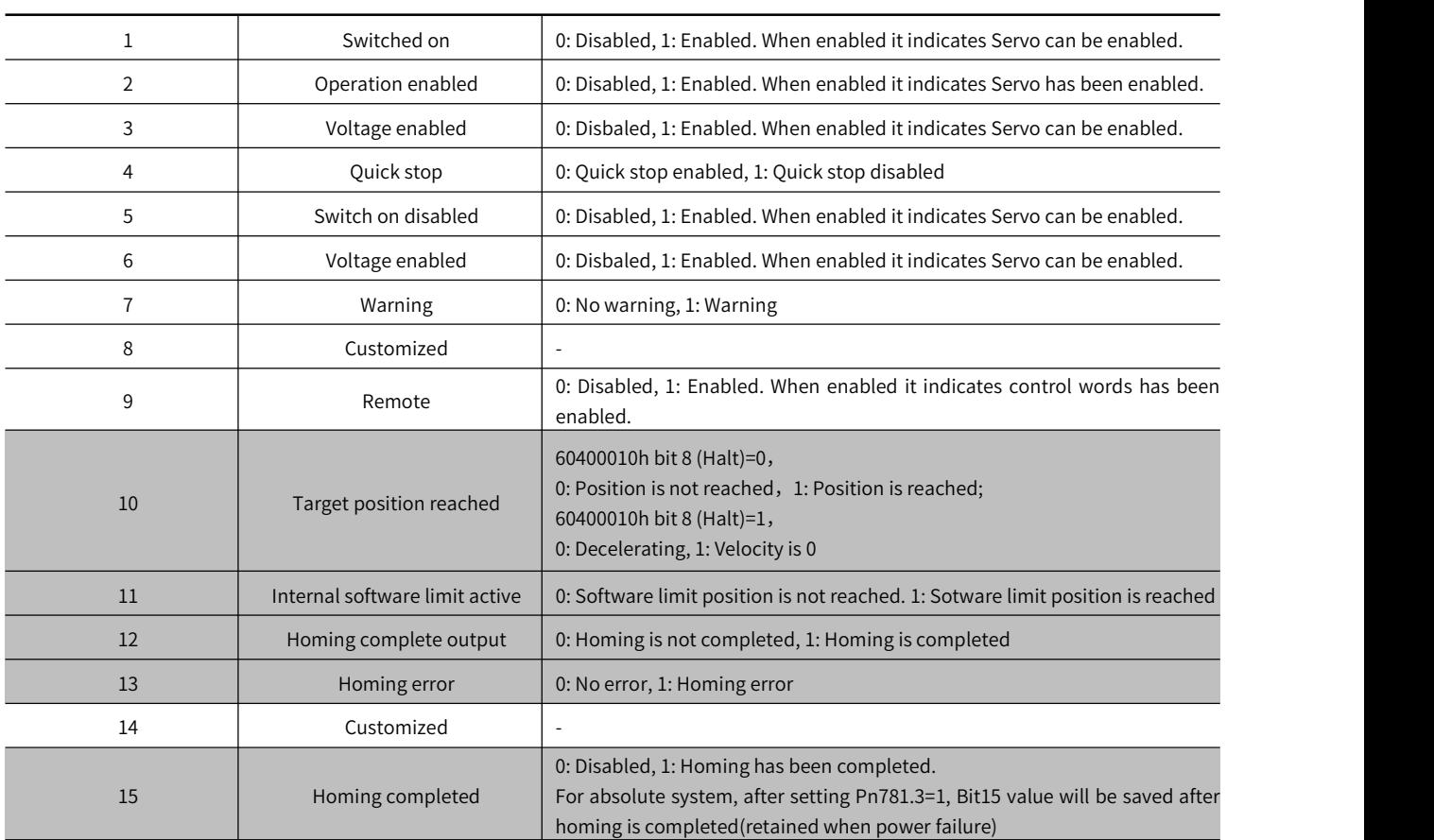

# 5.10.3 Ralated Parameter of Home Mode

Table 5-51 shows related objects dictionary in home mode。

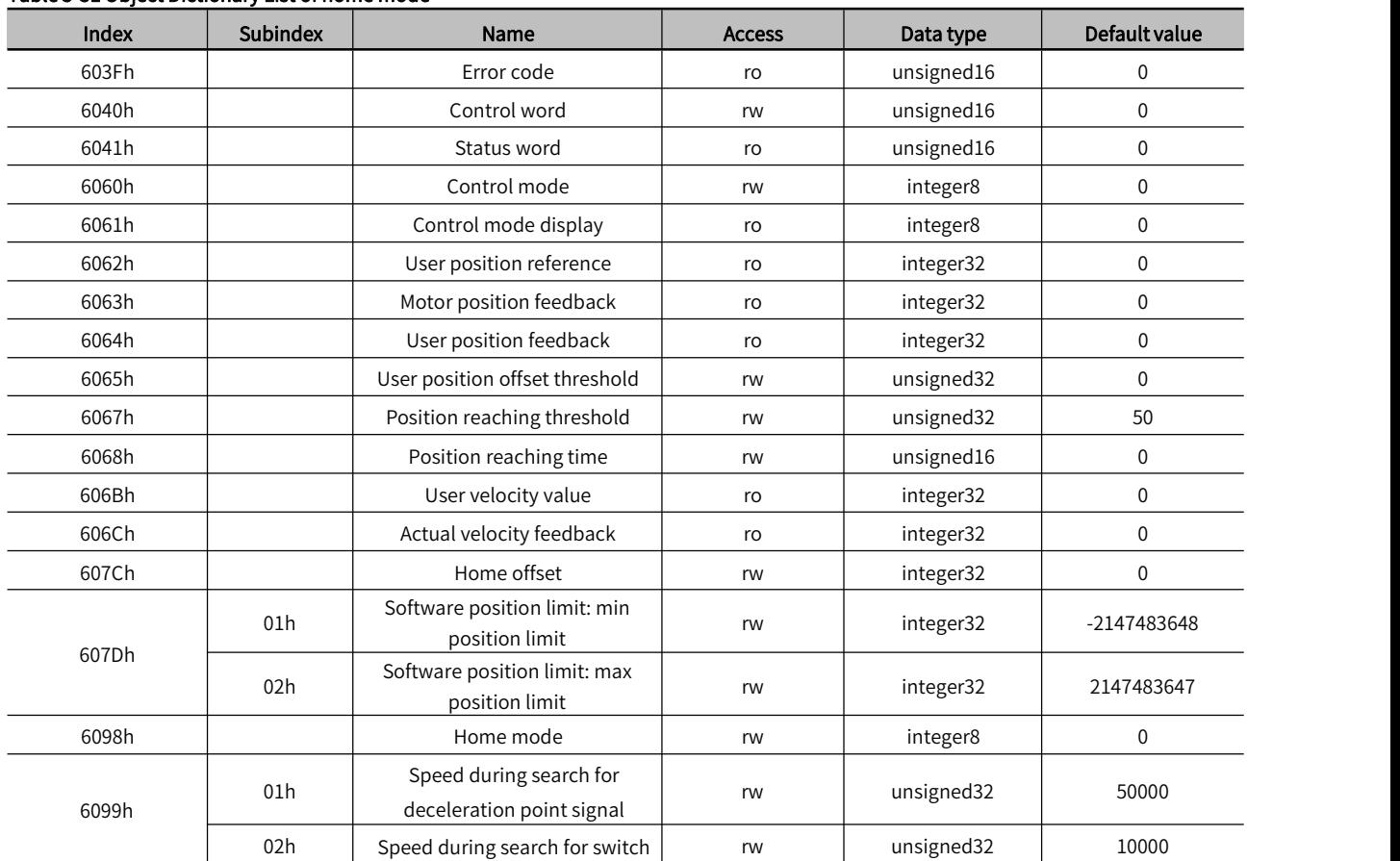

#### Table 5-51 Object Dictionary List of home mode

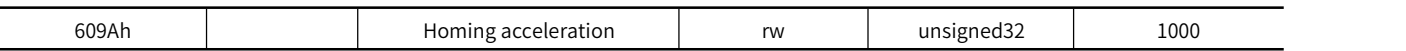

# 5.10.4 Simple Tutorial for Home Mode

#### 1. Parameter setting in servo drive

#### Table 5-52 Parameter of Servo Drive for Operating Home Mode

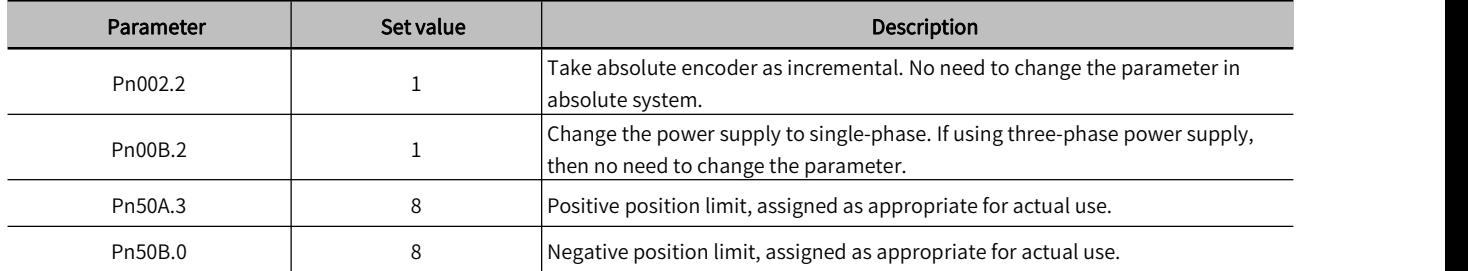

- 2. The host controller connects to servo drive and set configuration PDO parameters.
- 3. Run the host controller

#### Table 5-53 Home Mode Startup and Operation

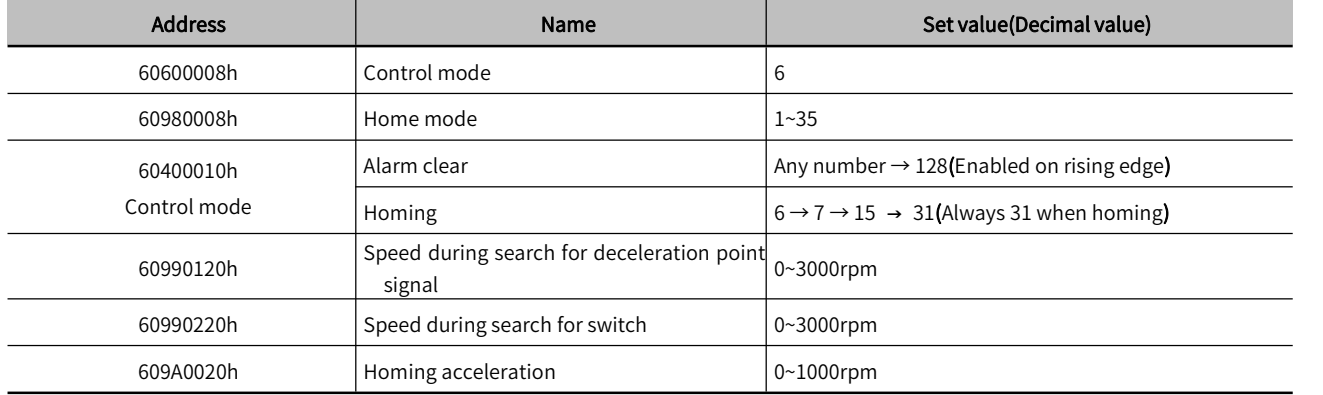

## 5.10.5 Home Mode Introduction

CiA402 internally defines 31 kinds of methods for homing (applicable for EtherCAT), which is shown as Table 5-54

In the following description, HSW represents the signal of the origin position sensor, NL represents the negative limit signal, and PL represents the positive limit signal. ON indicates the enabled status of the signal, and OFF indicates the disabled status of the signal. OFF→ON means the transition edge of the signal from enabled status to disabled status, ON→OFF means the transition edge of the signal from enabled status to disabled status. The following introduces the running tracks and signal status changes of various home modes respectively. The meanings of the icons in the diagrams of various homing modes are shown in Figure 5-18:

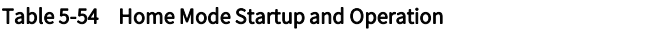

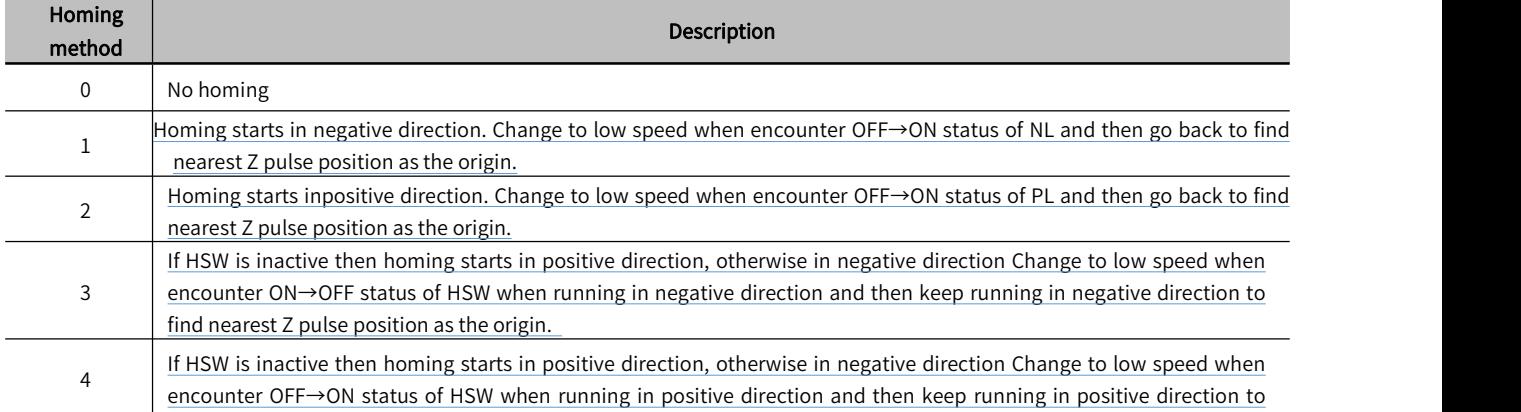

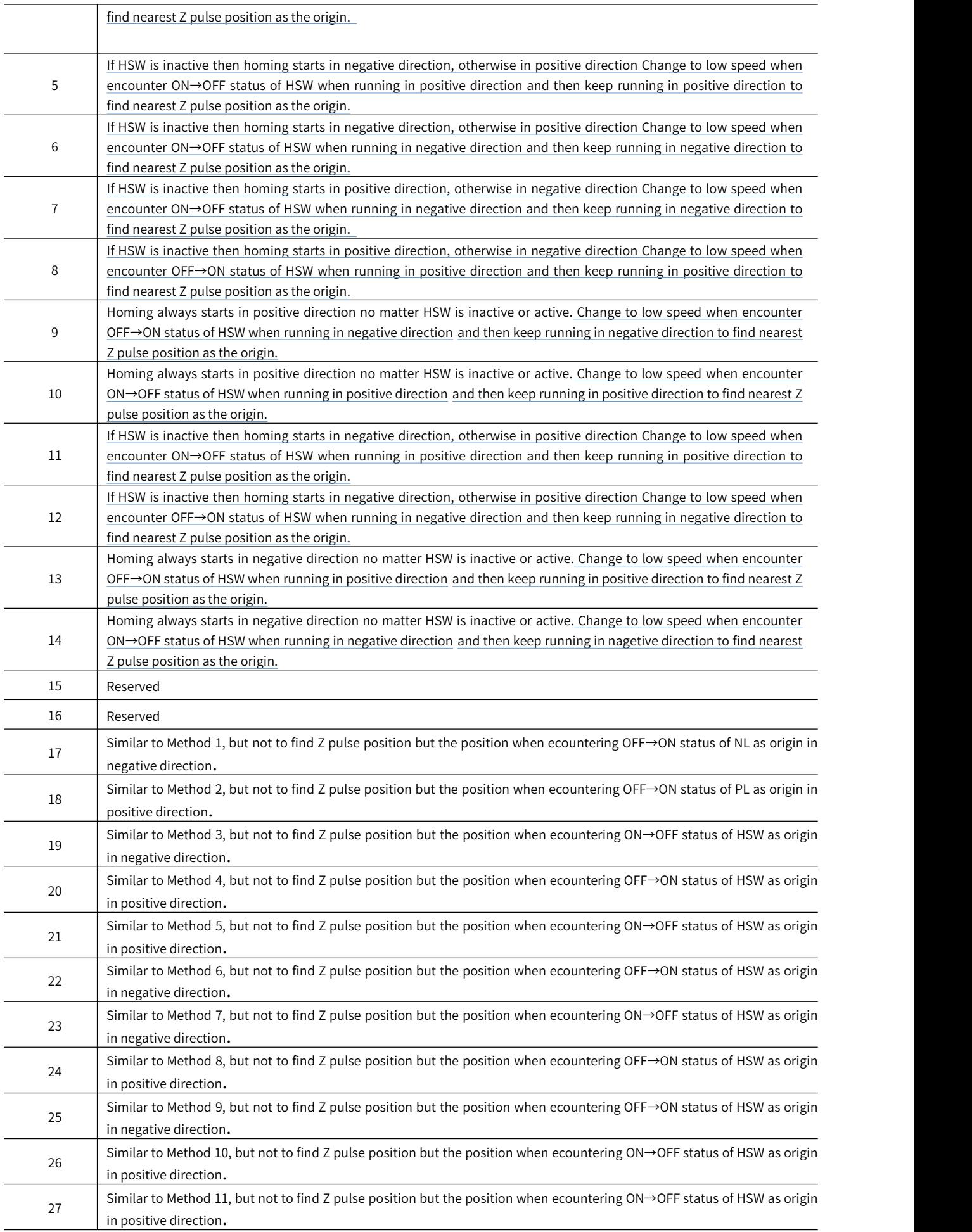

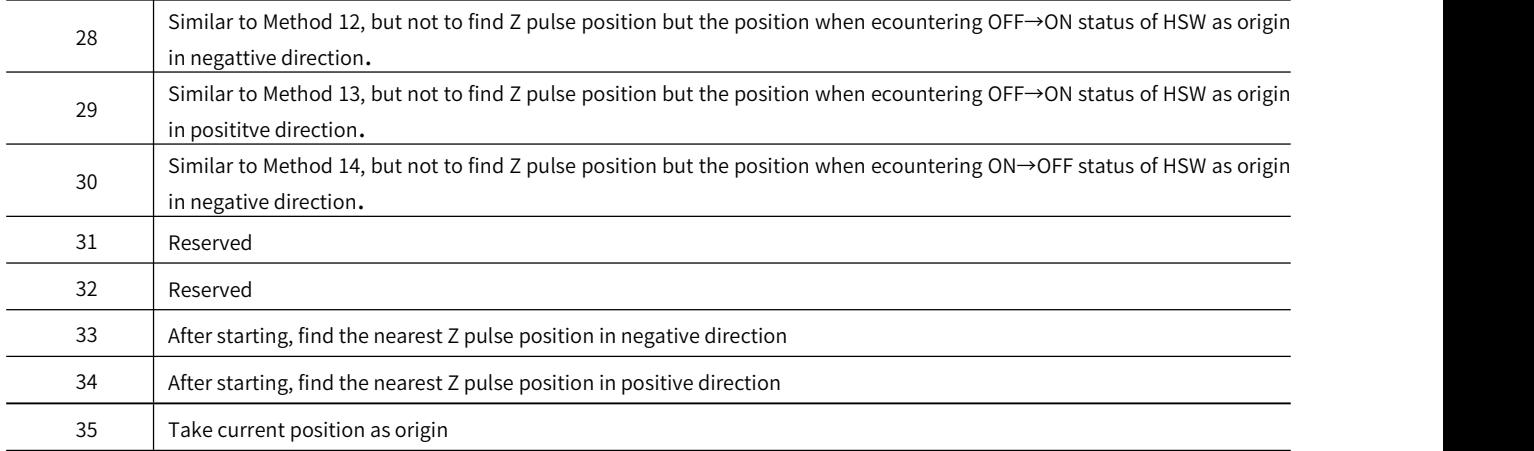

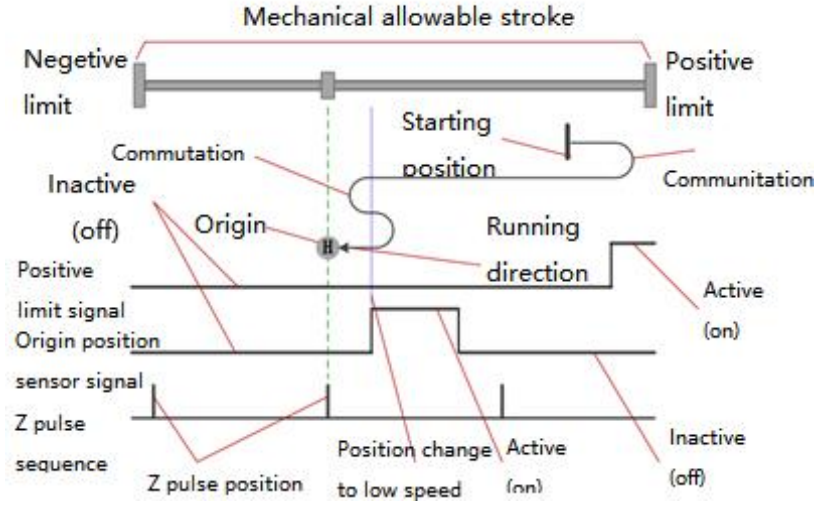

Figure 5-18 Meaning of Icons in Home Mode

In general, it is recommended to apply home mode 3~6,19~22 to the situation where OFF/ON status of HSW just divided the entire mechanical allowable travel range into two parts. Beacause in these 8 modes, whenever NL or PL is encountered, operation will stop and alarm and not automatically search for the origin in reverse

It is recommended to apply home mode 7~14, 23~30 to the whole mechanical allowable travel range which is exactly just the range of HSW ON status.

In the case where the travel range is divided into three parts, the range of ON status only occupies only a small part of the whole allowable travel range (ON status is transient)

The above is just suggestion and not mandatory.

#### 1) Mode 1, find negative limit switch and Z pulse, deceleration point: reverse overtravel switch

Starts in negative direction at high speed if deceleration point signal is inactive. Decelerate to stop after encountering OFF→ON status of negative limit switch and running in positive direction at a low speed. After encountering ON→OFF status of negative limit switch, keep running in positive direction to find the nearest Z pulse position as the origin.

Starts in positive direction at a low speed if deceleration point signal is active. After encountering ON→OFF status of negative limit switch, keep running in positive direction to find the nearest Z pulse position as the origin

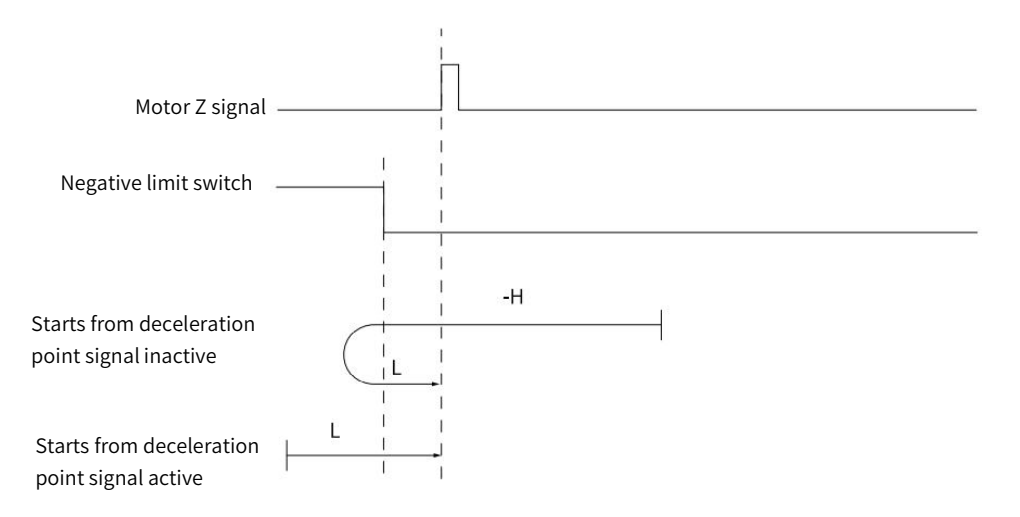

Figure 5-19 Home Mode 1 Trajectory and Signal Status

### 2) Mode 2, find positive limit switch and Z pulse, deceleration point: positive overtravel switch

Starts in positive direction at high speed if deceleration point signal is inactive. Decelerate to stop after encountering OFF→ON status of positive limit switch and running in negative direction at a low speed. After encountering ON→OFF status of positive limit switch, keep running in negative direction to find the nearest Z pulse position as the origin.

Starts in negative direction at a low speed if deceleration point signal is active. After encountering ON→OFF status of positive limit switch, keep running in negative direction to find the nearest Z pulse position as the origin

As figure 5-20 shows

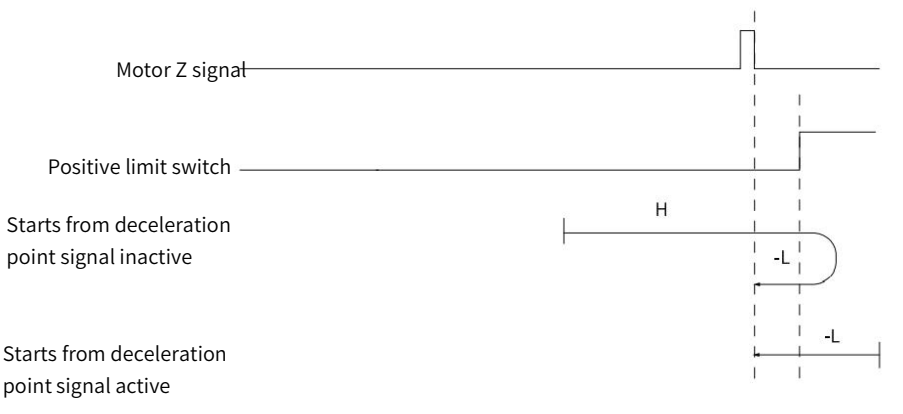

Figure 5-20 Home Mode 2 Trajetory and Signal Status

### 3) Mode 3, find HW ON→OFF position when running in negative direction and Z pulse, deceleration point: Home switch

Starts in positive direction at high speed if HW is inactive. Decelerate to stop after encountering OFF→ON status of HW and running in negative direction at a low speed. After encountering ON→OFF status of HW, keep running in negative direction to find the nearest Z signal position as the origin.

Starts in negative direction at a low speed if HW is active. After encountering ON→OFF status of positive limit switch, keep running in negative direction to find the nearest Z pulse position as the origin

As Figure 5-21 shows

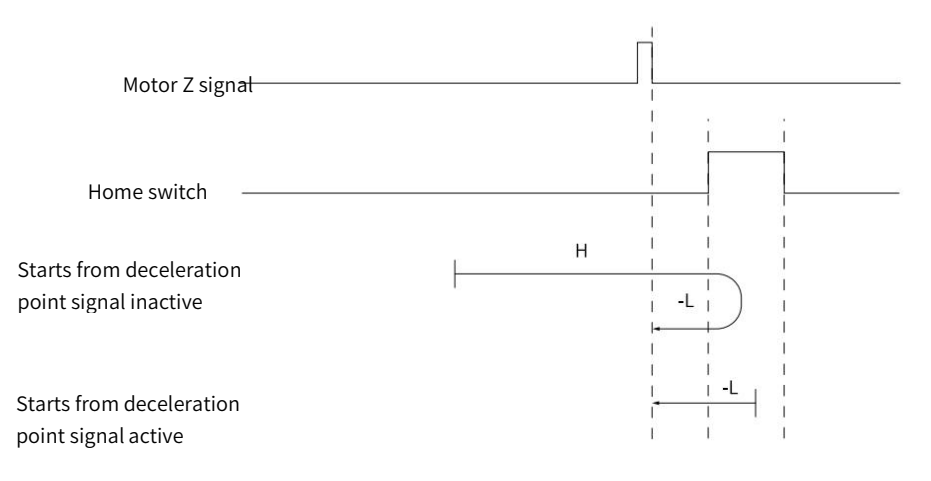

Figure 5-21 Home Mode 3 Trajectory and Signal Status

### 4) Mode 4, find HW OFF→ON position when running in positive direction and Z pulse, deceleration point: Home switch

Starts in positive direction at a low speed if HW is inactive. After encountering OFF→ON status of HW, keep running in positive direction to find the nearest Z pulse position as the origin.

Starts in negative direction at high speed if HW is active. Decelerate to stop after encountering ON→OFF status of HW and running in positive direction at a low speed. After encountering OFF→ON status of HW, keep running in positive direction to find the nearest Z pulse position as the origin.

#### As Figure 5-22 shows

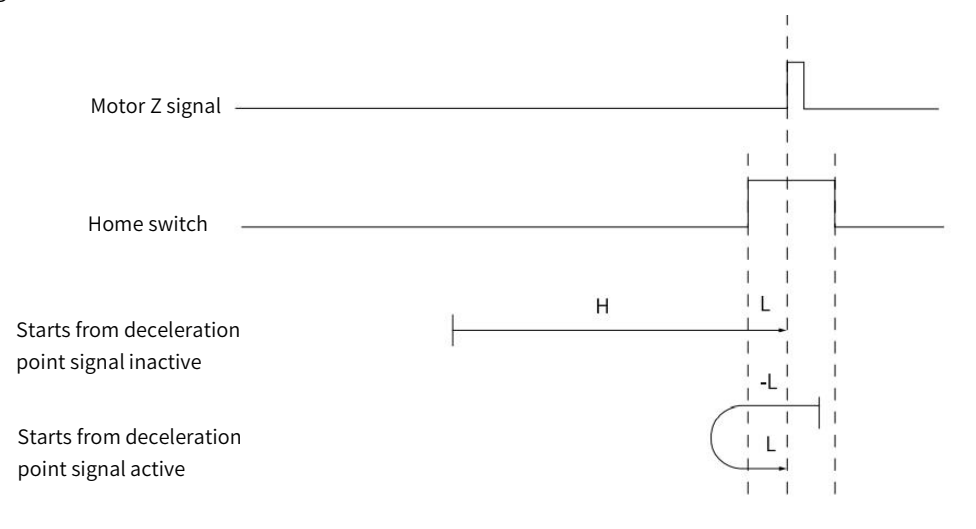

Figure 5-22 Home Mode 4 Trajectory and Signal Status

#### 5)Mode 5, find HW ON→OFF position when running in positive direction and Z pulse, deceleration point: Home switch

Starts in negative direction at high speed if HW is inactive. Decelerate to stop after encountering OFF→ON status of HW and running in positive direction at a low speed. After encountering ON→OFF status of HW, keep running in positive direction to find the nearest Z pulse position as the origin

Starts in positive direction at a low speed if HW is active. After encountering ON→OFF status of HW, keep running in positive direction to find the nearest Z pulse position as the origin.

As figure 5-23 shows

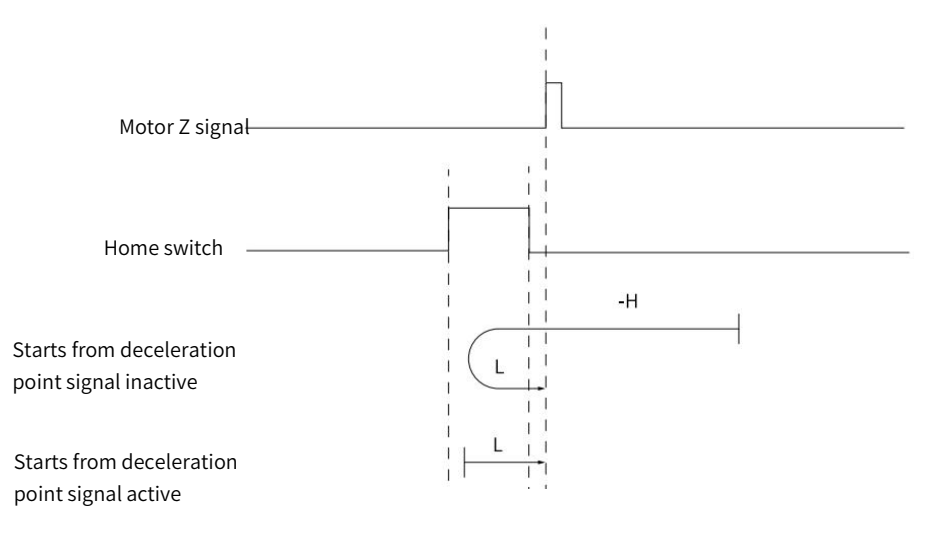

Figure 5-23 Home Mode 5 Trajectory and Signal Status

#### 6) Mode 6, find HW OFF→ON position when running in negative direction and Z pulse, deceleration point: Home switch

Starts in negative direction at a low speed if HW is inactive. After encountering OFF→ON status of HW, keep running in negative direction to find the nearest Z pulse position as the origin.

Starts in positive direction at high speed if HW is active. Decelerate to stop after encountering ON→OFF status of HW and running in negative direction at a low speed. After encountering OFF→ON status of HW, keep running in negative direction to find the nearest Z pulse position as the origin.

As figure 5-24 shows.

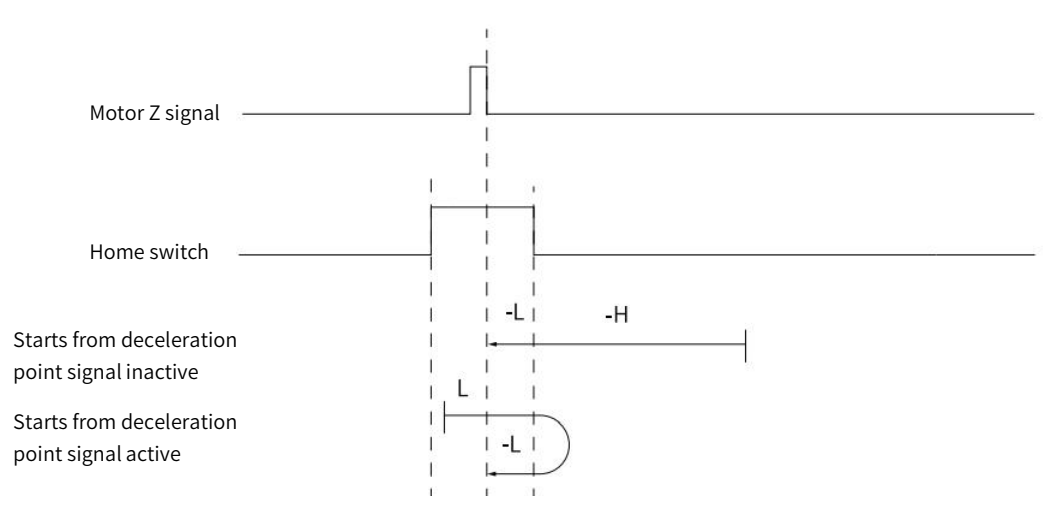

Figure 5-24 Home Mode 6 Trajectory and Signal Status

#### 7) Mode 7, find HW ON→OFF position when running in negative direction and Z pulse, when encountering positive limit switch, running in reverse direction automatically, deceleration point: Home switch

Starts in positive direction at high speed if HW is inactive and not encounters positive limit switch. Decelerate to stop after encountering OFF→ON status of HW and running in negative direction at a low speed. After encountering ON→OFF status of HW, keep running in negative direction to find the nearest Z pulse position as the origin.

Starts in negative direction at high speed if HW is inactive and encounters positive limit switch. Decelerate after encountering OFF→ON status of HW and running in negative direction at a low speed. After encountering ON→OFF status of HW, keep running in negative direction to find the nearest Z pulse position as the origin.

Starts in negative direction at a low speed if HW is active. After encountering ON→OFF status of HW, keep running in negative direction to find the nearest Z pulse position as the origin.

The figure 5-25 shows.

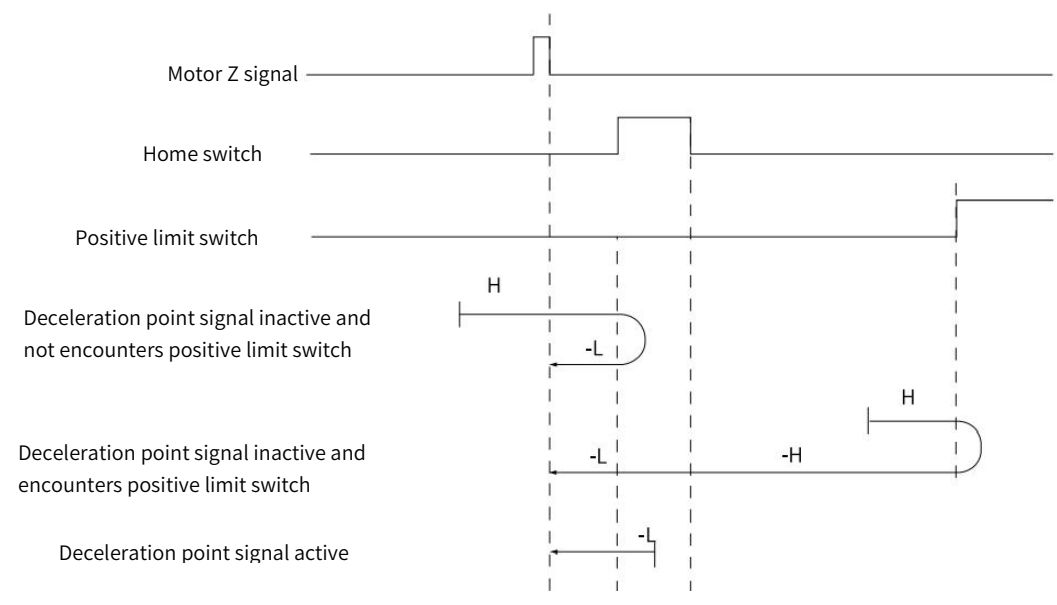

#### 8) Mode 8, find HW OFF→ON position when running in positive direction and Z pulse, when encountering positive limit switch, running in reverse direction automatically, deceleration point: Home switch

Starts in positive direction at high speed if HW is inactive and not encounters positive limit switch. Decelerate to stop after encountering OFF→ON status of HW and running in negative direction at a low speed. After encountering ON→OFF status of HW, decelerates to stop and running in positve direction to find the nearest Z pulse position as the origin.

Starts in negative direction at high speed if HW is inactive and encounters positive limit switch. Decelerate after encountering OFF→ON status of HW and running in negative direction at a low speed. After encountering ON→OFF status of HW, decelerates to stop and running in positive direction to find the nearest Z pulse position as the origin.

Starts in negative direction at a low speed if HW is active. After encountering ON→OFF status ofHW, decelerate to stop and running in positive direction. After encounter OFF→ON status of HW, keep running in positive direction to find the nearest Z pulse position as the origin.

The figure 5-26 shows.

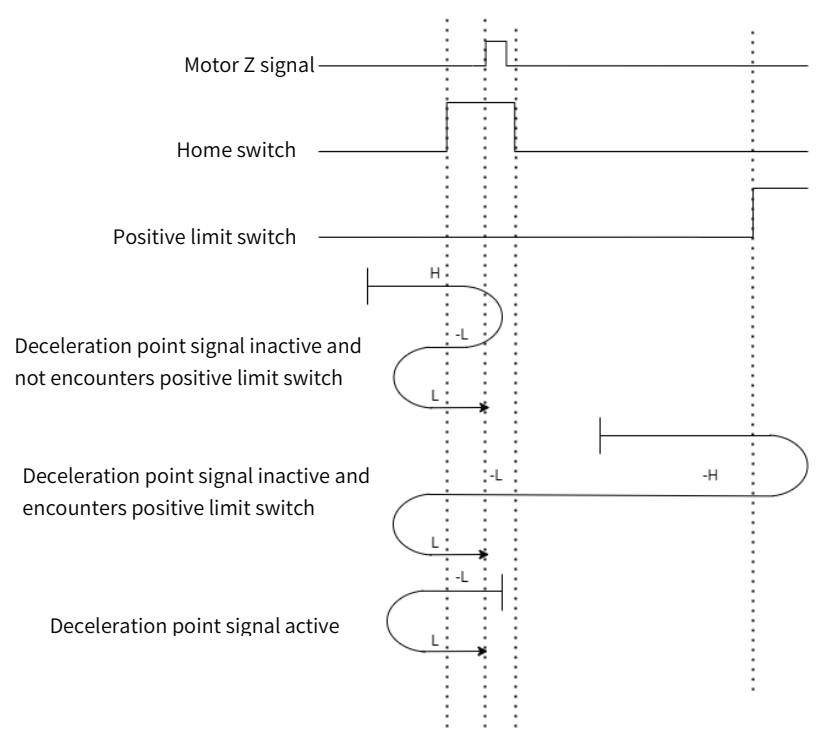

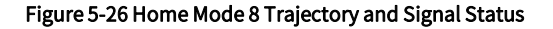

#### 9) Mode 9, find HW OFF→ON position when running in negative direction and Z pulse, when encountering positive limit switch, running in reverse direction automatically, deceleration point: Home switch

Starts in positive direction at high speed if HW is inactive and not encounters positive limit switch. Decelerate after encountering OFF→ON status of HW and running in positive direction at a low speed. After encountering ON→OFF status of HW, decelerates to stop and running in negative direction. After encountering OFF→ON status of HW, keep running in negative direction to find the nearest Z pulse position as the origin.

Starts in negative direction at high speed if HW is inactive and encounters positive limit switch. Decelerate to stop after encountering OFF→ON status of HW and running in positive direction at a low speed.After encountering ON→OFF status of HW, decelerates to stop and running in negative direction at a low speed. After encountering OFF→ON of HW, running in negative direction to find the nearest Z pulse position as the origin.

Starts in positive direction at a low speed if HW is active. After encountering ON→OFF status of HW, decelerate to stop and running in negative direction. After encounter OFF→ON status of HW, keep running in negative direction to find the nearest Z pulse position as the origin.

The figure 5-27 shows.

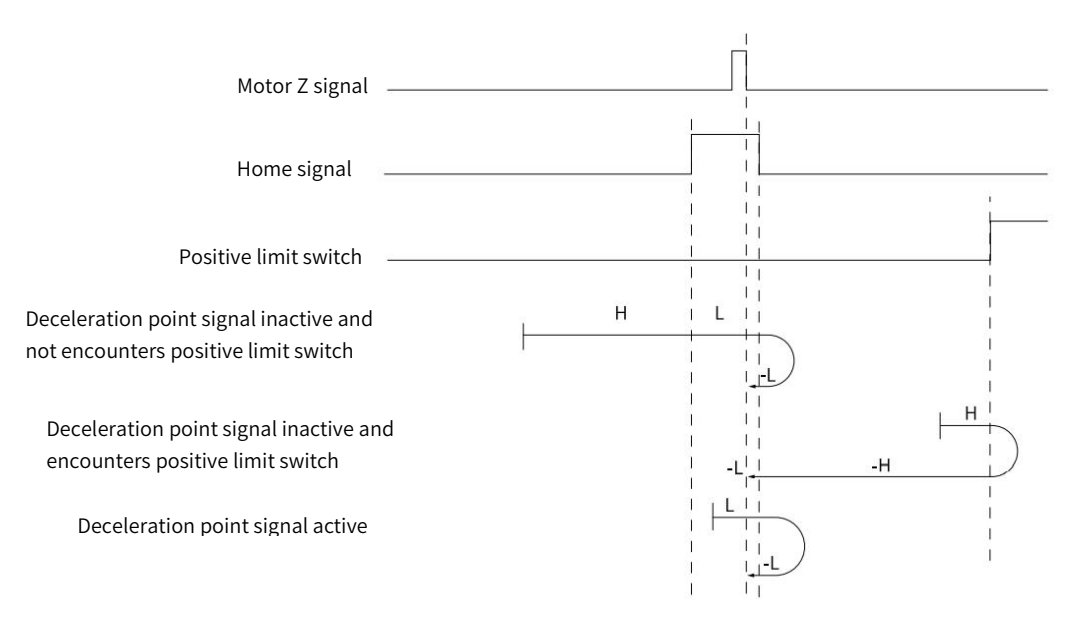

Figure 5-27 Home Mode 9 Trajectory and Signal Status

#### 10) Mode 10, find HW ON→OFF position when running in positive direction and Z pulse, when encountering positive limit switch, running in reverse direction automatically, deceleration point: Home switch

Starts in positive direction at high speed if HW is inactive and not encounters positive limit switch. Decelerate after encountering OFF→ON status of HW and running in positive direction at a low speed. After encountering ON→OFF status of HW, keep running in positive direction to find the nearest Z pulse position as the origin.

Starts in negative direction at high speed if HW is inactive and encounters positive limit switch. Decelerate to stop after encountering OFF→ON status of HW and running in positive direction at a low speed.After encountering ON→OFF status of HW, keep running in positive direction to find the nearest Z pulse position as the origin.

Starts in positive direction at a low speed if HW is active. After encountering ON→OFF status of HW, keep running in positive direction to find the nearest Z pulse position as the origin.

The figure 5-28 shows.

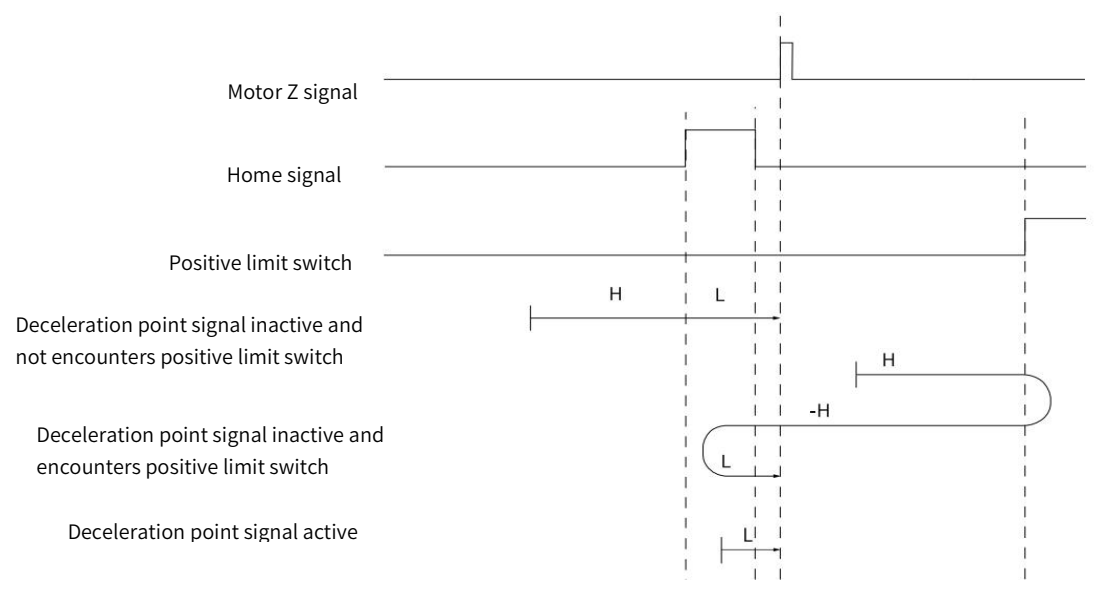

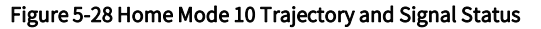

#### 11) Mode 11, find HW ON→OFF position when running in positive direction and Z pulse, when encountering negative limit switch, running in reverse direction automatically, deceleration point: Home switch

Starts in negative direction at high speed if HW is inactive and not encounters negative limit switch. Decelerate to stop after encountering OFF→ON status of HW and running in positive direction at a low speed. After encountering ON→OFF status of HW, keep running in positive direction to find the nearest Z pulse position as the origin.

Starts in positive direction at high speed if HW is inactive and encounters negative limit switch. Decelerate after encountering OFF→ON status of HW and running in positive direction at a low speed. After encountering ON→OFF status of HW, keep running in positive direction to find the nearest Z pulse position as the origin.

Starts in positive direction at a low speed if HW is active. After encountering ON→OFF status of HW, keep running in positive direction to find the nearest Z pulse position as the origin.

The figure 5-29 shows.

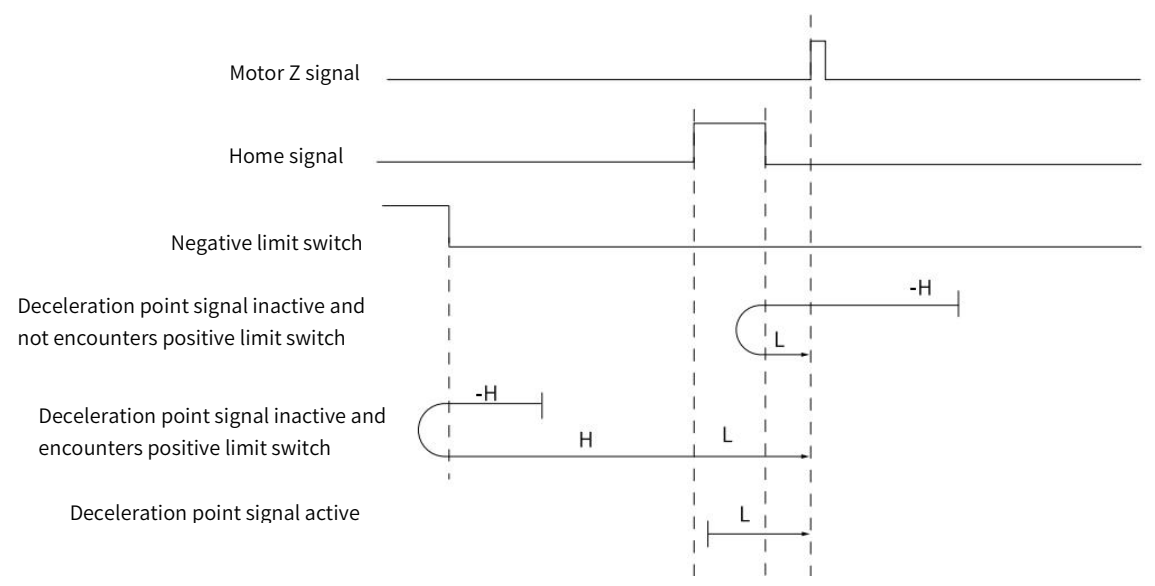

Figure 5-29 Home Mode 11 Trajectory and Signal Status

#### 12 ) Mode 12, find HW OFF→ON position when running in negative direction and Z pulse,when encountering negative limit switch, running in reverse direction automatically, deceleration point: Home switch

Starts in negative direction at high speed if HW is inactive and not encounters negative limit switch. Decelerate to stop after encountering OFF→ON status of HW and running in positive direction at a low speed. After encountering ON→OFF status of HW, decelerate to stop and running in negative direction. After encountering OFF→ON of HW, keep running in negative direction to find the nearest Z pulse position as the origin.

Starts in positive direction at high speed if HW is inactive and encounters negative limit switch. Decelerate after encountering OFF→ON status of HW and running in positive direction at a low speed. After encountering ON→OFF status of HW, decelerate to stop and running in negative direction at a low speed. After encountering OFF→ON status of HW, keep running in negative direction to find the nearest Z pulse position as the origin.

Starts in positive direction at a low speed if HW is active. After encountering ON→OFF status of HW and running in negative direction at a low speed. After encountering OFF→ON of HW, keep running in negative direction to find the nearest Z pulse position as the origin.

The figure 5-30 shows.

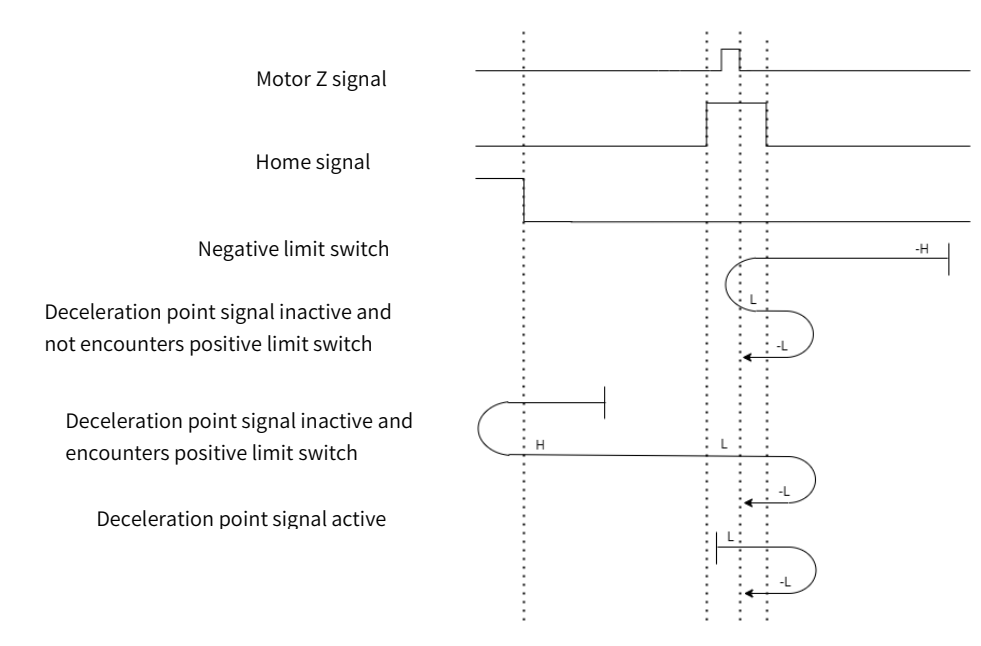

#### Figure 5-30 Home Mode 12 Trajectory and Signal Status

#### 13) Mode 13, find HW OFF→ON position when running in positive direction and Z pulse, when encountering negative limit switch, running in reverse direction automatically, deceleration point: Home switch

Starts in negative direction at high speed if HW is inactive and not encounters negative limit switch. Decelerate after encountering OFF→ON status of HW and running in negative direction at a low speed. After encountering ON→OFF status of HW, decelerate to stop and running in positive direction. After encountering OFF→ON of HW, keep running in positive direction to find the nearest Z pulse position as the origin.

Starts in positive direction at high speed if HW is inactive and encounters negative limit switch. Decelerate to stop after encountering OFF→ON status of HW and running in negative direction at a low speed. After encountering ON→OFF status of HW, decelerate and running in negative direction at a low speed. After encountering OFF→ON status of HW, keep running in negative direction to find the nearest Z pulse position as the origin.

Starts in negative direction at a low speed if HW is active. After encountering ON→OFF status ofHW and runningin positive direction at a low speed. After encountering OFF→ON of HW, keep running in positive direction to find the nearest Z pulse position as the origin.

The figure 5-31 shows.

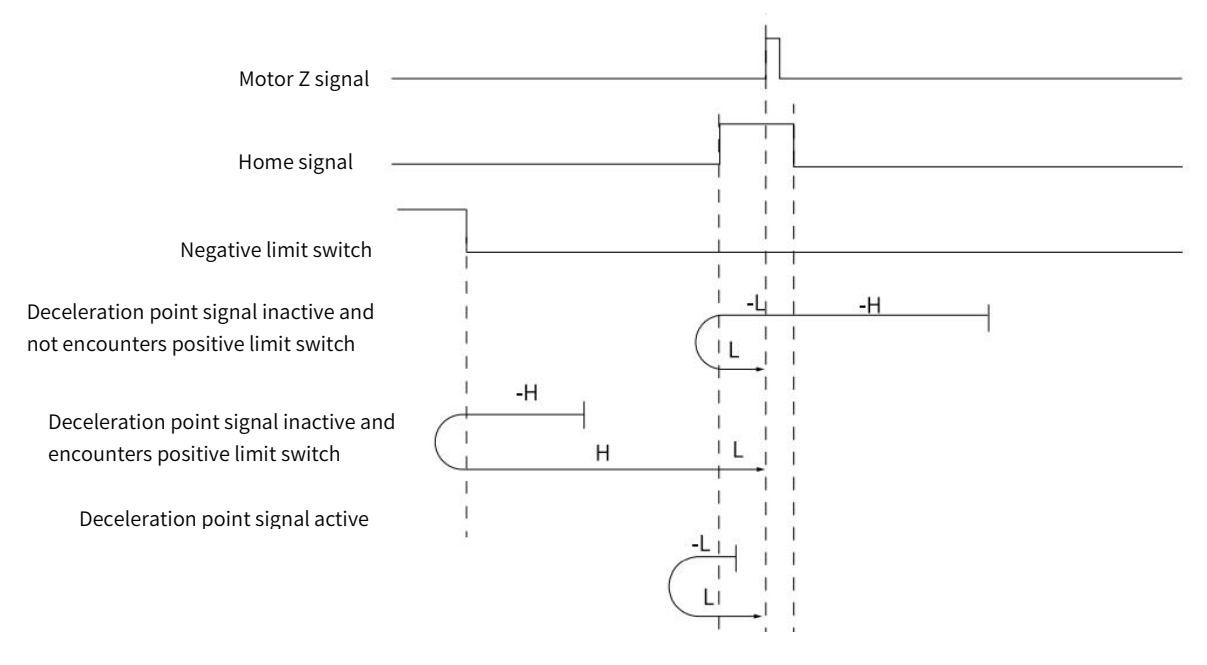

Figure 5-31 Home Mode 13 Trajectory and Signal Status

#### 14) Mode 14, find HW ON→OFF position when running in negative direction and Z pulse, when encountering negative limit switch, running in reverse direction automatically, deceleration point: Home switch

Starts in negative direction at high speed if HW is inactive and not encounters negative limit switch. Decelerate after encountering OFF→ON status of HW and running in negative direction at a low speed. After encountering ON→OFF status of HW, decelerate to stop and running in positive direction. After encountering OFF→ON of HW, keep running in positive direction to find the nearest Z pulse position as the origin.

Starts in positive direction at high speed if HW is inactive and encounters negative limit switch. Decelerate to stop after encountering OFF→ON status of HW and running in negative direction at a low speed. After encountering ON→OFF status of HW, keep running in negative direction to find the nearest Z pulse position as the origin.

Starts in negative direction at a low speed if HW is active. After encountering ON→OFF status of HW, keep running in negative direction at a low speed.

The figure 5-32 shows.

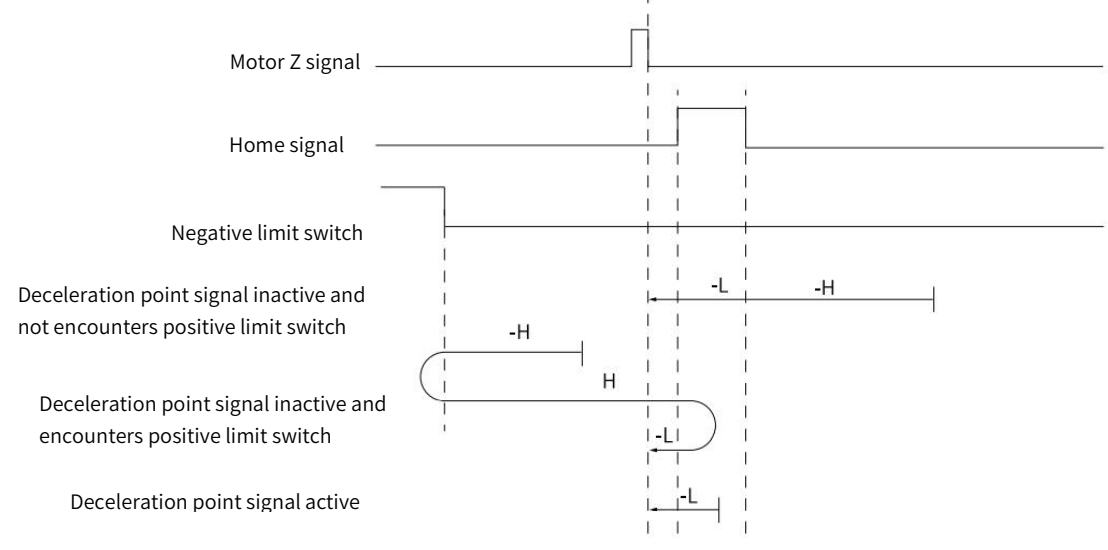

Figure 5-32 Home Mode 14 Trajectory and Signal Status

# 15) Mode 15, reserved, please do not set.<br>16) Mode 16, reserved, please do not set.<br>17) Mode 17, find negative limit switch, deceleration point: reverse overtravel switch

Starts in negative direction at high speed if negative limit switch is inactive. Decelerate to stop after encountering OFF→ON status of negative limit switch and running in positive direction at a low speed. After encountering ON→OFF status of negative limit switch, decelerate to stop and the stop position is the origin.

Starts in positive direction at low speed if negative limit switch is active. Decelerate to stop after encountering ON→OFF status of negative limit switch and the stop position is the origin.

The figure 5-33 shows and please refer to table 5-52

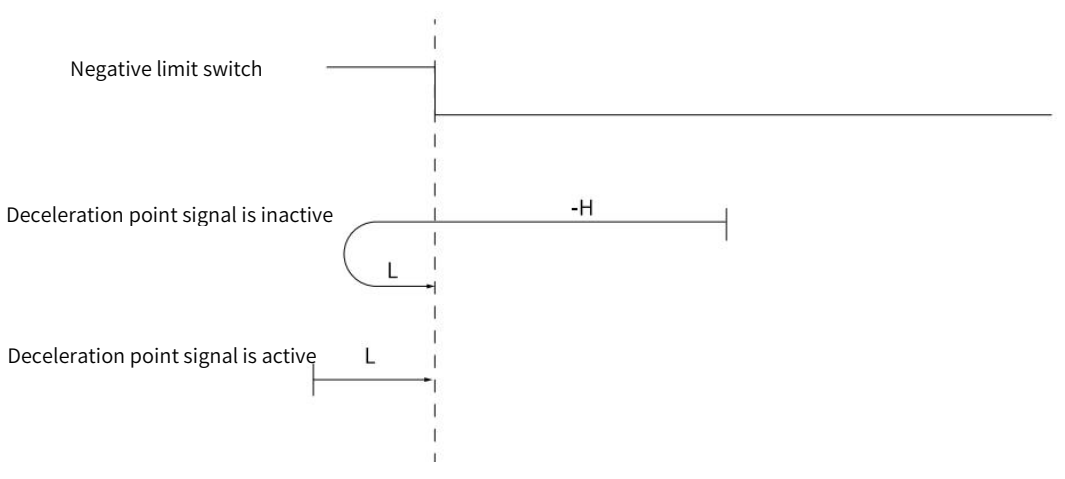

Figure 5-33 Origin Mode 17 Trajectory and Signal Status

#### 18) Mode 18, find positive limit switch, deceleration point: Overtravel switch

Starts in positive direction at high speed if positive limit switch is inactive. Decelerate to stop after encountering OFF→ON status of positive limit switch and running in negative direction at a low speed. After encountering ON→OFF status of negative limit switch, decelerate to stop and the stop position is the origin.

Starts in negative direction at low speed if positive limit switch is active. Decelerate to stop after encountering ON→OFF status of positive limit switch and the stop position is the origin.

The figure 5-34 shows.

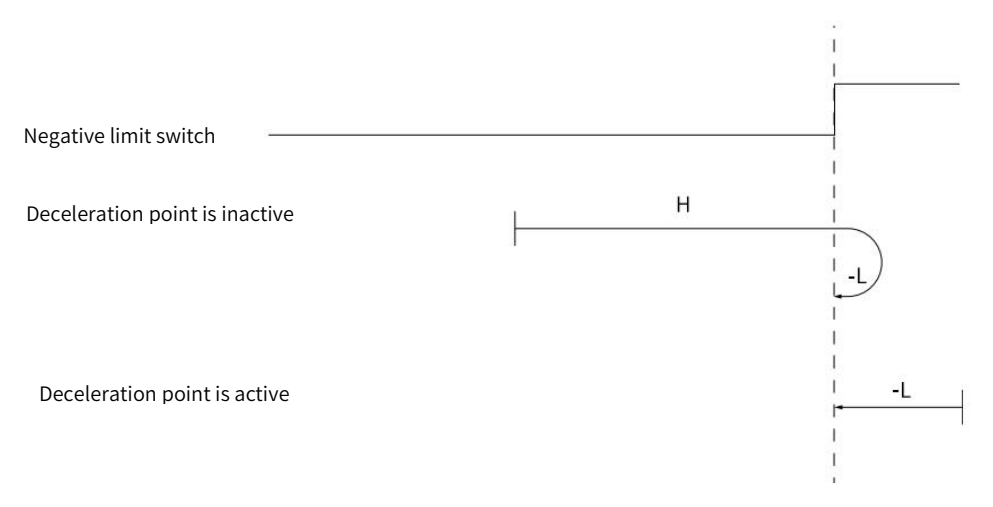

Figure 5-34 Home Mode 18 Trajectory and Signal Status

#### 19) Mode 19, find home switch ON→OFF position when running in negative direction, deceleration point: home switch

Starts in positive direction at high speed if HW is inactive. Decelerate to stop after encountering OFF→ON status of HW and running in negative direction at a low speed. After encountering ON→OFF status of HW, decelerate to stop and the stop position is the origin.

Starts in negative direction at high speed if HW is active. Decelerate to stop after encountering ON→OFF status of HW and the stop position is the origin.

The figure 5-35 shows.

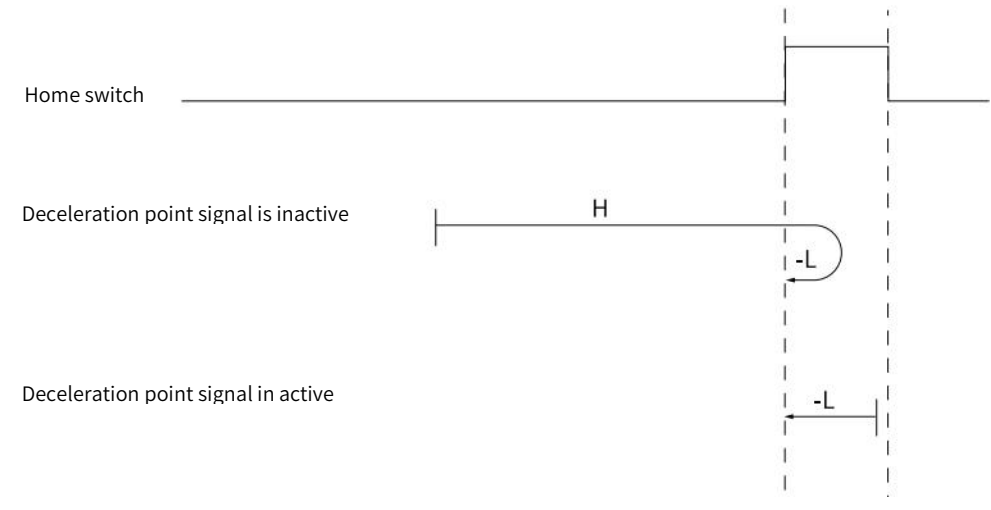

Figure 5-35 Home Mode 19 Trajectory Signal and Status

#### 20) Mode 20, find home switch OFF→ON position when running in positive direction, deceleration point: home switch

Starts in positive direction at low speed if HW is inactive. Decelerate to stop after encountering OFF→ON status of HW and the stop position is the origin.

Starts in negative direction at high speed if HW is active. Decelerate to stop after encountering ON→OFF status of HW and runningat a low speed in positive direction. After encountering OFF→ON status of HW, decelerate to strop and the stop position is the origin.

The figure 5-36 shows.

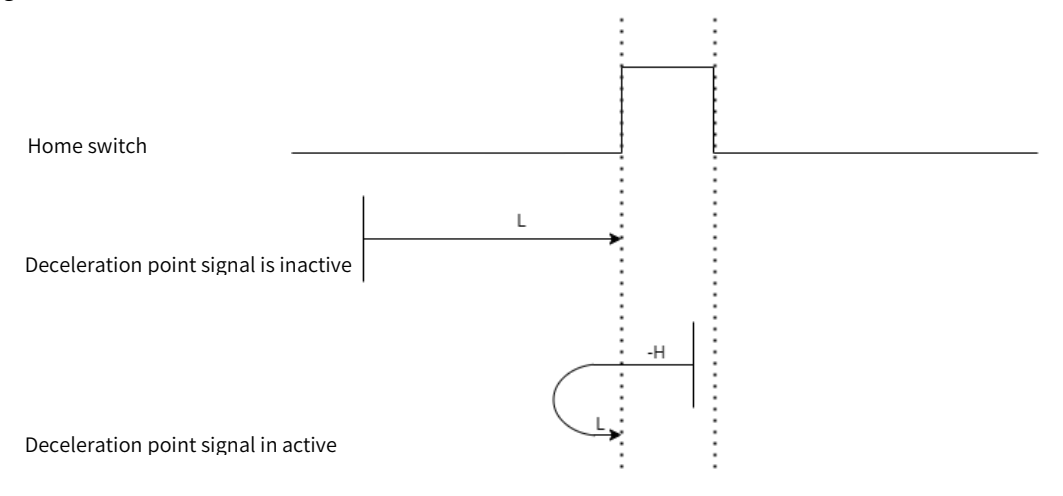

Figure 5-36 Home Mode 20 Trajectory Signal and Status

### 21) Mode 21, find home switch ON→OFF position when running in positive direction, deceleration point: home switch

Starts in negative direction at high speed if HW is inactive. Decelerate to stop after encountering OFF→ON status of HW and running at low speed in positive direction. After encountering ON→OFF status of HW, delecerate to stop and the stop position is the origin.

Starts in positive direction at low speed if HW is active. Decelerate to stop after encountering ON→OFF status of HW and the stop position is the origin.

The figure 5-37 shows.

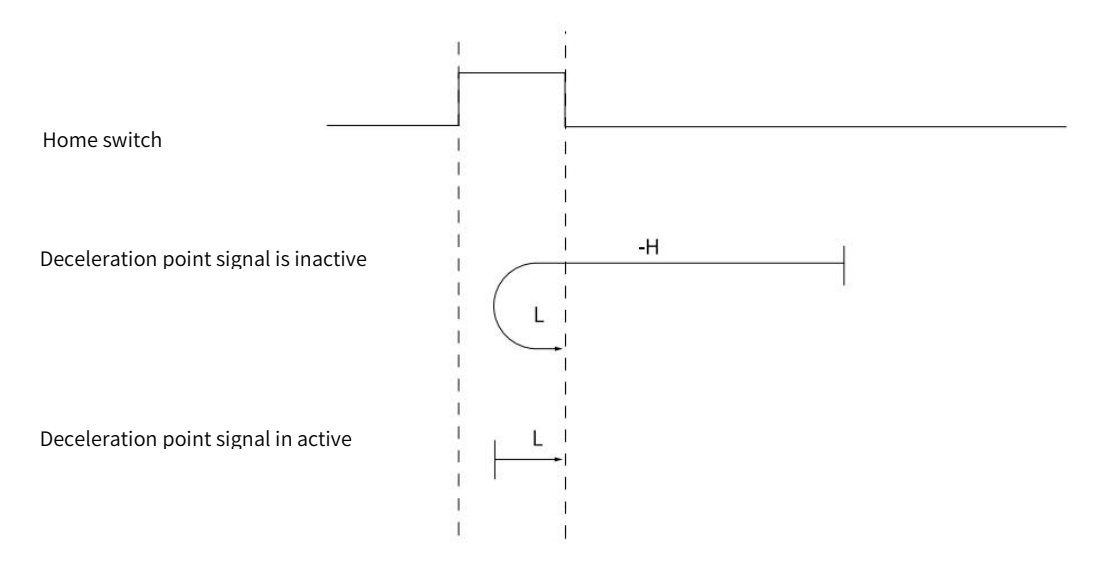

Figure 5-37 Home Mode 21 Trajectory Signal and Status

#### 22) Mode 22, find home switch OFF→ON position when running in negative direction, deceleration point: home switch

Starts in negative direction at low speed if HW is inactive. Decelerate to stop after encountering OFF→ON status of HW and the stop position is the origin.

Starts in positive direction at high speed if HW is active. Decelerate to stop after encountering ON→OFF status of HW and running in negative direction at low speed. After encountering the OFF→ON status of HW, delecerate to stop the stop position is the origin.

The figure 5-38 shows.

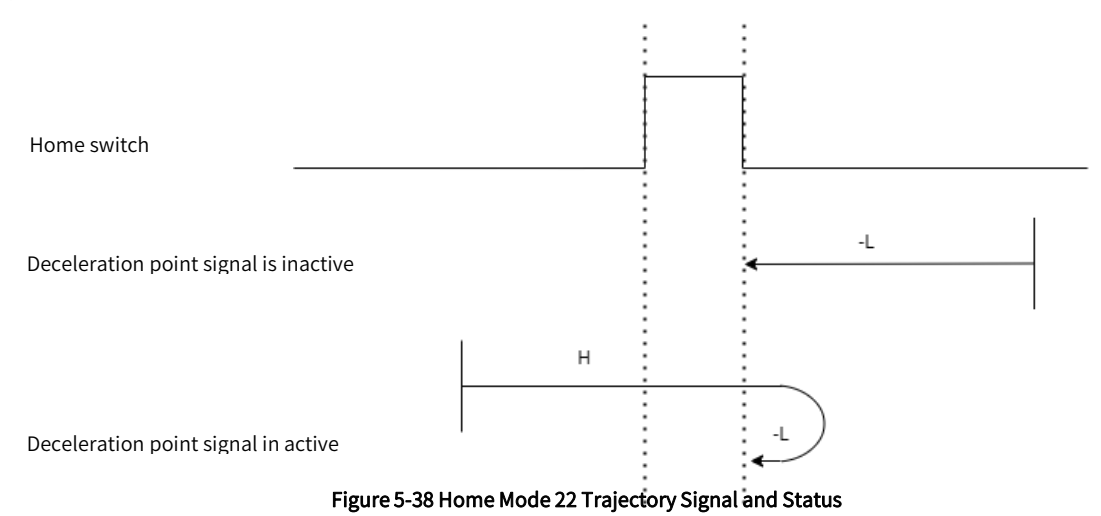

#### 23)Mode 23, find home switch OFF→ON position when running in negative direction, when encounters positive limit switch, running in reverse direction automatically.deceleration point: home switch

Starts in positive direction at high speed if HW is inactive and not encounters positive limit switch. Decelerate to stop after encountering OFF→ON status of HW and running in negative direction at low speed. After encountering ON→OFF status of HW, decelerate to stop and the stop position is the origin.

Starts in negative direction at high speed if HW is inactive and encounters positive limit switch. Decelerate after encountering OFF→ON status of HW and running in negative direction at low speed. After encountering the ON→OFF status of HW, decelerate to stop and the stop position is the origin.

Starts in negative direction if HW is active. Decelerate to stop after encountering ON→OFF status of HW and the stop position is the origin

The figure 5-39 shows.

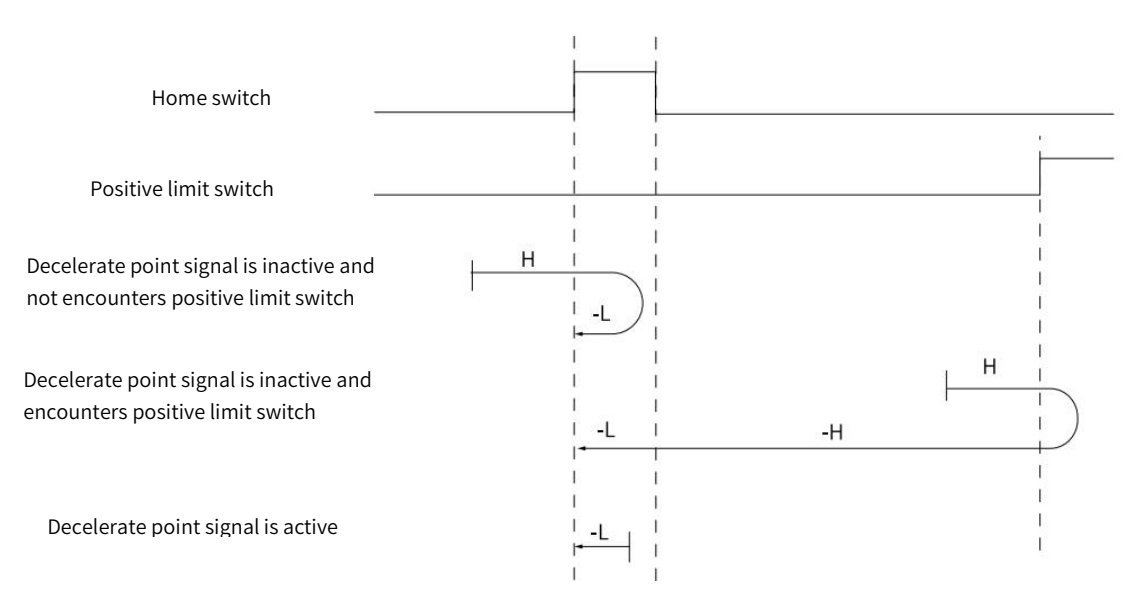

Figure 5-39 Home Mode 23 Trajectory and Signal Status

#### 24) Mode 24, find home switch OFF→ON position when running in positive direction, when encounters positive limit switch, running in reverse direction automatically. deceleration point: home switch

Starts in positive direction at high speed if HW is inactive and not encounters positive limit switch. Decelerate to stop after encountering OFF→ON status of HW and running in negative direction at low speed. After encountering ON→OFF status of HW, decelerate to stop and running in positive direction at low speed. After encountering the OFF→ON status, decelerate to stop and the stop position is the origin.

Starts in negative direction at high speed if HW is inactive and encounters positive limit switch. Decelerate after encountering OFF→ON status of HW and running in negative direction at low speed. After encountering the ON→OFF status of HW, decelerate to stop and running in positive direction at low speed. After encountering the OFF→ON status of HW, decelerate to stop and the stop position is the origin.

Starts in negative direction at low speed if HW is active. Decelerate to stop and running in positive direction after encountering ON→OFF status of HW. After encountering OFF→ON status of HW, decelerate to stop and the stop position is the origin

The figure 5-40 shows.

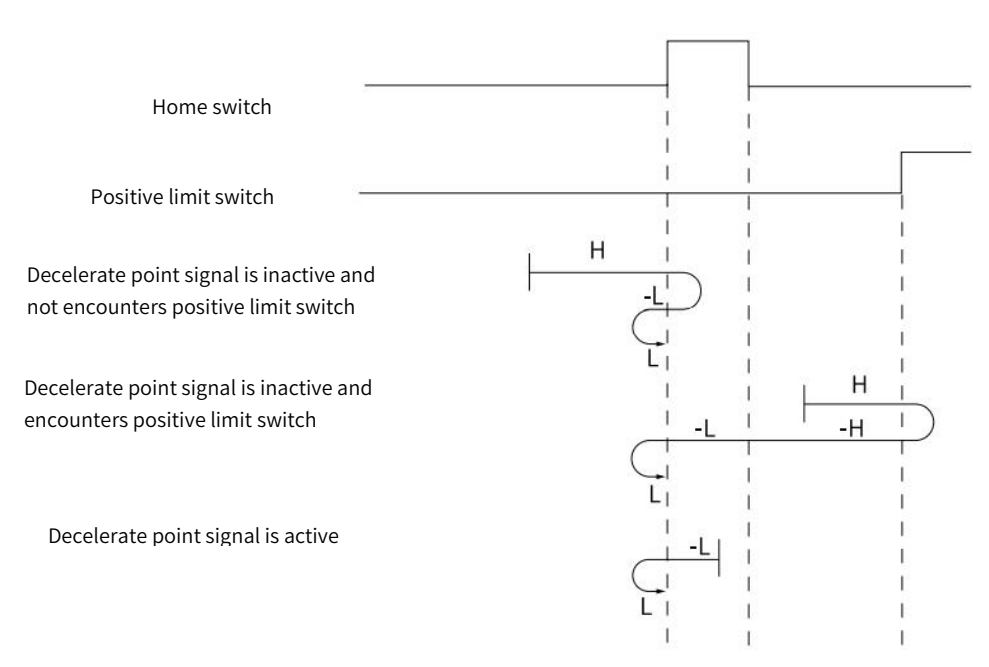

Figure 5-40 Home Mode 24 Trajectory an d Signal Status

#### 25)Mode 25, find home switch OFF→ON position when running in negative direction, when encounters positive limit switch, running in reverse direction automatically. deceleration point: home switch

Starts in positive direction at high speed if HW is inactive and not encounters positive limit switch. Decelerate after encountering OFF→ON status of HW and running in positive direction at low speed. After encountering ON→OFF status of HW, decelerate to stop and running in negative direction at low speed. After encountering the OFF→ON status, decelerate to stop and the stop position is the origin.

Starts in negative direction at high speed if HW is inactive and encounters positive limit switch. Decelerate to stop after encountering OFF→ON status of HW and running in positive direction at low speed. After encountering the ON→OFF status of HW, decelerate to stop and running in negative direction at low speed. After encountering the OFF→ON status of HW, decelerate to stop and the stop position is the origin.

Starts in positive direction at low speed if HW is active. Decelerate to stop and running in positive direction after encountering ON→OFF status of HW. After encountering OFF→ON status of HW, decelerate to stop and the stop position is the origin

The figure 5-41 shows.

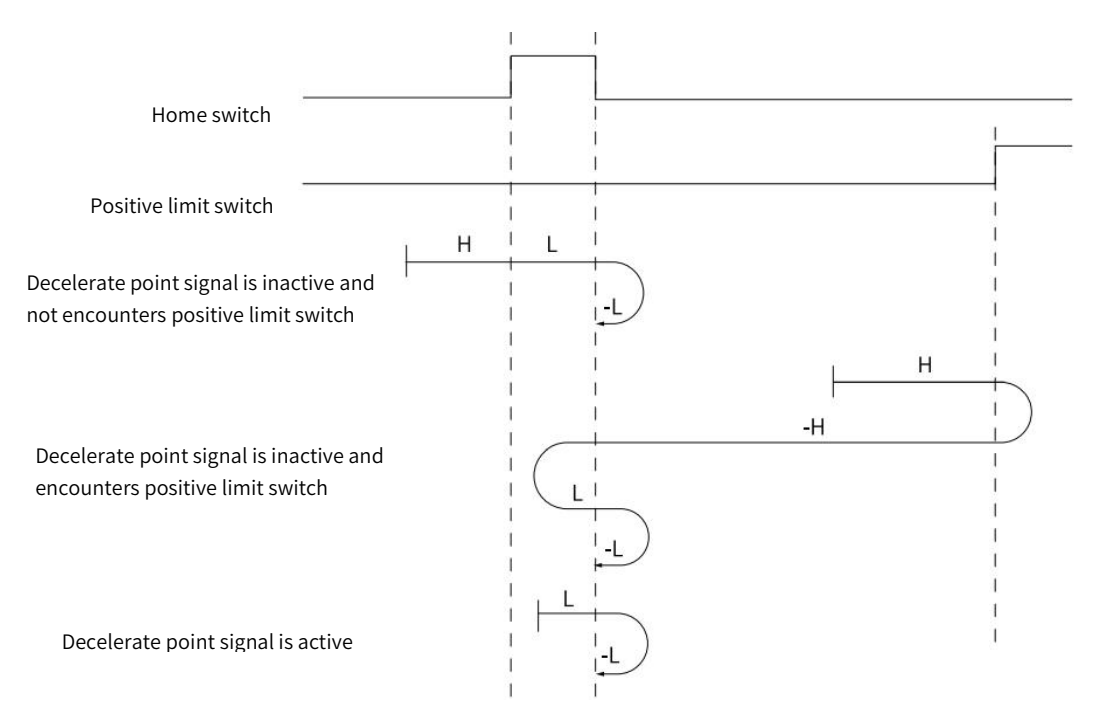

Figure 5-41 Home Mode 25 Trajectory an d Signal Status
# 26) Mode 26, find home switch ON→OFF position when running in positive direction, when encounters positive limit switch, running in reverse direction automatically. deceleration point: home switch

Starts in positive direction at high speed if HW is inactive and not encounters positive limit switch. Decelerate after encountering OFF→ON status of HW and running in positive direction at low speed. After encountering ON→OFF status of HW, decelerate to stop and the stop position is the origin.

Starts in negative direction at high speed if HW is inactive and encounters positive limit switch. Decelerate to stop after encountering OFF→ON status of HW and running in positive direction at low speed. After encountering the ON→OFF status of HW, decelerate to stop and the stop position is the origin.

Starts in positive direction at low speed if HW is active. Decelerate to stop and the stop position is the origin after encountering ON→OFF status of HW.

The figure 5-42 shows.

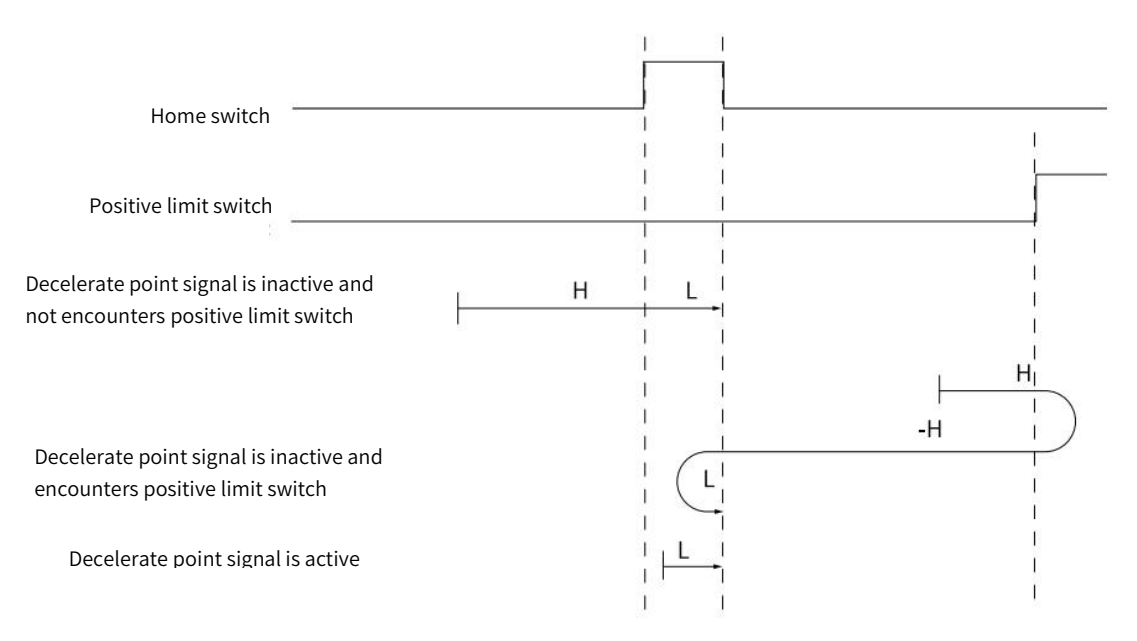

Figure 5-42 Home Mode 26 Trajectory and Signal Status

#### 27) Mode 27, find home switch ON→OFF position when running in positive direction, when encounters negative limit switch, running in reverse direction automatically. deceleration point: home switch

Starts in negative direction at high speed if HW is inactive and not encounters negative limit switch. Decelerate to stop after encountering OFF→ON status of HW and running in positive direction at low speed. After encountering ON→OFF status of HW, decelerate to stop and the stop position is the origin.

Starts in positive direction at high speed if HW is inactive and encounters negative limit switch. Decelerate after encountering OFF→ON status of HW and running in positive direction at low speed.After encountering the ON→OFF status of HW, decelerate to stop and the stop position is the origin.

Starts in positive direction at low speed if HW is active. Decelerate to stop and the stop position is the origin after encountering ON→OFF status of HW.

The figure 5-43 shows.

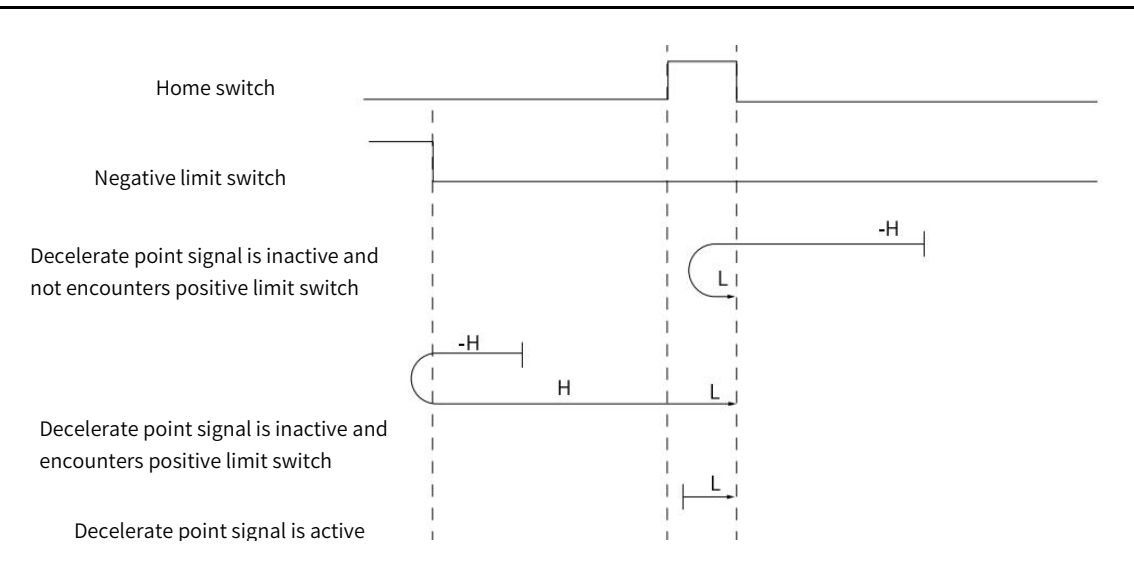

Figure 5-43 Home Mode 27 Trajectory and Signal Status

# 28) Mode 28, find home switch OFF→ON position when running in negative direction, when encounters negative limit switch, running in reverse direction automatically. deceleration point: home switch

Starts in negative direction at high speed if HW is inactive and not encounters negative limit switch. Decelerate to stop after encountering OFF→ON status of HW and running in positive direction at low speed. After encountering ON→OFF status of HW, decelerate to stop and running in negative direction at low speed. After encountering OFF→ON status of HW, decelerate to stop and the stop position is the origin.

Starts in positive direction at high speed if HW is inactive and encounters negative limit switch. Decelerate after encountering OFF→ON status of HW and running in positive direction at low speed.After encountering the ON→OFF status of HW, decelerate to stop and running in the negative direction at low speed. After ecnountering the OFF→ON status of HW, decelerate to stop and the stop position is the origin.

Starts in positive direction at low speed if HW is active. Decelerate to stop and running in the negative direction at low speed after encountering the ON→OFF status ofHW. After encountering OFF→ON status of HW, decelerate to stop and the stop position is the origin.

The figure 5-44 shows.

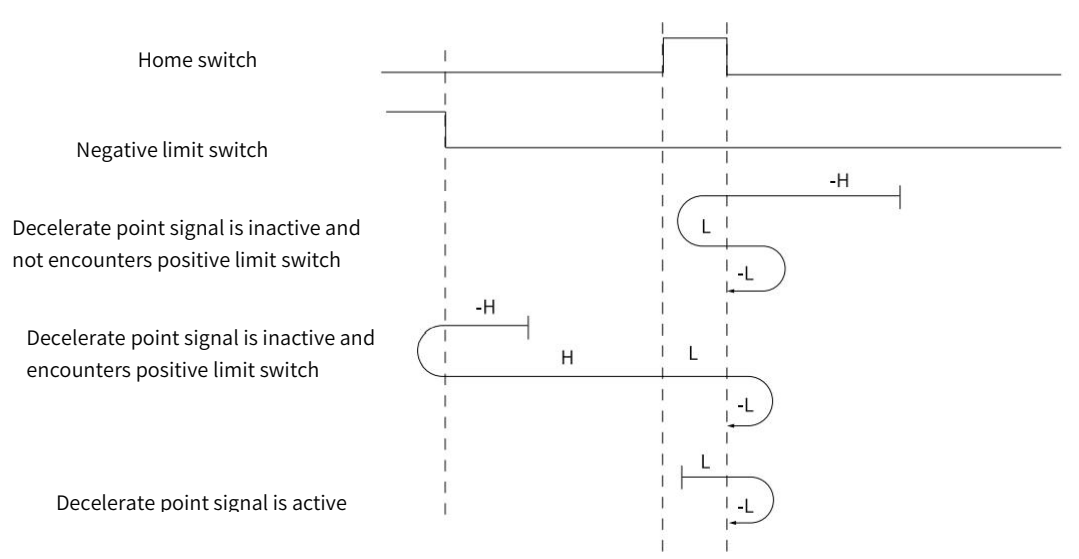

Figure 5-44 Home Mode 28 Trajectory 28 and Signal Status

# 29)Mode 29, find home switch OFF→ON position when running in positive direction, when encounters negative limit switch, running in reverse direction automatically. deceleration point: home switch

Starts in negative direction at high speed if HW is inactive and not encounters negative limit switch. Decelerate after encountering OFF→ON status of HW and running in negative direction at low speed. After encountering ON→OFF status of HW, decelerate to stop and running in positive direction at low speed. After encountering OFF→ON status of HW, decelerate to stop and the stop position is the origin.

Starts in positive direction at high speed if HW is inactive and encounters negative limit switch. Decelerate to stop after encountering OFF→ON status of HW and running in negative direction at low speed. After encountering the ON→OFF status of HW, decelerate to stop and running in the positive direction at low speed. After ecnountering the OFF→ON status of HW, decelerate to stop and the stop position is the origin.

Starts in negative direction at low speed if HW is active. Decelerate to stop and running in the positive direction at low speed after encountering the ON→OFF status ofHW. After encountering OFF→ON status of HW, decelerate to stop and the stop position is the origin.

The figure 5-45 shows

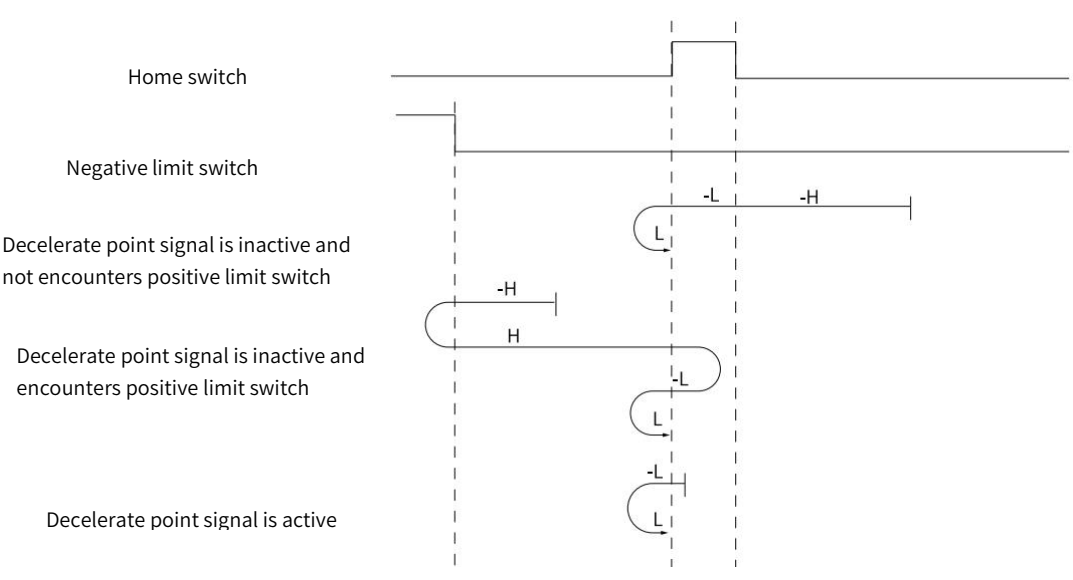

Figure 5-45 Home Mode 29 Trajectory and Signal Status

# 30) Mode 30, find home switch OFF→ON position when running in negative direction, when encounters negative limit switch, running in reverse direction automatically. deceleration point: home switch

Starts in negative direction at high speed if HW is inactive and not encounters negative limit switch. Decelerate after encountering OFF→ON status of HW and running in negative direction at low speed. After encountering ON→OFF status of HW, decelerate to stop and the stop position is the origin.

Starts in positive direction at high speed if HW is inactive and encounters negative limit switch. Decelerate to stop after encountering OFF→ON status of HW and running in negative direction at low speed. After encountering the ON→OFF status of HW, decelerate to stop and the stop position is the origin.

Starts in negative direction at low speed if HW is active. Decelerate to stop after encountering the ON→OFF status of HW and the stop position is the origin.

The figure 5-46 shows

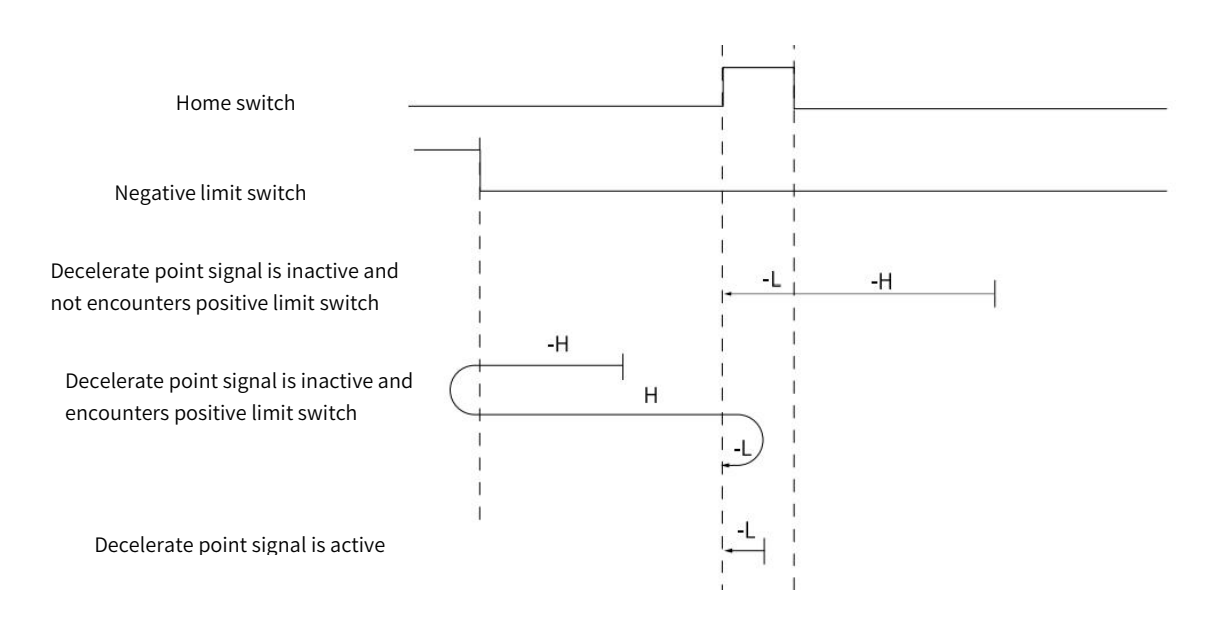

Figure 5-46 Home Mode 30 Trajectory and Signal Status

# 31) Mode 31, reserved, please do not set.<br>32) Mode 32, reserved, please do not set.<br>33) Mode 33, find the nearest Z pulse when running in negative direction.

Starts in negative direction at low speed and find the nearest Z pulse as origin. The figure 5-47 shows

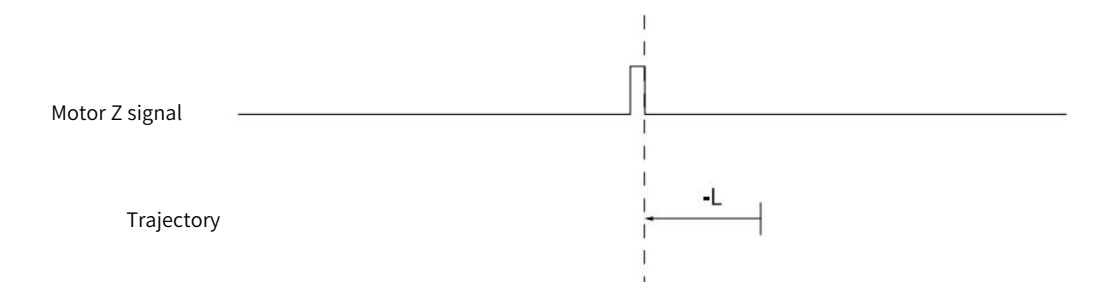

Figure 5-47 Home Mode 33 Trajectory and Signal Status

# 34) Mode 34, find the nearest Z pulse when running in positive direction

Starts in positive direction at low speed and find the nearest Z pulse as the origin.

The figure 5-48 shows

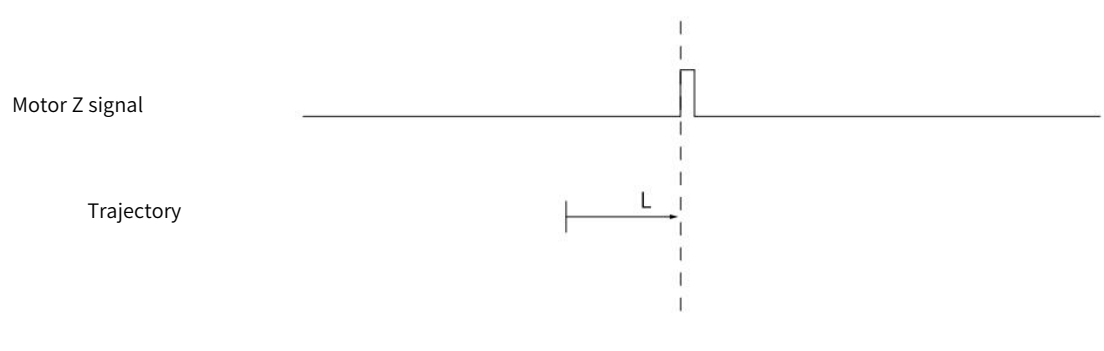

#### Figure 5-48 Home Mode 34 Trajectory and Signal Status

# 35) Mode 35, take current position as origin

After triggering homing to zero, take current position as origin.

The figure 5-49 shows.

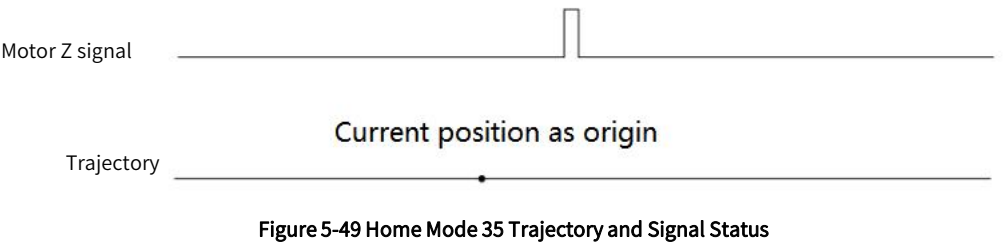

# 5.11 Cyclic Synchronous Position Mode, CSP

In Cyclic synchronous position mode, host controller is to plan the start velocity and the stop velocity, the acceleration(deceleration) to reach the target position and absolute value of target position in each synchronous cycle. Servo drive follows the target position. To enable CSP mode, set object 6060H to 8. It is available in EtherCAT. The blocking diagram is shown as figure 5-50 and 5-51

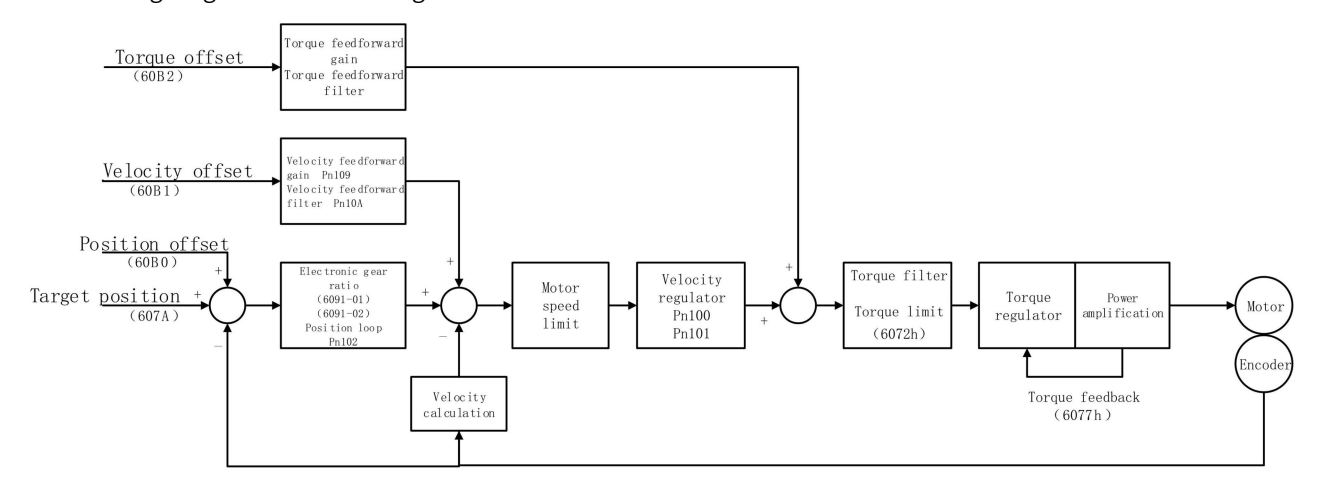

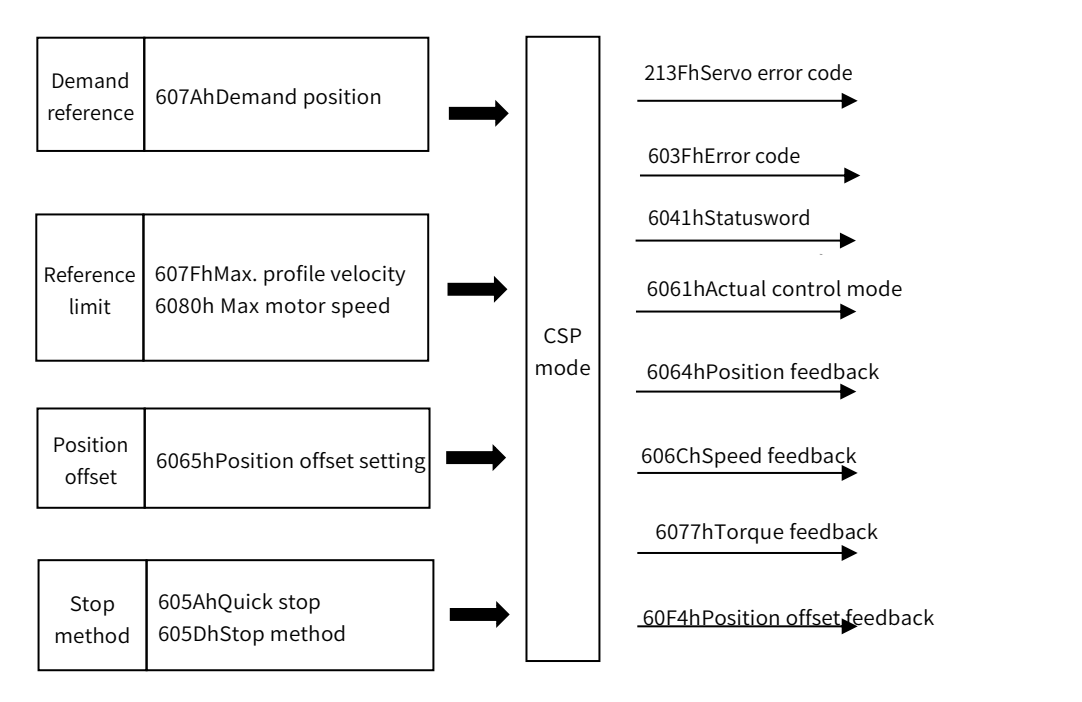

Figure 5-51 Cyclic Synchronous Position Mode Input and Output

# 5.11.1 Control Word in Cyclic Synchronous Position Mode(60400010h)

The meaning of each bit of control word in cyclic synchronous position mode is shown as table 5-55

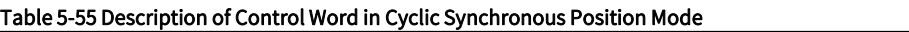

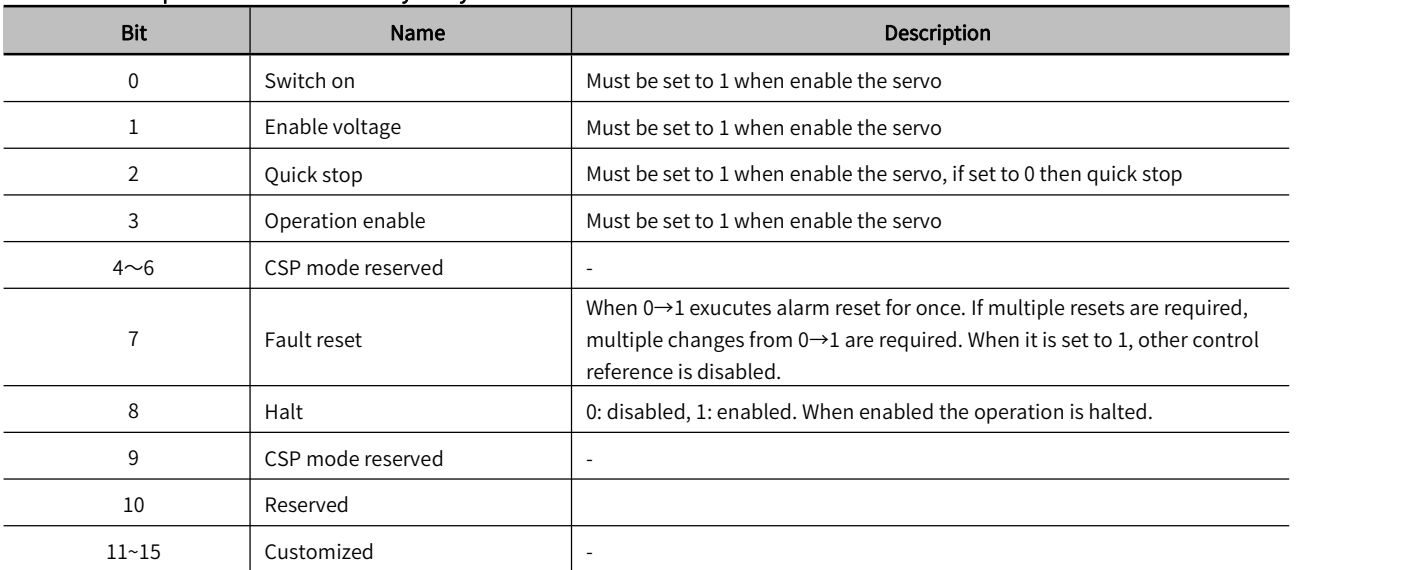

# 5.11.2 Status Word in Cyclic Synchronous Position Mode(60410010h)

The meaning of each bit of status word in cyclic synchronous position mode is shown as table 5-56. The item in dark background indicates the dedicated control reference in cyclic synchronous position mode.

Table 5-56 Description of Status Word in Cyclic Synchronous Position Mode

| Bit | Name               | <b>Description</b>                                                       |
|-----|--------------------|--------------------------------------------------------------------------|
|     | Ready to switch on | 0: Disabled, 1: Enabled. When enabled it indicates Servo can be enabled. |
|     | Switched on        | 0: Disabled, 1: Enabled. When enabled it indicates Servo can be enabled. |

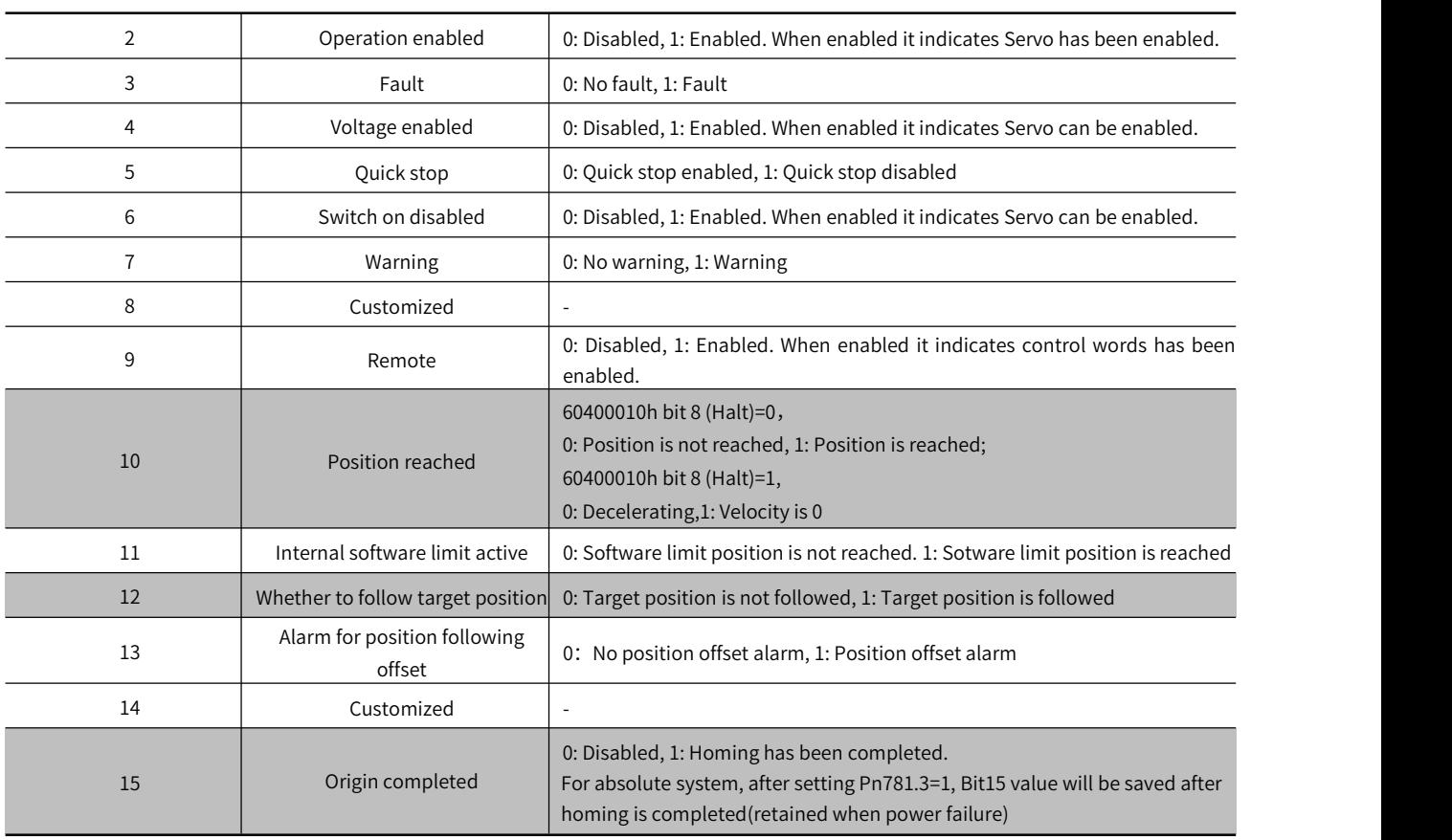

# 5.11.3 Related Dictionary Objects in Cyclic Synchronous Position Mode

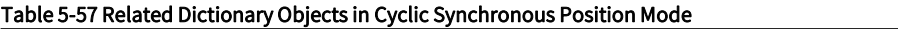

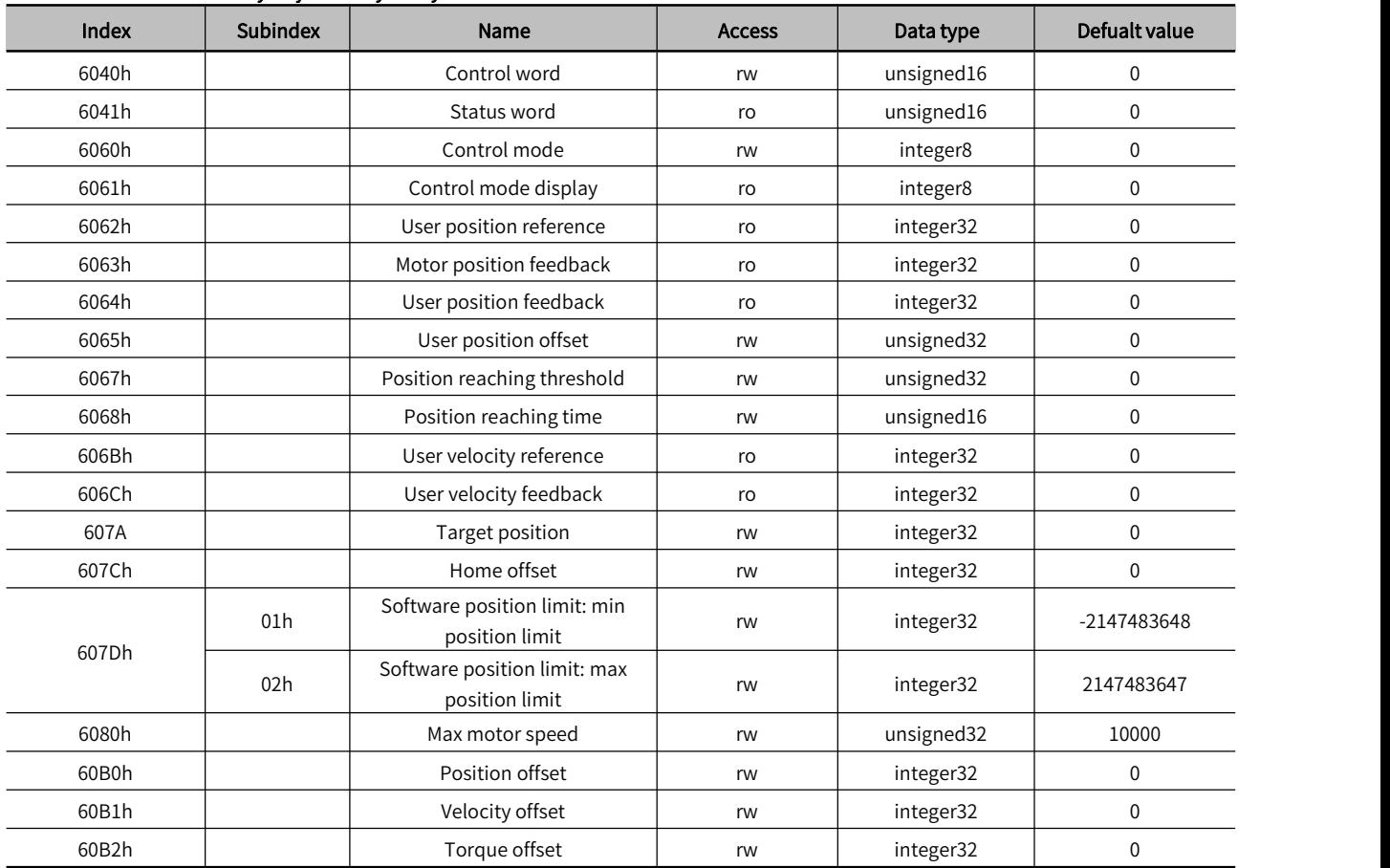

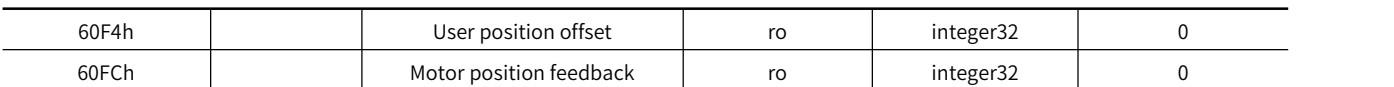

# 5.11.4 Simple Tutorial for Cyclic Synchronous Position Mode

#### 1. Set parameter in servo drive

#### Table 5-58 Servo Drive Parameter for Cyclic Synchronous Position Mode

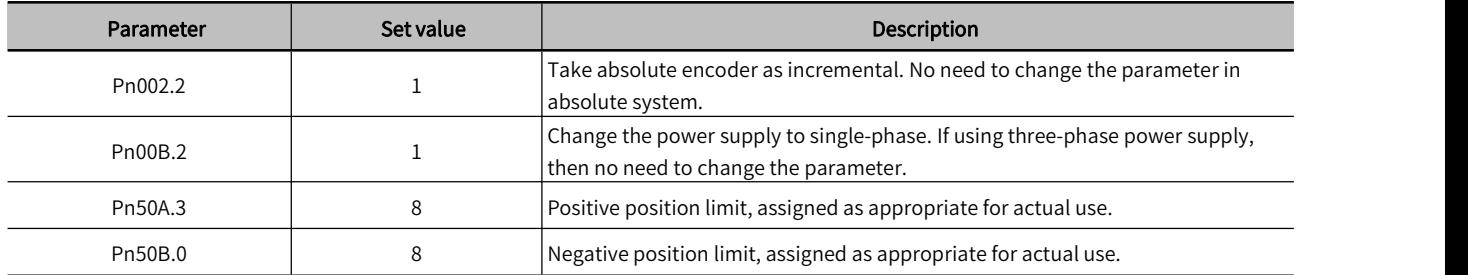

2. The host controller connects to servo drive and set the communcication parameter(communication of synchronous cycle time, axis parameter, etc.)

#### 3. Run the host controller

#### Table 5-59 Cyclic Synchronous Position Mode Startup and Operation

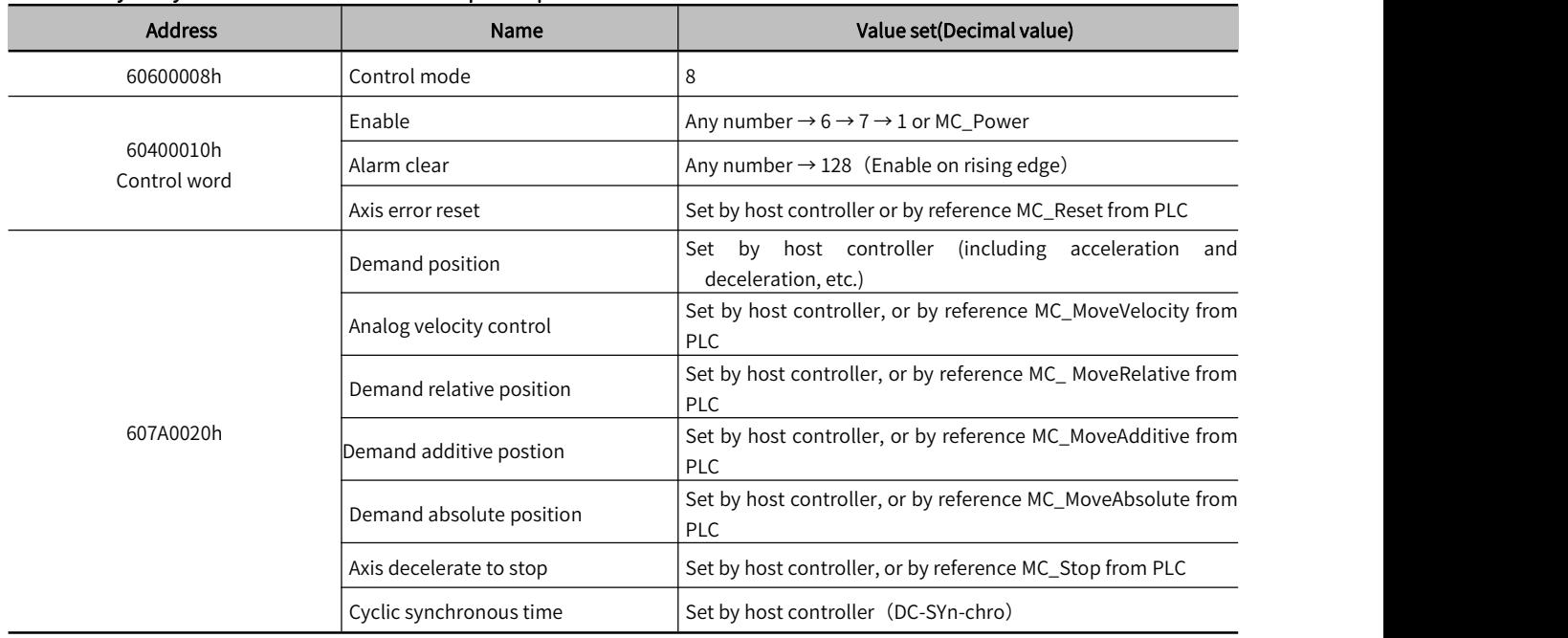

# 5.11.5 Positioning Completion Signal

In position control, it indicates the reference pulse output by the host controller and the current position offset of the servo motor is less than the setting value of Pn522, which is for host controller to confirm the positioning is completed.

# Table 5-60 Positioning Completion Signal Input

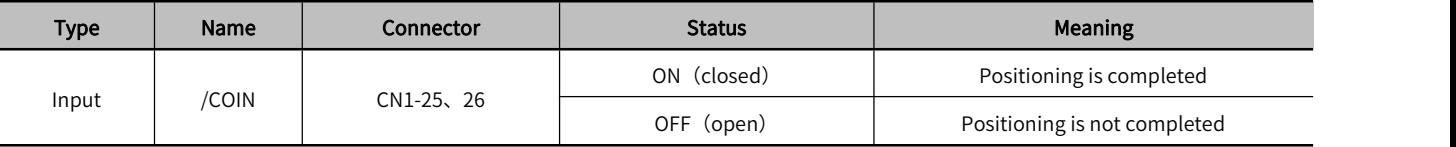

# Table 5-61 Table 5-48 Positioning Completion Signal Parameter Setting

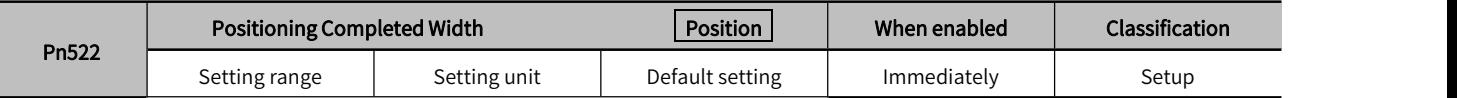

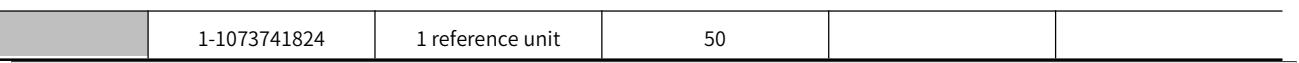

 $\triangleright$  Note: 1. No effect on final positioning accuracy.

 2. If the parameter is set to avalue that is too large, the /COIN signal may be outputwhen the position deviation is low during a low-speed operation. Please set this parameter in a reasonable range.

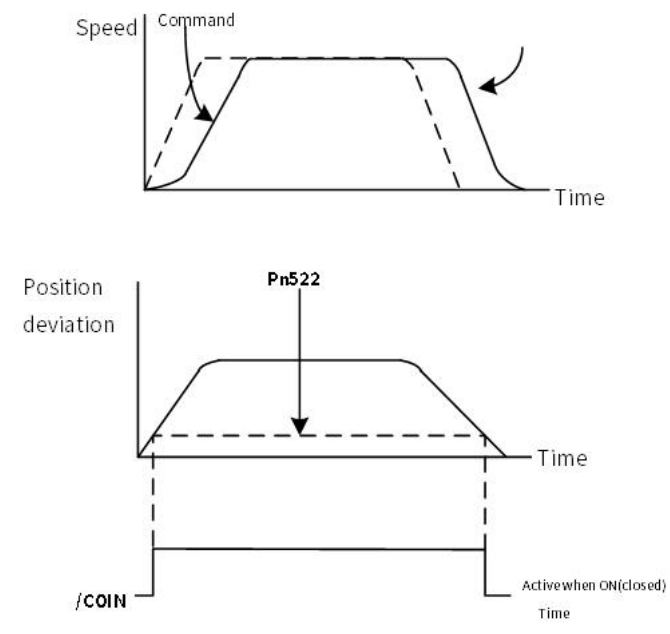

Figure 5-53 /COIN Signal Output Timing Chart

If the position deviation is always low and a narrow positioning completed width is used, change the setting of Pn207.3

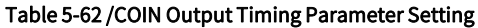

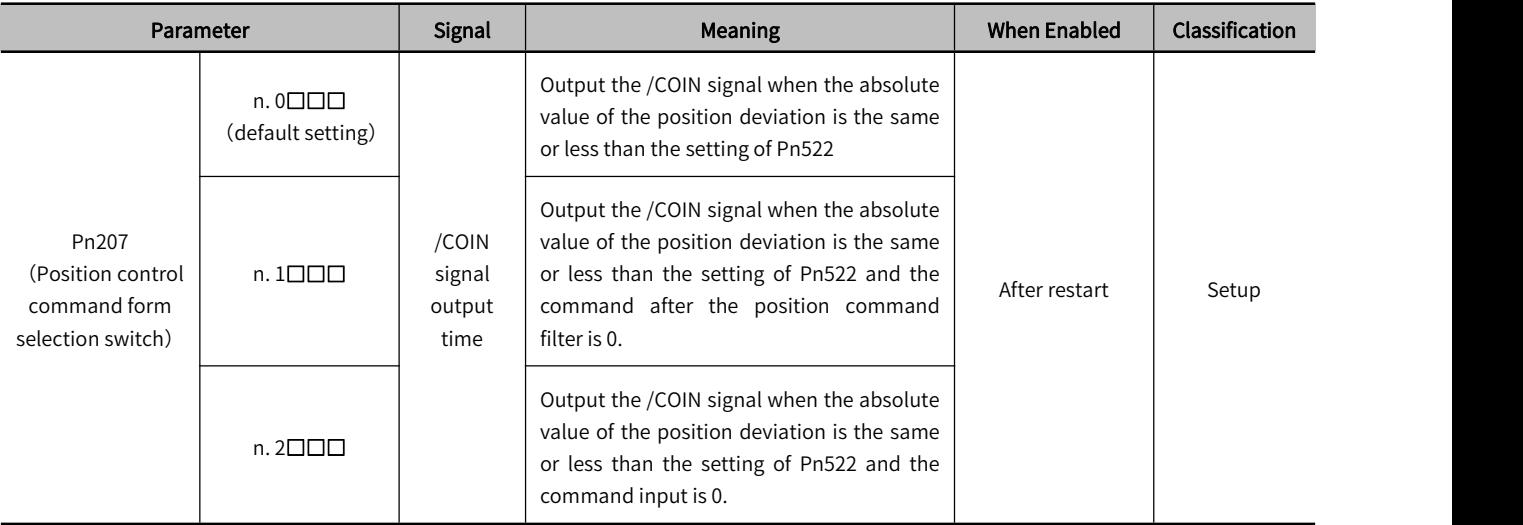

# 5.11.6 Encoder Divided Pulse Output

The encoder divided pulse output is a signal that is output from the encoder and processed inside the servo unit. It is then output externally in the form of two phase pulse signals (phases A and B) with a 90° phase differential. At the host controller, it is used as the position feedback.

#### Table 5-63 Encoder Divided Pulse Output

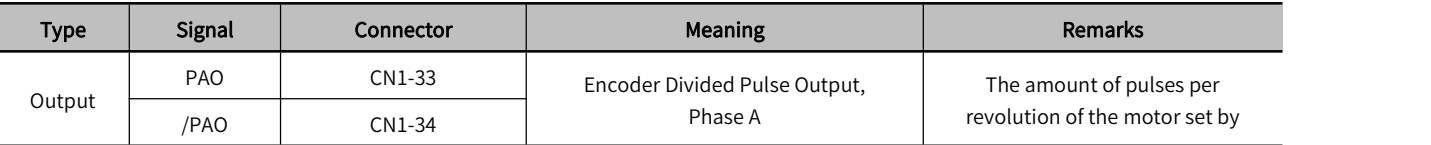

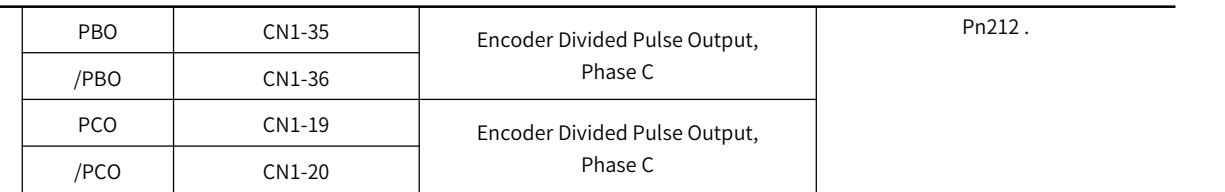

# 1) Output Form

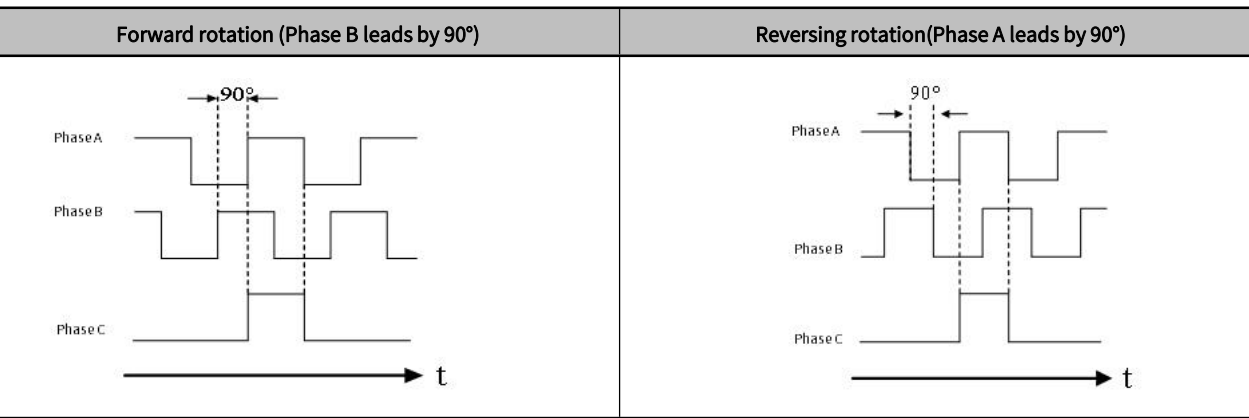

Note: 1. The pulse width of the origin within one encoder rotation depends on the setting of number ofencoder output pulses (Pn212). It is the same as the width of phase A

2. Even for reverse operation (Pn000 = n. $\Box$  $\Box$ ), the output phase form is the same as shown above.

3. If you use the servo unit's Phase-C pulse output for an origin return, rotate the servo motor two or more rotations before you start an origin return.If the servo motor cannot be rotated two or more times, perform an origin return operation at a motor speed of 600 min-1 or lower. If the motor speed is higher than 600 min-1, the Phase-C pulse may not be output correctly.

# 2) Setting for the Encoder Divided Pulse Output

#### Table 5-64 Encoder Divided Pulse Output Parameter Setting

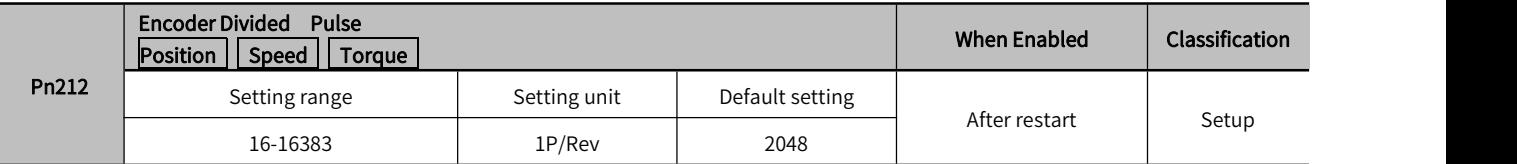

The number of pulses from the encoder per rotation are processed inside the servo unit, divided by the setting of Pn212, and then output.

Set the number of encoder divided output pulses according to the system specifications of the machine or host controller.

The setting of the number of encoder output pulses is limited by the resolution of the encoder

→ Note: Encoder divided pulse setting:<br>1. Pn212 value< encoder resolution, otherwise "divided pulse output setting abnormality (A.041)" will occur.

2. The upper limit of pulse frequency is about 1.6Mpps. An A.511 alarm (Encoder Output Pulse Overspeed) will occur if the upper limit of the motor speed is exceeded

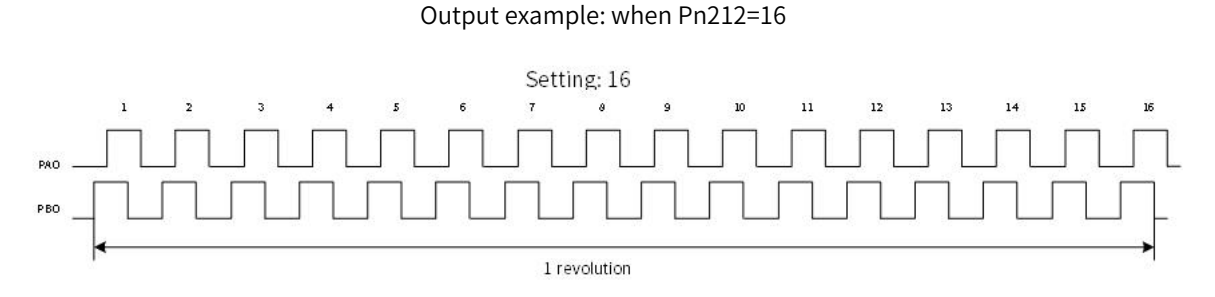

Figure 5-54 Encoder Divided Pulse when Pn212=16

# 5.12 Cyclic Synchronous Velocity Mode, CSV

In Cyclic Synchronous Velocity Mode, the host controller is to plan the acceleration(deceleration) to reach the target velocity and target velocity in each synchronous cycle. Servo drive follows the target velocity. To enable CSV mode, set object 6060H to 9. It is available in EtherCAT. The blocking diagram is shown as figure 5-55 and figu

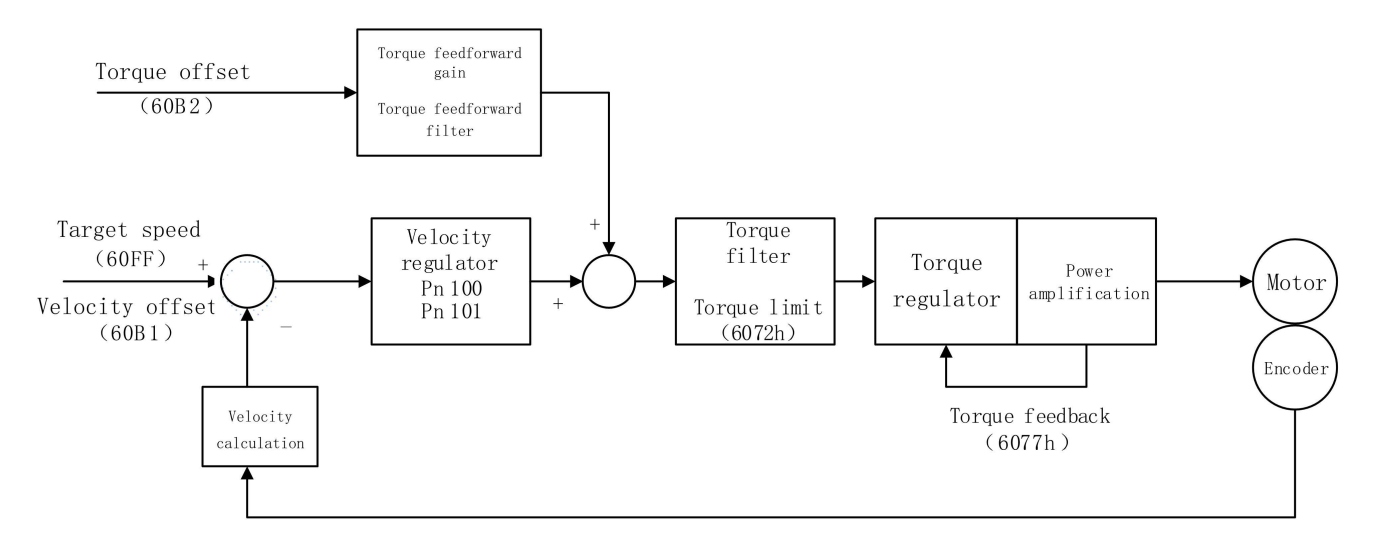

Figure 5-55 Cyclic Synchronous Velocity Mode Input and Output

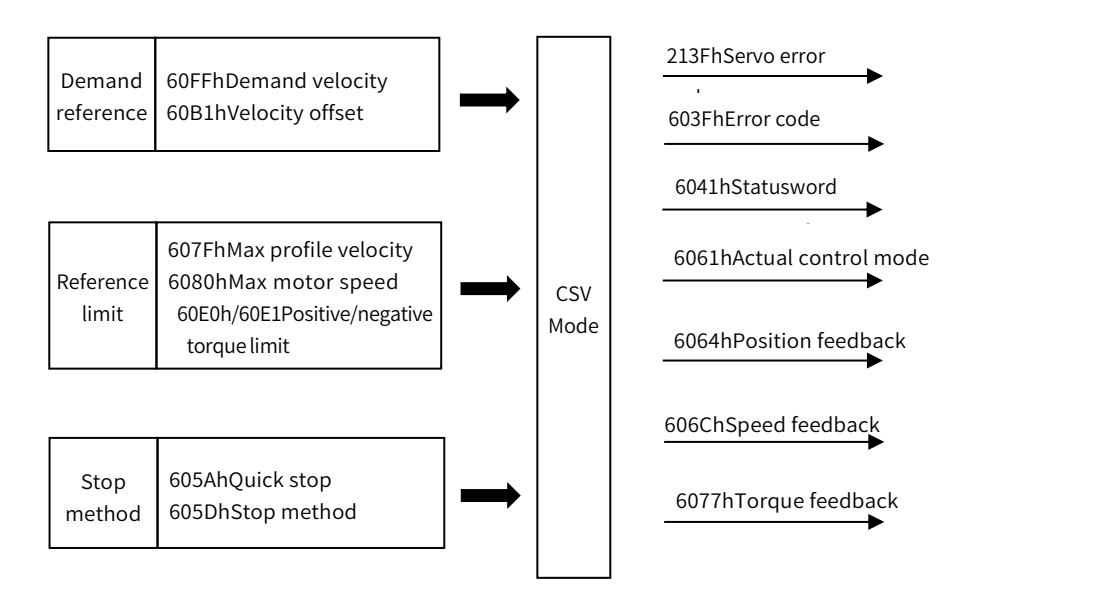

Figure 5-56 Cyclic Synchronous Velocity Mode Input and Output

# 5.12.1 Control Word in Cyclic Synchronous Velocity Mode(60400010h)

The meaning of each bit of control word(6040h) in cyclic synchronous velocity mode is shown as table 5-65

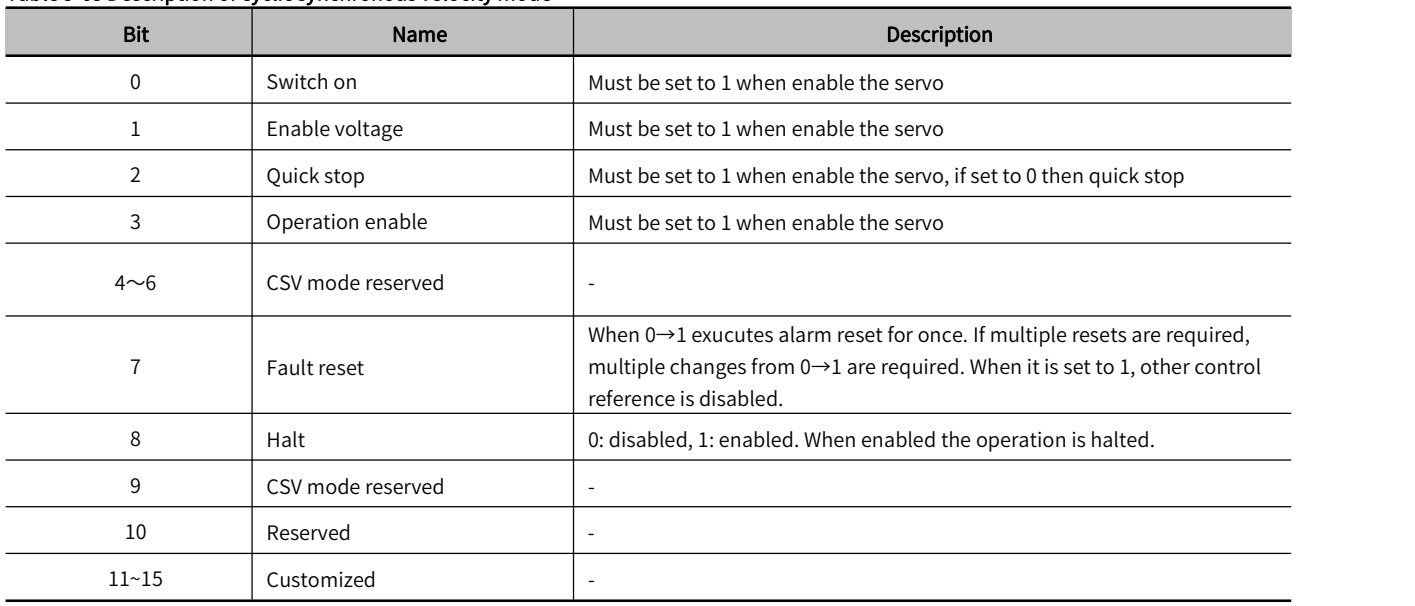

#### Table 5-65 Description of cyclic synchronous velocity mode

# 5.12.2 Status Word in Cyclic Synchronous Velocity Mode(60410010h)

The meaning of each bit of status word in cyclic synchronous velocity mode is shown as table 5-66.The item in dark background indicates the dedicated control reference in cyclic synchronous velocity mode.。

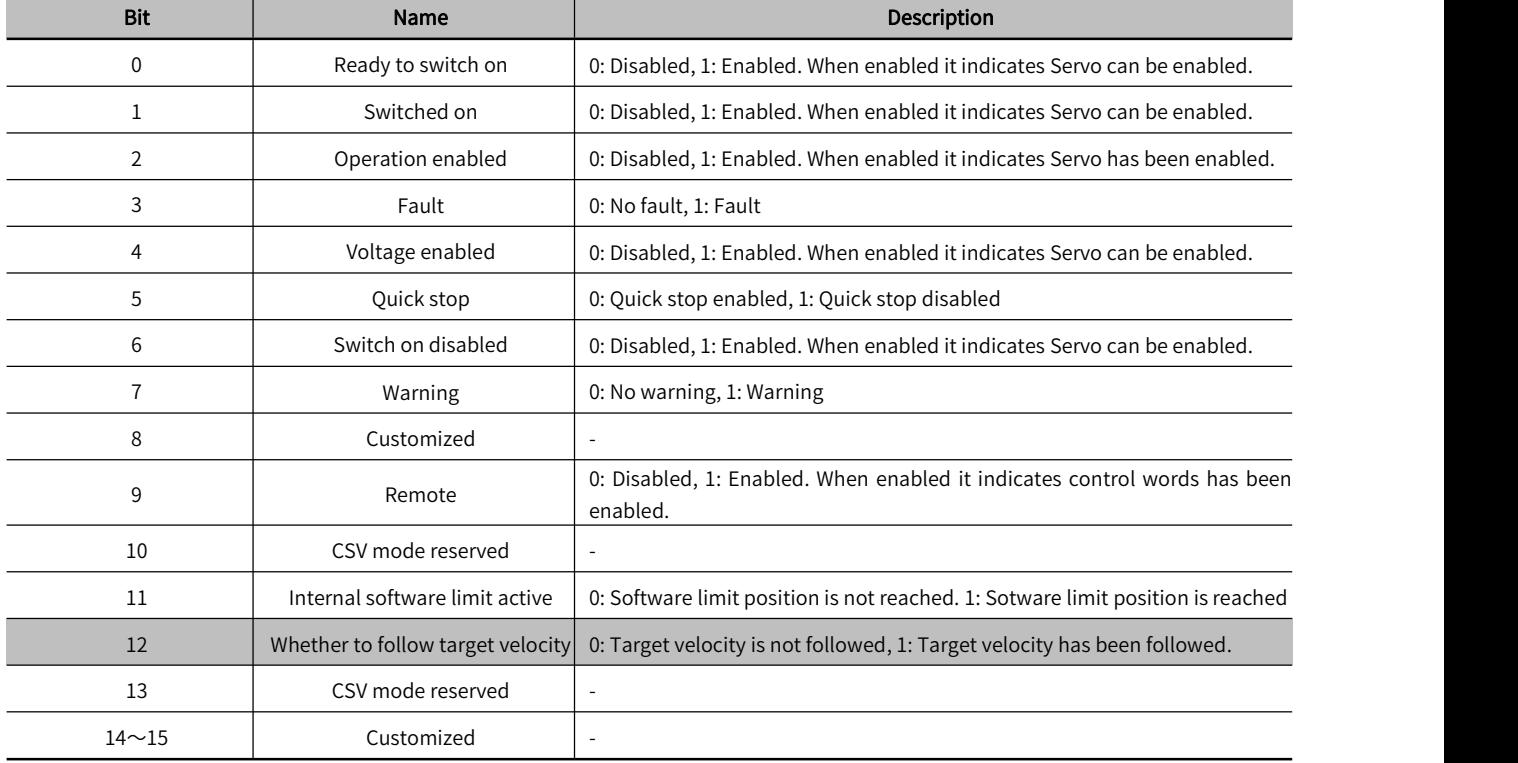

#### Table 5-66 Description of Status Word in Cyclic Synchronous Velocity Mode

# 5.12.3 Related Dictionary Objects in Cyclic Synchronous Velocity Mode

# Table 5-67 Related Dictionary Objects in Cyclic Synchronous Velocity Mode

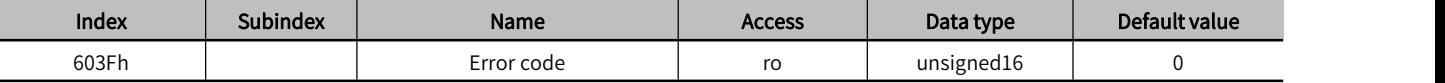

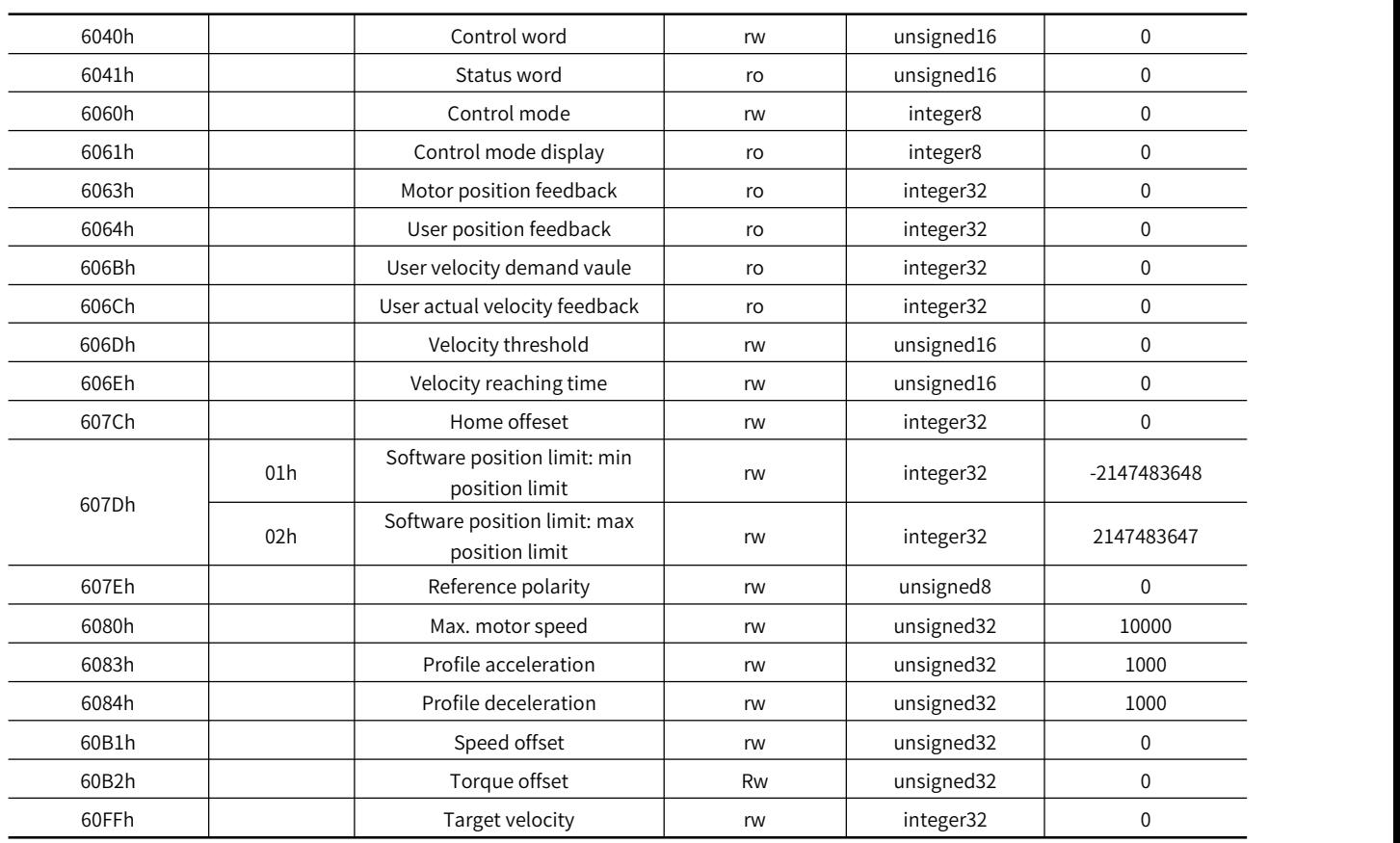

# 5.12.4 Simple Tutorial for Cyclic Synchronous Position Mode

# 1. Set parameter in servo drive

#### Table 5-68 Servo Drive Parameter for Cyclic Synchronous Velocity Mode

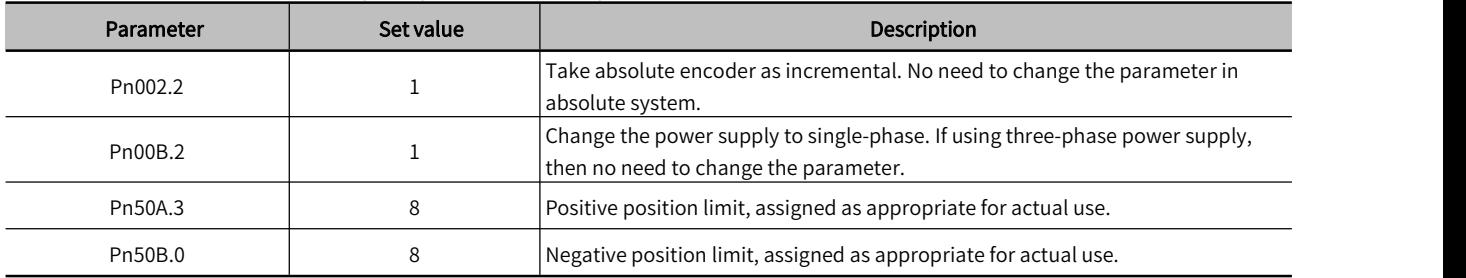

2. The host controller connects to servo drive and set the communcication parameter(communication of synchronous cycle time, axis parameter, etc.)

# 3. Run the host controller

# Table 5-69 Cyclic Synchronous Velocity Mode Startup and Operation

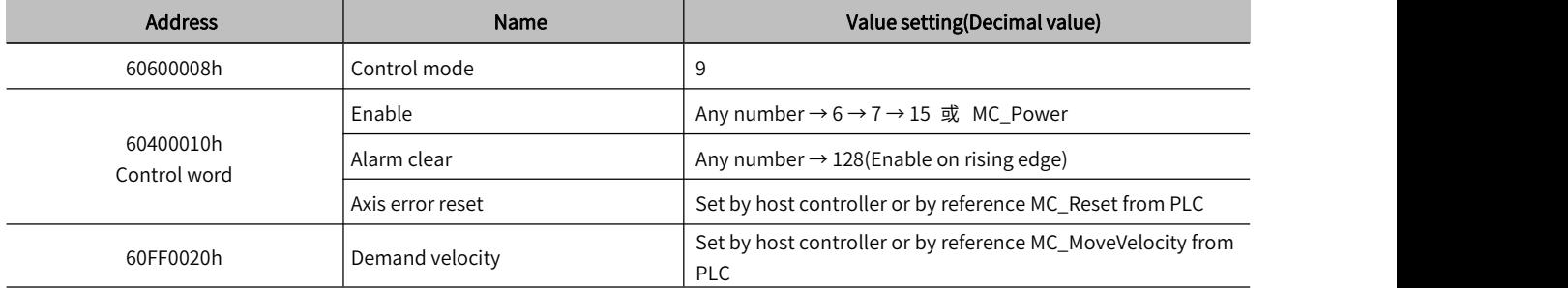

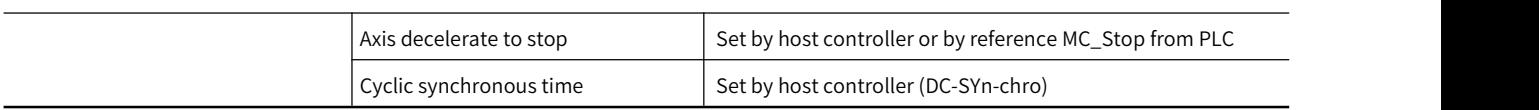

# 5.12.5 Velocity Reference Filter

The velocity reference filter is a primary delay filter that is applied to the V-REF (Speed Command Input) signal to smooth the velocity reference

▶ Note: It is normally not necessary to change this parameter. If the setting is too high, the response to the speed reference may be slowed down

#### Table 5-70 Velocity Reference Filter Time Constant Parameter Setting Table

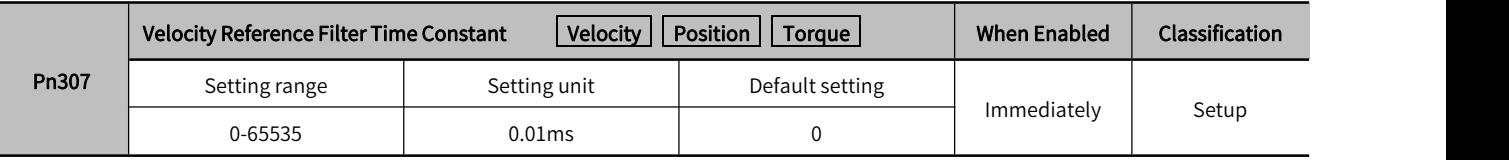

# 5.13 Cyclic Synchronous Torque Mode, CST

In Cyclic Synchronous Torque Mode, the host controller is to plan the torque ramp rate to reach the target torque and target torque in each synchronous cycle. Servo drive follows the target torque. To enable CST mode, set object 6060H to 10. It is available in EtherCAT. The blocking diagram is shown as figure 5-57 and figure 5-58

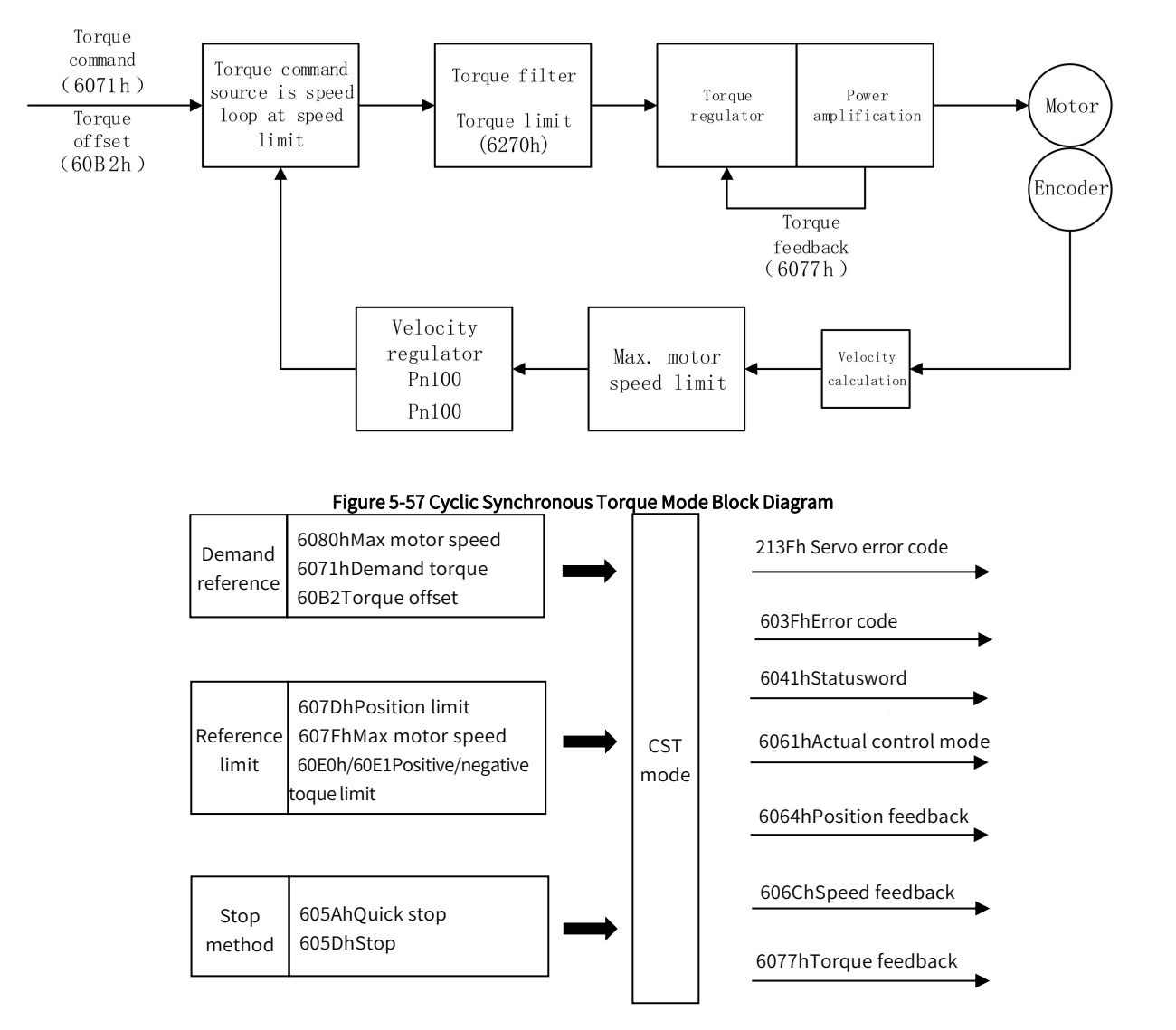

Figure 5-58 Cyclic Synchronous Torque Mode Input and Output

# 5.13.1 Control Word in Cyclic Synchronous Torque Mode(60400010h)

The meaning of each bit of control word(6040h) in cyclic synchronous torque mode is shown as table 5-71

| <b>Bit</b> | Name              | <b>Description</b>                                                                                                    |
|------------|-------------------|----------------------------------------------------------------------------------------------------|
| 0          | Switch on         | Must be set to 1 when enable the servo                                                                                                    |
|            | Enable voltage    | Must be set to 1 when enable the servo                                                                                                    |
| 2          | Quick stop        | Must be set to 1 when enable the servo, if set to 0 then quick stop                                                                                                    |
| 3          | Operation enable  | Must be set to 1 when enable the servo                                                                                                    |
| $4\n$      | CST mode reserved |                                                                                                    |
| 7          | Fault reset       | When $0 \rightarrow 1$ exucutes alarm reset for once. If multiple resets are required,<br>multiple changes from $0 \rightarrow 1$ are required. When it is set to 1, other control<br>reference is disabled. |
| 8          | Halt              | 0: disabled, 1: enabled. When enabled the operation is halted.                                                                                                    |
| $9 - 10$   | CST mode reserved |                                                                                                    |
| 10         | Reserved          |                                                                                                    |
| $11 - 15$  | Customized        | $\overline{\phantom{a}}$                                                                                                    |

Table 5-71 Description of Control Word in Cyclic Synchronous Torque Mode

# 5.13.2 Status Word in Cyclic Synchronous Torque Mode(60410010h)

The meaning of each bit of status word in cyclic synchronous torque mode is shown as table 5-72. The item in dark background indicates the dedicated control reference in cyclic synchronous torque mode.

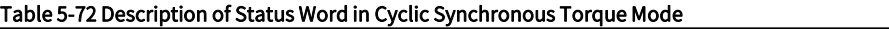

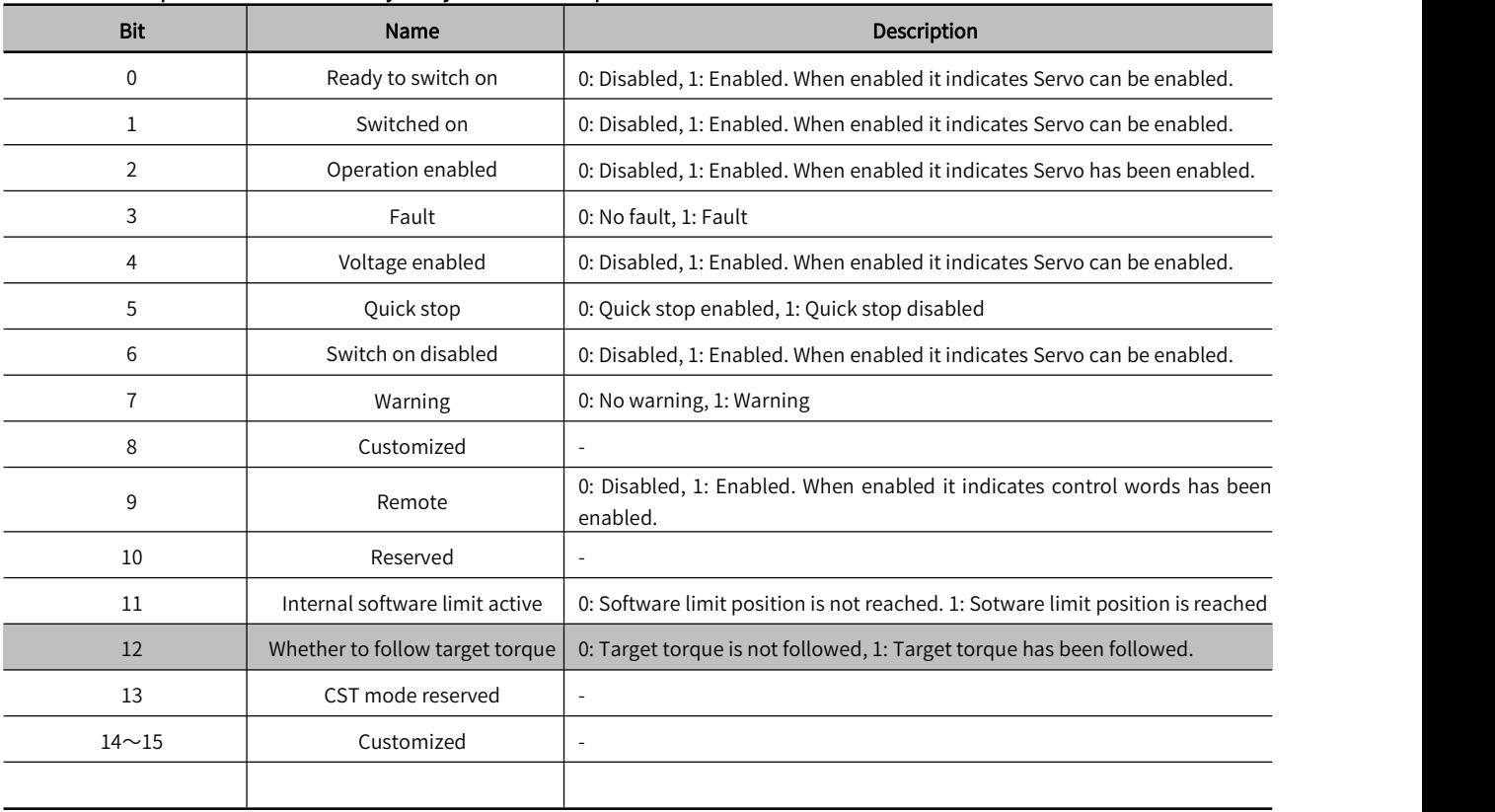

# 5.13.3 Related Dictionary Objects in Cyclic Synchronous Torque Mode

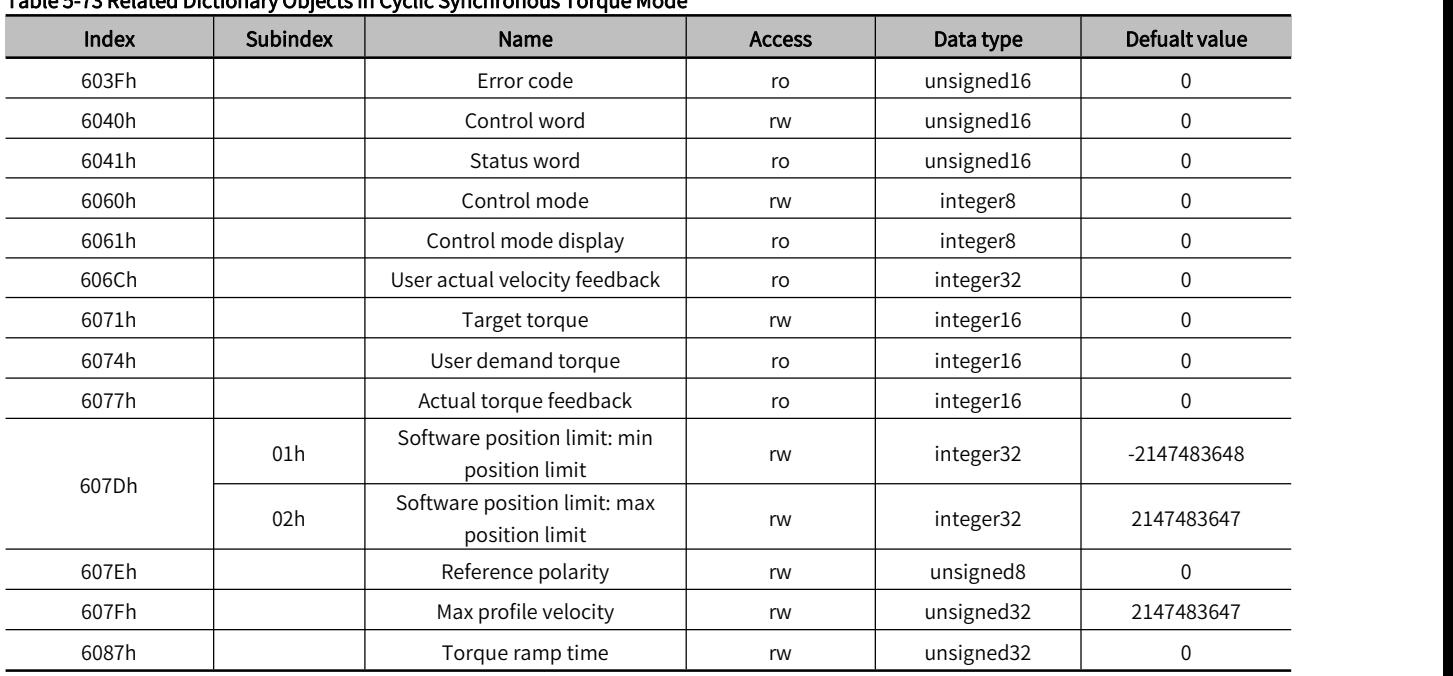

# Table 5-73 Related Dictionary Objects in Cyclic Synchronous Torque Mode

# 5.13.4 Simple Tutorial for Cyclic Synchronous Position Mode

# 1. Set parameter in servo drive

#### Table 5-74 Servo Drive Parameter for Cyclic Synchronous Torque Mode

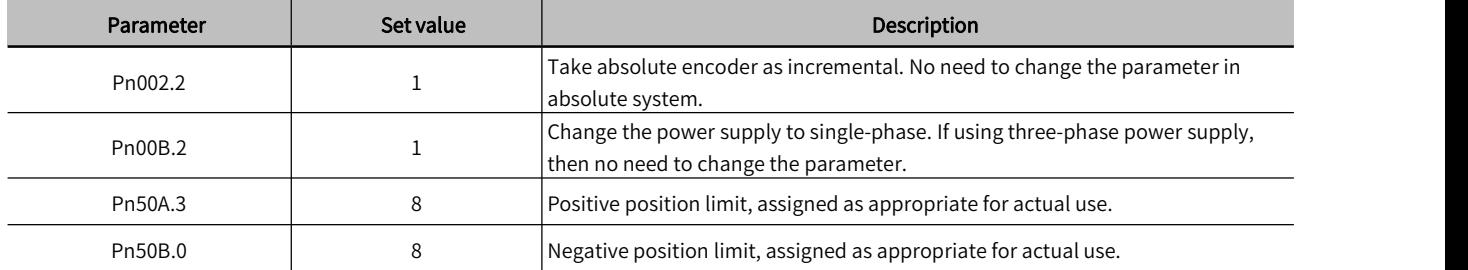

2. The host controller connects to servo drive and set the communcication parameter(communication of synchronous cycle time, axis parameter, etc.)

# 3. Run the host controller

#### Table 5-75 Cyclic Synchronous Torque Mode Startup and Operation

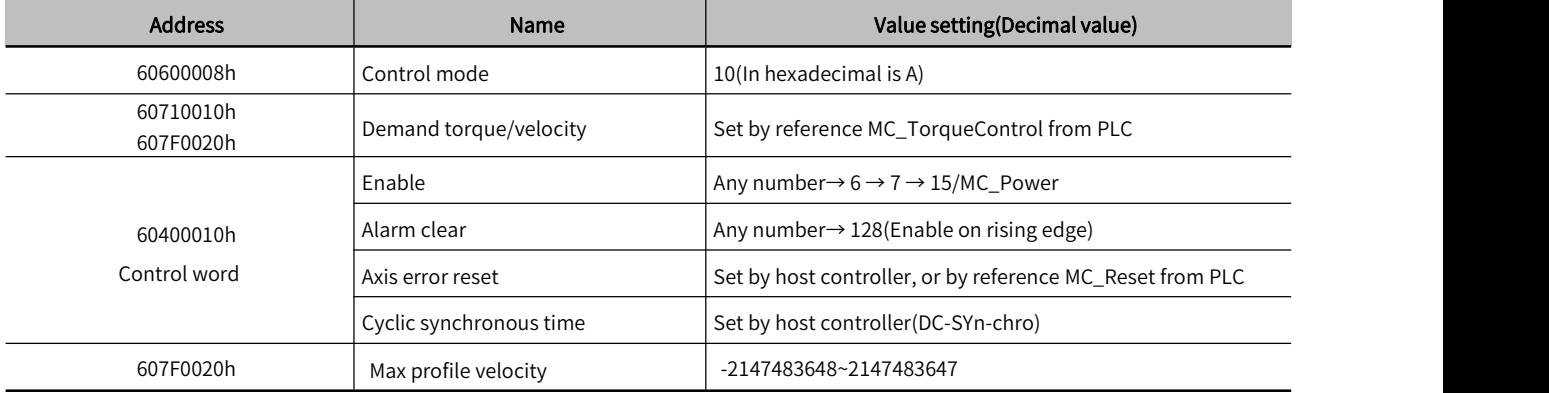

# 5.13.5 Torque Reference Filter

A function to smooth the torque reference by applying a primary deley filter to the torque reference input.

Note: It is normally not necessary to change this parameter. If the setting is too high, the response to the speed reference may be slowed

# Table 5-76 Parameters for Torque command filter

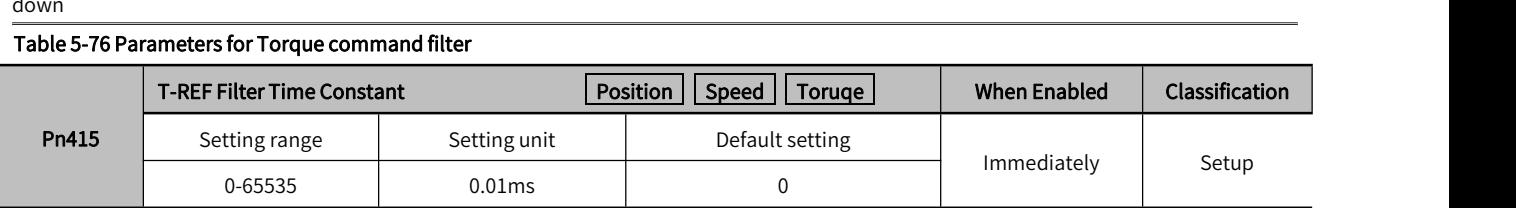

# 5.13.6 Internal Torque Limit

The internal torque limit is a limiting method that limits the maximum output torque.

The setting unit is the motor rated torque percentage.

If the value is too low, it will cause insufficient torque during acceleration and deceleration.

#### Table 5-77 Internal Torque Limit Parameter Setting

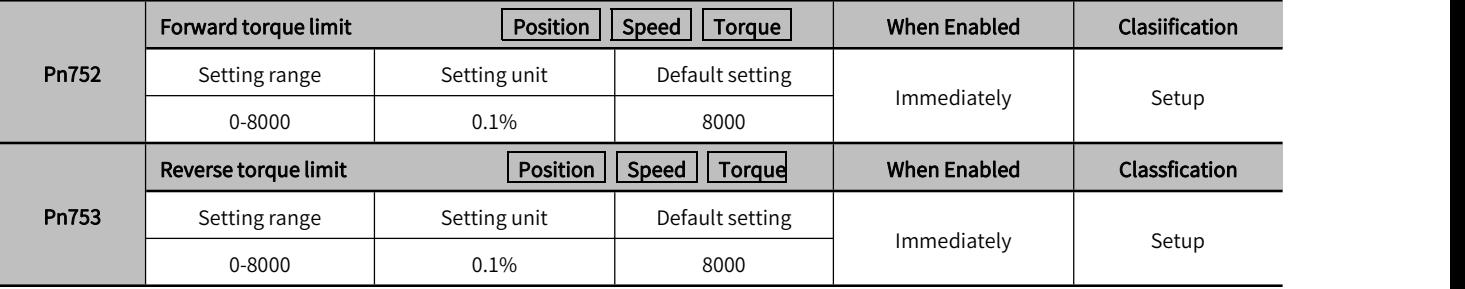

The torque waveform is as follows:

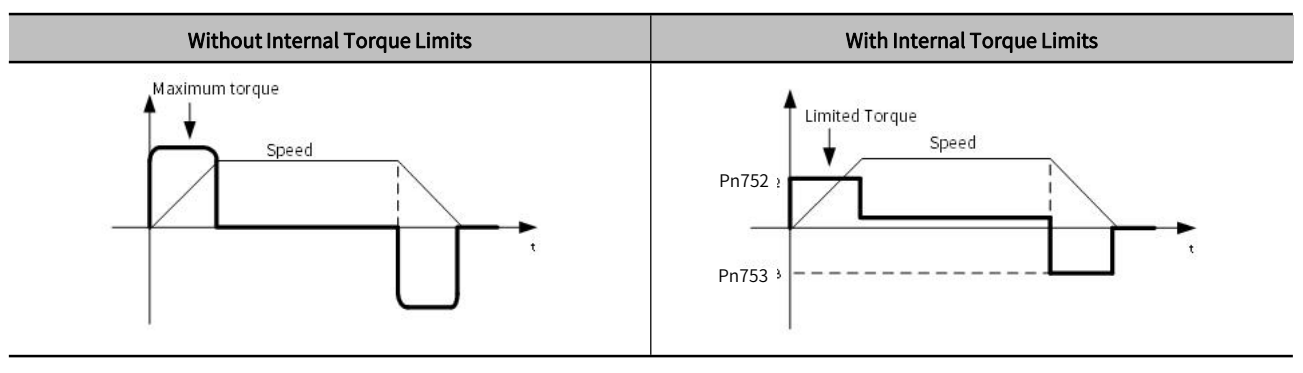

# **Chapter 6Application Function**

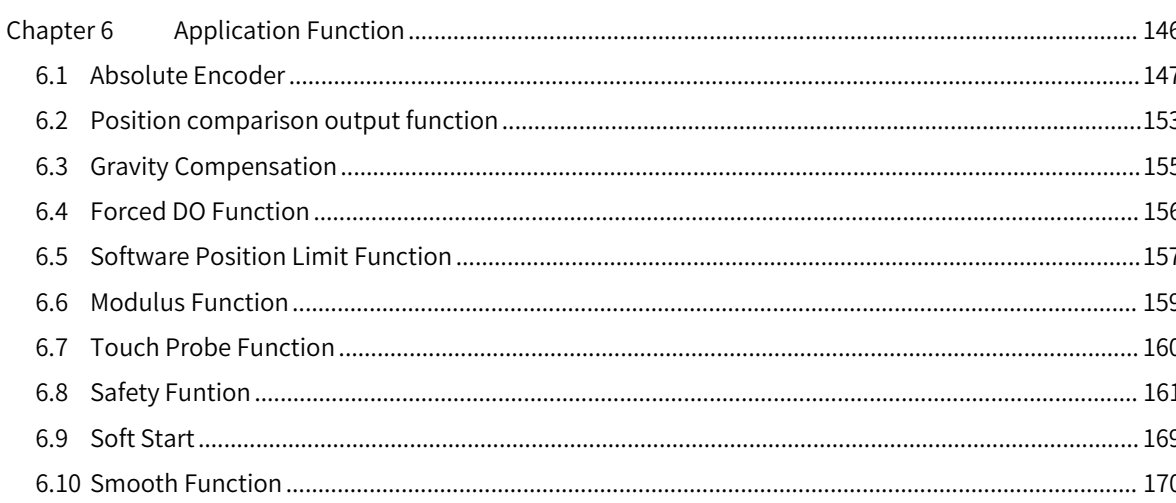

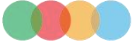

# 6.1 Absolute Encoder

With a system that uses an absolute encoder, the host controller can monitor the current position.

Therefore, it is not necessary to perform an origin return operation when the powersupply to the system is turned ON.

To save the position data of the absolute encoder, a battery unit is required. Install the battery on the encoder cable with the battery unit. When not using an encoder cable with a battery unit, install a battery in the host controller

Prohibition: Do not install batteries on both sides of the host controller and the battery unit (if installed on both sides at the same time, a short circuit will be formed between the batteries, which is very dangerous).

When using an absolute encoder, set Pn002.2=0 (Default setting).

#### Table 6-1 Absolute Encoder Parameter Setting

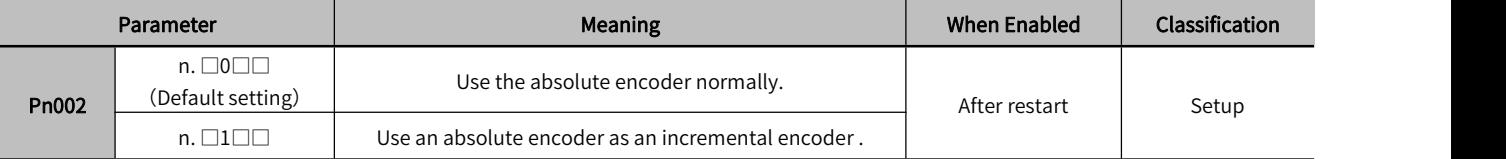

# 6.1.1 Absolute Data Request (SENS\_ON command)

When outputting absolute value data from the servo unit, it is necessary to input the sensor ON (SENS\_ON) command. The sensor ON (SENS\_ON) command operates at the following timing.

#### Table 6-2 Absolute Data Input

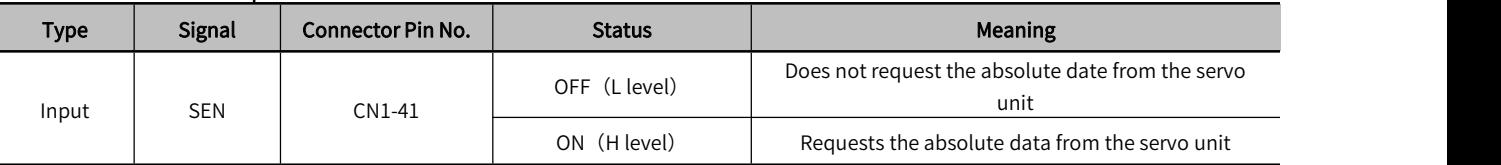

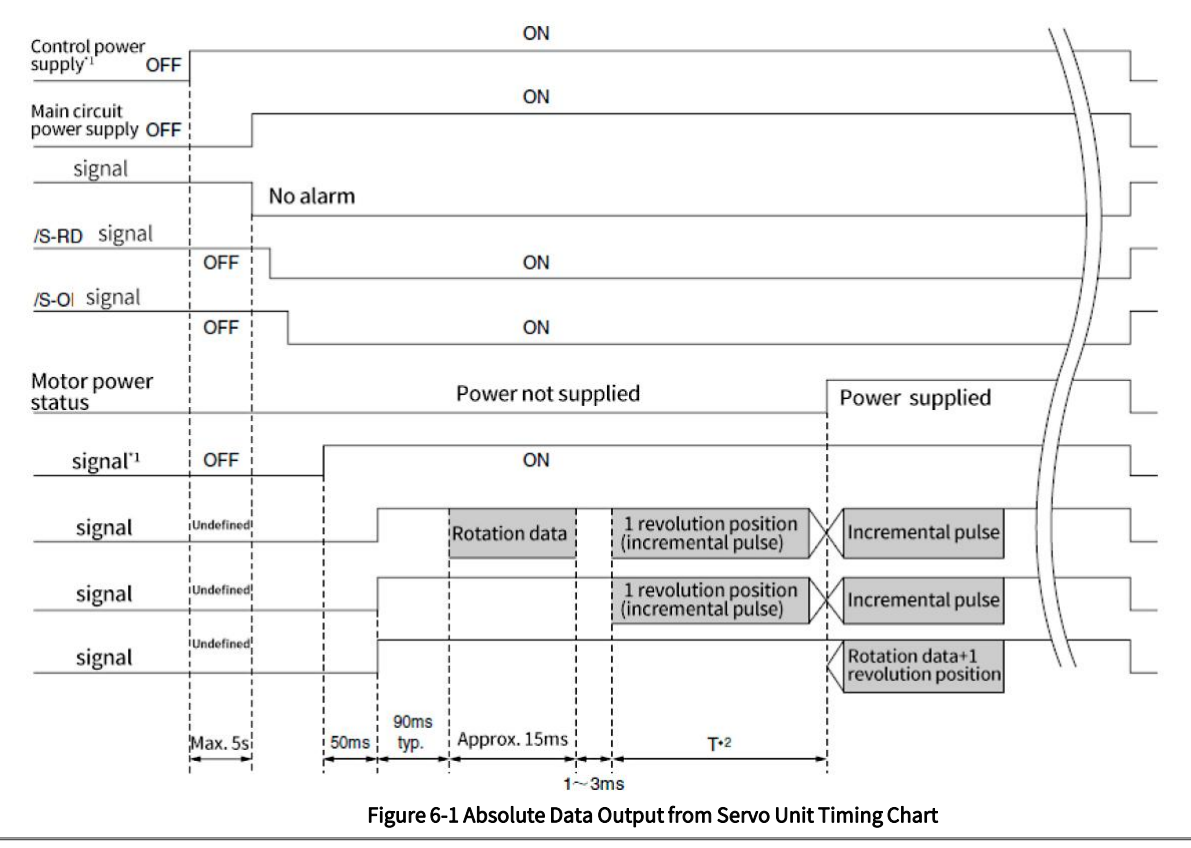

Note: When the control power supply is OFF, please input the sensor OFF (SENS\_OFF) command

# 6.1.2 Battery Replacement

If the battery voltage drops to approximately 2.7 V or less, an A.830 alarm (Encoder Battery Alarm) or an A.930 warning (Absolute Encoder Battery Error) will be displayed. When the above alarm or warning appears, please follow the steps below to replace the battery.

Whether to display an A.830 alarm or a A.930 warning is determined by the setting of Pn008。

# Table 6-3 Alarm Display Parameter Setting

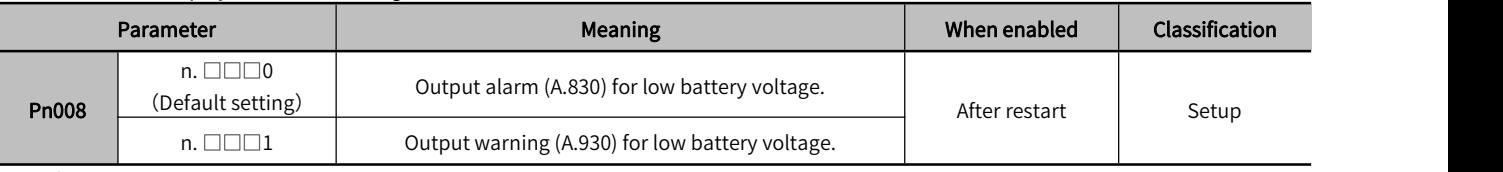

・When Pn008.0=0 is set

The ALM signal is output for up to five seconds when the control power supply is turned ON, and then the battery voltage is monitored for four seconds. No alarm will be displayed even if the battery voltage drops below the specified value after these four seconds.

・When Pn008.0=1 is set

The ALM signal is output for up to five seconds when the control power supply is turned ON, and then the battery voltage is monitored continuously.

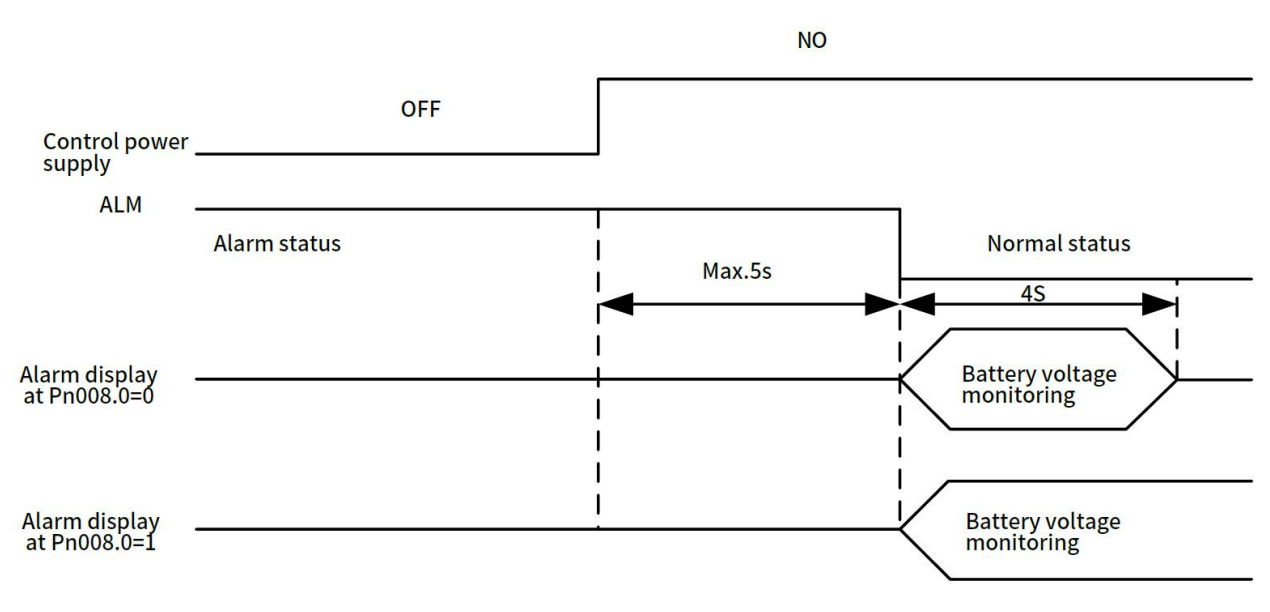

#### Figure 6-2 Alarm Display Timing Chart

Battery replacement procedure when using an encoder cable with a battery unit

(1) Only turn on the control power supply of the servo unit.

(2) Open the cover of the battery unit.

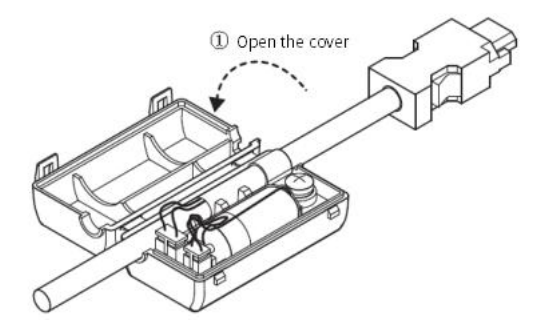

(3) Remove the old battery and mount a new battery.

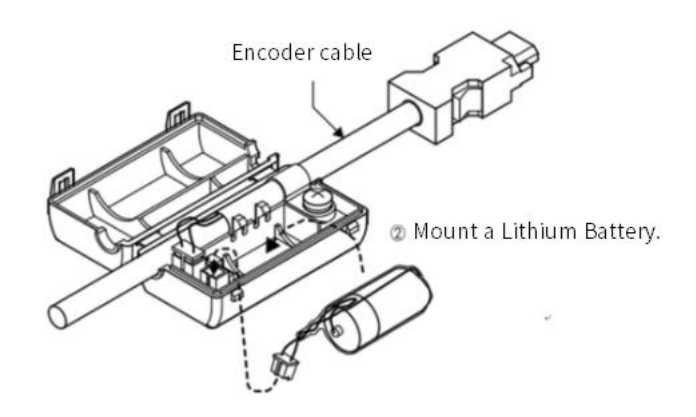

(4) Close the cover of battery unit.

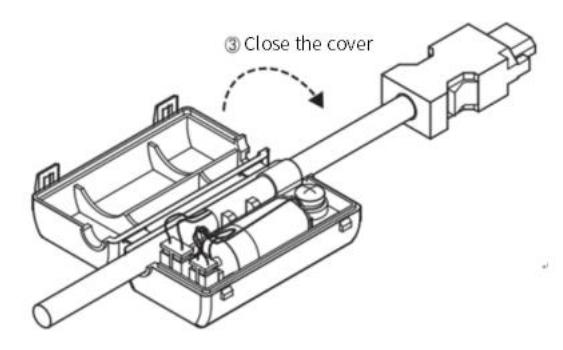

(5) Turn OFF the powersupply to the servo drive to clear the A.830 alarm(Encoder Battery Alarm)

(6) Turn on the power supply to servo unit again

(7) Make sure that the alarm has been cleared and that the servo unit operates normally.

Note: If you remove the Battery or disconnect the encoder cable while the control power supply to the servo unit is OFF, the absolute encoder data will be lost.

# 6.1.3 Sequence for Reading and Outputting Position Data from Absolute Encoder

The sequence from reading and outputting position data from absolute encoder to the host controller from the servo unit is described below.

# 1) Overview of Absolute Data

As shown in the figure below, the serial data and pulses from the absolute encoder output by the servo unit are output from "PAO, PBO, PCO".

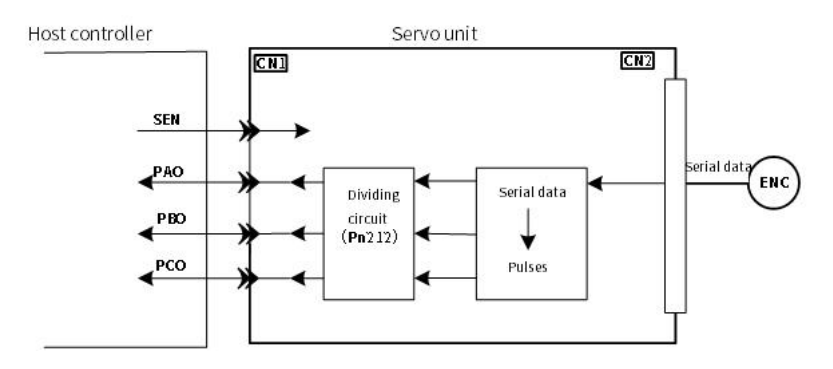

Figure 6-3 Absolute Data Output from Servo Unit Conceptual Diagram

#### Table 6-4 Signal Output

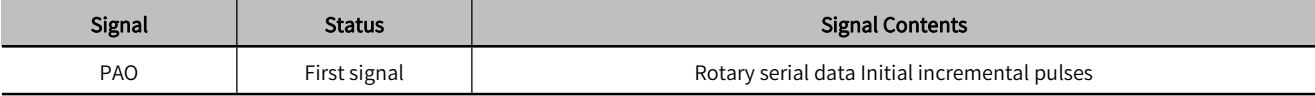

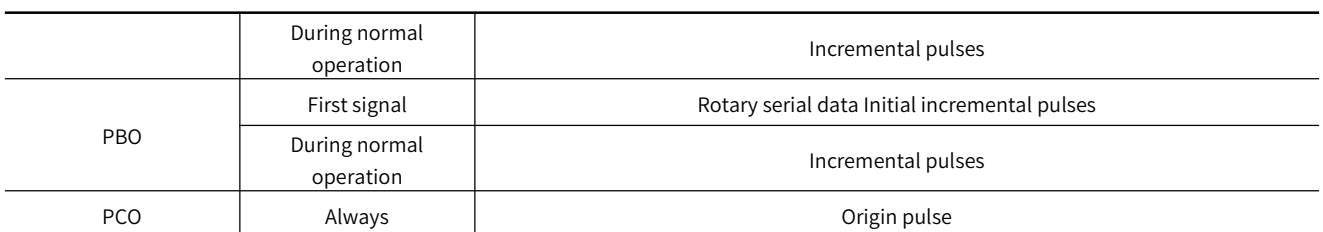

# C Phase output specifications:

The pulse amplitude of phase C (origin pulse) changes with encoder divided pulses (Pn212), which is the same as the amplitude of phase A.The output time is one of the following modes.

- ・Synchronize with A Phase Rising Edge
- ・Synchronize with A Phase Falling Edge
- ・Synchronize with B Phase Rising Edge
- ・Synchronize with B Phase Falling Edge

Note: When the host controller is used to process the outputting and reading of the absolute encoder data, do not resetthe count through the PCO signal output.

# 2) Sequence of Reading and Outputting Position Data form Absolute Encoder

① Output sensor ON(SENS\_ON) command from the host controller

② After 100ms, it enters the status for receiving the rotary serial data, and the reversible counter used for incremental pulse counting is cleared.

③ Receive8-characterrotaryserialdata.

④ After reading the last rotary serial data for about 400ms, it enters the normal incremental action status.

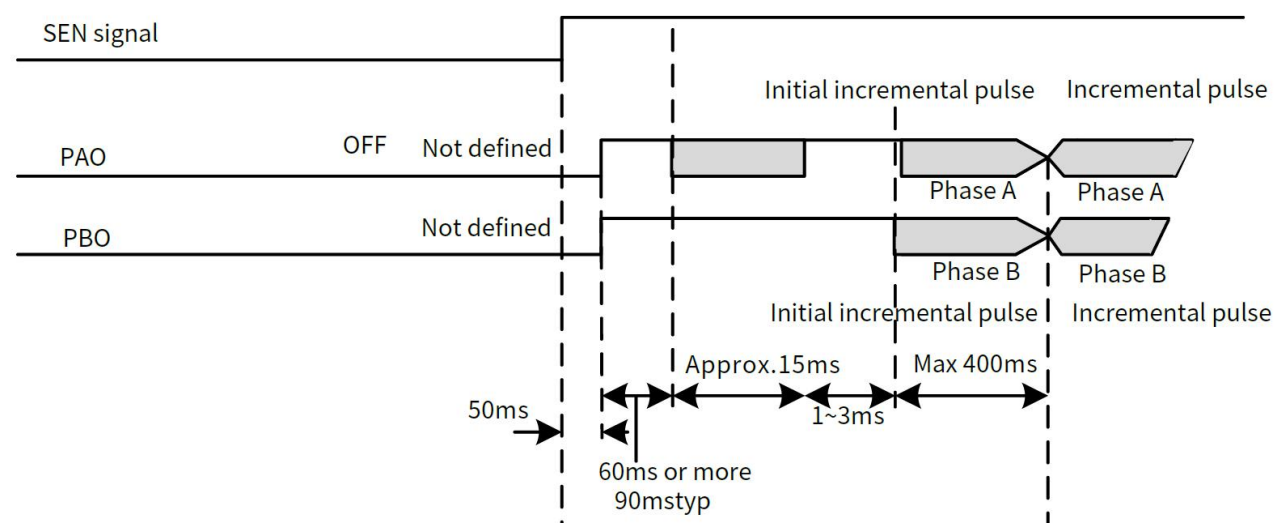

Figure 6-4 Sequence of Reading and Outputting of the Position Data from Absolute Encoder Timing Chart

<Notes>

Regardless of Pn000.0 setting value, when the divided pulse receives the forward rotation command, B-phase lead.

Multiturn data: Indicates the position at which the motor shaft has rotated several times from the reference position (the value of basic setting (initialization)) .

Initial incremental pulse: Same as the usual incremental pulse, it sends an absolute initial incremental pulse. That is the pulse from the origin position of the motor shaft to the current motor shaft position, which is output after divided by the divider inside the servo unit output

The pulse output speed varies according to the setting value of the encoder divided pulse(Pn212). It can be calculated by the following formula.

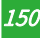

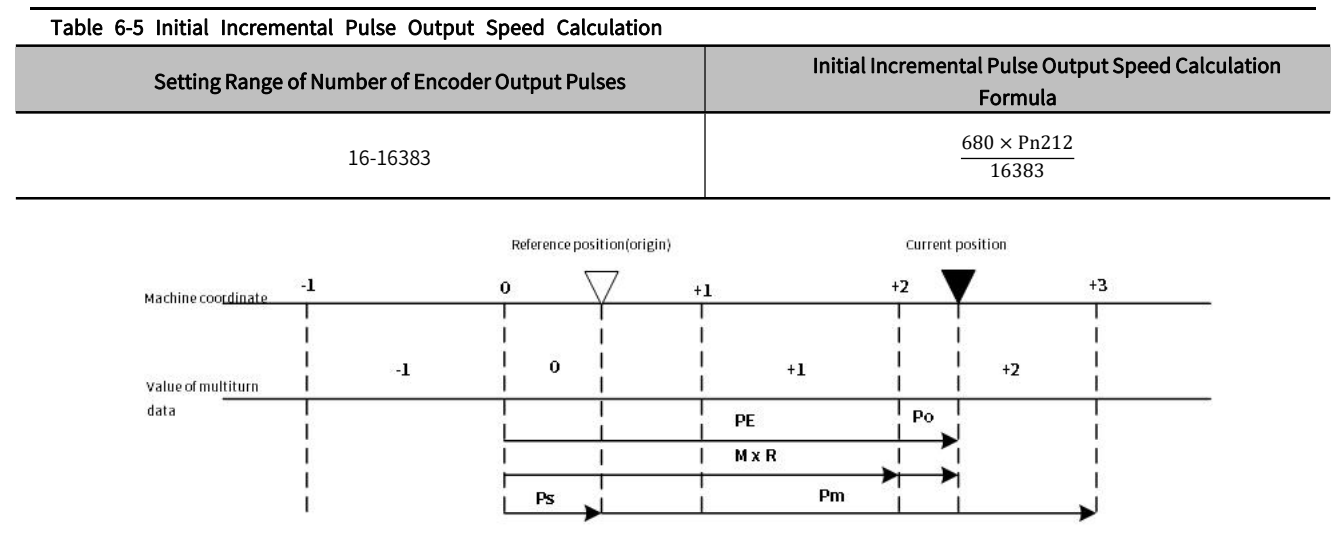

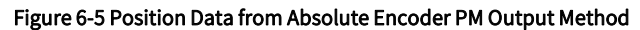

The current position  $\mathsf{P}_{\mathsf{M}}$  in the machine coordinate system is calculated as follows:

 $P_{F}$  = M  $\times$  R + P<sub>o</sub>

 $P_s = M_s \times R + P_s'$ 

$$
P_{M} = P_{E} - P_{S}
$$

#### Table 6-6 Formula Symbol Definition

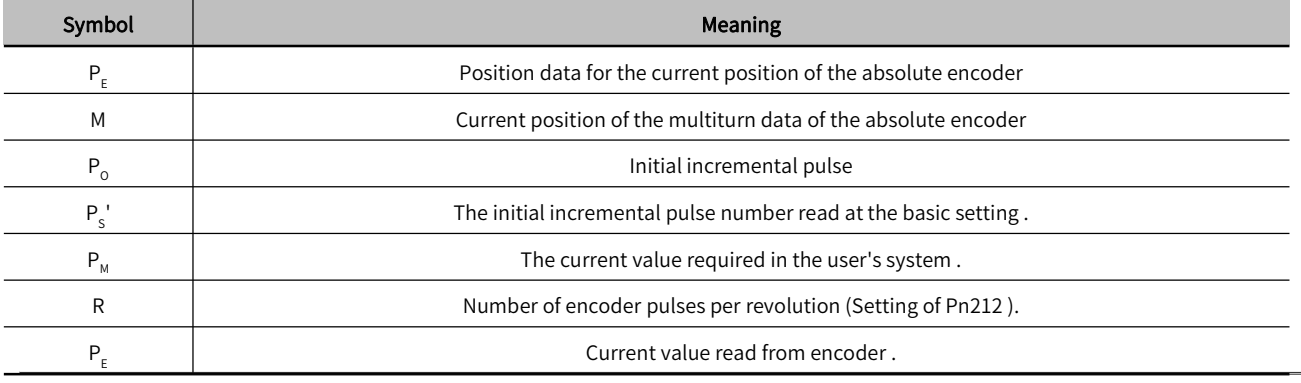

 $\triangleright$  Note: In reverse mode (Pn000.0=1), the formula is as follows:

 $P_E$  = -M  $\times$  R + P<sub>o</sub>

 $P_s = M_s \times R + P_s'$ 

 $P_M = P_E - P_S$ 

# 3) Rotational serial data specification and initial incremental pulse rotary serial data specification

Rotation serial data output from PAO.

#### Table 6-7 Multiturn Data Specification and Initial Incremental Pulse

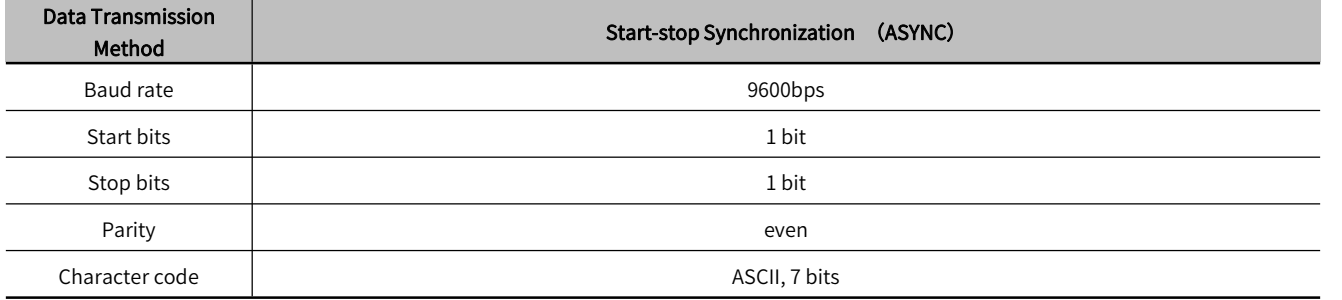

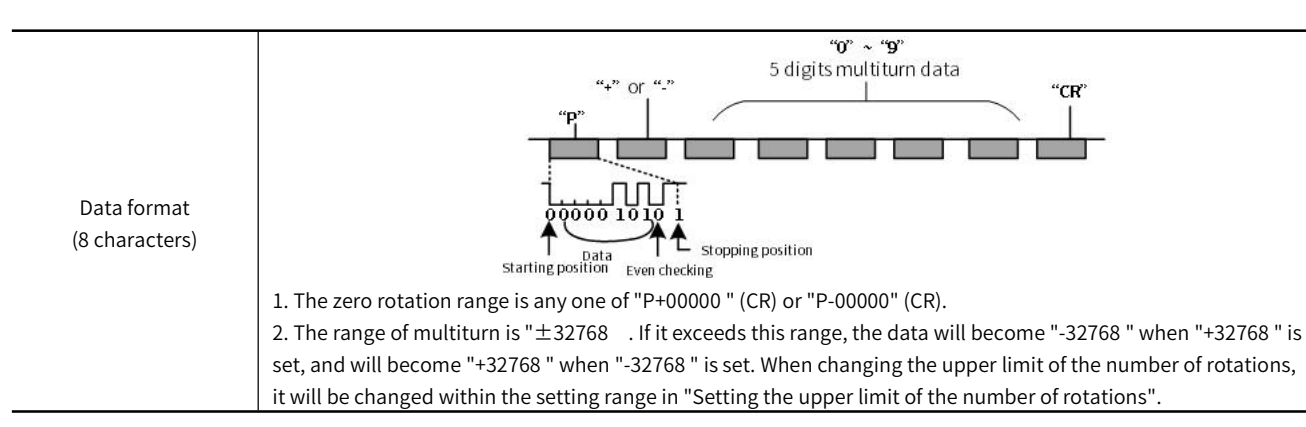

The initial incremental pulse is the same as the usual incremental pulse, and the initial incremental pulse is output after divided by the divider inside the servo unit.

# 4) Alarm content transmission

When the absolute encoder is used, the alarm content detected by the servo unit can be transmitted to the host device through PA0 output in the form of serial data when the SEN signal changes from H level to L level.

 $\triangleright$  Note : The SEN signal is not received during servo ON, and the output example of the alarm content is as follows.

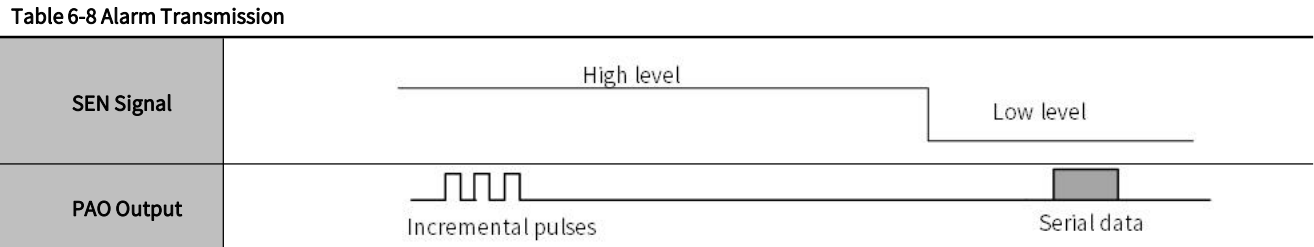

# 6.1.4 Initialization of Absolute Encoder(When Alarming)

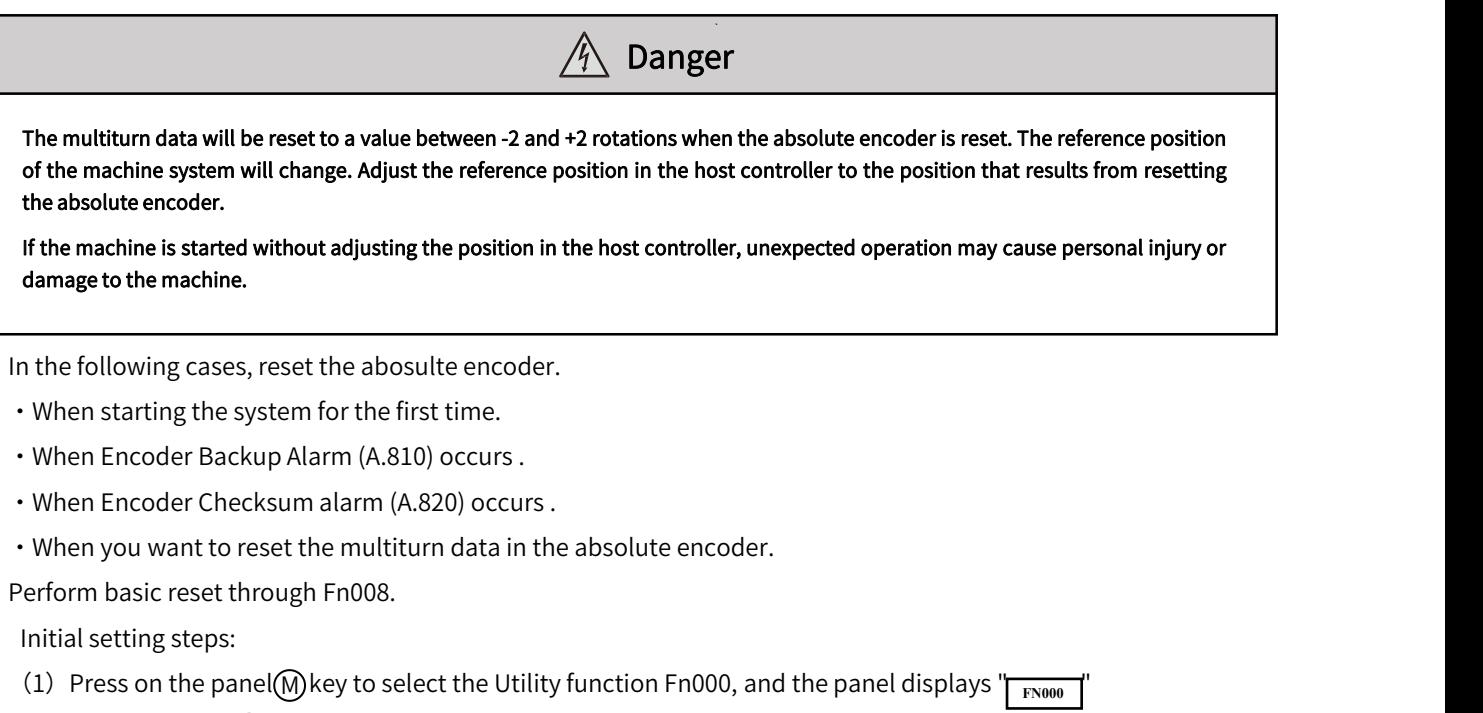

- (2) Press the <sub>(</sub>∆)or (√)key , the panel displays " <sub>FN008</sub> T.
- (3) Press the key (S) for about 1 second, the panel displays  $\int_{PGCL1}$
- (4) Press the key ( $\wedge$ )until the bread shows " $\overline{F_{\text{BGL5}}}$ ". (If you press wrong key operation in the process, the panel will

display "| <sub>no\_oP</sub> |" tlashing for about 1 second, and then returns to the Utility function mode.Then please restart the operation from the beginning )

- (5) PressM) key to start resetting the absolute encoder. After the resetting is completed, the panel will display " " flashing for about 1 second. (5) Press<sub>M</sub> key to start resetting the absolute ence<br>" also ing for about 1 second.<br>(6) Return and the panel displays "<sub>**PGCLS<sup>T</sup>.**</sub>
	-
- $(7)$  To make the setting active, please turn on the power again.

# 6.2 Position comparison output function

# 6.2.1 Function Description

The position comparison function is to use the instantaneous position data to compare with the value stored in the data group in advance. When the comparison condition is satisfied, it will immediately output a DO signal with an adjustable pulse width for subsequent motion control.

Position comparison function: It can be selected to enable DO terminal output at high/low level. When enabled at high level, it is enabled when the corresponding DO terminal is connected to the common terminal, and it is disabled when it is disconnected from the common terminal; when enabled at low level, it is disabled when the corresponding DO terminal isconnected to the common terminal, and enabled when it is disconnected. There are a total of 4 DO outputs on the Y7S.

### Table 6-9 Function Description

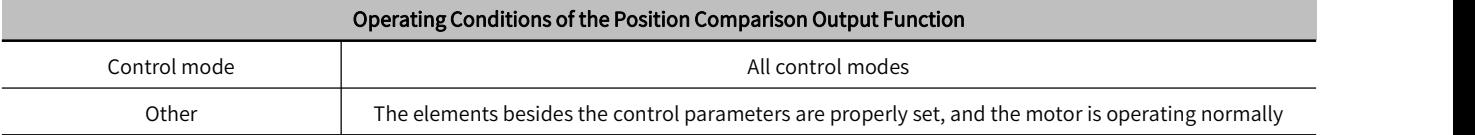

# 6.2.2 Related Objects

#### Table 6-10 Description Table of Related Objects

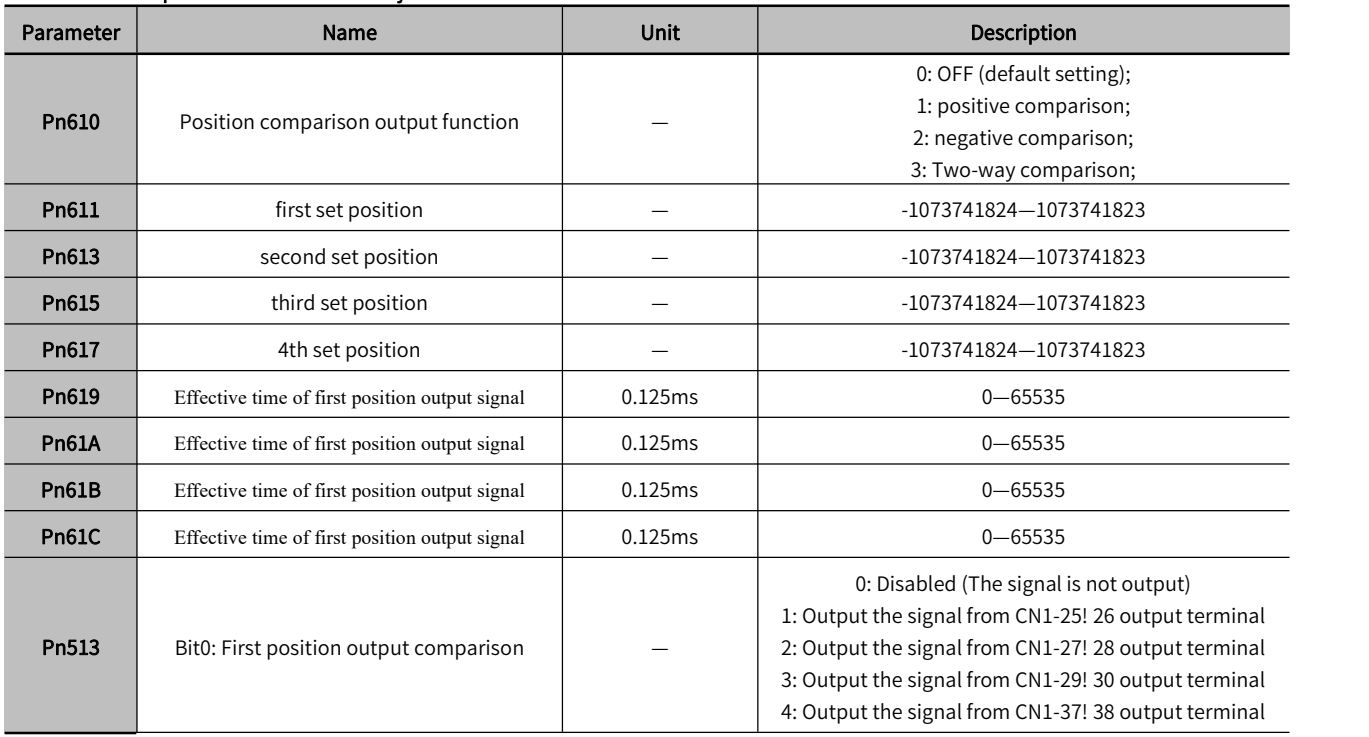

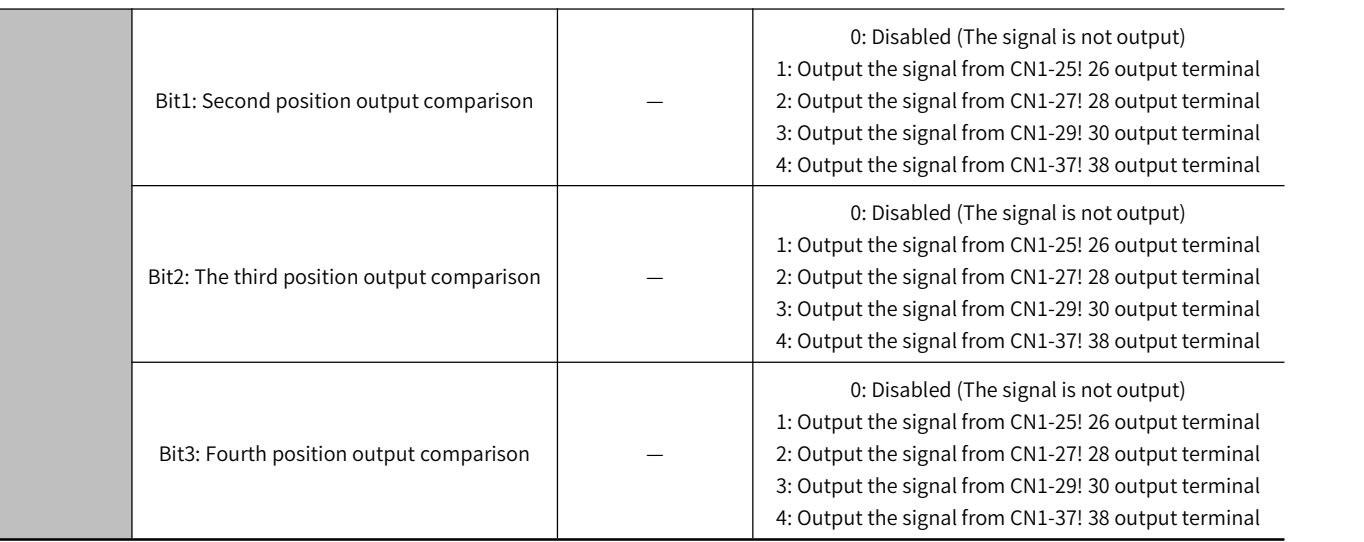

# 6.2.3 Function Running

# 1) Function Principle

Position comparison COMPARE is to use the instantaneous position data fed back by the servo to compare with the value stored in the target position array in advance. When the comparison condition is satisfied, it will immediately output a DO pulse signal (Number of DO and the pulse width can be configured), used for the follow-up motion control. Since the comparison is done inside the FPGA, no software data communication delay, and accurate comparison can also be done for high-speed motion axes.

Position comparison output function: When the value 0 of the position comparison output function Pn610 changes to 1/2/3, the comparison starts. When Pn610 becomes 0, the comparison ends immediately, and the current comparison status is cleared.

Position comparison output width: When the position comparison condition is satisfied, output DO active level signal, the width of the active level signal can be set through Pn 619/Pn 61A/Pn61B/Pn61C. Setting range: 0 -65535  $\times$ 0.125 ms.

Target position comparison point: There are 4 target position comparison points in total, and the target position comparison value needs to be set to the Pn611/Pn613/Pn615/Pn617 target parameters in advance.

# 2) Functional Operation

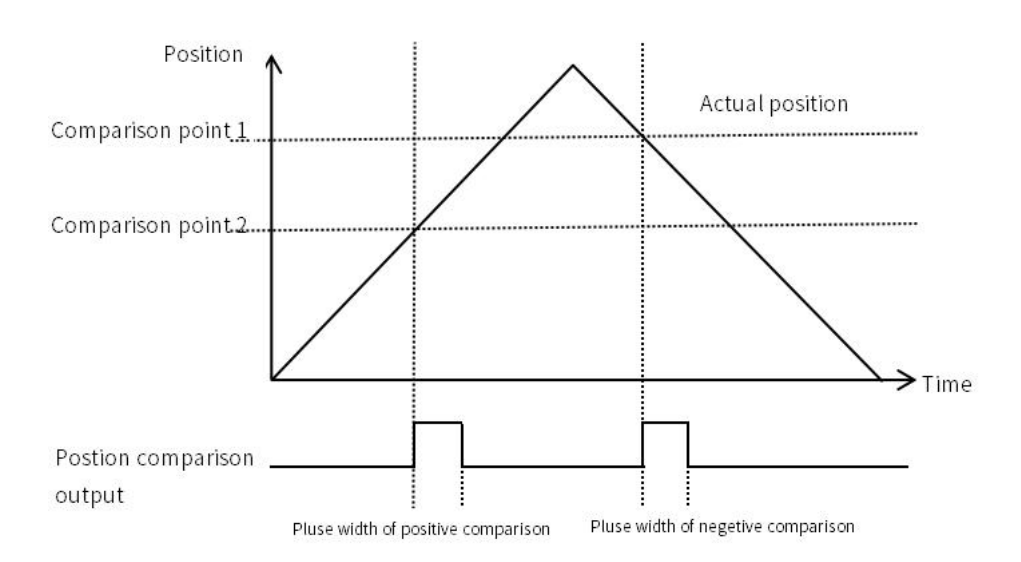

Figure 6-6 Operation Chart

When Pn610 is set to 1-positive comparison output, when the axis passes the target position comparison point and the position relationship changes from low to high, DO outputs position comparison signal.

When Pn610 is set to 2- reverse comparison output, when the axis passes the target position comparison point and the position relationship changes from low to high, DO outputs position comparison signal.

When Pn610 is set as 3- two-way comparison output, the signal output is independent of passing direction of the axis. When the target position comparison point is passed and the position relationship changes, DO outputs a position comparison signal.。

# 6.3 Gravity Compensation

When the Servo motor is used with a vertical axis, gravity compensation prevents the moving part from falling due to the machine's own weight when the brake is released.

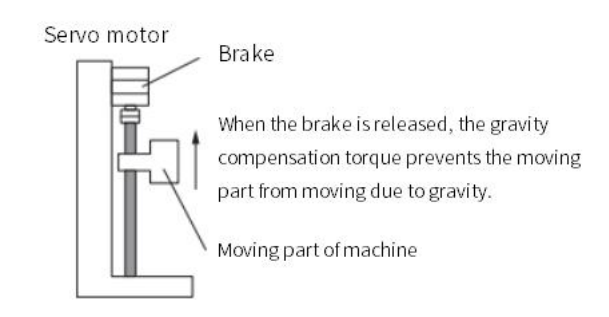

#### Figure 6-7 Operating Diagram

A timing chart for when the moving part is raised then lowered is provided below. For details of the brake operating time, please refer to the following chart.

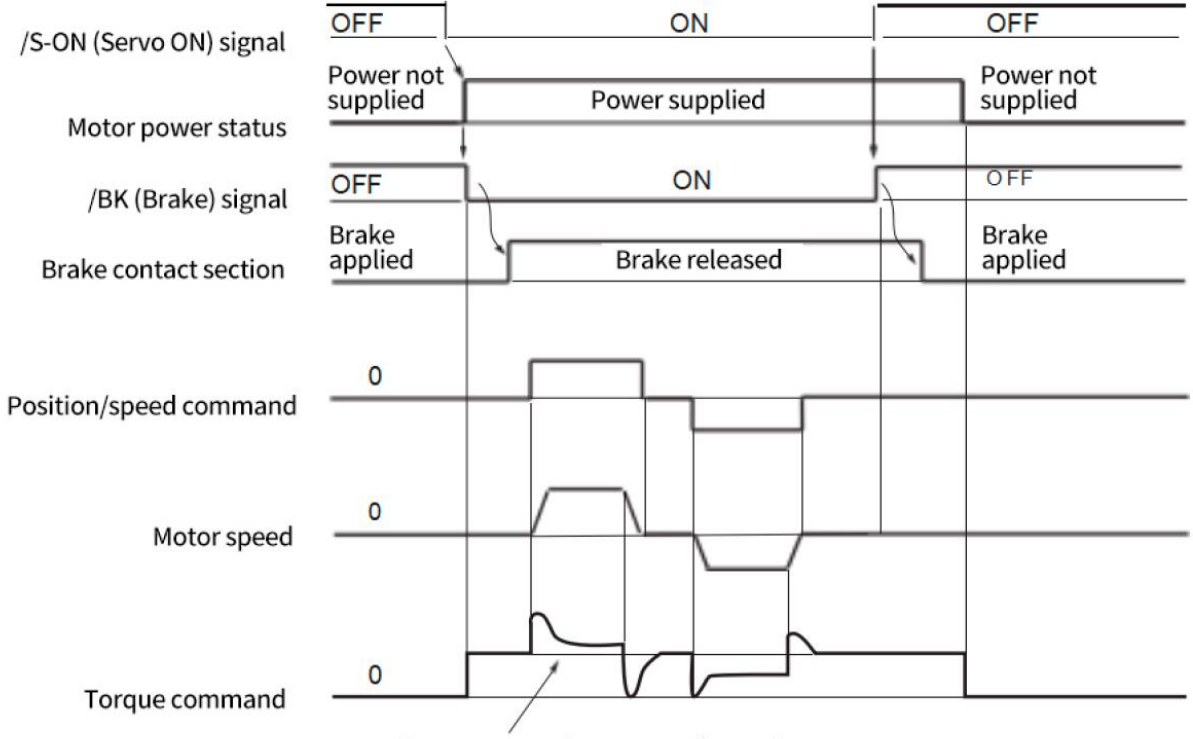

Gravity compensation torque (Pn476)

# 6.3.1 Required Parameters Setting

To use the gravity compensation function, the following parameters are required

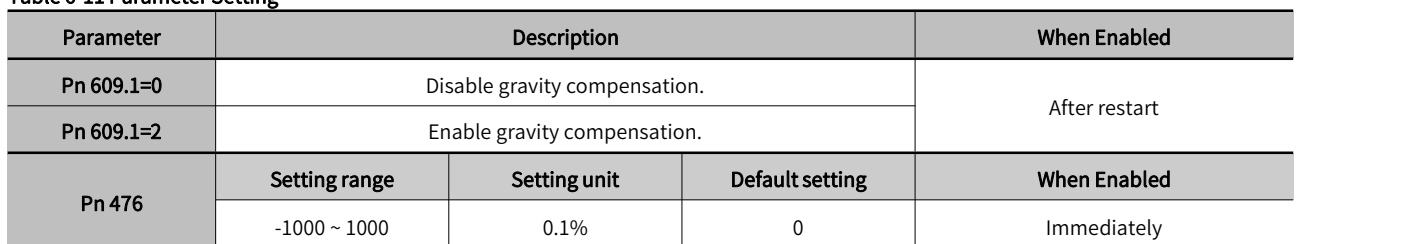

#### Table 6-11 Parameter Setting

# 6.3.2 Operating Procedure for Gravity Compensation

The operating procedure of the gravity compensation function are as follows.

1. Set Pn609.1 = 2 (Enable gravity compensation).

2. To enable changes to the settings, turn the power of the servo unit OFF and ON again.

3. Use the Y7 host controller software HCServoWorks.Y7 to find the torque command value when the motor is stopped with the servo ON

4. Set the torque command value found in step 3 in Pn476 (Gravity Compensation Torque).

5. Turn servo ON/servo OFF several times, and fine-tune Pn476, so that the moving part of machine does not fall.

# 6.4 Forced DO Function

# 6.4.1 Function Description

There's two offline DO default options for EtherCAT forced DO state in non-OP state (including offline).

1. Offline holding state: The servo is switched to non-OP state and the DO is forced to maintain the state before disconnection.

2. Initialization state: When the servo is in non-OP state, disable the DO.

When the network is switched to OP, the forced DO is jointly determined by 60FE.01h/60FE.02h.

Select the forced DO function by bit. Select DO bit by bit as EtherCAT forced DO, which supprots part of DO is local function, and part of is EtherCAT forced output function. Y7S has 4 forced DO outputs, which can be monitored through the panel Un006, and DO status can also be monitored through the monitoring panel of the host computer.

# 6.4.2 Related Objects

# Table 6-12 Related Objects Parameters

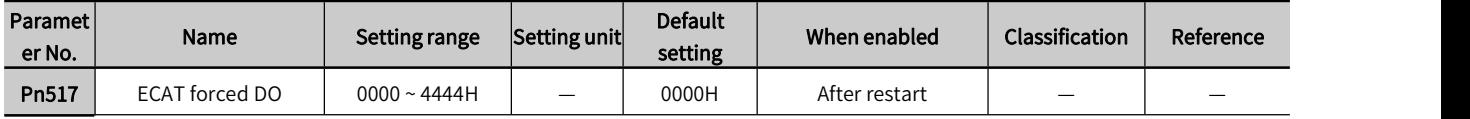

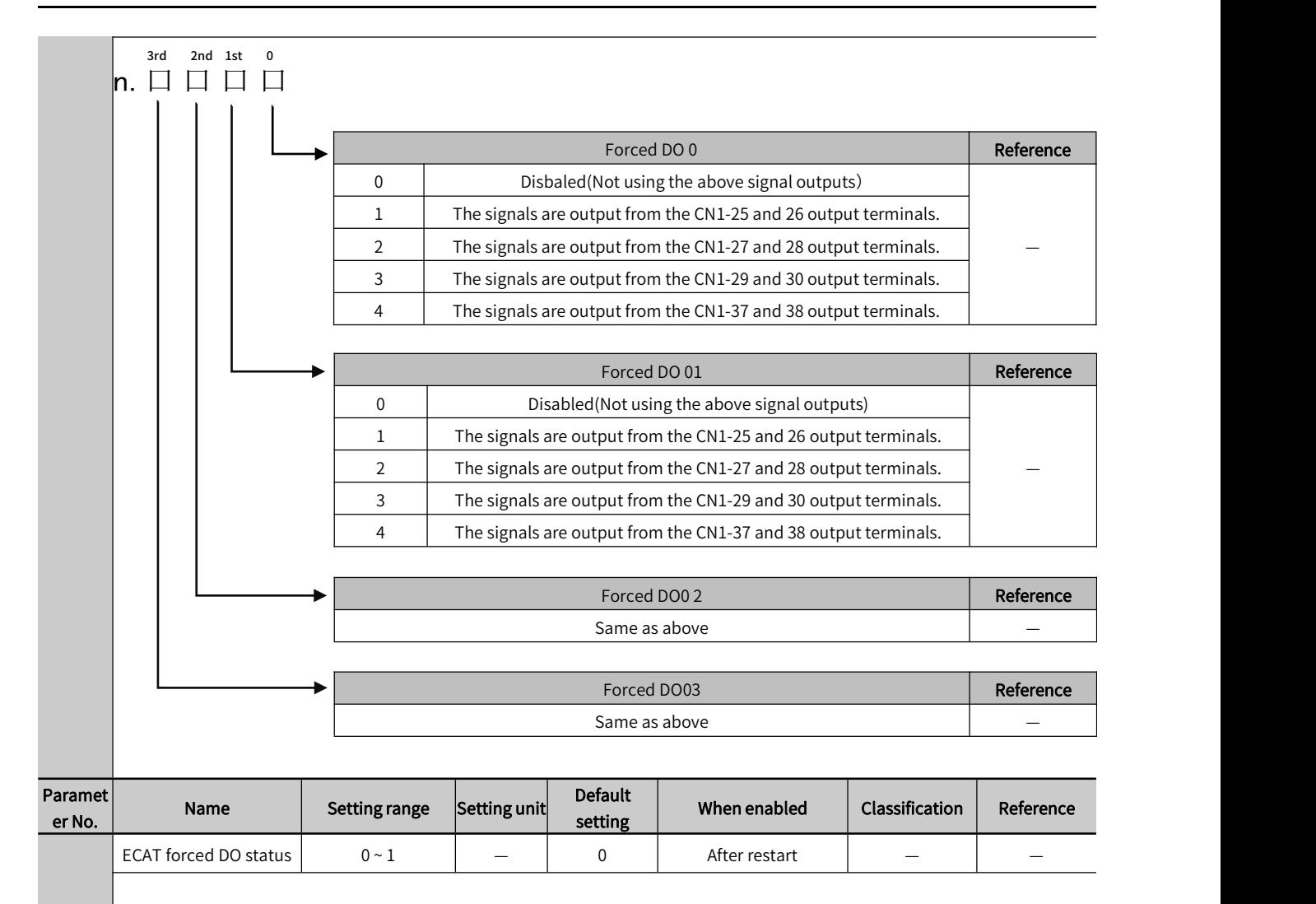

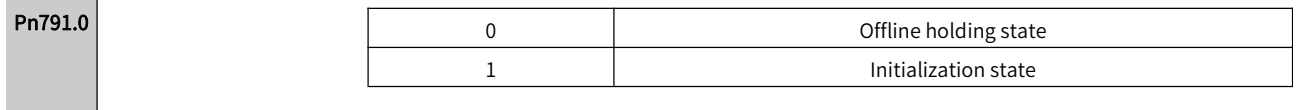

# 6.4.3 Instructions

- 1. Set the bit of Pn517 to select the corresponding DO.
- 2. Set bit0 of Pn791 to enable the forced DO output after disconnection。

3. Configure 60FE.01h/60FE.02h as RPDO and operate bit0~bit3(Set bit0 to 1 as DO0 output, Set bit 2 to 1 as DO2 output, set bit3 to 1 as DO3 output) to control DO

# 6.5 Software Position Limit Function

# 6.5.1 Function Description

In the traditionalway, the limit position can only be given by an external signal, by connecting the external sensor signal to the CN1 interface of the servo drive.

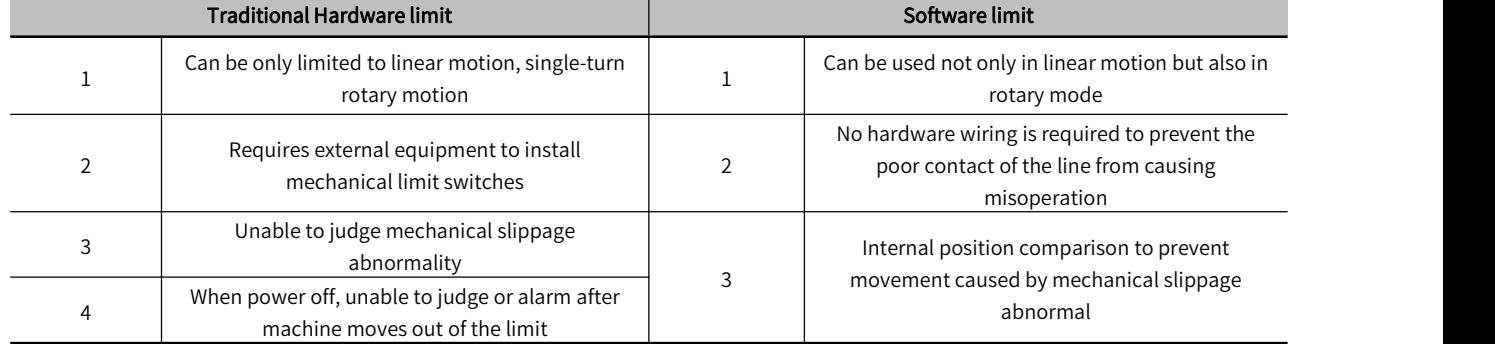

# Table 6-13 Comparison of Advantages and Disadvantages of Hardware Limit and Software Limit

The software limit function refers to the comparison between the internal position feedback of the drive and the set limit value, and when the limit value is exceeded, a warning will be issued immediately and the shutdown operation will be executed. This function is available in both absolute position mode and incremental position mode.

# 6.5.2 Related Objects

#### Table 6-14 Related Objects Parameters

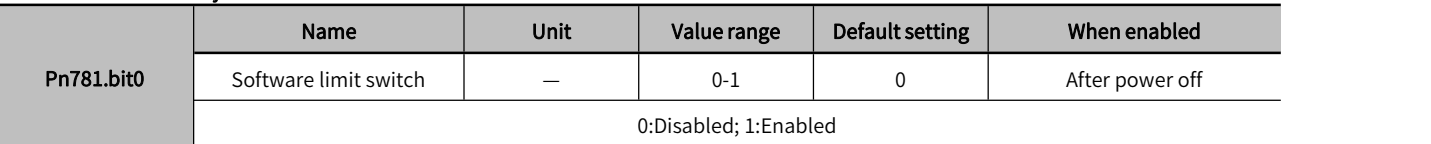

#### Table 6-15 Software Limit Description

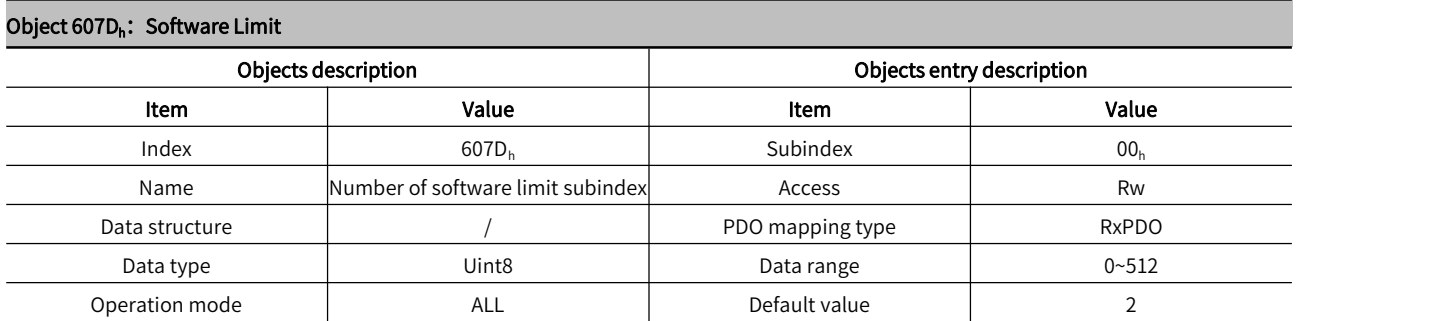

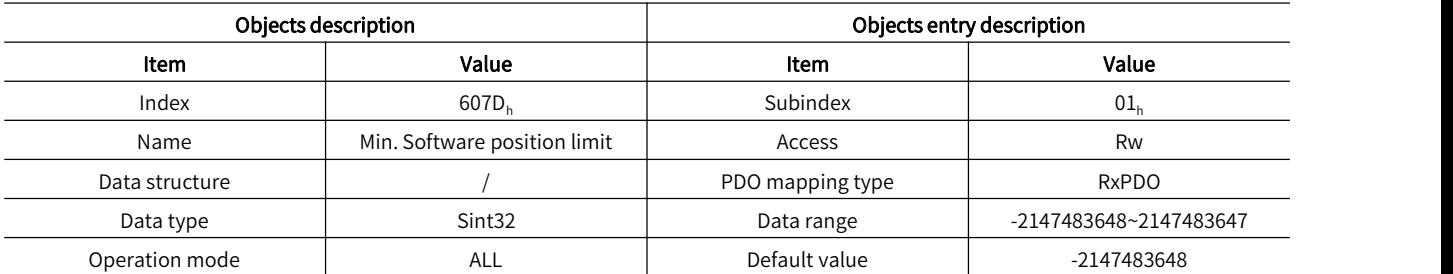

Software limit function:

Bit0 of Pn781 is software limit switch;

0: Disabled;

1: Enabled;

Software limit function is enabled after restart;

Set the min. Value of software absolute position limit. When set to -2147483648, indicates no min software limit in negative direction =  $(60/D - 01_h);$ 

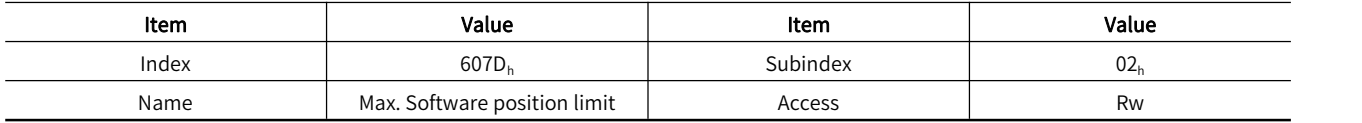

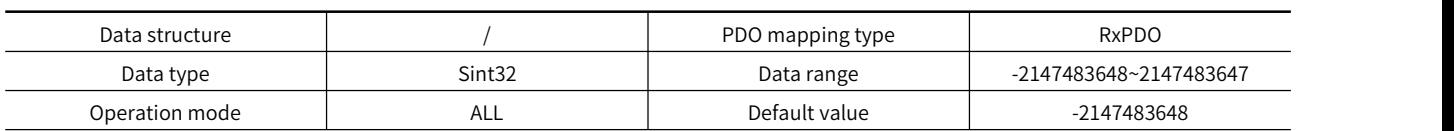

Software limit function:

Bit0 of Pn781 is software limit switch;

0: Disabled;

1: Enabled;

Software limit function is enabled after restart;

Set the max. Value of software absolute position limit. When set to 2147483648, indicates no maxsoftware limit in positive direction =  $(60/D - 02_h);$ 

# 6.5.3 Instruction

The software limit function refers to the comparison between the internal position feedback and the set limit value, when the limit value is exceeded, a warning will be issued immediately and shutdown will be executed. In the profile position mode, cyclic synchronous position mode, when the target position setting value is outof the software limit value, bit11 of the status word 06041 becomes TRUE and the drive runs with the limit value as the target position and prompts positive limit (..POT)/negative limit(..NOT) warning, the drive stops according to the set overtravel stop mode. In other modes, when the position feedback 6064 is out of the software limit value, the drive will prompt a limit warning in the corresponding direction, and stops according to the set overtravel mode.

When 2781h=0, software limit function cannot be enabled.

When 2781h=1, software limit function is enabled after restart.

(607D-01h) min. software absolute position limit;

(607D-01h) max. software absolute position limit;

> Note: 1. Ensure 607D-01≤607D-02, if 607D-01>607D-02 is set, .9B0 error (max. software position limit less than the min.) will be prompted on drive.

2. Ensure the value of 607C (home offset) is in the range of max. software limit and min. software limit, otherwise .9B1

error(home offset is out of the software limit) will be prompted on drive

# 6.6 Modulus Function

In absolute system, if Pn781.1=1, modulus mode is enabled. Meanwhile set the max. value of the modulus position of Pn78A, then the count value of 6064 can only be counted from 0 to the set value.It is enabled after restart.

#### Table 6-16 Modulus Function Description

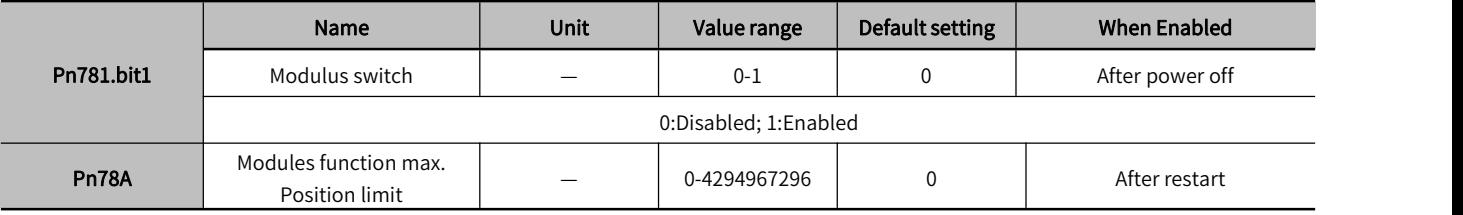

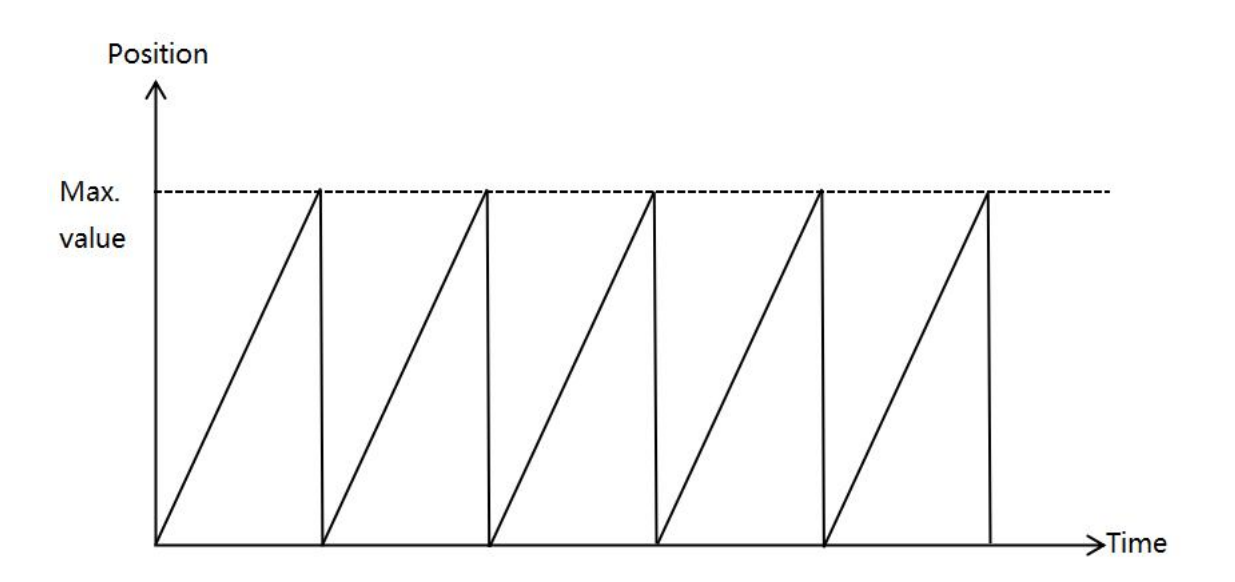

#### Figure6-9 6064 Waveform Diagram after Modulus Enabled

# 6.7 Touch Probe Function

Touch Probe Function is for the servo drive records the position information and saves it to the designated register when the servo driver changes according to the externally specified DI signal or the motor Z signal. Y7S servo drive supports 2 touch probes. The falling edge of the Z signal is not currently supported.

The steps to use touch probe function are as follows:

1. Set the touch probe trigger DI signal: Y7S servo drive designates DI1, DI4 as the input DI of probe 1 and probe 2, and the corresponding DI pins of probe 1 and 2 are 41 and 44 respectively;

2. Set the touch probe function(60B8h) code

The meaning of each bit of touch probe function (60B8h) and touch probe status word (60B9h) is shown in Table 6-17:

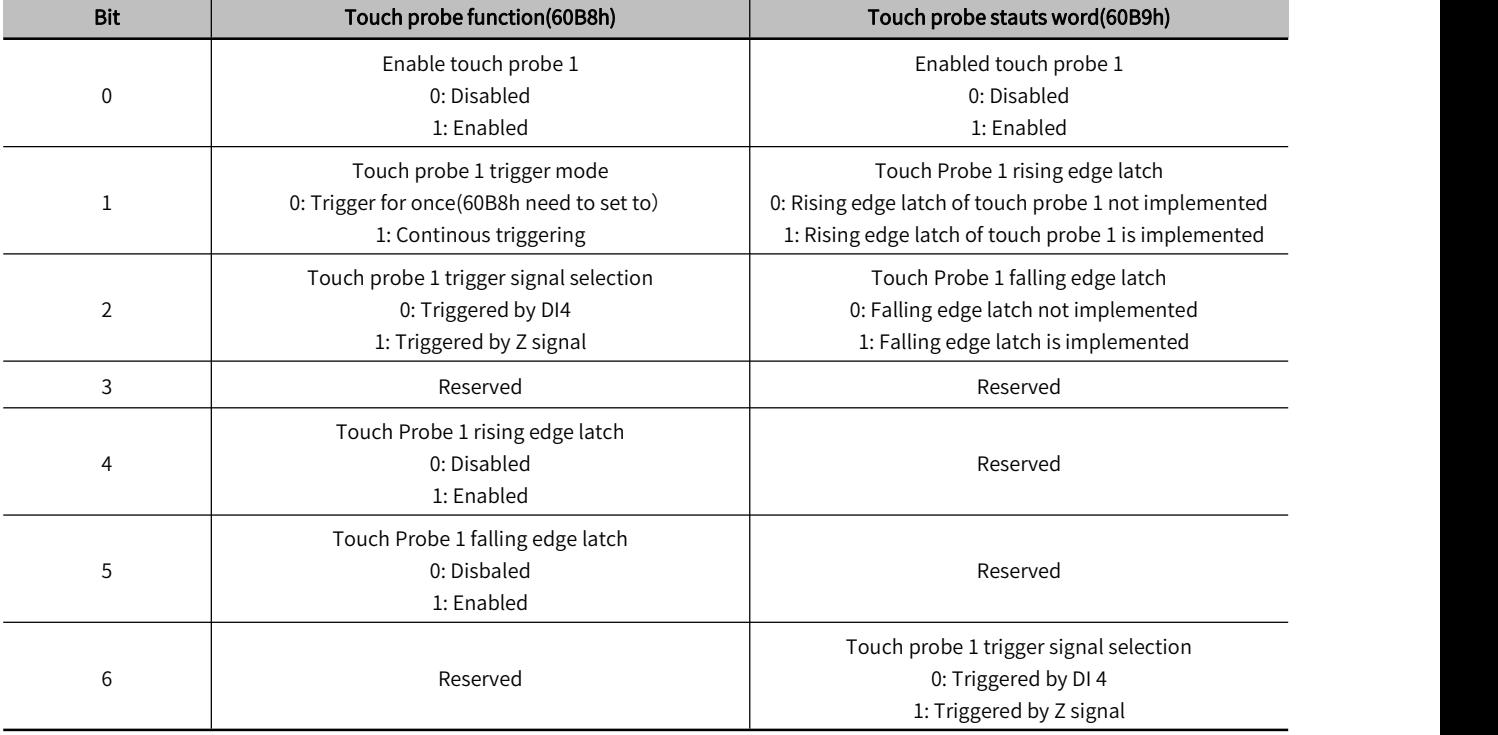

#### Table 6-17 Touch Probe Function Code

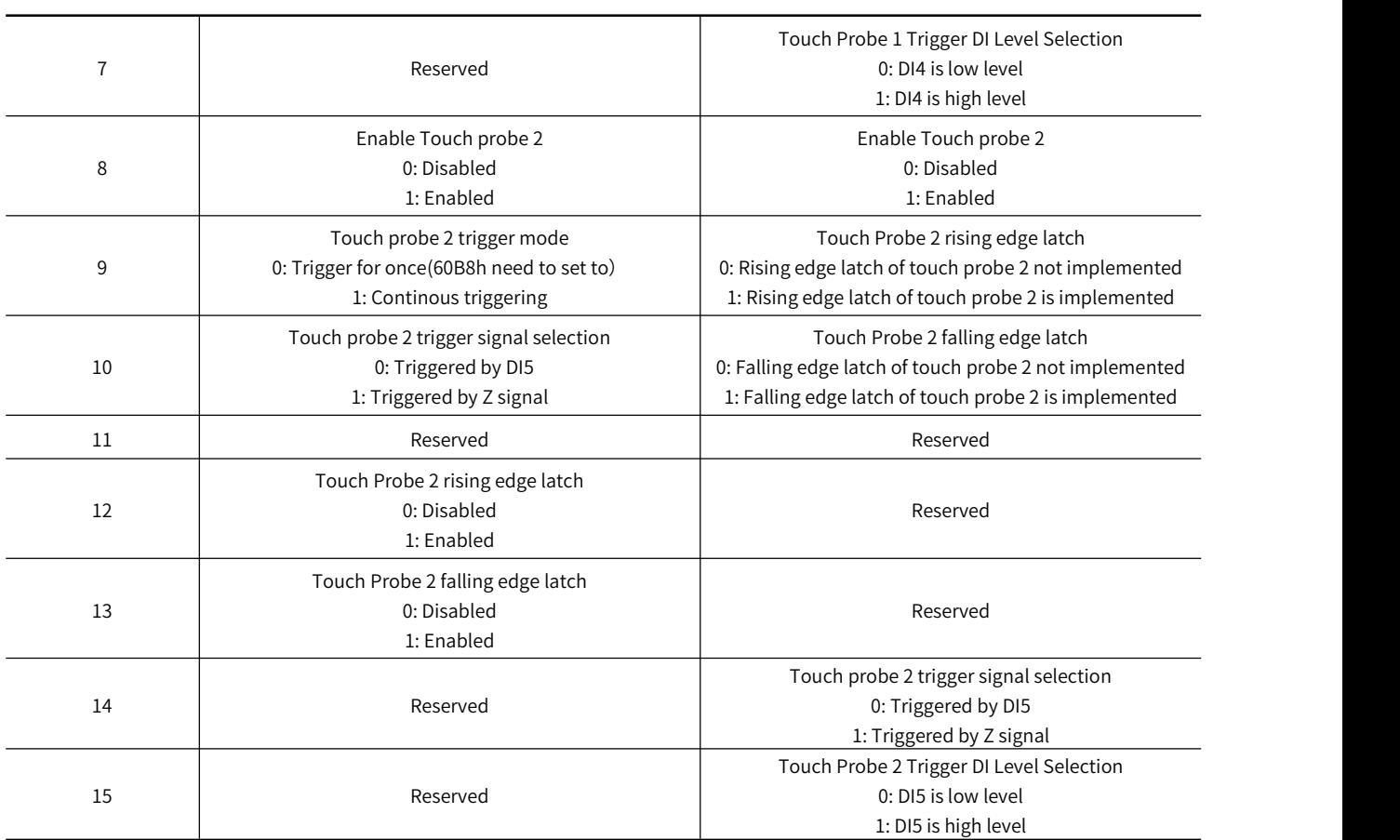

For example, If you want to use the rising edge and falling edges of touch probe 1 and 2, DI is triggered for once, then set 60B8h=3131h (In decimal is 12593). When DI4, DI5 signal rises, the value of 60BAh and 60BCh is updated, When DI4, DI5 signal falls, the value of 60BBh and 60BDh is updated.

Note: If you want to trigger again, you need to set 60B8h=0, 60B8h=3131h 3. The common object dictionary of the

Note: If you want to trigger again, need to set 60B8h=0, 60B8h=3131h.

Touch probe function common object dictionary is shown as Table 6-18

#### Table 6-18 Related Touch Probe Function

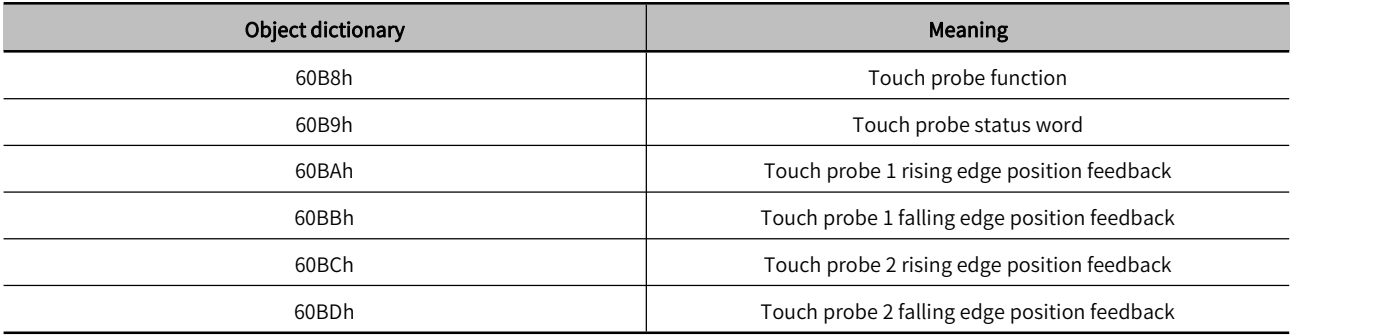

# 6.8 Safety Funtion

# Safety circuit(STO)

To protect operator from injured by moving parts and lowering the risk of operating the machine, the servo unit is built in with safety function. Especially in the case that the shield must be opened during the maintenance, the safety function is able to prevent the machine from making dangerous movements.

# 6.8.1 Hard Wire Base Block (HWBB) Function

The hard wire base block function (hereinafter referred to as HWBB function) refers to the safety function of shutting off the motor current through hard wire circuit.

The drive signals to the Power Module that controls the motor current are controlled by the circuits that are independently connected to the two input signal channels to turn OFF the power module and shut OFF the motor current. Please refer to the figure in the following.

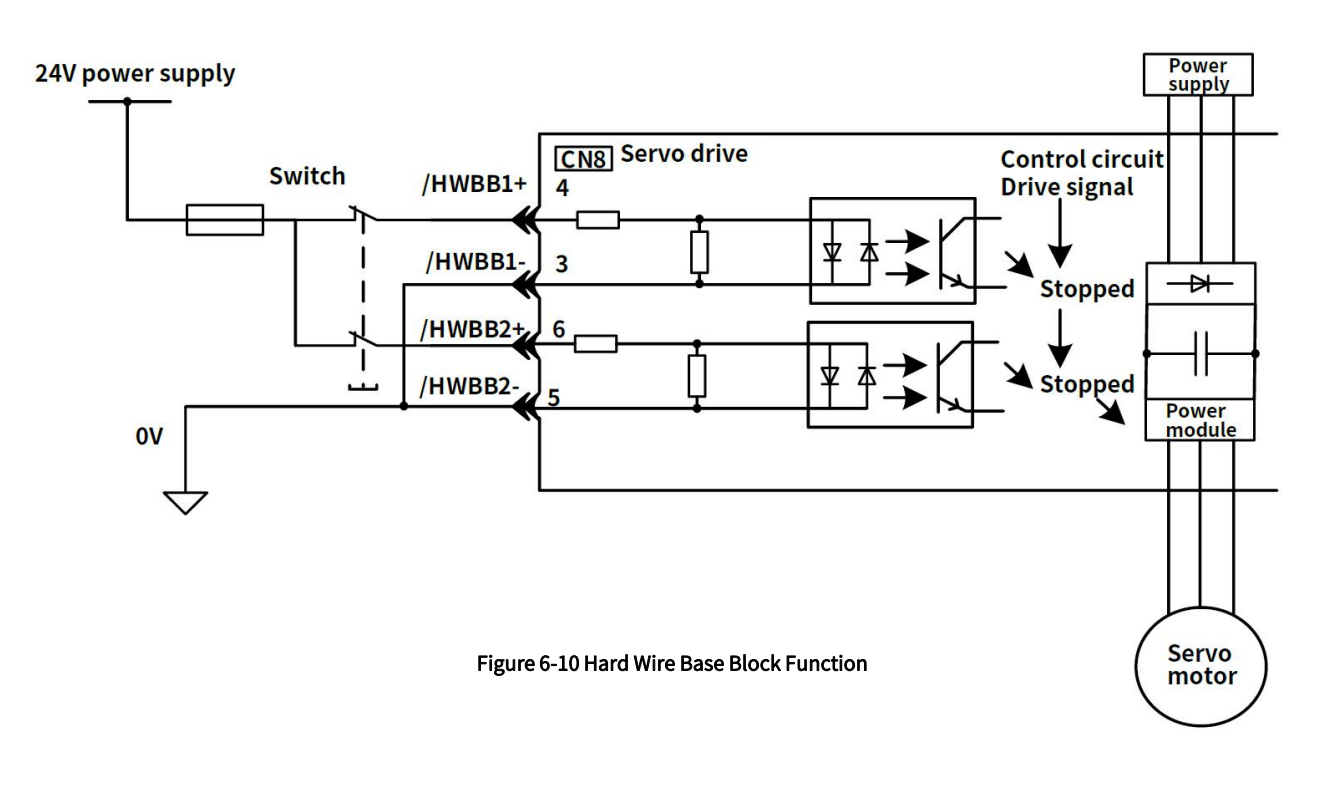

 Note: Note: For safety function signal connections, the input signal is the 0-V common and the outputsignal is a source output. This is opposite to other signals described in this manual. To avoid confusion, the ON and OFF status of signals for the safety function are defined as follows:

ON: The state in which the relay contacts are closed or the transistor is ON and current flows into the signal line.

OFF: The state in which the relay contacts are open or the transistor is OFF and no current flows into the signal line.

#### 1) Risk Assessment

Using the HWBB function, be sure to perform a risk assessment of the equipment to confirm that the safety level of the standards is satisfied

Even if the HWBB function is effective, the following risks still exist, please be sure to consider the safety of the following factors in the risk assessment.

• The servo motor will move if an external force is applied to it (for example, gravity on a vertical axis). Implement measures to hold the servo motor, such as installing a separate mechanical brake.

・If a failure occurs such as a power module failure, the servo motor may move within an electric angle of 180. Check if there's a risk of danger.

The rotational angle or travel distance depends on the type of servo motor as follows.

Rotary servo motor: 1/6 rotation max (rotational angle calculated at the motor shaft).

Direct drive motor: 1/20 rotation max(rotational angle calculated at the motor shaft).

・The HWBB does notshut OFF the power to the servo unit or electrically isolate it. Implement measures to shut OFF the power supply to the servo unit before you perform maintenance on it.

#### 2) Hard Wire Base Block State (HWBB state)

The status of the servo unit when the hard wire base block function is running is as follows. When the /HWBB1 or /HWBB2 signal is OFF, the HWBB function of the servo unit will operate and the servo unit will enter the hard wire base block state (hereinafter referred to as the HWBB state).

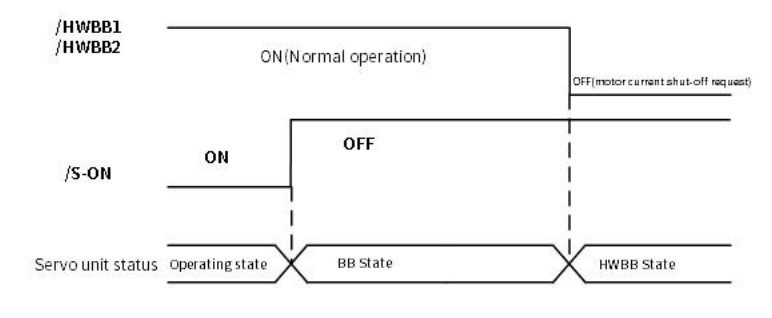

Figure 6-11 Hard Wire Base Block State Timing Chart

#### 3) Resetting the HWBB state

Normally, after the /S-ON signal is turned OFF and power is no longer supplied to the servo motor, the /HWBB1 and /HWBB2 signals will turn OFF and the servo unit will enter the HWBB state. If you turn ON the /HWBB1 and /HWBB2 signals in this state, the servo unit will enter a base block (BB) state and will be ready to acknowledge the /S-ON signal。

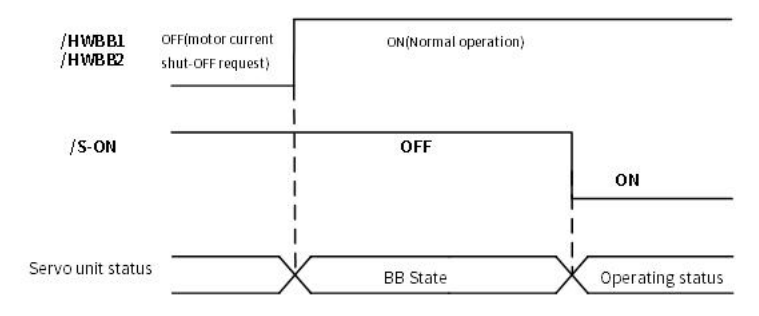

Figure 6-12 Hard Wire Base Block State Timing Chart

If the /HWBB1 and /HWBB2 signals are OFF and the /S-ON signal is input, the HWBB state will be maintained even<br>after the /HWBB1 and /HWBB2 signals are turned ON.

Turn OFF the /S-ON signal to place the servo unit in the BB state and then turn ON the /S-ON signal again.

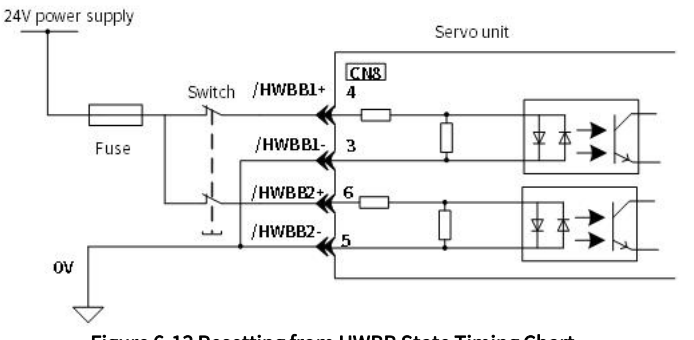

Figure 6-13 Resetting from HWBB State Timing Chart

▶ Note: 1. If the servo unit is placed in the BB state while the main circuit power supply is OFF, the HWBB state will be maintained until the /S-ON (Servo ON) signal is turned OFF.

 2. If the /S-ON (Servo ON) signal is set to be always active(Pn50A.1), you cannot reset the HWBB state. Do not set this value if you are using the HWBB.

# 4) Detecting Errors in HWBB signal

If only the /HWBB1 or /HWBB2 signal is input, a safety function signal input timing error (A.Eb1) alarm will occur. This

makes it possible to detect failures, such as disconnection of an HWBB signal.

> Note: The A.Eb1 alarm (Safety Function Signal Input Timing Error) is not a safety-related element. Keep this in mind when you design the system.

#### 5) Connection Example and Specifications of Input Signal (HWBB signal)

The input signal must be connected to the two input signal channels. The connection example and specifications of the input signal (HWBB signal) are as follows:

▶ Note: For safety function signal connections, the input signal is the 0-V common and the output signal is a source output. This is opposite to other signals described in this manual.To avoid confusion, the ON andOFF status of signals forthe safety function are defined as follows:

ON: The state in which the relay contacts are closed or the transistor is ON and current flows into the signal line. OFF: The state in which the relay contacts are open or the transistor is OFF and no current flows into the signal line.

#### Input signal (HWBB signal) connection example:

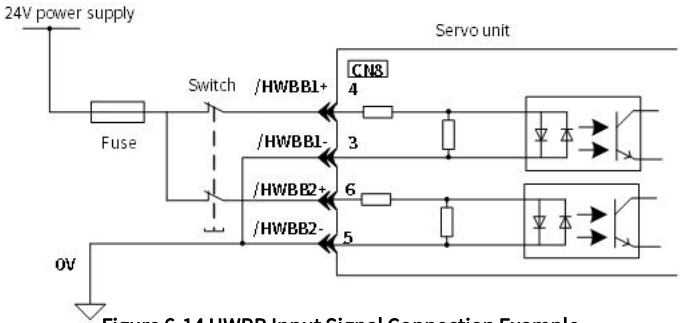

# Figure 6-14 HWBB Input Signal Connection Example

#### Table 6-19 Input Signal (HWBB Signal) Specifications

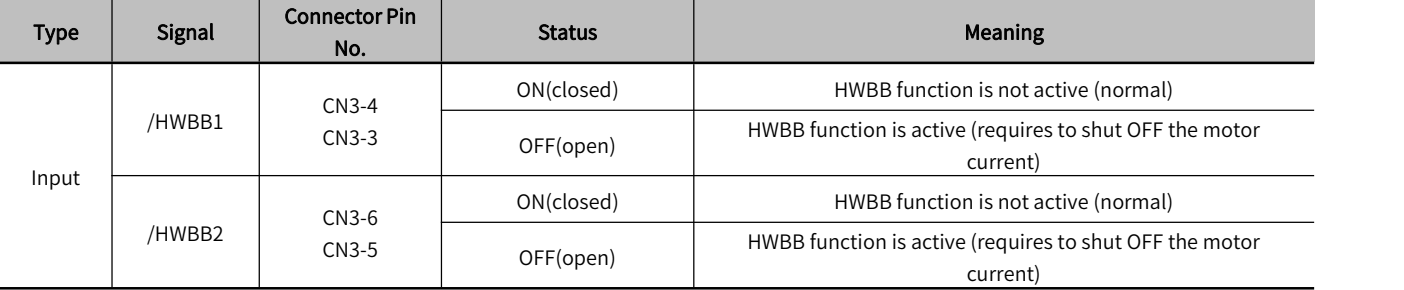

#### Table 6-20 Input Signal (HWBB Signal) Electrical Characteristics

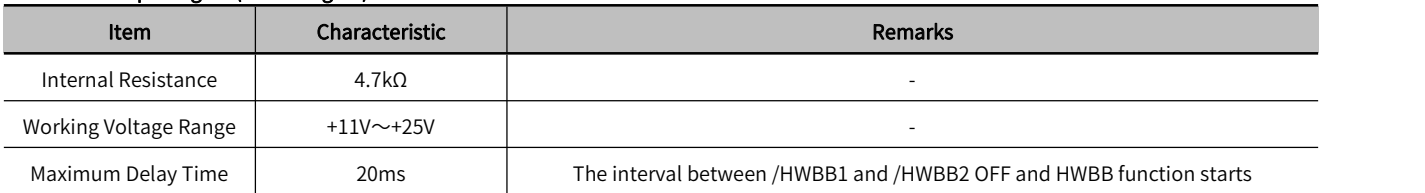

If an HWBB is requested by turning OFF the two HWBB input signal channels (/HWBB1 and /HWBB2), the power supply to the servo motor will be turned OFF within 20 ms

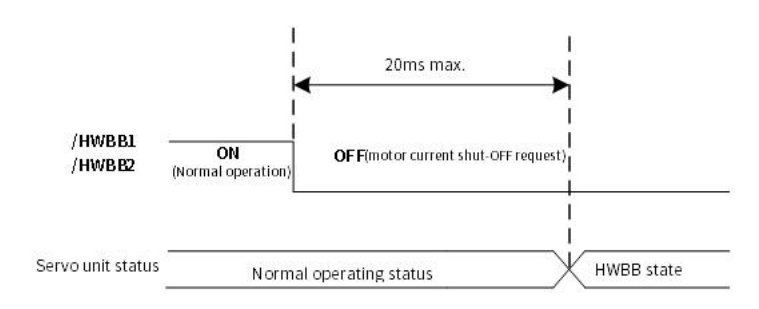

#### Figure 6-15 Base Block Function Operation Timing Chart
- $\triangleright$  Note: 1. The OFF status is not recognized if the OFF interval of the /HWBB1 or /HWBB2 signal is 0.5 ms or shorter
- > 2. You can check the status of the input signals by using monitor displays. For details, refer to "Safety Input Signal Monitoring".

## 6) When running through the Utility function

The HWBB function is also available when running through Utility functions.

However, under the following Utility functions, the /HWBB1 and /HWBB2 signals are OFF. Even if the /HWBB1 and /HWBB2 signals are turned ON during the operation of the Utility functions, the operation will not work. Please exit utility function and enter again to restart<br>・Jogging(Fn002)

- 
- ・Origin search ( Fn003 )
- ・Program jogging ( Fn004 )
- ・Advanced auto tuning ( Fn201 )
- ・EasyFFT ( Fn206 )
- ・Adjustment of motor current detection signal offset ( Fn00E )

## 7) Servo Ready Output ( /S-RDY ) Signal

The /S-ON (Servo ON) signal will not be acknowledged in the HWBB state, so the servo ready output will turn OFF .

The Servo Ready Output Signal will turn ON if both the /HWBB1 and /HWBB2 signals are ON and the /S-ON signal is turned OFF.

An example is provided below for when the main circuit power supply is ON and the SEN signal turns ON when there is no servo alarm. (An absolute encoder is used in this example.)

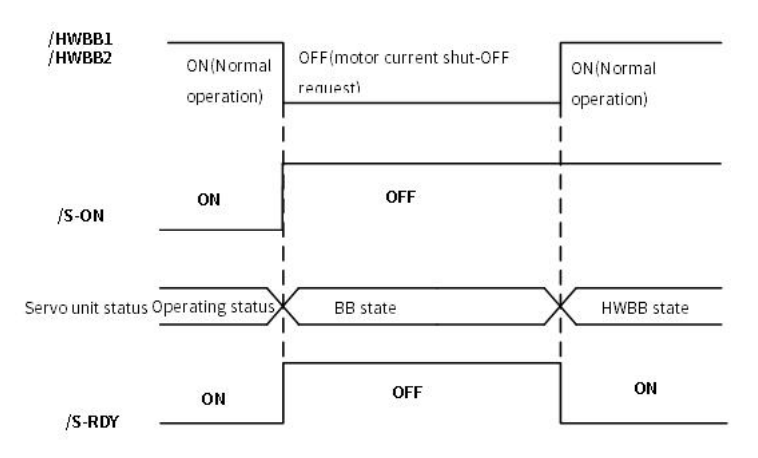

Figure 6-16 Servo Ready Output (/S-RDY) Timing Chart

## 8) Brake Signal ( /BK )

If the HWBB operates when the /HWBB1 or /HWBB2 signal is OFF, the /BK (Brake) signal will turn OFF . At that time, the setting in Pn506 (Brake Reference - Servo OFF Delay Time) will be disabled. Therefore, the servo motor may be moved by external force until the actual brake becomes effective after the /BK signal turns OFF.

Note: Since the brake signal output is not a safety function, please ensure that no danger will occur even if the brake signal fails in the HWBB state when designing the system. In addition, please note that the brake of the servo motor is for fixing but not stopping the motor.

## 9) Dynamic Brake

When activate dynamic brake through Selection of Stopping Method at Servo OFF ( Pn001.0 ), the dynamic brake will stop the servo motor after the /HWBB1 or /HWBB2 signal is OFF and the HWBB function is operating.

▶ Note: 1. The dynamic brake is not a safety-related element. You must design the system so that a hazardous condition does not occur even if the servo motor coasts to astop in the HWBB state. Normally, we recommend that you use a sequence that returns to the HWBB

state after stopping for a reference.

 2. If the application frequently uses the HWBB, stopping with the dynamic brake may result in the deterioration of elements in the servo unit. To prevent internal elements from deteriorating, use a sequence in which the HWBB state is returned to after the servo motor has come to a stop.

#### 10) Setting of Position Deviation Clearing

A position deviation in the HWBB state is cleared according to the setting of Pn200.2(Clear Operation)

If you specify not clearing the position deviation during position control (Pn200.2=1), the position deviation will accumulate unless the position command from the host controller is canceled in the HWBB state. The following conditions may result.

・An A.d00 alarm (Position Deviation Overflow) may occur

・ If you turn ON the servo after changing from HWBB state to BB state, the servo motor may move for the accumulated position deviation.

Therefore, stop the position reference from the host controller while in the HWBB state. If you specify not clearing the position deviation during position control(Pn.200.2=1), input the CLR signal during the HWBB or BB state to clear the position deviation.

#### 11) Servo Alarm Output Signal (ALM)

The servo alarm output signal (ALM) cannot be output in the HWBB state.

## 6.8.2 External Device Monitoring (EDM1)

External device monitor (EDM1) is a function to monitor the failure in HWBB. Please connect as a feedback signal such as to the safety unit.<br>Failure Detection Signal for EDM1 Signal:

EDM1 and /HWBB1 and /HWBB2 signals is shown below.

The relationship between the EDM1, /HWBB1, and /HWBB2 signals is shown below. Detection of failures in the EDM1 signal circuit can be achieved by using the status of the /HWBB1, /HWBB2, and EDM1 signals in the following table. A failure can be detected by checking the failure status, e.g., when the power supply isturned ON.

#### Table 6-21 Four Status of EDM1

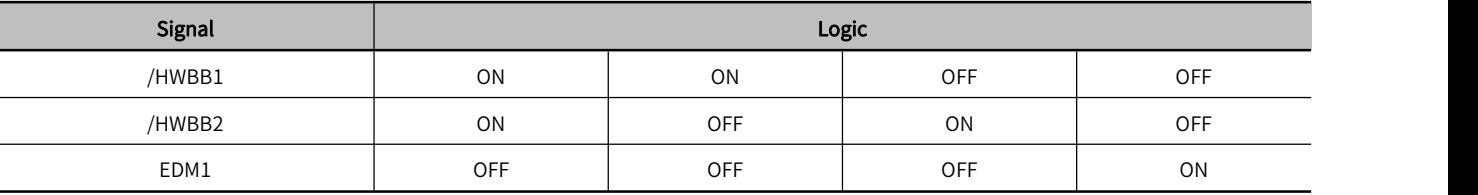

Note: The EDM1 signal is not a safety output. Use it only for monitoring for failures

#### 1) Connection Example and Specifications of Output Signal (EDM1 signal)

The connection example output signal ( EDM1 signal) are shown below.

 Note: For safety function signal connections, the input signal is the 0-V common and the outputsignal is a source output. This is opposite to other signals described in this manual. To avoid confusion, the ON andOFF status of signals forthe safety function are defined as follows:

ON: The state in which the relay contacts are closed or the transistor is ON and current flows into the signal line.

OFF: The state in which the relay contacts are open or the transistor is OFF and no current flows into the signal line.

#### 2) Connection example of output signal (EDM1 signal):

The output signal (EDM1 signal) is a common emitter output, and the connection example is as follows:

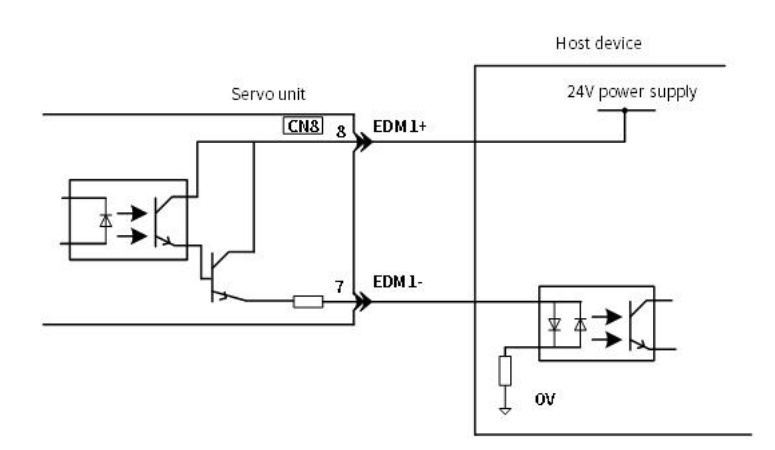

Figure 6-17 Common Emitter Output Signal (EDM1 Signal)

#### Table 6-22 Output Signal (EDM1 Signal) Specifications

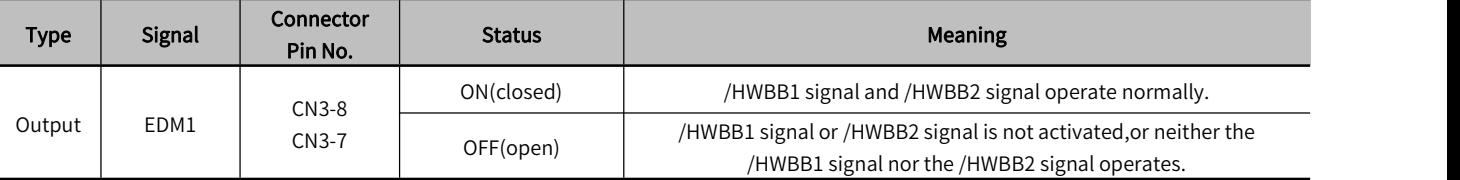

## Table 6-23 Output Signal (EDM1 Signal) Electric Characteristics

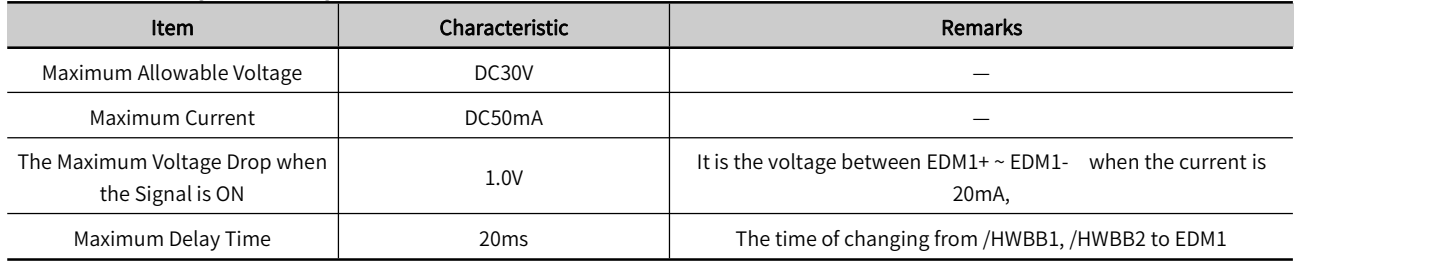

## 6.8.3 Application Examples for Safety Functions

The following provides the examples of using safety functions.

## (1) Output Signal (EDM1 Signal) Connection Example and Specifications

In the following example, a safety Unit is used and the HWBB operates when the guard is opened:

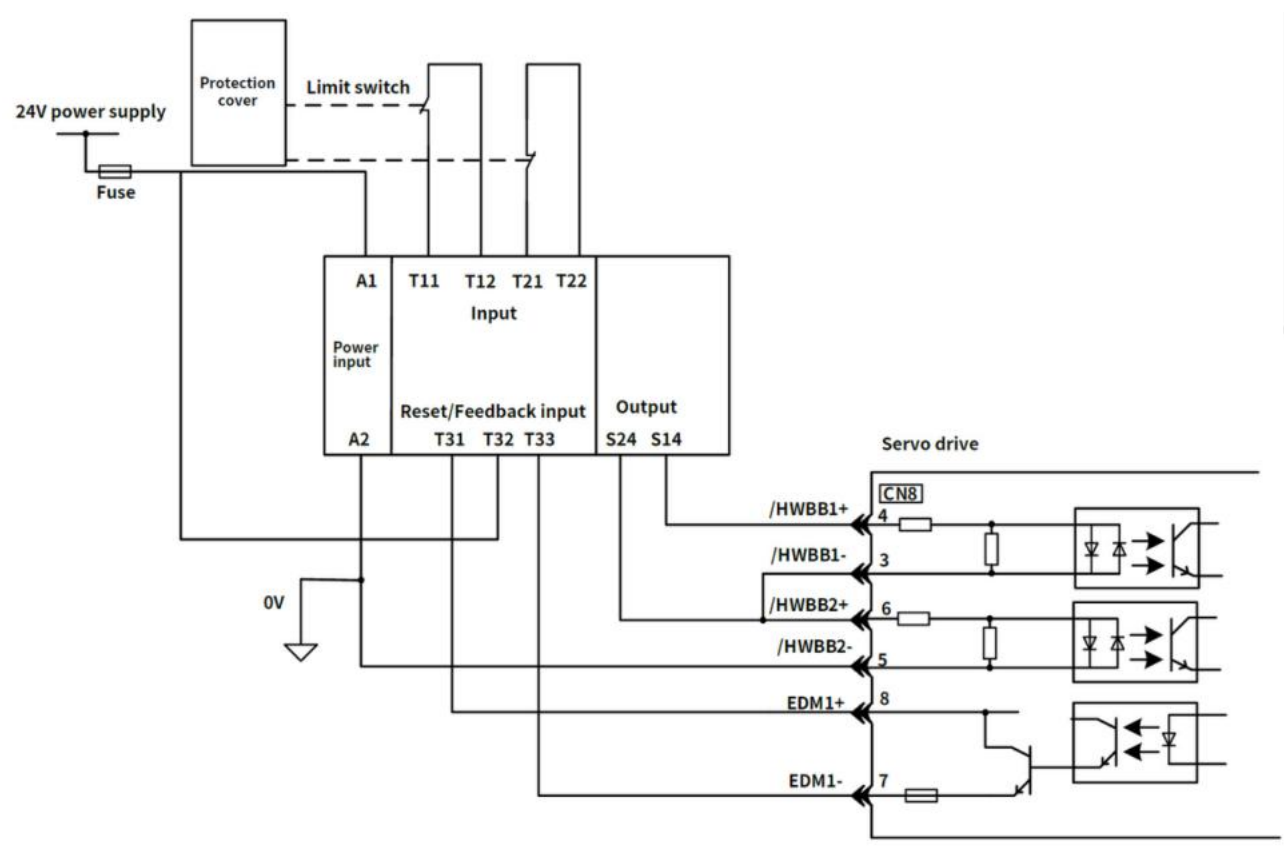

Figure 6-18 Connection Example of HWBB Operating when Safety Unit is used and the Guard is Opened

Under normal circumstances, When the guard is opened, both the /HWBB1 and the /HWBB2 signals turn OFF, and the EDM1 signal turns ON. Because the feedback circuit is ON while the guard is closed, the Safety Unit is reset, the /HWBB1 and the / HWBB2 signals turn ON, and the operation is enabled.

Note: EDM1 signal is used for common emitter output. When wiring, make sure that current flows from EDM1+ to EDM1-

## (2) Failure Detection Method

If a failure occurs (e.g., the /HWBB1 or the /HWBB2 signal remains ON), the safety unit is not reset when the guard is closed because the EDM1 signal remains OFF. Therefore, starting is not possible and a failure is detected.

In this case the following must be considered: an error in the external device, disconnection of the external wiring, short-circuiting in the external wiring, or a failure in the servo unit. Find the cause and correct the problem

## (3) Steps to use

① Request is received to open the guard

② When the motor is running, the stop command is received from the host controller, the servo motor will stop and be OFF .

- ③ The guard is opened
- ④ The /HWBB1 and / HWBB2 turn OFF , the HWBB function operates (Working inside the guard is enabled).
- ⑤ Leave the guard after completing the work.
- ⑥ The guard is closed.
- ⑦ Servo turnsON by the host controller.

## 6.8.4 Validating Safety Functions

When you commission the system or perform maintenance or servo unit replacement, you must always perform the following validation test on the HWBB function after completing the wiring

・When the /HWBB1 and /HWBB2 signals turn OFF, confirm that the panel operator or digital operator displays Hbb and that the servo motor does not operate.

・Monitor the ON/OFF status of the /HWBB1 and /HWBB2 signals via Un015 .

・If the ON/OFF status ofthe signals do not coincide with the display, the following must be considered: an error in the external device, disconnection of the external wiring, short-circuiting in the external wiring, or a failure in the servo unit. Find the cause and correct the problem.

・Confirm that the EDM1 signal is OFF while in normal operation by using the feedback circuit input display of the connected device.

## 6.8.5 Safety Precautions When Using the Security Function

・ To confirm that the HWBB function satisfies the safety requirements of the system, you must conduct a risk assessment of the system. Incorrect use of safety function may cause injury

• The servo motor will move if there is an external force (e.g., gravity on a vertical axis) even when the HWBB function is operating. Use a separate means, such as a mechanical brake, that satisfies the safety requirements. Incorrect use of the safety function may cause injury

・While the HWBB function is operating, the servo motor may move within an electric angle of 180° or less as a result of a servo drive failure. Use the HWBB function for an application only after confirming that movement of the servo motor will not result in a hazardous condition. I ncorrect use of the safety function may cause injury

・Dynamic brake・The dynamic brake and the brake signal are not safety-related elements. You must design the system so that servo drive failures will not cause a hazardous condition while the HWBB function is operating.<br>Incorrect use of the safety function may cause injury

• Connect devices that satisfy the safety standards for the signals for safety functions.Incorrect use of the safety function may cause injury.

・When using the HWBB function as an emergency stop function, please use an electrical mechanical part separately to cut off the power to the motor. Incorrect use of the safety function may cause injury.

・The HWBB function does notshut OFF the power to the servo drive or electrically isolate it. Implement measures to shut OFF the power supply to the servo drive before you perform maintenance on it. There is a risk of electric shock.

## 6.9 Soft Start

The soft start function takes a stepwise speed command input and applies the specified acceleration/deceleration rates to convert it to a trapezoidal speed reference. Acceleration time and deceleration time can be set.

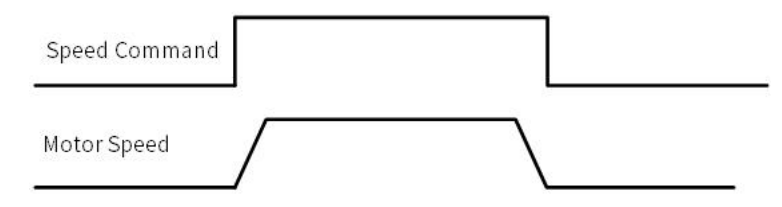

#### Figure 6-19 Soft Start Speed Command and Servo Motor Rate

#### Table 6-24 Soft Start Parameter Setting Table

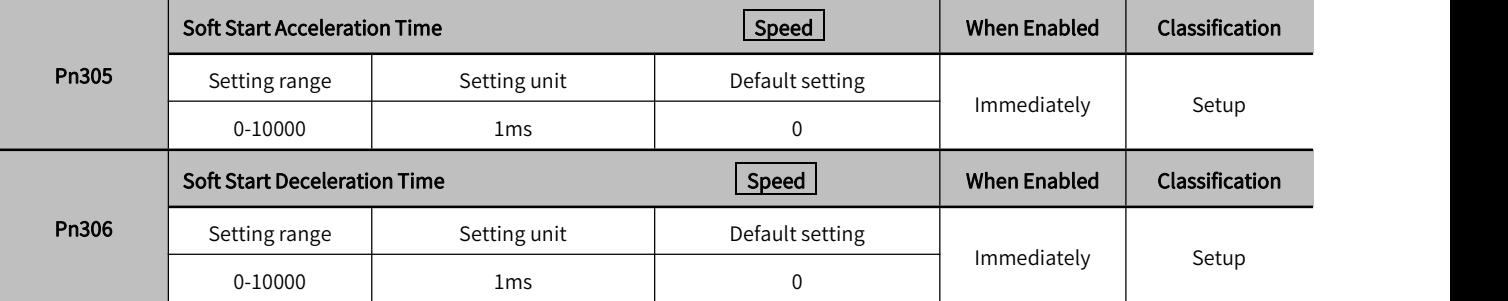

Pn305: The time required for the servo motor to accelerate from a stopped state to the maximum motor speed. Pn306: The time required for the servo motor to decelerate from the maximum motor speed to a stopped state. The actual acceleration and deceleration time is calculated by the following formula.

Actual acceleration time =  $\frac{\text{Target speed}}{\text{Maximum speed}} \times \text{Soft start}(\text{Acceleration speed Pn305})$ 

Actual deceleration time =  $\frac{\text{Target speed}}{\text{Maximum speed}} \times \text{Soft start}(\text{Acceleration speed Pn306})$ 

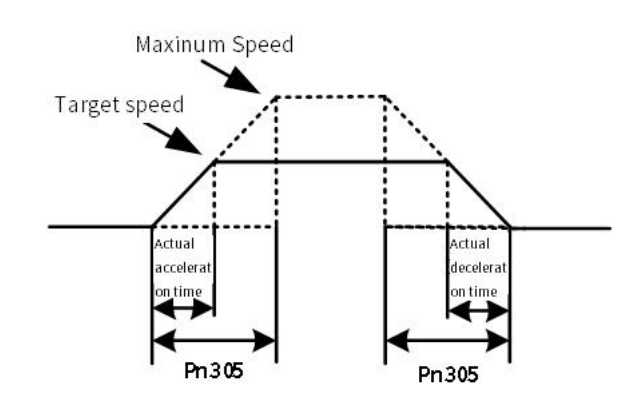

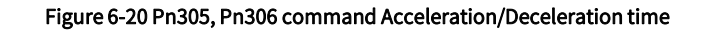

## 6.10 Smooth Function

Apply a filter to the pulse input command to make command smoother

#### Table 6-25 Pn216, Pn217 Filter Command Table

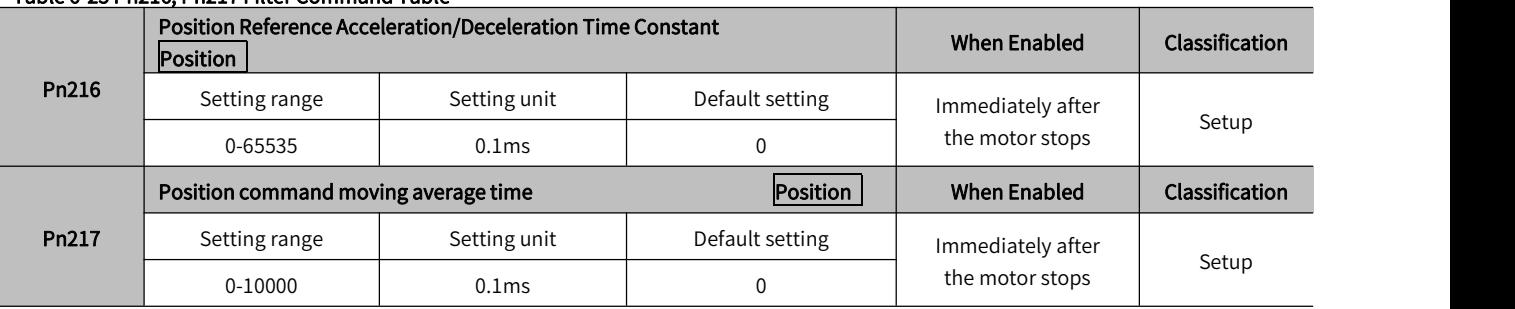

Pn216 and Pn217 functions are as follows:

#### Table 6-26 Timing difference between Pn216 and Pn217

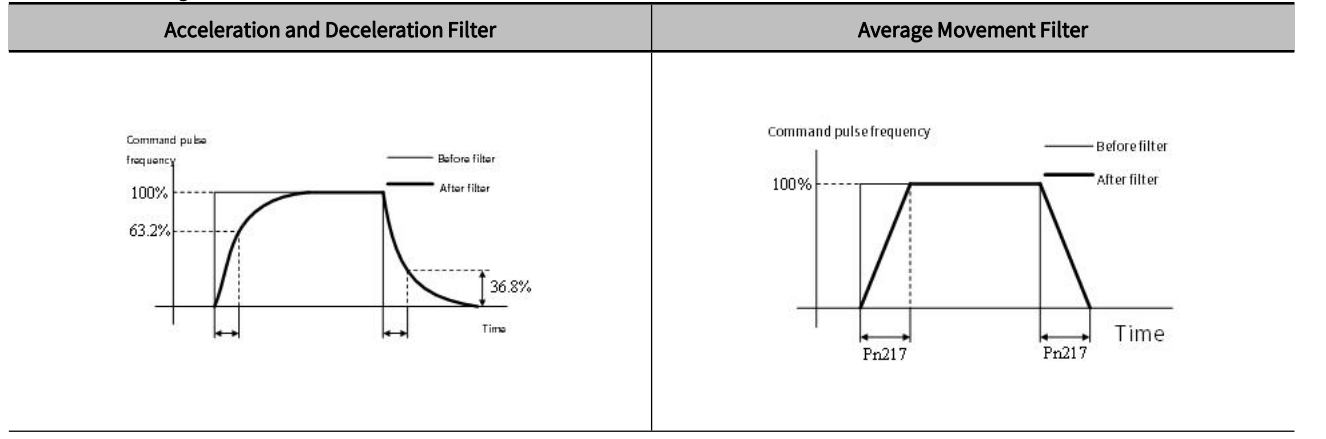

170

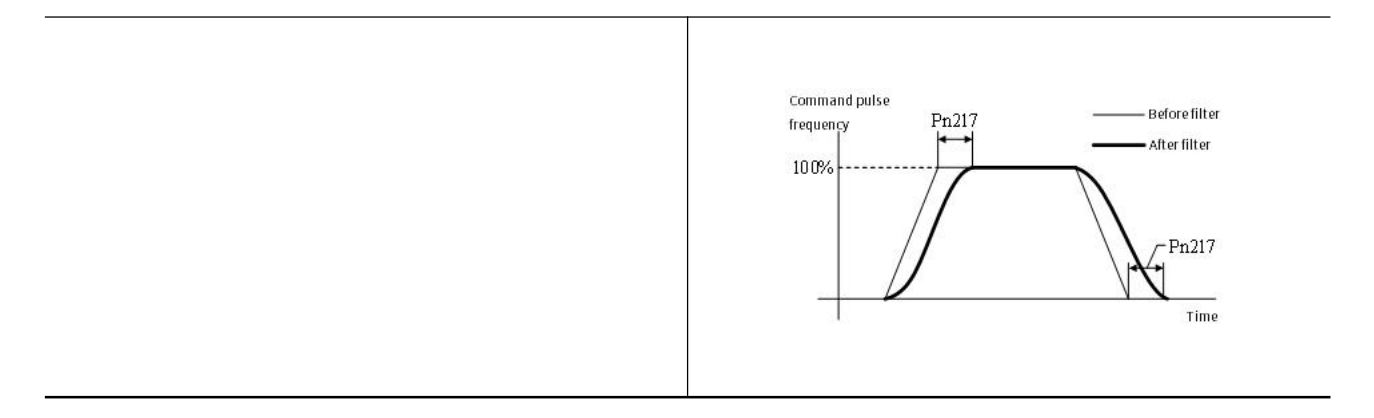

# Chapter 7 Tuning

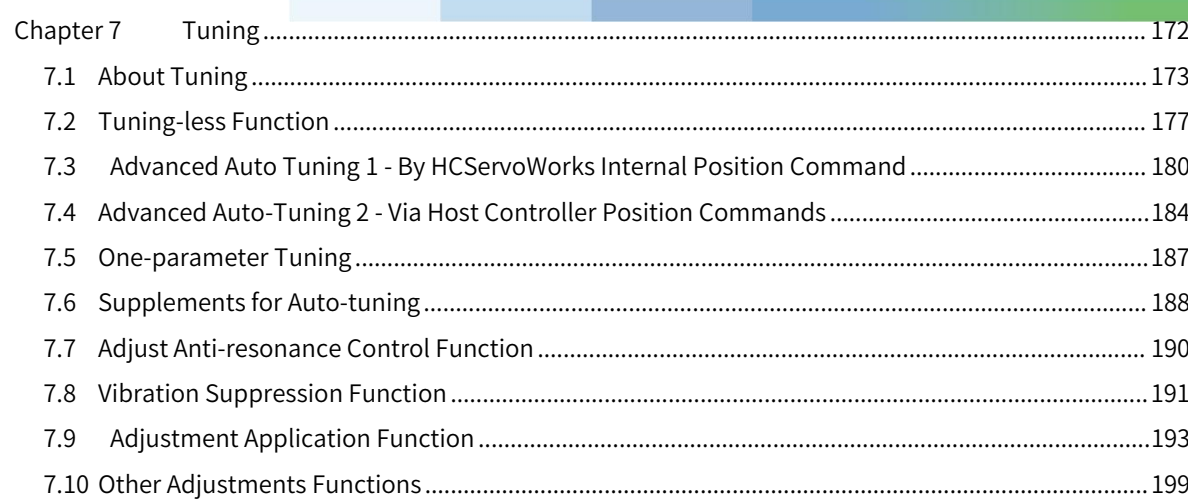

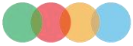

## 7.1 About Tuning

Tuning is used to optimize the response of the servo system through multiple parameters (speed loop gain, position loop gain, filter, friction compensation, moment of inertia ratio, etc.). Therefore, when setting the servo gain, you have to consider the balance between the setting values of various parameters.

The factory setting of the servo gain is stable. According to the status of the user's machine, the following auxiliary functions can be used to adjust the servo gain to further improve response. Advanced auto-tuning function is the latest gain control algorithm of Y7S series servo dirve. After using this function, the above-mentioned parameters will be automatically adjusted. Therefore, it is usually not necessary to adjust separately.。

## 7.1.1 Basic Tuning Method

The table below provides a description of the auxiliary functions related to the adjustment. Please select according to the status and operating conditions of the machine you are using.

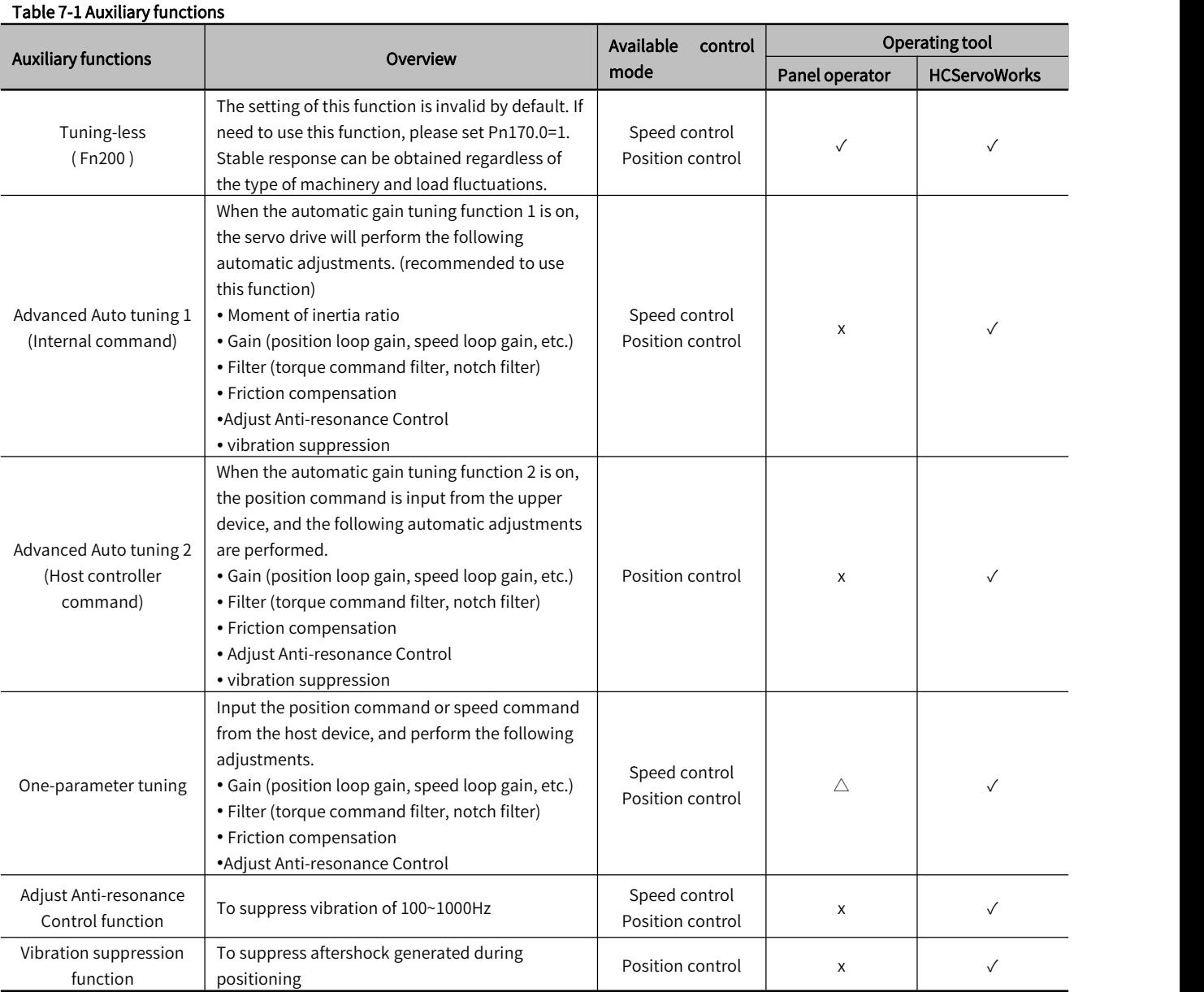

√: Operable △: Operable, but some functions are limited  $\times$  : Not operable

## 7.1.2 Monitoring during Tuning

When adjusting the servo gain, it is necessary to adjust while observing the operating state of the machine and the signal waveform. In order to observe the signal waveform, please connect the measuring instrument such as the memory recording device to the analog quantity monitoring connection port (CN5) of the servo drive.

The following are the settings and parameters related to the monitoring of analog signals.

#### 1) Monitor signals that can be observed

The monitoring signals shown below can be selected through Pn006 and Pn007.

Pn006 is used for analog monitoring 1, and Pn007 is used for analog monitoring 2 .

#### Table 7-2 Monitoring signal parameters

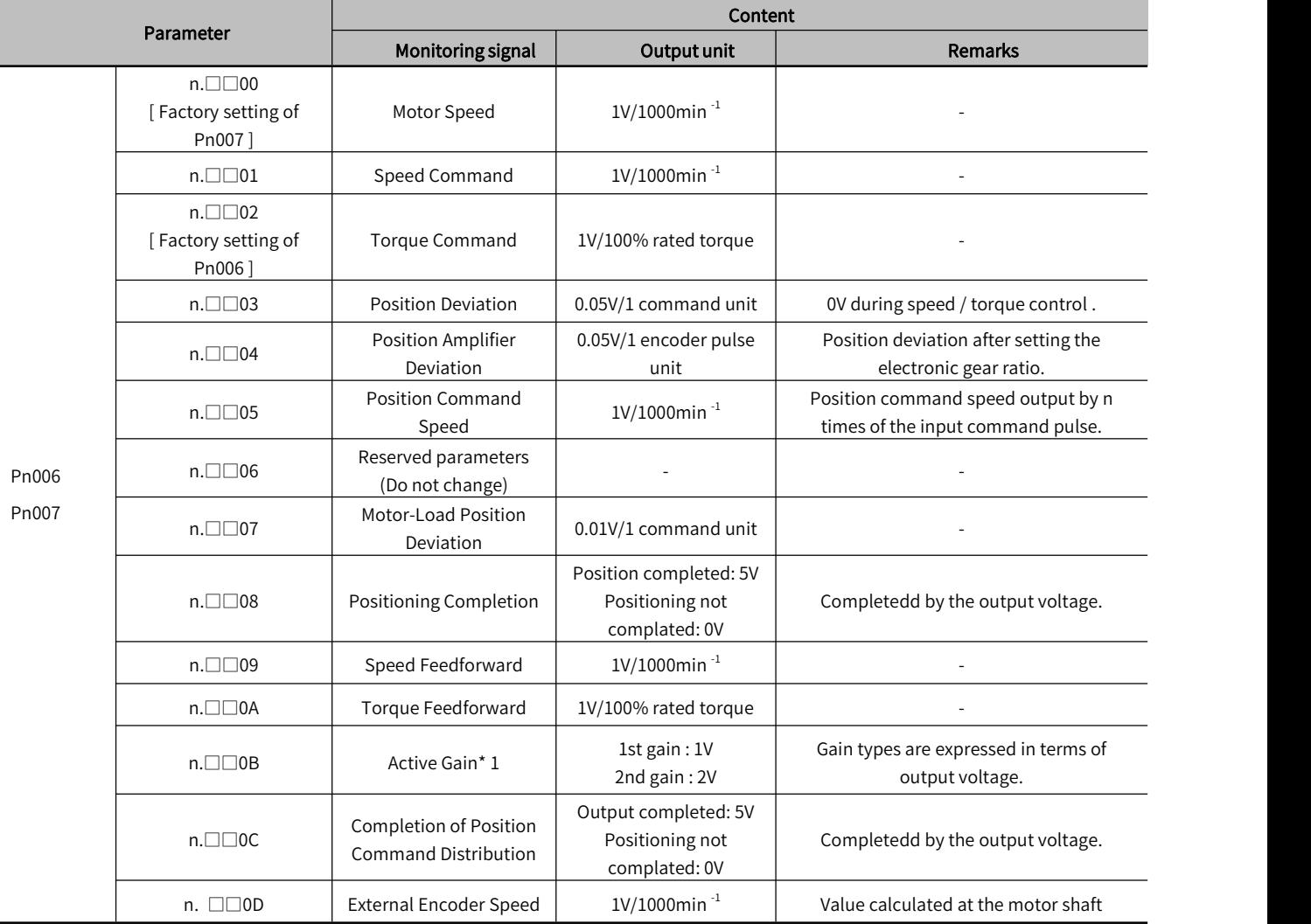

\* 1 For details, please refer to "Switching Gain"

## 2) Set the analog monitor magnification

Set the Output voltage of analog monitoring 1 and 2 according to the following.

Output voltage of analog monitoring  $1 =$ 

 $(-1)$  × {Analog monitor 1 signal selection  $(1 - 1)$  × Analog monitor 1 magnification  $(1 - 1)$  + Analog monitor 1 offset voltage  $(1 - 1)$ 

Output voltage of analog monitoring  $2 =$ 

 $(-1)$  × {Analog monitor 2 signal selection  $(8.0007 = n.0000)$  × Analog monitor 2 magnification (Pn553)

+ Analog monitor 2 offset voltage (Pn551)}

#### 3) Related parameters

Change the Monitor magnification and offset by the following parameters.

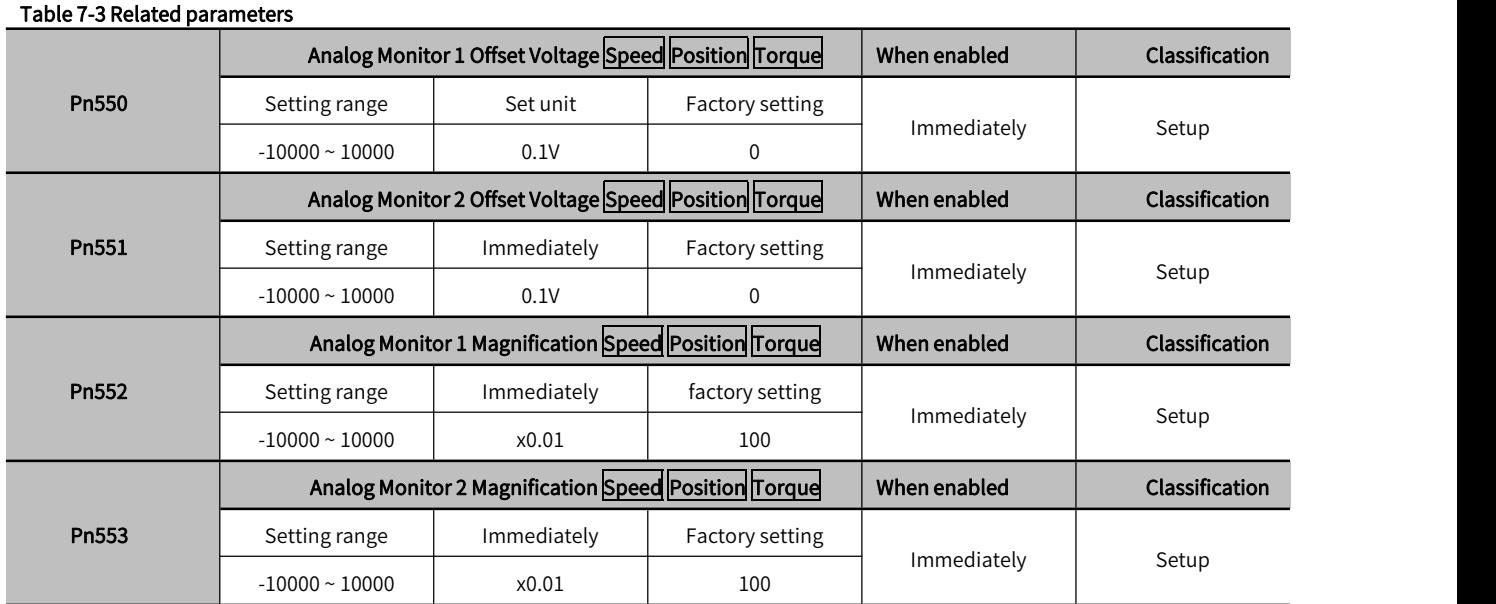

#### <Example>

Analog monitoring output when setting the Motor Speed (n.00  $\square \square$ )

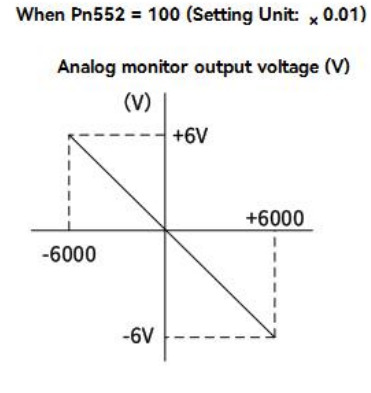

When Pn552 = 1,000 (Setting Unit:  $_{x}$  0.01)

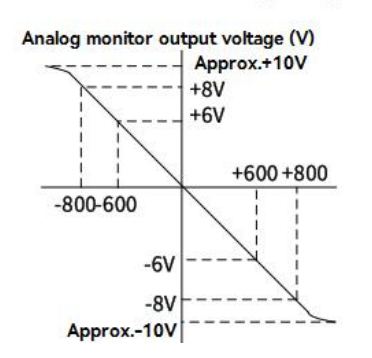

Figure 7-1 Analog detection output

## 7.1.3 Safety Precautions at Tuning

When making adjustments, be sure to observe the following precautions.

- Do not touch the rotating part of the motor while the servo is ON and the servo motor is running.
- When the servo motor is running, please make sure it can be stopped in an emergency at any time.
- Make adjustments after confirming that the test run is completed normally.
- To ensure safety, install a stop device on the machine side.

When making adjustments, please set the protection functions shown in the following items (1) to (5) under appropriate conditions.

#### 1) Overtravel setting

Please set the overtravel. For details, refer to " Section 5. 3. 5 Overtravel Setting ".

## 2) Torque limit setting

The torque limit function is a function that calculates the torque required for machine operation and limits the output torque so that it does not exceed the setting range. Shock can be reduced in the event of mechanical failure such as interference or collision. If the torque is lower than the value required for operation, overshoot or vibration may occur.

#### 3) Set the alarm value of excessive position deviation

The excessive position deviation alarm is an effective protection function when the servo drvie is used for position control.

When the servo motor action does not match the command, by setting an appropriate alarm value for excessive position deviation, the error can be detected and the servo motor will stop running.

The position deviation refers to the difference between the value of position command and the actual position.

Relationship between the Position loop gain (Pn102) and the Motor speed below.

 $\mathcal{L}$  Please refer to " Section 5.5.4 Electronic Gear Ratio".

The calculation example when  $Pn102 = 400 \frac{Pn/8C}{Pn78E} = \frac{1}{1}$  $\frac{1}{2}$  and  $\frac{1}{2}$  and  $\frac{1}{2}$  a 1

$$
Pn520 = \frac{600}{60} \times \frac{1048576}{400/10} \times \frac{1}{1} \times 2 = 2621440 \times 2
$$

 $= 5242880 (Pn520$  Factory setting)  $\times$  (1.2  $\sim$  2)

② When confirming the setting value of Pn102, please set the parameter display to "Display all parameters"  $(Pin00B.0 = 1)$ .

Position deviation "Command unit" = 
$$
\frac{Motor\ Speed[min^{-1}]}{60} \times \frac{Encoder\ resolution*1}{Pn102\left[\frac{0.1}{s}\right]} \times \frac{Pn78C}{Pn78E}
$$

Alarm value for excessive position deviation (Pn 520 ) [setting unit: 1 command unit ]

$$
Pn520 > \frac{Max. Motor Speed[min^{-1}]}{60} \times \frac{Encoder resolution * 1}{Pn102 \left[ \frac{0.1}{s} \right]_{*} 2} \times \frac{Pn78C}{Pn78E} \times (1.2 \sim 2)
$$

"  $\times$  (1.2  $\sim$  2)" in the double underlined part is the surplus coefficient to avoid frequent occurrence of excessive position deviation alarm (A.d00).

As long as make the setting as above, the excessive position deviation alarm will not occur during normal operation.

When a position deviation occurs because the motor action does not match the command, an abnormal situation will be detected and the motor will stop running.

When the acceleration and deceleration of the position command exceeds the tracking capability of the servo motor, the position deviation cannot satisfy the above relational expression. Please reduce the acceleration and deceleration of the position command to the value that the motor can track, or increase the alarm value of excessive position deviation.

#### Table 7-4 Parameters for setting the alarm value of excessive position deviation

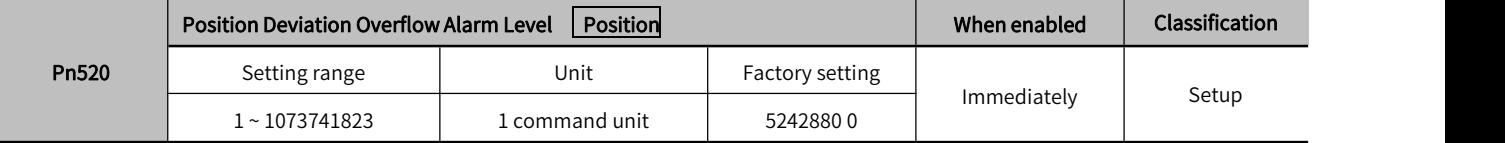

#### Table 7-5 Alarm No.

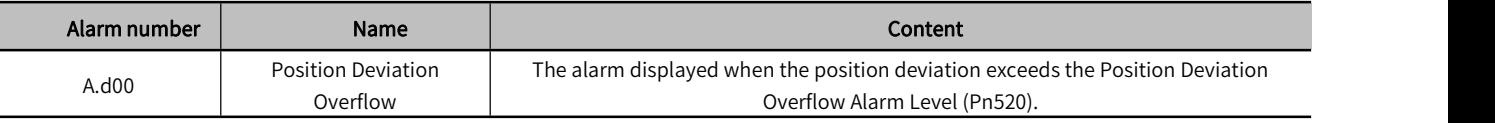

#### 4) Set the vibration detection function

Set an appropriate value for the vibration detection function. For details, refer to " Section 7.15 Initialize Vibration Detection Level (Fn01B)".

#### 5) Set the position deviation excessive alarm value when the servo is ON

If the position deviation is accumulating and turnon the servo, the servo motor will return to the original position in order to make the position deviation "0", which will cause danger. In order to avoid this kind of situation, the alarm

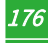

value of excessive position deviation can be set when the servo is ON.

The relevant parameters and alarms are shown below.

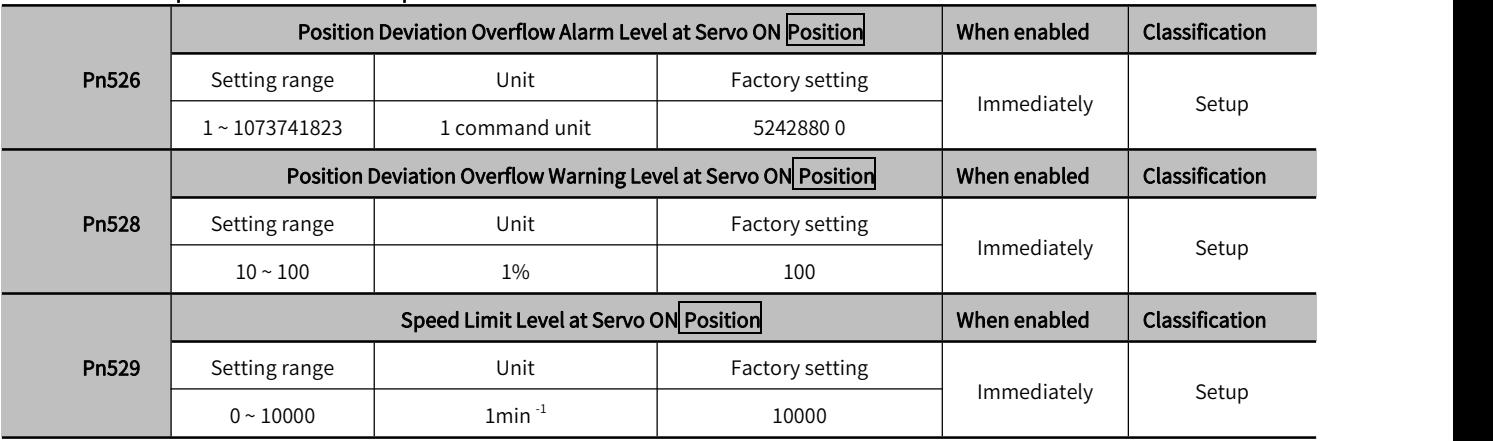

#### Table 7-6 Setthe parameters of excessive position deviation when the servo is ON

#### Table 7-7 Alarm No.

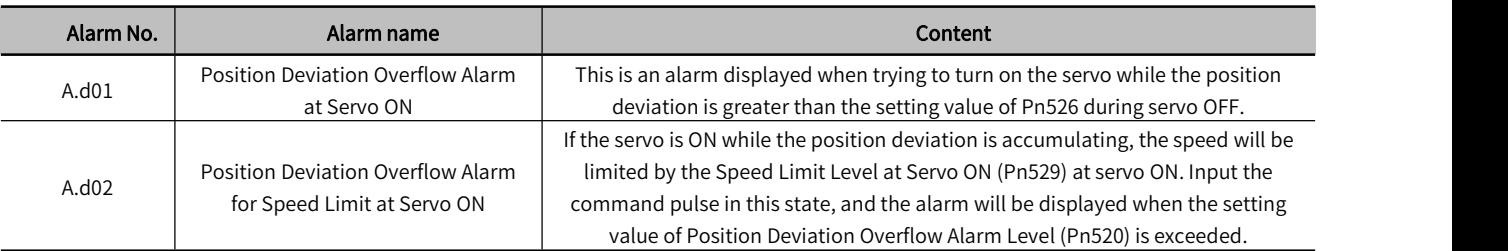

## 7.2 Tuning-less Function

Tuning-less function is set to "invalid" at the factory setting. If you use the Tuning-less function, please set Pn170.0=1. When resonance sound or vibration occurs, please change the rigidity value (Pn170.2) and load value (Pn170.3) through " Section 7.2.2 Operation Steps of Tuning-less Level Setting (Fn200)".

Note: 1. The Tuning-less function is set to "invalid" at the factory. If you use the Tuning-less function, please set Pn170.0=1. After the servo drive is installed on the machine, there will be a momentary sound when the servo is turned ON for the first time. This is the sound when the automatic notch filter is set, and it is not a malfunction. There will be no sound when the servo is turned ON next time. For details on the automatic notch filter, refer to "(3) About setting the automatic notch filter".

2. The servo motor may vibrate when used beyond the allowable moment of inertia of the load. At this time, please set Mode = 2 through Fn200, or lower the tuning value.

## 7.2.1 About the Tuning-less Function

The Tuning-less function is to obtain a stable response through automatic adjustment regardless of the type of machine or load fluctuations.

#### 1) Set the Tuning-less function to be valid/invalid

Tuning-less function can be set by the following parameters.

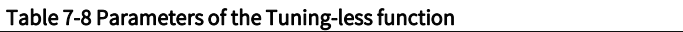

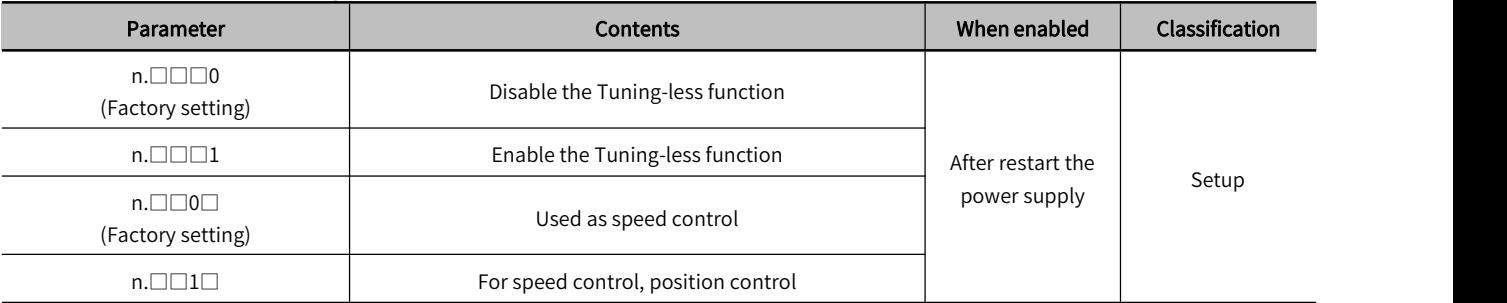

## 2) Restrictions on usage

The Tuning-less function is valid for position control and speed control, but invalid during torque control.

Meanwhile, when the Tuning-less function is enabled, the control functions shown in the table below are partially restricted.

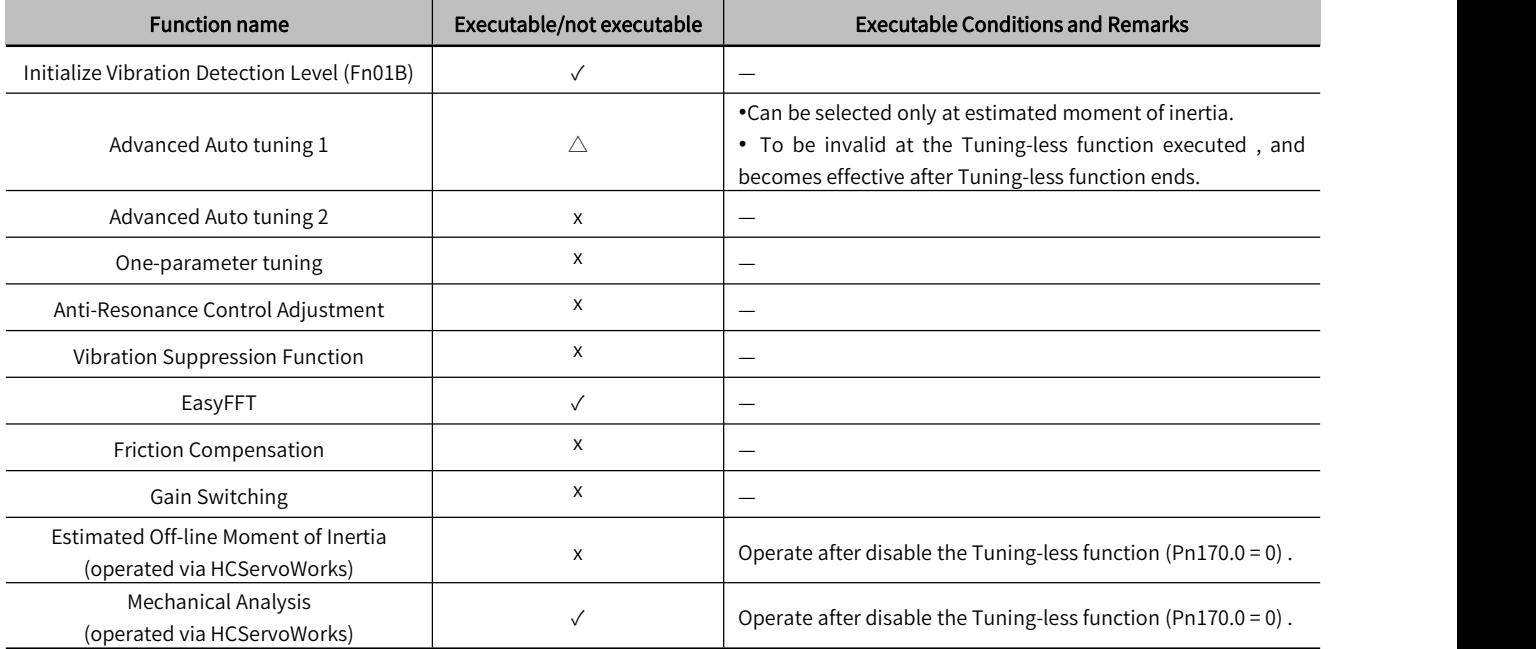

#### Table 7-9 Parameters of the Tuning-less function

#### √: Operable  $\triangle$ : Operable, but some functions are limited  $\ \times \ \cdot$  Inoperable

## 3) About setting the automatic notch filter

Generally, set it to "Automatic adjustment" (by default).

At "automatic adjustment", vibration will be detected automatically when the Tuning-less function is enabled, and the notch filter will be set.

Please set it to "Do not adjust automatically" only when you do not change the notch filter setting.

#### Table 7-10 Setting automatic notch filter parameters

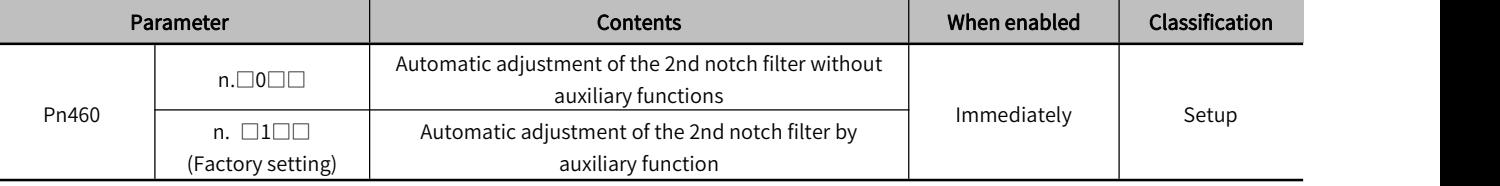

#### 4) About the Tuning-less value

The Tuning-less values:"Rigidity value" and "Load value". The adjustment value can be selected using the auxiliary function (Fn200) or the parameter setting (Pn170) .

#### Table 7-11 Rigidity values

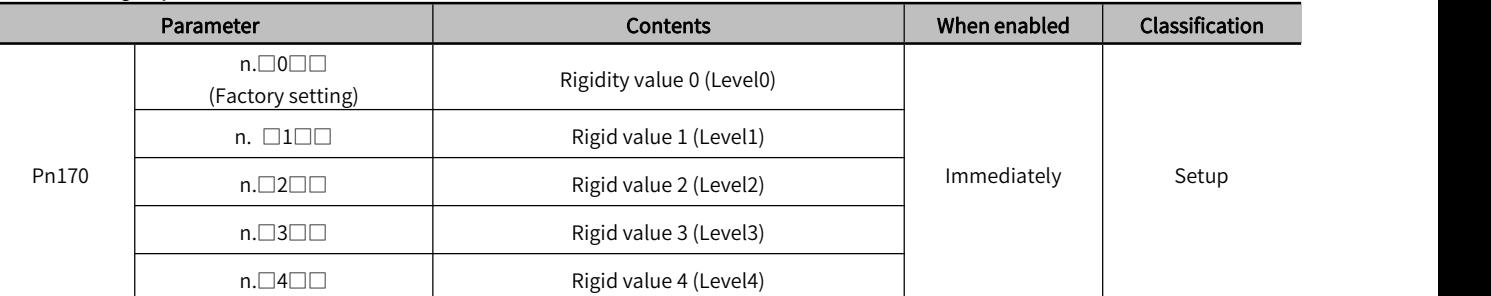

#### Table 7-12 Load values

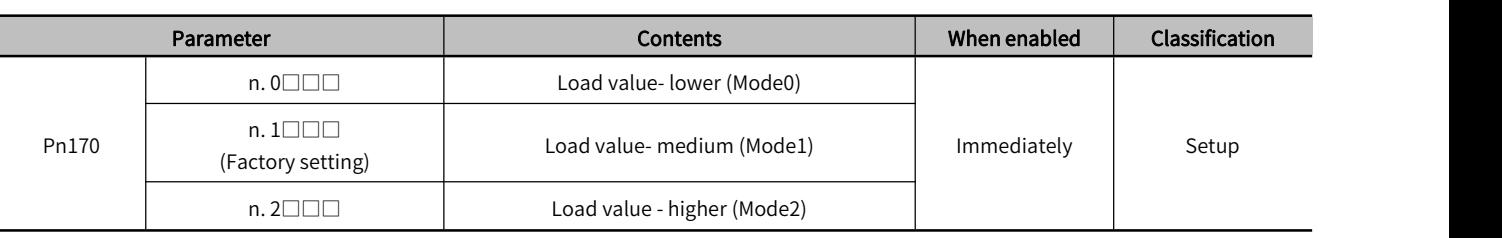

## 7.2.2 Tuning-less Value Setting (Fn200)

The procedure for setting the Tuning-less value is as follows.

The Tuning-less value can be set by the operational panel or HCServoWorks.

#### 1) Confirmation before execution

Please confirm the following settings before performing Tuning-less value. If the setting is not satisfied, " NO OP " will be displayed during operation.

• Select Tuning-less to be valid (Pn170.0 = 1).

The Write Prohibition Setting (Fn010) is disabled.

#### 2) Operations steps via the operation panel

*OPress* Whey to switch to Auxiliary function mode " FINDDD"

 $(2)$ Press  $\emptyset$ or  $\emptyset$  key to " FN200"

**EXECUTE:** 3) 3 SM 3 After long-pressing  $\circledS$  for 1 sec., switch to the load value of tuning-less "

**A** Press  $\Theta$  key to switch to the rigidity setting screen of tuning-less"  $\Gamma$ 

⑤Press  $\heartsuit$  or  $\heartsuit$  key to select the rigidity value. The higher the value, the higher the gain and the higher the response. (Factory setting:4)

●Vibration may occur when the rigidity value is too large. At this time, lower the rigidity value.

• When a high tone occurs, press  $\circledS$  to automatically adjust the frequency of the notch filter to the vibration frequency.

© Press  $\circledR$  key, the status display will change to "  $\circled�{1}$  and flashes for about 1 sec., then displays " $\circledlor$   $\circledlor$   $\circledlor$  . And the setting will be stored in the servo drive.

 $\circled{?}$  Press  $\circled{S}$  for about 1 sec., then return to "  $\circ$  "  $\circ$  FN200]".

Note: If overshoot occurs in the waveform, or when the load moment of inertia exceeds the allowable load (not subject to product warranty), press the key to change the load value to "2".

#### 3) Alarm and treatment method

When a resonance sound occurs or a large vibration occurs in position control, an Auto-tuning Alarm (A.521) may appear. In this case, perform the following steps.

When resonance sound occurs

Decrease the setting value of Mode or Level through Fn200.

When large vibration occurs during position control

Increase the setting value of Mode or Level through Fn200. It is also possible to increase the setting value of Pn170.3 or decrease the setting value of Pn170.2 through parameter setting.

#### 4) Parameters that make Tuning-less function become invalid

When the Tuning-less function is valid, the parameters Pn100, Pn101, Pn102, Pn103, Pn104, Pn105, Pn106, Pn160, Pn139, and Pn408 in the table below are invalid.

However, when the functions shown in the table below are executed, the above parameters related to gain may become valid.

For example, when Easy FFT is executed when the Tuning-less function is valid, the setting values of parameters Pn100, Pn104, Pn101, Pn105, Pn102, Pn106, Pn103 and the Manual gain switching are valid, and the setting value of Pn408.3, Pn160.0 and Pn139. 0 are invalid.

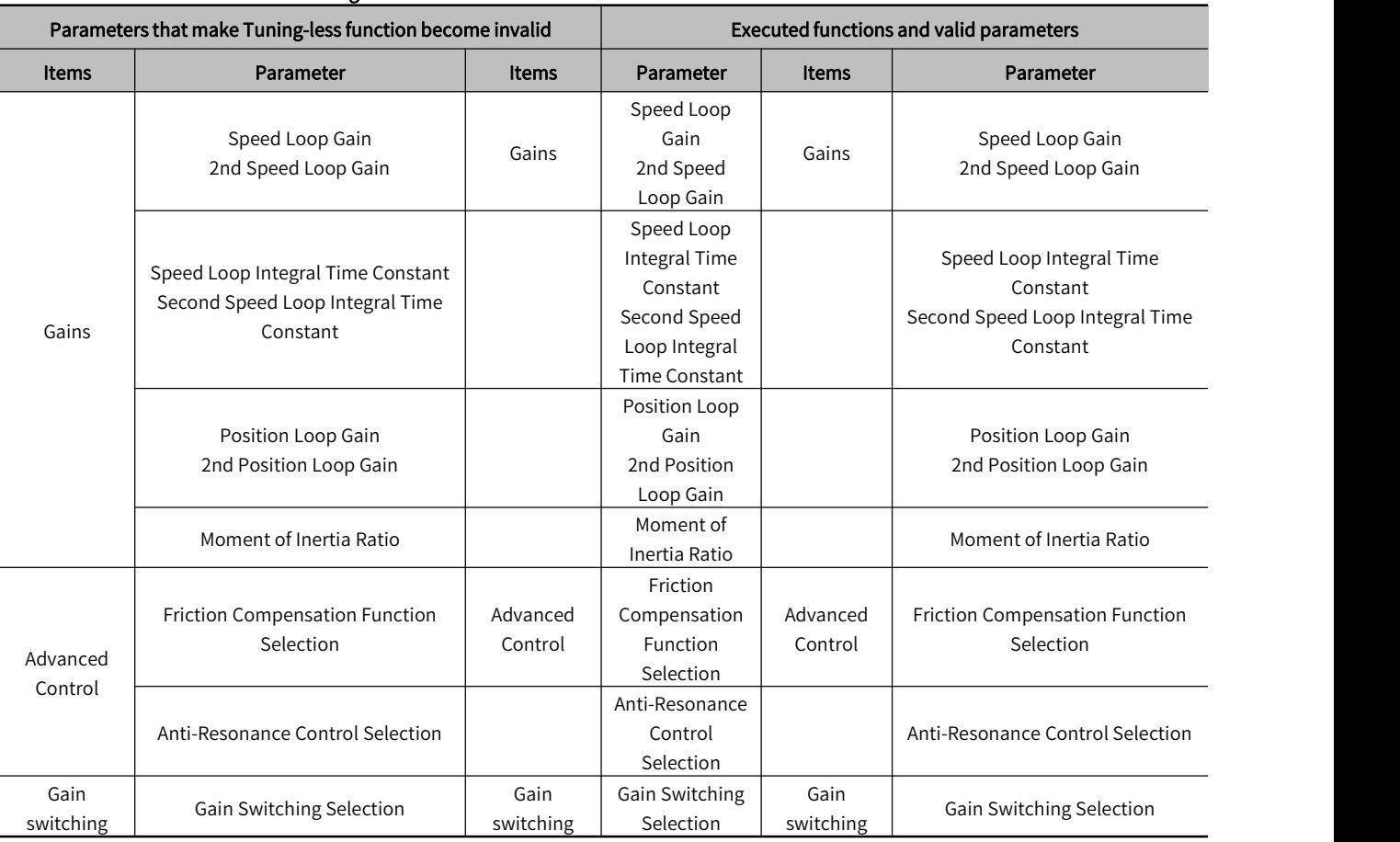

#### Table 7-13 Parameters that make Tuning-less function become invalid

✓: The parameter setting value is valid ×: The parameter setting value is invalid

## 7.2.3 Related Parameters

The following 3 items are shown in the table below.

- Parameters associated with this function
- The parameters used or referenced when executing this function.
- Is it possible to change the setting value of the parameter when executing this function?
- "No": Parameters cannot be changed through HCServoWorks etc. when executing this function.

"Yes": Parameters can be changed through HCServoWorks etc. when executing this function.

Whether there is automatic setting of parameters after executing this function

"Yes": After executing this function, the parameter setting value will be automatically set or adjusted.

"No": After executing this function, the parameter setting value will not be automatically set or adjusted.

#### Table 7-14 Parameters asbout Tuning-less function

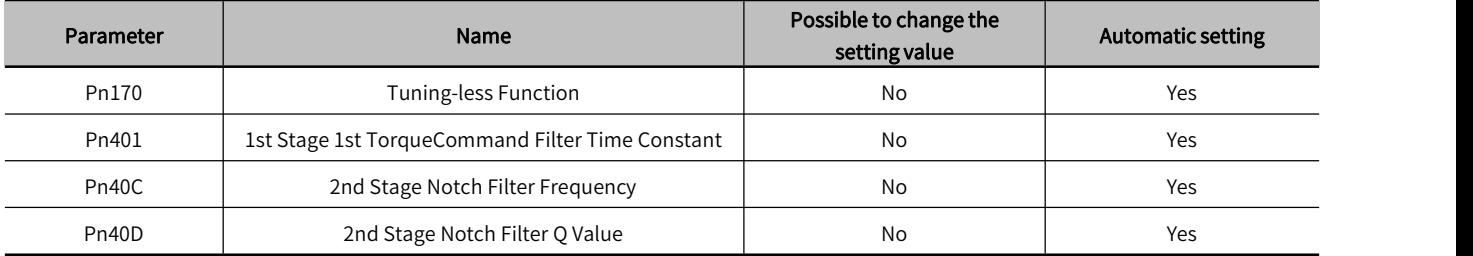

## 7.3 Advanced Auto Tuning 1 - By HCServoWorks Internal Position Command

This section explains how to perform adjustments with advanced auto tuning 1.

Note: 1. Advanced auto tuning 1 controls the operation of the mechanism through the internal position command of the HCServoWorks software. Pay attention to the safety distance and mechanical collision when using it.

2. When using advanced auto tuning 1, please ensure that the Tuning-less function Pn170.0=0.

3. Advanced auto-tuning 1 starts to adjust based on the currently set speed loop gain (Pn100). Therefore, if vibration occurs at the start of adjustment, correct adjustment will not be possible.

At this time, please reduce the Speed Loop Gain (Pn100) until the vibration disappears

4. After performing advanced auto-tuning 1, if the advanced auto-tuning of "estimated load moment of inertia" is performed again due to changes in the load state and transmission mechanism of the machine, please change the following parameters number, and set all the set values after the last adjustment to be invalid. If advanced auto-tuning 1 is performed without changing the parameters, it may cause mechanical vibration or damage.

- ① Pn00B.0 = 1 (Display all parameters)
- ② Pn140.0 = 0 (Do not use model tracking control)
- ③ Pn160.0 = 0 (Adjust Anti-resonance Control is notused)
- $\textcircled{4}$  Pn408 = n.00  $\textcircled{10}$  (Do not use friction compensation, 1st or 2nd notch)

5. The operation of Advanced Auto tuning 1 can be performed through HCServoWorks. This function cannot be operated through the operation panel.

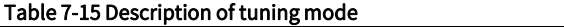

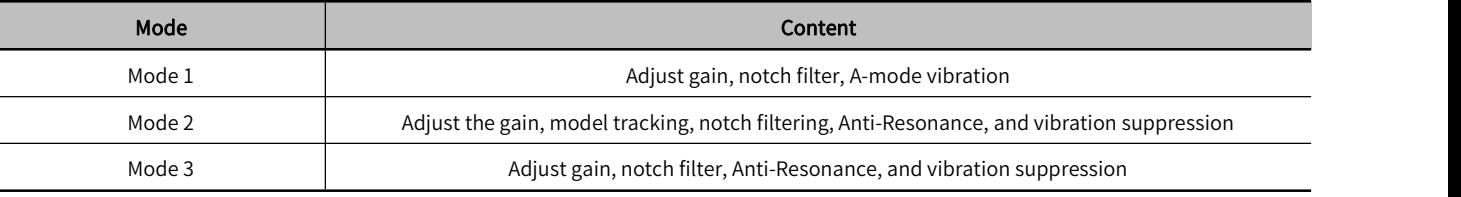

## 7.3.1 About Auto Tuning 1

Advanced auto tuning 1 refers to the function that the servo drive automatically adjusts according to the mechanical characteristics when performing automatic operation (forward and reverse reciprocating motion) within the setting range.

Advanced auto tuning can be performed without connecting a host controller.

The operation specifications of automatic operation are as follows.

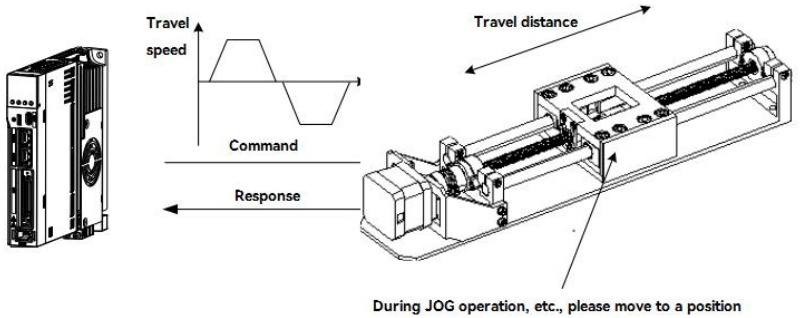

with an appropriate range of motion before executing.

Figure 7-2 Automatic operation specification

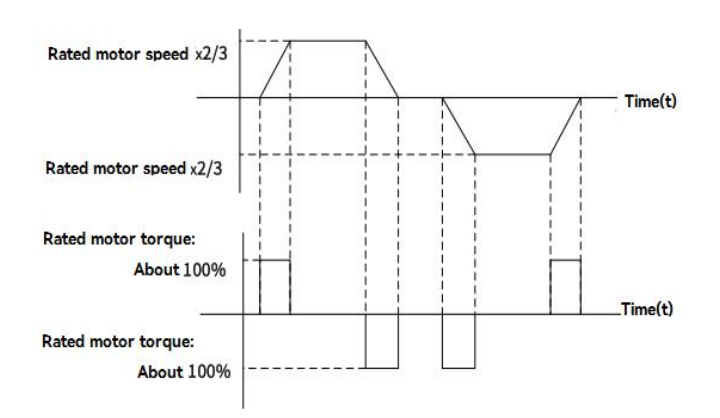

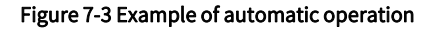

- Maximum speed: Motor rated speed  $\times$  (2/3).
- Acceleration torque: About 100% of the rated torque of the motor.

Acceleration torque will change according to the setting of Moment of Inertia Ratio (Pn103), mechanical friction, and external disturbance.

Travelling distance: Can be set arbitrarily. The factory setting is equivalent to 3 revolutions of the servo motor.

Items of advanced Auto tuning 1:

- Moment of inertia ratio.
- Gain adjustment (speed loop gain, position loop gain, etc.).
- Filter adjustment (torque command filter, notch filter).
- Friction compensation.
- Anti-Resonance Control Adjustment.
- Vibration suppression (only when Mode = 2 or 3).

Note: Advanced Auto tuning 1 performs adjustments in automatic operation mode, so vibration or overshooting may occur during operation. In order to ensure safety, please execute the advance auto tuning in the state ofemergency stop at any time.

#### Confirmation itemsbefore execution

Before performing advanced auto tuning 1, be sure to confirm the following settings. When the following items are not set, the operation will display "NO\_OP":

- The main circuit power supply must be ON
- Servo must be OFF
- Forward-rotation prohibition (P-OT), reverse-rotation prohibition (N-OT) must not be in an overtravel state
- The clear signal must be L level (not cleared)
- Not for torque control
- $\bullet$  The gain switching selection is manual gain switching (Pn139.0 = 0).
- The 1st gain is selected.
- No servo motor test function selection is invalid (Pn00C.0 = 0).
- No alarms or warnings occurred.
- Hardwired base block function (HWBB) is invalid
- Auto gain switching must be disabled
- Write Prohibition should be disabled(Fn010)
- Set the Tuning-less function to be invalid (Pn170.0 = 0)
- <Supplement>

182

 When the advanved auto-tuning is performed under speed control, itwill automatically switch to position control. And return to speed control after adjustment.

In the following cases, advanced auto tuning 1 cannot be performed normally. Please adjust with advanced auto tuning 2 or One-parameter tuning.

When a mechanical system can only operate in one direction.

The range of activity is narrow, and it is below 0.5 circles.

Advanced auto-tuning  $2 \rightarrow$  refer to "Section 6.4 Advanced Auto-tuning 2".

One-parameter tuning  $\rightarrow$  refer to " Section 6.5 One-parameter Tuning".

Adjustment with advanced auto tuning 1 cannot be performed smoothly in the following cases. Please adjust with advanced auto tuning 2 or One-parameter tuning.

- When an appropriate range of motion cannot be obtained.
- When the moment of inertia fluctuates within the setting range.
- When the dynamic friction of the machine is large.
- When the rigidity of the machine is low and vibration occurs during the positioning operation.
- When using the position integration function.
- During P (proportional) control.

Note: When set to "Estimated Moment of Inertia", "Error" will be displayed during the process of estimated the moment of inertia, or when switching to P control via the /P-CON signal.

#### When using the mode switch.

Note: When set to "Estimated moment of inertia", the mode switch function becomes invalid during the process of estimating the moment of inertia, and becomes PI control. Mode switch function becomes valid again after the moment of inertia estimation is completed.

- When Speed feedforward and Torque feedforward are input.
- When the Positioning Completion Width (Pn522) is narrow.

#### Advanced auto-tuning  $2 \rightarrow$  Refer to " Section 7.4 Advanced auto-tuning  $2$ ".

#### One-parameter tuning  $\rightarrow$  Refer to " Section 7.5 One-parameter tuning".

Fine-tuning the overshoot without changing the positioning Completion Width (Pn522) , use the overshoot detection value (Pn561). Since the factory setting of Pn561 is 100%, it is allowed to adjust up to the same overshoot as the positioning completion width. If changed to 0%, the adjustment can be performed without overshoot within the positioning completion width. However, after changing this value, the positioning time may be extended.

#### Table 7-16 Overshoot detection value parameters

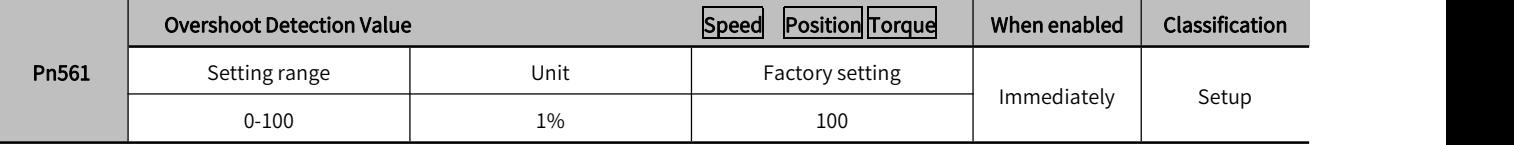

## 7.3.2 Precautions for Advanced Auto-tuning 1

The operation of Advanced Auto-tuning 1 can only be performed by HCServoWorks software. This function cannot be operated through the operation panel.

## 1) The causes and countermeasures when error occurs in advanced auto-tuning 1

#### Table 7-17 " NO\_OP" flashing display

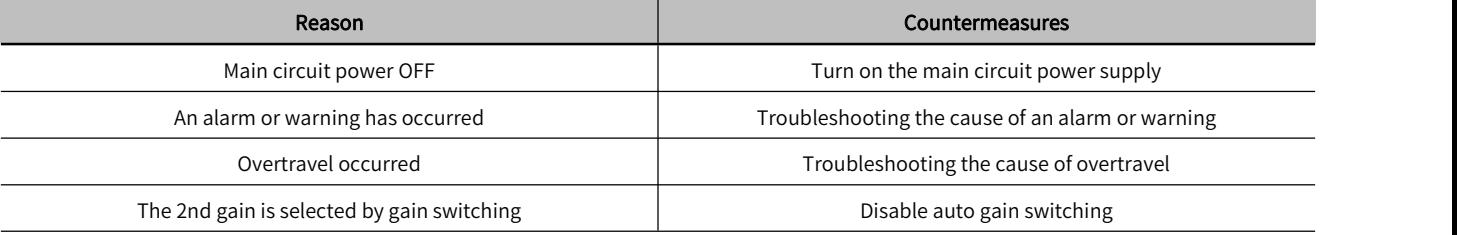

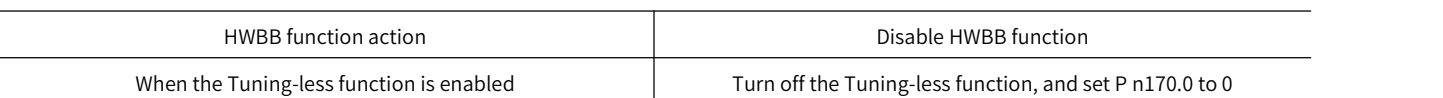

Table 7-18 When "Error" is blinking

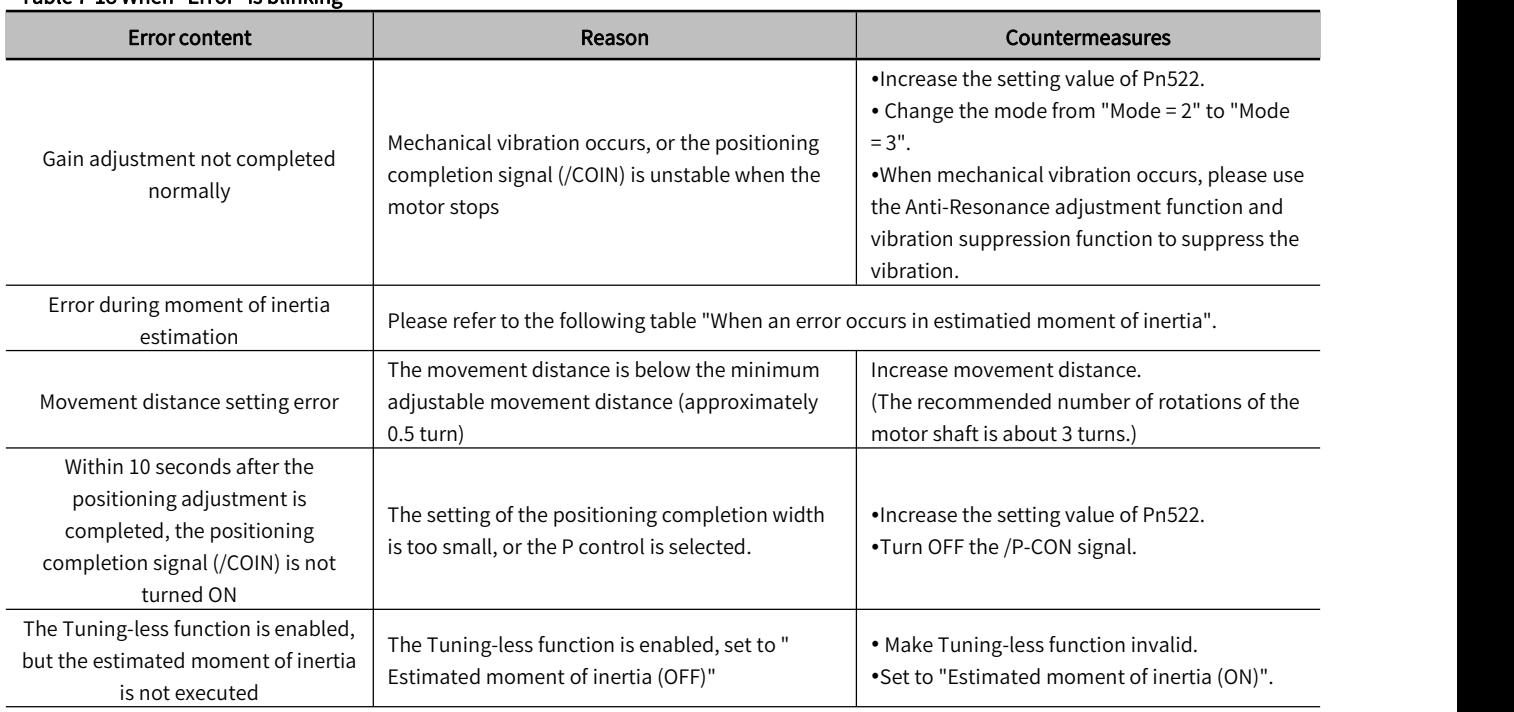

## 2) When an error occurs in Estimated moment of inertia

The following explains the causes and countermeasures of errors that may occur in the "Estimated moment of inertia".

## Table 7-19 Errors

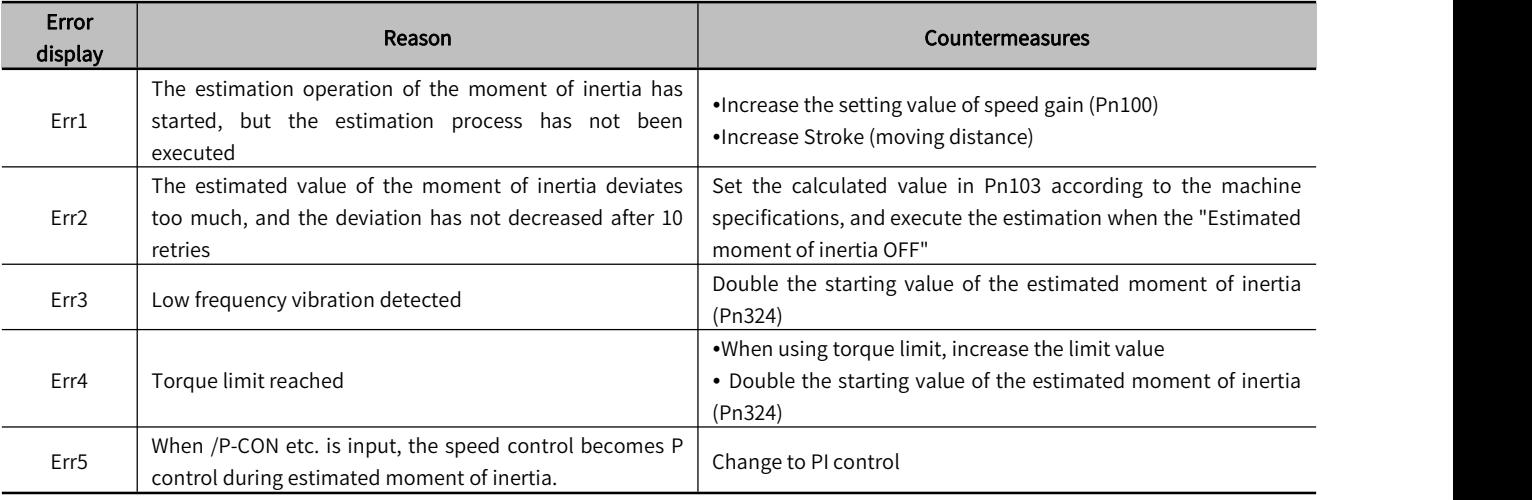

# 7.4 Advanced Auto-Tuning 2 - Via Host Controller Position Commands

This section explains how to perform adjustments with Advanced Auto Tuning 2. This function is controlled by the operation command (Pulse sequence command) of the upper device.

Note: 1. Advanced auto-tuning 2 is operated by the control mechanism of the upper device's operation command (Pulse sequence command). Pay attention to the safety distance and mechanical collision when using.

2. When using advanced auto-tuning 2, please ensure that the Tuning-less function Pn170.0=0 is turned off.

3. Advanced auto-tuning 2 starts to adjust based on the currently set speed loop gain (Pn100). Therefore, if vibration occurs at the start of adjustment, correct adjustment will not be possible.

At this time, please reduce the Speed Loop Gain (Pn100) until the vibration disappears.

4. After performing advanced auto-tuning 2, if the "Estimated moment of inertia" is performed again due to changes in the load state and transmission mechanism of the machine, please change the following parameters and set all the set values to be invalid. If advanced auto-tuning 2 is performed without changing the parameters, it may cause mechanical vibration ordamage.

- ① Pn00B.0 = 1 (Display all parameters)
- ② Pn140.0 = 0 (Do not use model tracking control)
- ③ Pn160.0 = 0 ( Do not use Adjust Anti-resonance Control)
- $\circled{4}$  Pn408 = n.00  $\Box$ 0 (Do not use friction compensation, 1st or 2nd notch)

5. The operation of Advanced auto tuning 2 can be performed through HCServoWorks. This function cannot be operated through the operation panel.

## 7.4.1 About Advanced Auto- tuning 2

Advanced auto-tuning 2 is a method for automatically performing optimal adjustments to the operation command (pulse train command) from the host controller.

Advanced Autotuning 2 can also be used for additional adjustments after Advanced auto-tuning.

In addition, if the correct moment of inertia ratio is set in Pn103, we don't have to perform advanced auto-tuning and only perform the advanced auto-tuning 2.

Advanced Auto Tuning 2 makes adjustments to the following items.

- Gain adjustment (speed loop gain, position loop gain, etc.)
- Filter adjustment (torque command filter, notch filter)
- Friction compensation
- Adjust Anti-Resonance Control

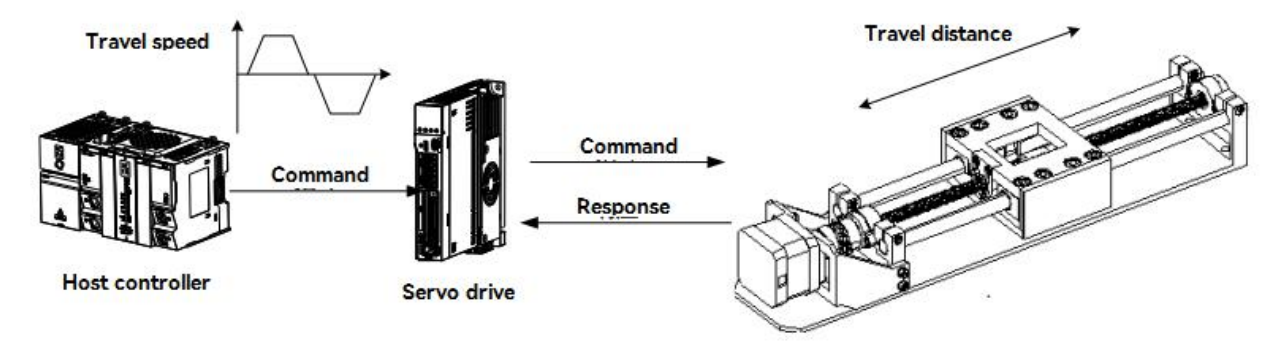

#### Figure 7-4 Example of automatic operation

Note: Advanced Autotune 2 performs automatic adjustment, so vibration or overshoot may occur during operation. To ensure safety, perform advanced tuning in a state where an emergency stop is possible at any time.

#### Confirmation items before operation

Before perform advanced auto tuning 2, be sure to confirm the following settings. When the following items are not correct, the "NO\_OP " will display:

- The main circuit power supply must be ON
- Ther servo must be OFF
- Prohibition of forward-rotation (P-OT), prohibition of reverse-rotation (N-OT) must not be in an overtravel state
- The gain switching selection switch is manual gain switching (Pn139.0 = 0).
- The 1st gain is selected.
- No motor test function selection is invalid (Pn00C.0 = 0).
- No alarms or warnings occurred.
- Hardwired base block function (HWBB) does not work
- Auto gain switch must be disabled
- Write Prohibition should be disabled(Fn010)

Set the Tuning-less function to be invalid (Pn170.0 = 0)

The servbo motor is in the Position control while the servo ON.

The advanced auto tuning 2 cannot be adjusted smoothly in the following cases. Please adjust by One-parameter tuning.

 When the movement amount indicated by the upper device command is the setting value of the positioning completion width (Pn522) or less.

 When the moving speed commanded by the upper device is the setting value of the rotation detection value (Pn502) or less.

- When the Stop time (the time during which the positioning complete signal (/COIN) is OFF) is 10ms or less.
- When the rigidity of the machine is low and vibration occurs during the positioning operation.
- When using the position integration function.
- During P (proportional) control.
- When using the mode switch.
- When the positioning completion width (Pn522) is narrow.

#### One-parameter tuning  $\rightarrow$  refer to " Section 7.5 One-parameter Tuning".

Only use the overshoot detection value (Pn561) when fine-tuning the overshoot without changing the positioning completion range (Pn522). Since the factory setting of Pn561 is 100%, it is allowed to adjust up to the same overshoot as the positioning completion width. If changed to 0%, the adjustment can be performed without overshoot within the positioning completion width. However, after changing this value, the positioning time may be extended.

#### Table 7-21 Related Parameters about Advanced Auto Resonance 1

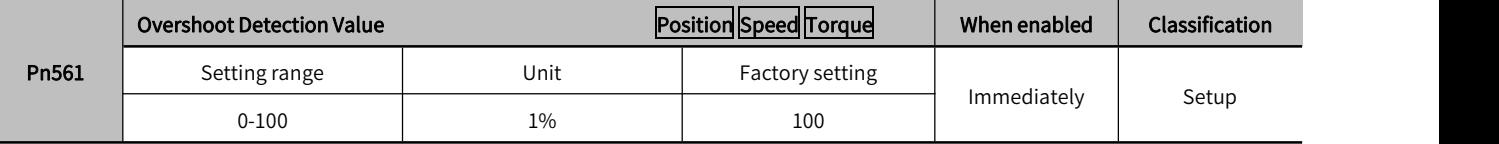

#### 7.4.2 Precautions for Advanced Auto tuning 2

Advanced Auto tuning 2 operations can only be performed through HCServoWorks. This function cannot be operated through the operation panel.

#### The causes and countermeasures when the error occurs at performing advanced auto tuning 2:

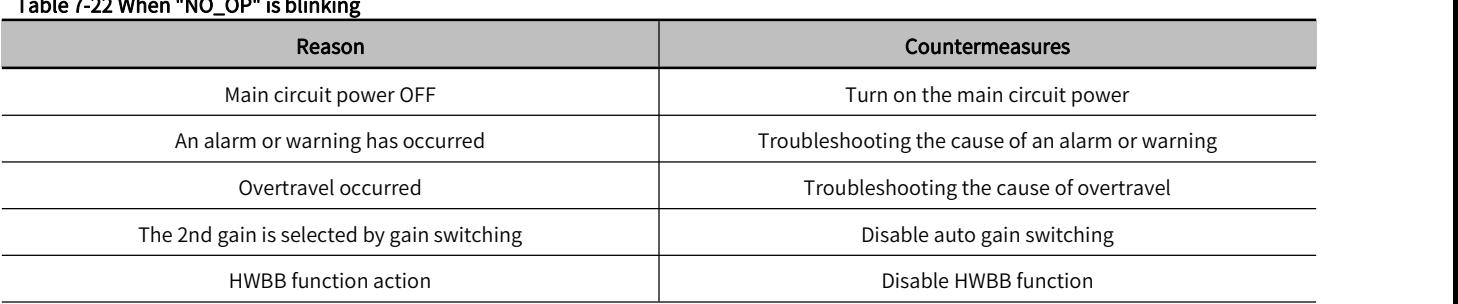

#### Table 7-23 Parameters about executing Advanced auto-tuning 2

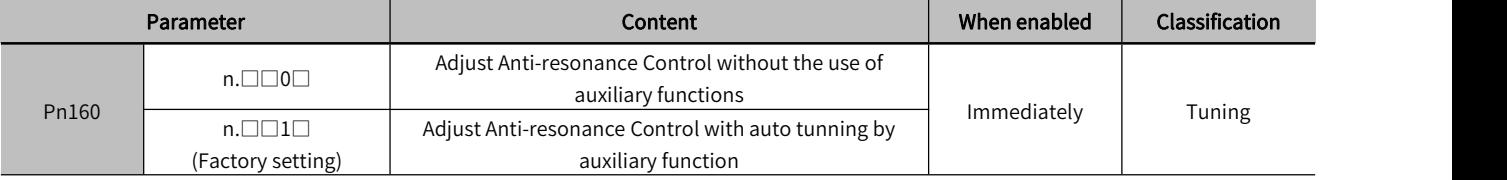

#### Table 7-24 When "Error" is blinking

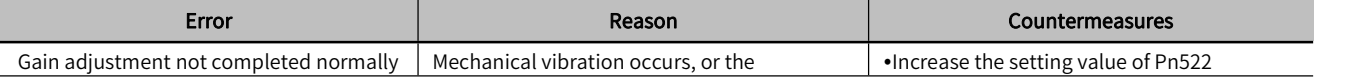

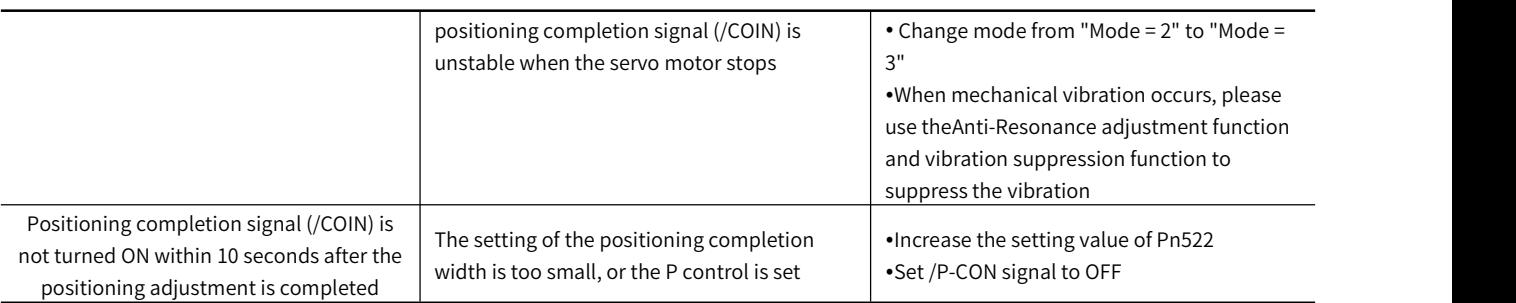

## 7.5 One-parameter Tuning

This section explains how to adjust by One-parameter tuning.

## 7.5.1 About One-parameter Tuning

One-parameter tuning is a method of manually adjusting a speed command or a position command from a host device while running.

Adjusting one or two values through One-parameter tuning automatically adjusts the setting value of the associated gain.

One-parameter tuning has the following items.

- Gain adjustment (speed loop gain, position loop gain, etc.).
- Filter adjustment (torque command filter, notch filter).
- Friction compensation.
- Adjust Anti-resonance Control.

#### <Supplement>

If the response characteristics cannot be obtained with advanced auto tuning 1 or advanced auto tuning 2, use One-parameter tuning.

In addition, if you want to further fine-tune servo gain after One-parameter tuning, please refer to "Adjustment Application Function"

Note: Vibration or overshoot may occur during adjustment. To ensure safety, perform advanced tuning in astate where an emergency stop is possible at any time.

#### Confirmation items before execution:

Before perform One-parameter tuning, be sure to confirm the following settings. When the following items are not set, "NO\_OP" will display:

- The test without a motor function must be disabled (Pn00C.0 = 0).
- Write Prohibition should be disabled(Fn010).
- Set the Tuning-less function to be invalid (Pn170.0 = 0).
- When performing tuning by speed control, set the tuning mode to 0 or 1.

## 7.5.2 Operation Steps for One-parameter Tuning

The operation steps of One-parameter tuning are as follows.

According to the selected adjustment mode, there are two operation procedures for One-parameter tuning.

When Mode = 0 or 1 -Model tracking control is "invalid", and make adjustments except positioning.

•When Mode = 2 or 3 - Model tracking control is "valid", and make adjustments of positioning.

The operation of One-parameter tuning can be executed through the operation panel or HCServoWorks.

However, the operation panel can only be operated when the tuning mode is set to "Mode = 0", "Mode = 1".

Please operate after setting the Moment of Inertia Ratio (Pn103) correctly by advanced auto tuning.

## 7.6 Supplements for Auto-tuning

## 7.6.1 Supplements for Function

#### Automatic notch filter function:

Normally, please set to "Auto-tuning" (Factory setting: "Auto-tuning").

When set to "Auto-tuning", vibration will be detected automatically when this function is executed, and the notch filter will be adjusted.

Please set to "No auto-tuning" only when you do not change the notch filter setting.

#### Table 7-25 Parameters for Automatic notch filter

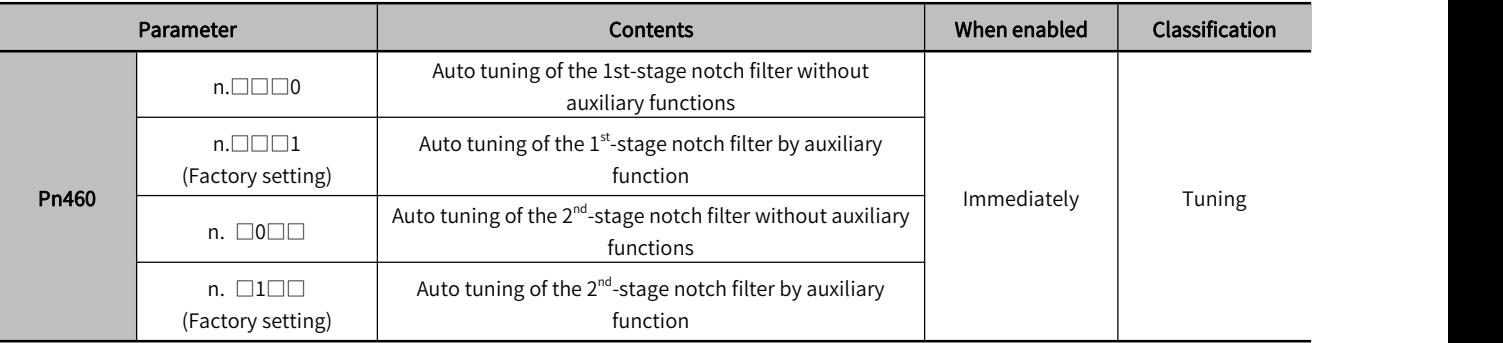

#### Adjust Anti-resonance Control function:

Normally, please set to "Auto-tuning" (Factory setting: "Auto-tuning")

When set to "Auto Tuning", vibration is automatically detected during Advanced auto-tuning, and Adjust Anti-Resonance Control is automatically adjusted.

#### Table 7-26 Parameters about Adjust Anti-resonance Control

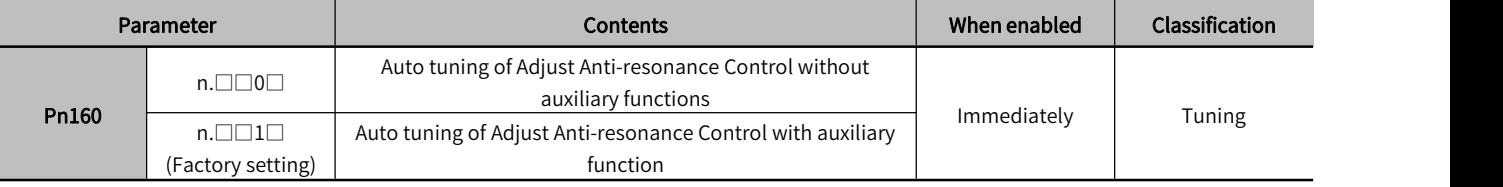

#### Vibration suppression function:

The vibration suppression function is mainly used to suppress the low-frequency vibration (shaking) of about 1 to 100 Hz caused by the vibration of the machine during positioning.

Normally, please set to "Auto-tuning" (Factory setting: "Auto-tuning").

When set to "Auto-tuning", vibration is automatically detected during advanced auto-tuning, and vibration suppression control is automatically adjusted.

Set to "No auto-tuning" only when you do not change the vibration suppression control setting that was set before executing advanced auto tuning.

#### Table 6-27 Parameters about Vibration suppression function

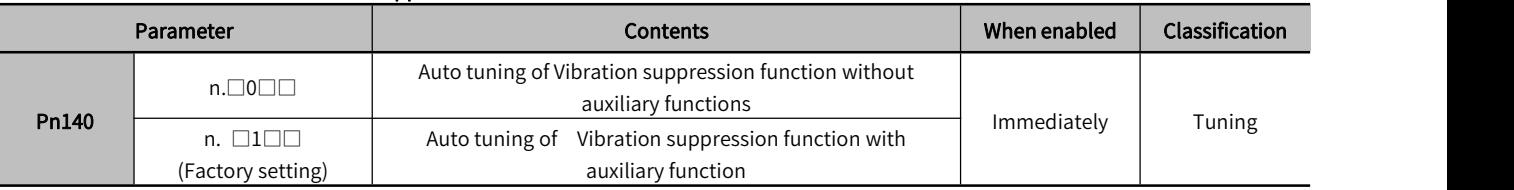

#### Friction compensation function:

Lubricant viscous resistance changes in machine sliding parts

Frictional resistance change caused by mechanical assembly deviations

Frictional resistance change due to Aging

The applicable conditions for friction compensation differ depending on the mode . "Mode= 1" follows the setting of "Friction compensation function selection (Pn408.3)". "Mode = 2" or"Mode = 3" has nothing to do with the setting of "Friction compensation function selection (Pn408.3)", and can be adjusted through "Valid friction compensation function ".

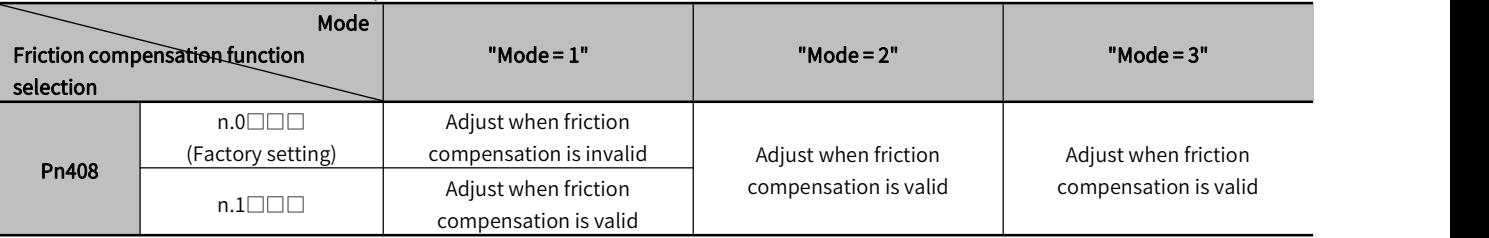

#### Table 7-28 Parameters for Friction compensation function

## Feedforward function:

After adjustment by "Mode= 2" and "Mode = 3" in the factory setting mode, "Feedforward (Pn109)", "Speed feedforward (V-REF) input" and "Torque feedforward (T- REF) input" will become invalid.

According to the system configuration, if you want to use the "Speed feedforward (V-REF) input" and "Torque feedforward (T-REF) input" and Model tracking control from the upper device at the same time, please set Pn140.3 = 1.

#### Table 7-29 Parameters for Feedforward function

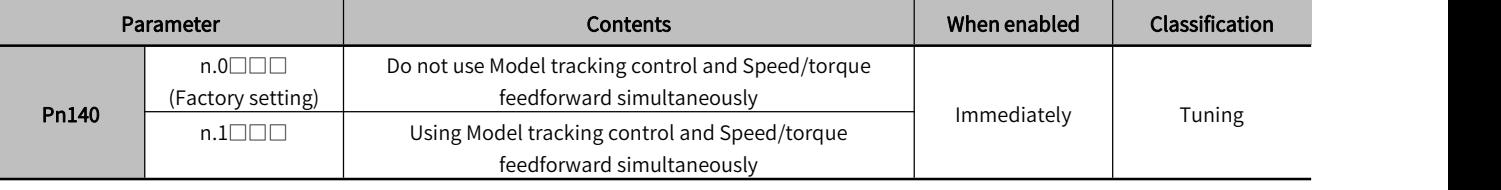

Note: When using the model tracking control under this function, the model tracking control will have the best feedforward inside the servo. Therefore, usually do not use "speed feedforward (V-REF) input" and "torque feedforward (T-REF) input" from the upper device at the same time. However, Model tracking control and "Speed feedforward (V-REF) input" and "Torque feedforward (T-REF) input" can be used at the same time as required. In this cas, if the input feed-forward is not correct, it may cause overshoot, please pay attention.

## 7.6.2 Related Parameters

Related parameters are listed in Table 7-30 below.

Parameters related to this function

The parameters used or referenced when executing this function.

Whether to change the setting value of the parameter when executing this function.

"No": When executing this function, parameters cannot be changed through HCServoWorks, etc.

"Yes": Parameters can be changed through HCServoWorks, etc. when executing this function.

Whether there is automatic setting of parameters after executing this function

"Yes": After executing this function, the parameter setting value will be automatically set or adjusted.

"No": After executing this function, the parameter setting value will not be automatically set or adjusted.

#### Table 7-30 Parameters related to One-parameter tuning

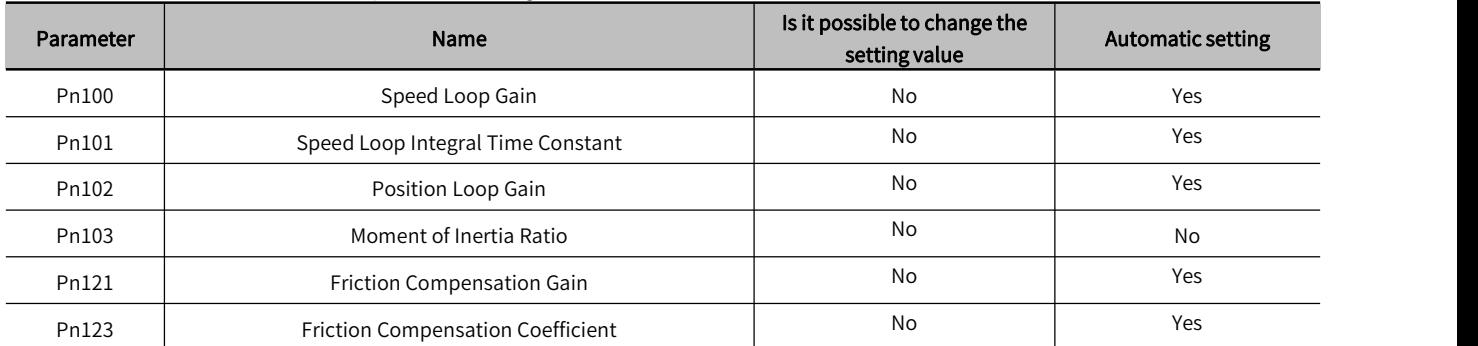

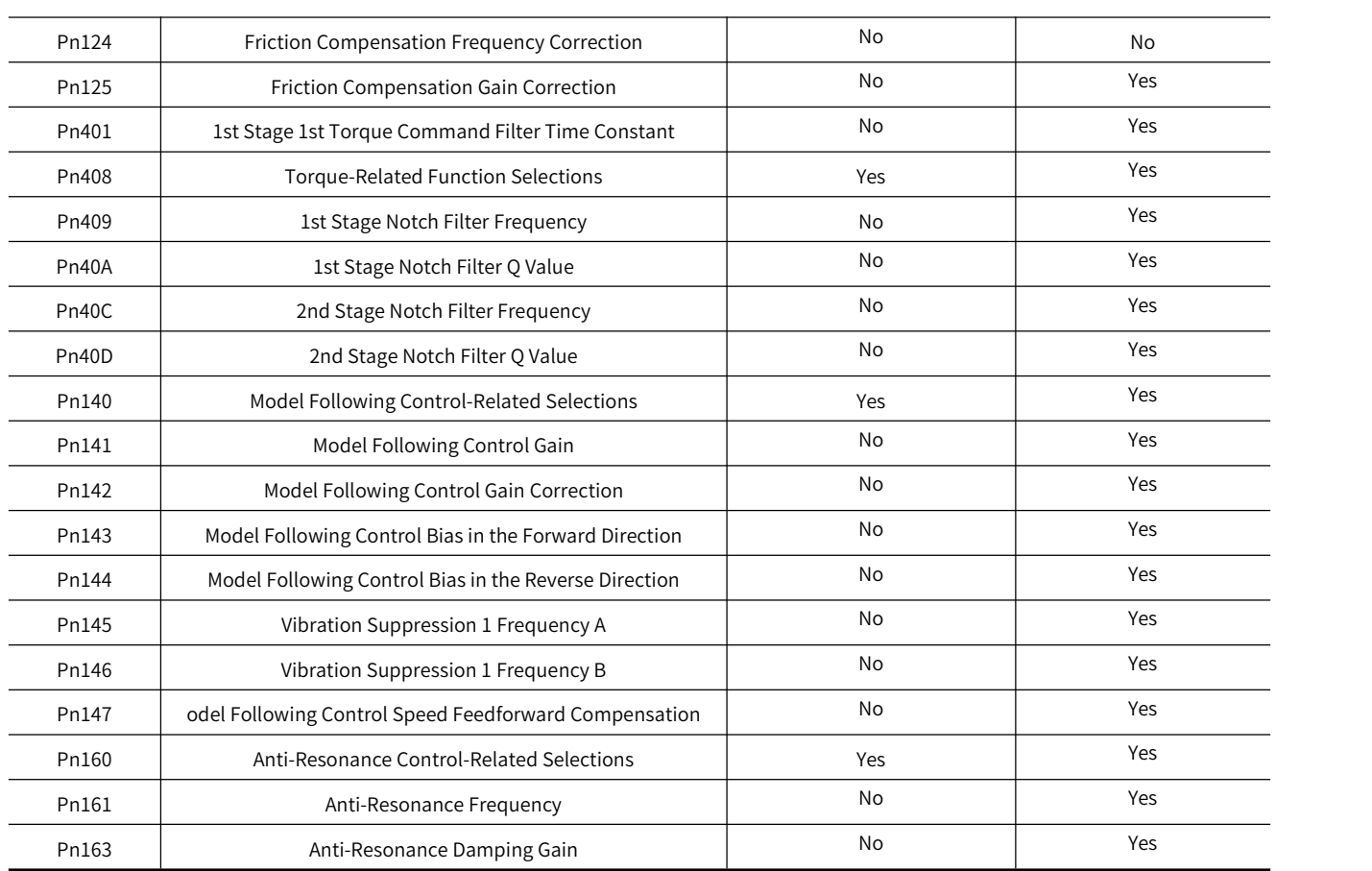

## 7.7 Adjust Anti-resonance Control Function

This section describes the Adjust Anti-resonance Control function.

## 7.7.1 About Adjust Anti-resonance Control Function

Adjust Anti-Resonance Control function is used to further improve the effect of vibration suppression after the One-parameter tuning.

Adjust Anti-resonance Control function can effectively suppress the continuous vibration of about 100-1000Hz that occurs when the control gain is increased.

This function will be automatically set by Advanced Auto-tuning or Advanced Auto-tuning 2. So use this function only when further fine-tuning is required and when re-adjustment is required due to vibration detection failure.

After executing this function, if want to improve the response, perform One-parameter tuning, etc. Vibration may reoccur after the anti-vibration gain is increased by one-parameter tuning, etc. At this time, please execute this function again to make minor adjustments.

Note: After executing this function, relevant parameters will be set automatically. Therefore, when this function is executed, the response may change greatly. For the sake of safety, please execute this function in the state ofemergency stop at any time.

• Before executing the Adjust Anti-resonance Control function, please correctly set the moment of inertia ratio (Pn103) through advanced auto-tuning, etc. Otherwise, vibration may occur. .

 The vibration frequency range that can be detected by this function is 100Hz to 1,000Hz. Vibration outside the detection range cannot be detected, and "F----" is displayed. In this case, set the notch filter automatically with "Mode = 2" of one-parameter tuning, or use the vibration suppression function.

 Increasing the A-type anti-vibration damping gain (Pn163) can improve the vibration suppression effect, but ifthe damping gain is too large, the vibration may be increased instead. While checking the vibration suppression effect, gradually increase the damping gain setting value in units of 10% within the range of 0% to 200%. If the vibration suppression effect cannot be obtained even after the damping gain reaches 200%, please stop the setting and reduce the control gain through One-parameter tuning, etc.

Confirmation items before execution:

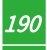

Before executing Adjust Anti-Resonance Control, be sure to confirm the following settings. When the following items are not set, "NO OP" will display:

- Select Tuning-less function to be invalid (Pn170.0 = 0) .
- $\bullet$  The test without a motor function must be disabled (Pn00C.0 = 0).
- •Torque control is not allowed.
- Write Prohibition should be disabled(Fn010) .

## 7.7.2 Operation Steps of Anti-resonance Control Function

Execute this function when vibration occurs after inputting an action command

Adjust Anti-Resonance Control function can be done through HCServoWorks. This function cannot be operated through the operation panel.

Operation steps of Adjust Anti-resonance Control function are as follows.

- When using the Adjust Anti-Resonance Control function for the first time.
- When the vibration frequency is unknown.
- When the vibration frequency is known.
- . When making further fine-tuning after using the Adjust Anti-resonance Control function .

## 7.7.3 Related Parameters

Related parameters are shown in Table 7-31 below.

Parameters related to the function.

The parameters used or referenced when executing this function.

Whether to change the setting value of the parameter when executing this function.

"No": When executing this function, parameters cannot be changed through HCServoWorks, etc.

"Yes": When executing this function, parameters can be changed through HCServoWorks, etc..

Whether there is automatic setting of parameters after executing this function.

"Yes": After executing this function, the parameter setting value will be automatically set or adjusted.

"No": After executing this function, the parameter setting value will not be automatically set or adjusted.

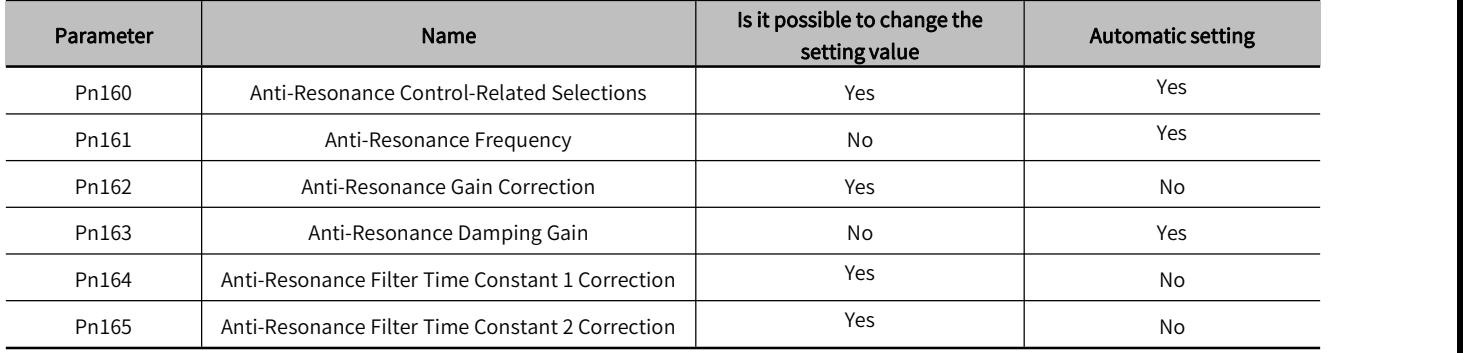

## Table 7-31 Parameters for Anti-Resonance control function

## 7.8 Vibration Suppression Function

This section explains the vibration suppression function.

## 7.8.1 About the Vibration Suppression Function

The vibration suppression function is mainly used to suppress the low-frequency vibration (shaking) of about 1-100 Hz caused by the vibration of the machine during positioning.

This function will be automatically set by Advanced Auto-tuning 1 or Advanced Auto-tuning 2. Only use this function when further fine-tuning and re-adjustment is required due to vibration detection failure.

After executing this function, please perform One-parameter tuning to improve the response.

Note: • After executing this function, related parameters will be set automatically. But the response may change greatly. For safety, please execute this function in a state where an emergency stop is possible at any time.

• Before executing this function, correctly set the Moment of Inertia Ratio (Pn103) by advanced auto tuning, etc. Otherwise, vibration may occur.

• The vibration frequency range that can be detected by using this function is 1~100Hz. Vibration outside the detection range cannot be detected, and "F-----" is displayed.

 Vibration cannot be detected if there is no vibration due to positional deviation, or if the vibration frequency is outside the detection frequency range. In this case, please use a displacement meter or a vibration meter to measure the vibration.

When the vibration cannot be eliminated with the automatically detected vibration frequency, there may be an error between the actual vibration frequency and the detected frequency, please fine-tune the vibration frequency.

#### 1) Confirmation itemsbefore execution

Before executing the vibration suppression function, be sure to confirm the following settings. When the following items are not set, "NO\_OP" will display:

In position control.

- Set the Tuning-less function to be invalid (Pn170.0 = 0).
- The test without a motor function must be disabled (Pn00C.0 = 0).
- Write Prohibition should be disabled(Fn010) .

#### 2) Items affecting performance

Sufficient vibration suppression effect cannot be obtained by the vibration suppression function for vibrations that continue to occur during a stop. In this case, adjust with the Adjust Anti-resonance Control function or One-parameter tuning.

#### 3) About the detection of vibration frequency

Frequency detection may not be possible if vibration does not appear in the position deviation or the vibration that results from the position deviation is too small. You can adjust the detection sensitivity by changing the setting of the residual vibration detection width (Pn560), which is set as a percentage of the positioning completed width (Pn522). Perform the detection of vibration frequencies again after adjusting the setting of Pn560.

#### Table 7-32 Parameter settings for Vibration frequency detection

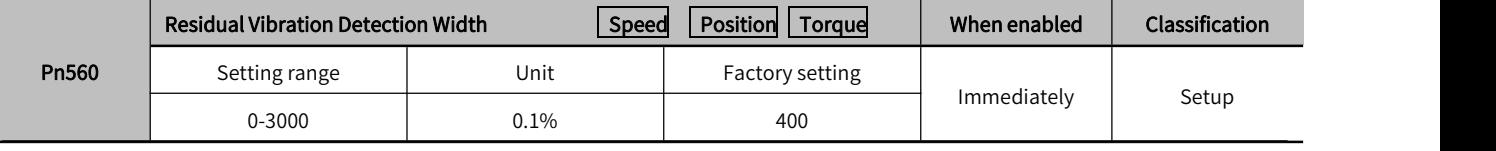

Note: As a guideline, change the setting 10% at a time. If the setting of this parameter is lowered, the detection sensitivity will be increased. Vibration may not be detected accurately if the setting is too small. The vibration frequencies that are automatically detected may vary somewhat with each positioning operation. Perform positioning several times and make adjustments while checking the effect of vibration suppression.

## 7.8.2 Precautions for Vibration Suppression Function

The operation procedure of the vibration suppression function is as follows.

The operation of the vibration suppression function can be performed through HCServoWorks. This function cannot be operated through the operation panel.

#### Suppliments for the vibration suppression function:

#### Feedforward function:

In the factory setting mode, "Feedforward (Pn109)", "Speed feedforward input (V-REF) " and "Torque feedforward (T-REF) input" will become invalid.

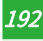

According to the system configuration, if you want to use the "Speed feedforward input (V-REF)" and "Torque feedforward input(T-REF) " from the upper device and model tracking control at the same time, please set Pn140.3 = 1.

#### Table 7-33 Parameters for Feedforward Function

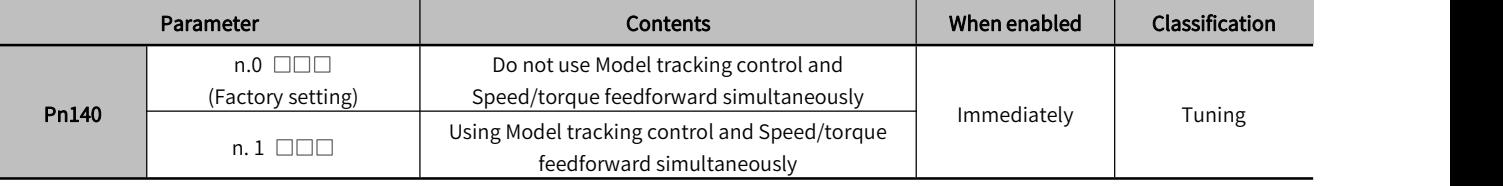

Note: When using the Model following control under this function, the best feedforward will be set inside the servo.

Therefore, generally do not use the "Speed feedforward ( V-REF) input" and "Torque feedforward (T-REF) input" from the host device at the same time.

However, Model following control and "Speed feedforward (V-REF) input" and "Torque feedforward (T-REF) input" can be used at the same time as required.

At this time, if the input feedforward is incorrect, it may cause overshoot.

## 7.8.3 Related Parameters

Related parameters are shown in Table 7-34 below.

Parameters related to this function

The parameters used or referenced when executing this function.

• Is it possible to change the setting value of the parameter when executing this function?

"No": When executing this function, parameters cannot be changed through HCServoWorks, etc.

"Yes": Parameters can be changed through HCServoWorks, etc. when executing this function.

Whether there is automatic setting of parameters after executing this function

"Yes": After executing this function, the parameter setting value will be automatically set or adjusted.

"No": After executing this function, the parameter setting value will not be automatically set or adjusted.

#### Table 7-34 Parameters for Vibration Suppression Function

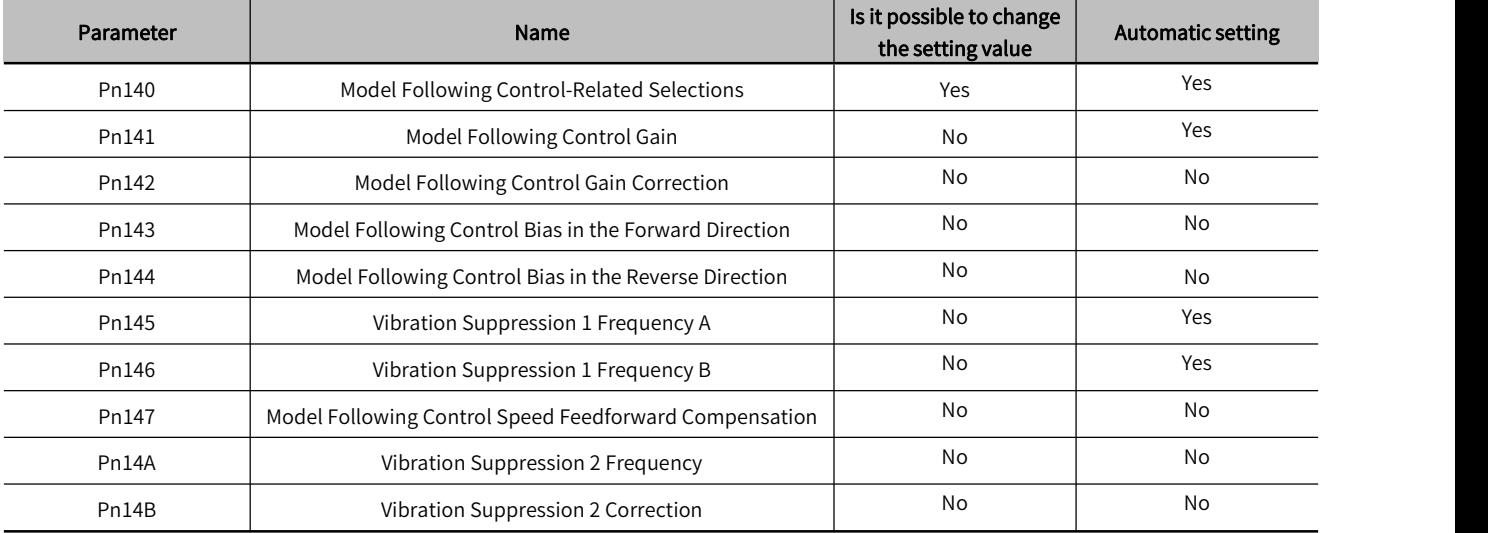

## 7.9 Adjustment Application Function

The following describes the functions for further individual adjustments after advanced auto-tuning 1, advanced auto-tuning 2, and One-parameter tuning.

- Gain switching.
- Friction compensation function.
- Current control mode selection.
- Current gain value setting.
- Speed detection method selection.

#### 7.9.1 Gain Switching

The gain switching function includes "Manual gain switching" that uses an external input signal and "Auto gain switching".

By using the gain switching function, the gain can be increased during positioning to shorten the positioning time, and the gain can be decreased to suppress vibration when the servo motor is stopped.

#### Table 7-35 Parameters for Gain Switching

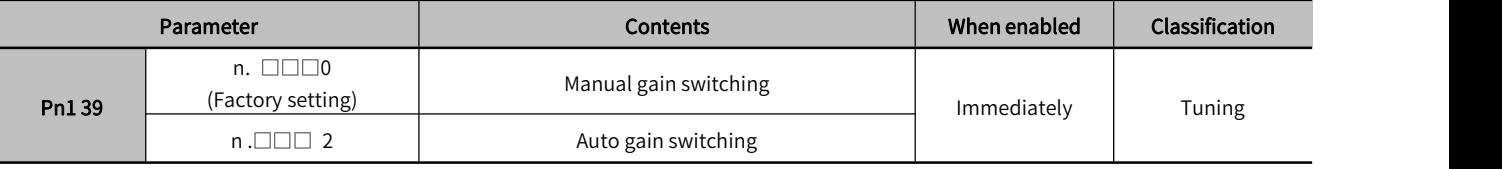

Note: 1. n. □□□1 is a reserved parameter (Do not set).

2. For gain switching combinations, please refer to "1) Gain switching combinations".

3. For manual gain switching, please refer to "2) Manual gain switching".

4. For the auto gain switching, please refer to "(3) Auto gain switching".

#### 1) Gain switching combinations

#### Table 7-36 Gain switching combinations

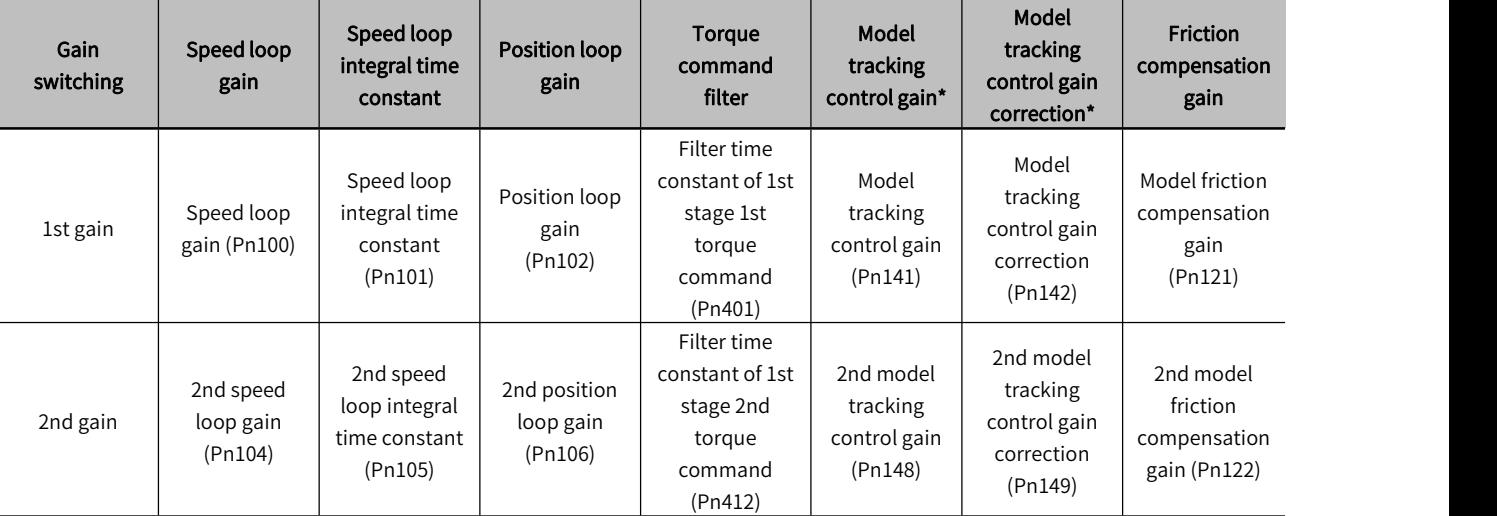

#### \*The gain switching of model tracking control gain and model tracking control gain correction is only applicable to "Manual switching gain".

In addition, the gain is switched only when the following conditions are satisfied at the same time and the gain switching signal is input. When the conditions are not met, even if other parameters in the above table are switched, these parameters will not be switched.

- No command
- The servo motor stops

#### 2) Manual gain switching

" Manual gain switching " switches the 1st gain and the 2nd gain through the external input signal (/G-SEL).

#### Table 7-37 Parameters for Manual gain switching

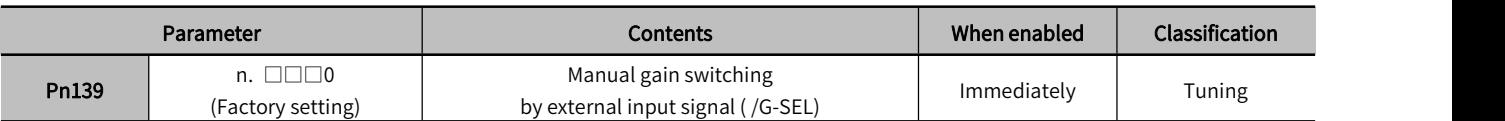

Table 7-38 Manual gain switching

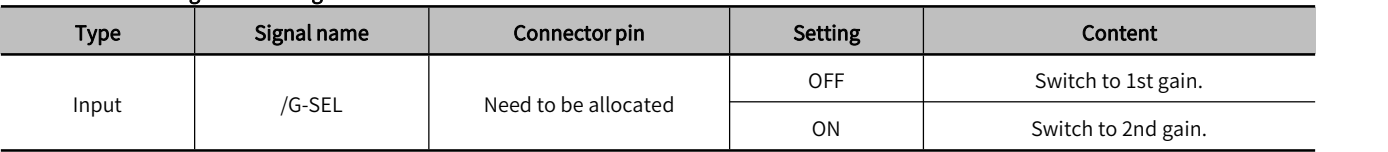

## 3) Auto gain switching

"Auto gain switching " is only valid at position control. The switching conditions are executed with the following settings.

## Table 7-39 Parameters for Auto gain switching

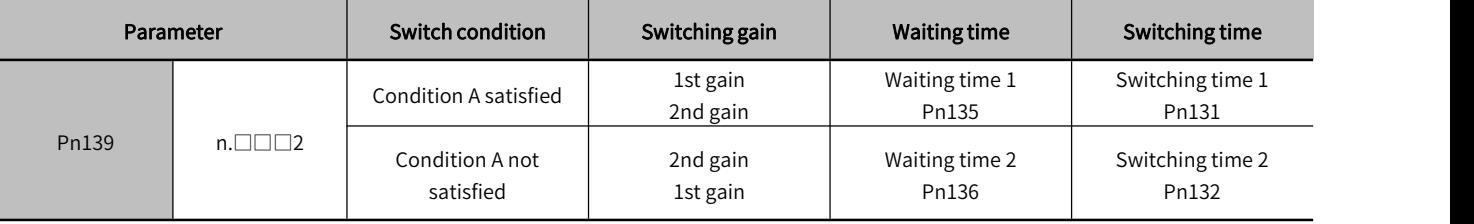

Select "Switching condition A" for auto gain switching from the following settings.

#### Table 7-40 "Switching condition A" parameters of auto gain switching

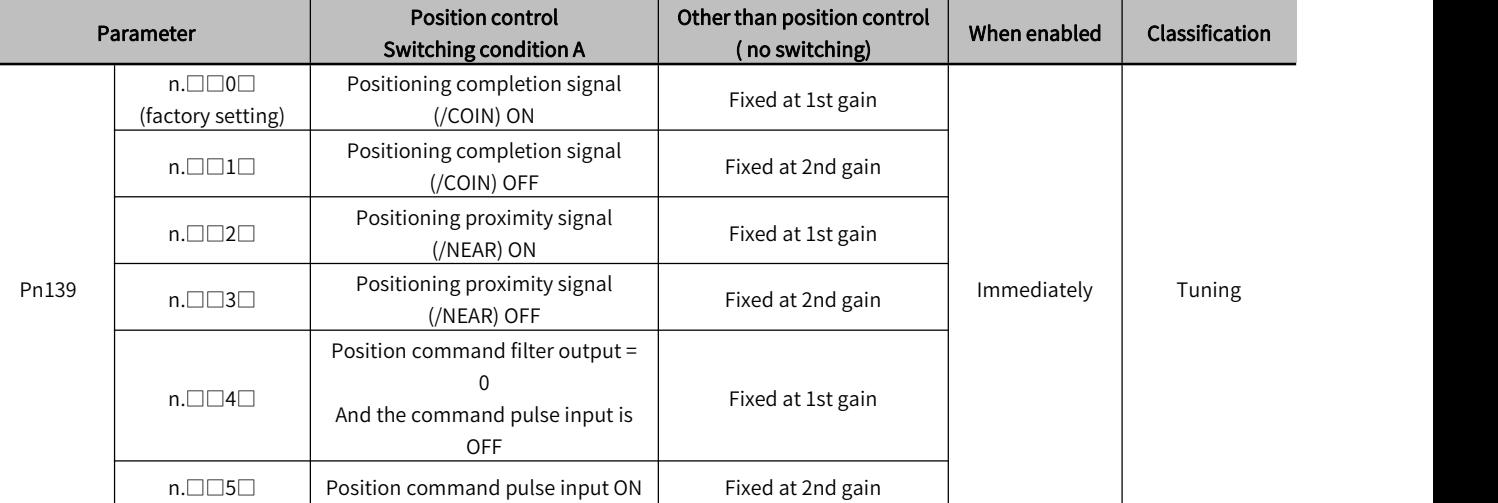

**\*Auto switching mode** 1 **(**Pn139.0=2**)**

## Relationship between waiting time and switching time at gain switching

For example, assume where the position loop gain Pn102 is switched to the 2nd position loop gains Pn106 in the auto gain switching mode conditional on the positioning completion signal (/COIN) ON. The /COIN signal of the switching condition is ON, and the gain is linearly changed from Pn102 to Pn106 during the switching time Pn131 after waiting for the waiting time Pn135 from the time when the switching condition is satisfied.

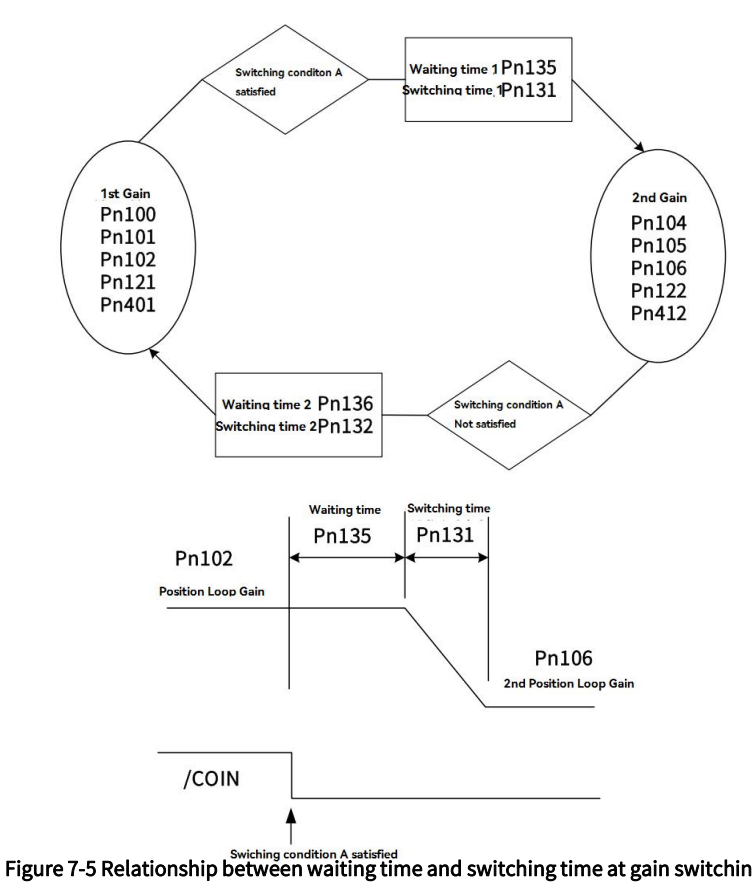

Note: Gain switching can be executed under PI or IP control mode (Pn10B).

## 4) Related parameters

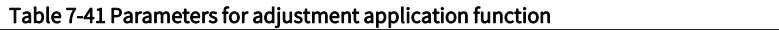

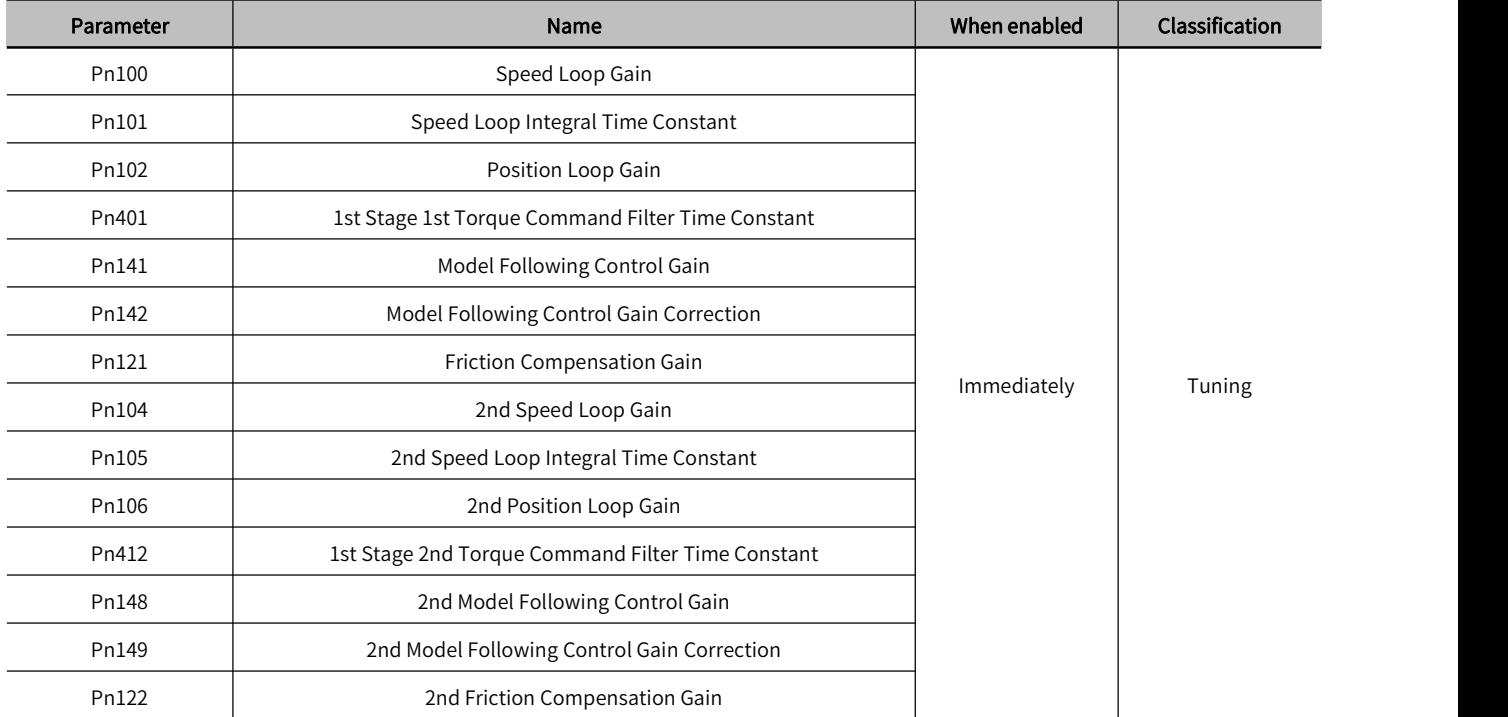

## 5) Related parameters for auto gain switching

Table 7-42 Parameters related to auto gain switching

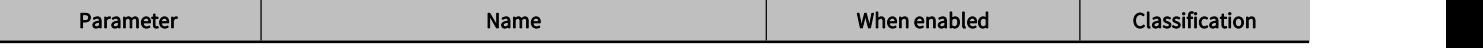

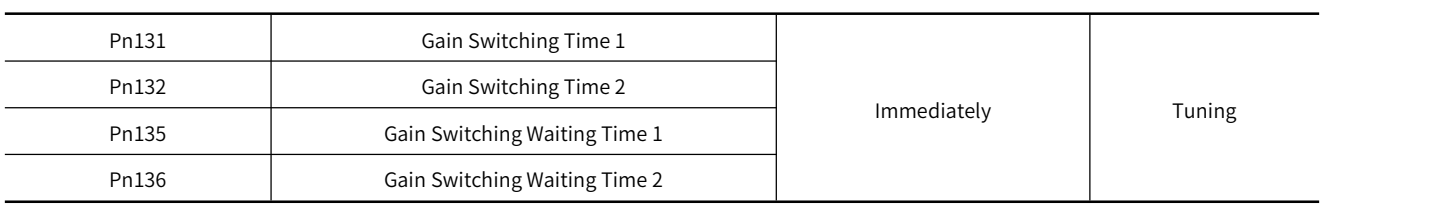

#### 6) Related monitoring

#### Table 7-43 Monitoring No.related to auto gain switching

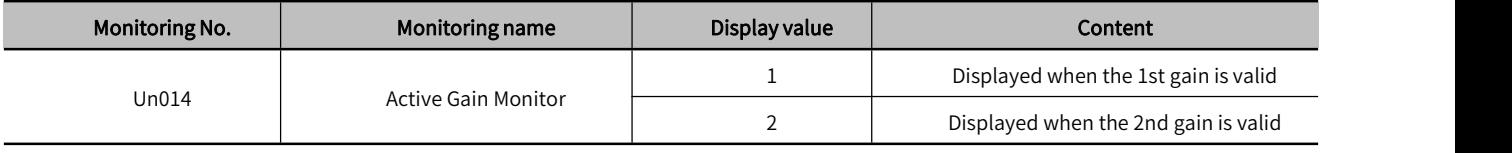

Note: "1" is displayed when the Tuning-less function is valid.

#### Table 7-44 Monitoring parameters related to auto gain switching

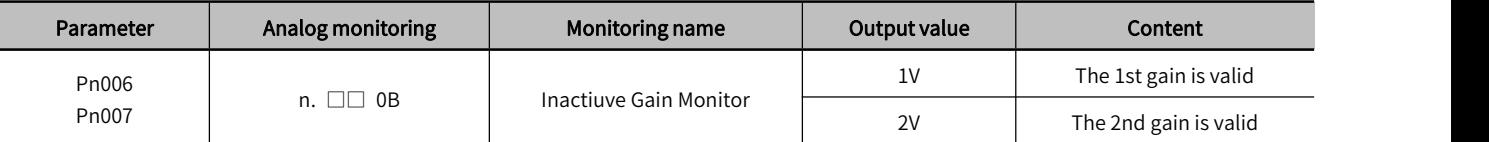

## 7.9.2 Manual Adjustment of Friction Compensation

The Friction compensation function is to correct viscous friction fluctuations and fixed load fluctuations.

The Friction compensation function can be automatically adjusted through advanced auto-tuning 1, advanced auto-tuning 2, and One-parameter tuning. The following describes the procedure when manual adjustment is required.

#### 1) Parameters to be set

To use the Friction compensation function, the following parameters need to be set.

#### Table 7-45 Parameters for Friction compensation function

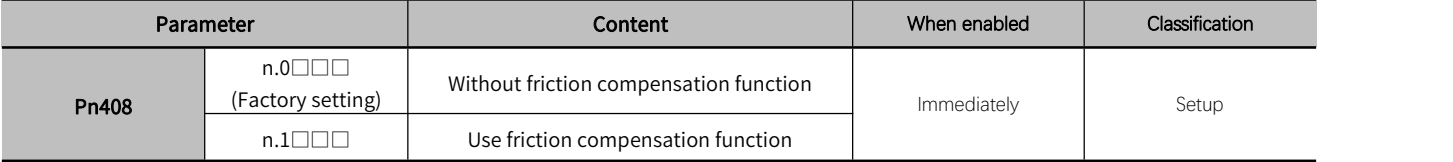

#### Table 7-46 Parameters for Friction compensation function

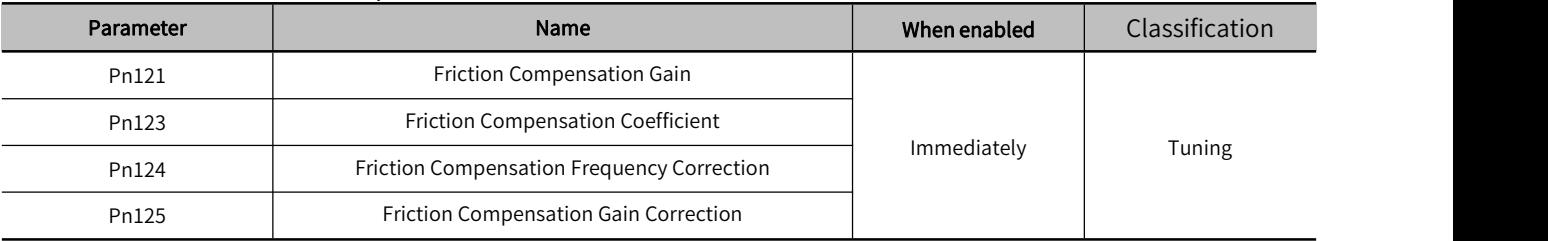

#### 2) Operation steps of Friction compensation function

The operation steps of the friction compensation function are as follows.

Note: When using the friction compensation function, please set the Moment of Inertia Ratio (Pn103) as correctly as possible. If the moment of inertia ratio is incorrect, it may cause vibration.

① Restore the following parameters related to friction compensation to the factory settings.

Friction Compensation Gain (Pn121)  $\rightarrow$  Factory setting: 100

Friction Compensation Coefficient (Pn123)  $\rightarrow$  Factory setting: 0

Friction Compensation Frequency Correction (Pn124)  $\rightarrow$  Factory setting: 0

#### Friction Compensation Gain Correction (Pn125)  $\rightarrow$  Factory setting: 100

Note: Please make the Friction Compensation Frequency Correction n (Pn124) and Friction Compensation Gain Correction (Pn125) always be the factory settings.

<sup>2</sup> To confirm the effect of the friction compensation function, please increase the Friction Compensation

#### Coefficient (Pn123) gradually.

Note: Normally, please set the setting value of the Friction Compensation Coefficient (Pn123) below 95%. If the effectis not obvious enough, please increase the setting value of the Friction Compensation Gain (Pn121) by 10% within the range of no vibration

The effect of adjusting parameters:

Pn121: Friction Compensation Gain

Set parameters of response to external disturbances. The higher the setting value, the better the response to external disturbance, but if the setting value is too high, vibration may occur when the device has a resonance frequency.

Pn123: Friction Compensation Coefficient

Sets the parameters for the friction compensation effect. The higher the setting value, the better the effect, but if the setting value is too high, the response is more likely to vibrate. Generally, please set the setting value below 95%.

③ Adjustment effect: The adjustment result is shown as follows in the form ofwaveform diagrams before and after adjustment.

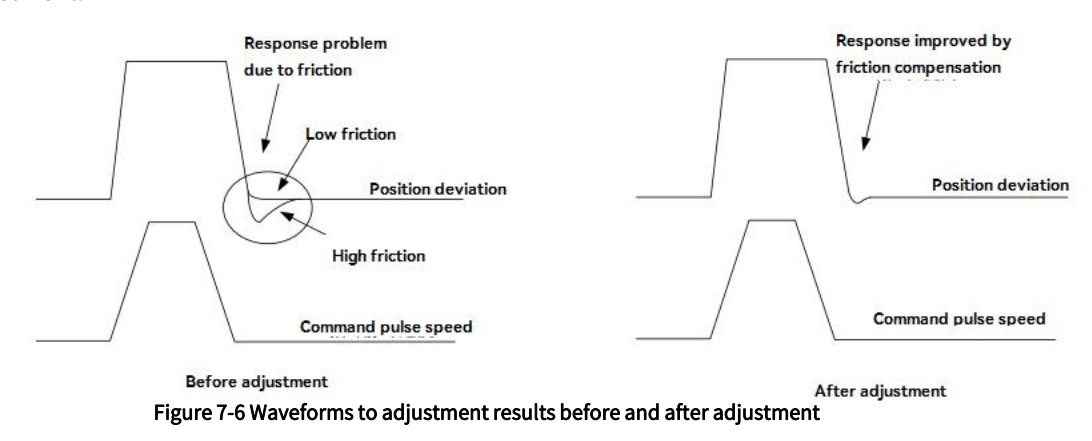

## 7.9.3 Current Control Mode Selection Function

The current control mode selection function can reduce the high-frequency noise during the servo motor stop. The models can use this function are as follows. This function is valid in the factory setting mode, and is set as a valid condition in many occasions. When using this function, please set Pn009.1 = 1.

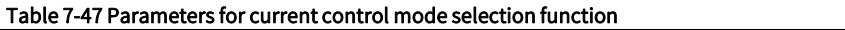

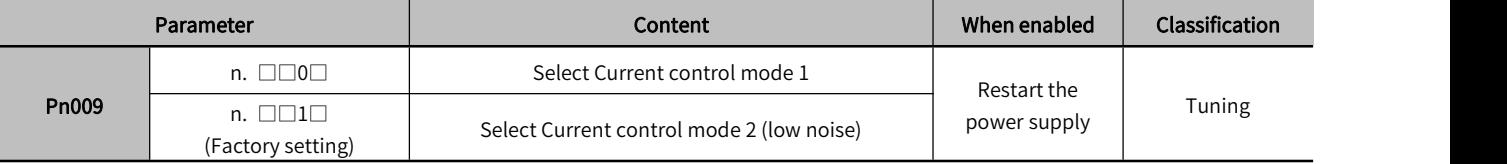

## 7.9.4 Current Gain Value Setting Function

The current gain value setting function is to adjust the current control parameters inside the servo drive according to the speed loop gain (Pn100) to reduce noise. By reducing the current gain value (when Pn13D is 2 000 , the current gain is the internal setting value), the noise level can be reduced. But at the same time, it will cause the response characteristics of the servo drive. Therefore, please adjust within the range that can ensure the response characteristics. In addition, it is invalid during torque control (Pn000.1 = 2).

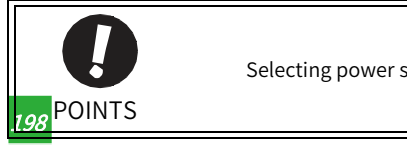

Selecting power supply control mode 2 may increase the load rate which is in stop.

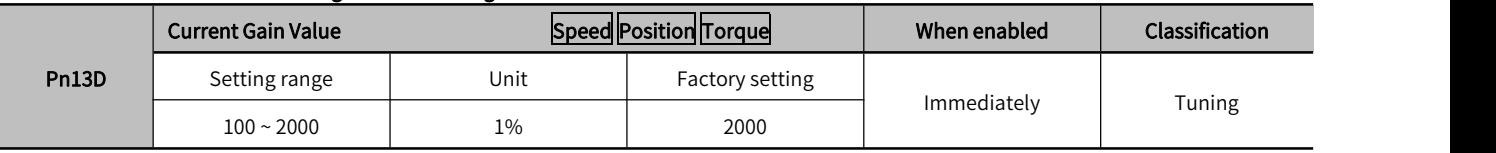

#### Table 7-48 Parameters for Current gain value setting function

Note: After changing this function, the response characteristics of the speed loop will also change, so it is necessary to re-adjustthe servo.

## 7.9.5 Speed Detection Method Selection

The speed detection method selection can smooth the servo motor speed during operation. Please set Pn009.2 = 1 and select Speed detection 2 to make the motor speed smooth.

#### Table 7-49 Parameters for Speed detection method selection

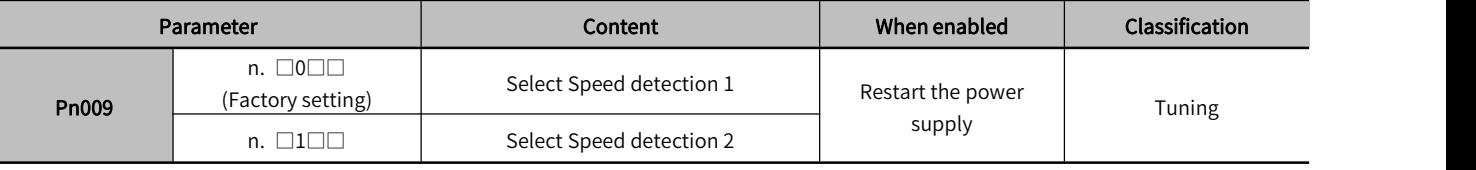

Note: After changing the speed detection method, the response characteristics of the speed loop will also change, so it is necessary to re-adjust the servo.

## 7.10 Other Adjustments Functions

## 7.10.1 Feedforward

Feedforward is the function of performing feedforward compensation to shorten the positioning time during Position control.

#### Table 7-50 Parameters for Feedforward

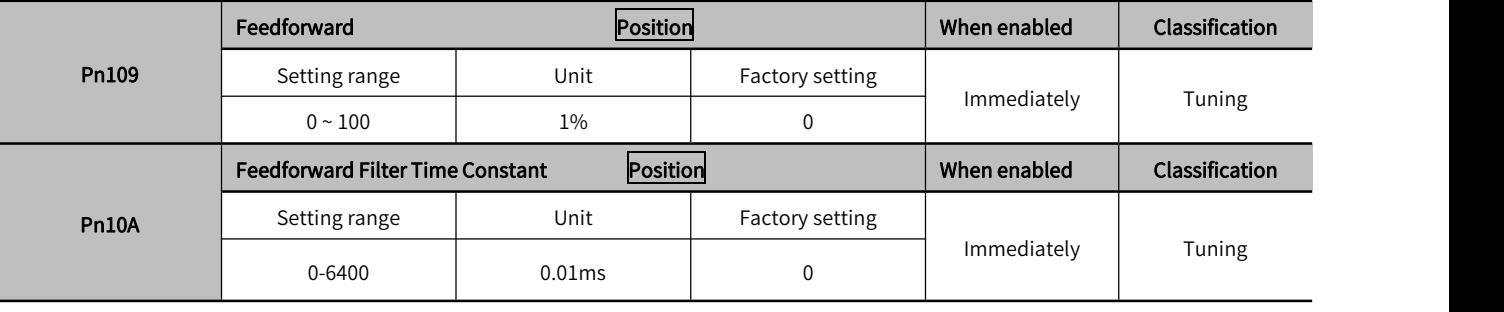

Note: If the feed-forward setting value is too large, it may cause mechanical vibration. Please lower the setting value to 80% or less.

## 7.10.2 P (Proportional) control

Select the P control from the upper device through the input signal (/P-CON).

However, when it is set to Speed control with zero-position fix function, it is usually not necessary to use this function for a position loop. When the /P-CON signal is turned ON, it becomes P control.

P control is set through Pn000.1 and input signal (/P-CON).

## 1) /P-CON input signal

Use /P-CON for switching signal of PI control/P control.

#### Table 7-51 /P-CON input signal

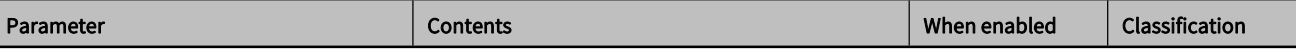

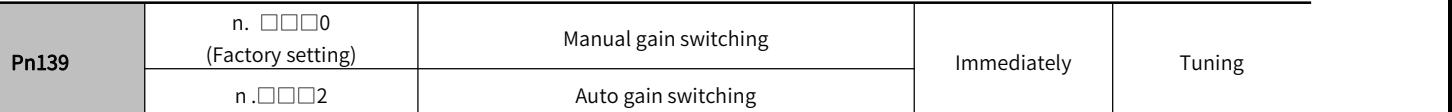

## 7.10.3 Setting Mode Switch (P control/PI control switching)

The Mode switch is a function to automatically switch between P control and PI control.

Set switching conditions through Pn10B.0, and P control starts when the setting values of Pn10C, Pn10D, Pn10E, and Pn10F are exceeded.

If switching conditions and condition values are set, overshoot can be suppressed during acceleration and deceleration and the settling time can be shortened.<br>1) Related parameters

Select the switching condition of the Mode switching through Pn10B.0.

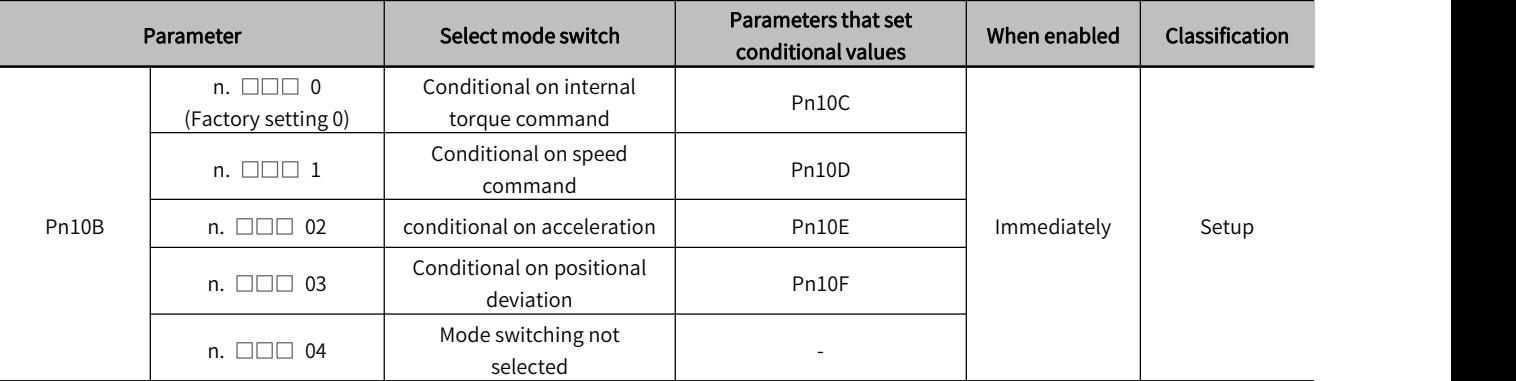

#### Table 7-52 Parameters for Setting mode switching

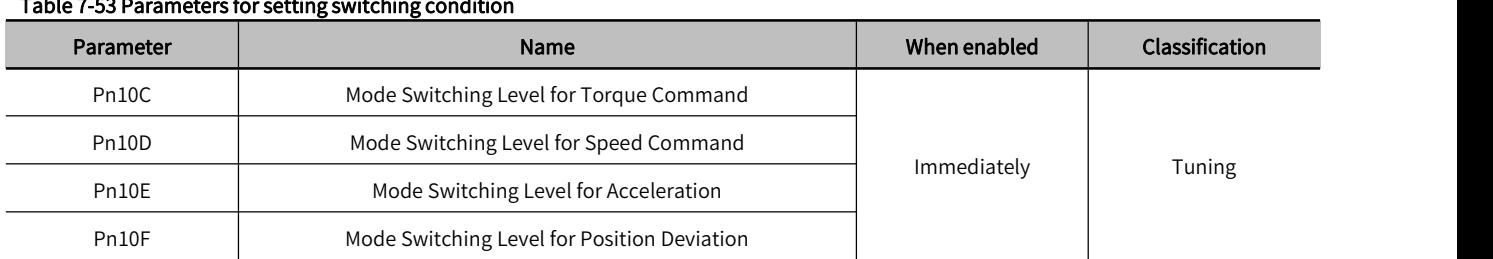

### Example: When the switching condition of the mode switching is used as the torque command (factory setting)

When the torque command exceeds the torque set in Pn10C, the speed loop will switch to P control.

The torque command value is set to 200% at the factory.

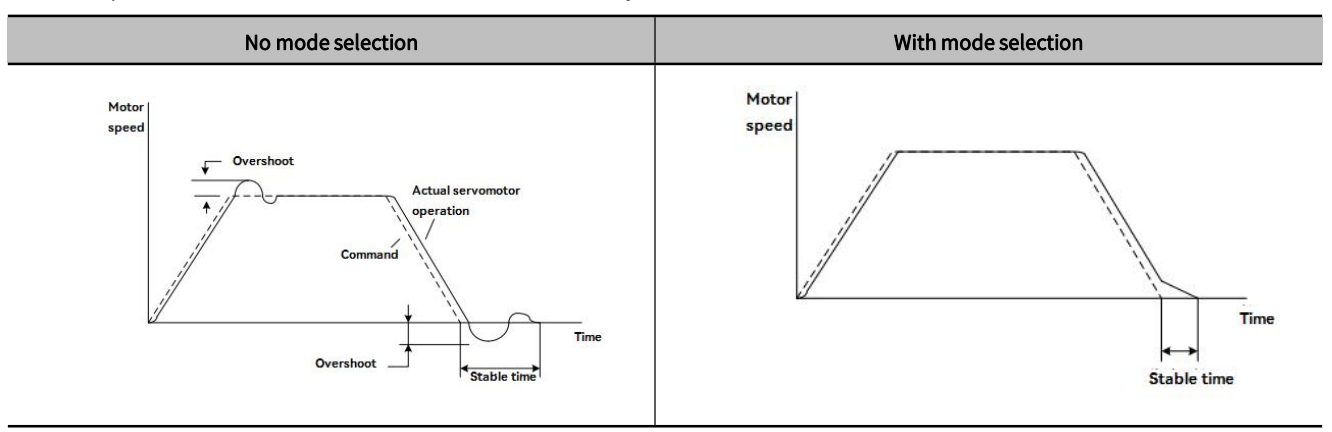

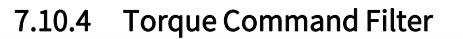
A delay filter and a notch filter are serially configured in the torque command,and they act independently.

The notch filter is enabled/disabled through Pn408.

#### 1) Torque command filter

If the vibration of the machine may be caused by the servo drive, if the following torque command filter time parameters are adjusted, the vibration may be eliminated. The smaller the value, the better the response, but it is limited by the mechanical conditions.

#### Table 7-54 Parameters for Torque command filter

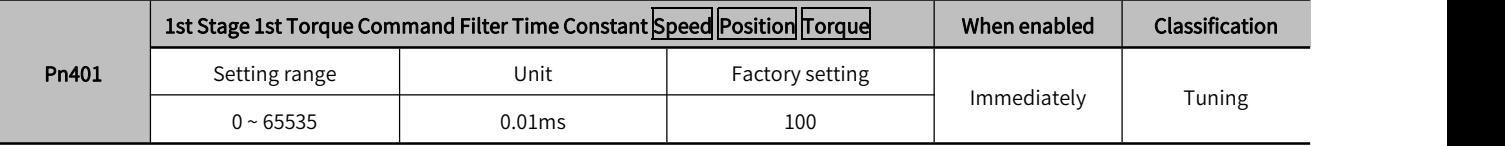

#### Setting standard of Torque command filter

- Speed Loop Gain (Pn100[Hz]) and torque filter time constant (Pn401[ms])
- Adjustment value of stable control range Pn401[ms] ≤1000/(2πPn100[Hz]-4)
- Limit adjustment value Pn401[ms] < 1000/(2π · Pn100[Hz]·1)

#### Table 7-55 Parameters for Filter frequency of the 2nd stage 2nd torque command

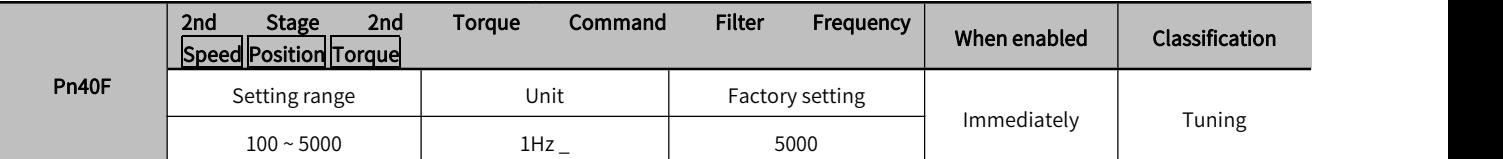

#### Table 7-56 Parameters for 2nd stage 2nd torque command filter Q value

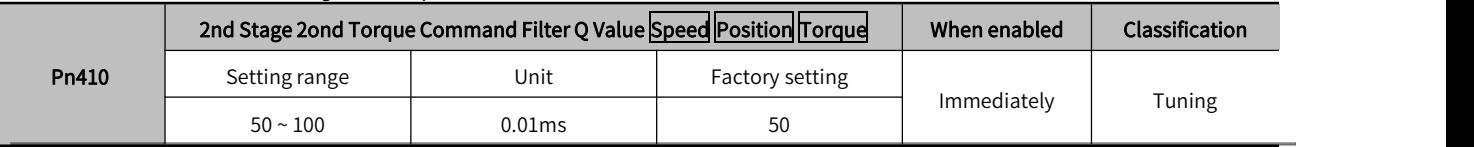

Note: When set to 5000, the filter becomes invalid.

#### 2) Notch filter

The notch filter is a filter used to eliminate specific vibration frequency components caused by resonance of the ball screw shaft, etc.

The gain curve is shown in the figure below, and a specific frequency (hereinafter referred to as the notch frequency) is in the shape of a notch, which can reduce or eliminate the notch frequency.

The larger the value of the Q value of the notch filter, the more severe the notch and phase delay.

Note: Select the notch filter to be valid/invalid through Pn408.

#### Table 7-57 Parameters forthe validity/invalidity of notch filters

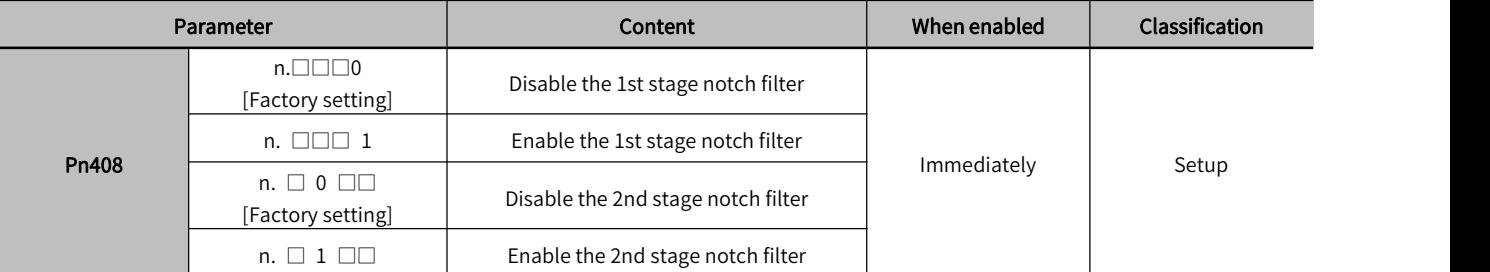

#### Table 7-58 Notch filter parameters by mechanical vibration frequency

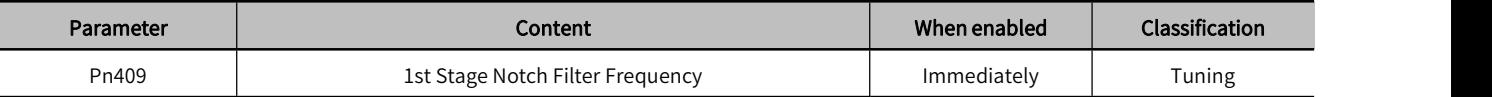

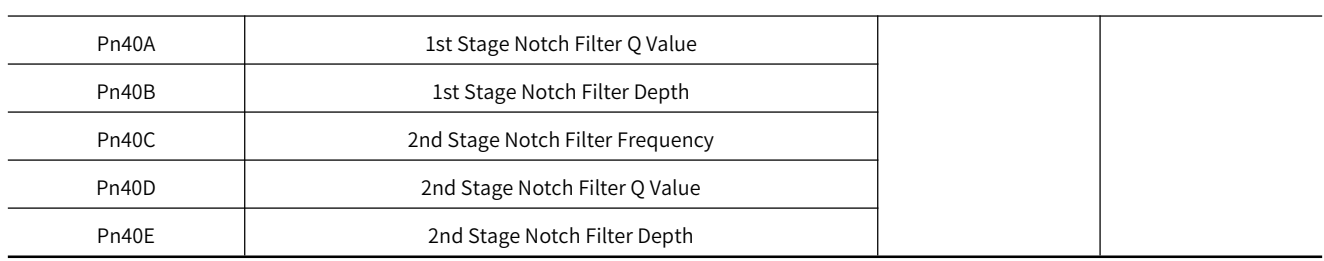

Note: 1. Do not set the Notch Filter Frequency (Pn409 or Pn40C) close to the response frequency of the speed loop. At least this frequency should be set as 4 times of the speed loop gain (Pn100) (but Pn103 should be set correctly). Incorrect setting may cause mechanical damage due to vibration.

2. Be sure to change the Notch Filter Frequency ( Pn409 or Pn40C) when the servo motor stop. If making changes while the servo motor isrunning, it may cause vibration.

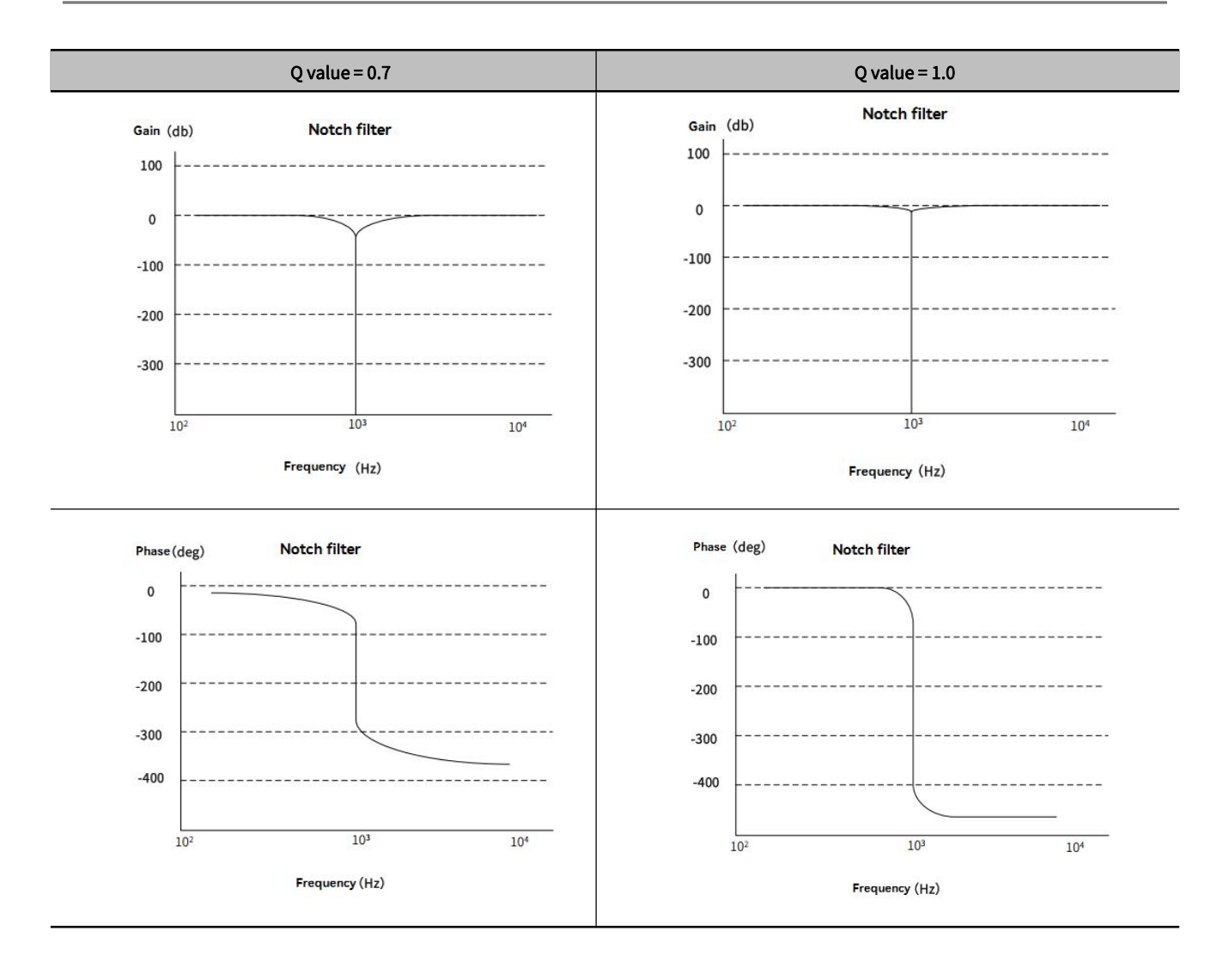

## **Chapter 8 Auxiliary Function**

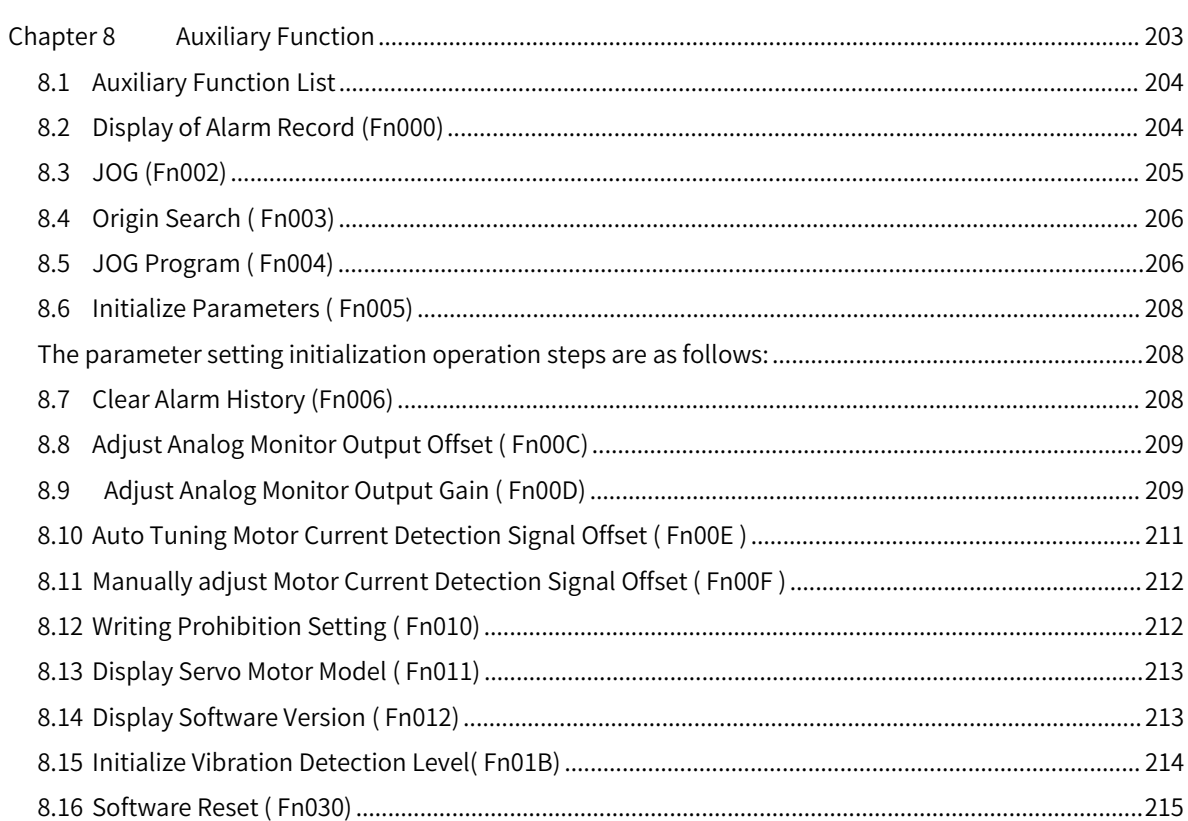

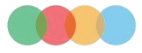

## 8.1 Auxiliary Function List

Auxiliary functions refer to functions related to the operation and adjustment of the servo motor.

Displayed as a number starting with Fn on the operation panel.

The following table lists the overview and reference items of auxiliary functions.

#### Table 8-1 List of auxiliary functions

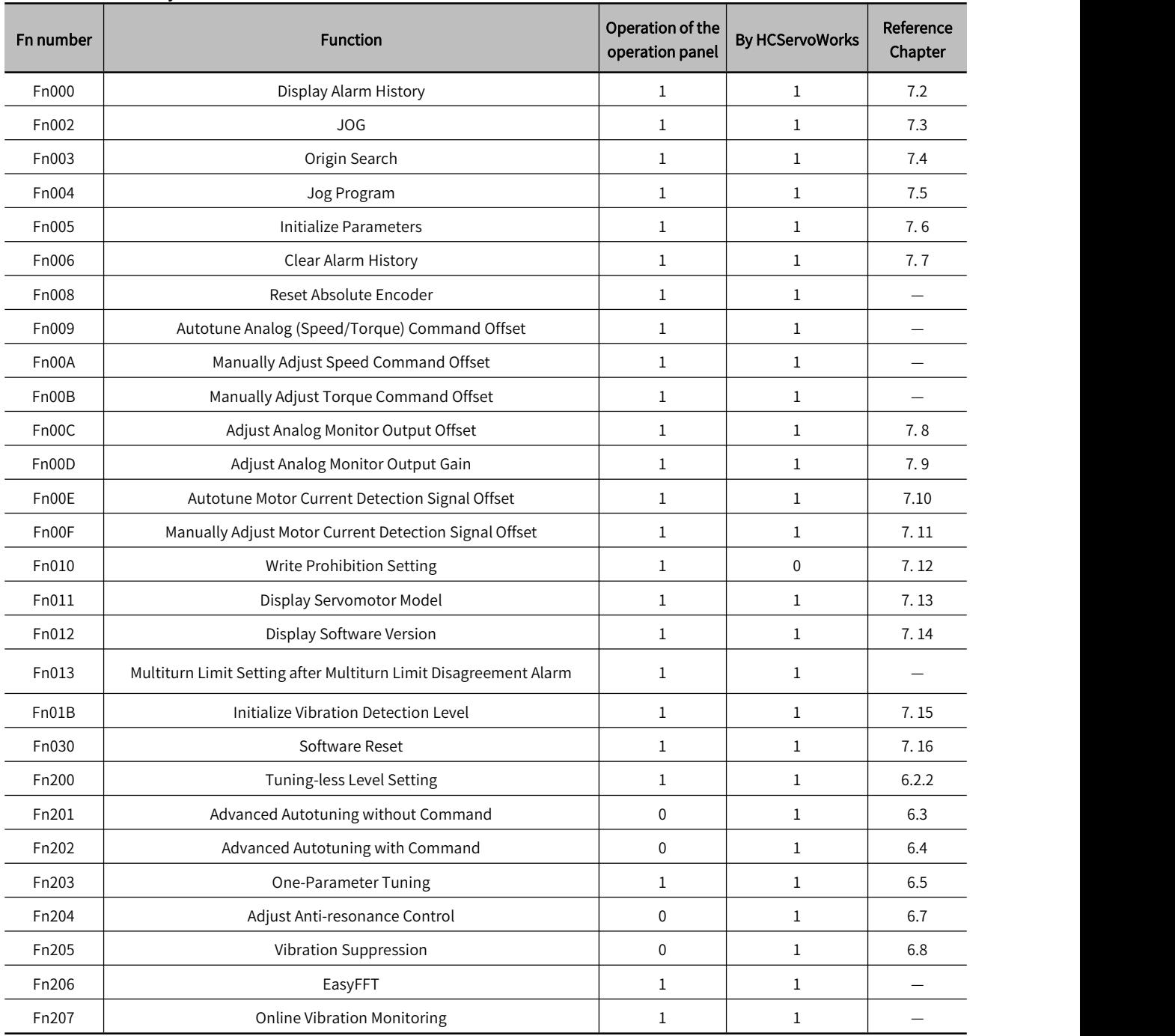

#### 1: Operable 0: Not operable

## 8.2 Display of Alarm Record (Fn000)

The servo drive has a retroactive display function, which can display up to 10 alarm records that have occurred.

The number and time stamp of the alarm occurrence can be confirmed.<br>Time stamp is a function that measures the duration after the control power supply and main circuit power supply are turned on in units of 100ms, and displays the total operating time when an alarm occurs.

If it is operated 24hours a day, 365 days a year, it can be continuously measured for about 13 years.

#### < Time stamp display example>

When displaying 36000

 $36000x100$ [ms] = 3600[s] = 60[min] = 1[h]

So the total run time is 1 hour.

#### The procedure for displaying alarm records is as follows:

 $\bigcirc$  Press  $\mathbb{W}$  key to switch to auxiliary function mode "  $\bigcirc$  "  $\bigcirc$ 

 $\circled{2}$ Long-press  $\circled{S}$  for 1 sec., and the latest alarm will be displayed.

3) After short-pressing  $\circled{S}$ , the lower 4 digits of the alarm time stamp will be displayed, and short-press  $\circled{S}$  to display the middle 4 digits of the alarm time stamp, then short-press  $\circledS$  once to display the highest 2 digits of the alarm time stamp. Then short-press  $\mathbb{S}^3$  again to display the alarm record currently viewed.

 $\circ$   $\circ$   $\circ$   $\circ$  key to display the previous alarm. Press  $\circ$  key to display the new alarm. The higher the number in the leftmost digit, the older the alarm displayed.

**SPress S** for about 1 sec, then return to the auxiliary function " **FINDID**"

#### <Supplements>

When the same alarm occurs continuously, if the interval between error occurrences is less than 1 hour, itwill not be saved, and if it exceeds 1 hour, the alarm will be saved.

 $\cdot$ "  $\Box$ .  $\Box$  is displayed on the operation panel.

 $\cdot$ The overtravel prevention function is invalid during JOG operation. While operating, the operating range of the machinery  $\hskip1cm \vert$  $\frac{\gamma\gamma}{\gamma}$  CAUTION<br>ne overtravel prevention function is invalid during JOG operation. While op<br>used must be considered.

• Alarm records can only be deleted through " Clear Alarm History (Fn006)". Even if the alarm is reset or the main circuit power of the servo drive is cut off, the alarm history cannot be deleted.

## 8.3 JOG (Fn002)

JOG operation refers to the function to confirm the servo motor operation through speed control without connecting to the host device.

#### 1) Setting items before operation

To perform J OG operation, make the following settings in advance.

When the S- O N input signal is ON, please switch it to OFF.

Pn50A.1 is set to "7" (always-ON " Valid "), please change it to avalue other than " 7 ".

#### Table 8-2 Parameters for Jog (J O G) speed

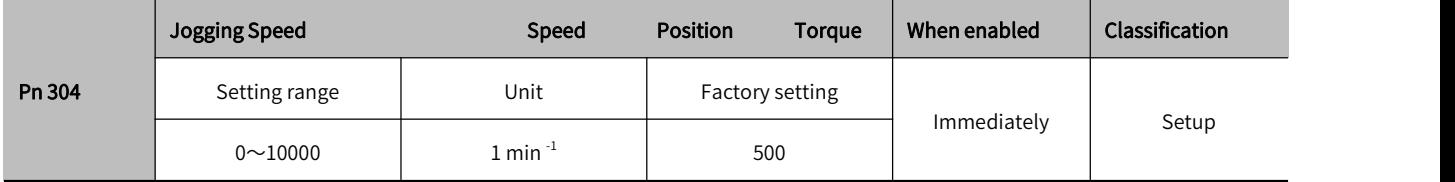

 Please set the JOG operation speed after considering the operation range of the machine used. JOG running speed is set by Pn304.

#### 2) Operation steps

The following describes the operation steps when the servo motor rotation direction is setto Pn000.0=0 (CCW is forward-rotation). Acceleration and deceleration in the process of FN002 is subject to Pn 305 and Pn 306. For the usage of these two parameters, please refer to " Section 6.9 Soft Starting".

#### JOG operation are as follows:

 $\Omega$  Press  $\mathbb{R}$  key to switch to Auxiliary function "  $\mathbb{R}$  "  $\mathbb{R}$  "  $\mathbb{R}$  "  $\mathbb{R}$  "  $\mathbb{R}$  "

 $\oslash$  Press  $\oslash$  or  $\oslash$  to display " FNODE"

3 Press 5 to display "  $\frac{200}{100}$ "

 $\bigcirc$  Press  $\bigcirc$  key to display " $\bigcirc$   $\bigcirc$   $\bigcirc$  to enter into servo-ON

⑤Press key (forward-rotation) to key (reversed-rotation) and the servo motor rotates at the speed set by Pn304.

© Press  $\mathcal{P}$  key to enter into the servo-OFF. You can also press  $\mathcal{P}$  for about 1 sec to turn off the servo.

⑦Press 5 key for about 1 sec, then return to " FINDUR!"

## 8.4 Origin Search ( Fn003)

Origin search is a function to determine the position of the origin pulse (phase C) of the incremental encoder and stop at that position. This function is used when the motor shaft and mechanical position need to be positioned

Origin search can be performed under the following conditions.

• S-ON is not input.

Parameter Pn50A.1≠7.

The servo motor speed 60 $\text{min}^{-1}$ . .

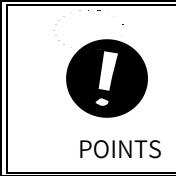

• Please execute the origin search when the coupling is not connected.

 Forward-rotation drive prohibition (P-OT) and reverse-rotation drive prohibition (N-OT) are invalid when performing origin search。

#### The operation steps of origin search and positioning are as follows:

 $\circledR$  key to switch to Auxiliary function mode "  $\mathsf{FMDID}$ "

 $\circledR$  Press  $\circledR$  or  $\circledR$  key to display " FNODE "

3) Press  $\circledS$  for 1 sec. Fn003(origin search)"  $\overline{$   $\cdot$  is displayed for about 1 sec.

 $\circledR$  key to enable the servo and then long-press  $\circledR$  (forward-rotation) or  $\circledR$  (reverse-rotation) to origin search, then search dirction changes according to the setting of Pn000.0. Then long-press  $\bigcirc$  (forward-rotation) or  $\mathbb O$  (reverse-rotation) until the servo motor stops, and the " $\mathbb{T}^{\mathbb{Z}^d}$ " flashes on the panel, at this moment, the origin search is completed.

**EXECUTE:** EXECUTE: EXECUTE:  $\mathbb{R}$  key to disable the servo motor, and the panel displays "  $\mathbb{R}$ "

@Press **S** for 1 sec and return to the auxiliary function mode " **FNOU3**" (origin serach)

## 8.5 JOG Program ( Fn004)

JOG program refers to the function of setting and executing the continuous operation determined by the preset operation mode, moving distance, moving speed, acceleration and deceleration time, and the number ofrepeated operations.

This function is the same as JOG operation (FnO02) and no need to connecte the upper device. Confirm the servo motor's operation and have the simple positioning.

#### 1) Setting items before operation

To perform Program JOG operation, make the following settings in advance.

 Please consider the operating range and safe operating speed of the machine, and set the correct operating distance and operating speed.

Please make the servo drive ready.

Switch the S-ON input signal to 0FF.

When Pn50A.1 is set to "7" (Normally servo-ON "valid"), please change it to a value other than "7".

#### <Supplement>

- Position command filtering, in position control, can be performed.
- The Overtravel prevention function becomes valid.

When using an absolute encoder, the SEN signal is always valid.

#### 2) Related parameters

The parameters that can be set in the program JOG operation are as follows.

#### Table 8-3 Parameters for Program JOG operation setting

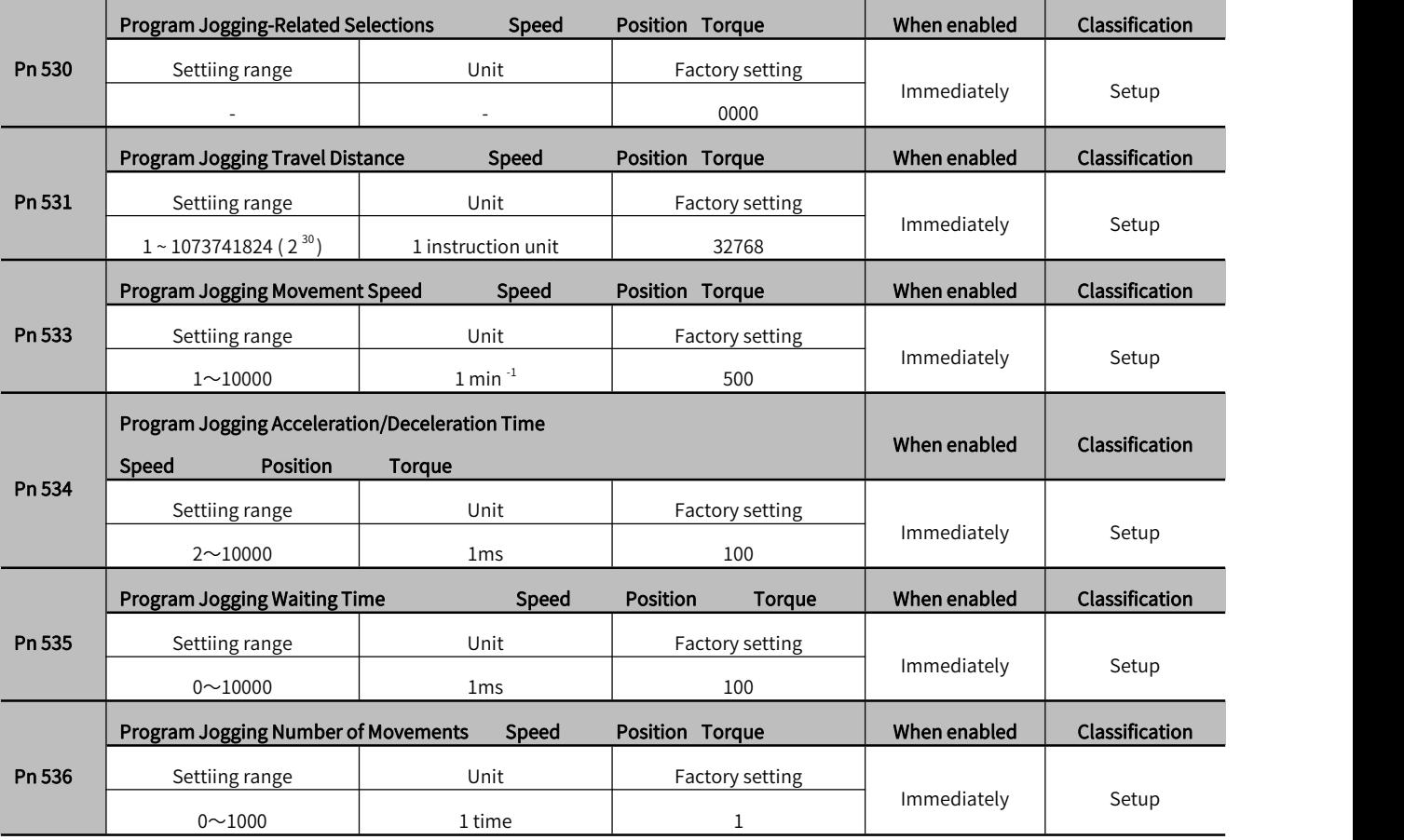

Table 8-4 Pn530 parameters setting

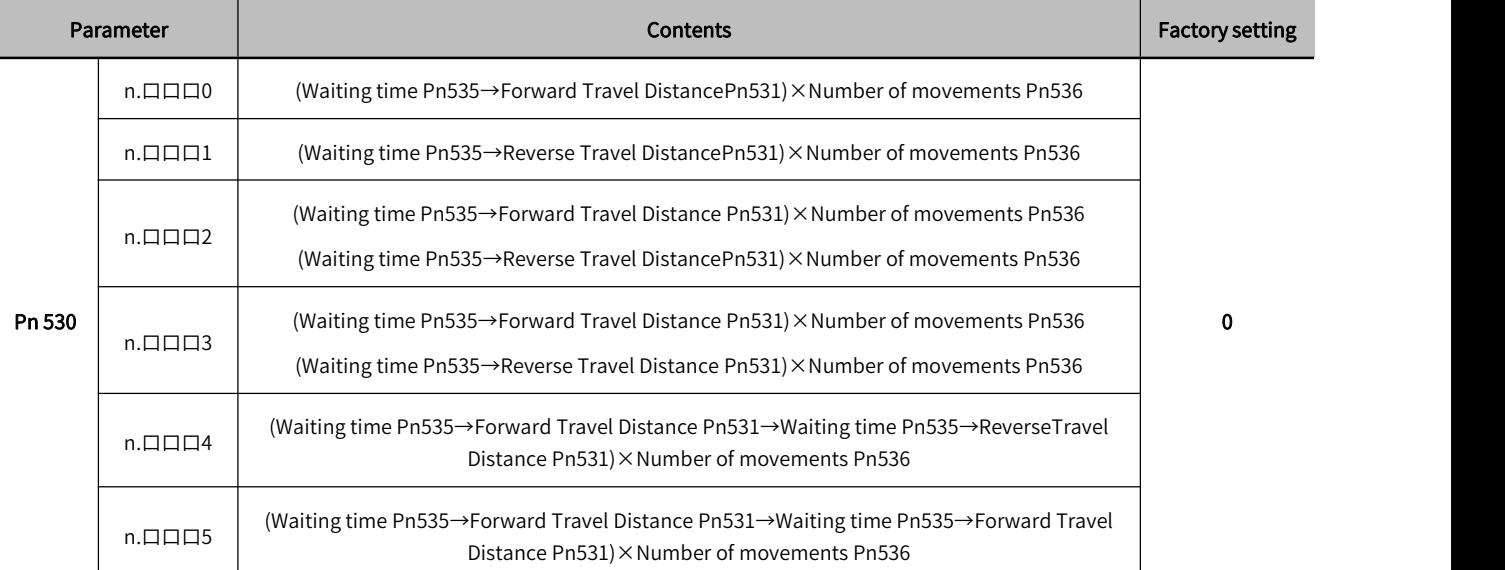

#### 3) How to set unlimited operation

• When Pn530.0=0/1/4/5, set the Number of movements (Pn536) to "0" to run infinitely.

• The program JOG operation mode follows the setting of Pn530.0. In various operating modes, only the number of movement is unlimited. Please refer to Table 8-3 and Table 8-4 for details.

#### 4) Operation steps

The operation steps of Program JOG operation are as follows:

*OPress* M key to switch to auxiliary function mode " FNOOD"

 $\circledR$  Press  $\circledR$  or  $\circledR$  key to display " FNOCH"

③Press key for about 1 sec or more

④Press key to enter into servo-ON

⑤In accordance with the initial movement direction of the operation mode  $\oslash$  or  $\oslash$  key, it will start to act after the waiting time.

©If the JOG operation of program finished,  $\frac{d\mathbf{F}\cdot \mathbf{F}d}{dt}$  will flash and then return to the Step 4.

## 8.6 Initialize Parameters ( Fn005)

 Parameter setting value initialization must be done with the servo OFF. It cannot be executed while the servo is ON.

POINTS **•Restart the power supply to** make the setting effective.

The parameter setting initialization operation steps are as follows:

 $\bigcirc$  Press  $\circledast$  key to switch to auxilairy function mode "

 $\circledcirc$  Press  $\circlearrowright$  or  $\circledcirc$  key to display " **FNOUS** 

**③Press**  $\circledS$  key for more than 1 second and display "  $\frac{PINIT}{PINIT}$  ".

 $\circledA$  Press  $\circledA$  key to start parameter initialization. During initialization, the display will blink.

⑤After initialization is complete, " " will blink for about 1 second.

*CAfter displaying "donE", return to displaying " PINIT |* 

**(7)**Press **S** key, return " **FNODS** " is displayed.

⑧To make the setting effective, please turn on the power ofthe servo drive again.

## 8.7 Clear Alarm History (Fn006)

Function to delete all alarm records recorded in the servo drive.

Alarm records can only be deleted by this function. Even if the alarm is reset or the main circuit power supply of the servo drive is cut off, the alarm history cannot be deleted.

The operation steps to delete the alarm records are as follows:

 $\circledR$  key to switch to auxiliary function mode "

 $\circledcirc$  Press  $\circledcirc$  or  $\circledcirc$  key to display " [FNODB]

 $\circledR$  ess  $\circledS$  key for more than 1 second , the display shows "

 $\bigcirc$  Press  $\mathbb W$  key to clear the alarm history. after clearing"  $\Box$   $\Box$  will blink for about 1 second.

⑤"donE" is displayed.

 $\circledR$  ress  $\circledS$  key to return to "

## 8.8 Adjust Analog Monitor Output Offset ( Fn00C)

Manually adjust the offset of the analog monitoring output (Torque command monitoring and Motor speed monitoring). The offset value of Torque command monitoring and Motor speed monitoring can be adjusted independently. The offset value has been adjusted at the factory, so it is generally not necessary to use this function.

#### 1) Adjustment example

The example of offset amount adjustment for motor speed monitoring is shown below..

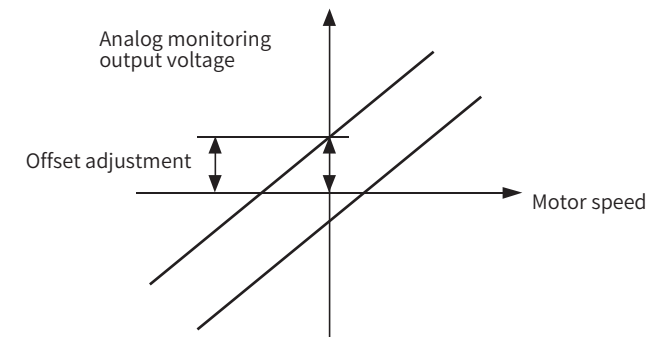

Figure 8-1 Example diagram of offset adjustment for Motor speed monitoring

#### Table 7-5 Offsert specification for Motor speed monitoring

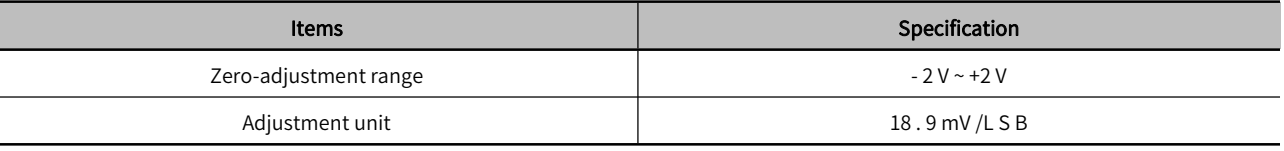

#### <Supplement>

This function cannot be executed when set to Write Prohibition Setting (Fn010).

• Even if the Initialize Parameters (Fn005) is executed, the adjustment value cannot be initialized.

. When adjusting the offset, connect the actual measuring instrument with the analog monitoring output at zero output and perform the adjustment. The setting example of zero output is shown below.

• When the servo motor is not powered, set the monitor signal as the torque command.

During speed control, set the monitor signal to position deviation.

#### 2) Operation steps

The operation steps of zero adjustment of analog monitoring output are as follows:

 $\bigcirc$  Press  $\circled{m}$  key to switch to auxiliary function mode "

 $\circledcirc$  Press  $\circledcirc$  or  $\circledcirc$  key to display " FNODE

 $\circled{3}$  Press  $\circled{5}$  key for about 1 sec, displaying "

 $\circled{4}$  Press  $\circled{4}$  key to switch between the monitoring output of channel 1 and channel 2, and channel 2 is displayed as " ".

⑤Press key (less than 1 sec), zero adjustment data is displayed.

©Press  $\oslash$  key or  $\oslash$  to change the data, and adjust the offset value of the analog monitoring output.

 $\circled{D}$  Press  $\circled{S}$  key (less than 1 sec), to switch to display the channel of analog monitoring output.

 $\circledR$  Press  $\circledS$  key for about 1 sec. return to "  $\mathsf{L}\text{-}\mathsf{MDIC}$ 

## 8.9 Adjust Analog Monitor Output Gain ( Fn00D)

Manually adjust the gain of Analog monitoring output (Torque command monitoring and Motor speed monitoring).

The gains of torque command monitoring and motor speed monitoring can be adjusted independently. The gain has been adjusted at the factory, so generally there is no need to use this function.

#### 1) Adjustment example

The example of gain adjustment for motor speed monitoring is shown below.

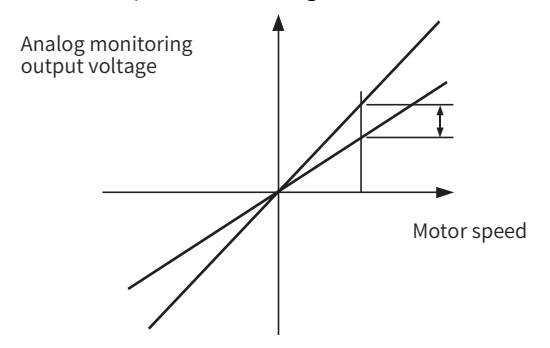

#### Figure 8-2 Example diagram of gain adjustment for motor speed monitoring

When setting the gain adjustment range, the 100% output value (gain adjustment value 0) can be used as the standard, and the adjustment can be made between 0.5 times and 1.5 times of the standard value.

#### <Example>

When setting to "-125":

$$
100 + (-125 \times 0.4) = 50 \, [%]
$$

Therefore, the monitor output voltage is 0.5 times.

When setting to "125":

$$
100 + (125 \times 0.4) = 150 \, [%]
$$

Therefore, the monitor output voltage is 1.5 times.

#### Table 8-6 Gain adjustment example for Motor speed monitoring

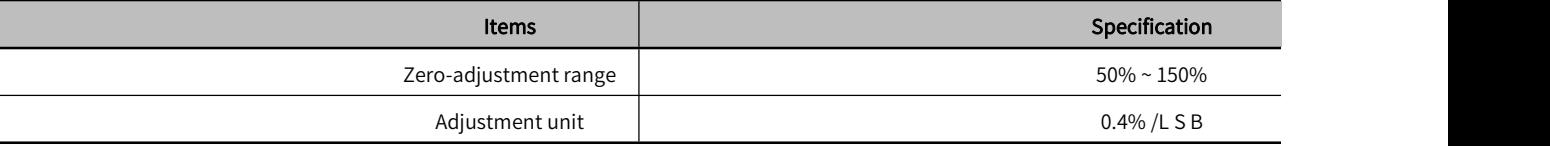

#### <Supplement>

This function cannot be executed when set to Write Prohibition Setting (Fn010).

• Even if the Initialize Parameters (Fn005) is executed, the adjustment value cannot be initialized.

#### 2) Operation steps

The operation steps of zero-adjustment of analog monitoring output are as follows:

 $\Box$ Press  $\Box$  key to switch to auxiliary function mode "

 $\circledR$  Press  $\circledR$  or  $\circledR$  key to display "

3) Press S key for about 1 sec, to display " **EHLE** ".

**A** Press  $M$  key to switch between the Monitoring output of channel 1 and channel 2, and channel 2 is displayed as  $T_{\text{total}}$ " **Ch2\_6** 

**GPress S** key (less than 1 sec), to display gain adjustment data.

© Press  $\oslash$  or  $\oslash$  key to change the data, to adjust the gain of the analog monitor output.

*①Press* S key for about 1 sec, and return to" FHOLDI ".

## 8.10 Auto Tuning Motor Current Detection Signal Offset ( Fn00E )

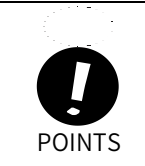

• The automatic adjustment of the offset value of the motor current detection signal must be operated at servo OFF.

POINTS of the offset. When the torque fluctuation is significantly larger than other servo drives, perform automatic adjustment

This function is only used when higher precision adjustment is required to further reduce torque ripple. Generally no adjustments are required

The operation steps of the automatic adjustment of the offset value of the motor current detection signal are as follows:

 $\overline{O}$  Press  $\overline{M}$  key to switch to auxiliary function mode " **FINDED** ".

 $\circledcirc$  Press  $\circledcirc$  or  $\circledcirc$  key to display " **FNODE** 

**③Press ⑤** key for more than 1 sec, and " **[GHLD** " displays.

**APress**  $\omega$  key to realize the automatic adjustment of the offset. after clearing" **LanE** will blink for about 1 sec.

⑤"donE" display and returned

 $\circledR$  ress  $\circledS$  key, and return to " **FNODE** ".

#### 第 2 章 8.11 Manually adjust Motor Current Detection Signal Offset ( Fn00F )

This function is only used when higher precision adjustment is required to further reduce torque ripple. Generally no adjustment is required.

When performing manual adjustment, if this function executed by mistake, the characteristics may be dreduced.

When performing manual adjustments, follow the precautions below.

 $P \text{OINIS}$  • Make the servo motor rotate at about 100 min $^1 \circ$  $\frac{-1}{\circ}$ 

Observe the torque command monitoring in the analog monitoring state, and reduce the fluctuation.

The operation steps of manual adjustment of the offset value of the motor current detection signal are as follows:

 $\circledR$  hey to switch to auxilairy function mode "  $\Box$  FNODD

 $\circledR$  Press  $\circledR$  or  $\circledR$  key to display " FNOOF

3) To adjust the U-phase offset, press  $\circledS$  key for about 1 sec, and "  $\Box$  " displayed

 $\Theta$ Press  $\Theta$  key (less than 1 sec), and display U-phase offset.

  $\circledR$  Press  $\circledR$  key or  $\circledR$  key to change the offset. The torque command must also be carefully adjusted while observing the monitor signal.

⑥Press key (less than 1 sec) to confirm U-phase current offsetadjustment.

 $\circled{2}$ Adjust the offset of V- phase. Press  $\circled{S}$  key for about 1 sec, and "  $\circled{L}$  and " "display.

 **E** Press  $\Omega$  key (less than 1 sec), to display the offset value of V- phase.

**OPress**  $\oslash$  or  $\oslash$  key to change the offset. The torque command must also be carefully adjusted while observing the monitor signal.

- *I*  $\circled{b}$  key (less than 1 sec), and "  $\circled{b}$   $\circled{b}$  " is displayed, to confirm the W-phase current offset adjustment.
- $\circledR$  ress  $\circledS$  key for about 1 sec, and " **FNOOF** " is displayed.

## 8.12 Writing Prohibition Setting (Fn010)

Function to prevent accidental writing of parameters.

#### 1) Operation steps

#### Table 8-7 Parameter setting

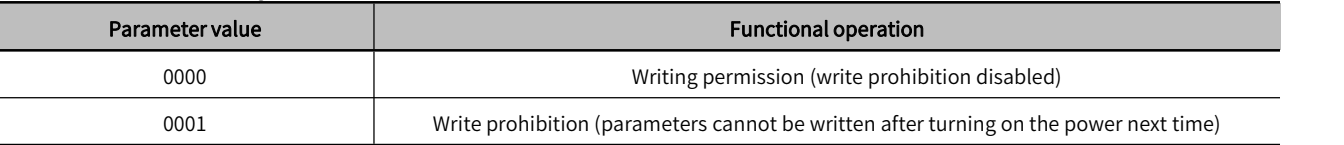

The operation steps of the automatic adjustment of the offset value of the motor current detection signal are as follows:

 $\circled{1}$  Press  $\circled{M}$  key to switch to auxiliary function mode "

 $\circledR$  Press  $\circledR$  or  $\circledR$  key to display "

 $\circled{3}$  Press  $\circled{5}$  key for about 1 sec or more.

 $\circled{a}$  Press  $\circled{a}$  or  $\circled{b}$  key, and set it to any of the following values. Refer to Table 8-8.

**(5) donE** " display and return to " **PODD\_** ".

 $\circledR$  ress  $\circledS$  key for about a sec, and return to " FNDID ".

 $\odot$  To make the setting effective, please restart the power of the servo drive.

Note: This function of FN010 cannot be realized in the debugging software now.

#### 2) Related parameters

All Pn口口口 and auxiliary functions (Fn口口口) listed in "Table 7-8 Auxiliary Function List of Writing Prohibition Setting " can be set as write-prohibited or write-permitted.

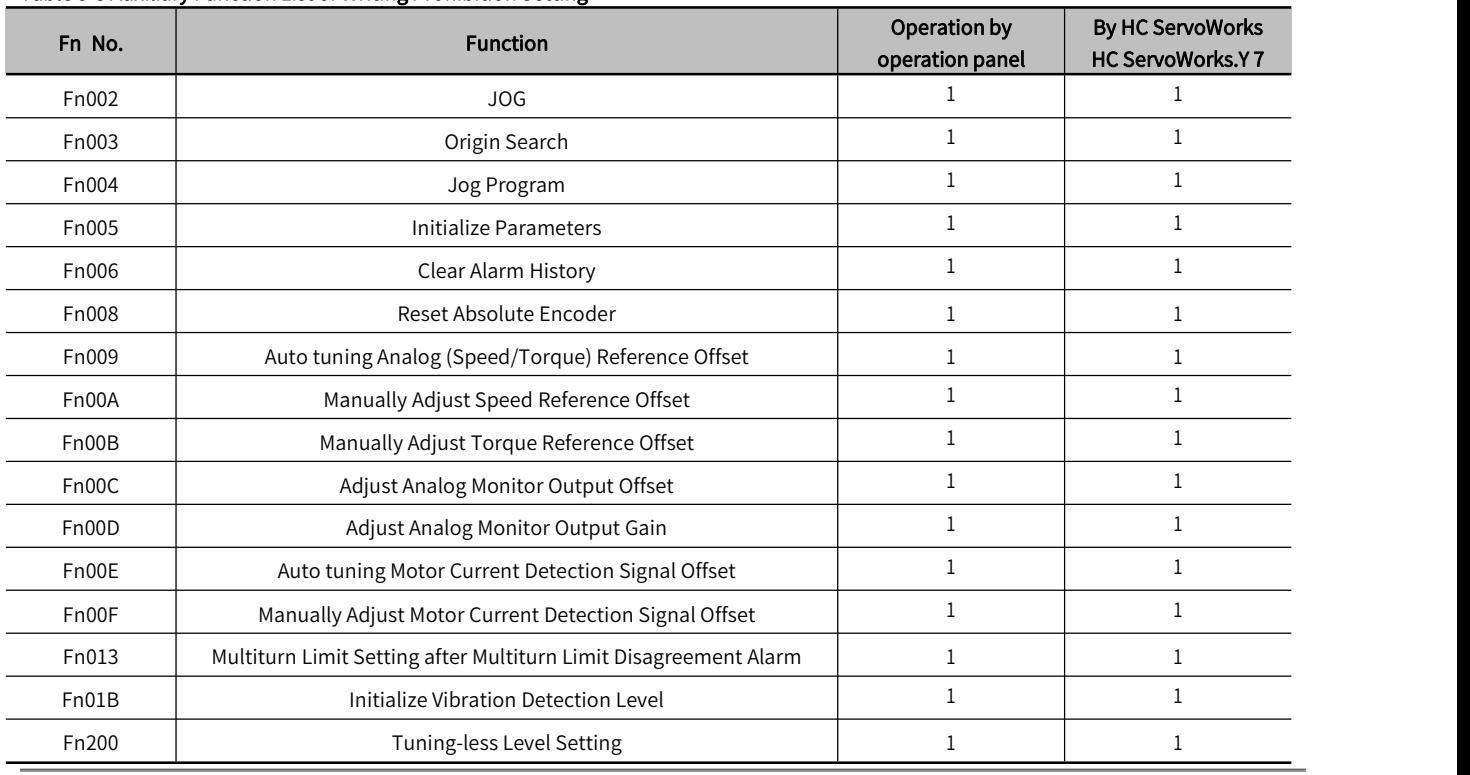

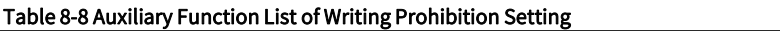

Note: When the Writing Prohibition Setting (Fn010) is valid, if the above auxiliary functions are executed, the display on the panel operator is as follows, and the corresponding operations cannot be performed. To perform these auxiliary functions, the Fn010 must be changed to disabled, and "  $\sqrt{p}$  and " will be displayed on the panel, flashing for 1 second.

## 8.13 Display Servo Motor Model ( Fn011)

To display the model, voltage, capacity, encoder type, and encoder resolution of the servo motor connected to the servo drive. If the servo drive is customized, the corresponding number of the product of this specification will also be displayed.

The operation steps are as follows:

 $\overline{O}$  Press  $\overline{M}$  key to switch to auxiliary function mode "  $\overline{P}$   $\overline{N}$  ".

 $\circledR$  Press  $\circledR$  or  $\circledR$  key to display "

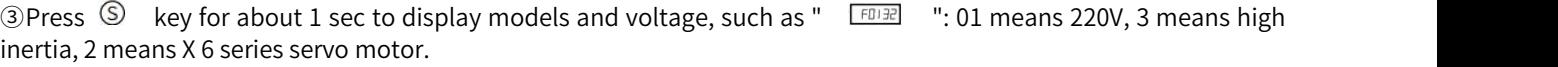

 $\circled{a}$  Press  $\circled{w}$  key to display the capacity of the servo motor, such as "  $\circled{F^{DUP}}$ ": 400W.

**SPress**  $\circledR$  key to display the encoder type and resolution, such as "  $\circledR$  = "for incremental 23-bit encoders," is an absolute 2 3-bit encoder.

© Press  $\mathbb{Q}$  key and the special specification number of the servo drive will displaye. "  $\frac{1}{\sqrt{1000}}$  " indicates a standard product.

**(7) Press S** key for about 1 sec and return to " FINDIT ".

## 8.14 Display Software Version ( Fn012)

To display the software version of the servo drive and encoder.

The operation steps to display the software version of the servo drive and encoder are as follows.

①Press  $\circled{W}$  key to switch to auxiliary function mode "  $\overline{\text{FMOID}}$  ".<br>②Press  $\circled{O}$  or  $\circled{O}$  key to display "  $\overline{\text{FROID}}$  ".

③Press for more than 1 sec , the FPGA version will be displayed, such as " R.2A11 ".

 $\circledA$  Press  $\circledR$  key to display the software version of the servo drive, such as "U. 2B03".

⑤Press key to display the model information version of the servo sheet, such as "P .2B06 ".⑥Press key and return to" ".

## 8.15 Initialize Vibration Detection Level( Fn01B)

This function is to automatically set the Vibration Detection Level (Pn312) in order to detect the "Vibration Alarm (A.520)" and "Vibration Warning (A.911)" more accurately after detecting the mechanical vibration in the running state.

The vibration detection function can detect the vibration component at a certain speed of the servo motor. When the vibration exceeds the detection value calculated by the following detection formula , an alarm or warning will be displayed through the Vibration Detection Selection (Pn310).

Detection value=Vibration detection value (Pn312[min<sup>-1</sup>])×Detection sensitivity(Pn312[%])/100

#### <Remarks> \_

 This function can only be set when the vibration is detected by the factory-set Vibration Detection Level (Pn312) and the "Vibration Alarm (A.520)" or "Vibration Warning (A.911)" is not displayed at the correct time .

 Depending on the state of the machine used, the detection sensitivity of vibration alarms and warnings may vary. In this case, fine-tune the Vibration Detection Sensitivity (Pn311) by referring to the detection formula above.

POINTS Execute after changing to the operating state where the vibration detection value is to be set. If the setting If the servo gain is not set properly, it may be difficult to detect vibration. And it may not be possible to detect all vibrations. • Please set an appropriate Moment of Inertia Ratio (Pn103). If the settings are not correct, vibration alarms and vibration warnings may be falsely detected or may not be detected. To set this function, the customer must have the operation with the actual command. is made while the servo motor is rotating at low speed, vibration will be detected immediately after the servo is turned ON. If it is setwhen the servo motor is running at a speed less than 10% of the maximum speed, "Error" will be displayed.

#### 1) Steps

The operation steps of the automatic adjustment of the motor current detection offset are as follows:

①Press  $\circled{W}$  key to switch to auxiliary function mode "  $\overline{\text{FMOU}}$  ".<br>②Press  $\circled{O}$  or  $\circled{V}$  key to display "  $\overline{\text{FMOU}}$  ".

3Press S key for about 1 sec, and "  $\frac{d[MIT]}{d[MIT]}$  "displayed

4) Press 1 key, then "  $\frac{dM}{dM}$  " flashes, it will detect and update the vibration value. The detection and update will continue until the MODE/SET key is pressed again.

**SPress** <sup>(a)</sup> again at the appropriate time to finish the detection and updates. " displays after the setting is completed normally.  $\frac{d}{dx}$   $\frac{Error}{dy}$  will display when the setting cannot be completed normally.

**@Press ©** key to return to " FNOID ".

#### 2) Related parameters

The relevant parameters are as follows:

Table 8-9 Parameters for Vibration detection initialization

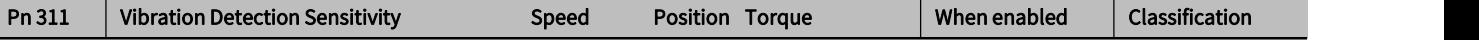

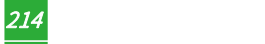

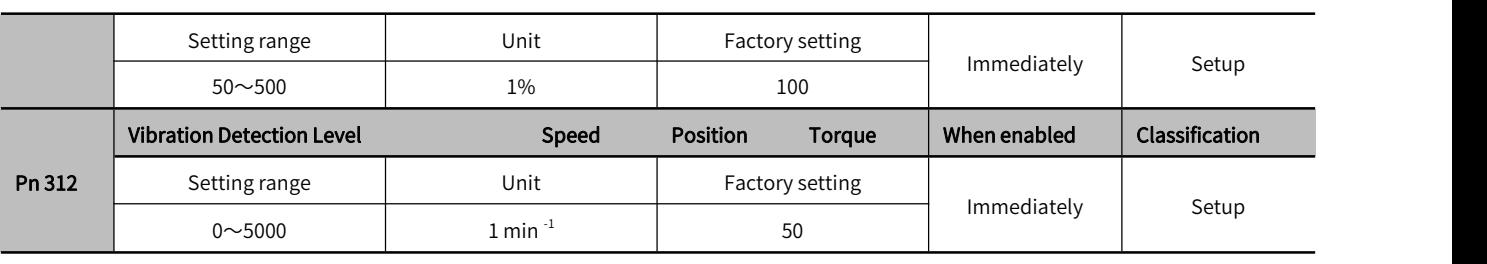

Note: Pn312 is set by the detection value of vibration detection, so adjustment is not required. The detection sensitivity is set by Pn311.

#### Table 8-10 P n310 Parameter setting

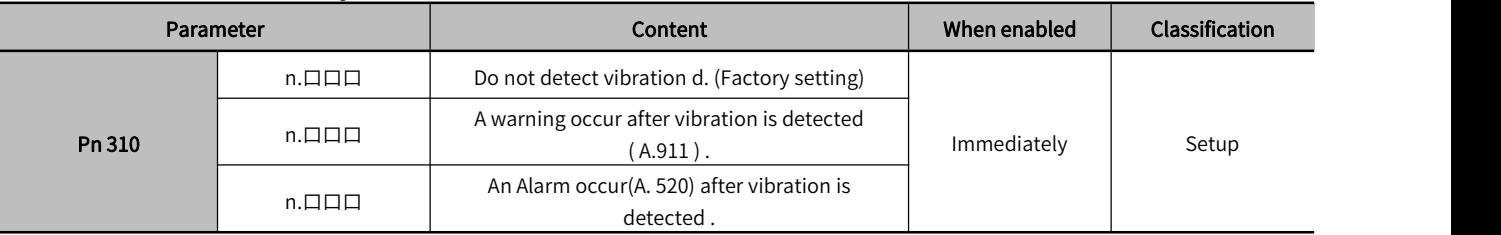

## 8.16 Software Reset ( Fn030)

This function resets the servo drive internally by software. Sometimes it is necessary to restart the power supply after changing the parameter setting. Using this function can make the setting effective without restarting the power supply.

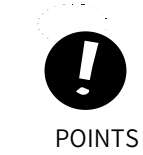

#### This function must be operated at servo OFF.

 This function has nothing to do with the upper device and can reset the servo drive. Be sure to disconnect with the upper device.

The operation steps of software reset are as follows:

- $\circledR$  ey to switch to auxiliary function mode " **FNOOD** ".
- $\circledR$  Press  $\circledR$  or  $\circledR$  key to display " FNO3D ".
- **3)** Press  $\circledS$  key for about 1 sec to display "  $\frac{5-f1}{2}$  ".
- $\circled{a}$ Press  $\circled{a}$  key until "  $\circled{5r5t5}$  " displayed.
- $\circled{S}$ Press  $\circled{W}$  key, the panel display disappears.
- **@Press S** key for about 1 sec and return to" FNO3D ".

# **Chapter 9 Monitoring Display**

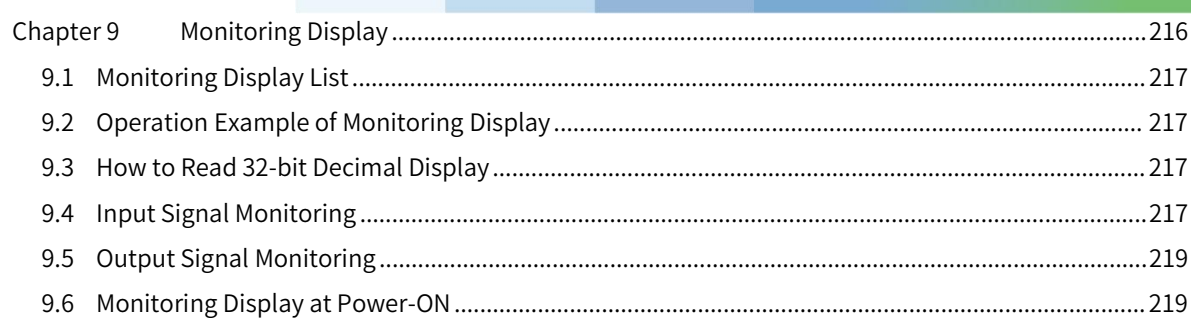

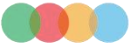

第 2 章

## 9.1 Monitoring Display List

Monitoring display is to display the command value, the status of input and output signals, and the internal status of the servo drive. The monitoring display list is as follows .

#### Table8-1 Monitoring display list

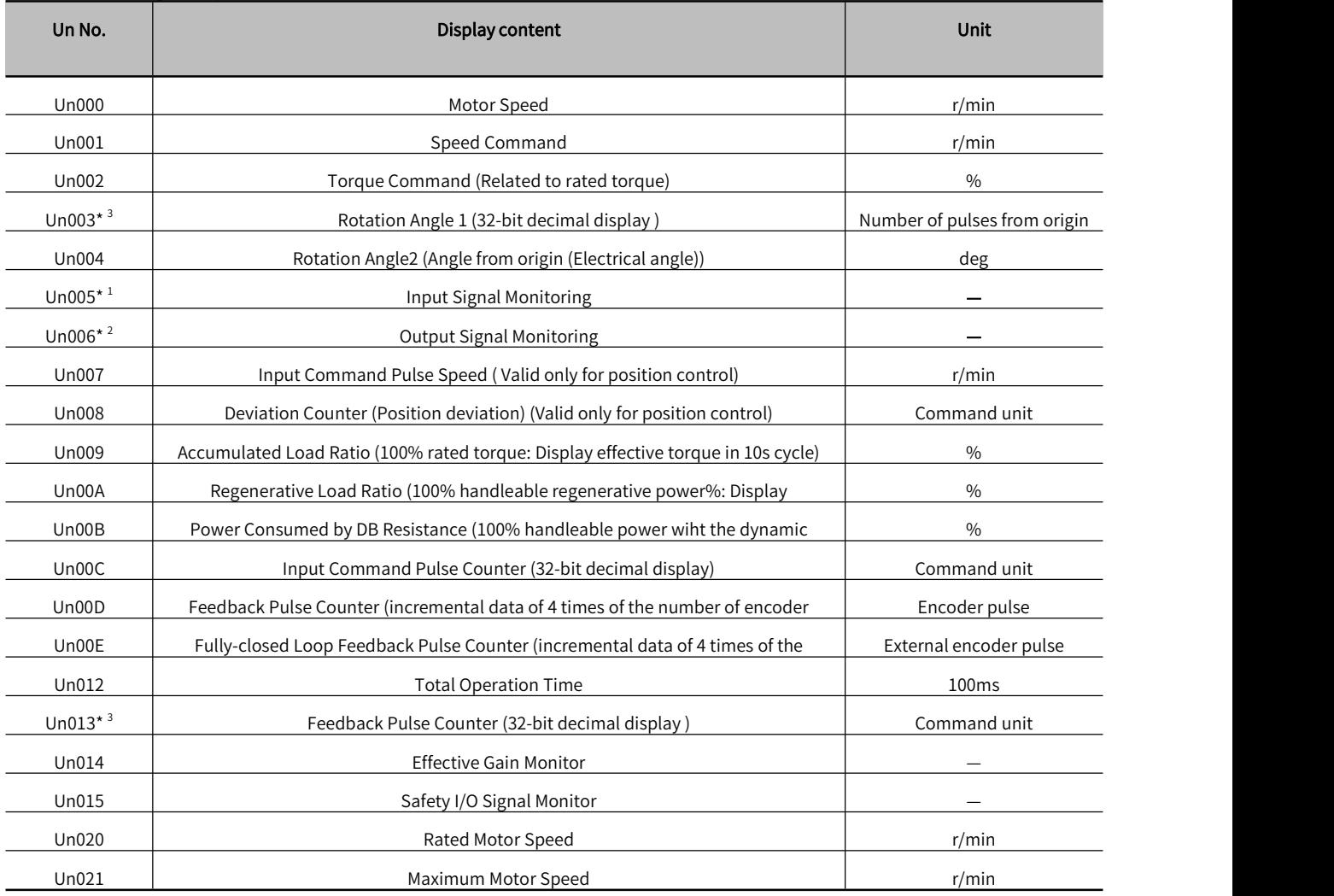

Note:\* 1 . Please refer to "Section 9.4 Input Signal Monitoring" .

\* 2. Please refer to "Section 9.5 Output Signal Monitoring".

\* 3. Please refer to " Section 9.3 How to Read 32-bit Decimal Display".

## 9.2 Operation Example of Monitoring Display

Please refer to " Section 5.2.8 Operation of Monitoring Display (Un□□□) " for details.

## 9.3 How to Read 32-bit Decimal Display

For details, please refer to " Section 5.2.6 Numerical setting ".

## 9.4 Input Signal Monitoring

The state of the input signal can be confirmed by " Input Signal Monitoring (Un005)". The confirmation procedure, the judgment method of the display, and the examples are as follows.

## 9.4.1 Confirmation of Input Signal Status

The steps to confirm the input signal status by Un005 are as follows:

1) Press  $\mathbb{W}$  key to switch to the Monitoring function mode "  $\boxed{\text{www}}$  ".

2) After pressing  $\circledS$  for 1 sec, the current status will be displayed. The state is displayed by the operation panel. For the judgment method of the display, please refer to "Section 8.4.2 Judgment Method of the Display State of the Input Signal".

3) Press  $\circledS$  for about 1 sec and return to "  $\Box$   $\Box$  ".

## 9.4.2 How to Judge Display State of the Input Signal

The state of the assigned input signal is displayed by the lighting state of the segment (LED) on the operation panel. The relationship between input pins and LED numbers is shown below.

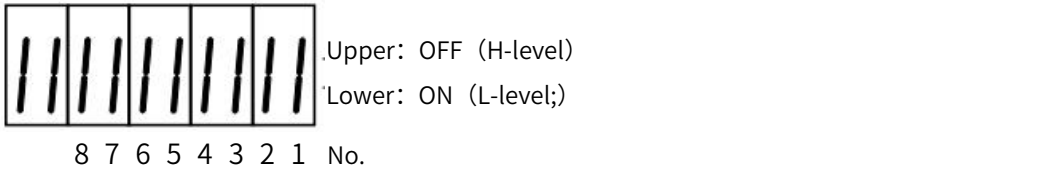

• The upper segment (LED) lights up when the input signal is OFF (open circuit).

• The lower segment (LED) lights up when the input signal is ON (short circuit).

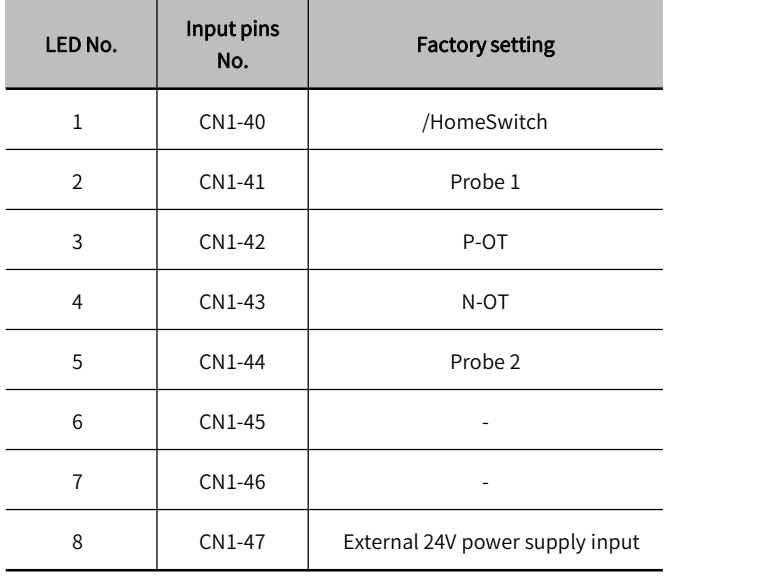

## 9.4.3 Display Examples of Input Signal

A display example of an input signal is shown below:

• When the / HomeSwitch signal is ON

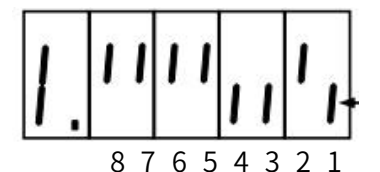

The lower No.1 lights up.

• When the /HomeSwich signal is OFF

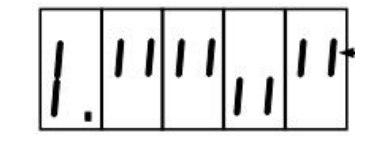

The lower No.1 lights up

## 9.5 Output Signal Monitoring

The state of the output signal can be checked through "Output Signal Monitor (Un006)". The confirmation procedure, the judgment method of the display, and the display example are as follows.

## 9.5.1 Confirmation of Output Signal Status

To confirm the Output Signal status through Un006 are as follows:

1) Press  $\mathcal{M}$  key to switch to the monitoring function mode "  $\mathcal{M}$   $\mathcal{M}$   $\mathcal{M}$   $\mathcal{M}$   $\mathcal{M}$   $\mathcal{M}$   $\mathcal{M}$   $\mathcal{M}$   $\mathcal{M}$   $\mathcal{M}$   $\mathcal{M}$   $\mathcal{M}$   $\mathcal{M}$   $\mathcal{M}$   $\mathcal{M}$   $\mathcal{M}$   $\mathcal{M}$   $\$ 

2) After pressing  $\circledS$  for 1 sec, the current status will be displayed. The state is displayed through the segments of the operation panel. For the judgment method of the display, please refer to " Sectoin 8.5.2 Judgment Method of the Output Signal Display State".

3) Press and hold  $\circledS$  key for about 1 sec, return to "  $\Box$  MODE ".

## 9.5.2 Judgment Method of Output Signal Display Status

The assigned output signal is displayed by the lighting state of the segment (LED) of the operatoin panel. The correspondence between output pins and LED No. is shown in the table below.

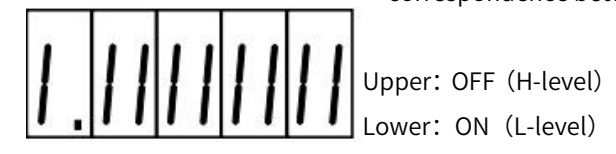

8 7 6 5 4 3 2 1 No.

• The upper segment ( LED) lights up when the output signal is OFF ( open circuit ) .

• The lower segment (LED) lights up when the output signal is ON (short circuit).

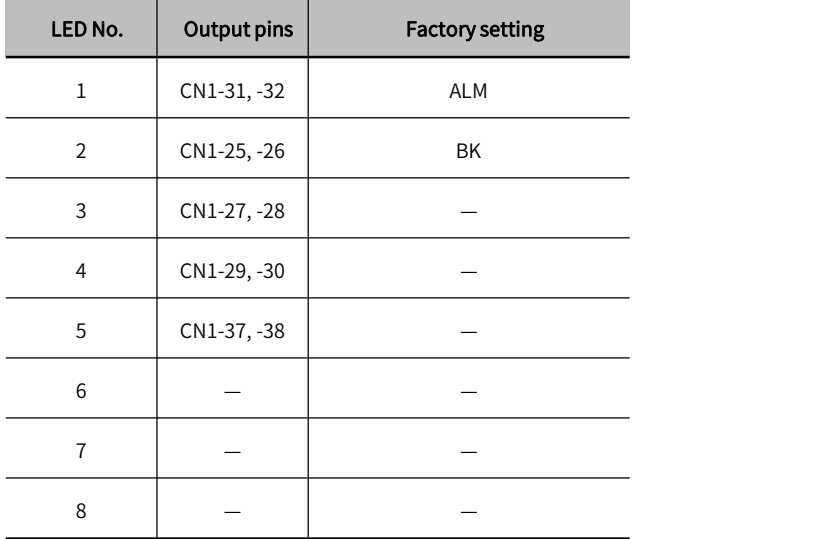

## 9.5.3 Examples of Output Signal Display

Display examples of output signals are shown below.

• When the ALM signal is activated (Alarm occurs at H-level)

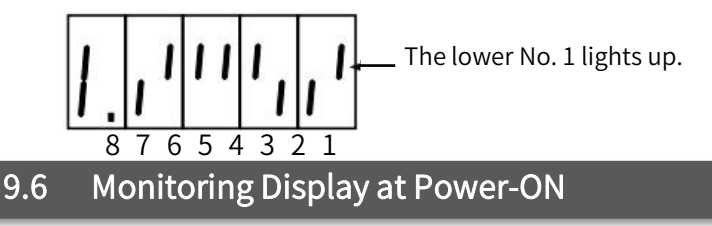

If set Un number through Pn52F, the data of the Un number will be displayed on the operation panel when the power is turned on. However, if it has been set to FFF [Factory setting], the status (bb, run, etc.) will be displayed when the power is turned on.

#### Table 9-2 Pn52F parameter setting

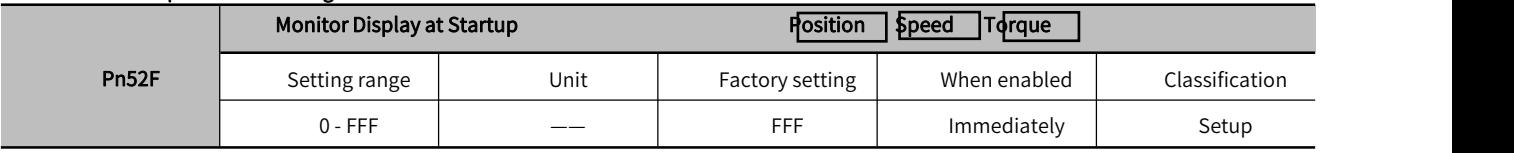

# Chapter 10 Fully-closed Loop Function

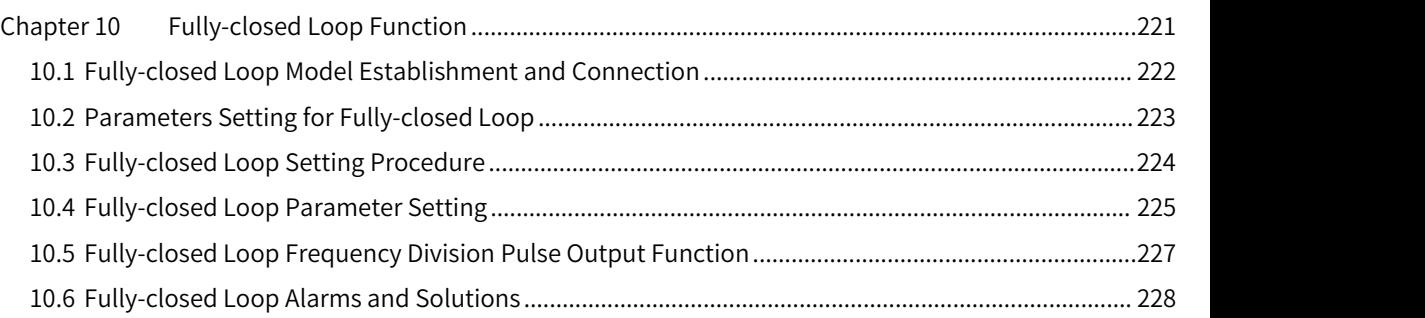

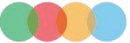

## 10.1 Fully-closed Loop Model Establishment and Connection

The fully-closed loop system uses the auxiliary encoder to feed back the actual position of the mechanical end to the servo drive to improve the backlash of the guide screw of the transmission system, the flexibility of the coupling or belt drive, the temperature and thermal expansion of the transmission system, and the linearity of the transmission system Or end sliding and other factors to achieve high and accurate positioning.

Fully-closed loop encoder cables must use shielded twisted-pair cables.

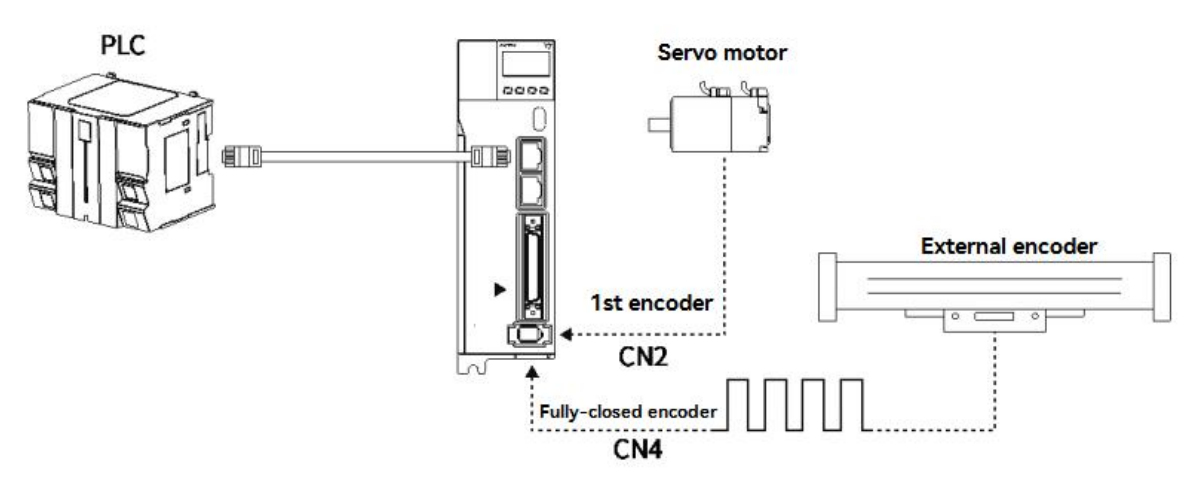

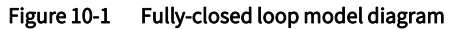

Connect the fully-closed loop encoder (CN4) according to the pin definition in Table 9-1 after soldering, the first encoder (CN2) is connected to the servo motor, and the communication between the upper controller and the servo drive is established through a network cable connection. The CN4 pin diagram is as follows. (The position of CN4 is different for different servo drive, please refer to Section 1.4 and 1.5 for details)

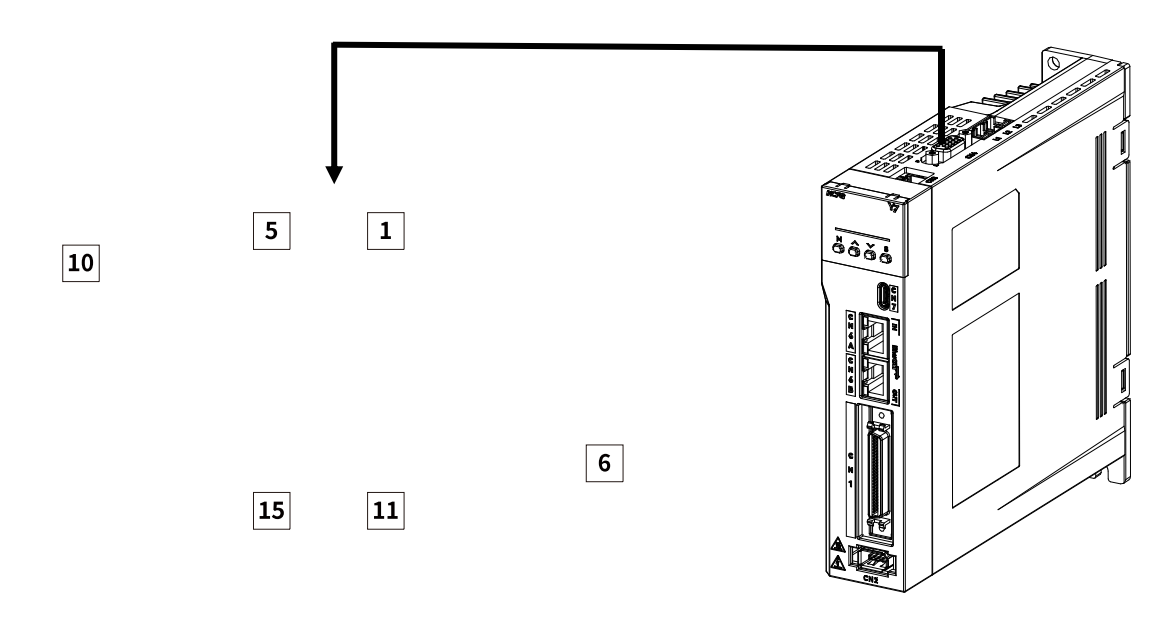

Figure 10-2 CN4 pins arrangements

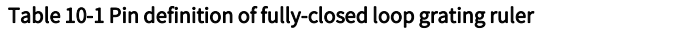

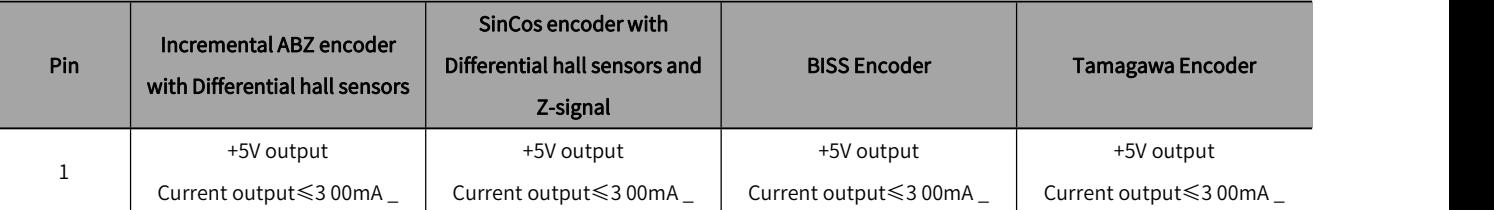

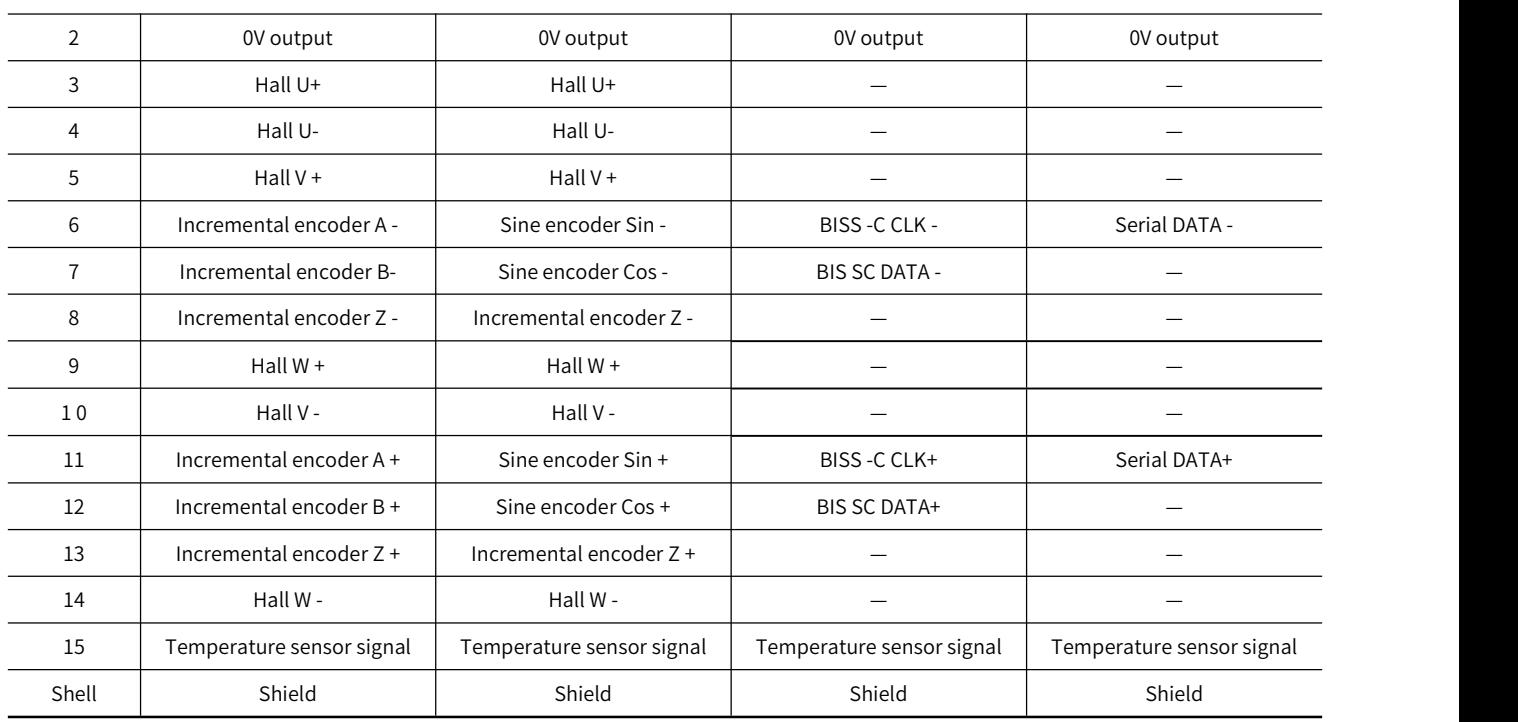

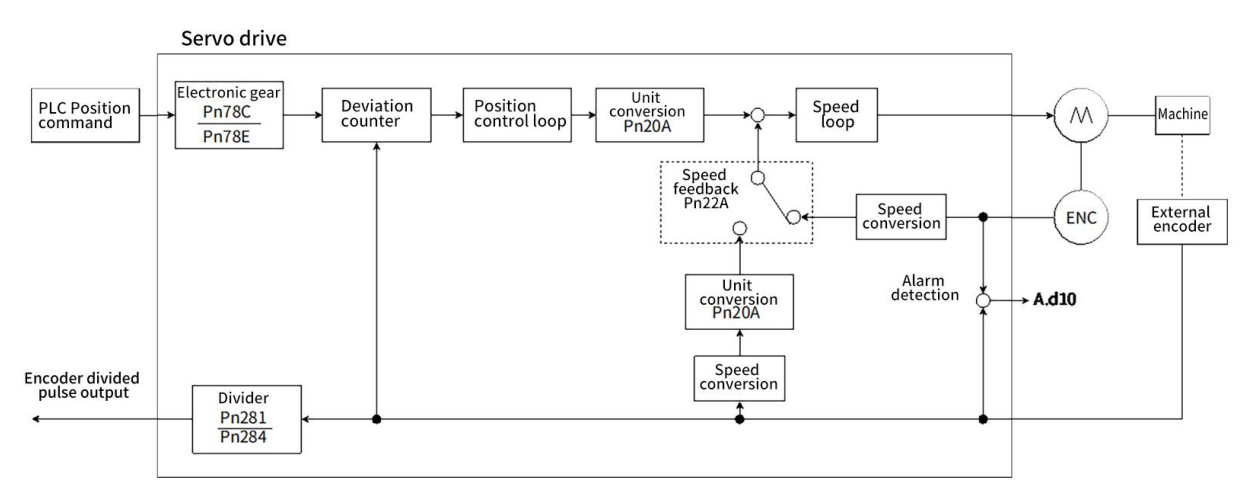

Figure 10-3 Fully-closed loop system control block diagram

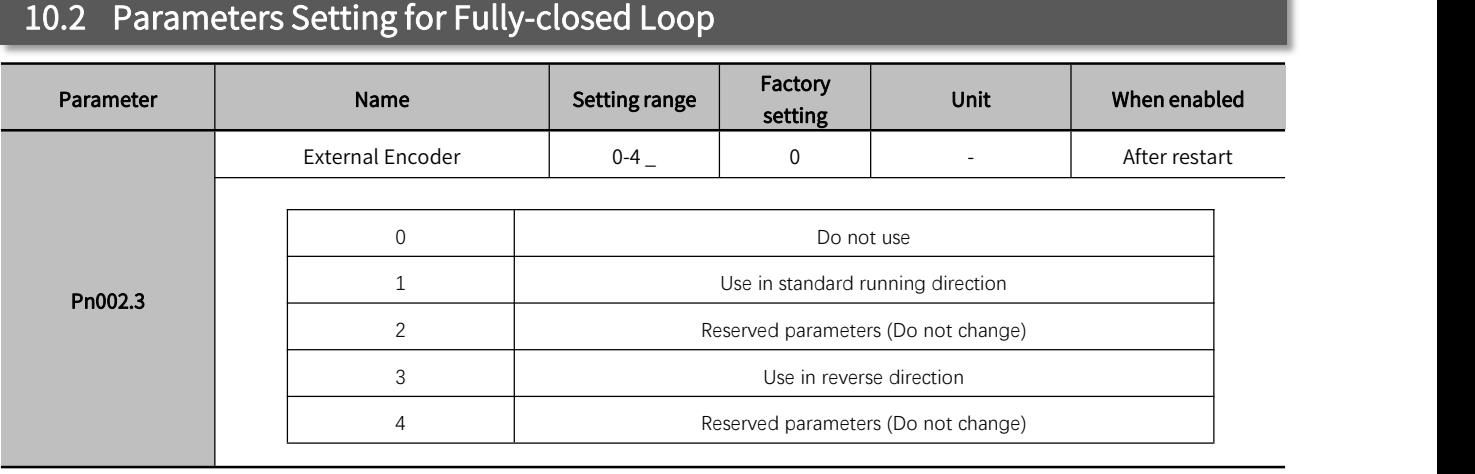

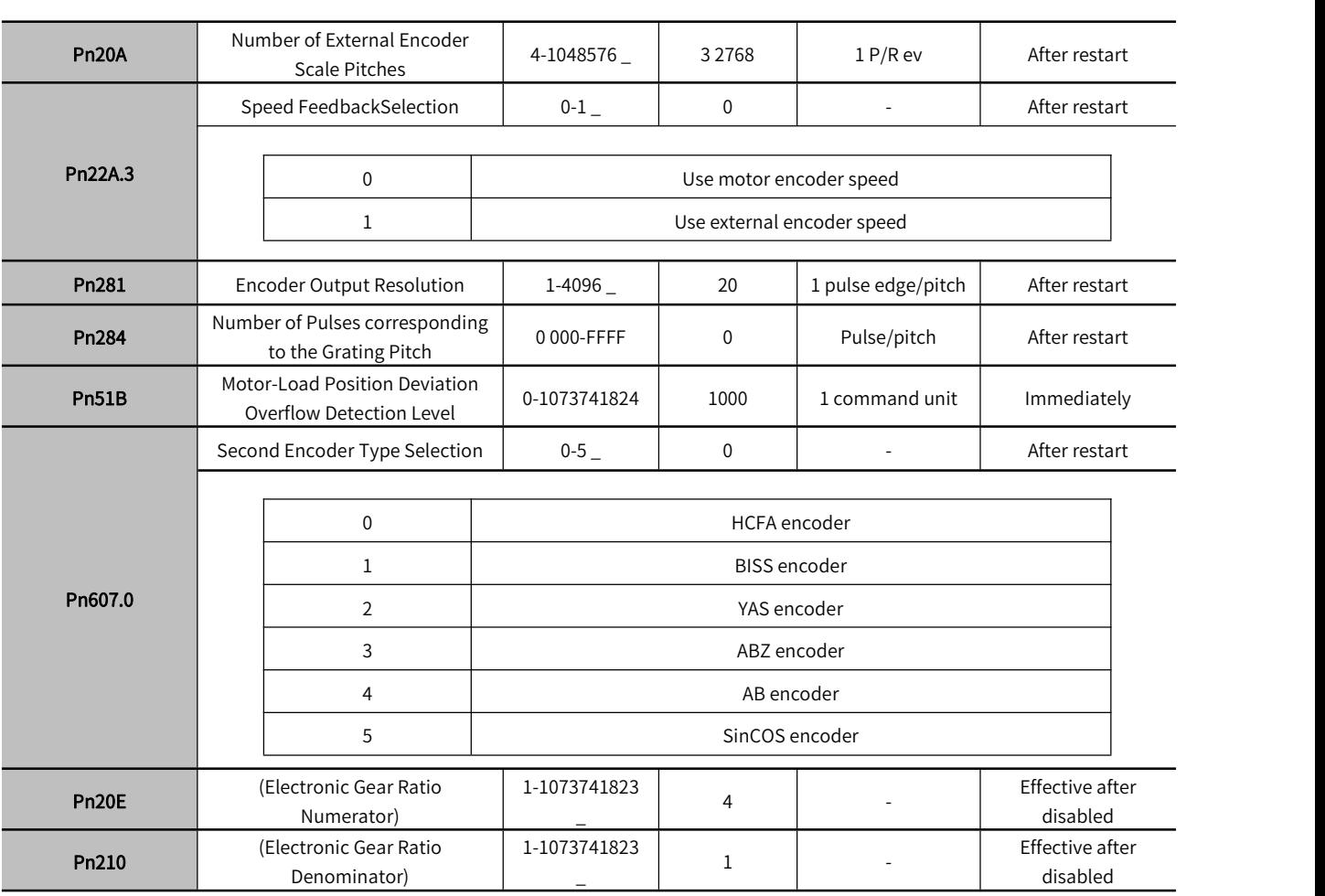

## 10.3 Fully-closed Loop Setting Procedure

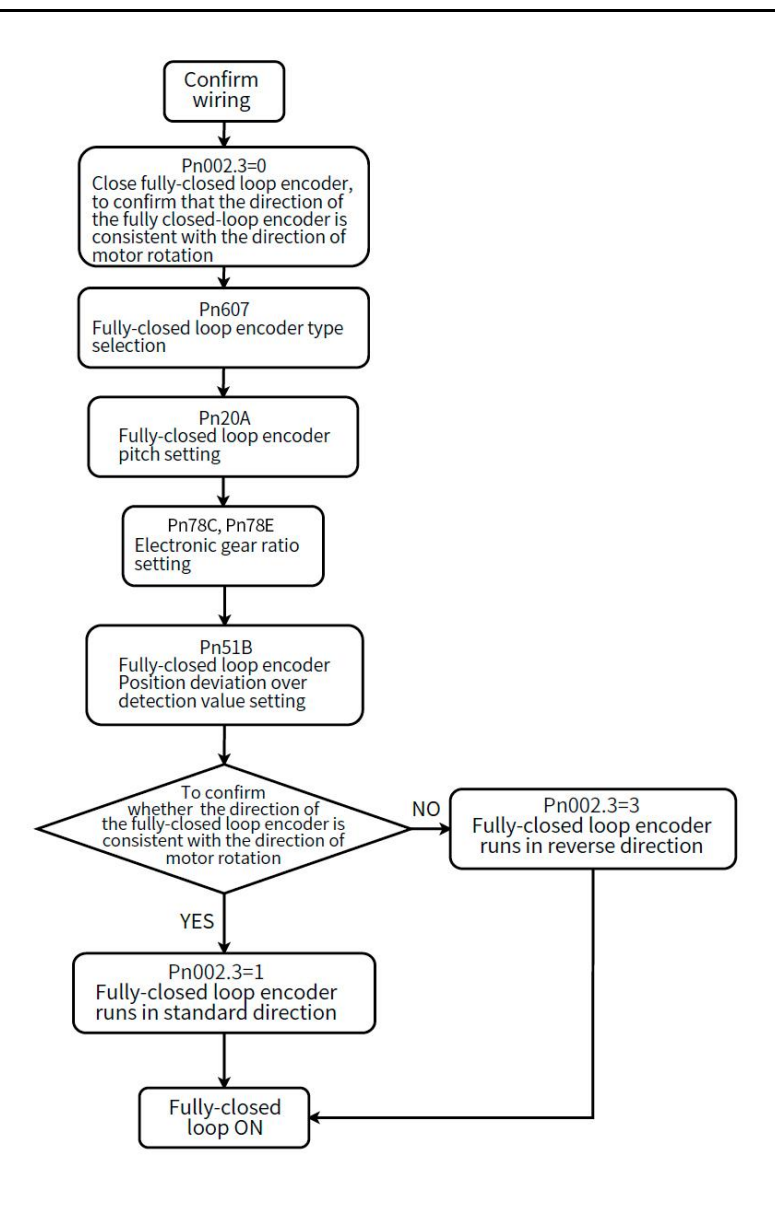

Figure 10-4 Fully-closed loop system setting procedures

## 10.4 Fully-closed Loop Parameter Setting

#### 10.4.1 Fully-closed Loop Encoder Direction Setting

#### Table 10-2 Fully –closed loop encoder direction setting

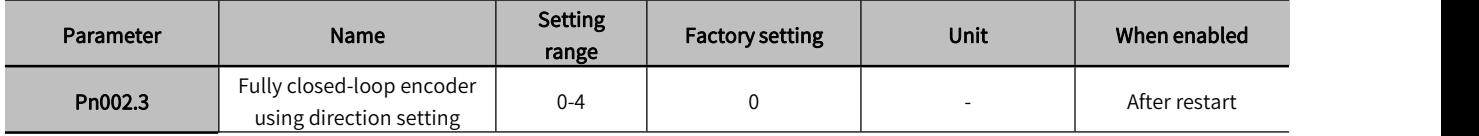

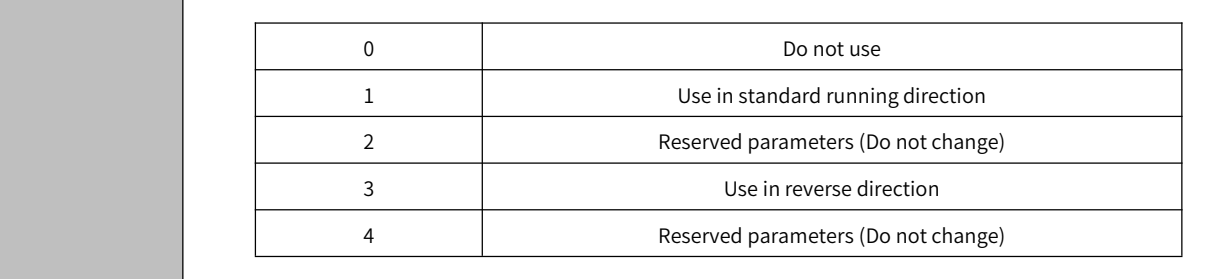

Before using the fully-closed loop function, please make sure that the direction of the fully-closed loop encoder is consistent with the direction of motor rotation. For the direction setting of the motorrotation (Pn000.0 ), refer to Section 5.3.4 and the steps are as follows:

1. Confirm that the fully-closed loop system has been built and the parameter setting is completed (At this time, Pn 002.3= 0, the feedback of the fully-closed loop encoder defaults to the feedback in the standard running direction);

2. Enter into the monitoring display of HCServoWorks, check "Feedback pulse counter" and "Fully-closed loop feedback pulse counter";

3. Perform speed J OG at this time, and check the monitoring panel of the host controller, and confirm whether the values of "Feedback pulse counter" and "Fully-closed loop feedback pulse counter" increase or decrease at the same time ;

4. If the feedback values of "Feedback pulse counter" and "Fully-closed loop feedback pulse counter" do not increase or decrease at the same time, parameter adjustment is required; the value of Pn 002.3 can be modified; after modification, repeat the above operation until the feedback value are the same.

Warning: For example, the feedback values of "Feedback pulse counter" and "Fully-closed loop feedback pulse counter" are not incremented or decremented at the same time. At this time, when the position mode is used, a speeding phenomenon will occur. Otherwise, the machine tool will be damaged.

## 10.4.2 Fully-closed Loop Encoder Pitch Setting

#### Table 10-3 Fully-closed loop encoder pitch setting

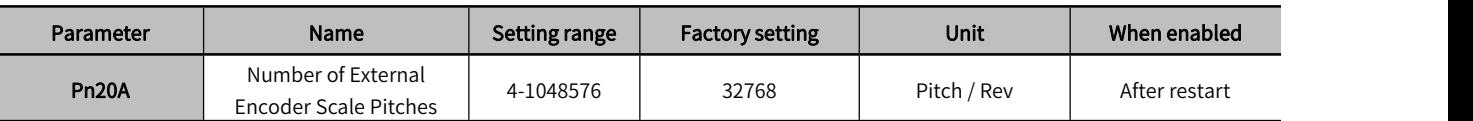

Parameter function: The number of AB pulses corresponding to the fully-closed loop when the motor rotates one revolution;

The fully-closed-loop encoder pulse calculation method corresponding to one revolution of the motor can be estimated from physical quantities; If the fully-closed-loop encoder pitch (Pn20A) is not set correctly, the error between the feedback position of the fully-closed-loop encoder and the motorencoder will gradually increase due to long-term operation, and eventually alarm A.d10 occurs.

When the machine uses a screw drive and a fully-closed loop encoder to form a fully-closed loop control, it is necessary to use the lead of the screw and the resolution of the fully-closed loop encoder to calculate the number of pulses of the fully-closed loop encoder corresponding to one revolution of the motor. If the specifications of the screw rod and fully-closed loop encoder have been confirmed, the user can directly estimate Pn 20A from the theoretical value.

Example:

If the screw lead is 5 mm, the resolution of the grating ruler (fully-closed-loop encoder) is 1  $\mu$ m;

$$
\frac{5mm}{1\mu m} = \frac{5000\mu m}{1\mu m} = 5000 \text{ pulse} = Pn20A
$$

When the motor has one revolution, the fully-closed loop encoder feedsback has 5000 pulses.

#### 10.4.3 Electronic Gear Ratio Setting

When using a fully-closed loop, the setting of the gear ratio will affect the number of feedback pulses of the fully-closed loop encoder;

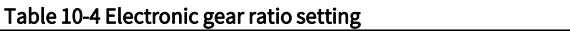

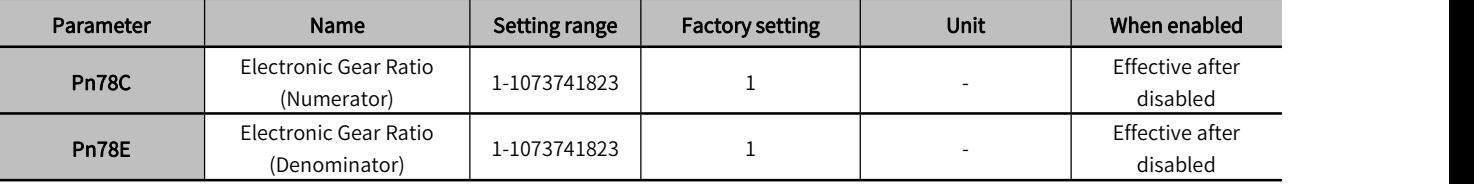

Example: Pn 20A=5000

The gear ratio is set to 1:1, one motor revolution, and the fully-closed loop encoder feedback 5,000 pulses,

The gear ratio is set to 4 :1, one motor revolution, and the fully-closed loop encoder feed back 1250 pulses.

The gear ratio is set to 1: 2 , one motor revolution, and the fully-closed loop encoder feedback 10,000 pulses.

## 10.4.4 Selection of Fully-closed Loop Speed Feedback

When Pn 002.3=0 (No external encoder), this parameter cannot be used.

#### Table 10-5 Fully- closed loop speed feedback selection setting

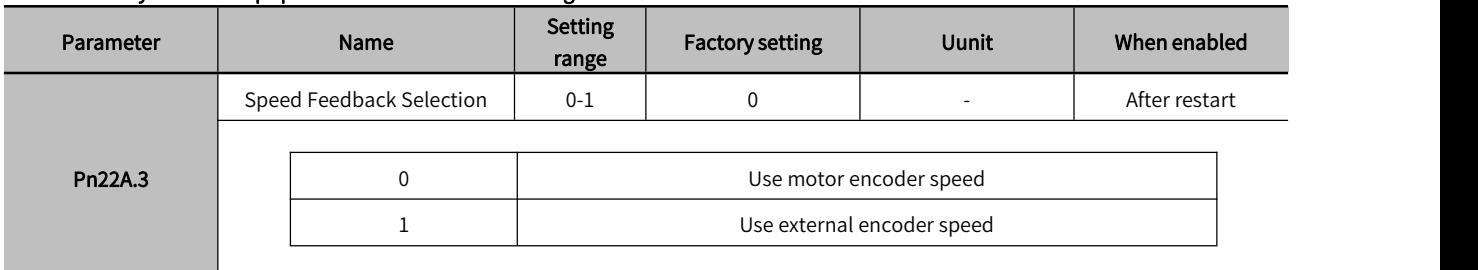

#### 10.4.5 JOG in Fully-closed Loop Control

After confirming that the wiring and parameter settings are correct:

1. Enter into the monitoring panel of the HCS ervoWorks, check the "Feedback pulse counter" and "Fully-closed loop feedback pulse counter" and record the current value.

2. Enter into the "JOG" of the HCServo Works, set the jogging speed on the JOG operation panel, and enable the servo drive. Refer to Section 9.4.1 to make sure that the direction of the fully-closed loop encoder is consistent with the direction of motor rotation.

3. Click the program JOG, and the operating conditions can be set by yourself;

Assume that the first encoder resolution = M, Fully-closed loop encoder pitch (Pn 20A) = N, Gear ratio X :Y ,

Program JOG moving distance = L, Program J OG moving speed = 500, Program JOG moving times= 1, Program JOG running mode = 0 (Forward-rotation);

Then the number of motor revolutions  $R=\frac{1}{N}\times\frac{x}{N}$ , at this time the value of "Feedback pulse counter" should be M $\times$  R, and the value of "Fully-closed loop feedback pulse counter" should be N×R.

## 10.5 Fully-closed Loop Frequency Division Pulse Output Function

#### Table 10-6 Fully-closed loop frequency division pulse output function setting

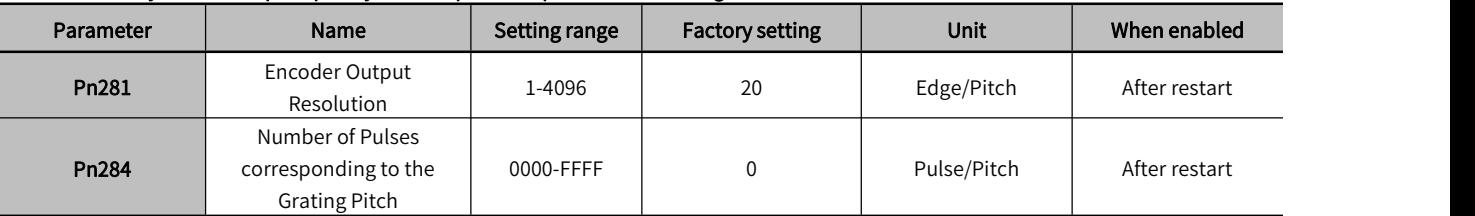

Set the encoder output resolution of the encoder frequency division pulse output (PAO, /PAO, PBO, /PBO, refer to Section 2.6.1) signal sent by the servo drive to the upper device.

The number of frequency division pulse =  $\frac{p_{n281}}{p_{n284}}$ ;  $Pn284'$ ;

Setting example:

Pn 281=4, Pn 284=1, gear ratio 1:1;

PLC sends a pulse command to servo drive A, then servo drive B receives 4 edges;

Pn 281=4, Pn 284=1, gear ratio 2 :1;

PLC sends a pulse command to servo drive A, then servo drive B receives 8 edges;

Pn 281=4, Pn 284=1, gear ratio 1: 2 ;

PLC sends a pulse command to servo drive A, then servo drive B receives 2 edges;

Pn 281=2, Pn 284=1, gear ratio 1:1;

PLC sends a pulse command to servo drive A, then servo drive B receives 2 edges;

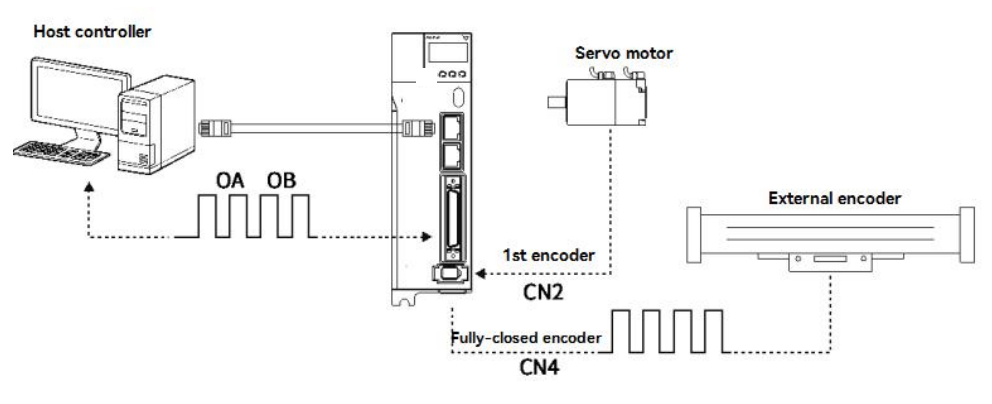

Figure 10-5 Diagram of frequency division pulse of fully-closed loop system

## 10.6 Fully-closed Loop Alarms and Solutions

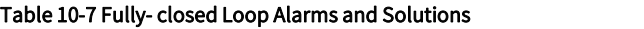

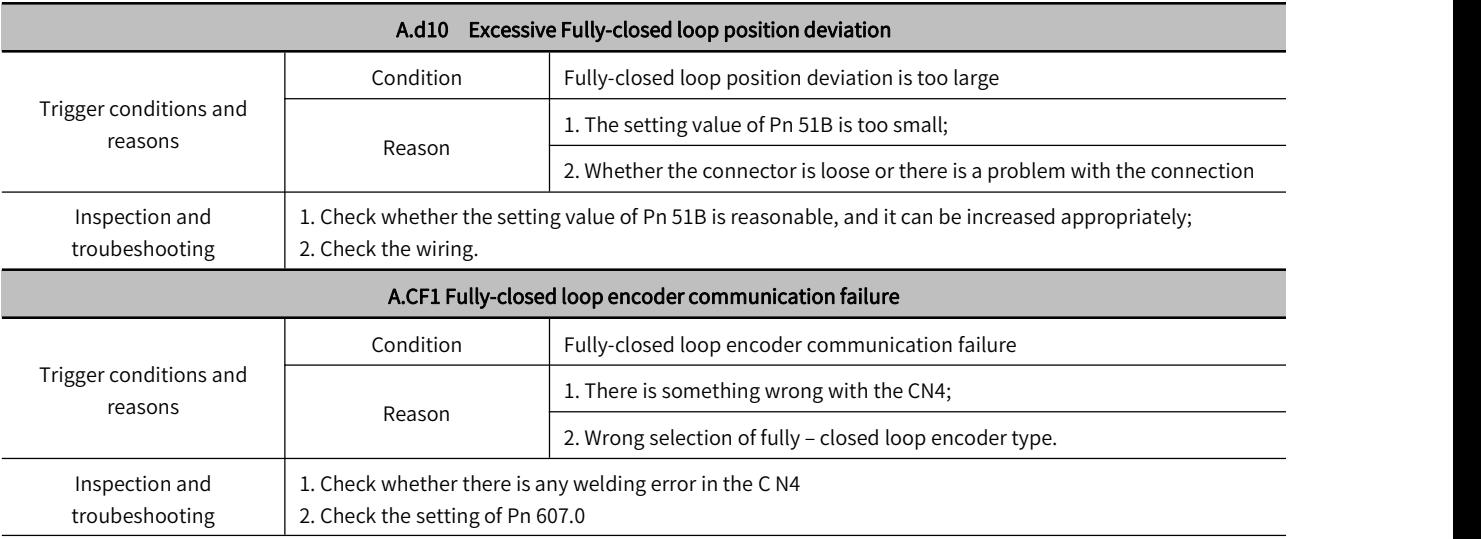

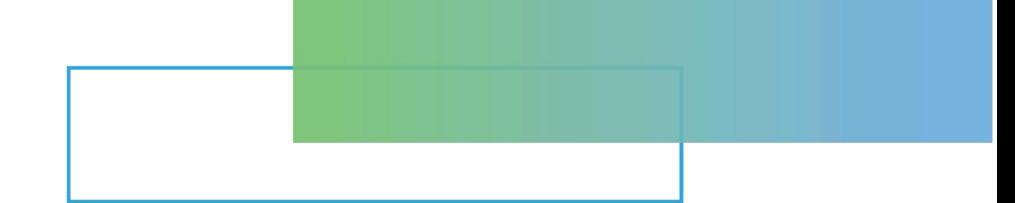

## Chapter 11 Alarm Display

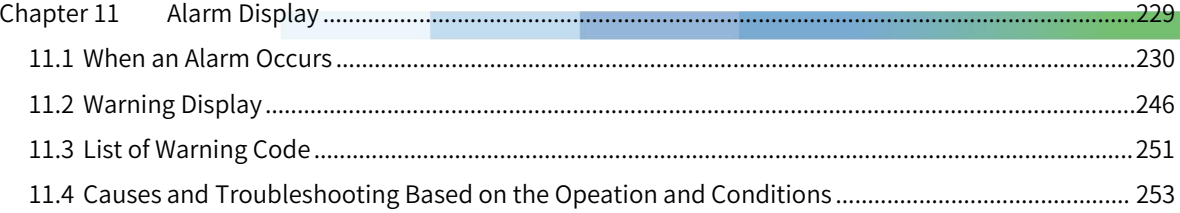

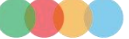

## 11.1 When an Alarm Occurs

This section explains the processing method when an alarm occurs.

" Section 11.1.1 Alarm List" explains the alarm name, the alarm content, the stop method when the alarm occurs, and whether the alarm can be reset.

" Section 11.1.2 Causes and Troubleshooting of Alarms " explains the causes of alarms and their treatment methods

#### 11.1.1 Alarm List

#### How to stop the alarm :

.

BM.1 : Depends onPn001.0. The factory setting is Dynamic Brake(DB) stop.

BM.2 : Depends onPn00B.1. The factory setting is zero-speed stop when the speed command is zero.

For torque control, generally useBM.1to stop. By setting Pn00B.1 = 1, the same stop method as BM.1 can be set. When using multiple servo motors, this stop method can be used to prevent damage to the machine due to different stop methods.

#### Whether the alarm can be reset :

Yes: The alarm can be cleared by alarm reset. However, if the cause of the alarm is not completely eliminated, the alarm cannot be dismissed.

No: The alarm cannot be cleared by alarm reset .

The alarm list is as follows :

#### Table 11-1 List of alarms

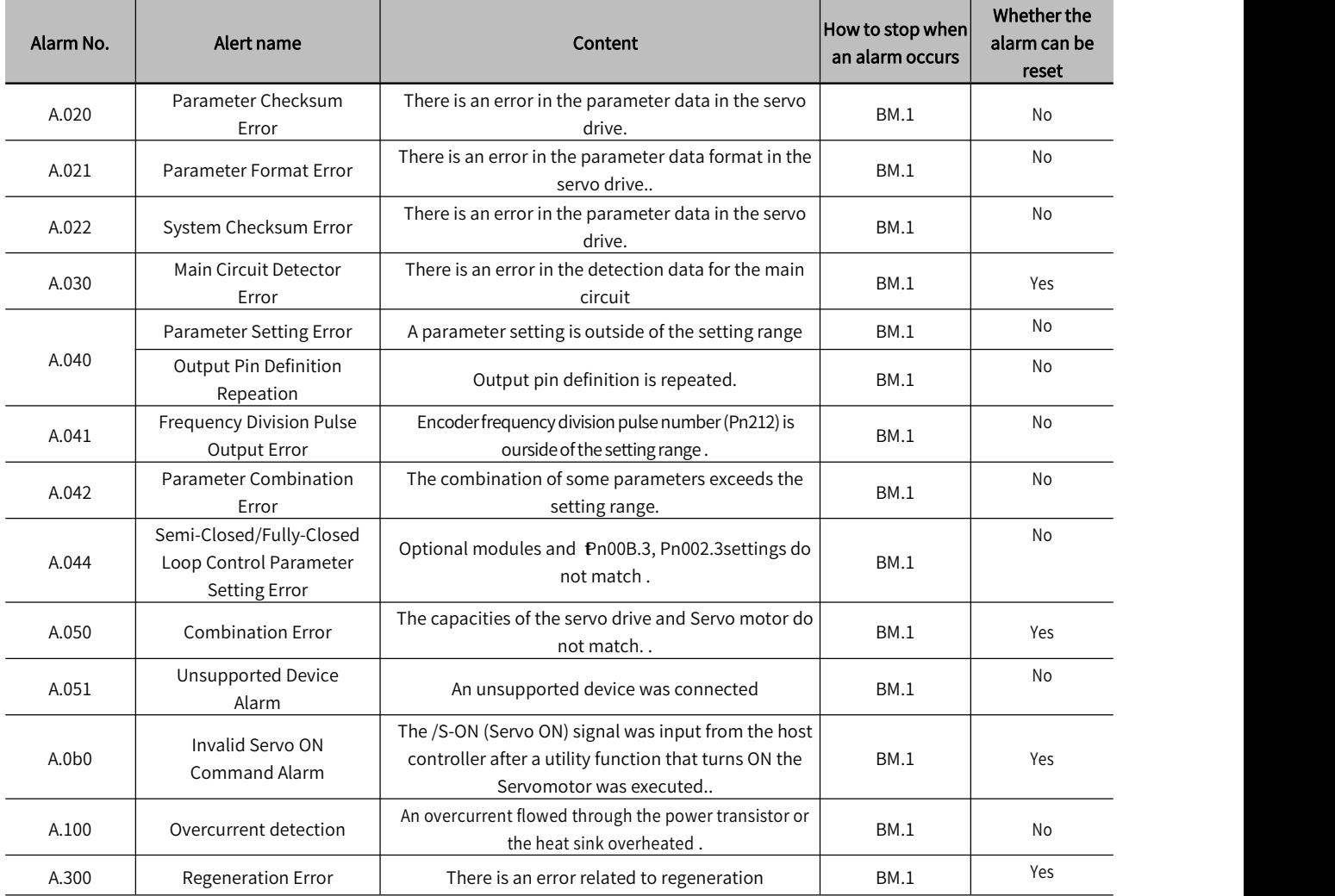

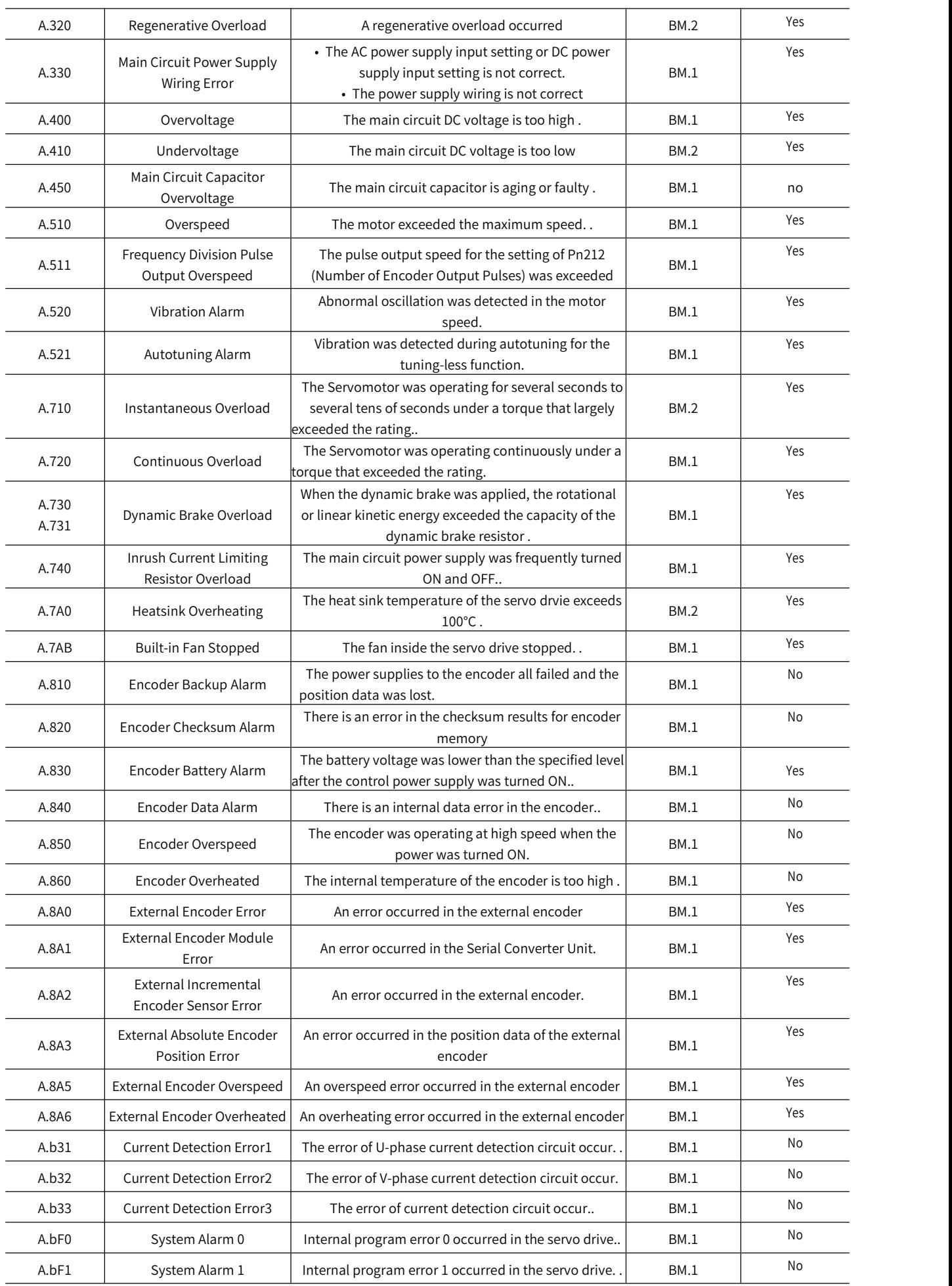

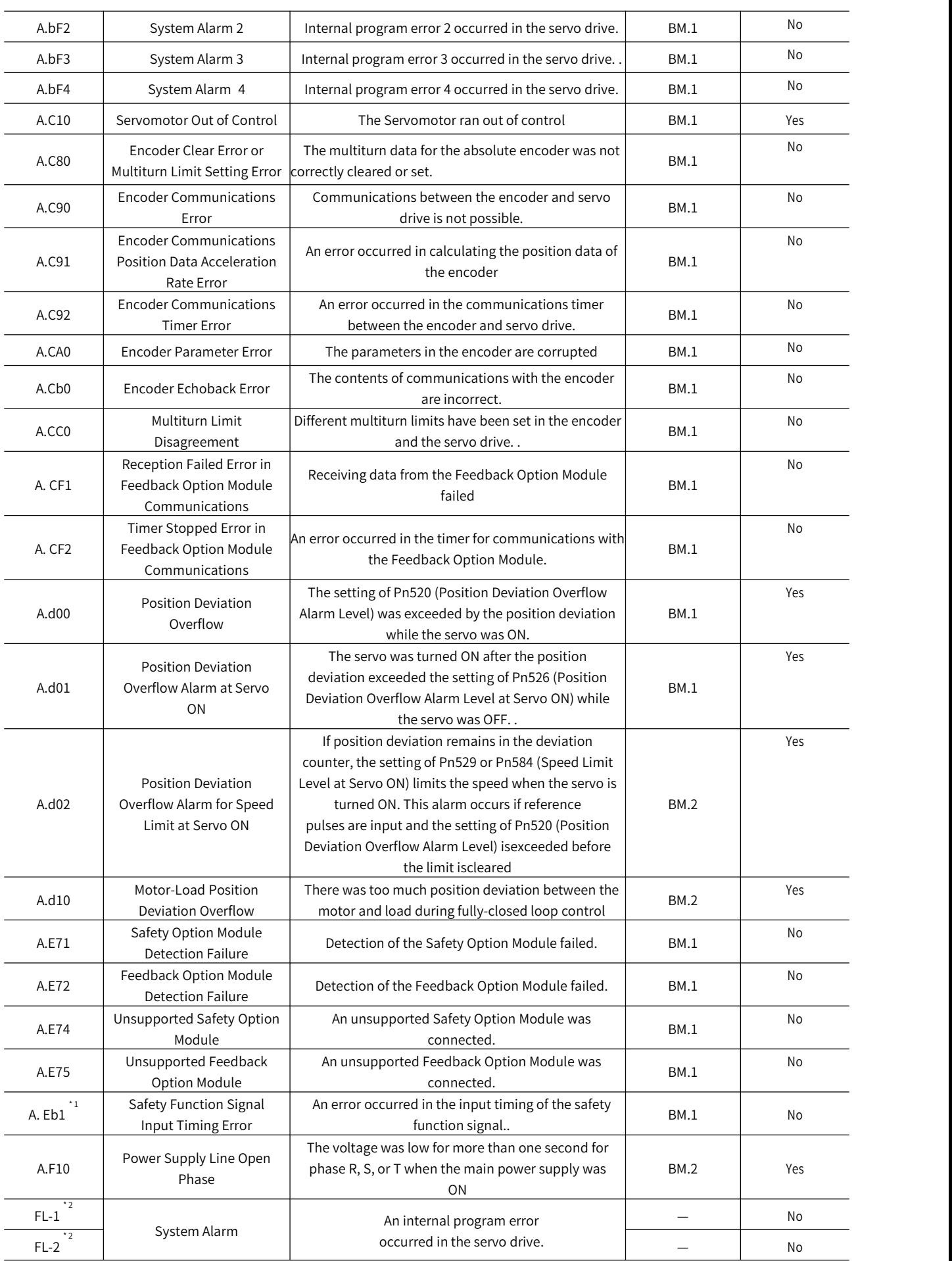

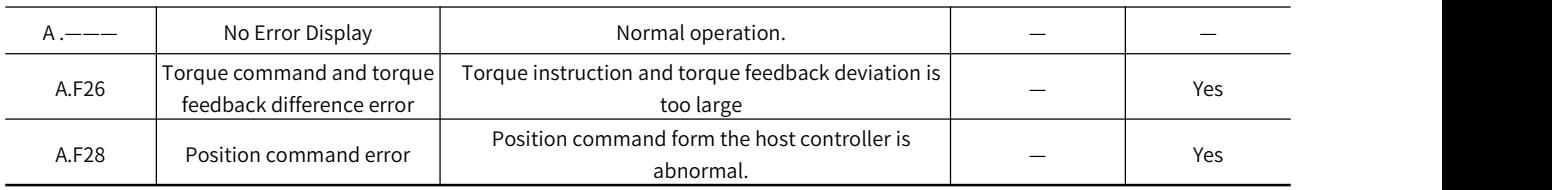

Note: \*1. The A.Eb1, A.EC□, alarms can occur when a Safety Module is connected

\* 2. These alarms are not stored in the alarm history. They are only displayed on the panel display.

## 11.1.2 Causes and Troubleshooting

When the error occurs, the panel display will display "A.口口口 or CPF口口". The causes of and corrections for the alarms are given in the following table. Contact HCFA representative if you cannot solve a problem with the correction given in the table.

#### Table 11-2 Alarms caused and troubleshooting -1

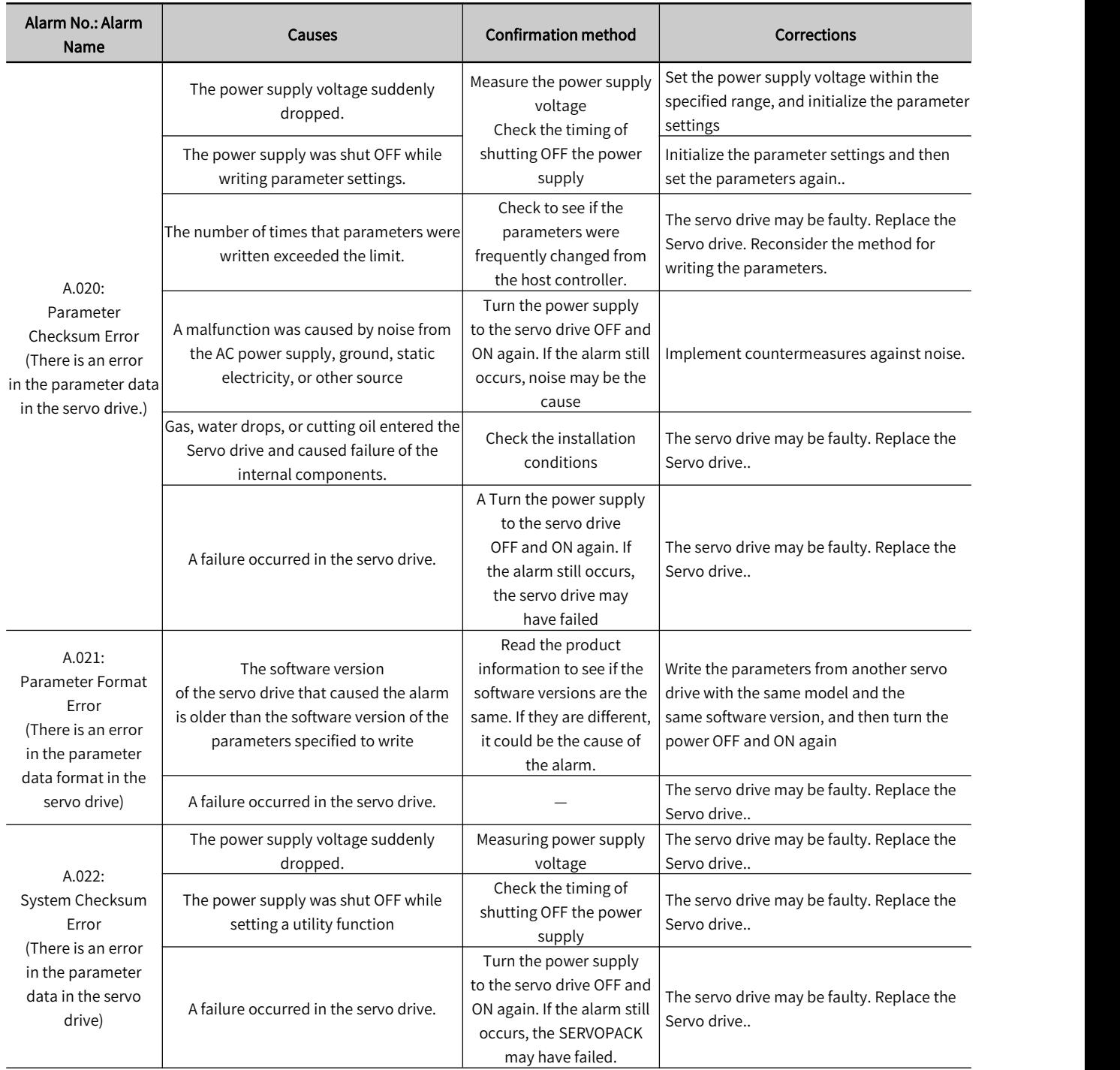

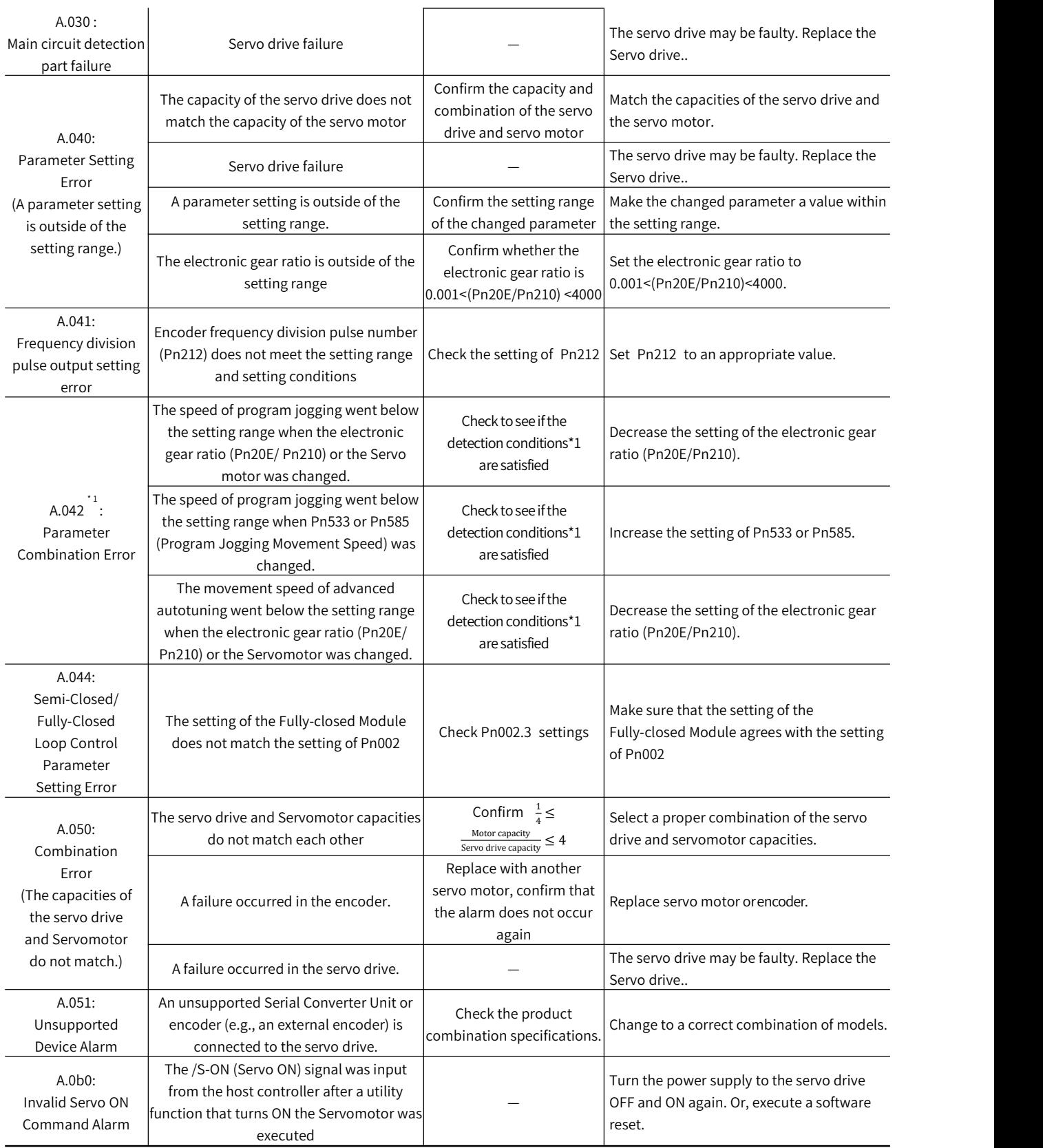

Note: \*1. When any of the following two conditional formulas of the detection conditional formula is satisfied, an alarm is detected.

Pn533 [min – 1]  $\times \frac{\text{Encoder resolution}}{6 \times 10^5} \leq \frac{Pn78C}{Pn78F}$  Max. mo  $6 \times 10^{3}$   $Pn/8E$ 

 $\frac{5 \text{ million}}{5}$  ≤  $\frac{Pn/78C}{Pn78E}$  Max. motor speed [min - 1] ×  $\frac{\text{Encoder resolution}}{\text{About 3.66} \times 10^{12}}$  ≥  $\frac{Pn/78C}{Pn78E}$ Encoder resolution  $\ge \frac{Pn78C}{Pn78E}$ Pn78E

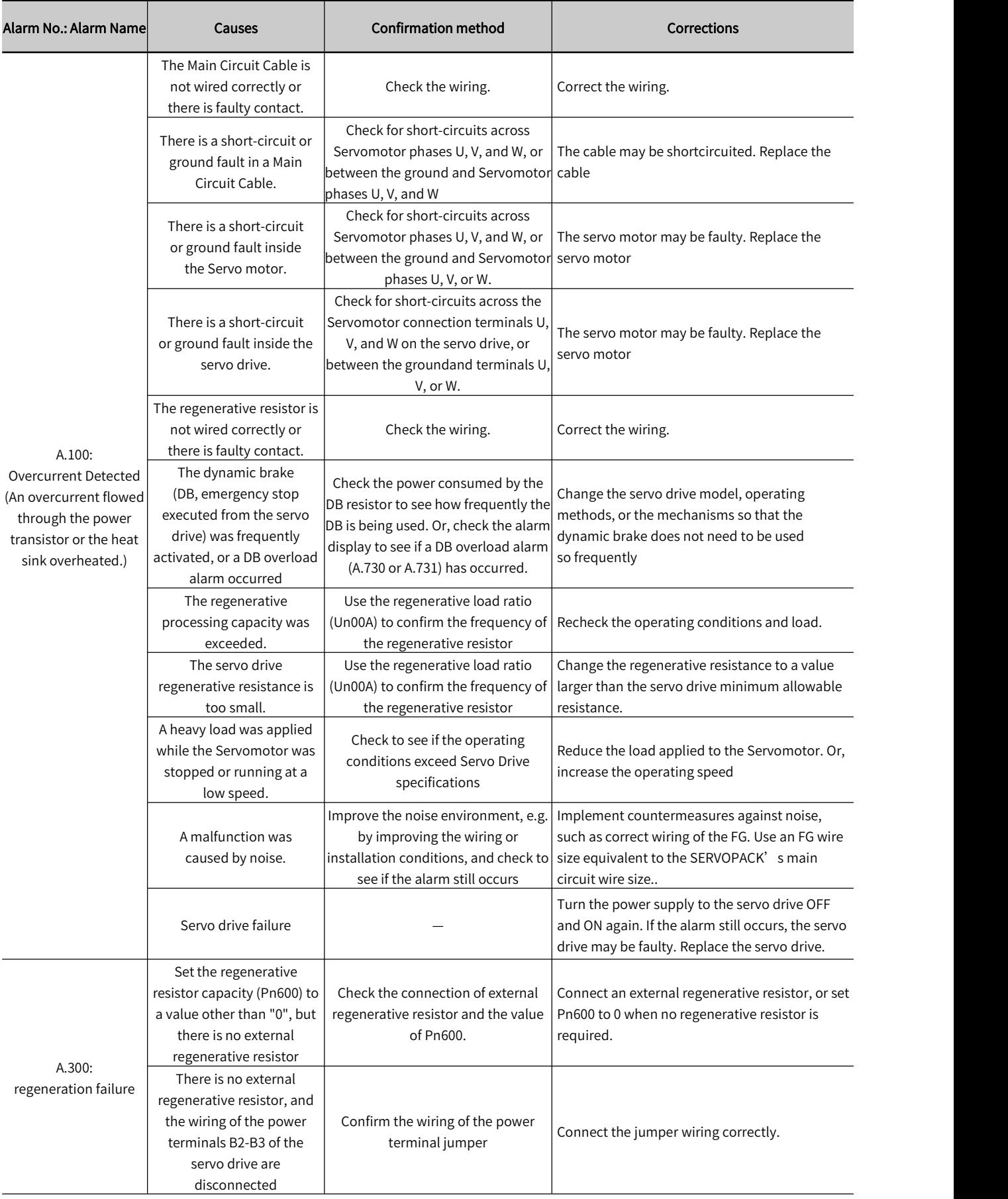

#### Table 11-3 Alarms caused and troubleshooting -2

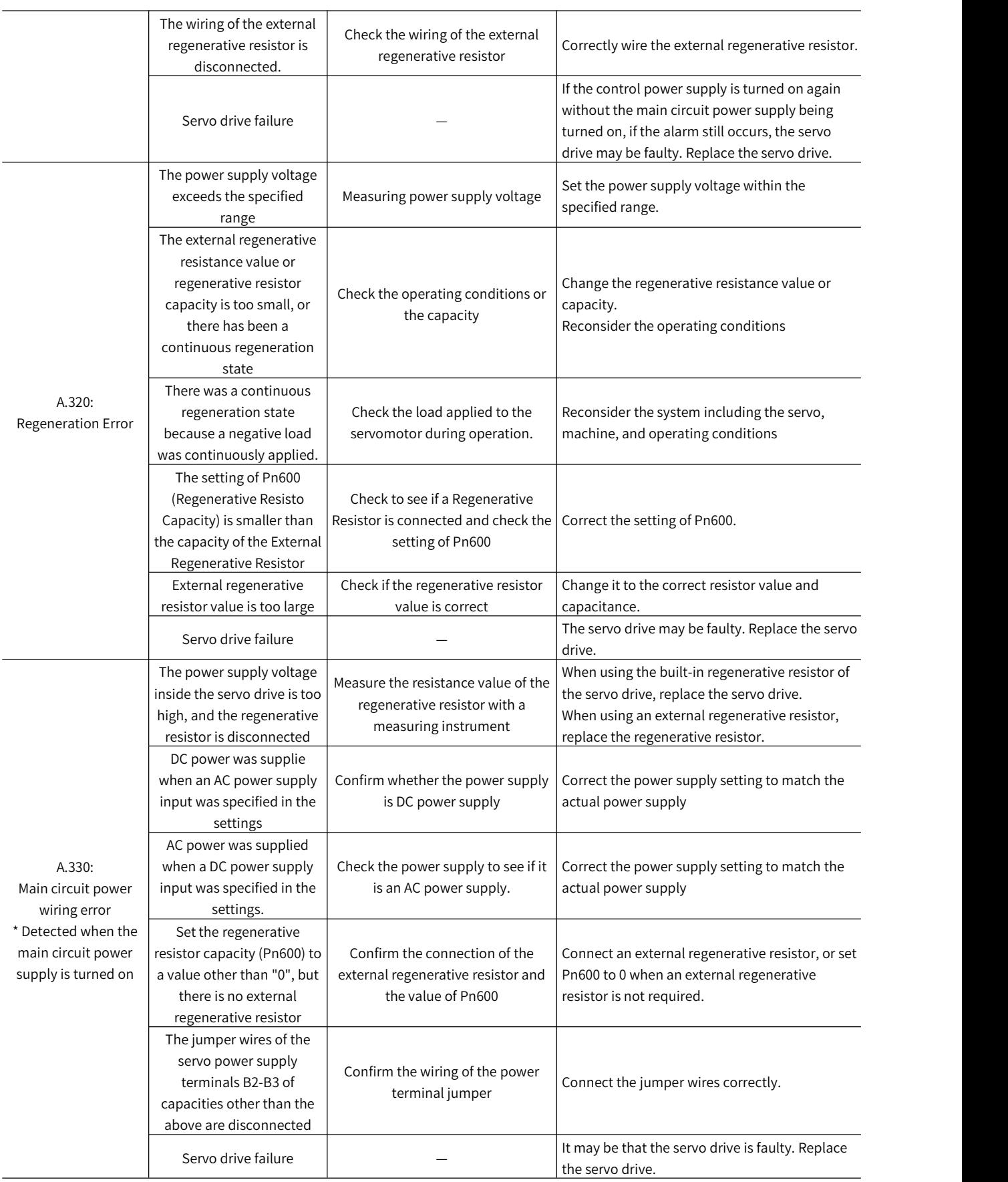
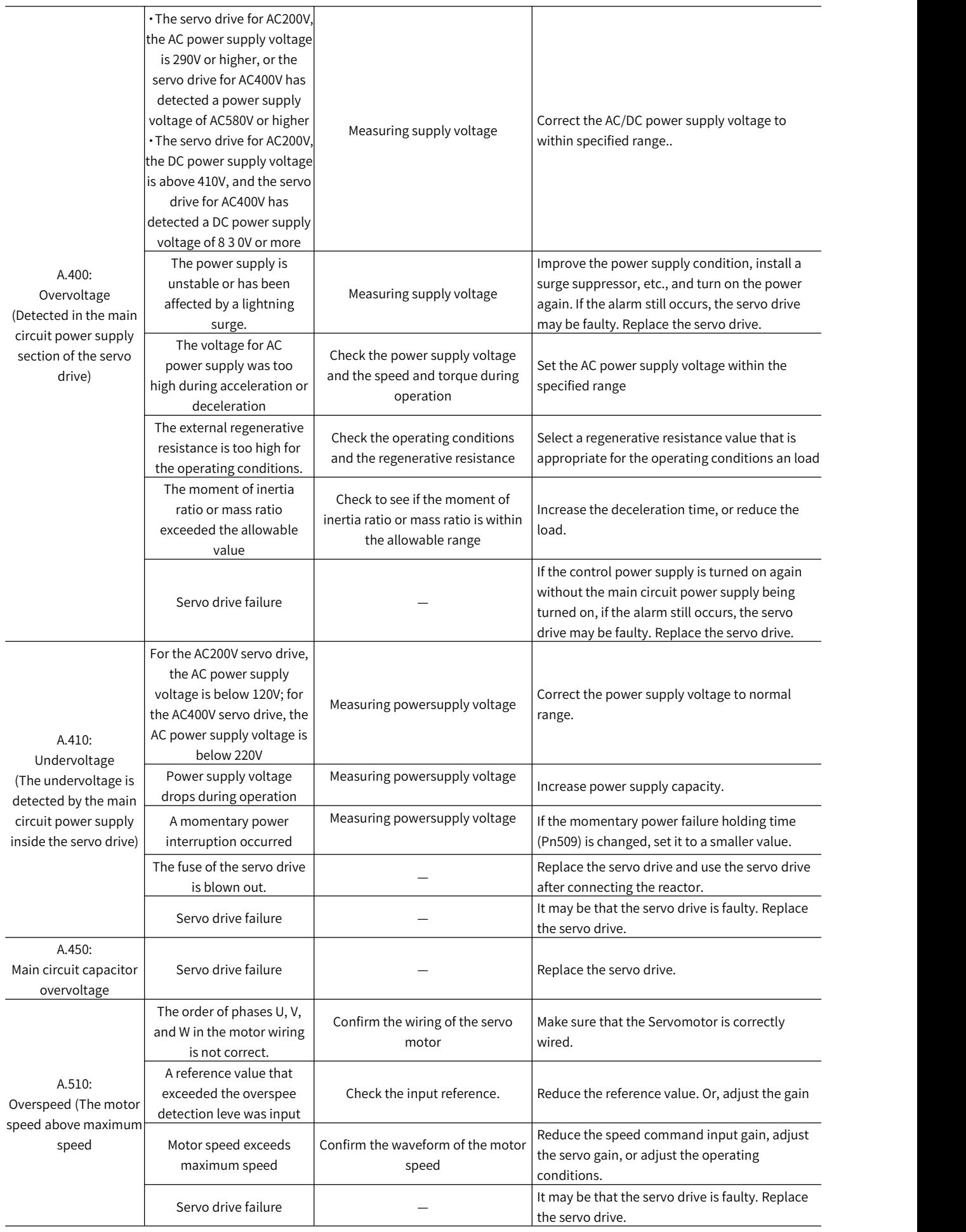

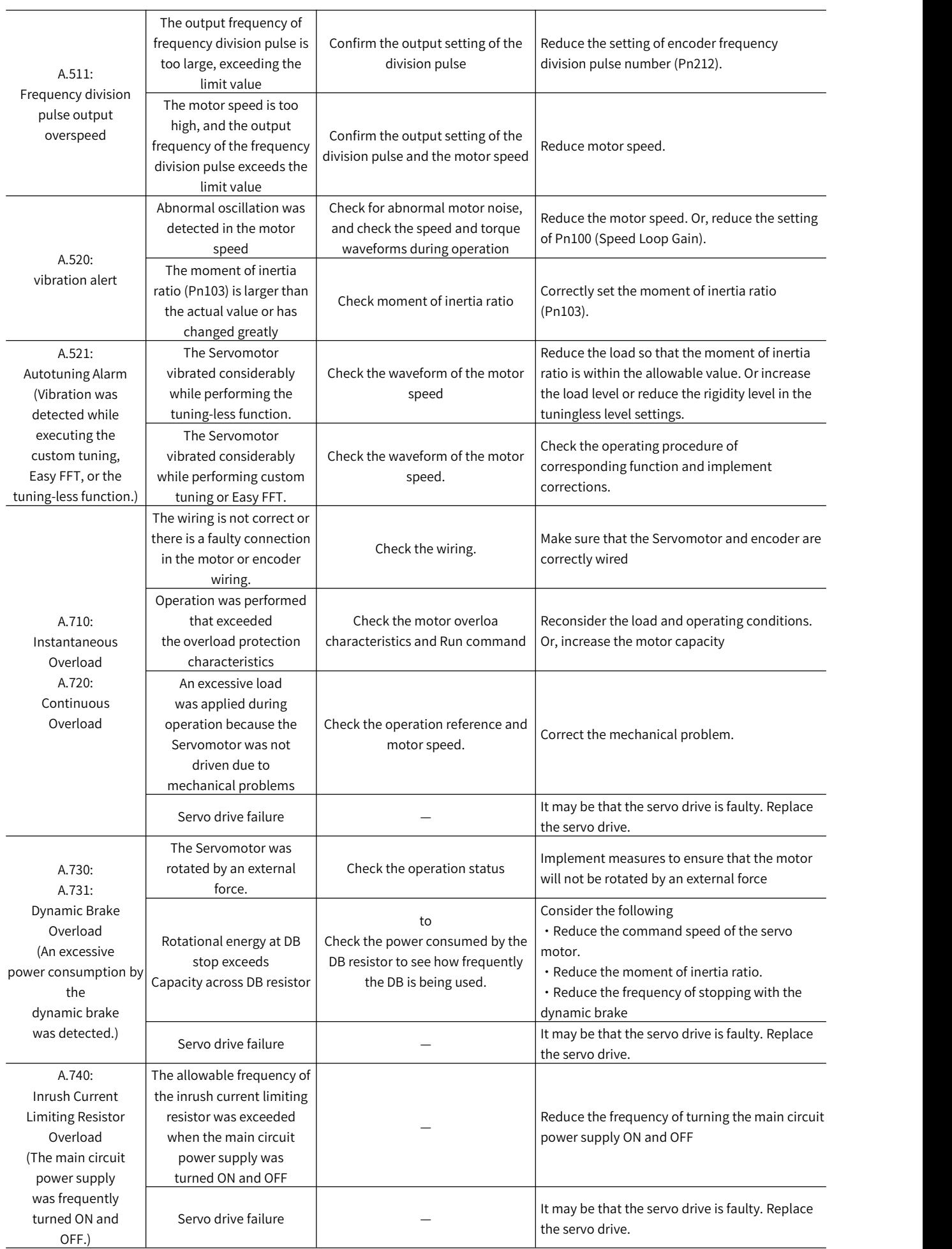

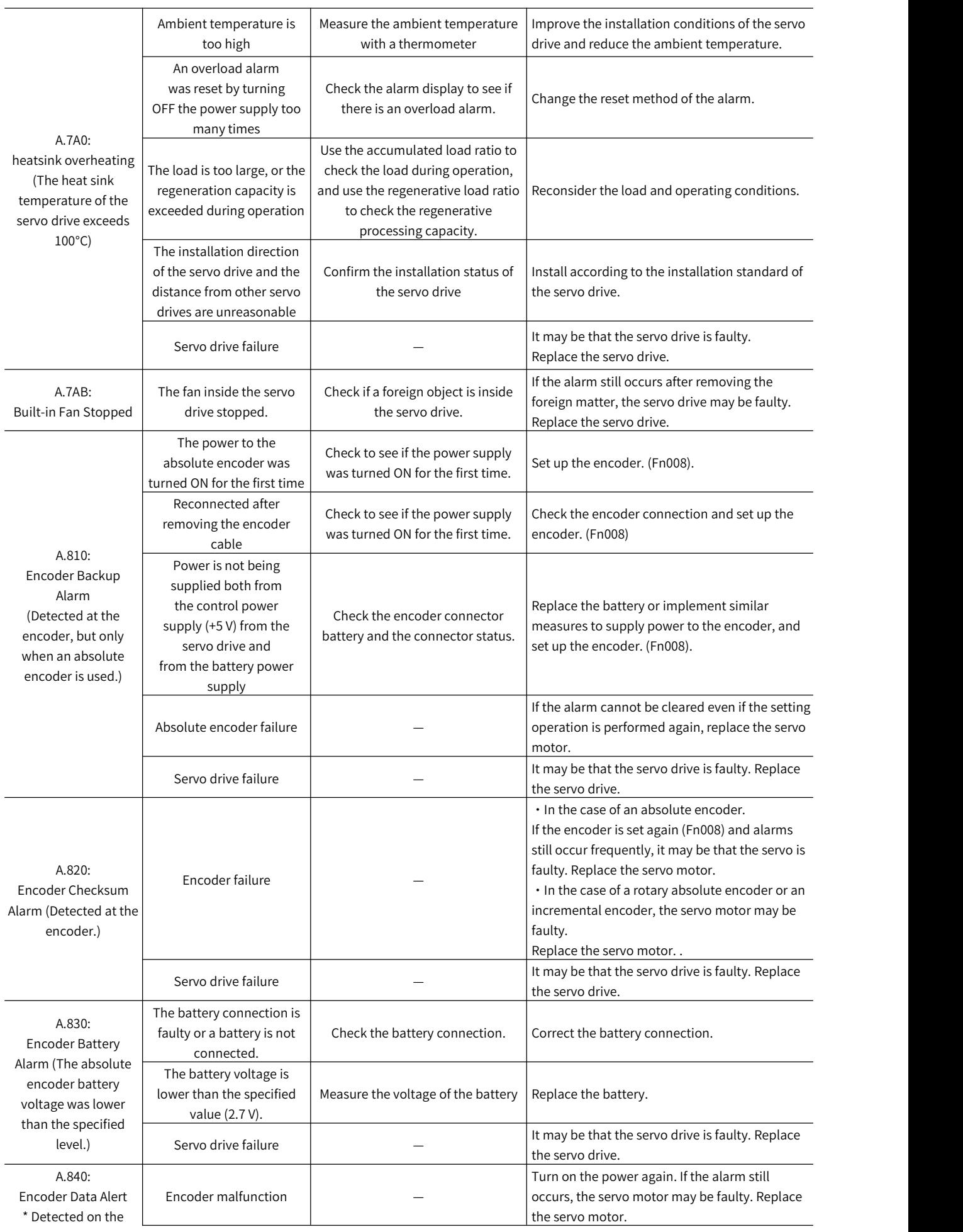

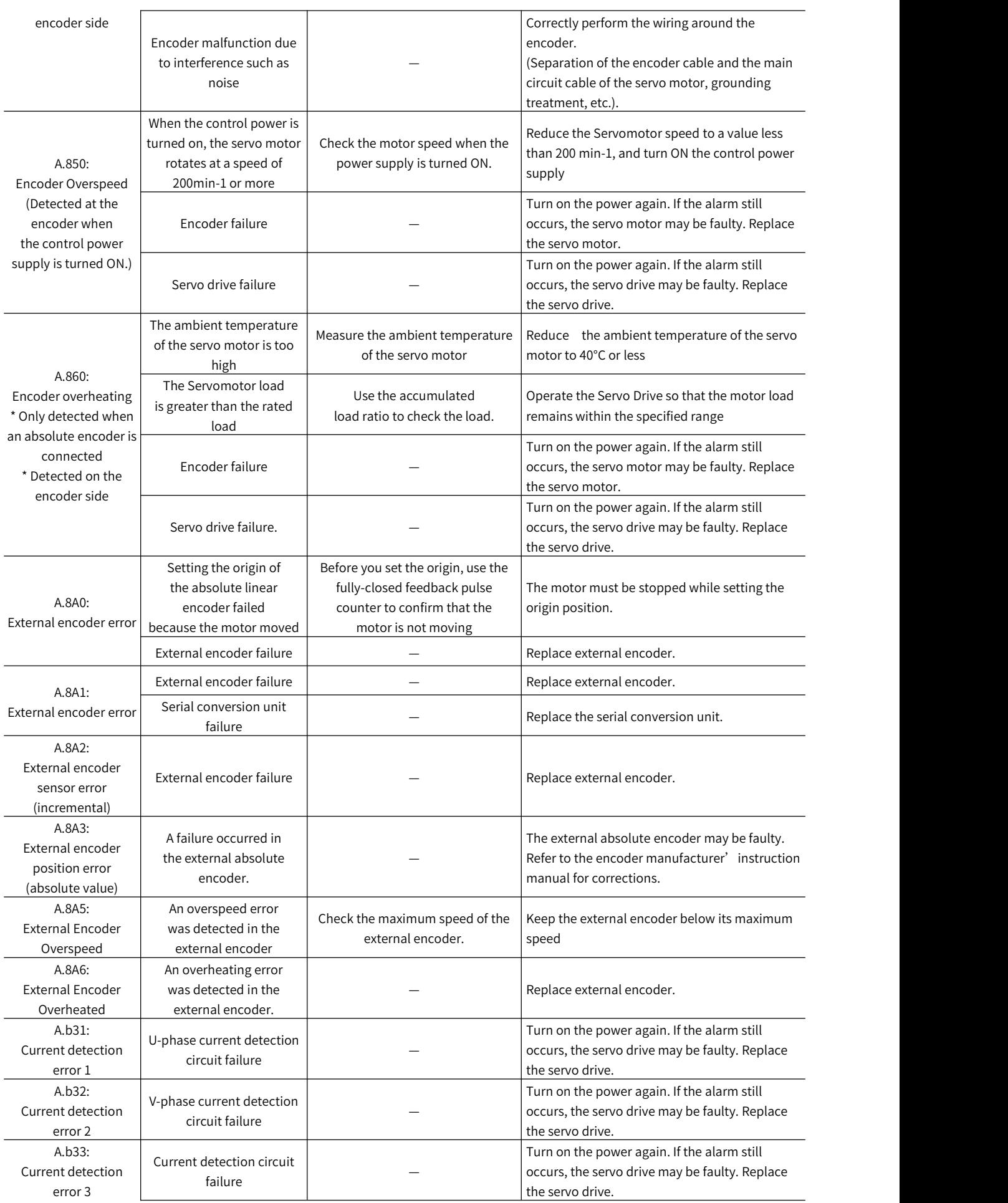

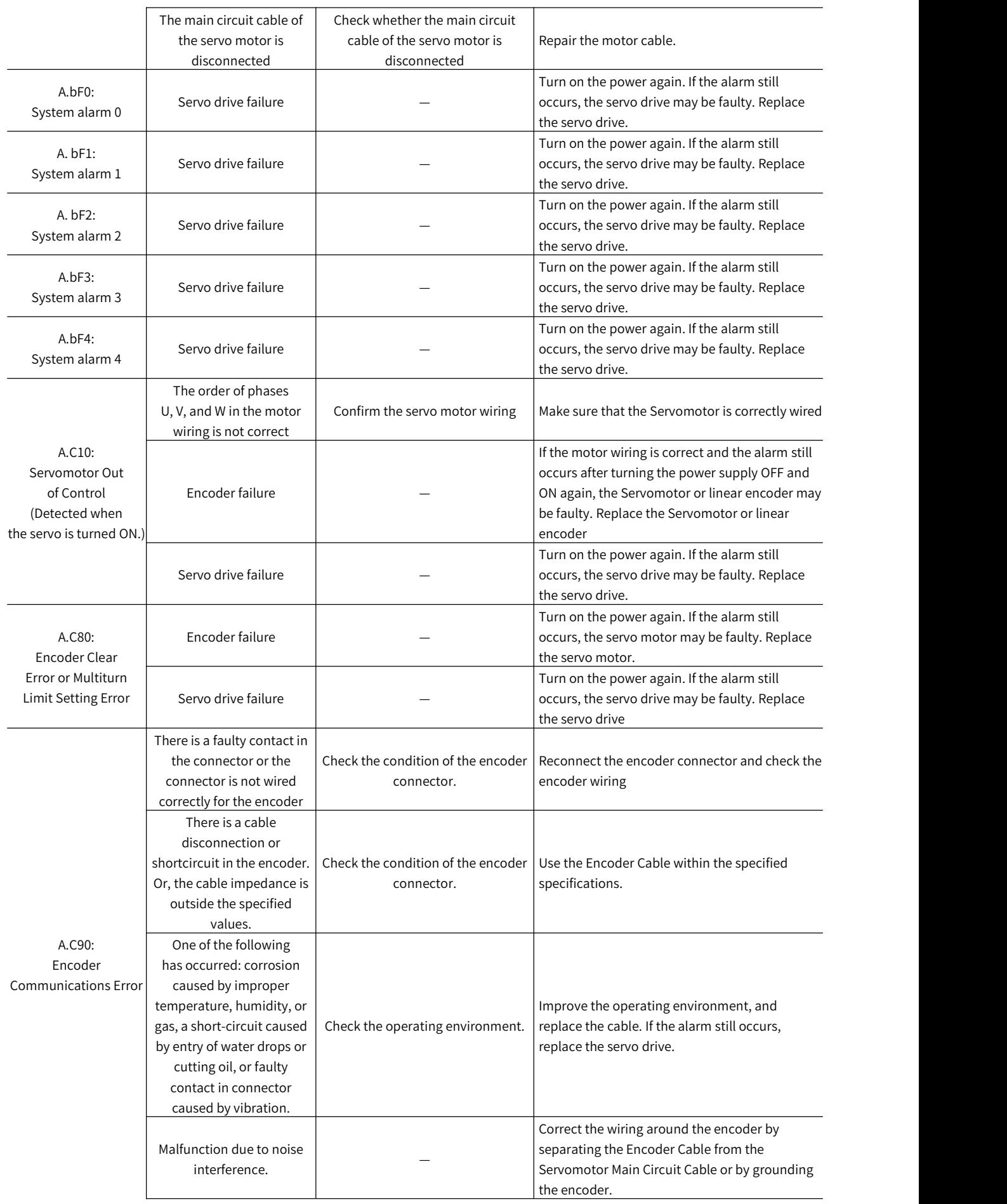

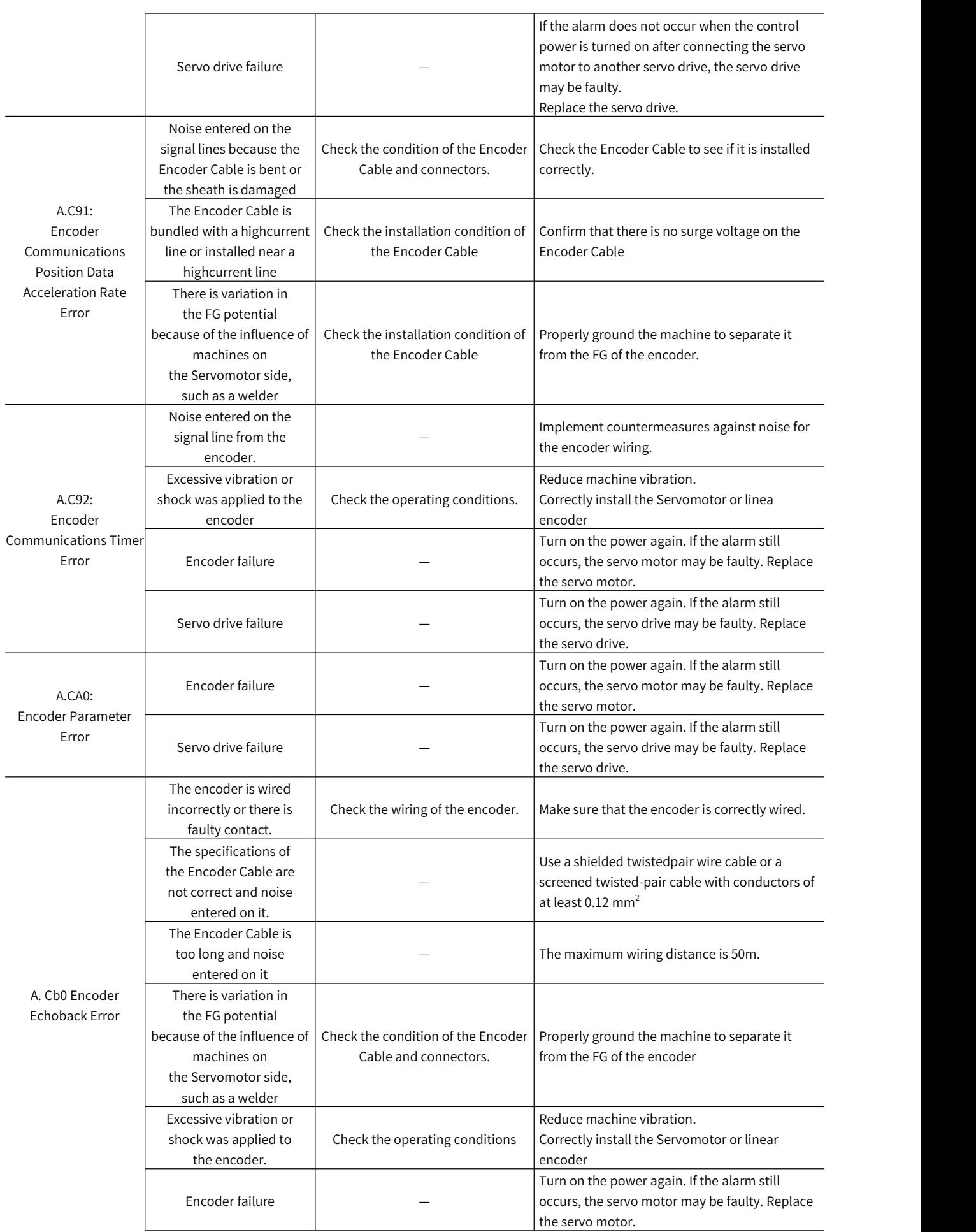

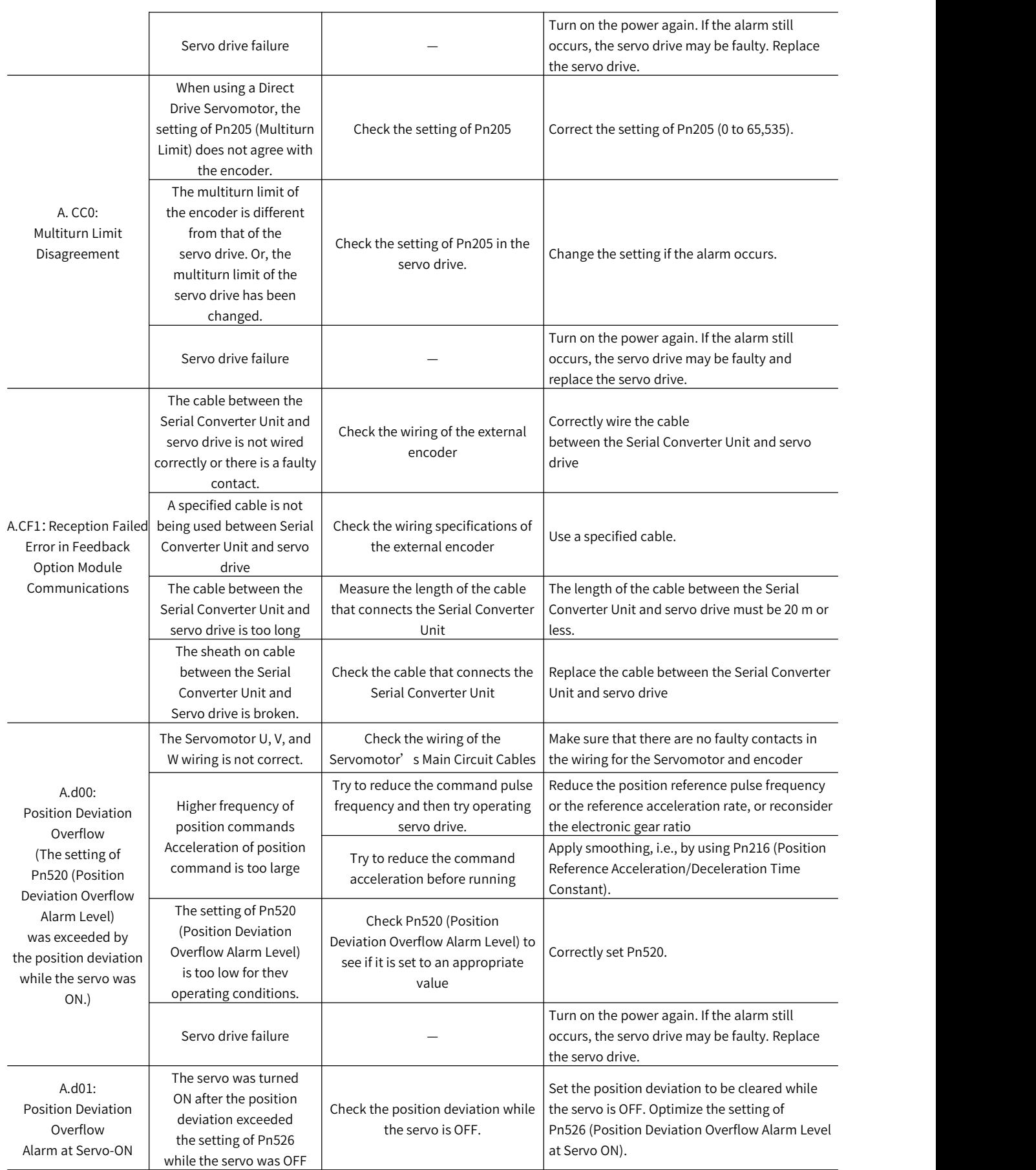

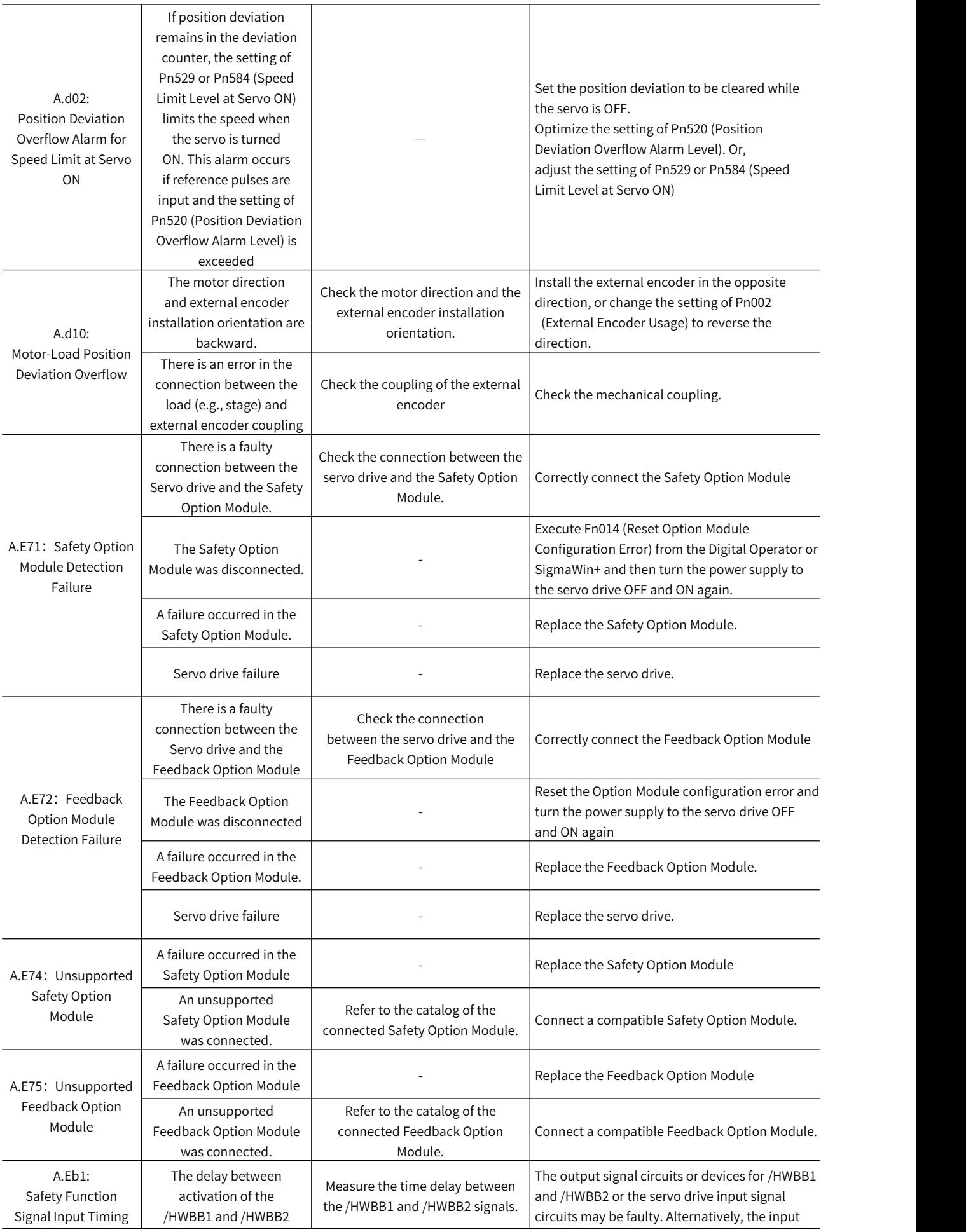

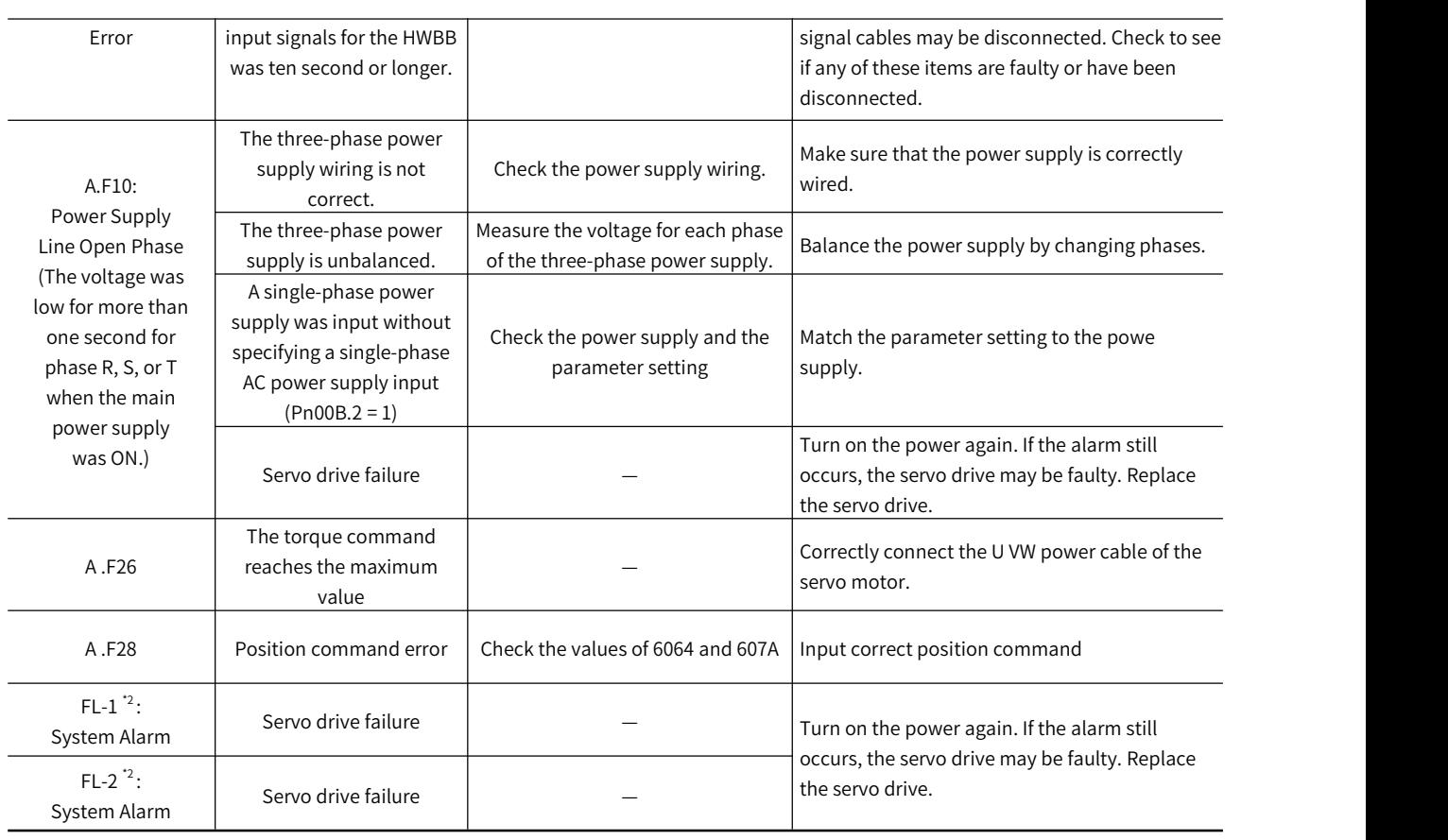

Note: \* 2. The alarm is not saved to the records. Displayed only on the panel.

# 11.2 Warning Display

This section explains how to deal with warnings.

This section provides a list of warnings and the causes of and corrections for warnings.

### 11.2.1 Warning List

The list of warnings is as follows:

### Table 11-4 List of warnings

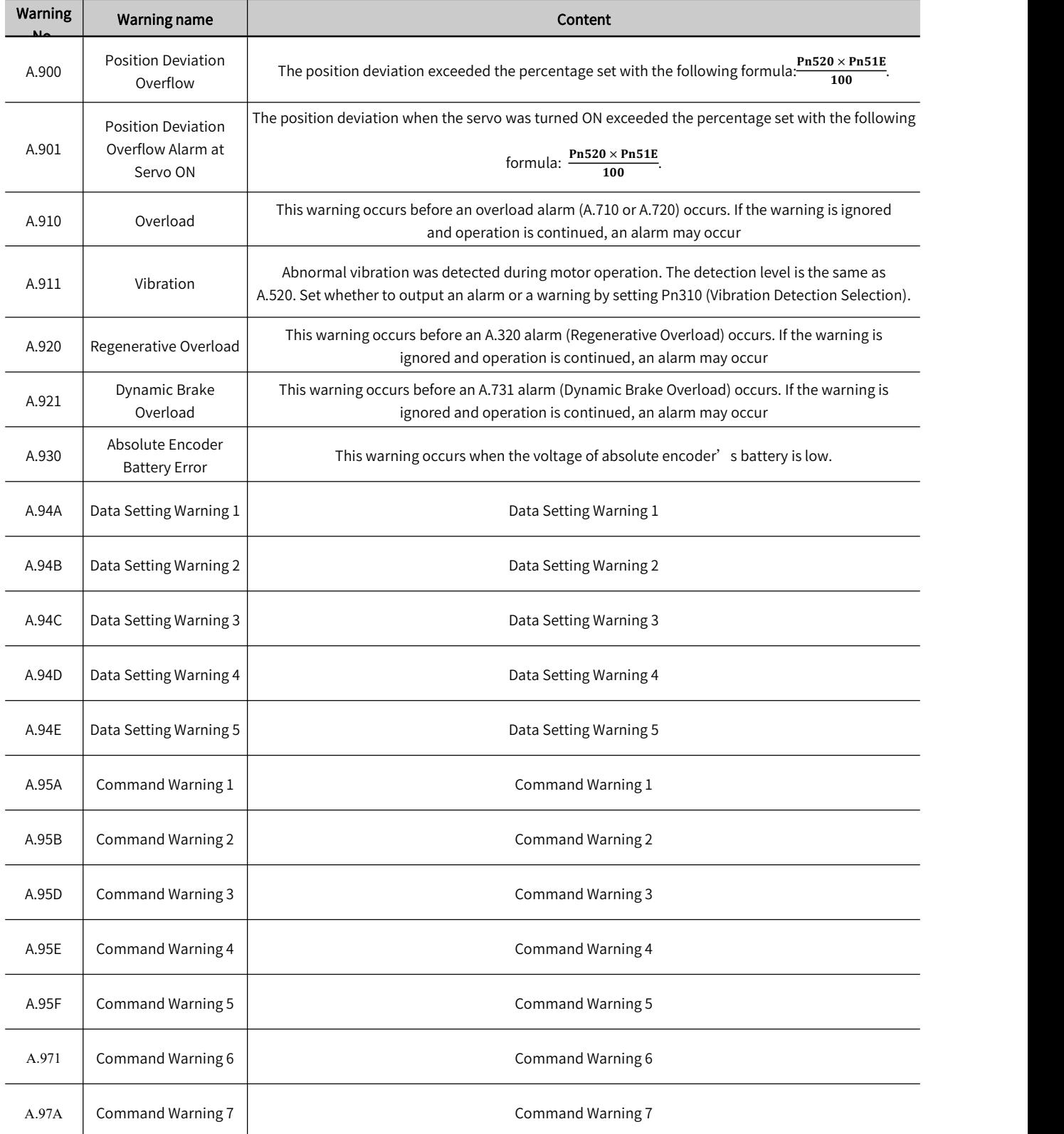

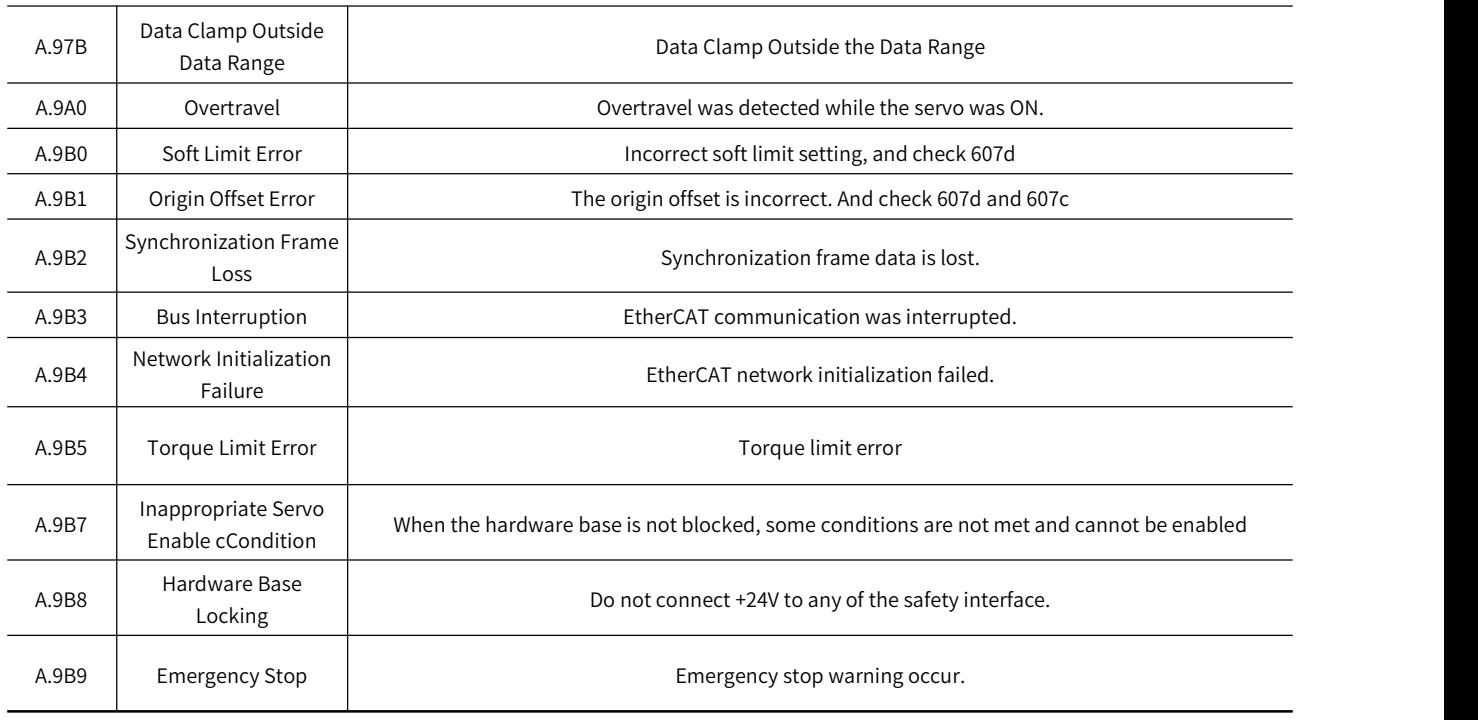

Note: 1. If it is not set to "Output Alarm Code and Warning Code (Pn001.3 = 1)", then no warning code will be output.

2. If it is set to " No Warning (Pn008.2 = 1)", warnings other than undervoltage warning (A.971) will not be detected .

## 11.2.2 Causes of Warnings and Troubleshooting

The following table lists the causes of the warnings and the troubleshooting. If the error still cannot be eliminated after handling according to the table below, please contact the agent or our company. Table 11-5 Warning causes and troubleshooting

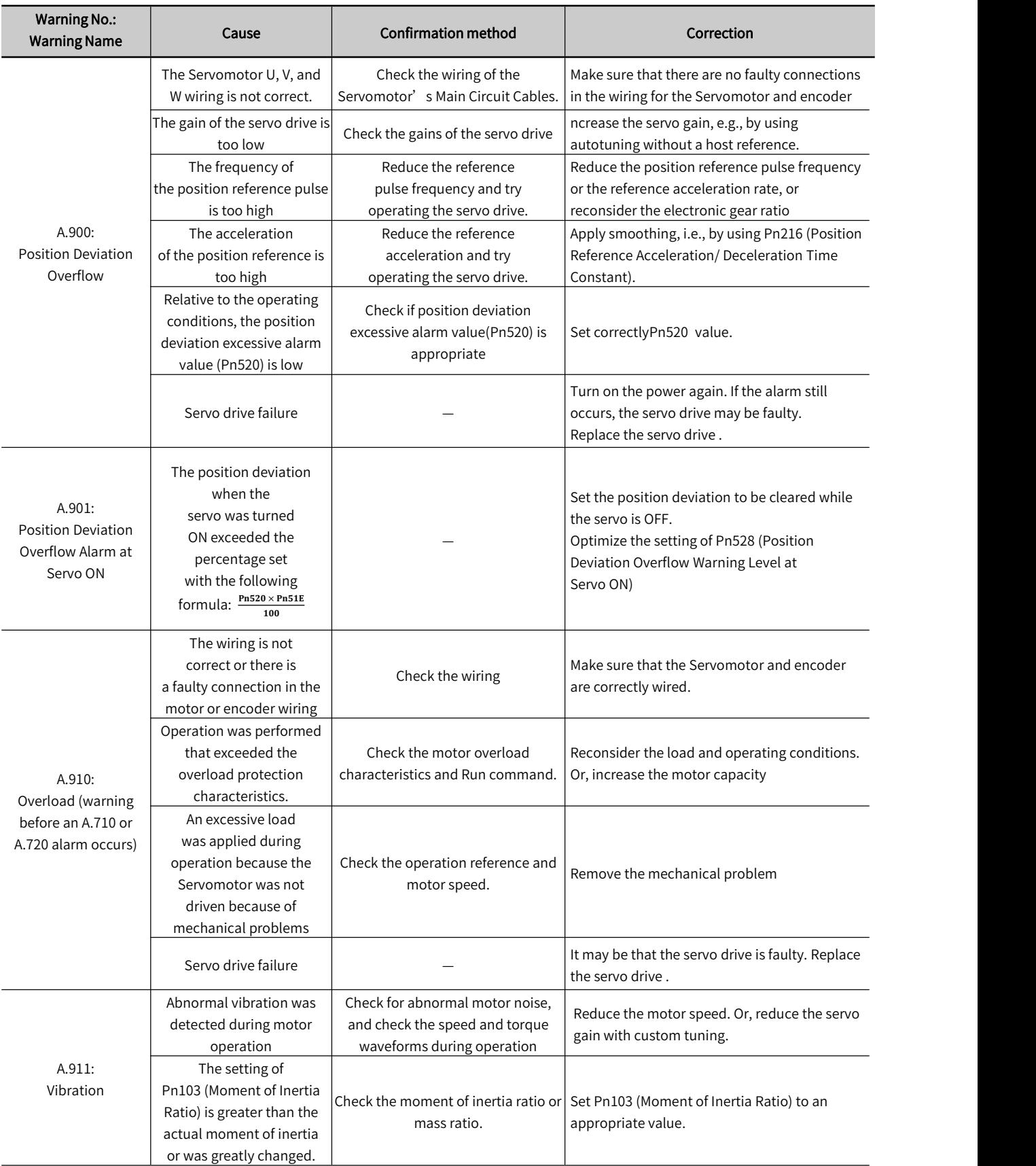

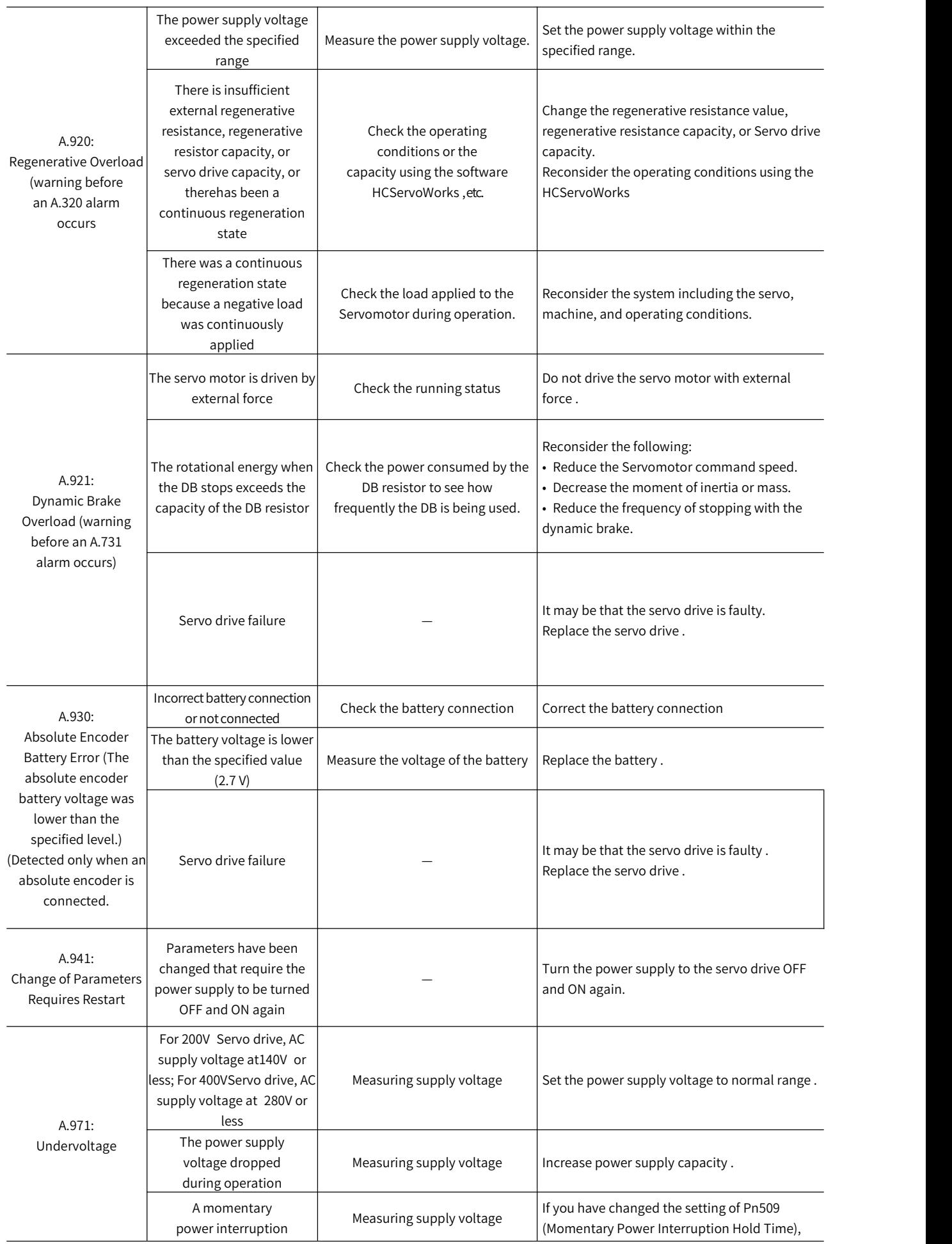

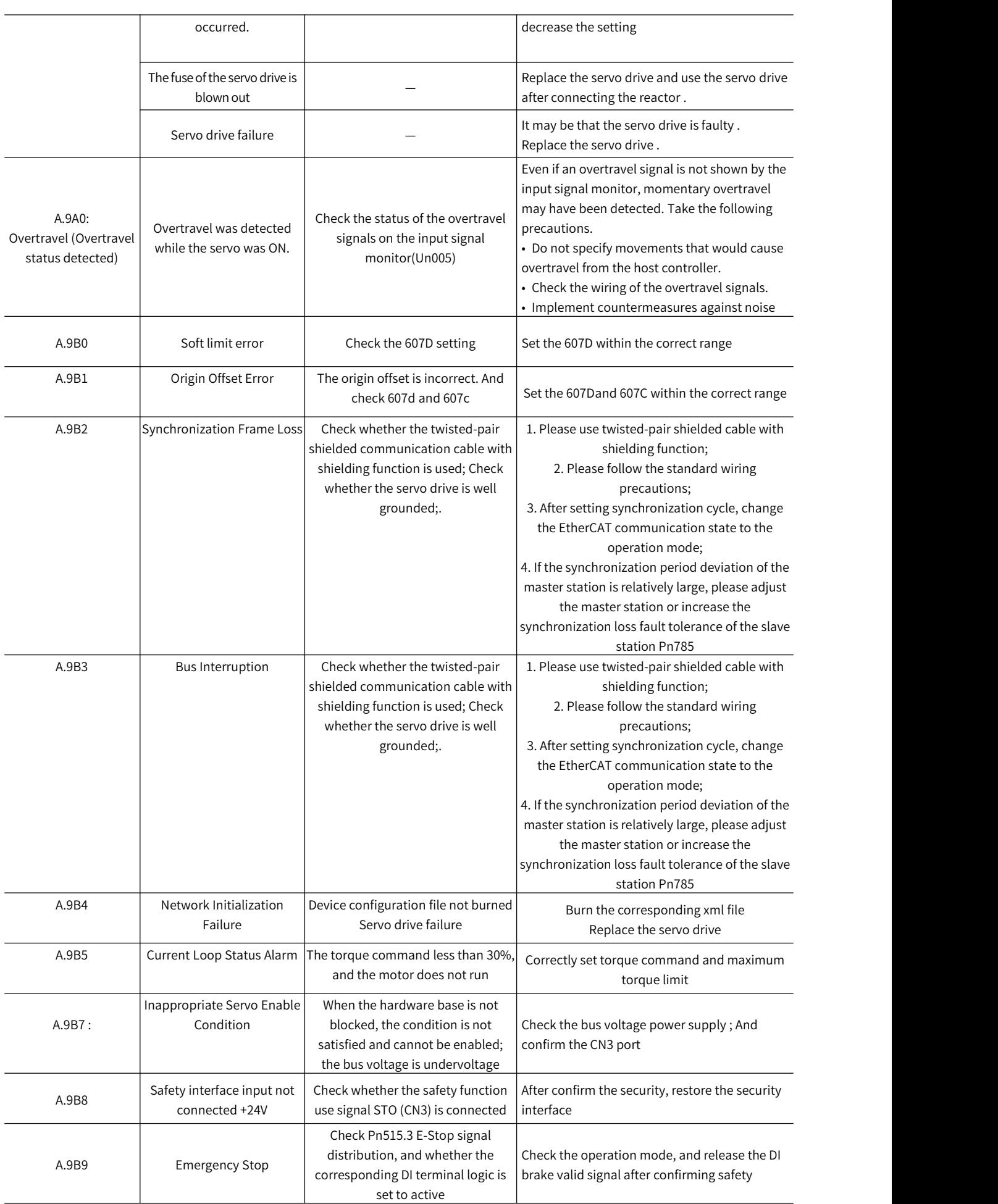

# 11.3 List of Warning Code

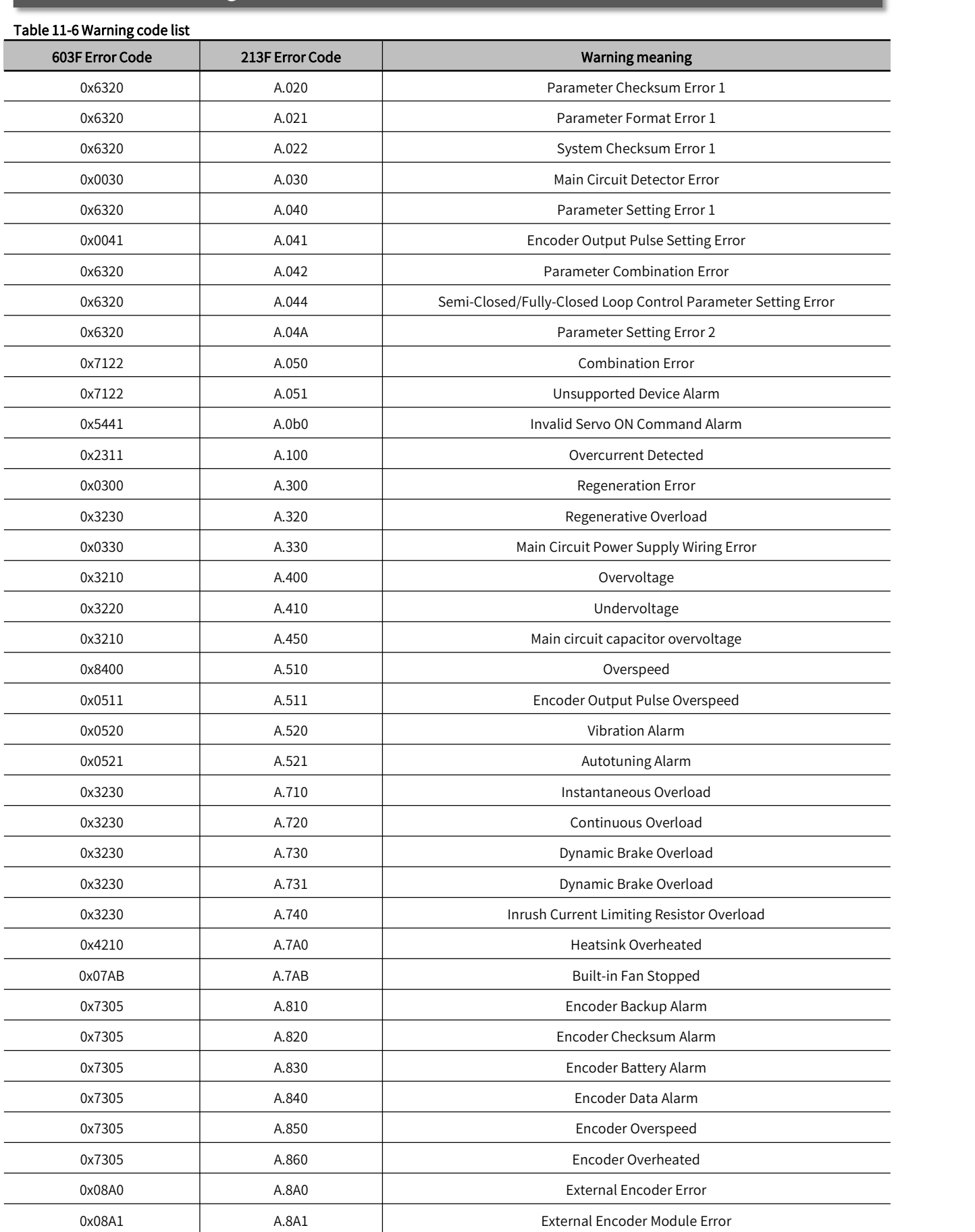

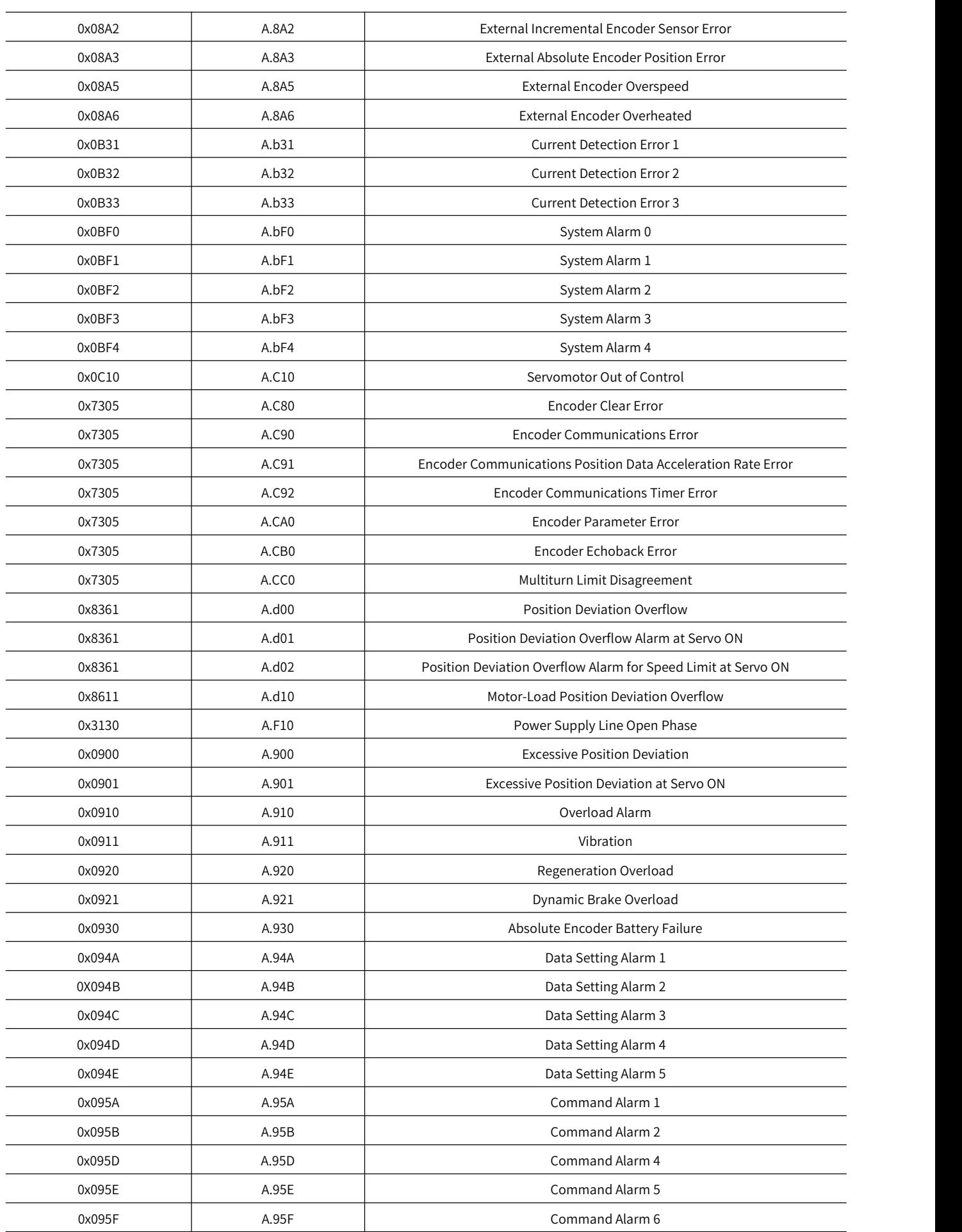

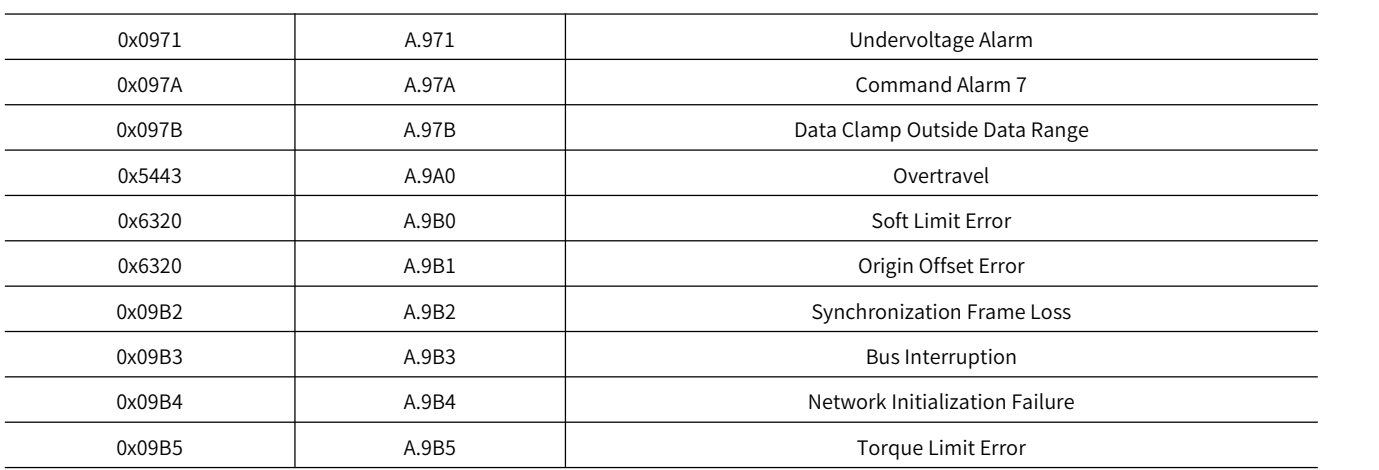

## 11.4 Causes and Troubleshooting Based on the Opeation and Conditions

This section provides troubleshooting based on the operation and conditions of the Servomotor, including causes and corrections.

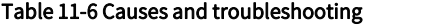

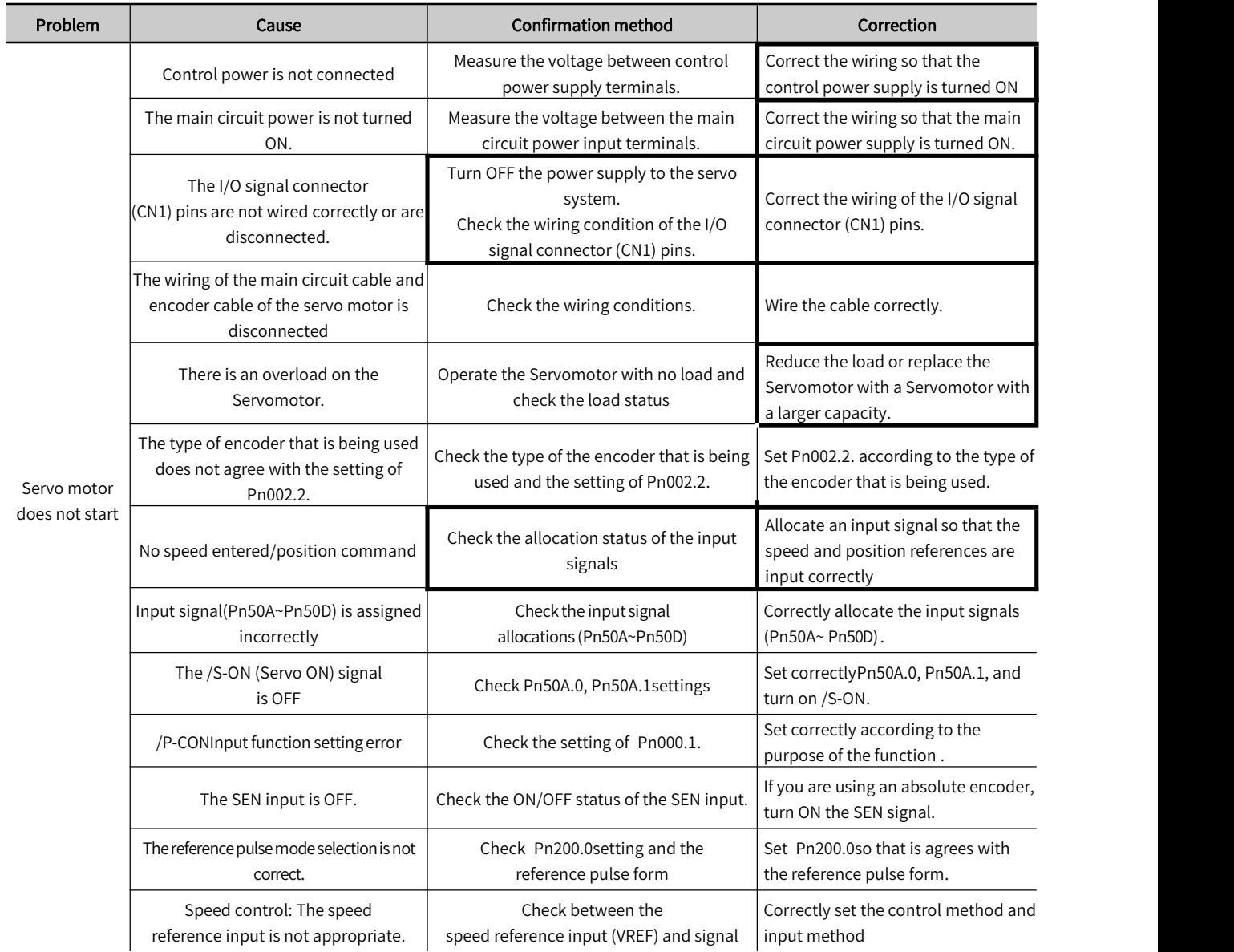

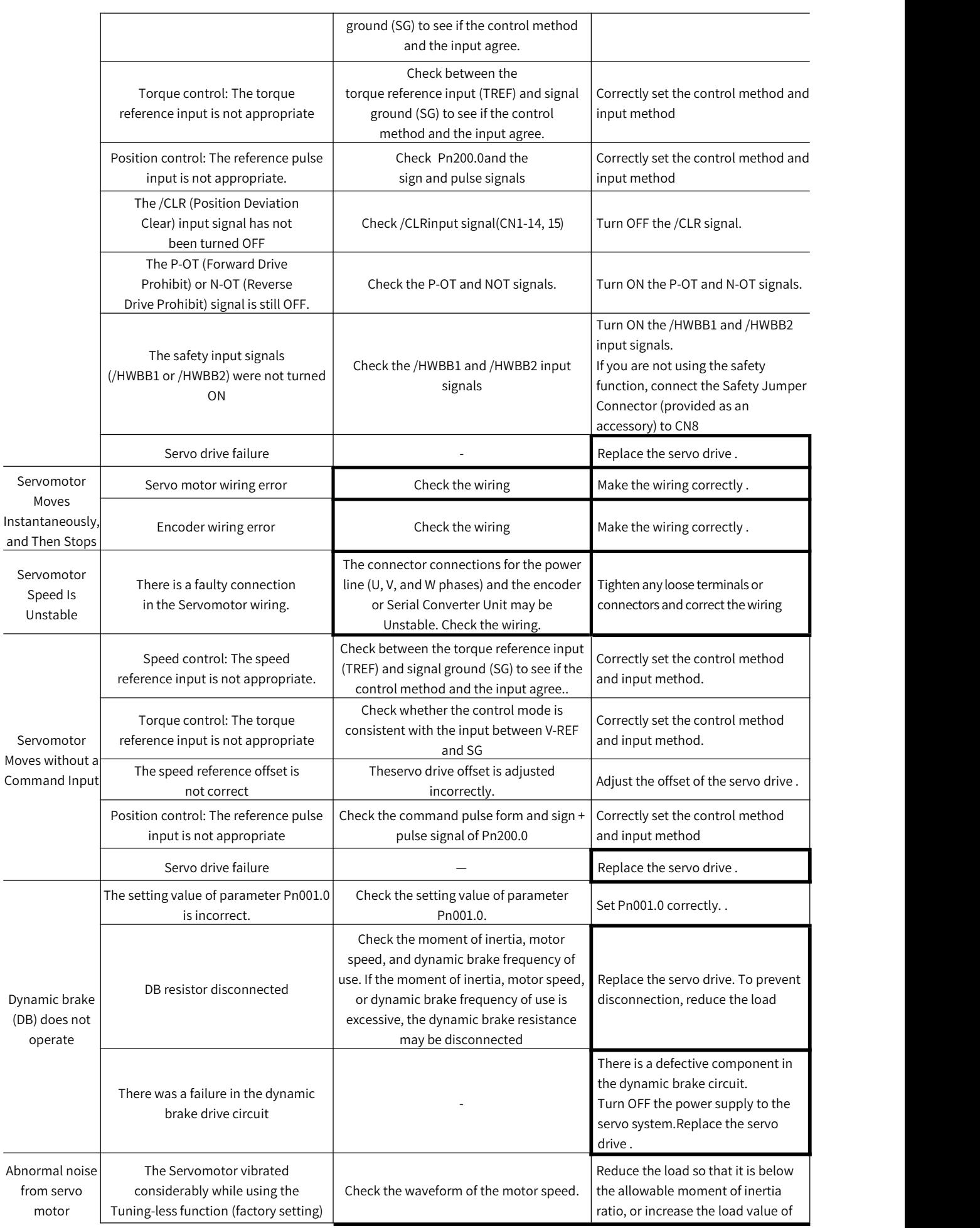

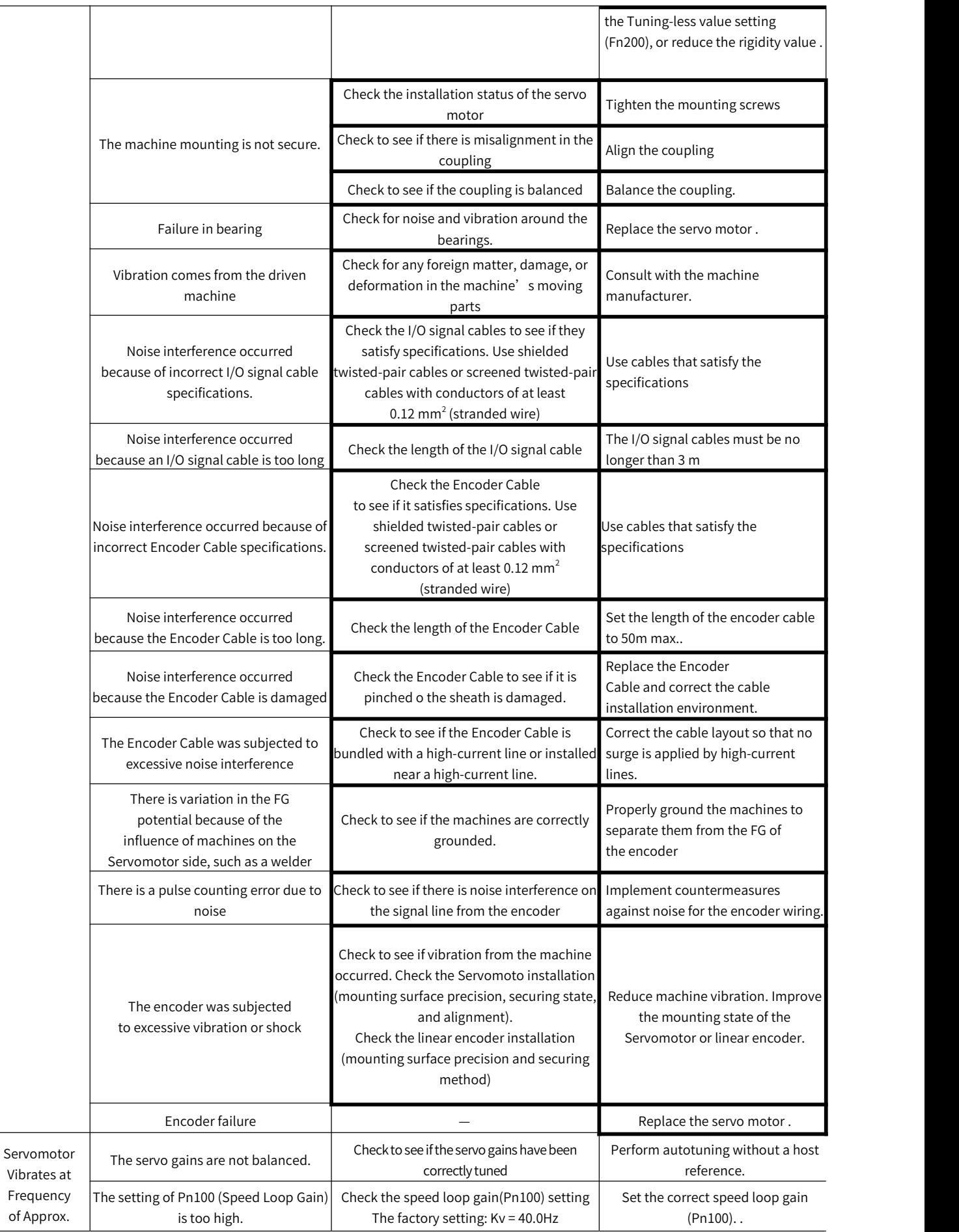

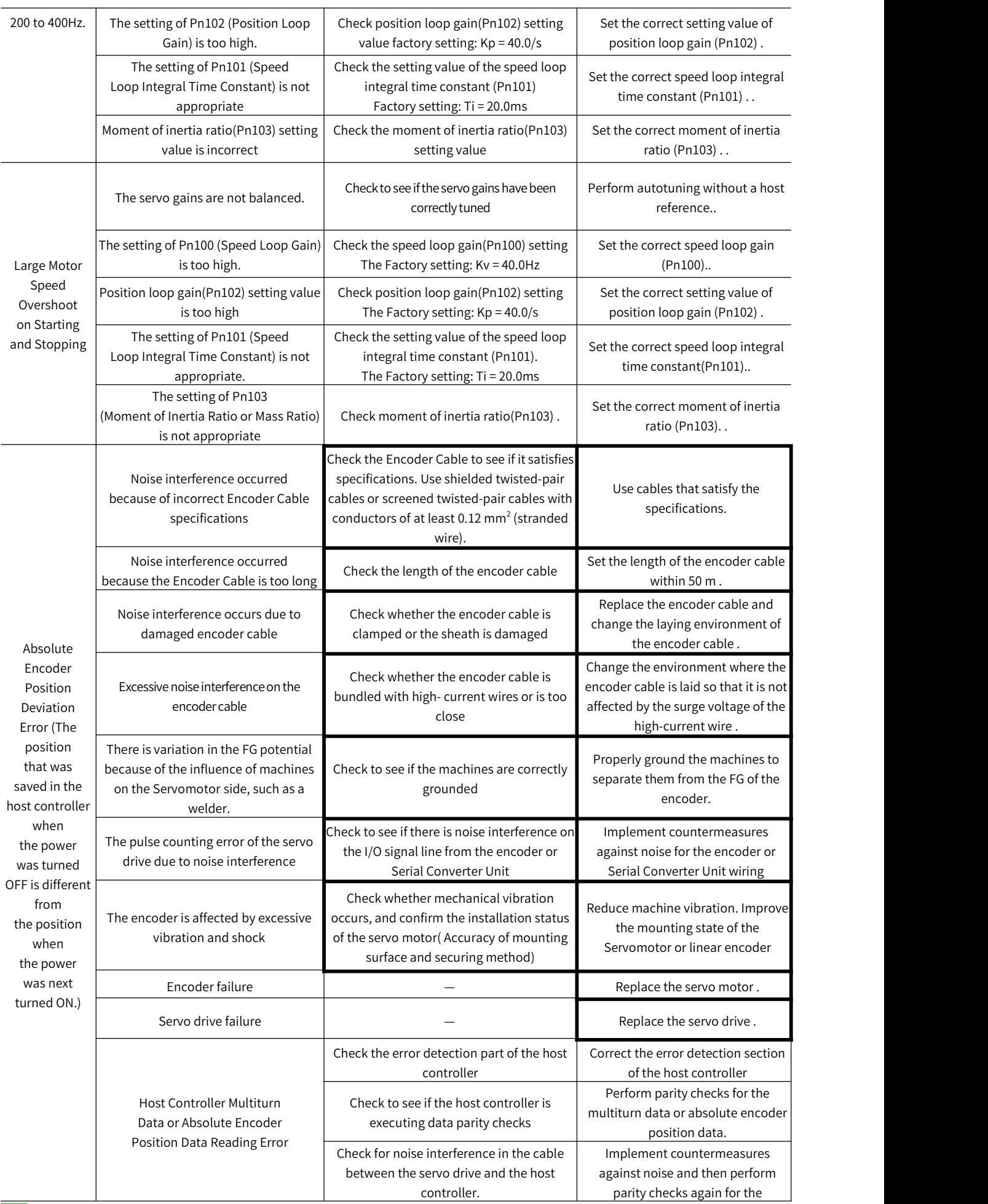

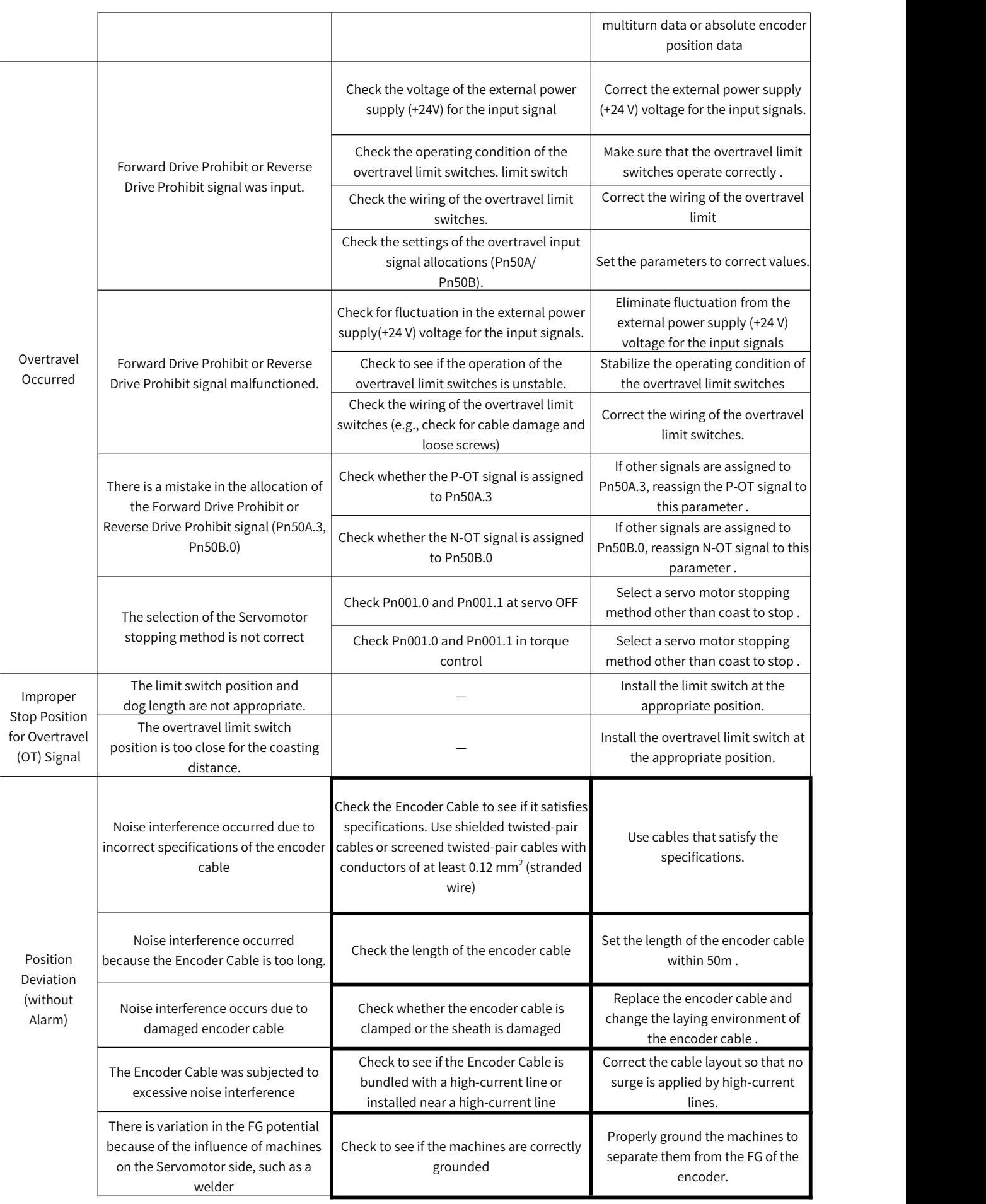

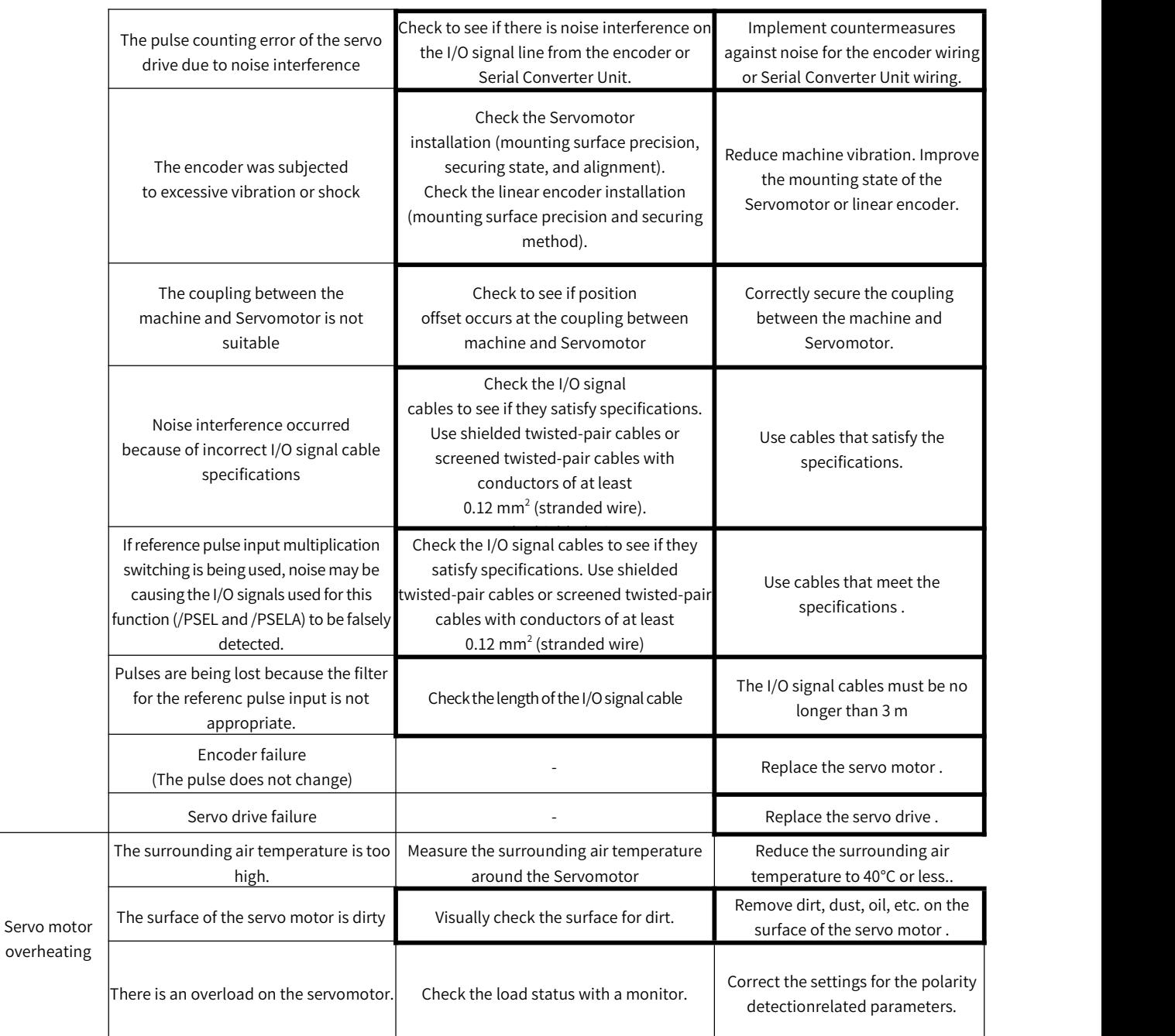

# Chapter 12 Parameter List

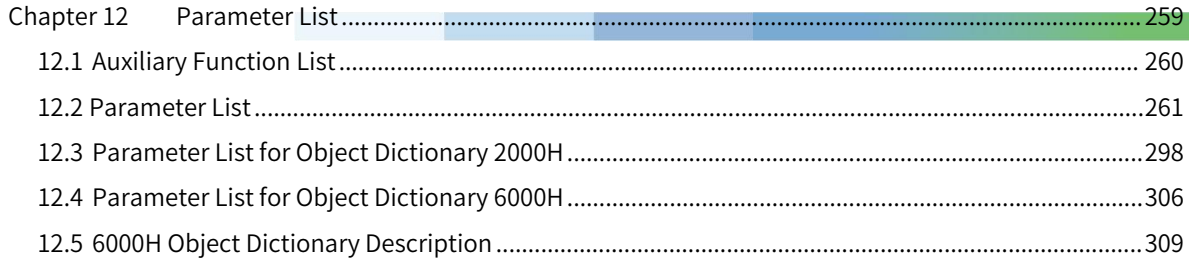

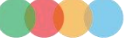

## 12.1 Auxiliary Function List

### Table 12-1 Auxiliary function list

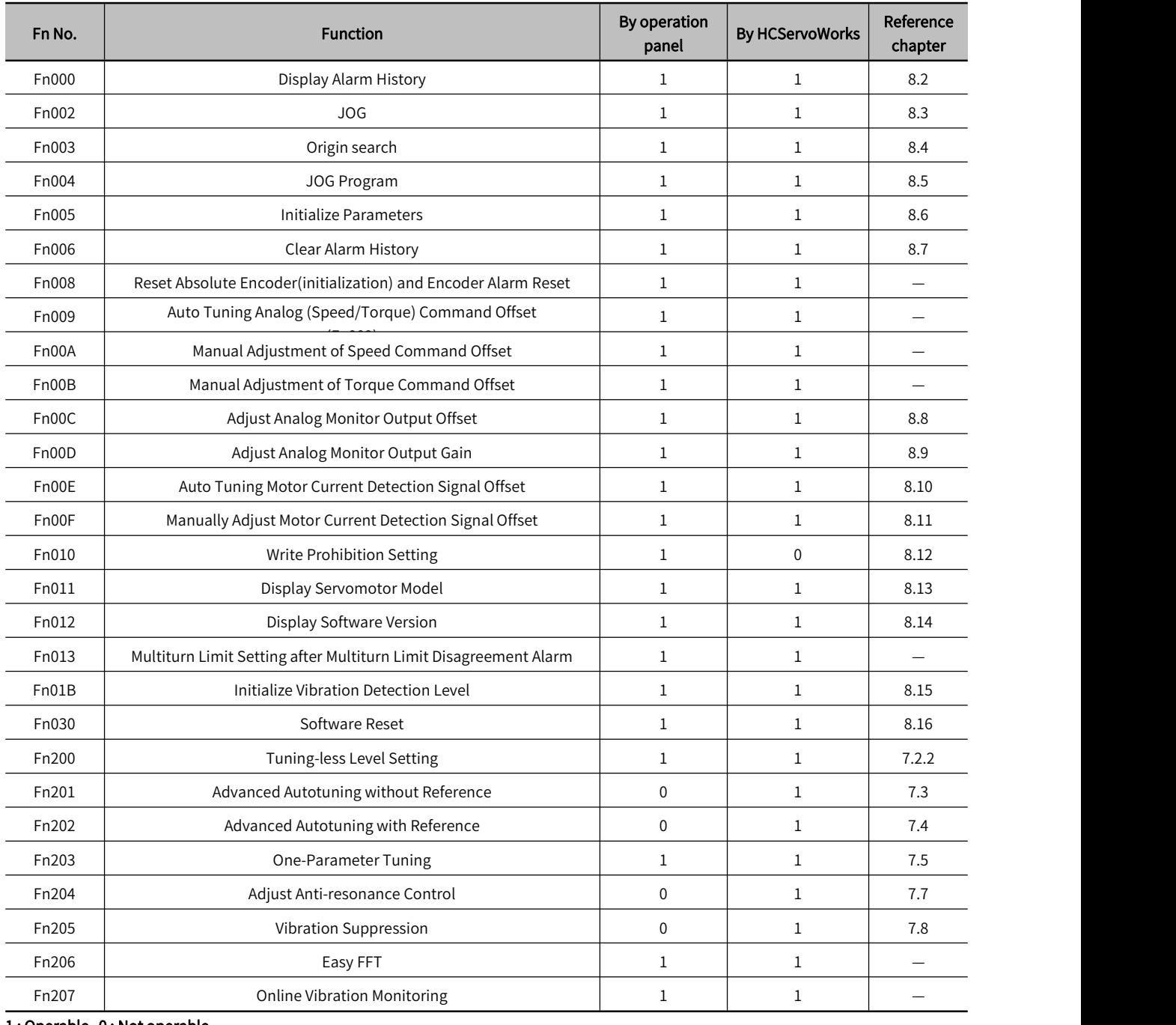

#### 1 : Operable 0 : Not operable

Note: When performing auxiliary functions, be sure to use the panel or HCServoWorks for Y7 series servo drive. If an auxiliary function will be performed at the same time,"no\_oP" or "NO-OP" will be displayed

### 12.2 Parameter List

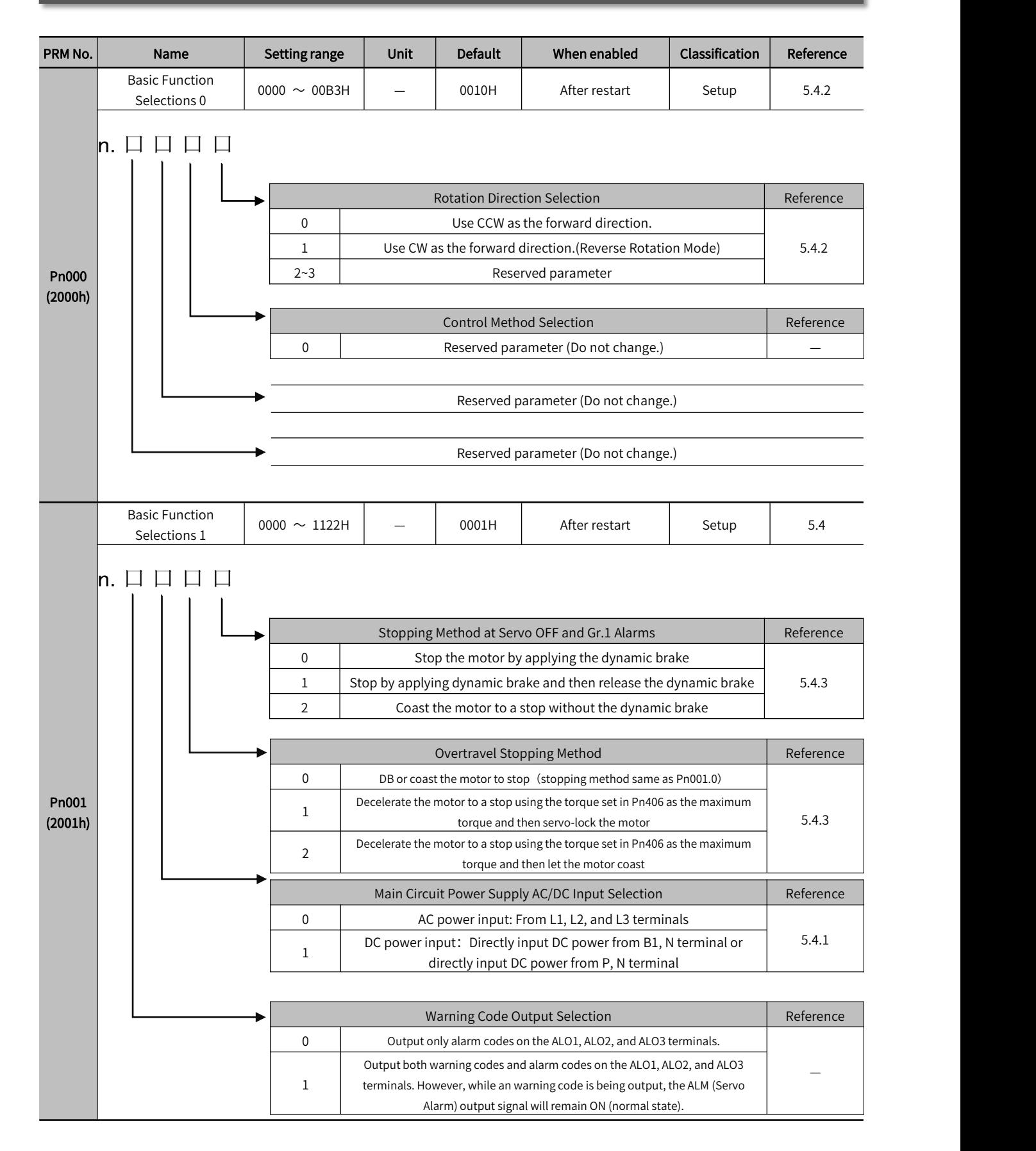

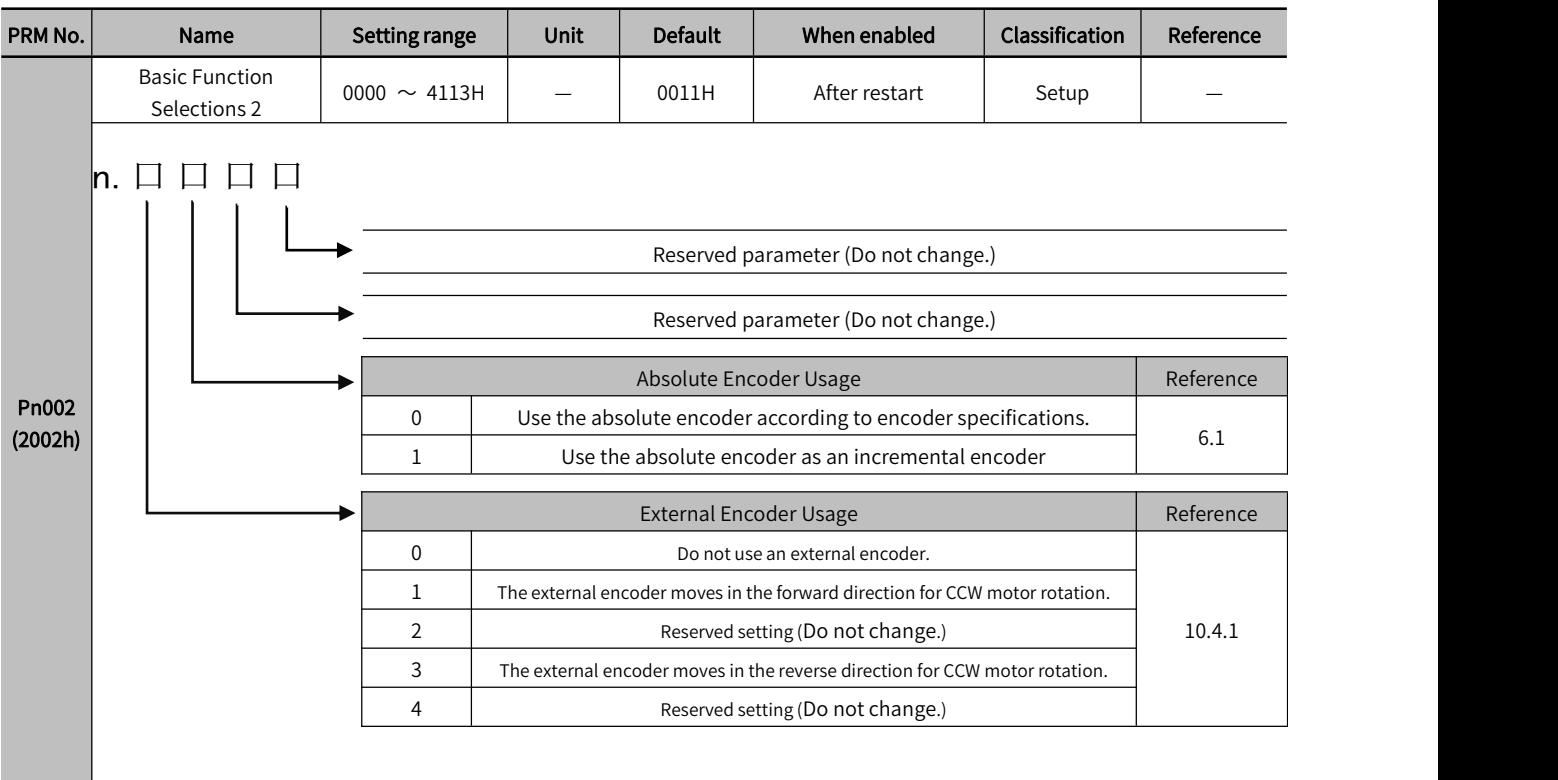

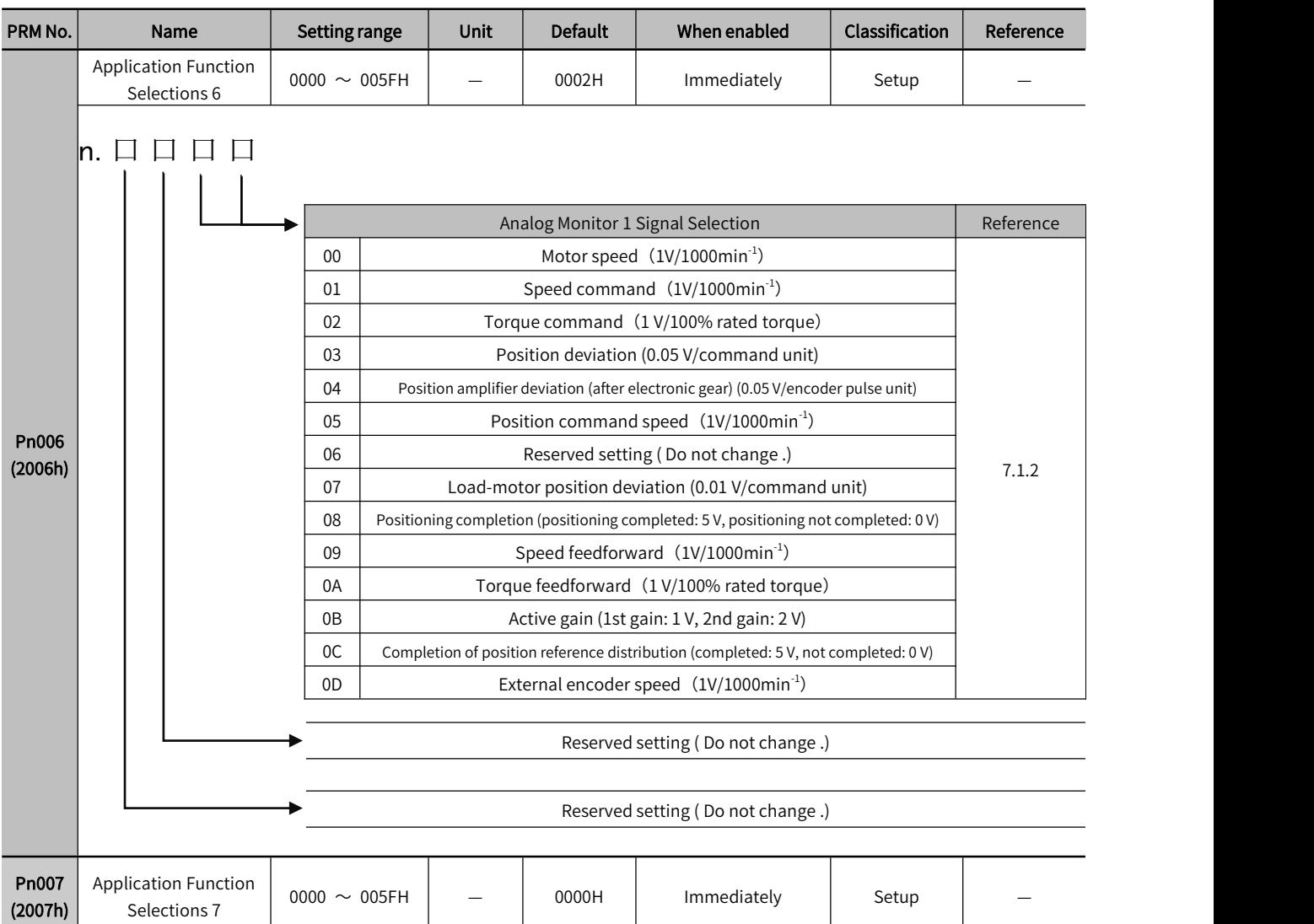

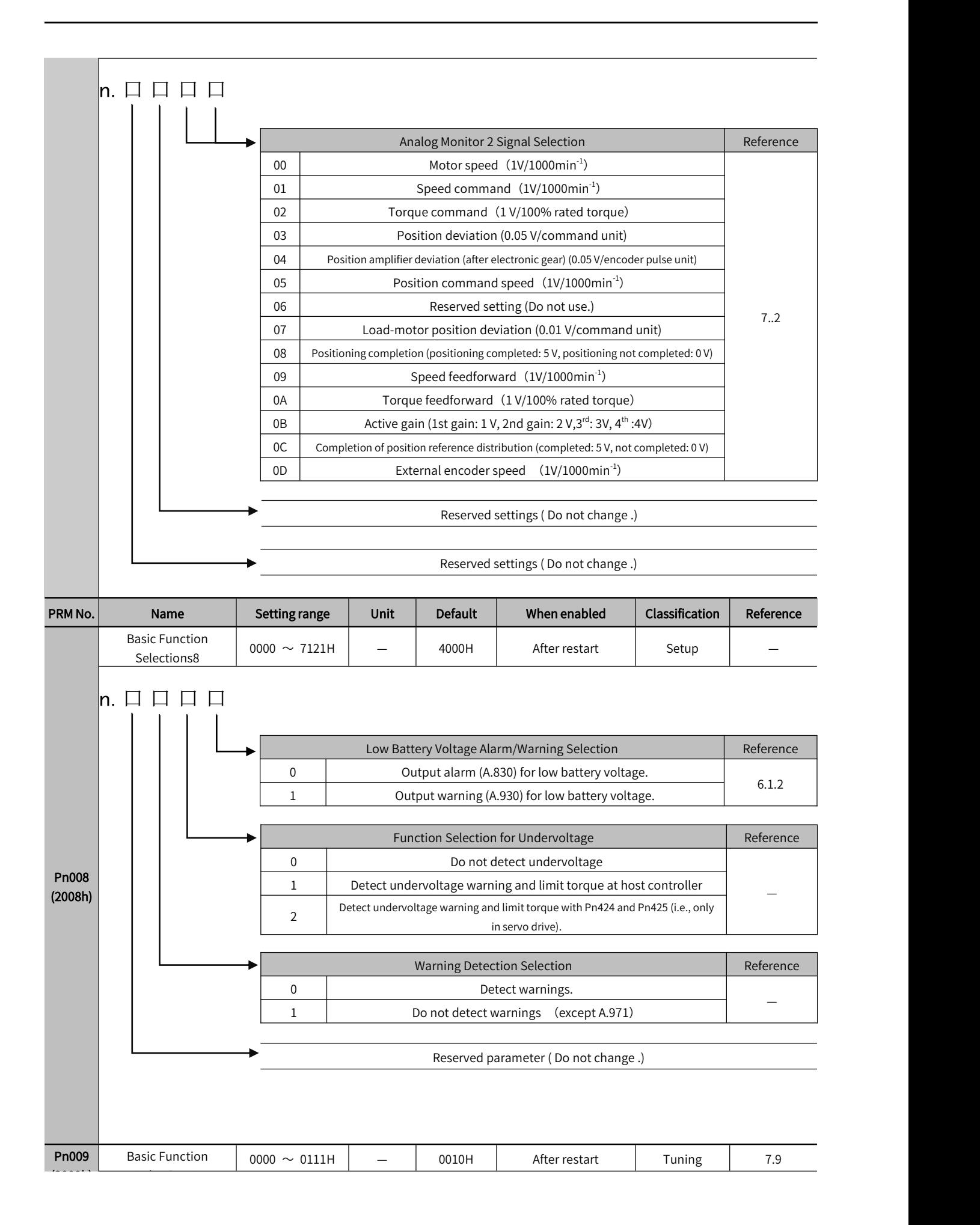

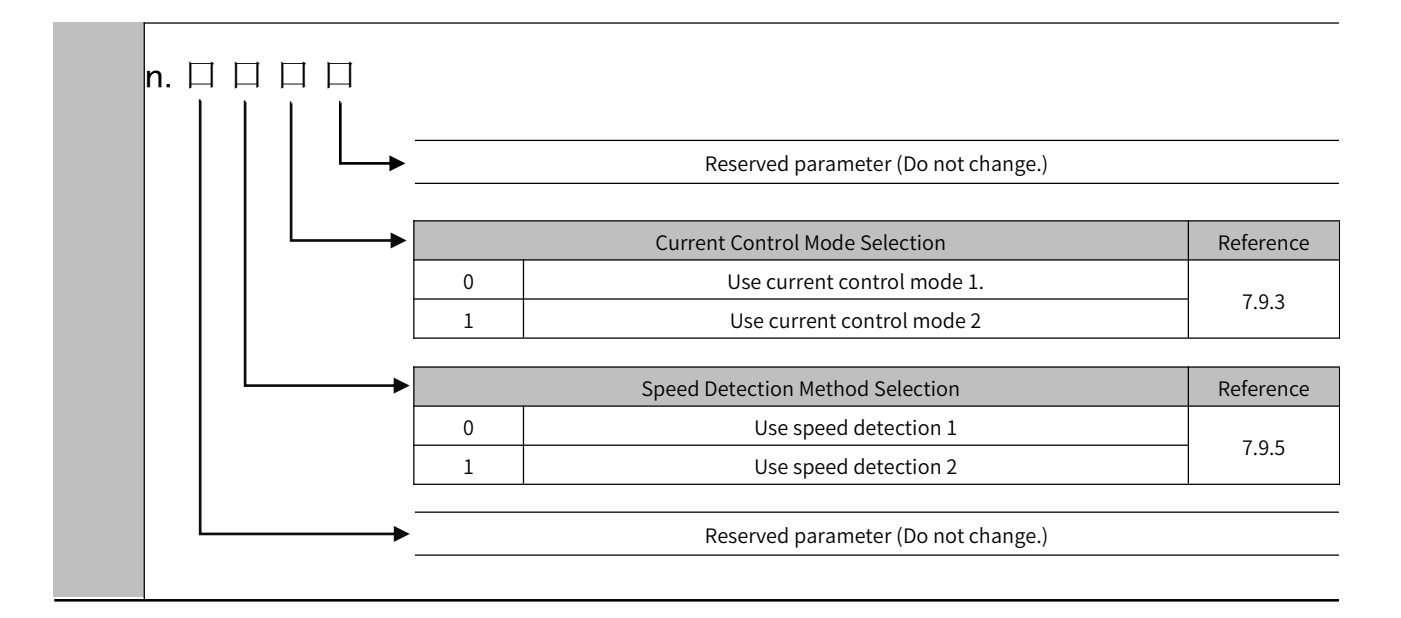

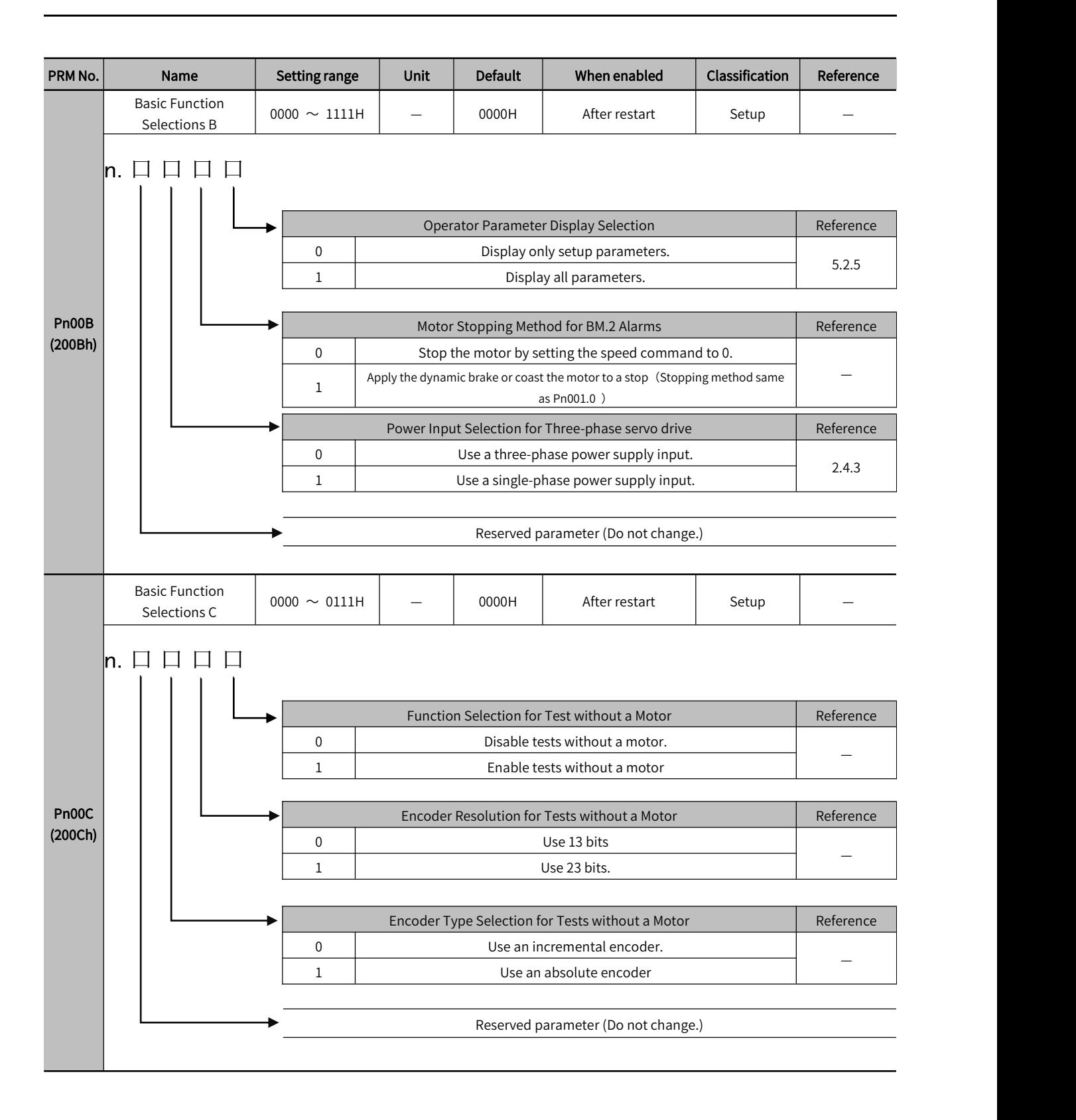

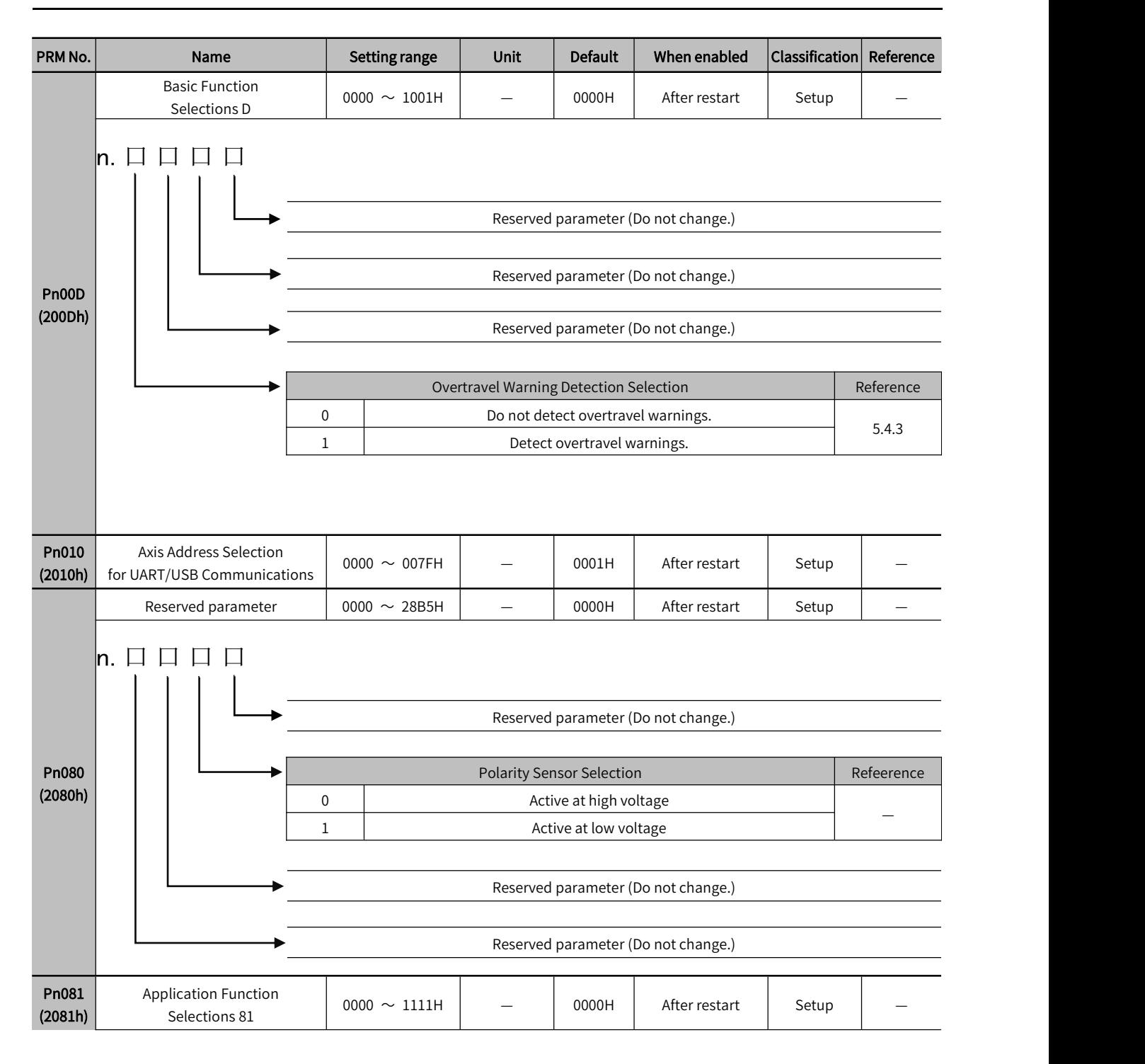

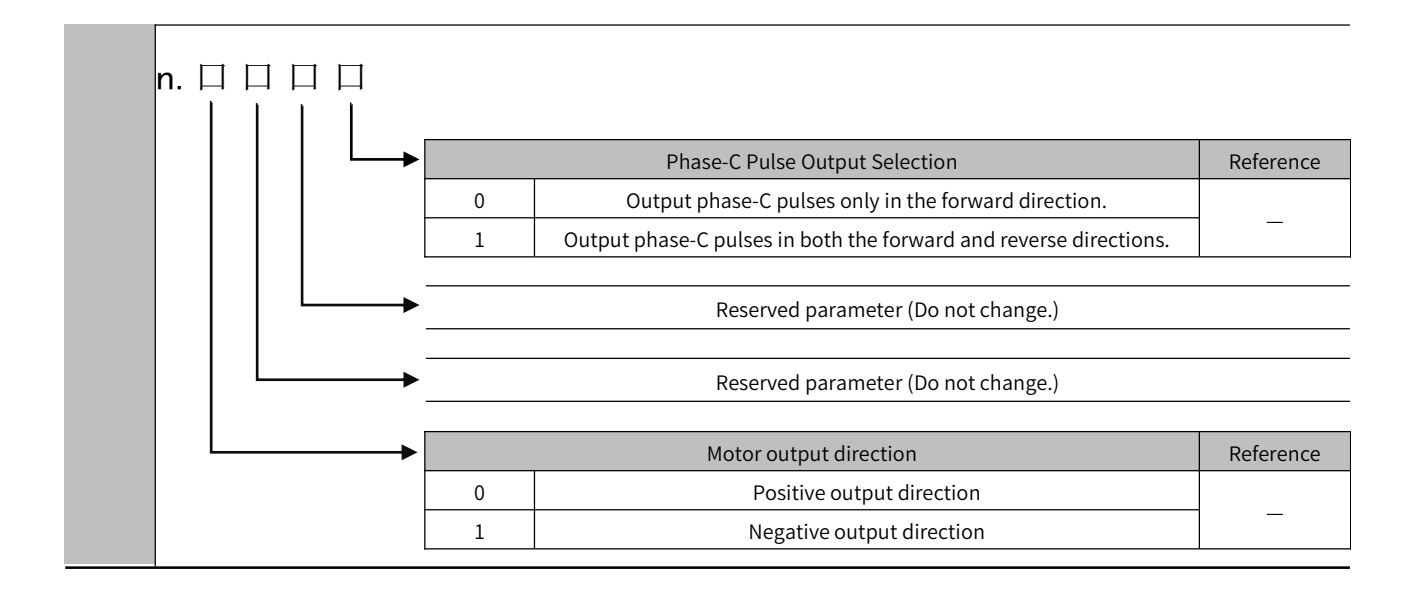

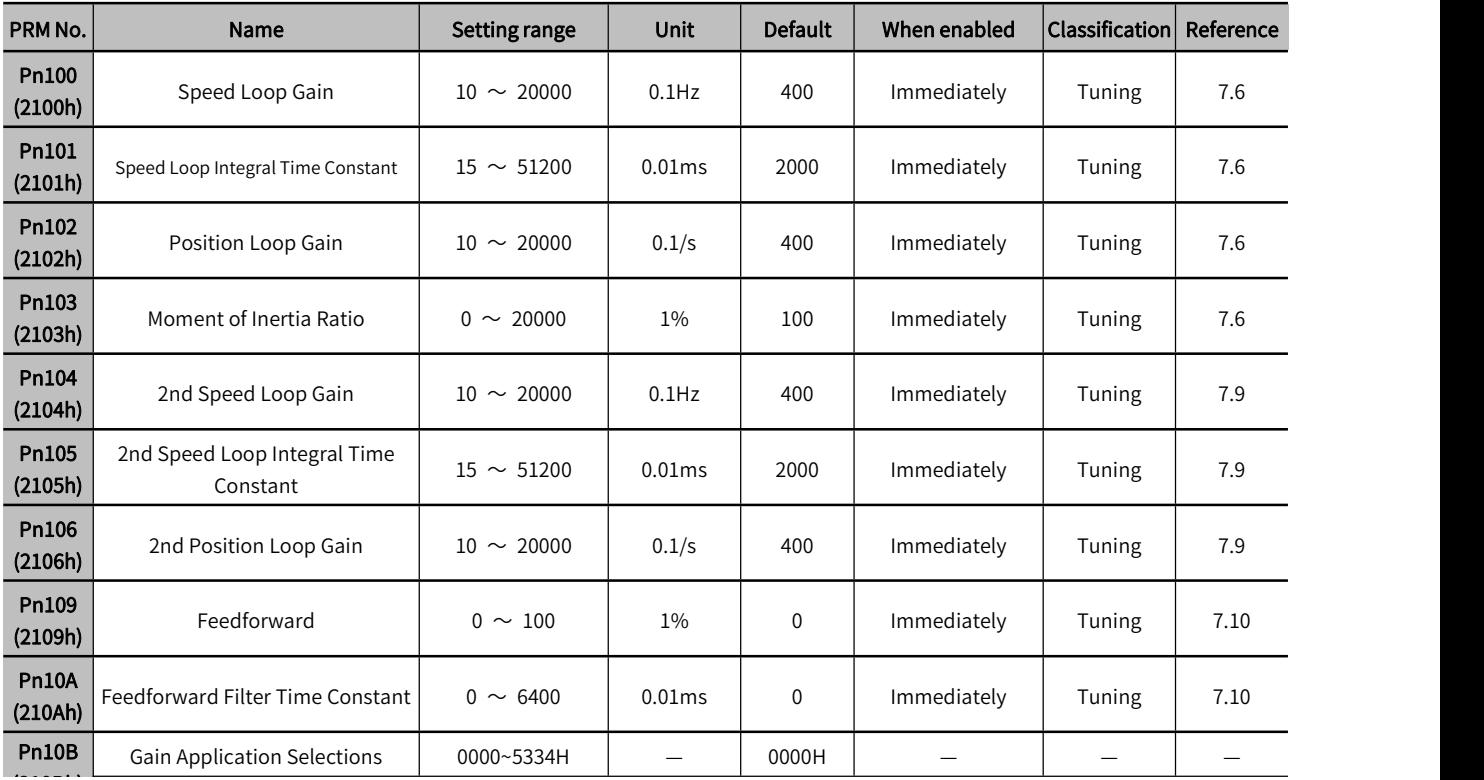

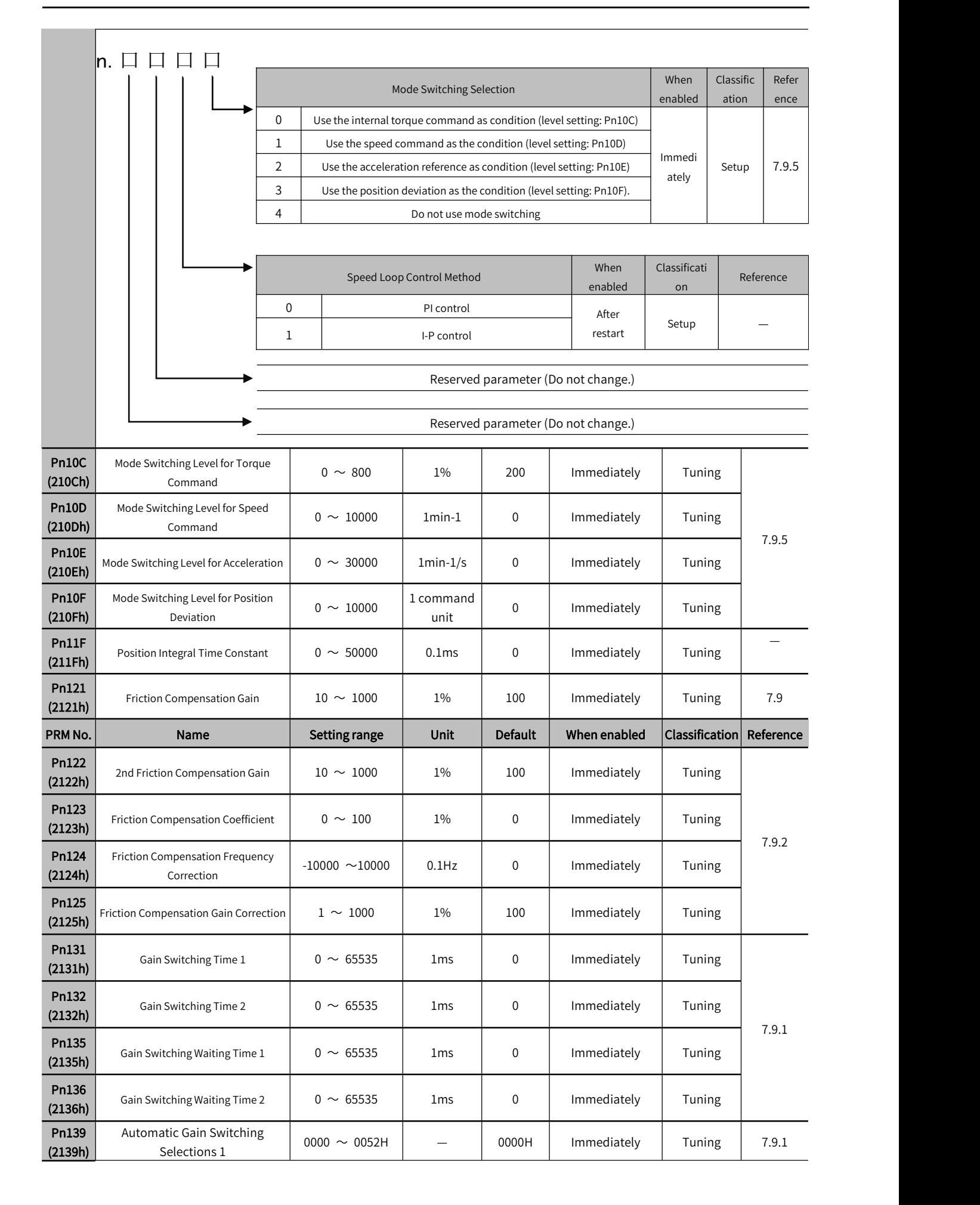

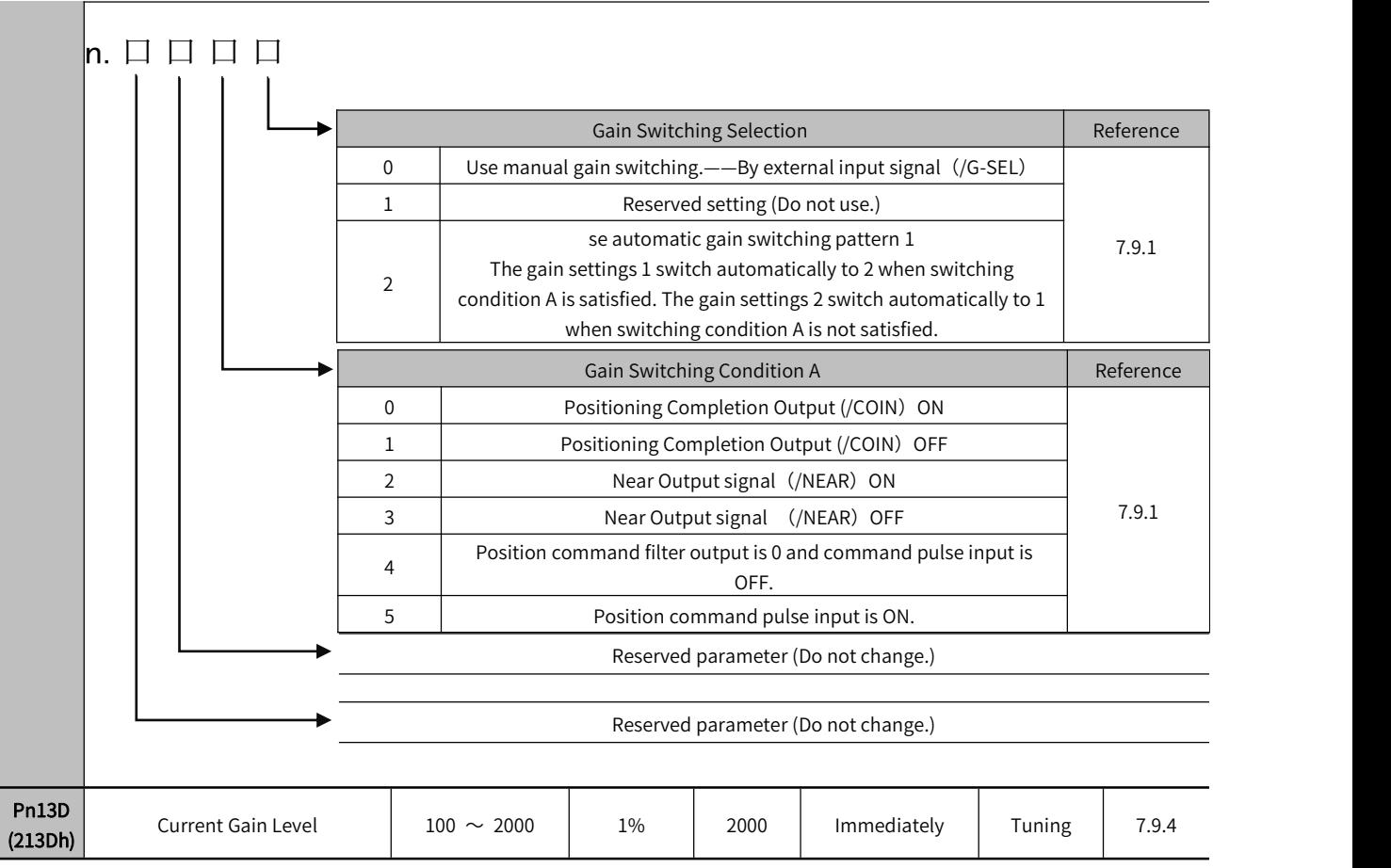

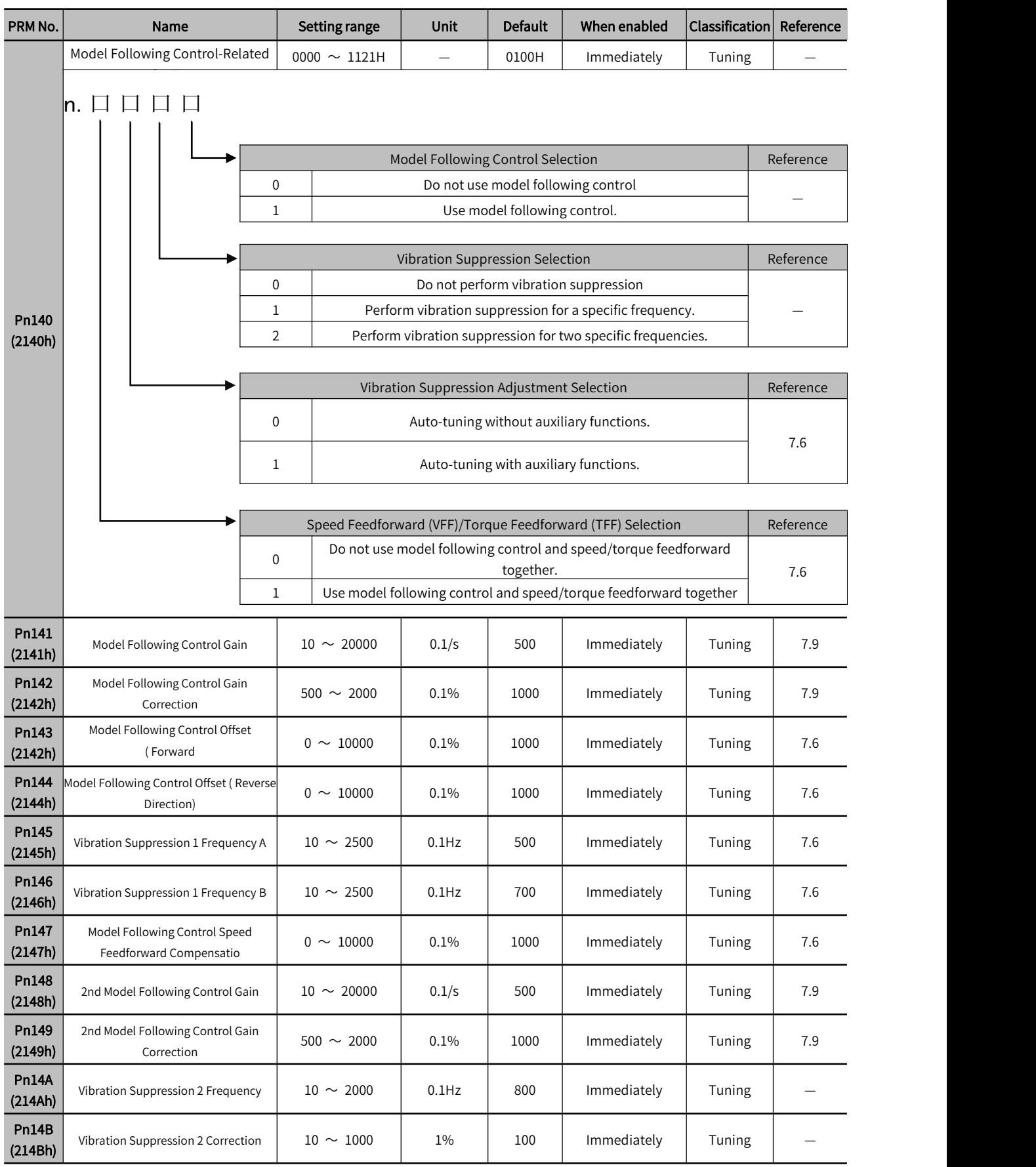

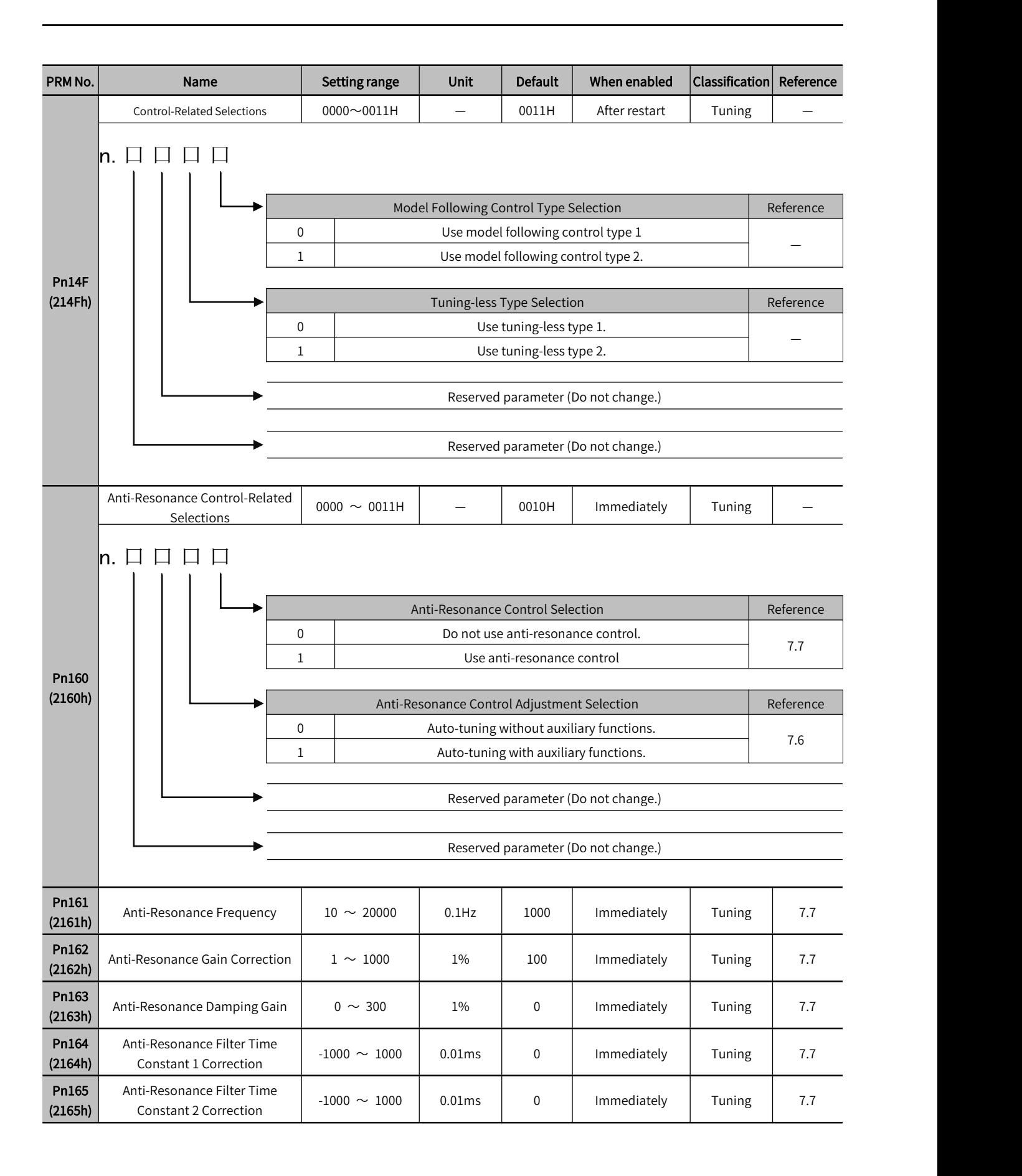
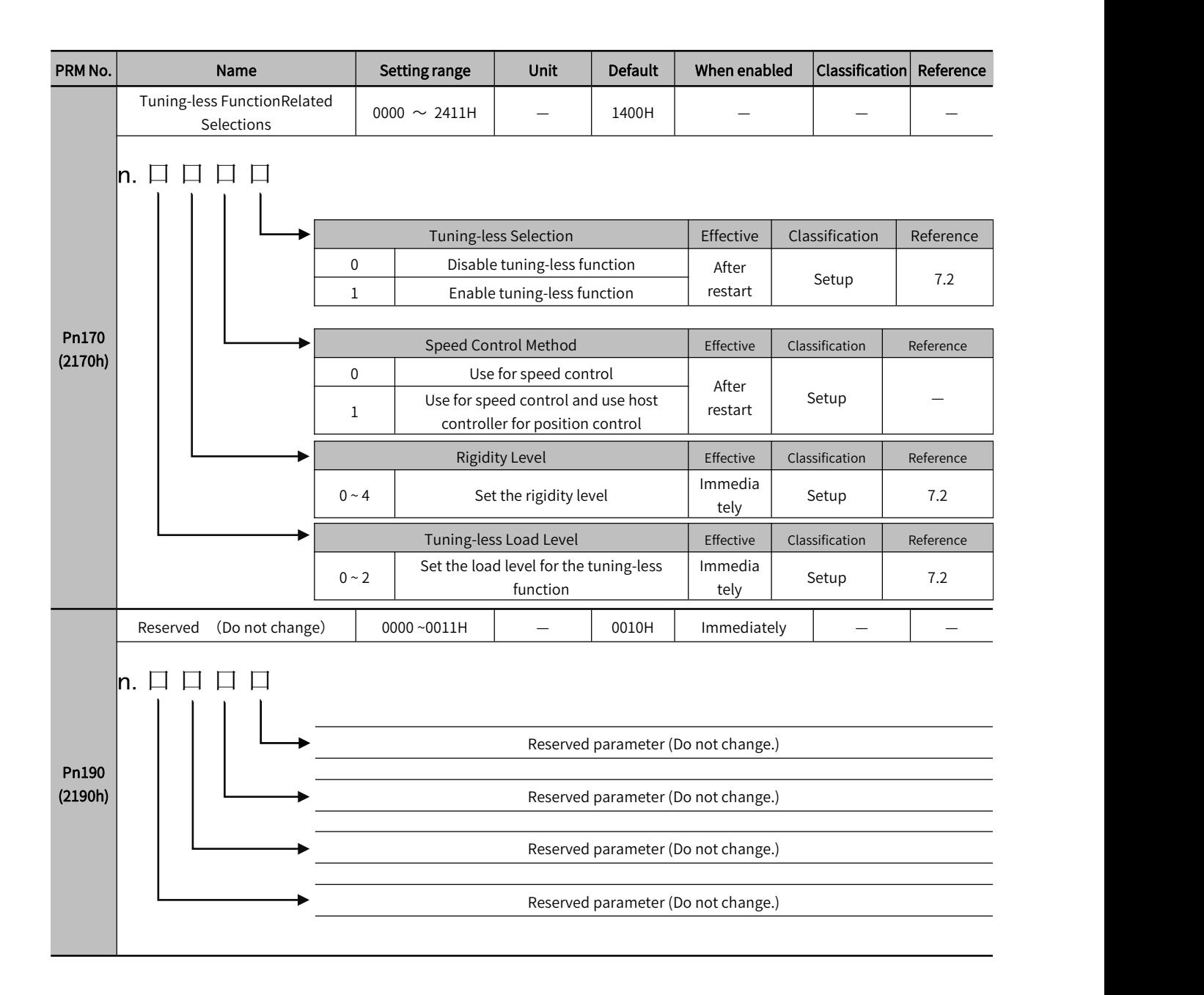

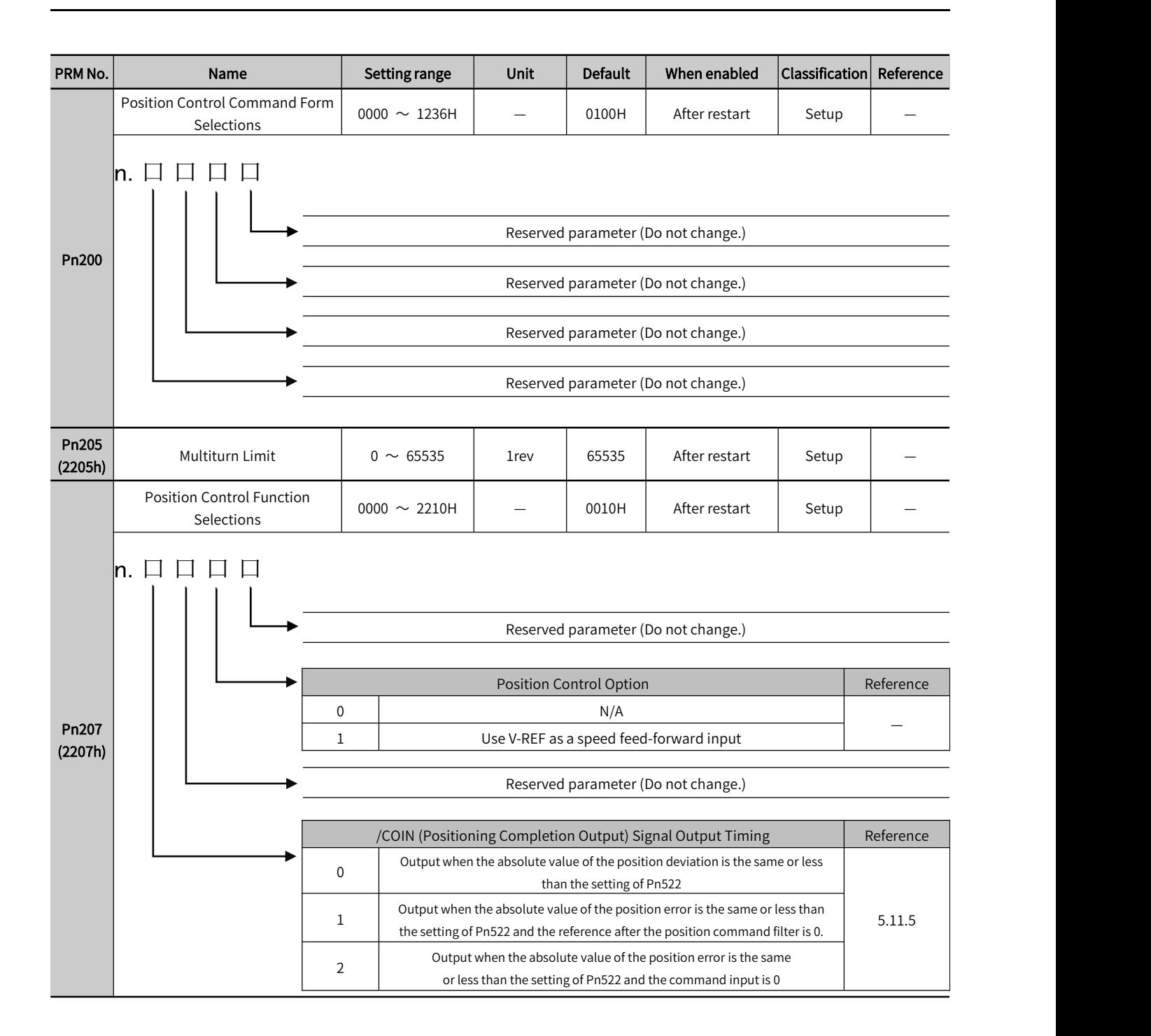

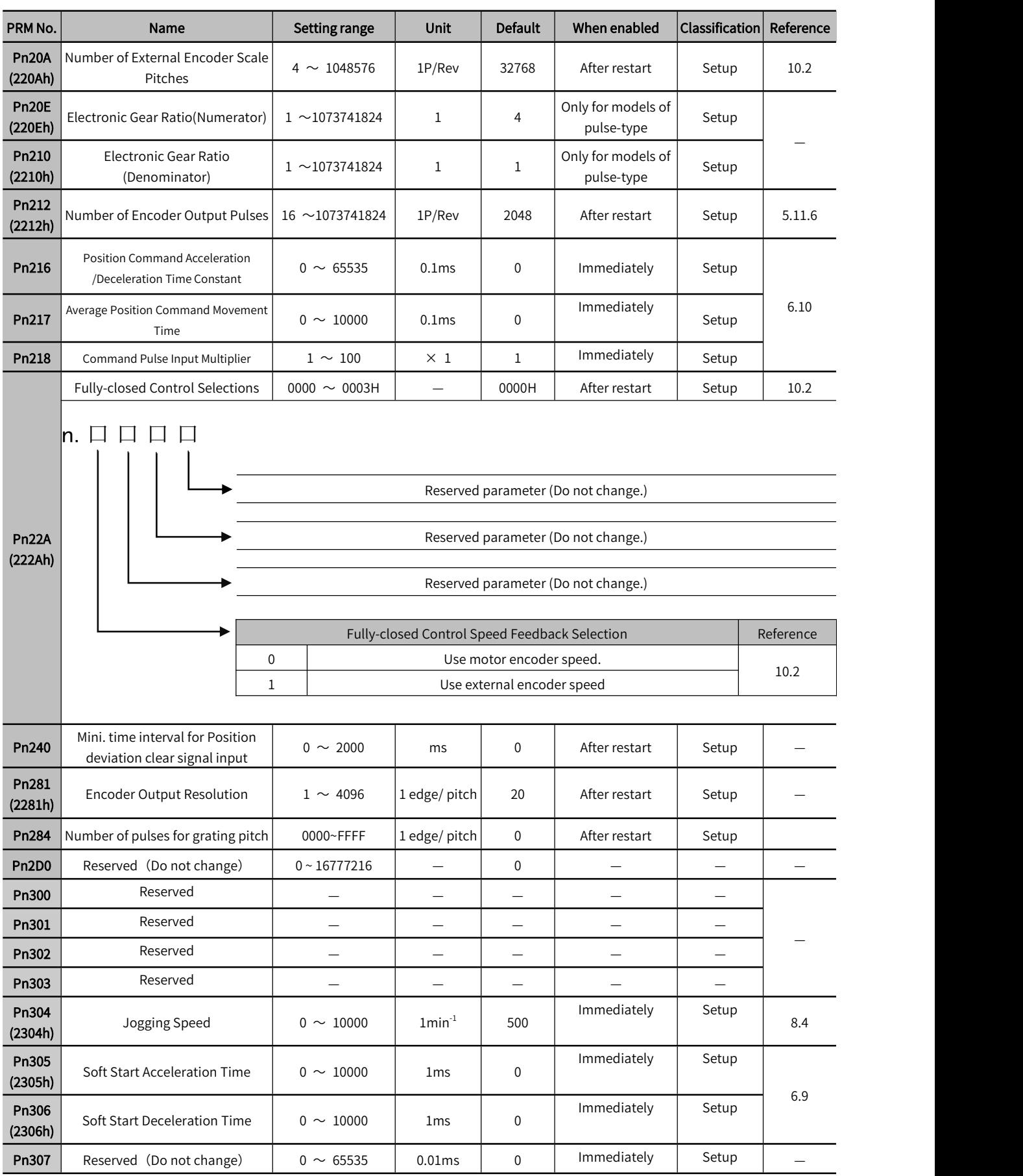

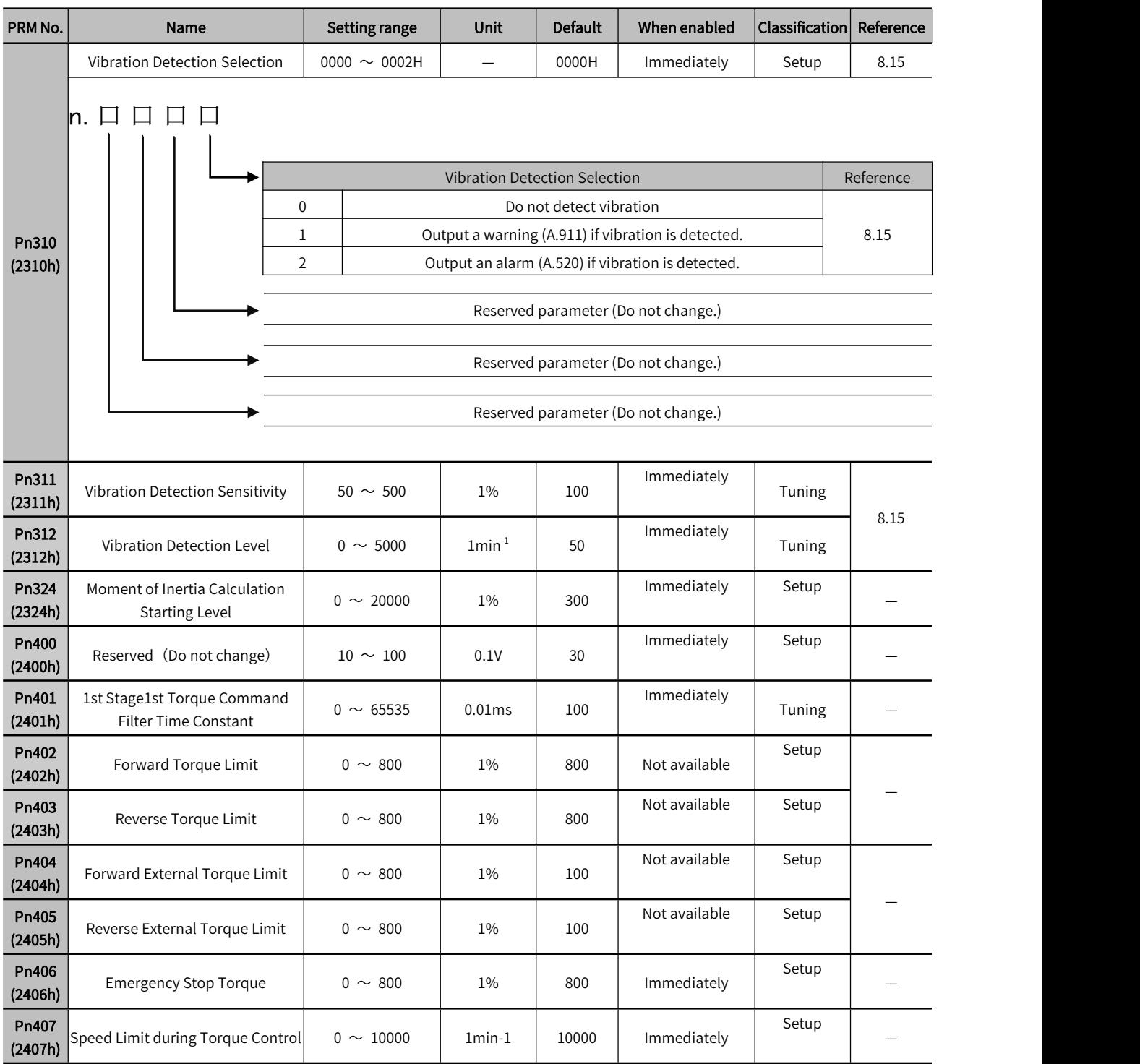

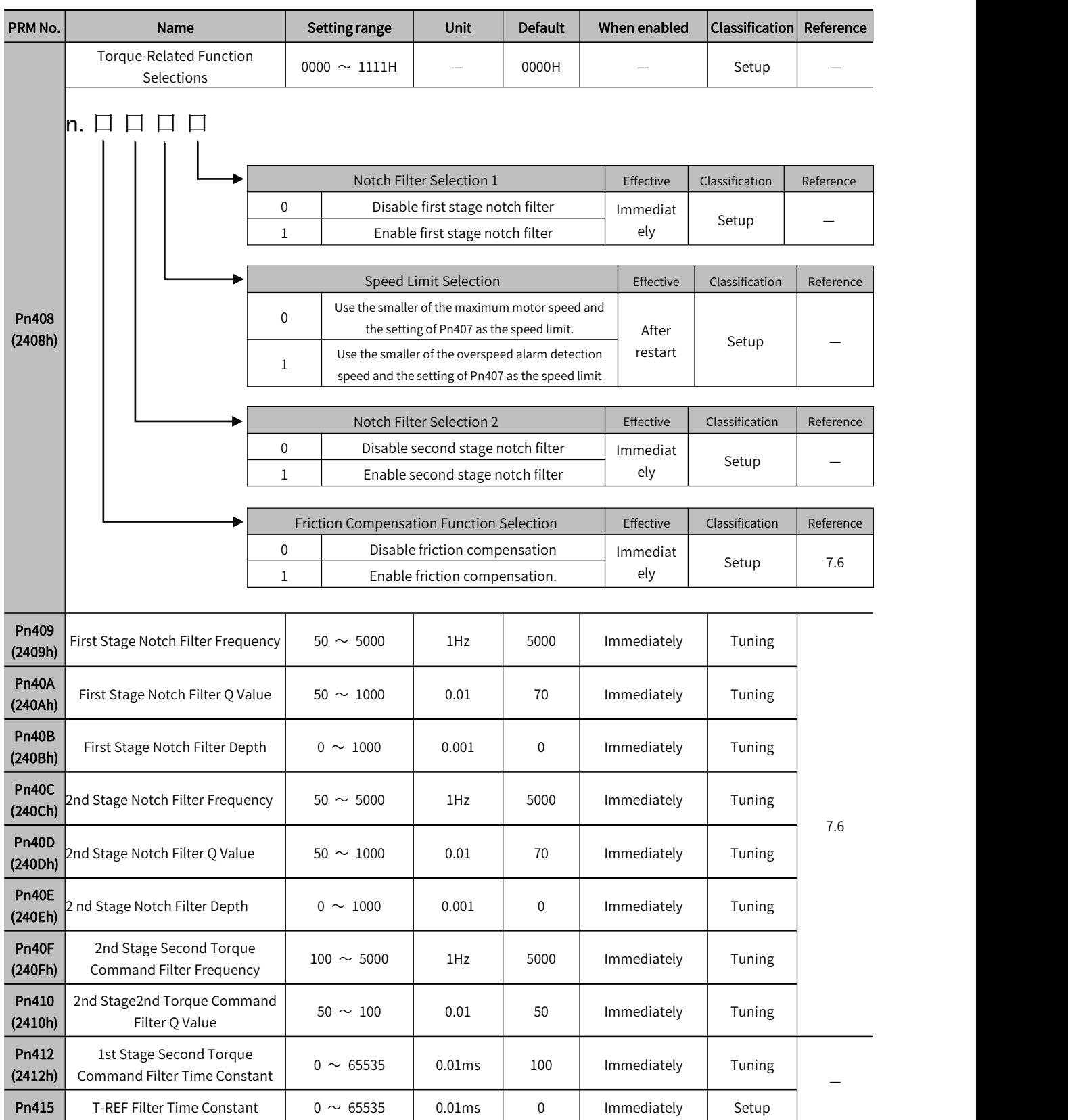

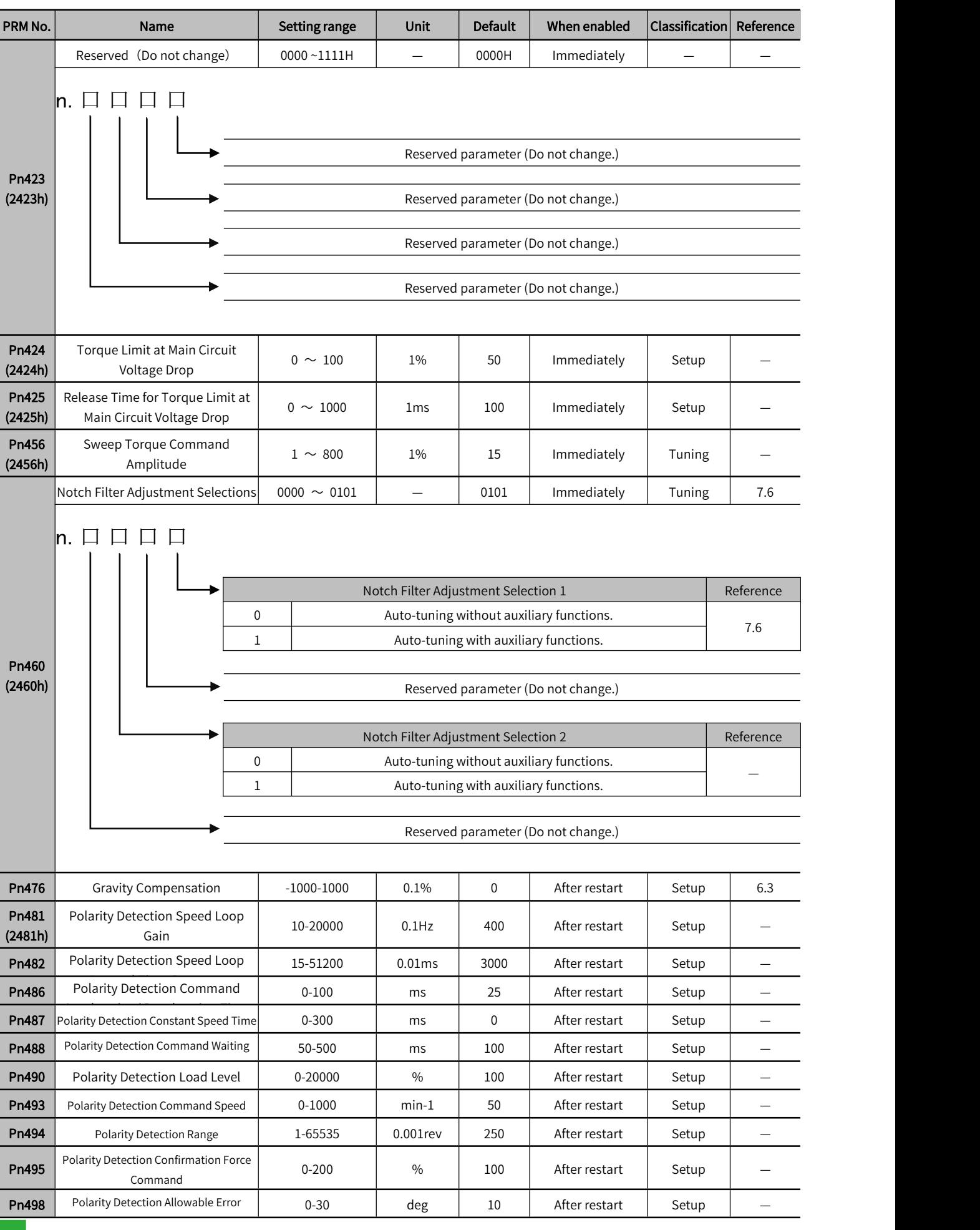

278

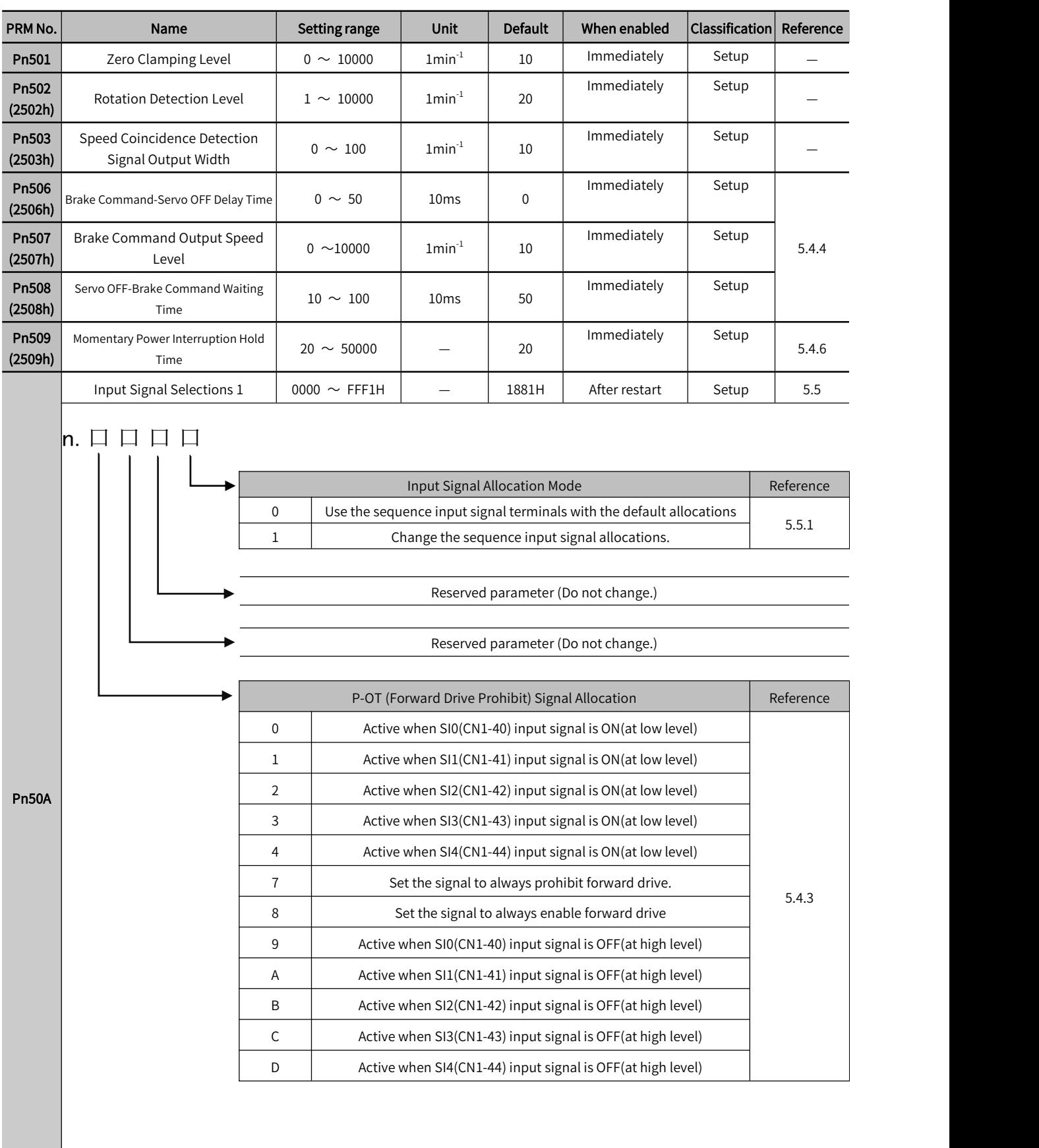

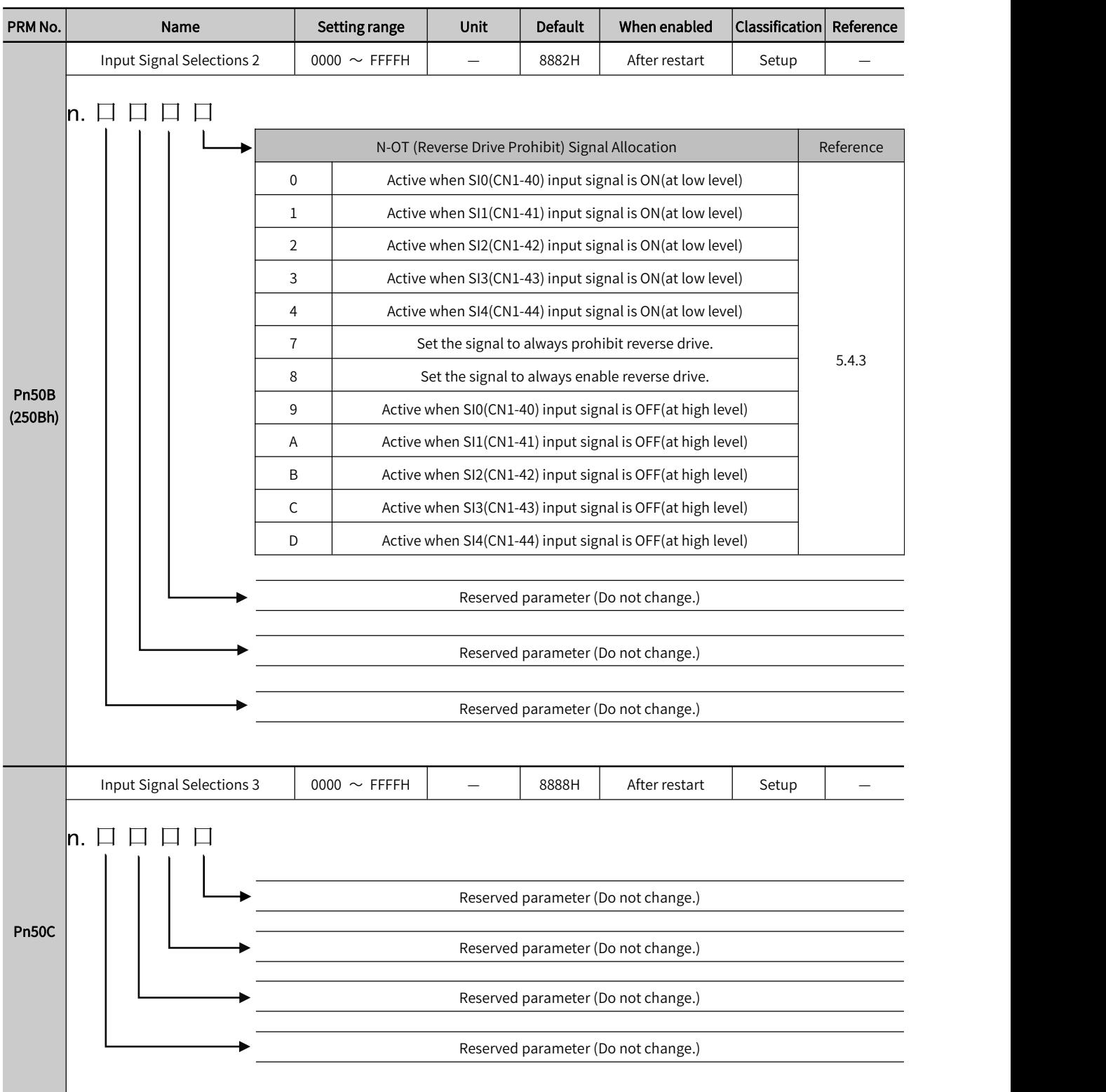

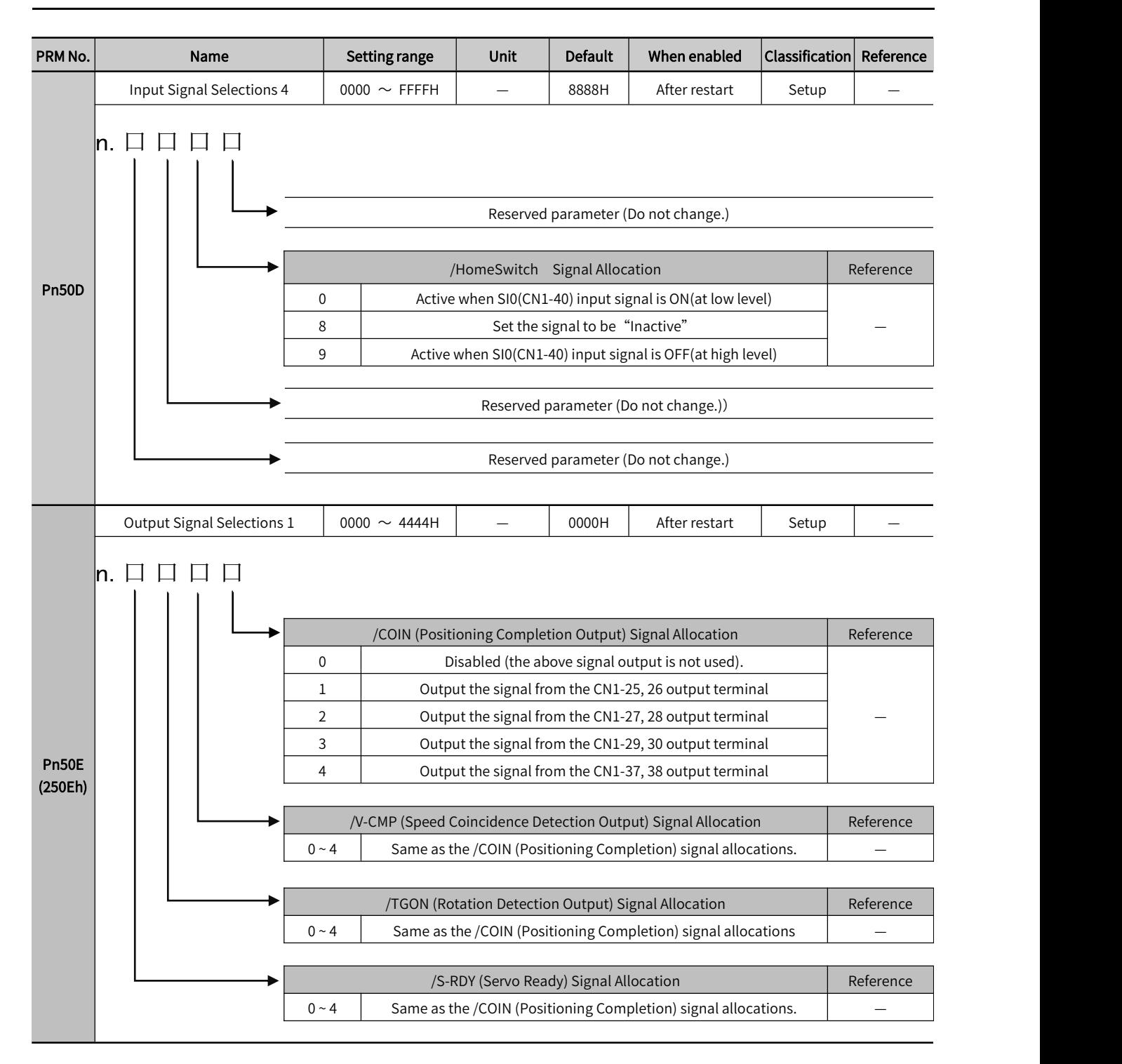

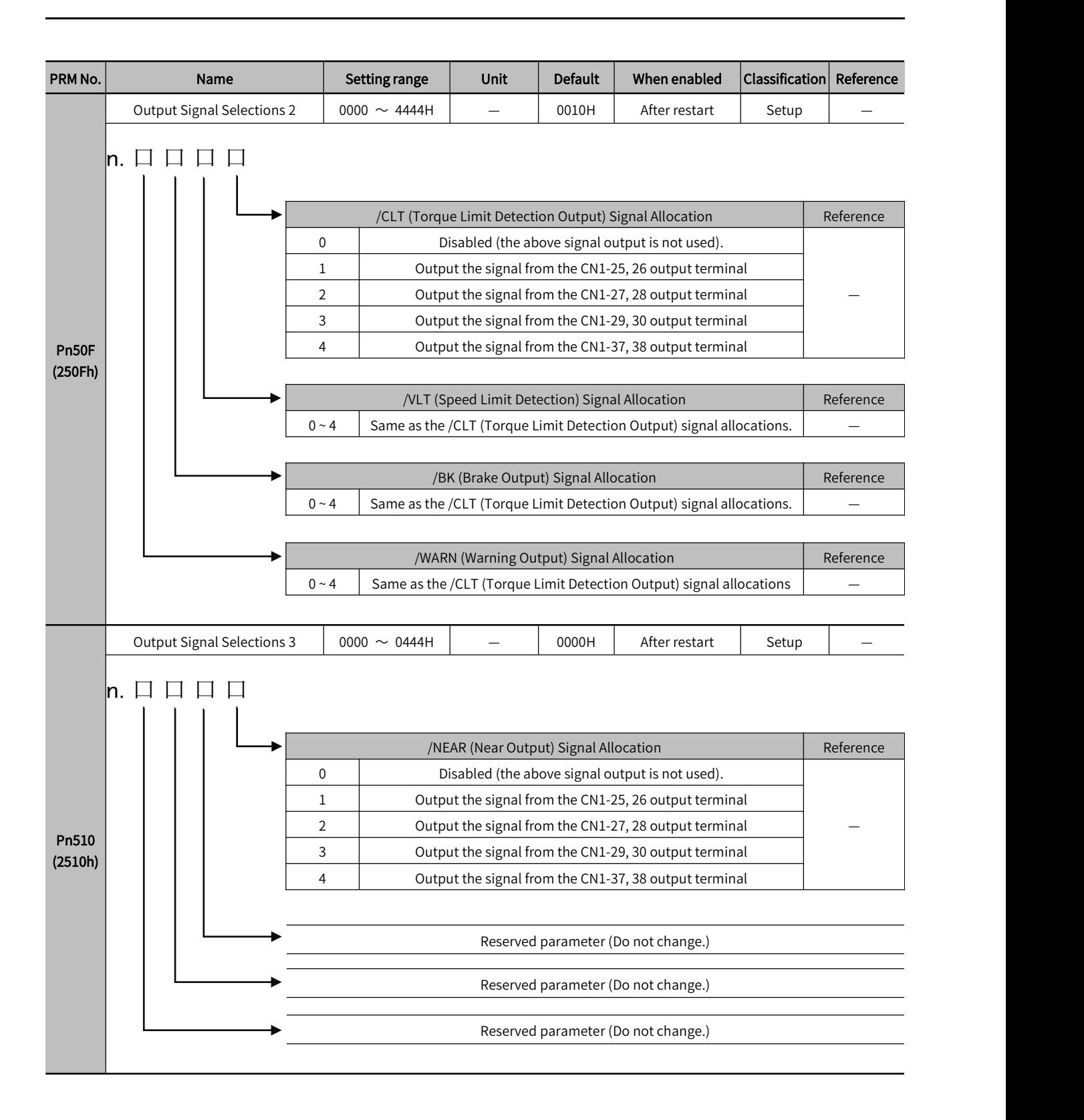

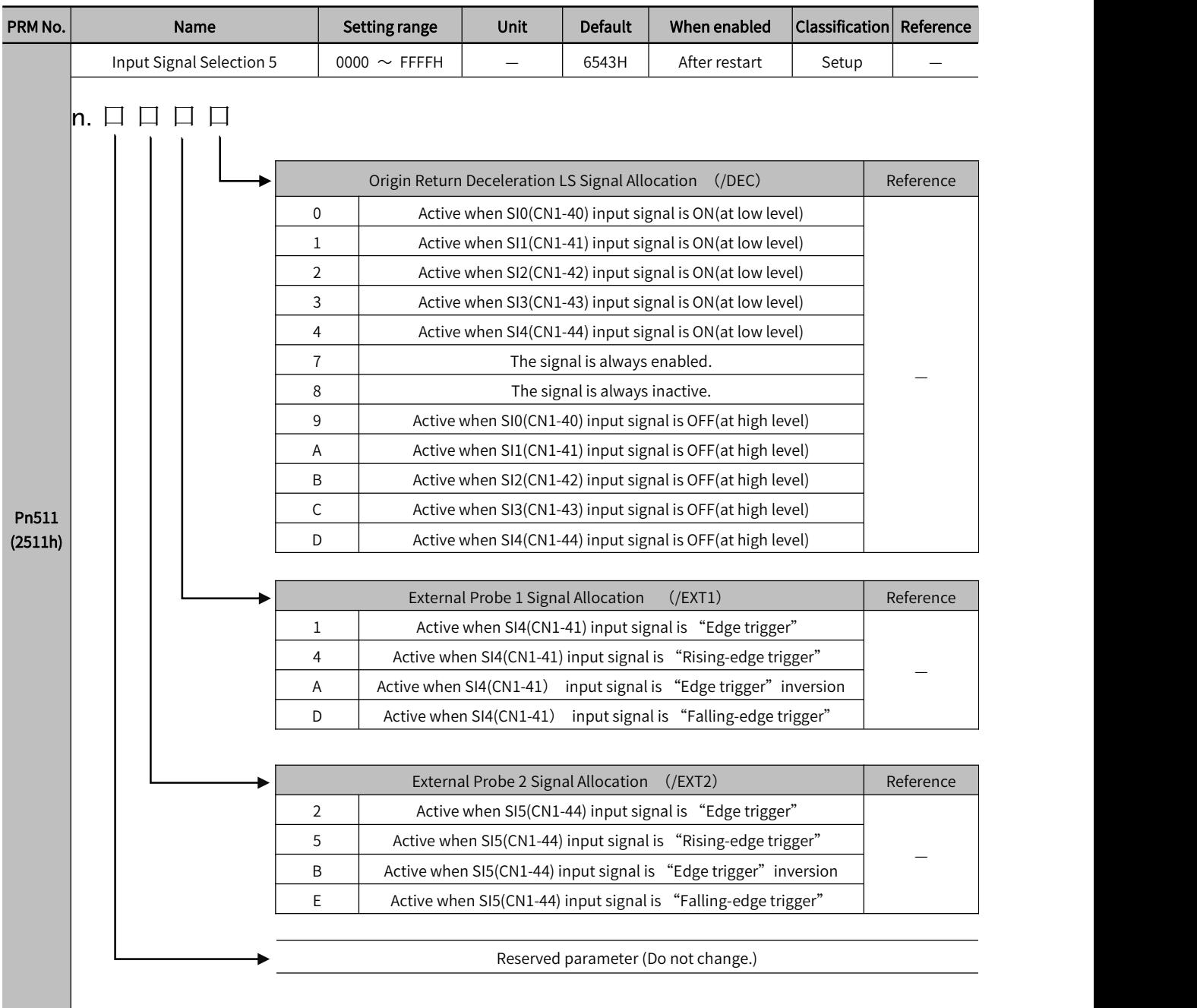

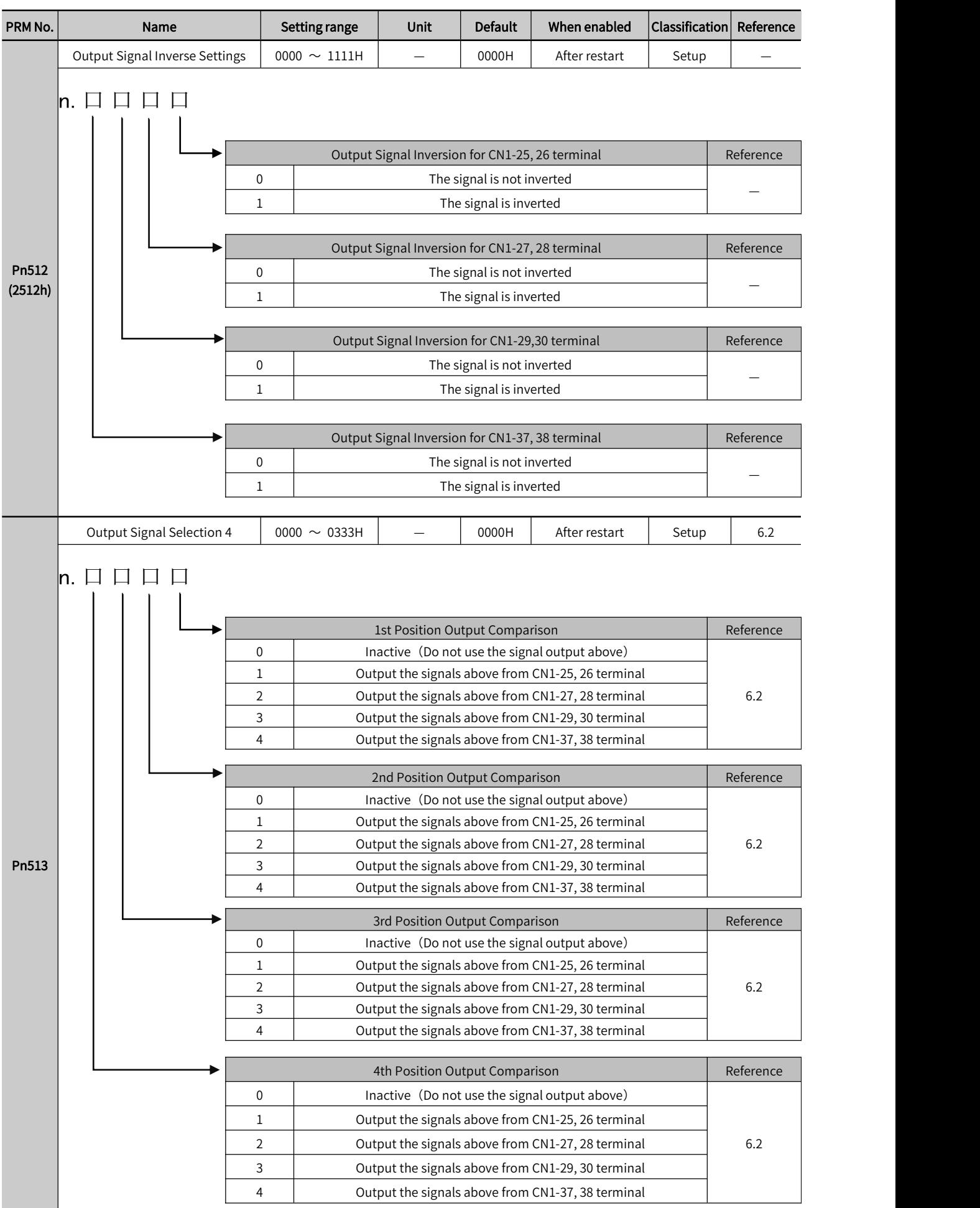

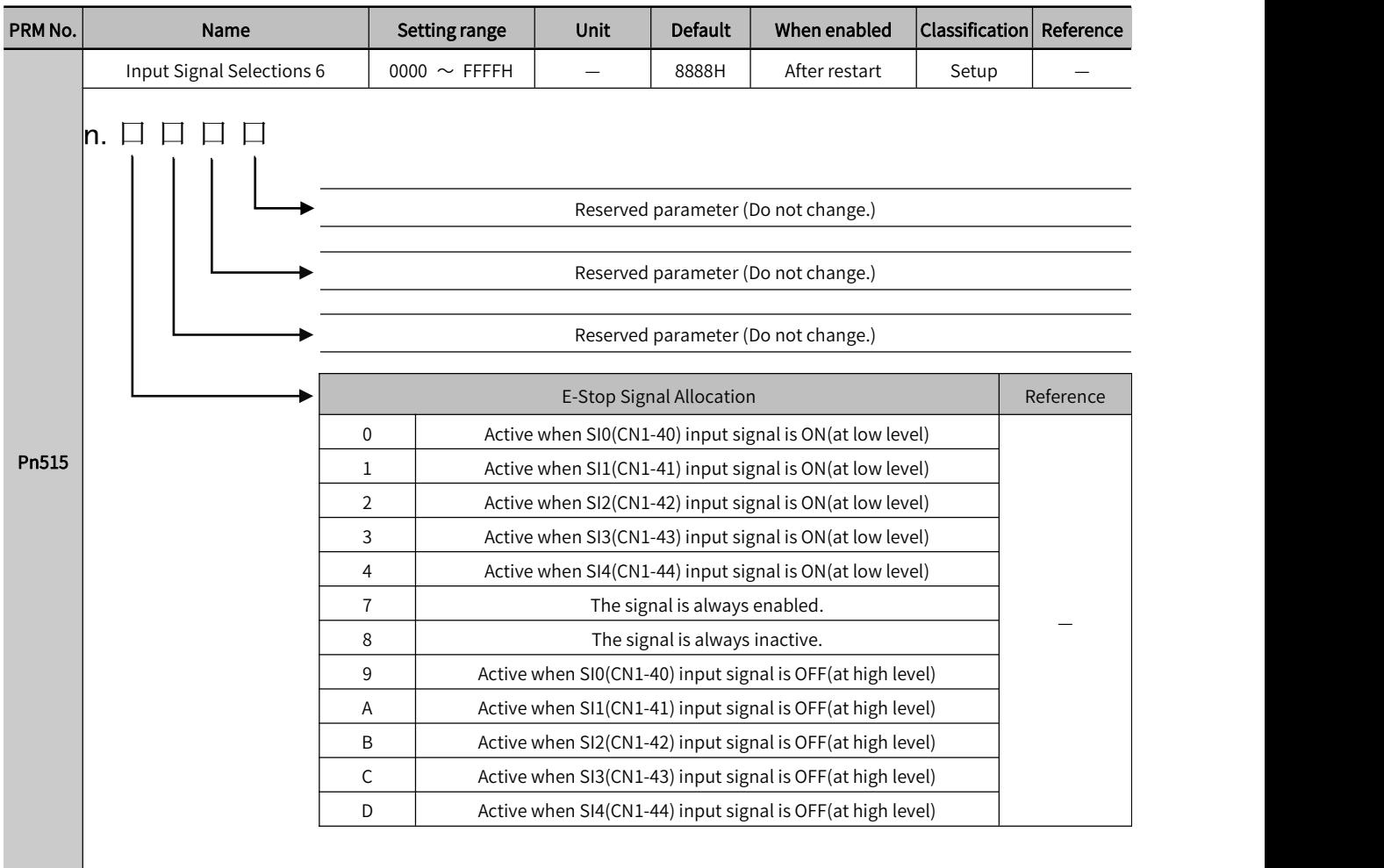

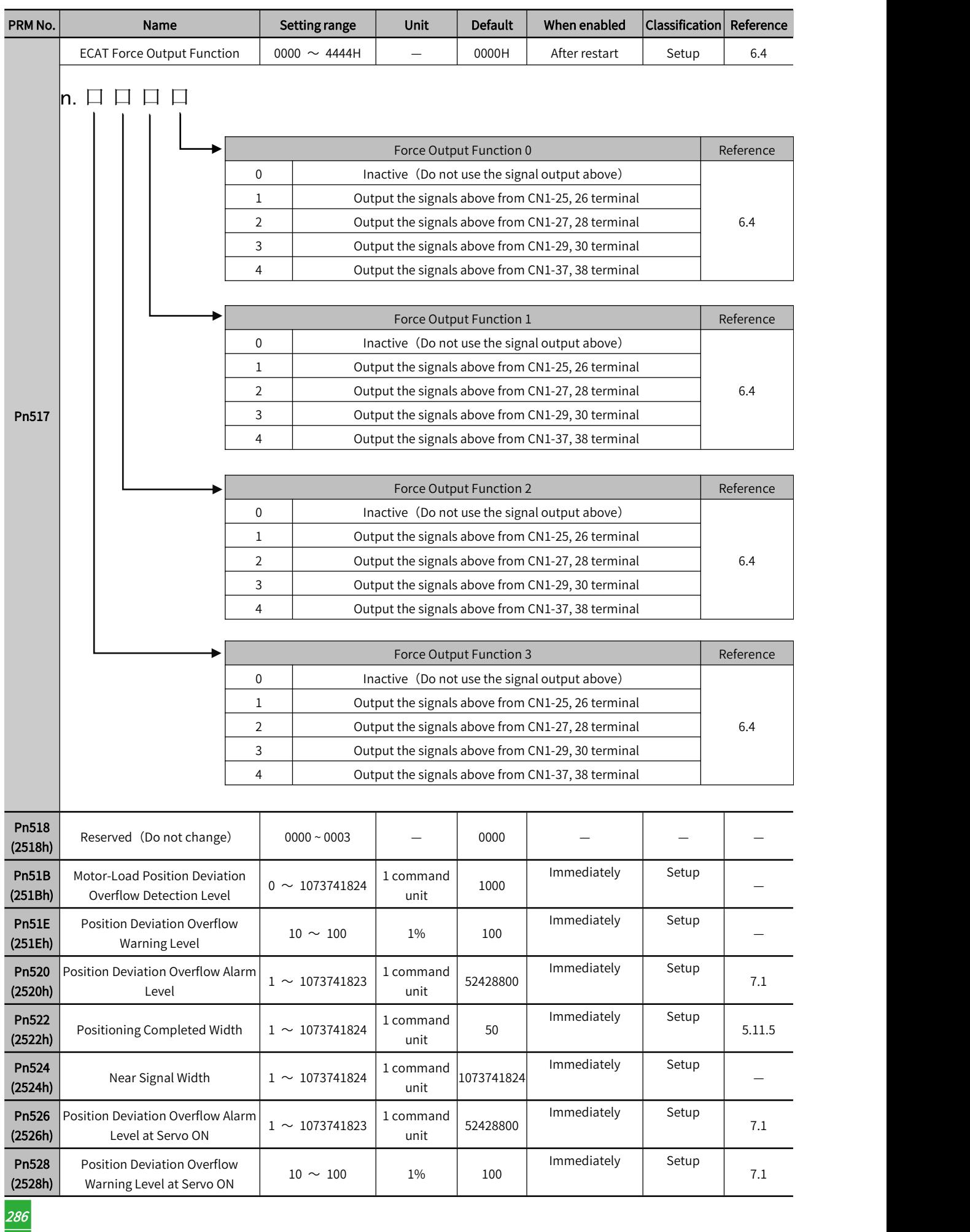

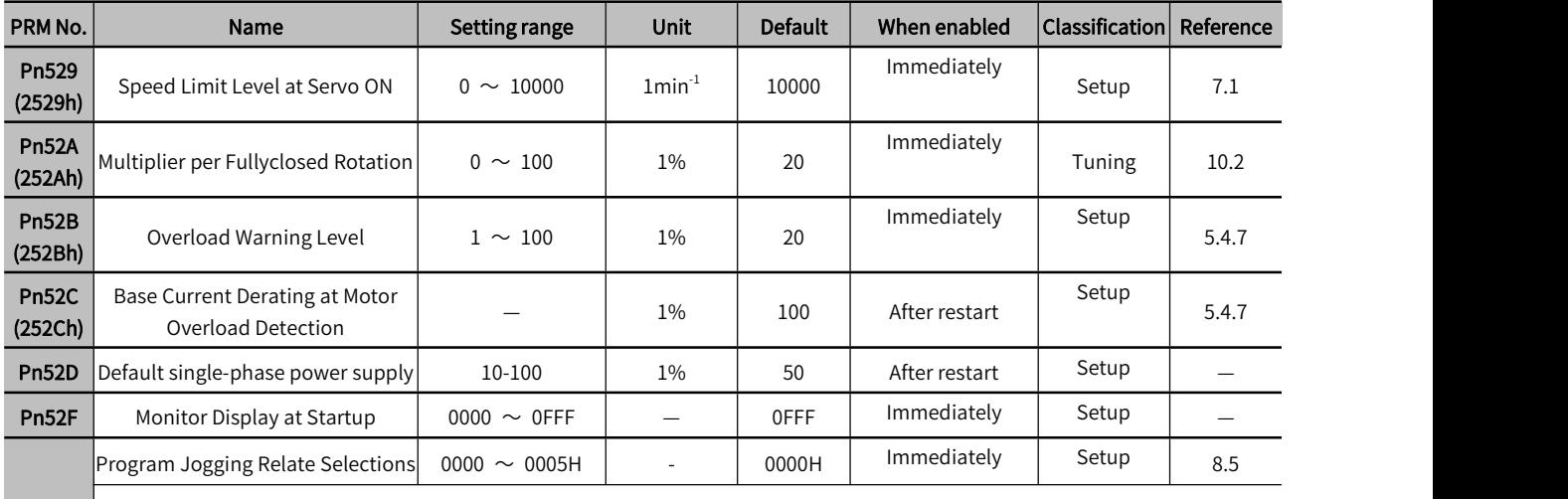

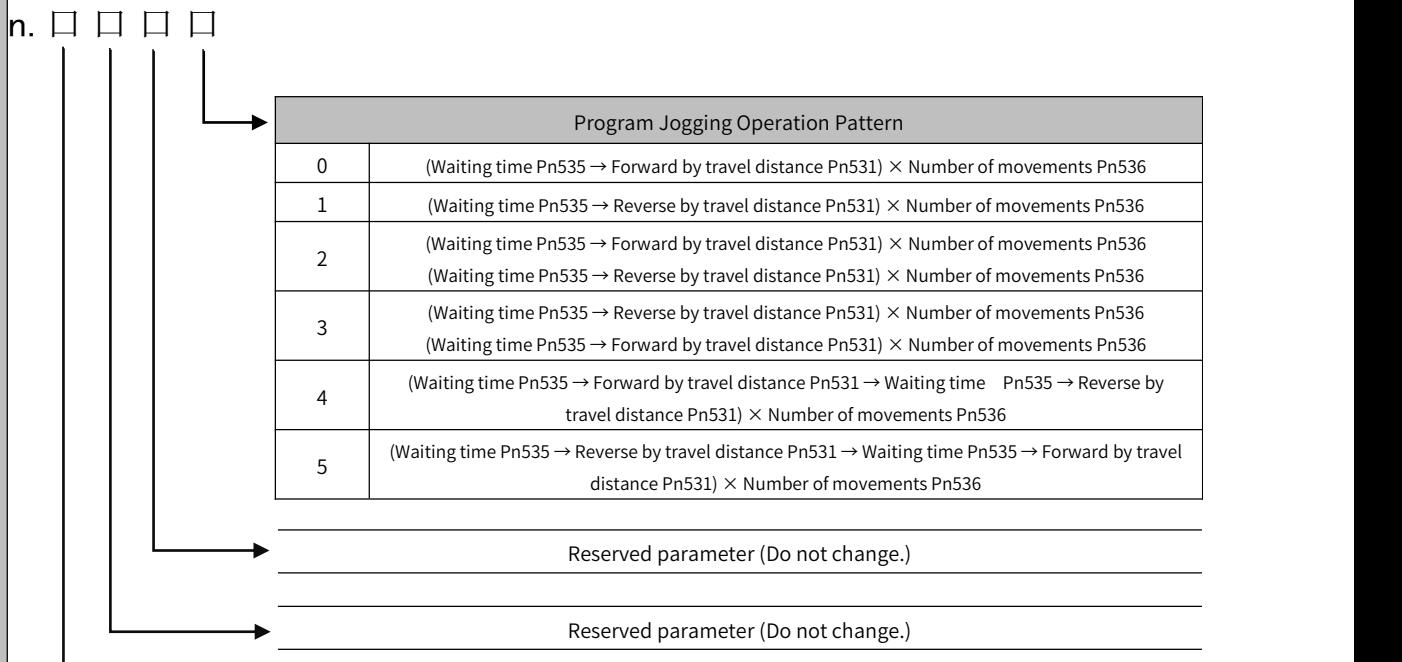

Pn530 (2530h)

Reserved parameter (Do not change.)

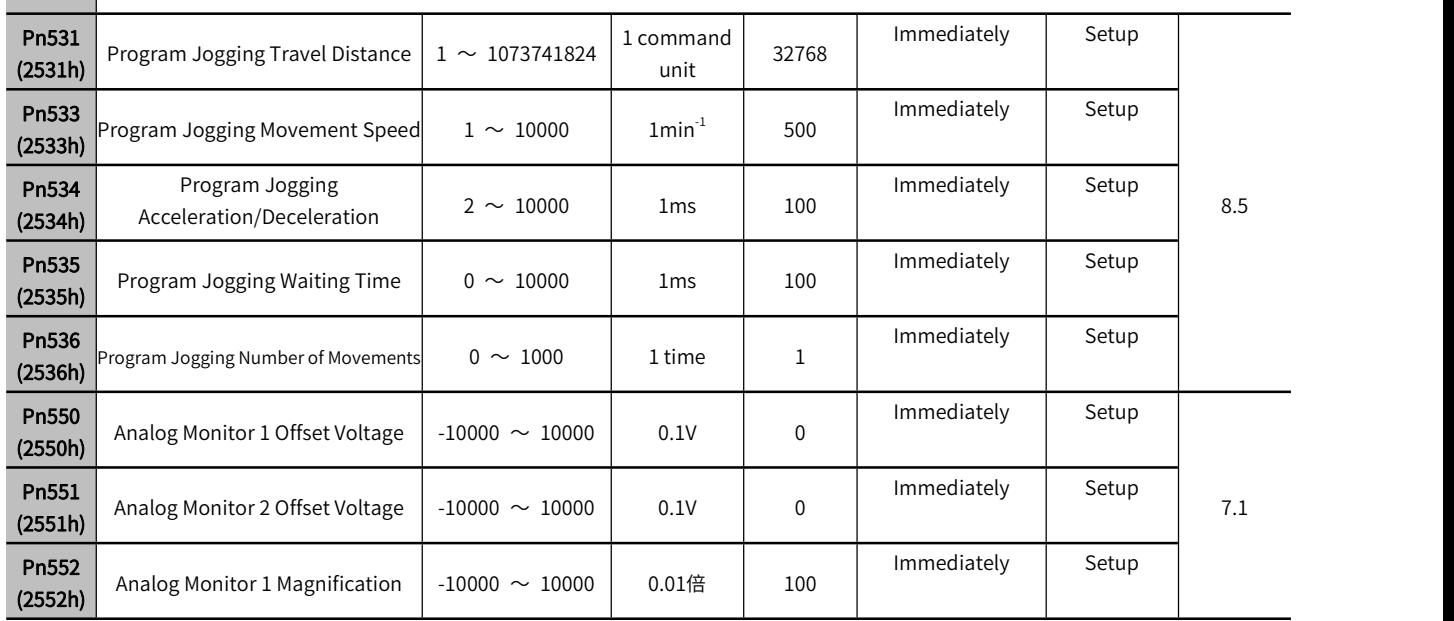

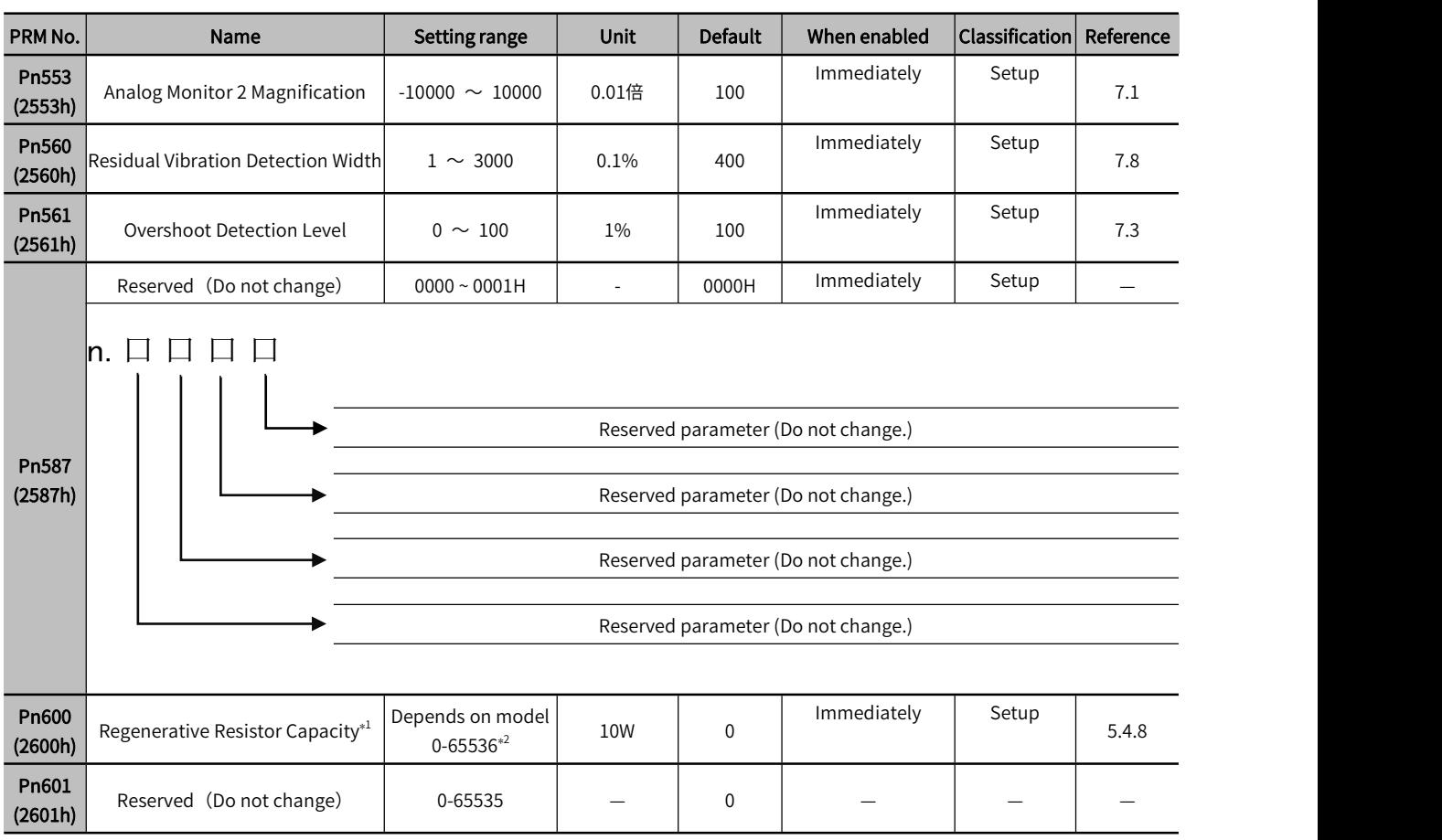

Note:\*1. Generally set to "0". When installing an external regenerative resistor, set the capacity (W) of the regenerative resistor.

\*2. The upper limit value is the maximum output capacity (W) of the applicable servo drive.

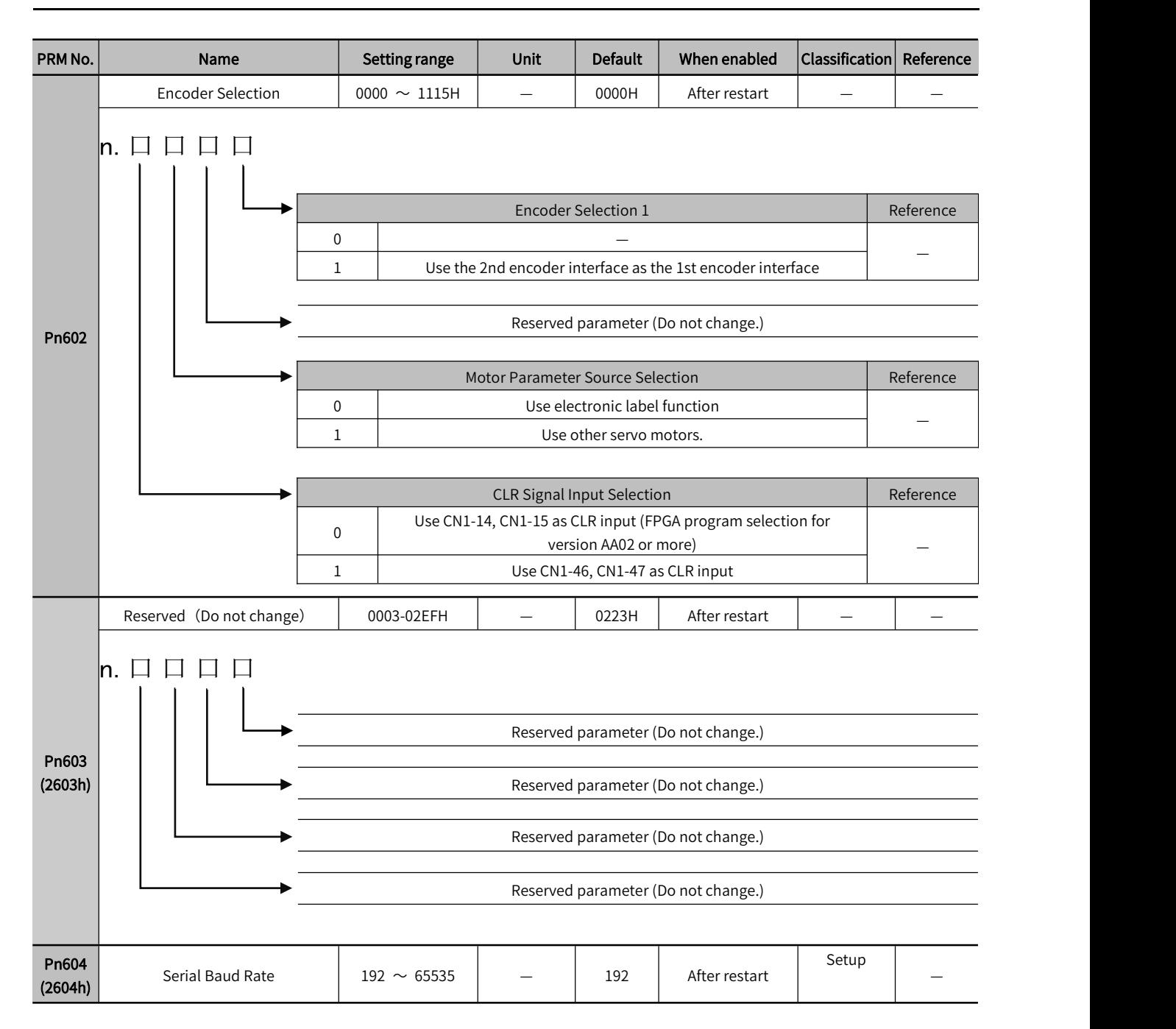

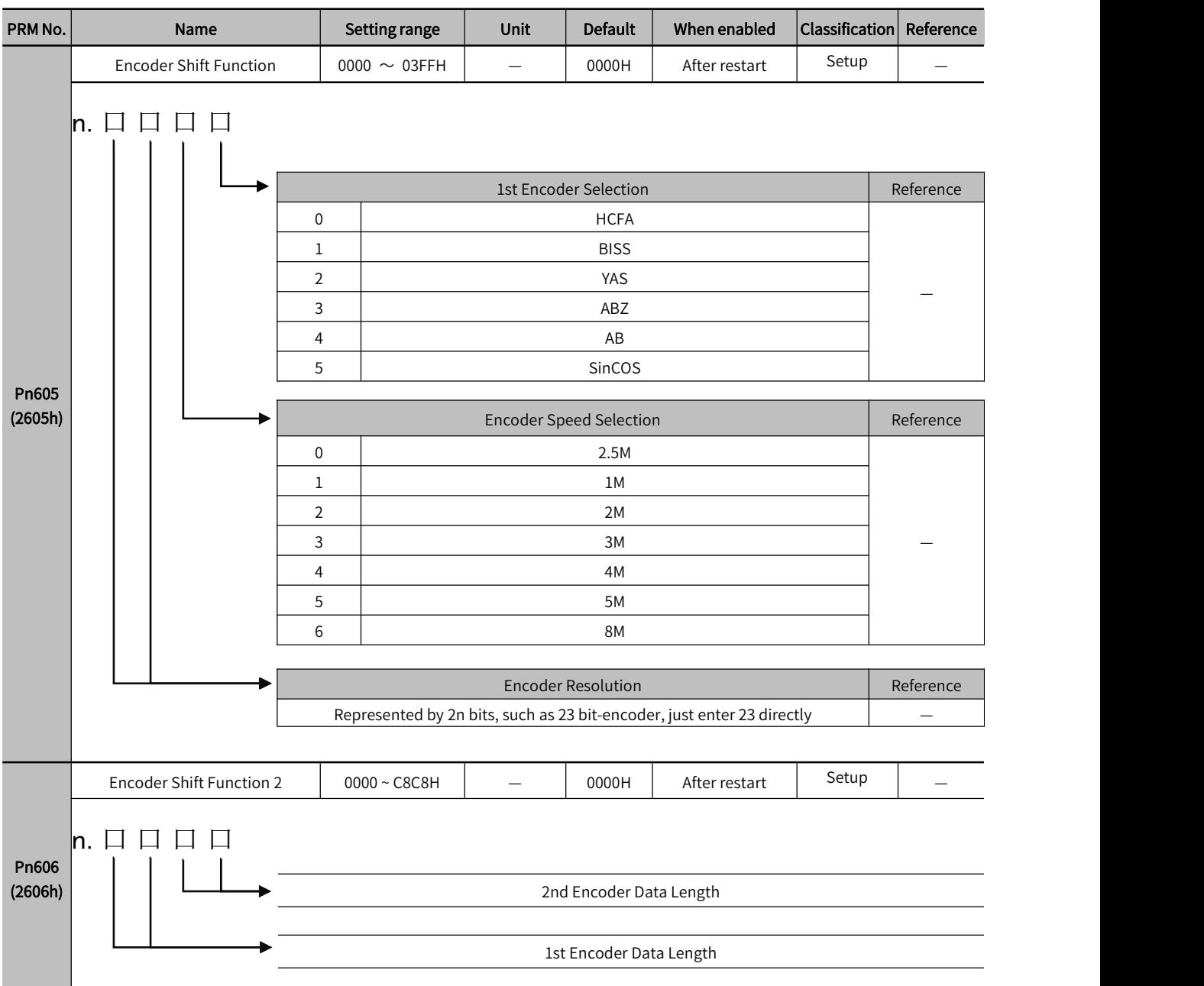

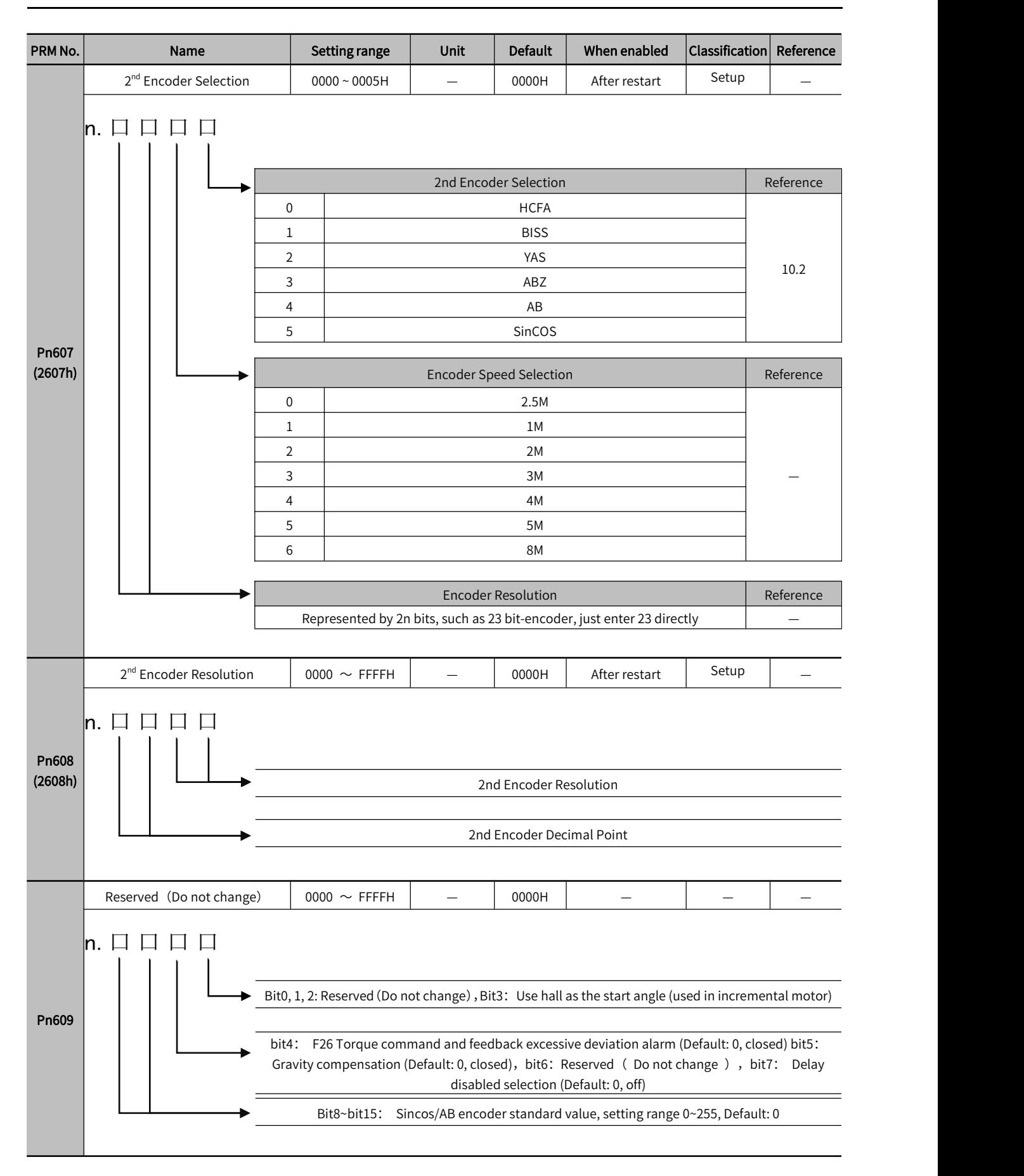

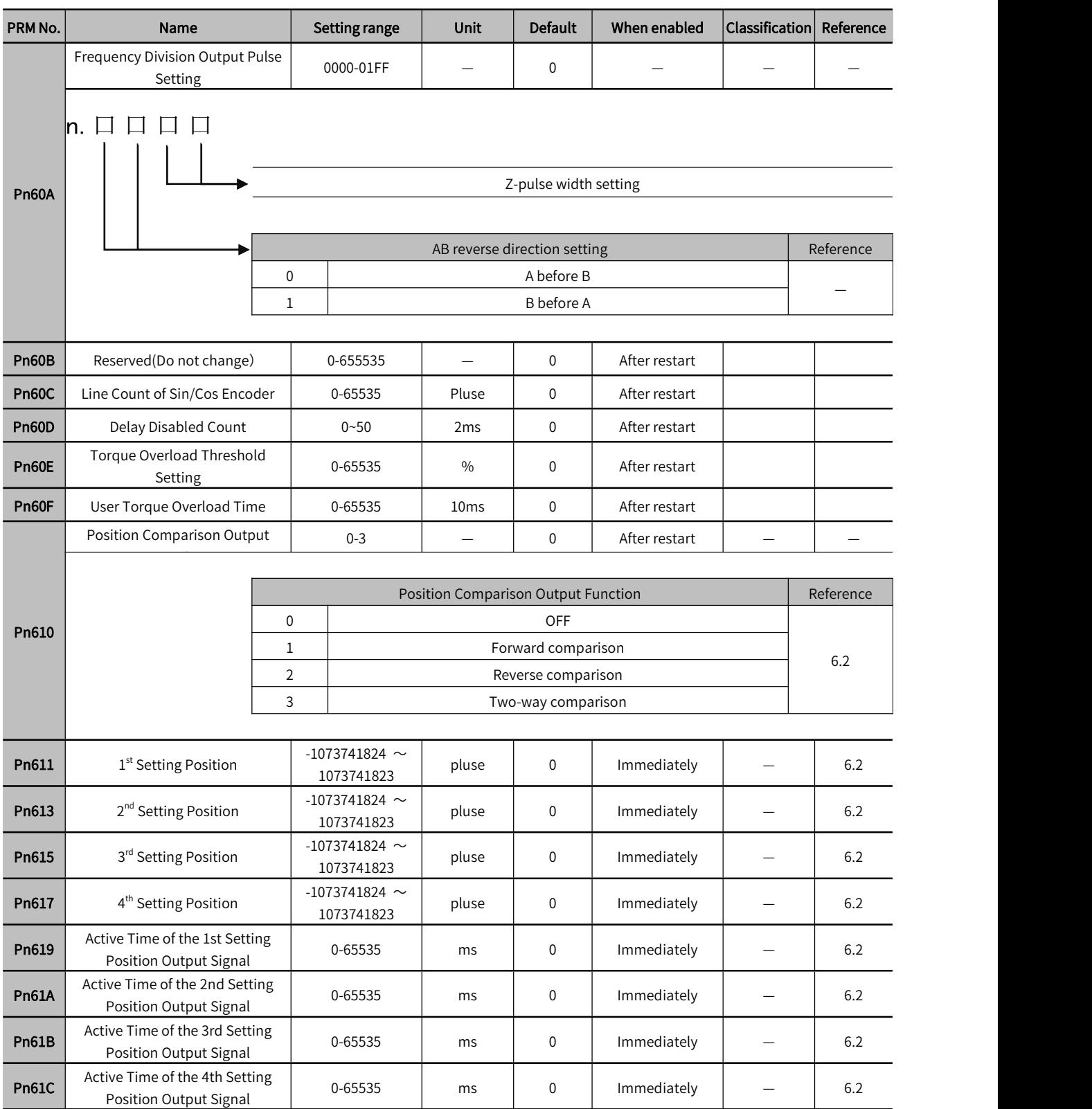

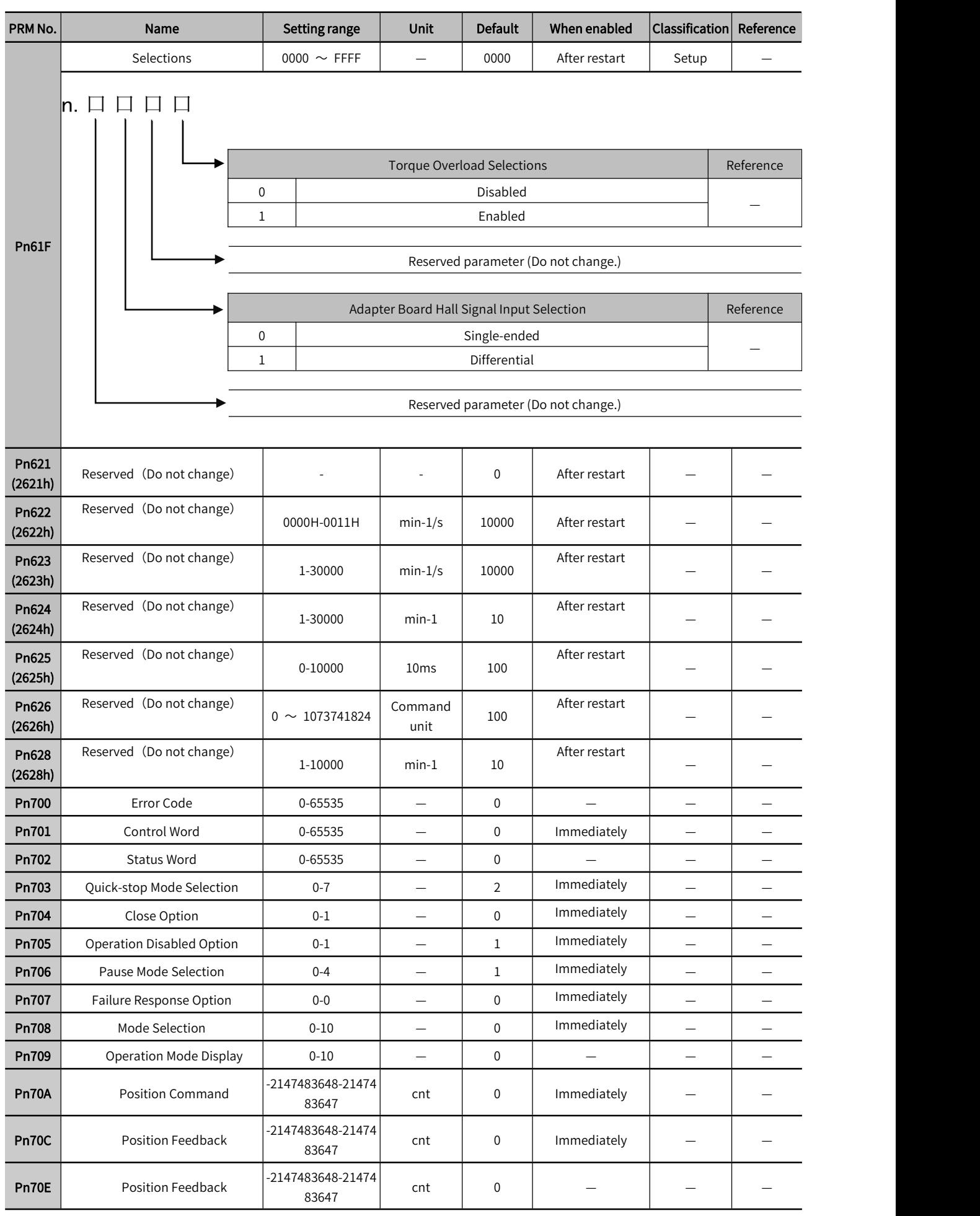

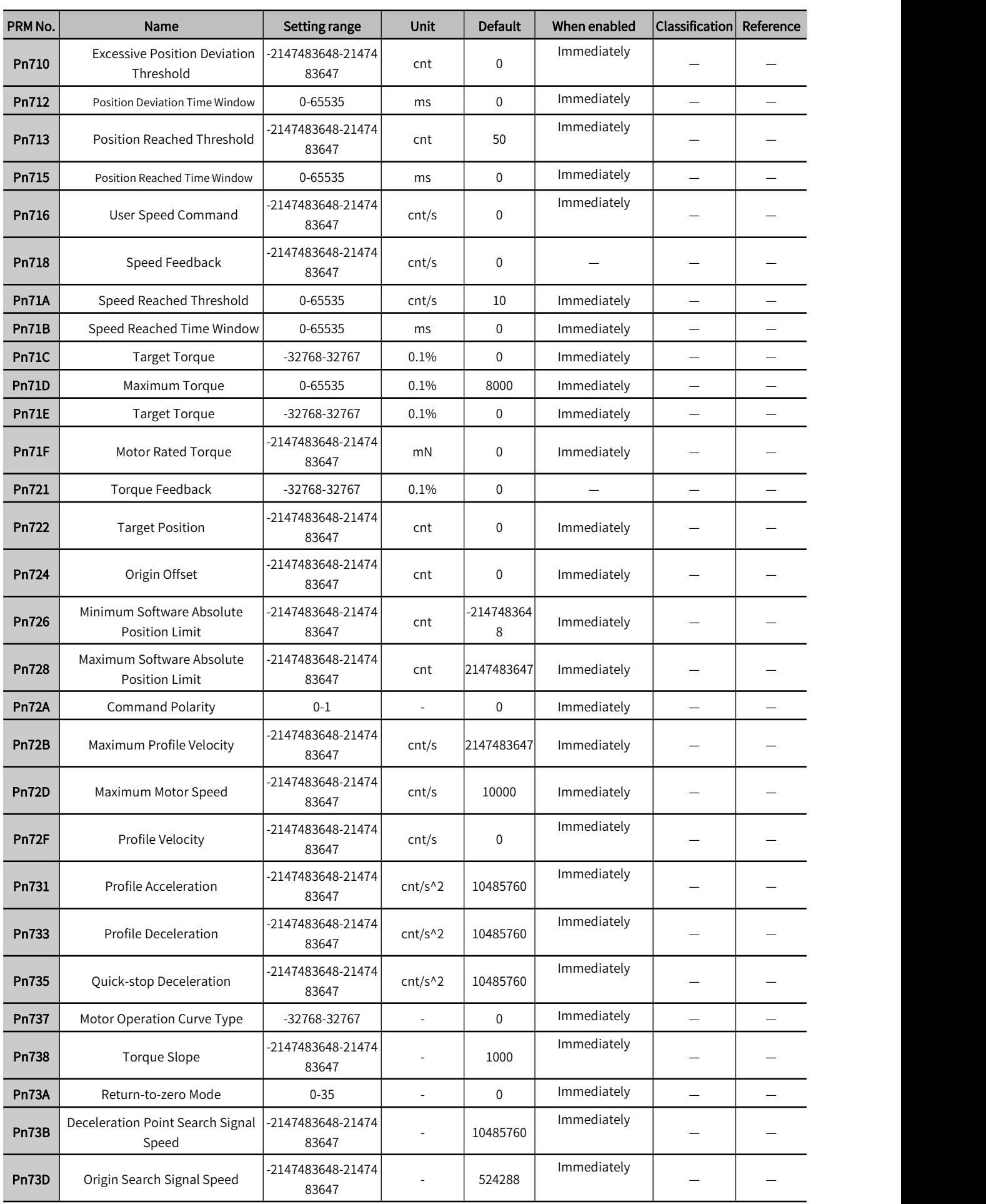

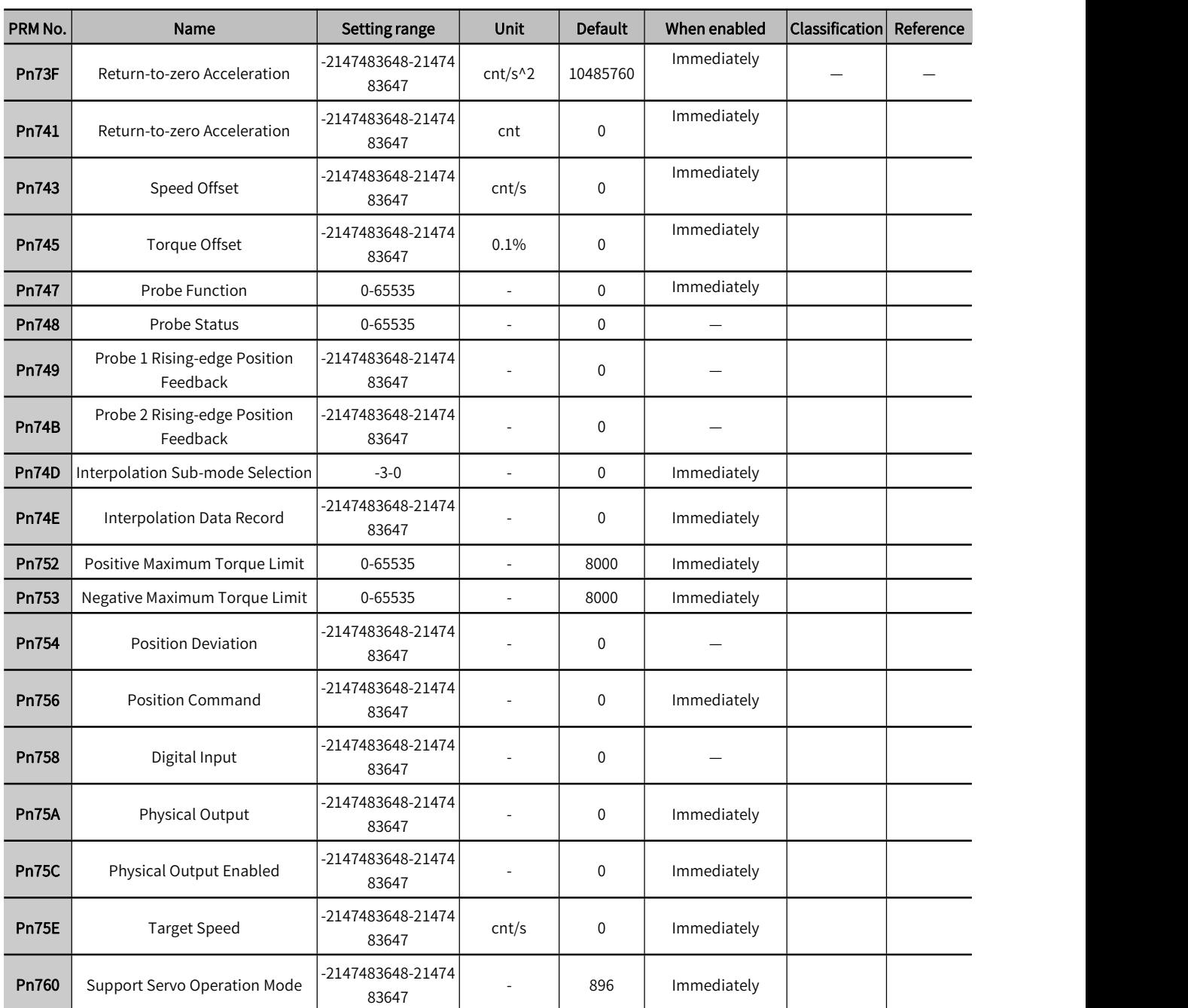

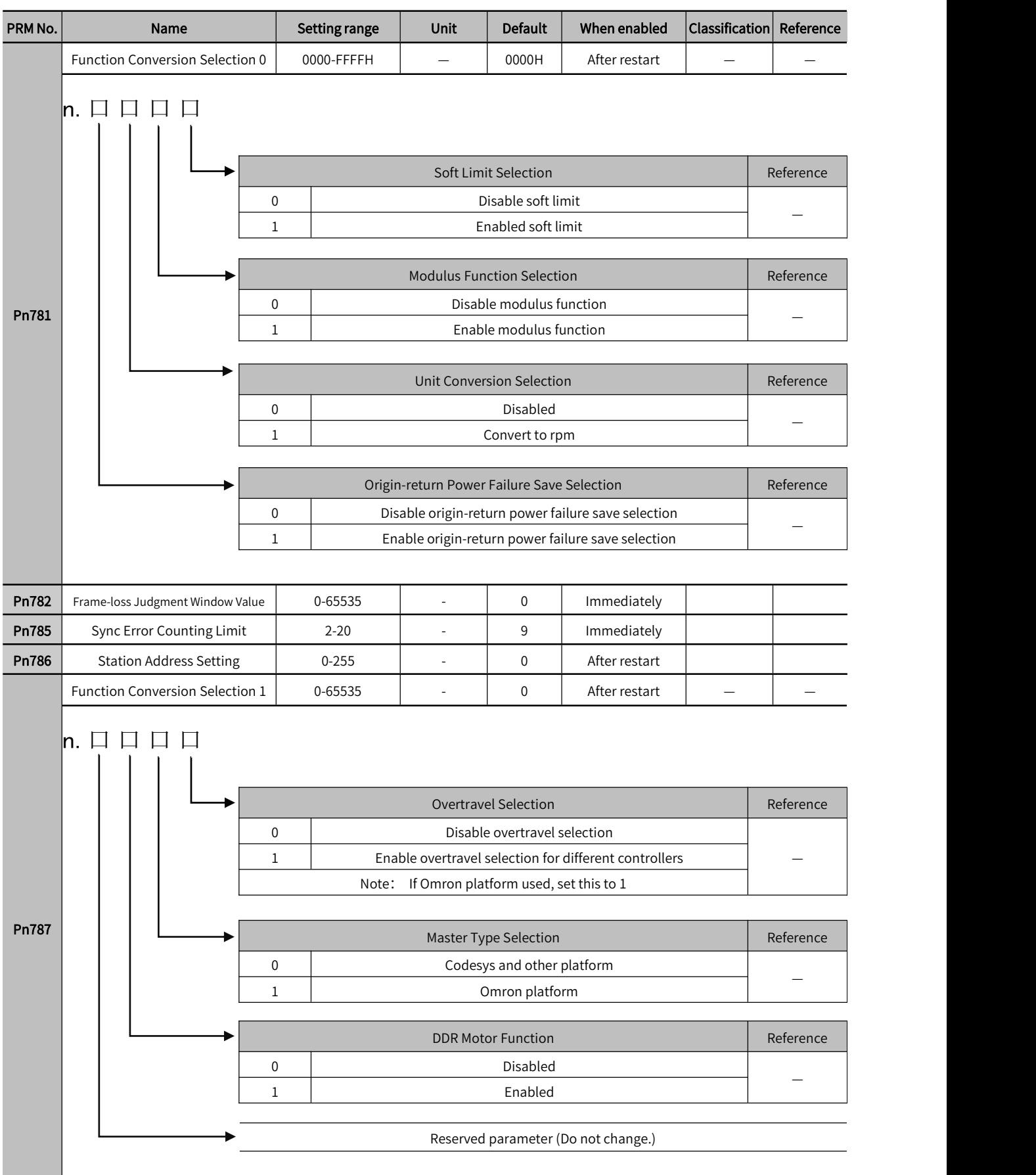

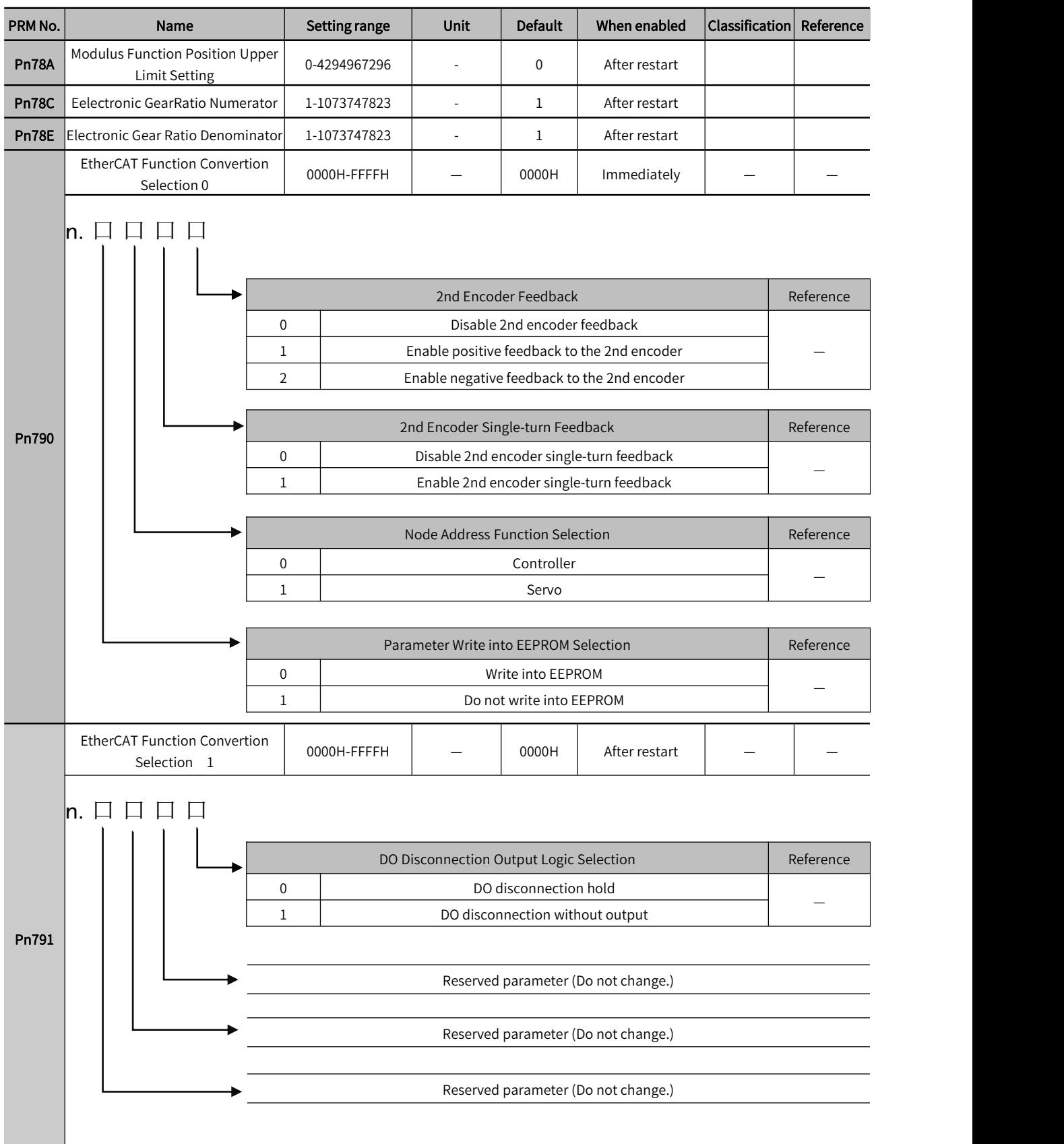

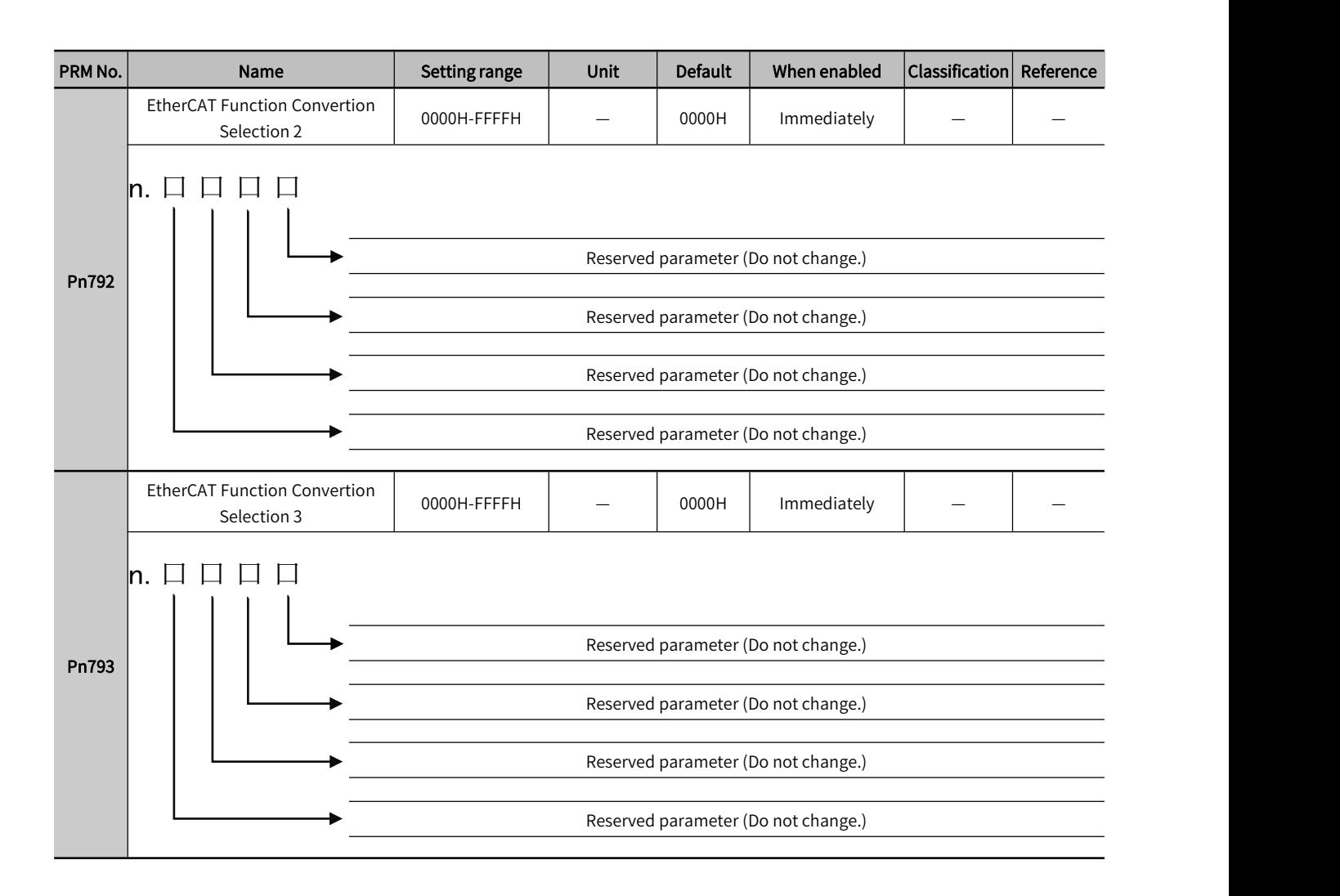

## 12.3 Parameter List for Object Dictionary 2000H

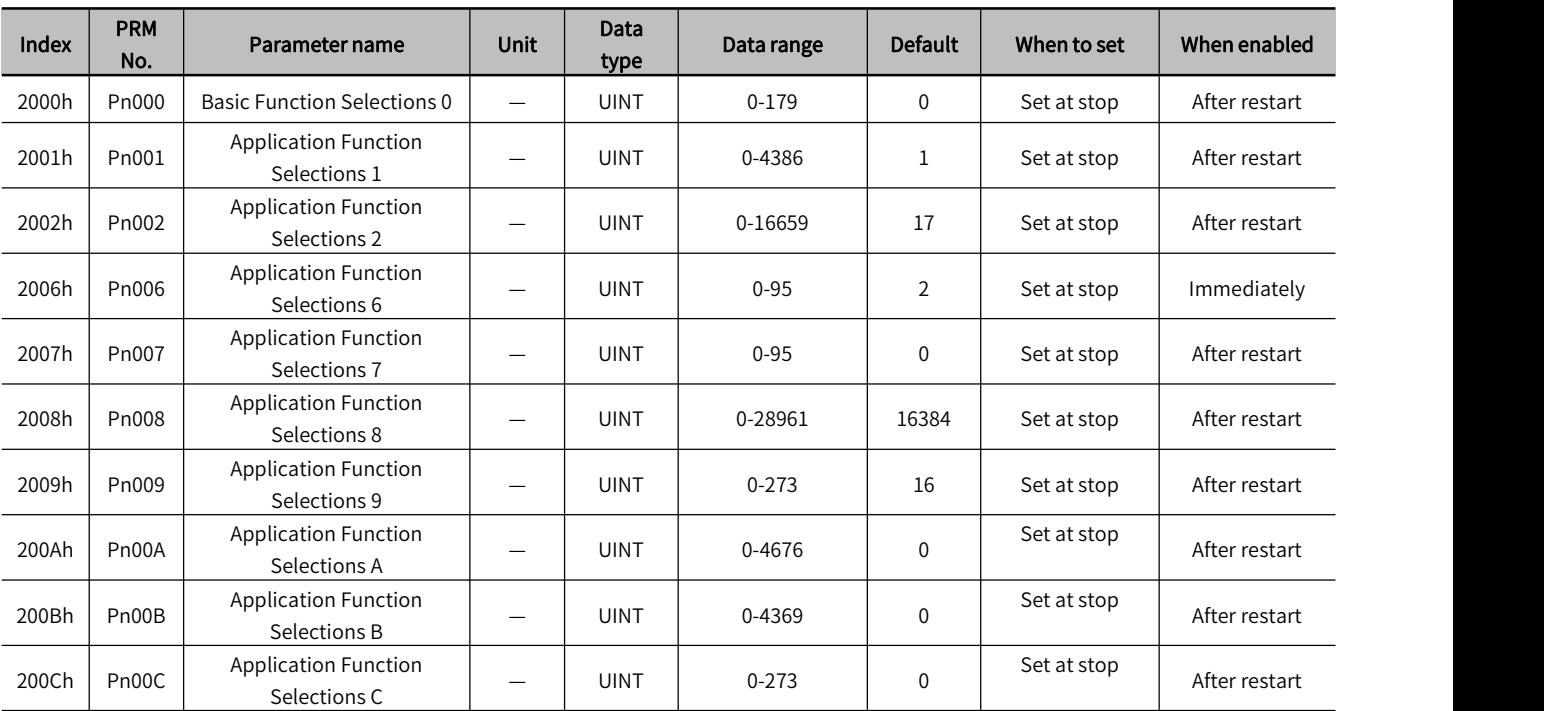

298

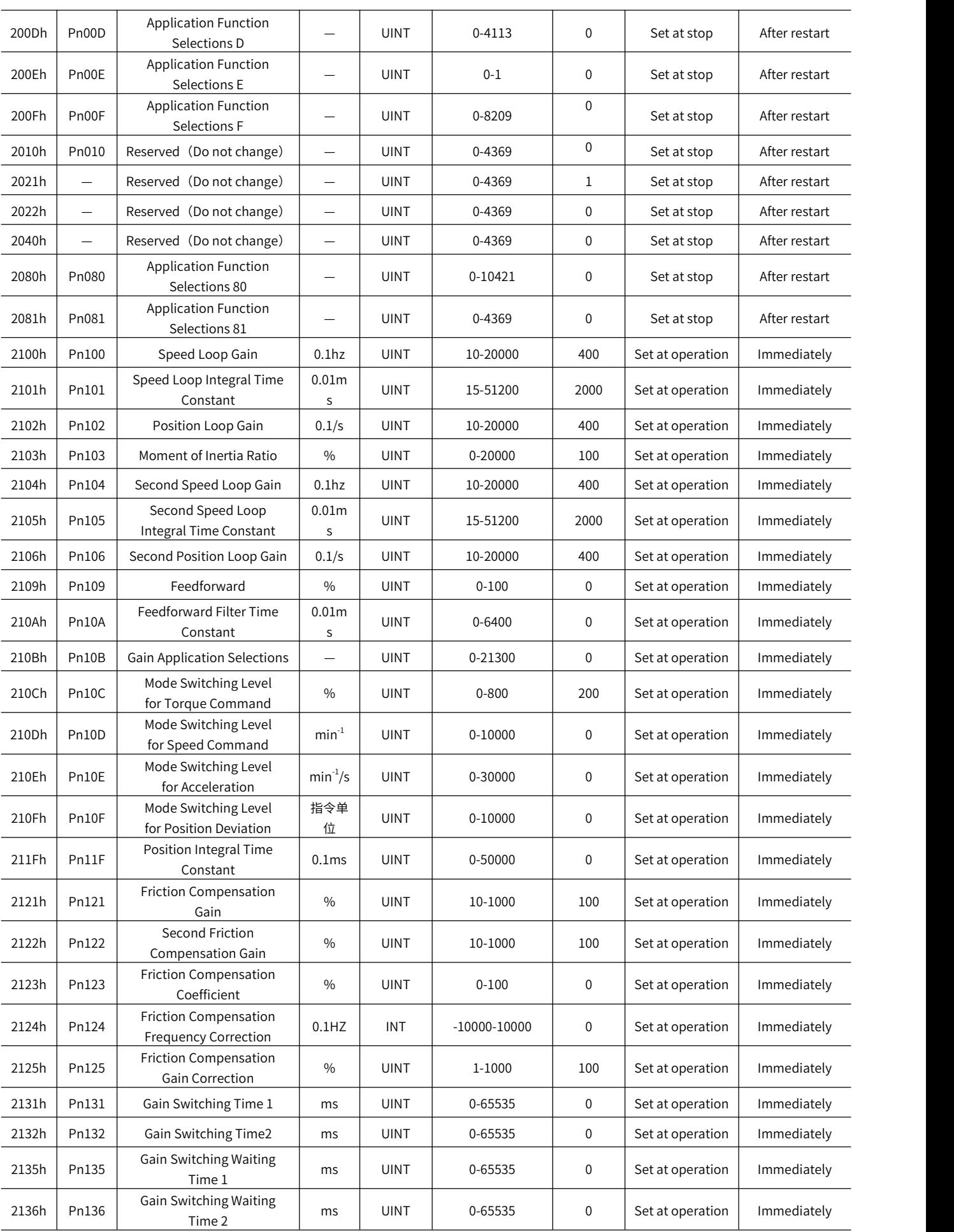

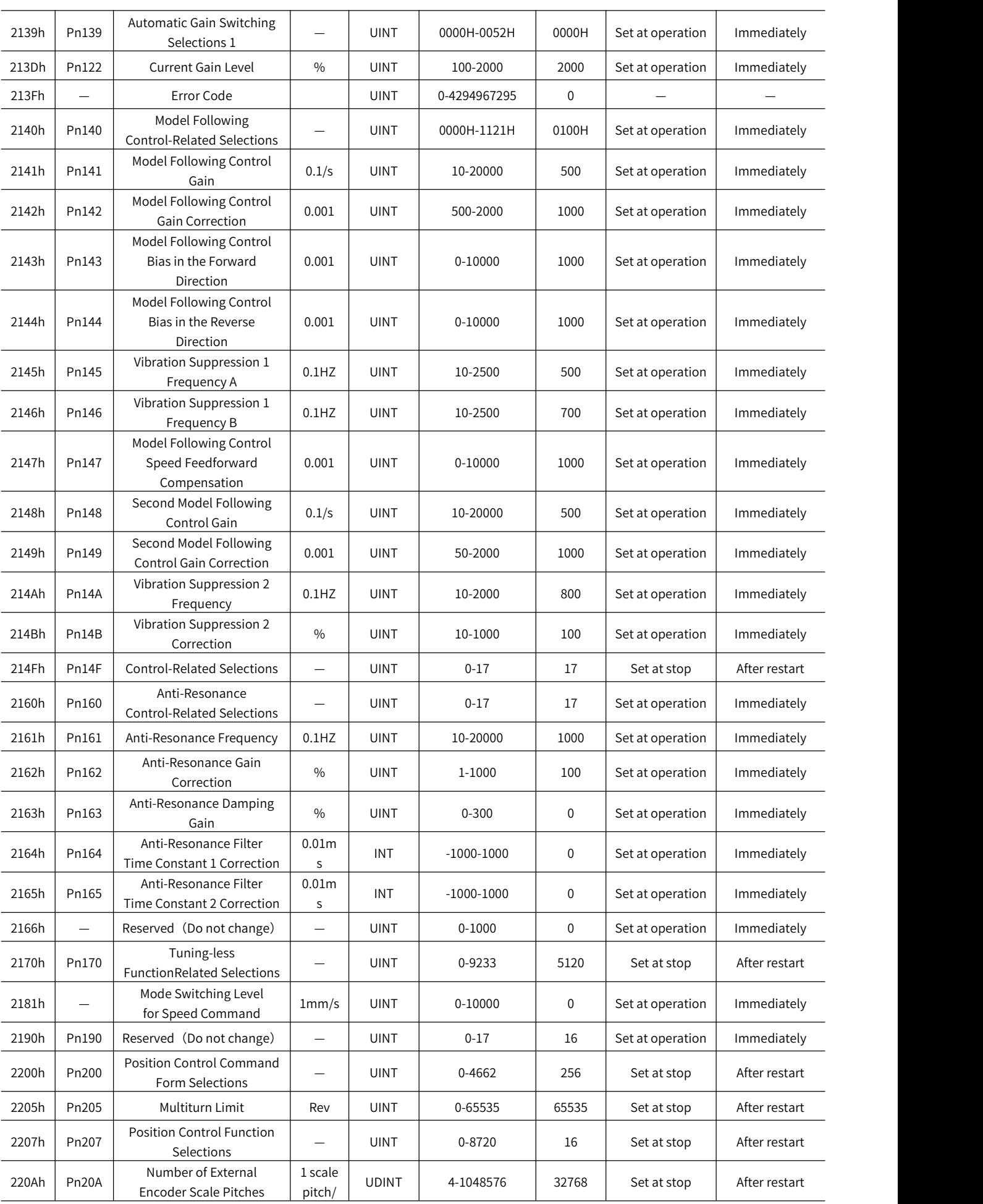

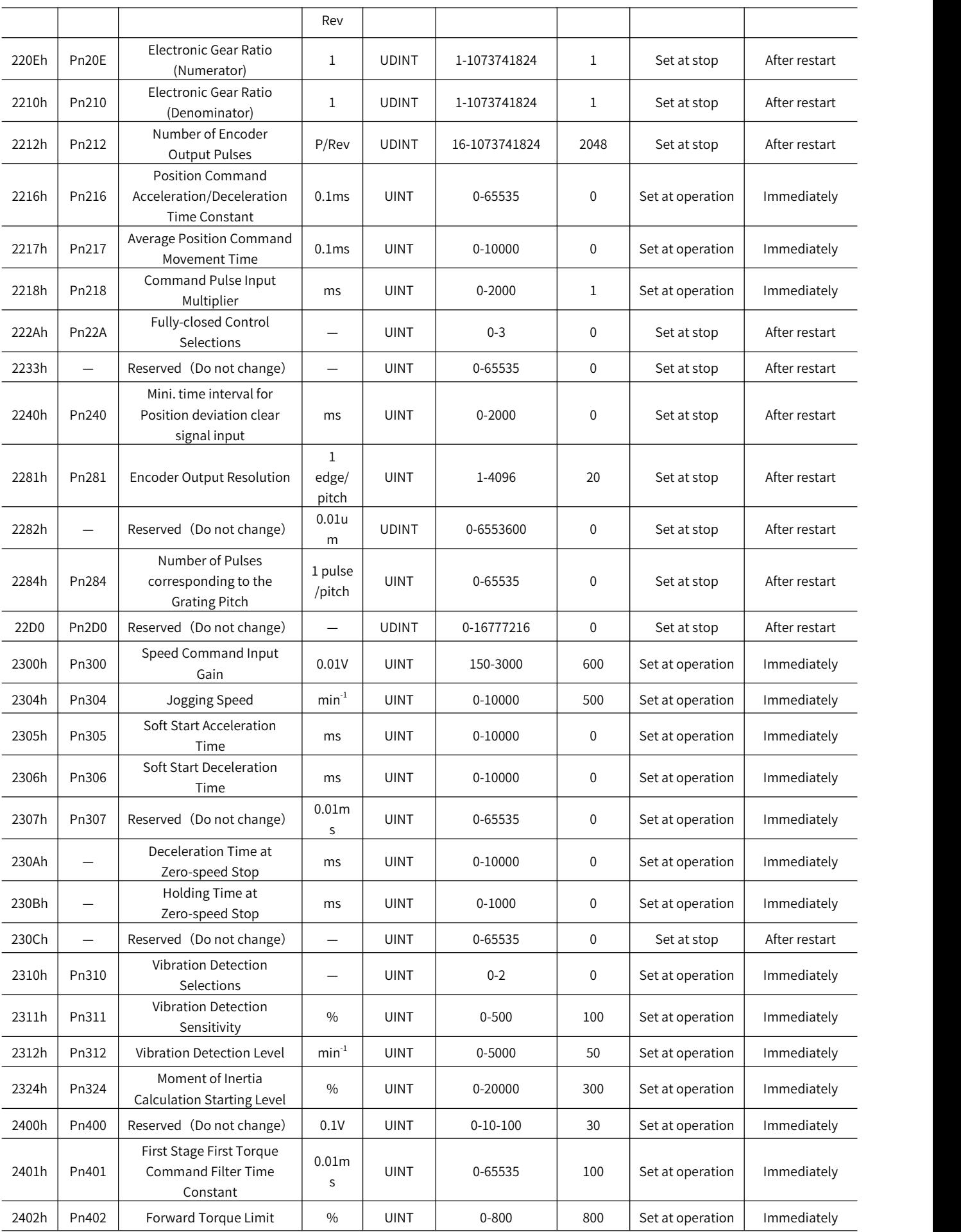

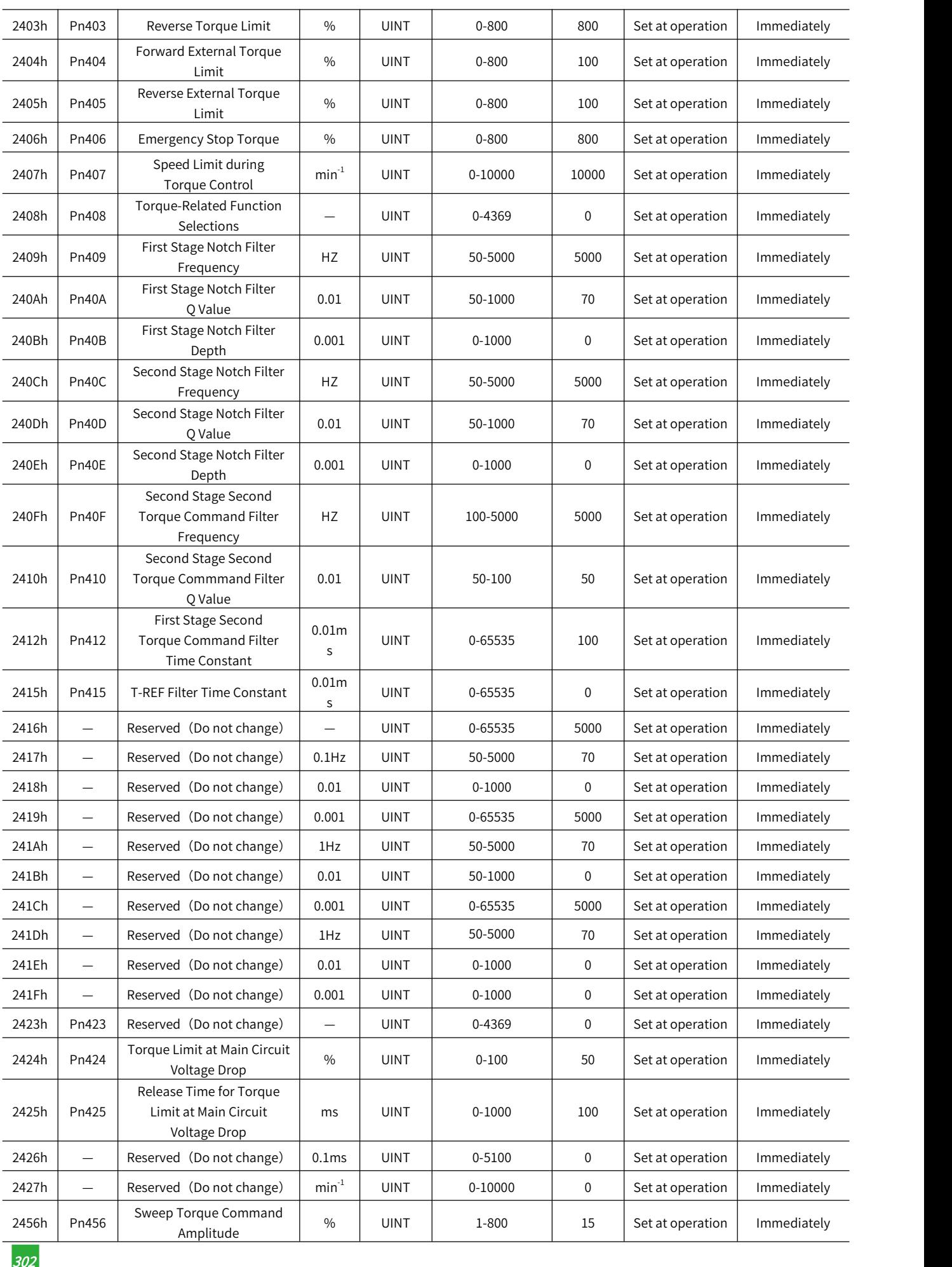

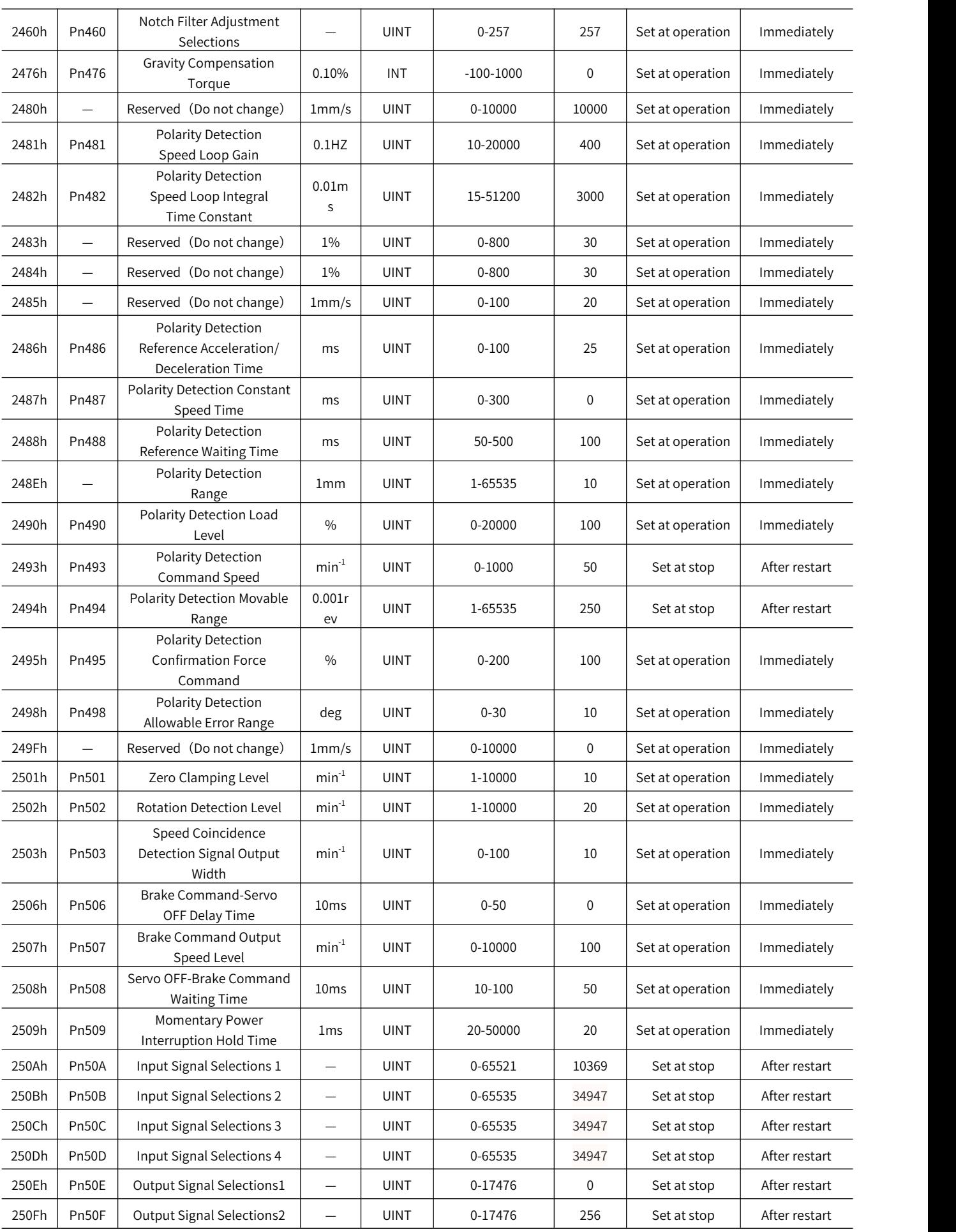

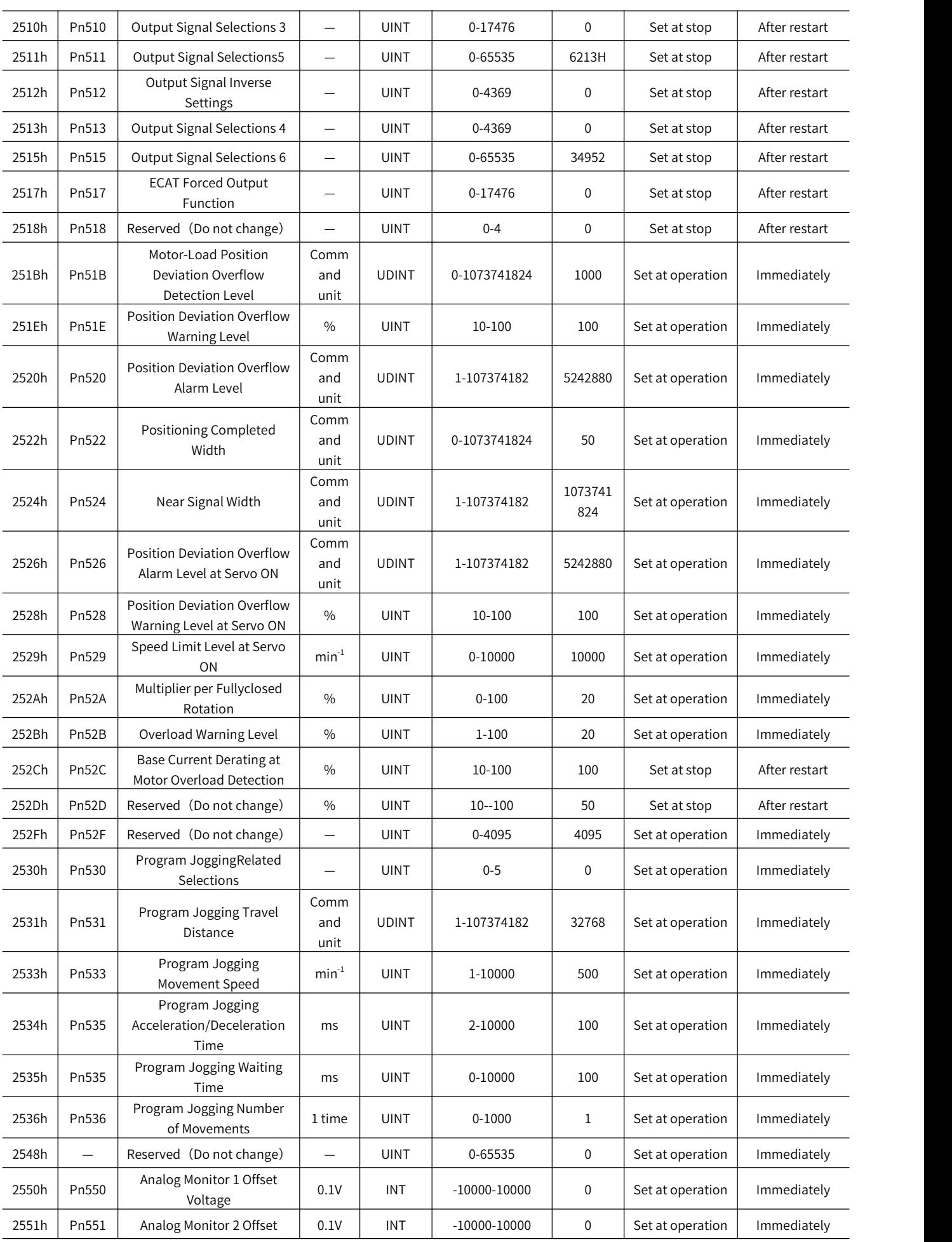

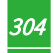

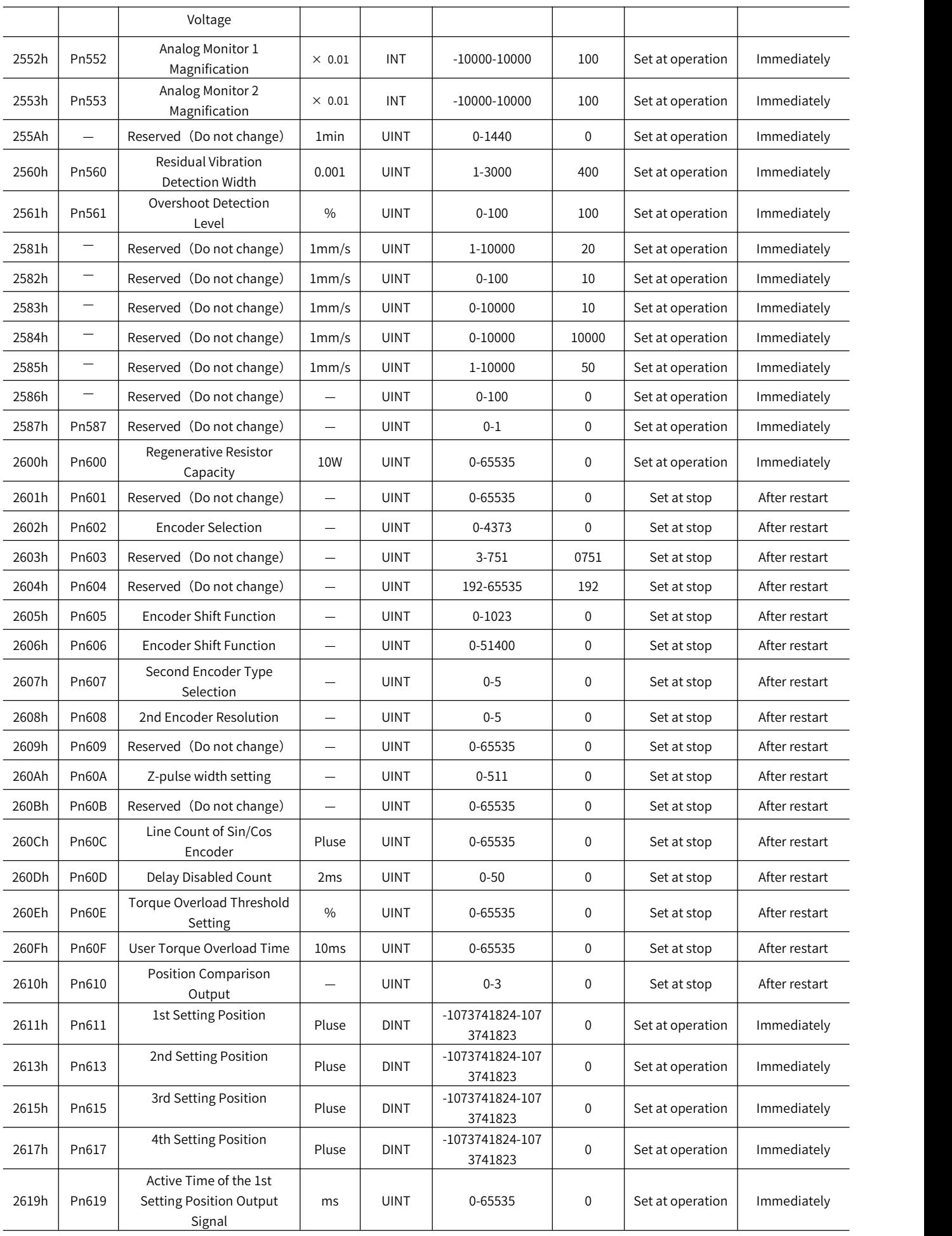

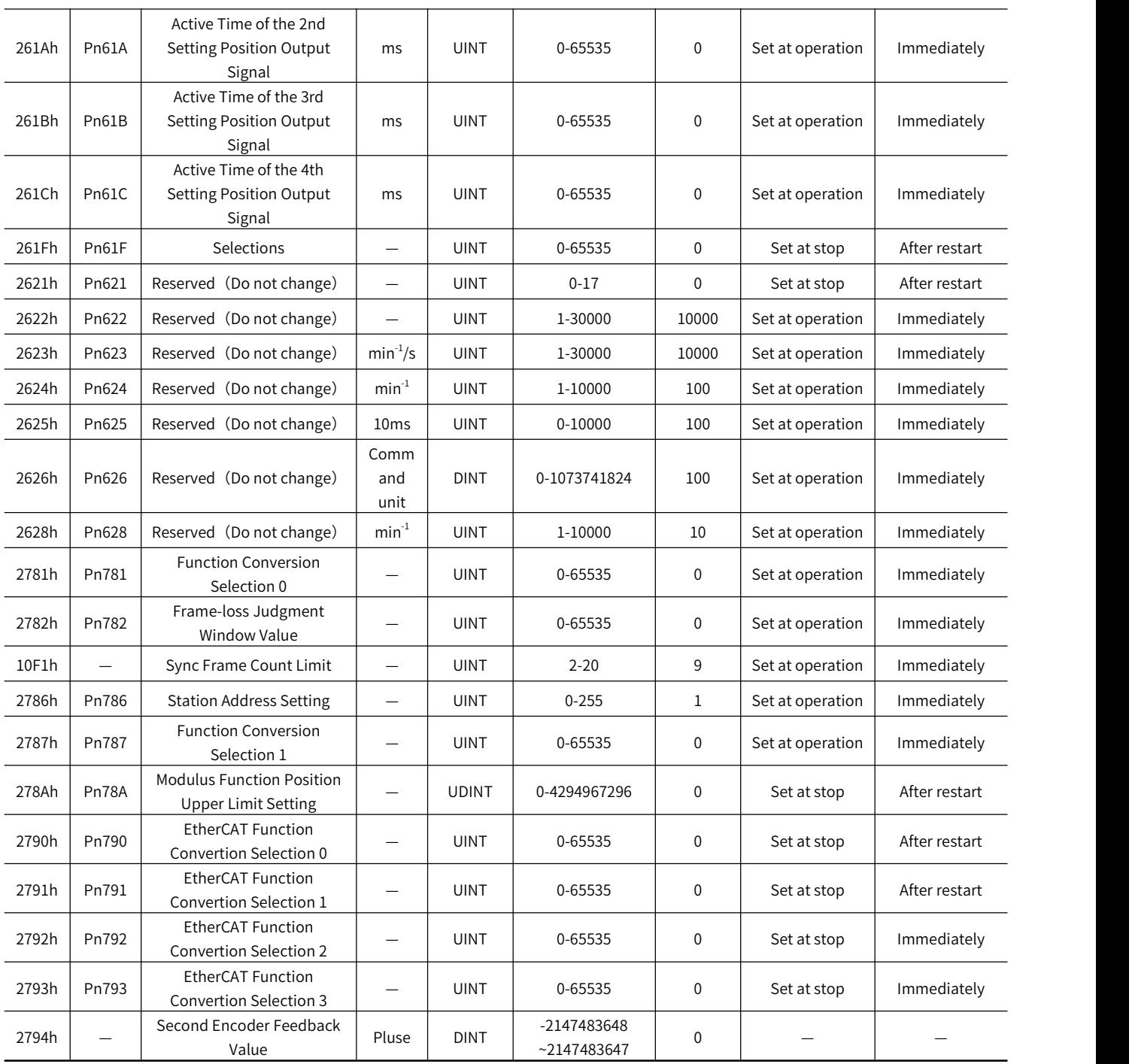

## 12.4 Parameter List for Object Dictionary 6000H

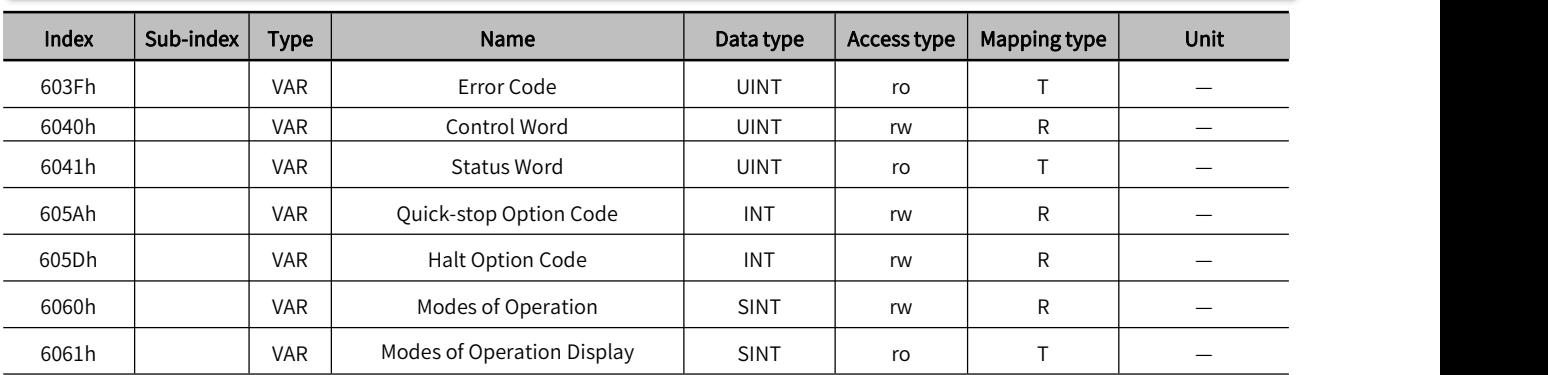

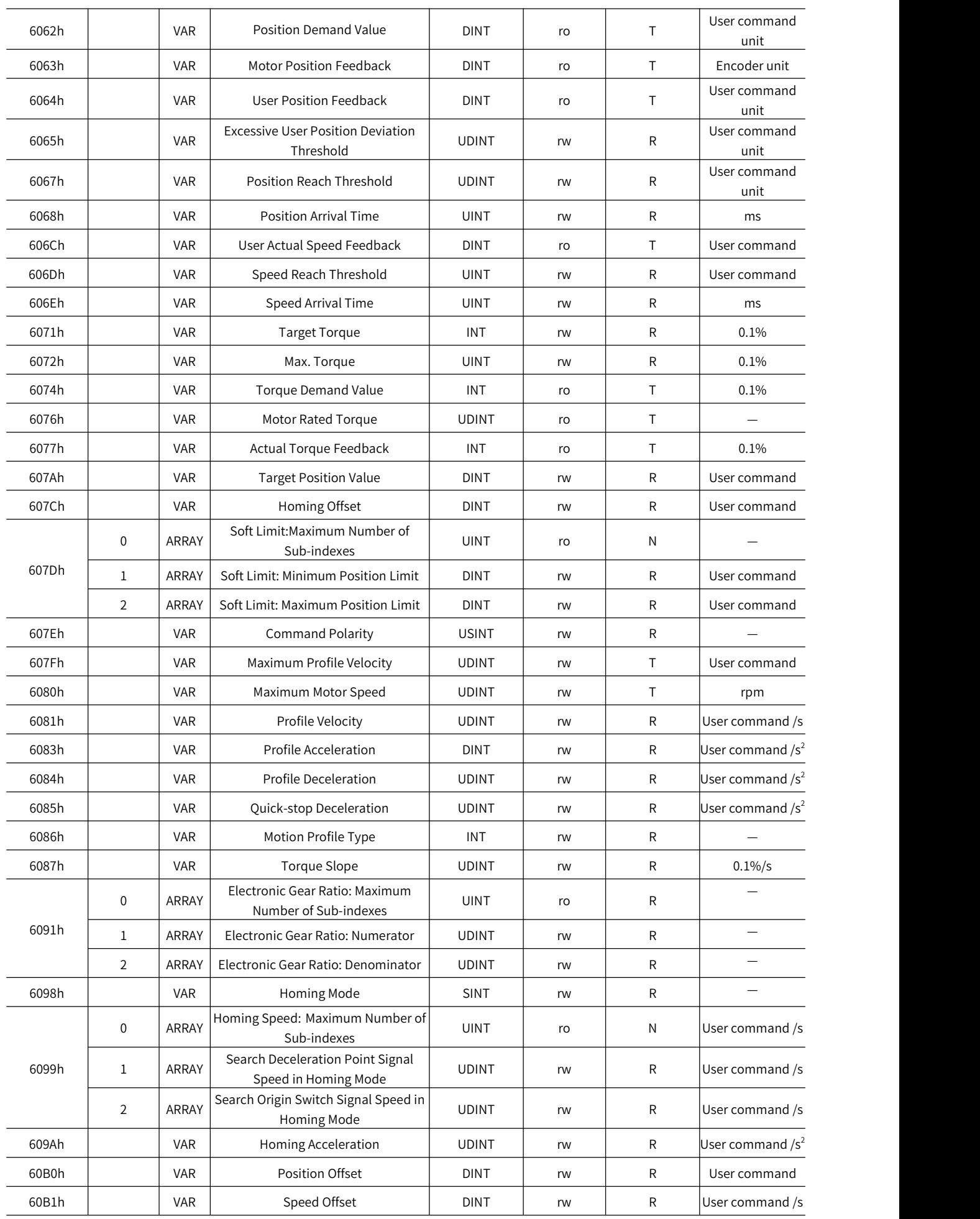

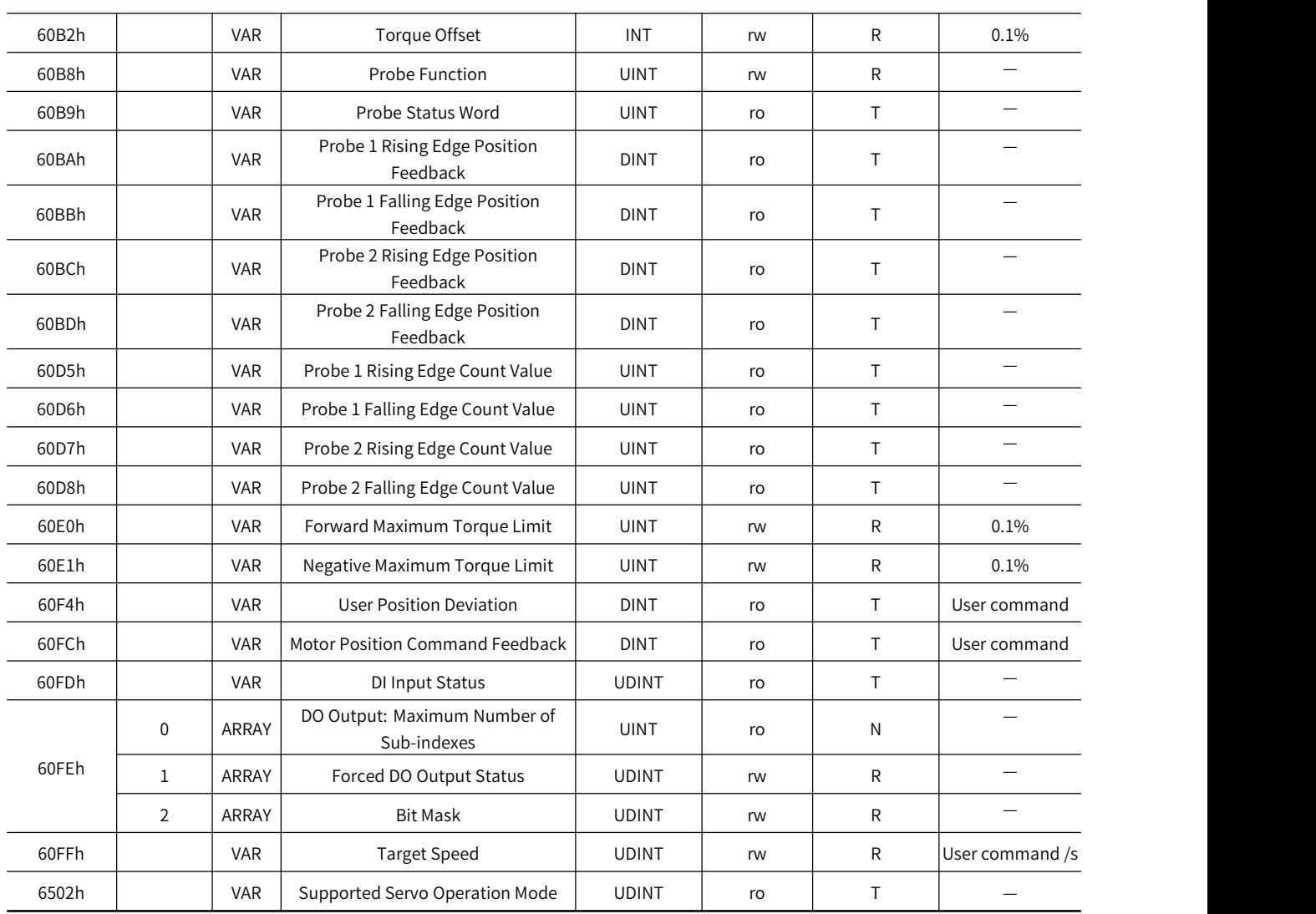
# 12.5 6000H Object Dictionary Description

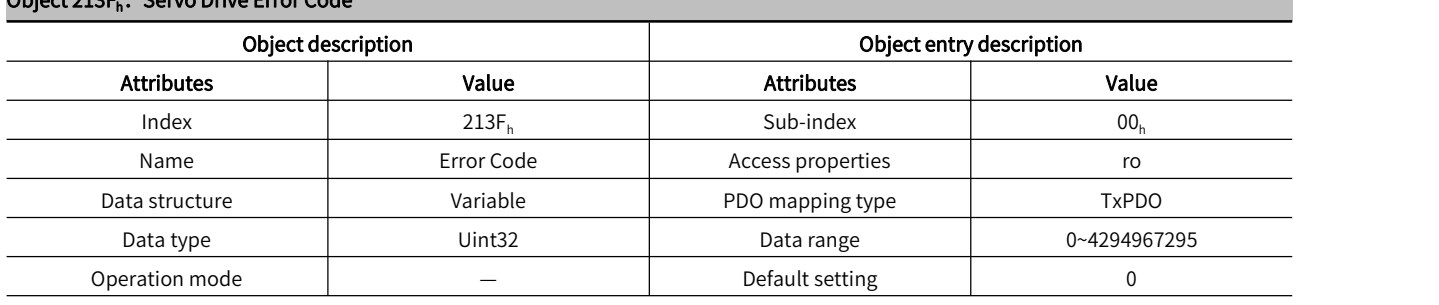

Object 213F. · Servo Drive Error Code

Display the error code of the servo drive, which is consistent with the d error code displayed on the panel

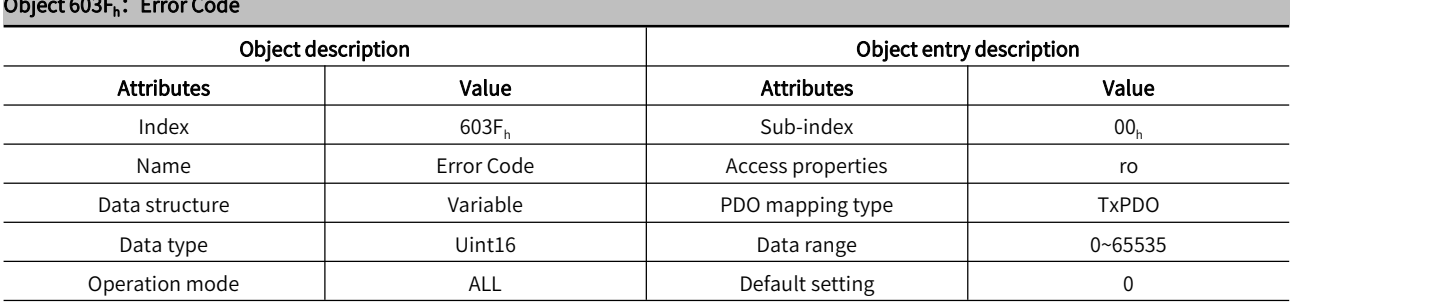

Display protocol error codes

Note: This is not the fault code of the servo drive. Pls refer to 213Fh for the servo drive error code.<br>
Object 6040<sub>h</sub>: Control Word

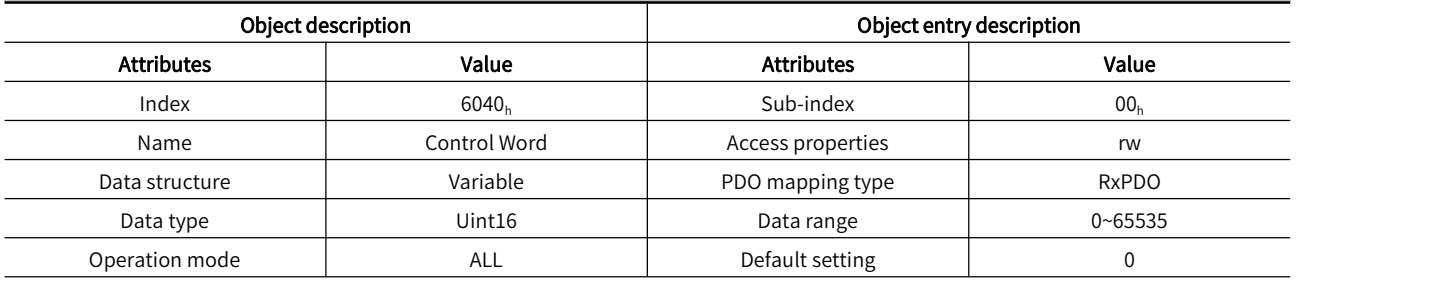

Used to enable, clear the alarm, start the given command in each mode, etc.

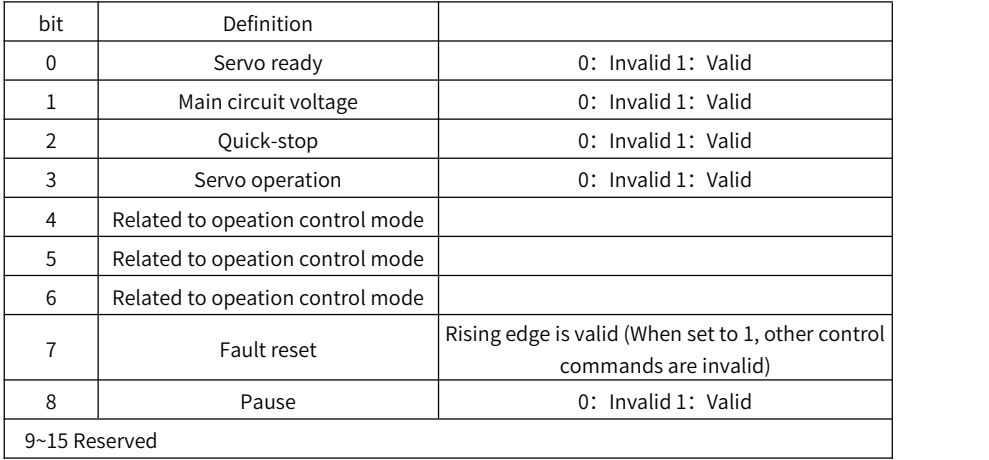

#### Object 6041<sub>h</sub>: Status Word

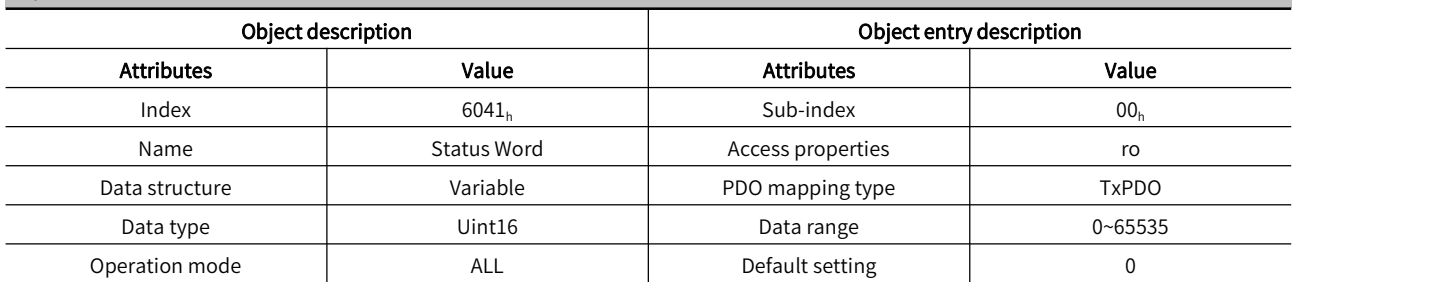

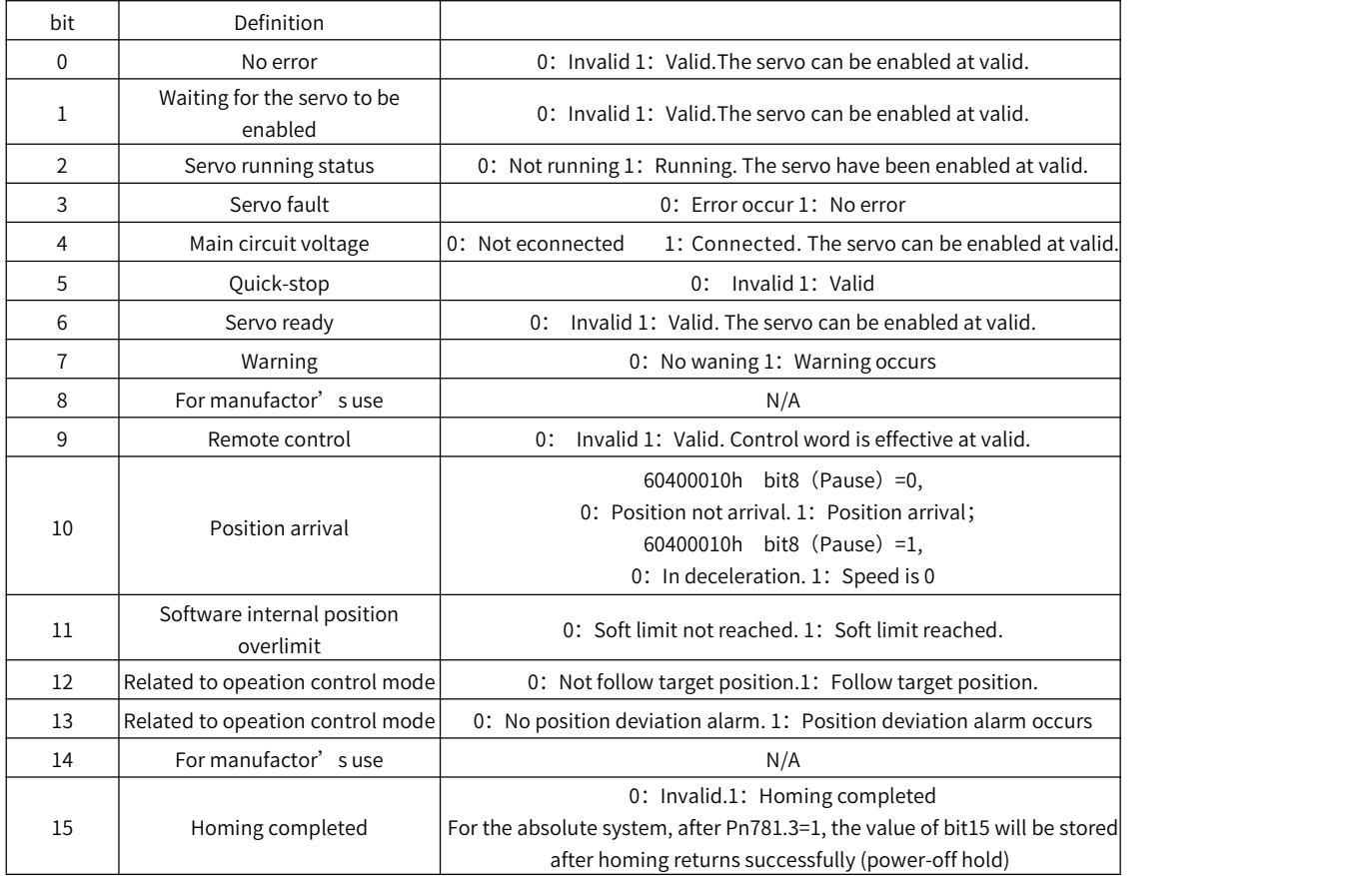

Note: Each bit of the status word must be combined with other bits to form a certain control command. The following are the basic status words (X represents any value)

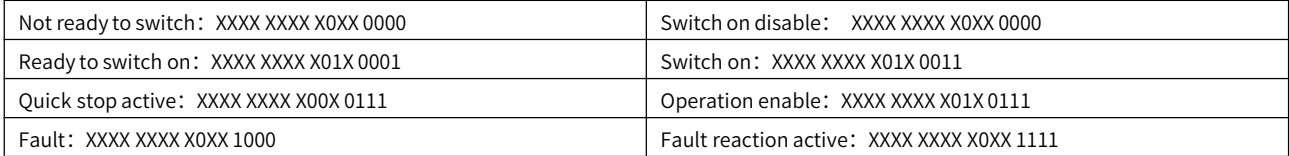

#### Object 605Ah: Quick-stop Option Code

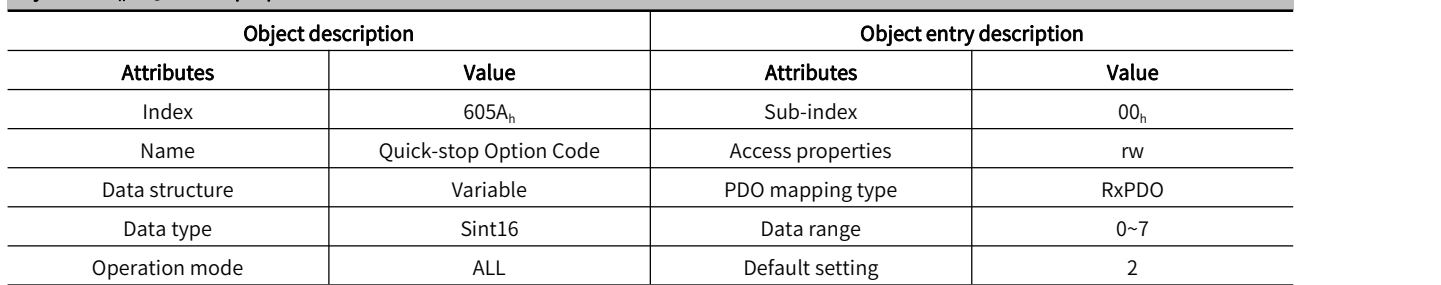

When Control word 6040hbit2=0, the quick-stop mode is determined by 605Ah

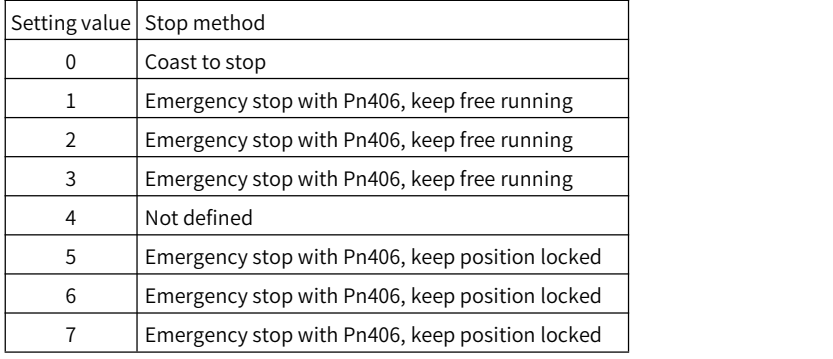

#### Object 605Dh: Halt Option Code

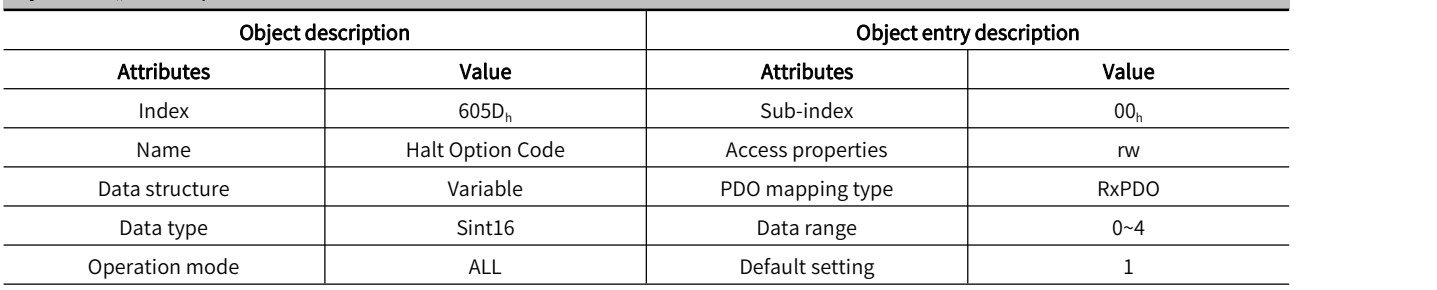

After the control word 6040hbit8 pause function is valid, the pause effect is determined by 605Dh.

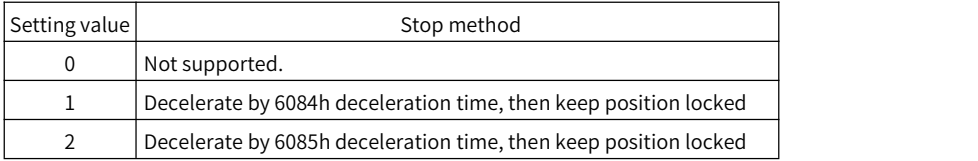

For 6084 deceleration, in homing mode, use the deceleration time set by 609A to decelerate; in torque mode, it will use the deceleration time set by 6087 to decelerate

# Object  $6060_h$ : Modes of Operation

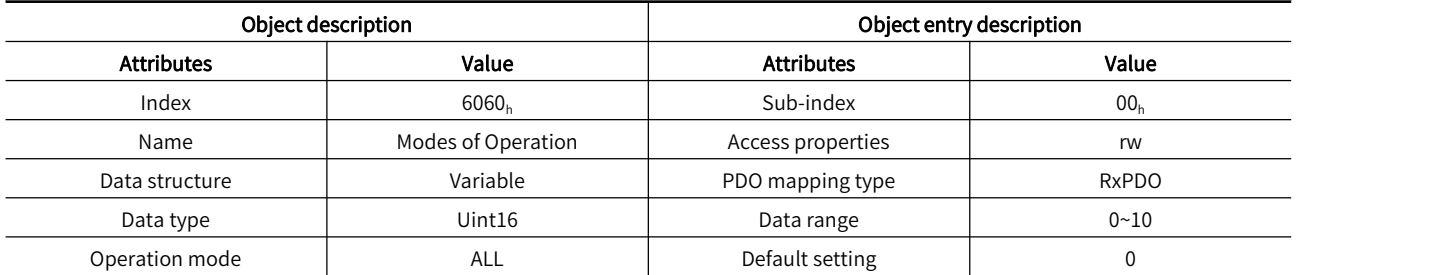

Select the control mode to run

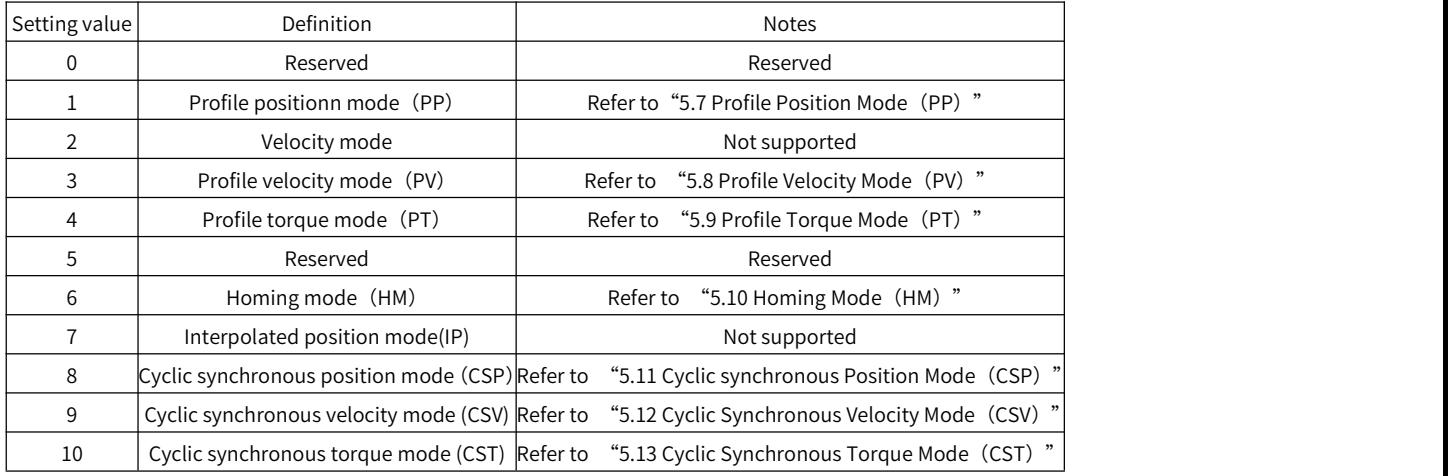

#### Object  $6061<sub>h</sub>$ : Modes of Operation Display

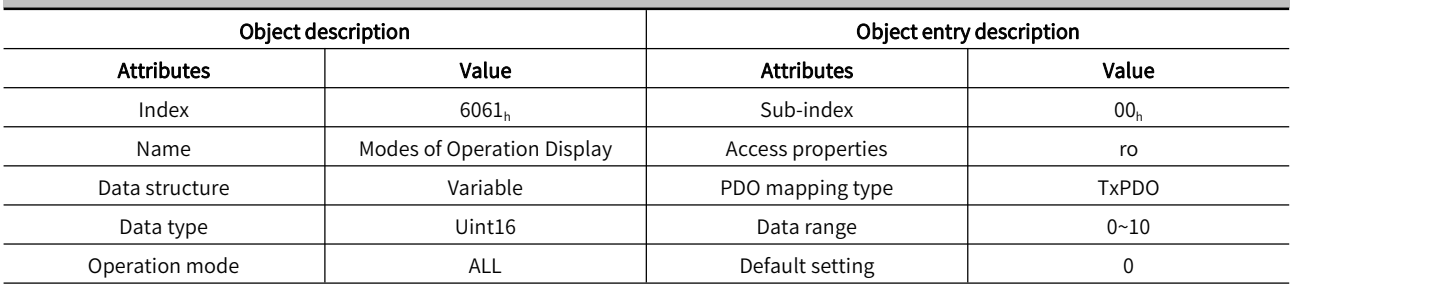

#### Displays the control mode of servo drive

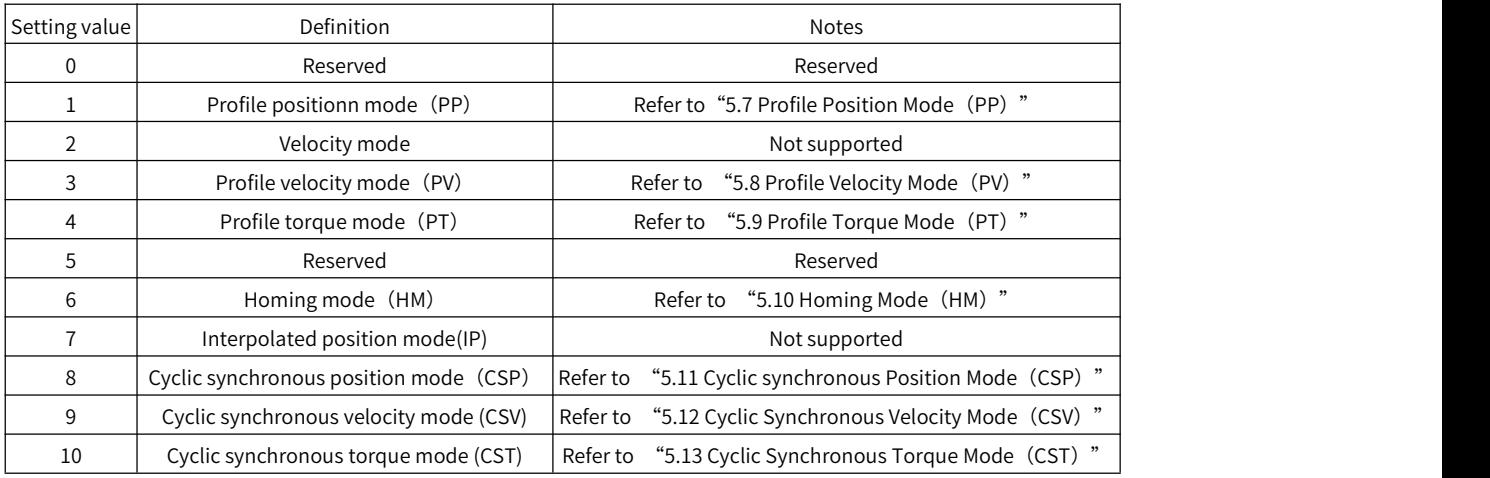

#### Object 6062<sub>h</sub>: Position Demand Value

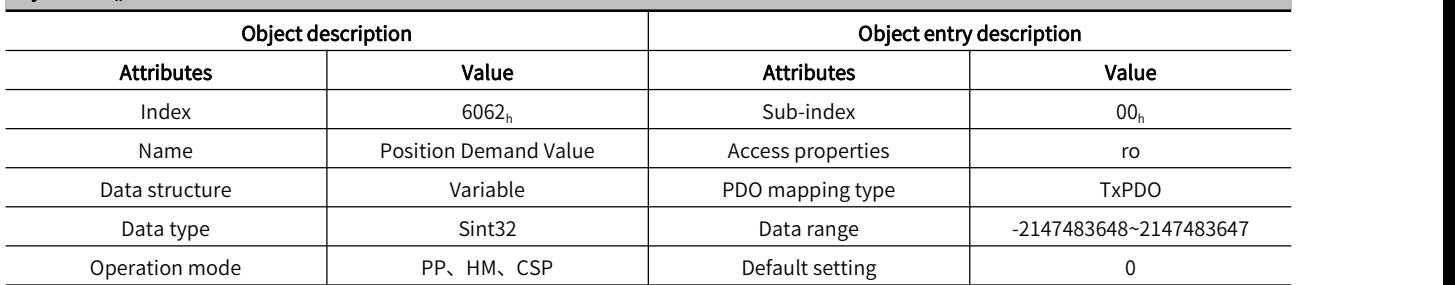

Display real-time position commands (User Unit)

### Object  $6063_h$ : Motor Position Feedback Object description Object entry description Attributes Value Attributes Value Index  $10063_h$   $5003_h$   $100n$   $500n$ Name Motor Position Feedback Access properties and Motor Position Feedback Data structure Variable PDO mapping type TxPDO Data type Sint32 Sint32 Data range -2147483648~2147483647 Operation mode and a setting the ALL Default setting the contract of the Default setting the contract of the D

Display motor real-time absolute position feedback

#### Object 6064<sub>h</sub>: User Position Feedback

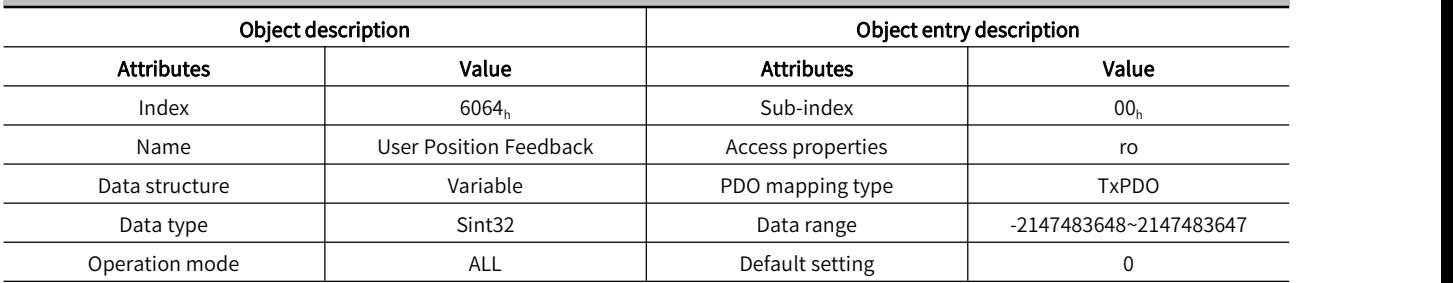

Display the real-time user absolute position feedback

#### Object 6065<sub>h</sub>: Excessive User Position Deviation Threshold

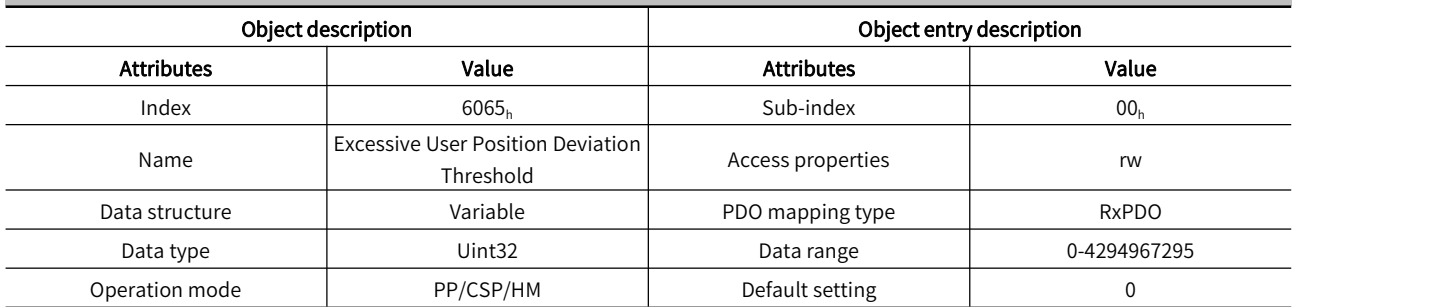

When the difference between user position command 6062h and user position feedback 6064h exceeds ±6065h, an excessive position deviation fault occurs

#### Object 6067<sub>h</sub>: Position Reach Threshold

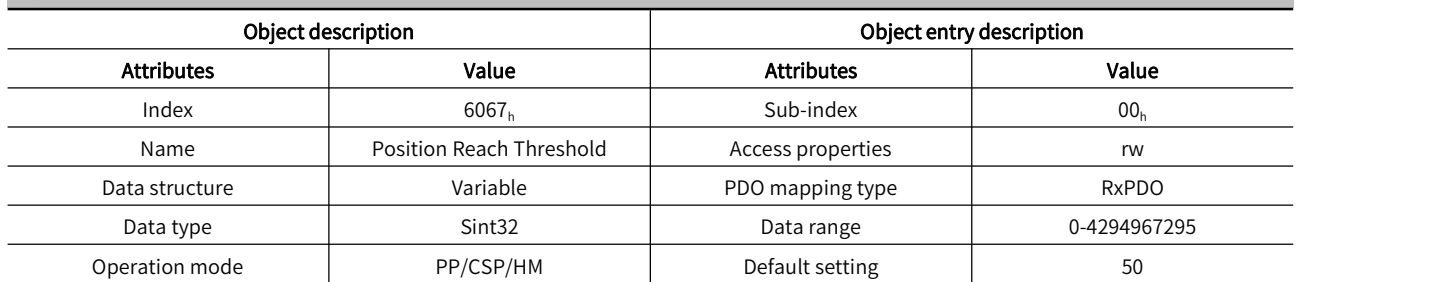

When the difference between the user position command 6062h and the user's actual position feedback 6064h is within  $\pm$ 6067h, and the time reaches 6068h, the position is considered to be reached. In the Profile position mode, the status word 6041h bit10=1.

In Profile position mode, when the servo is enabled, this bit becomes valid.

#### Object 6068<sub>h</sub>: Position Arrival Time

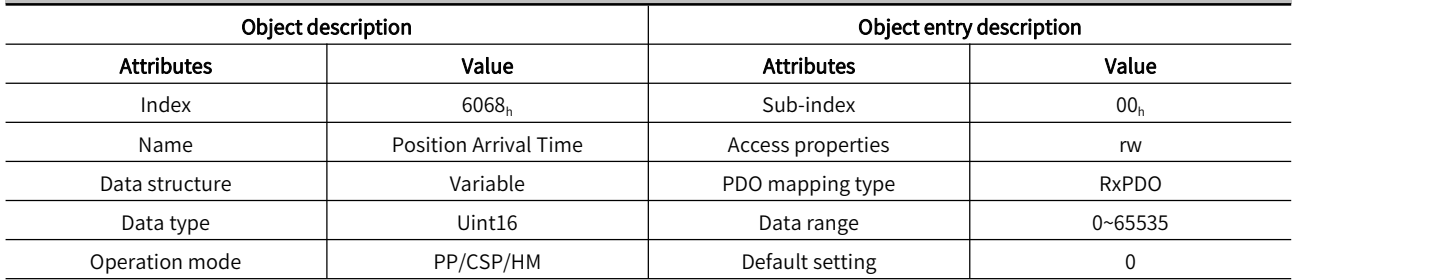

When the difference between the user position command 6062h and the user's actual position feedback 6064h is within  $\pm$ 6067h, and the time reaches 6068h, the position is considered to be reached. In the Profile position mode, the status word 6041h bit10=1.

In Profile position mode, when the servo is enabled, this bit becomes valid.

#### Object 606C<sub>h</sub>: User Actual Speed Feedback

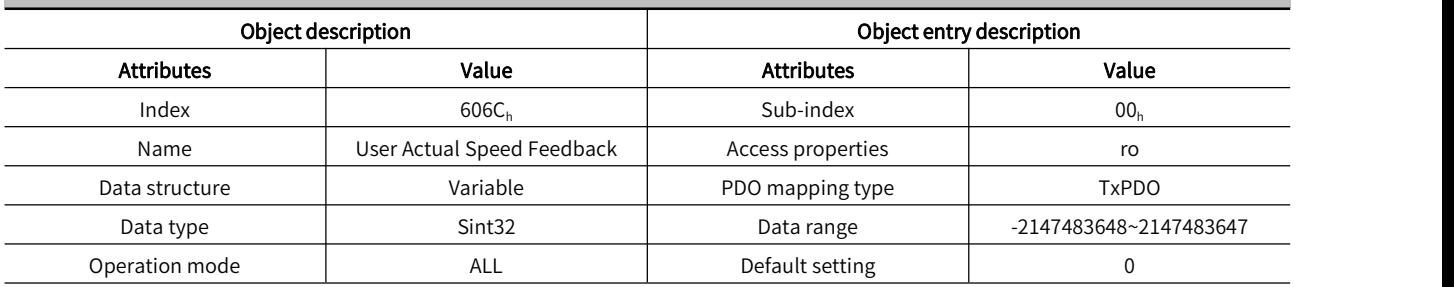

Display the user's actual speed feedback.

#### Object 606D<sub>h</sub>: Speed Reach Threshold

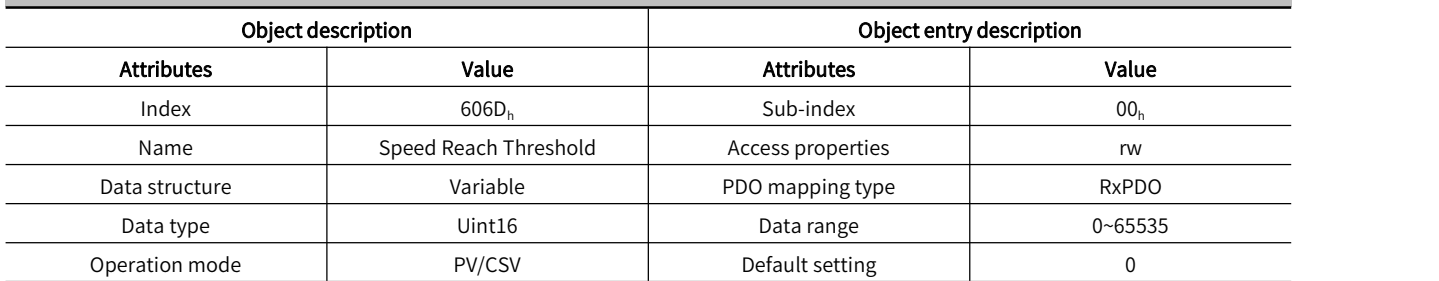

When the difference between the target speed 60FFh and the user's actual speed 606Ch is within  $\pm$ 606Dh, and the time reaches 606Eh, the speed is considered to be reached. In the Profile velocity mode, the status word 6041h bit10=1.

In Profile velocity mode, when the servo is enabled, this bit becomes valid.

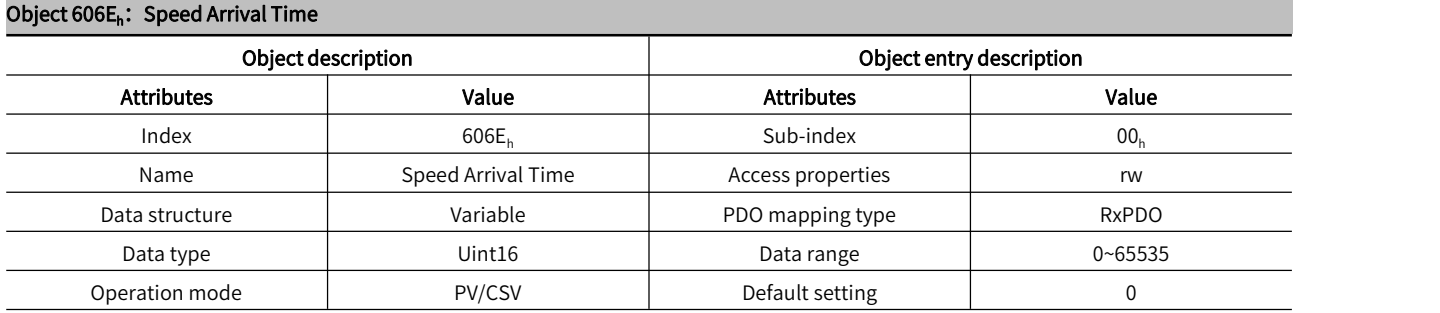

When the difference between the target speed 60FFh and the user's actual speed feedback 606Ch is within ±606Dh, and the time reaches 606Eh, the speed is considered to be reached. In the Profile speed mode, the status word 6041h bit10=1.

In Profile velocity mode, when the servo is enabled, this bit becomes valid.

#### Object 6071<sub>h</sub>: Torque Target Value

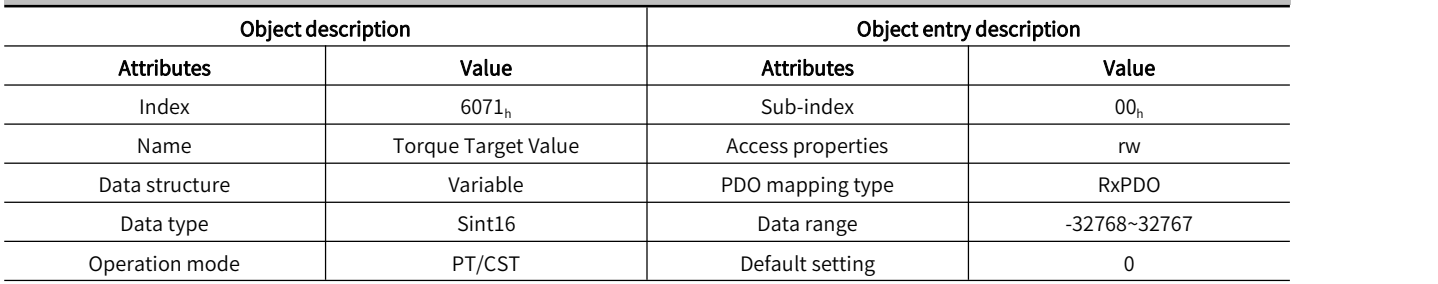

Torque reference in PT/CST mode, Unit: 0.1%.

100% corresponds to the rated torque of the motor.

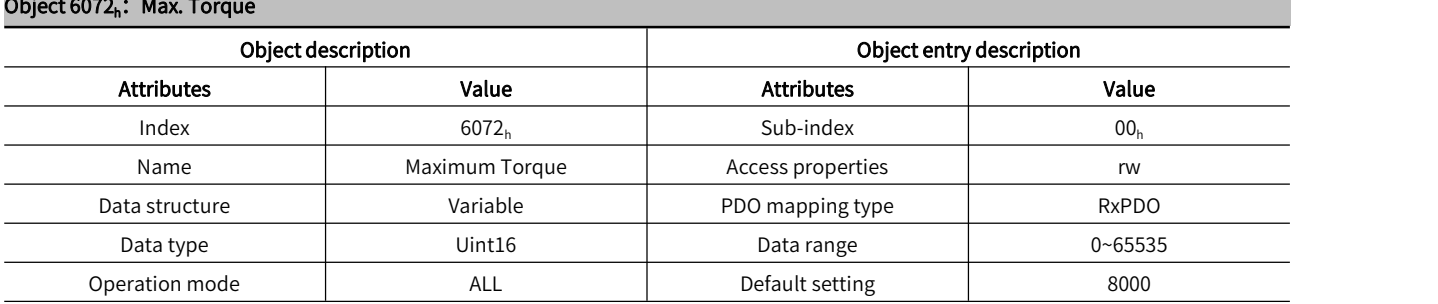

Maximum Torque command, Unit: 0.1%.

Set the maximum torque of the motor.

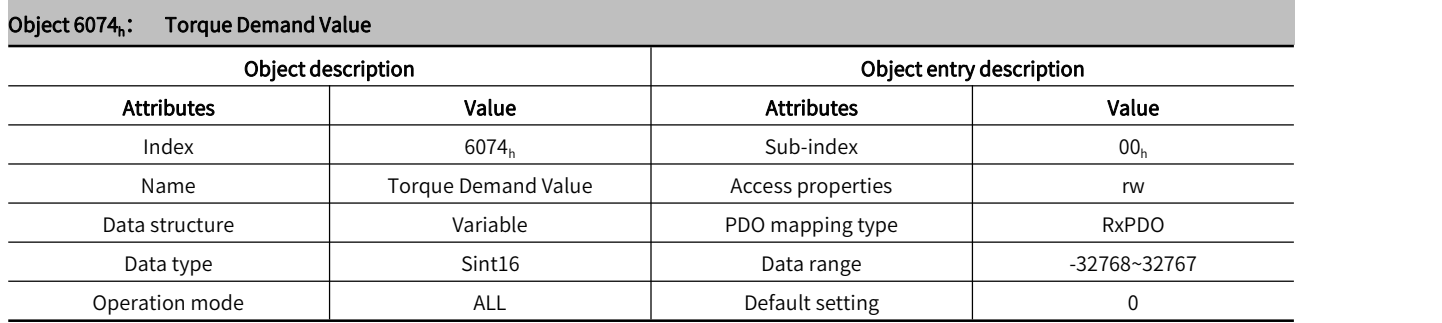

Display the real-time user defined torque value, 100% corresponds to the rated torque of the motor.

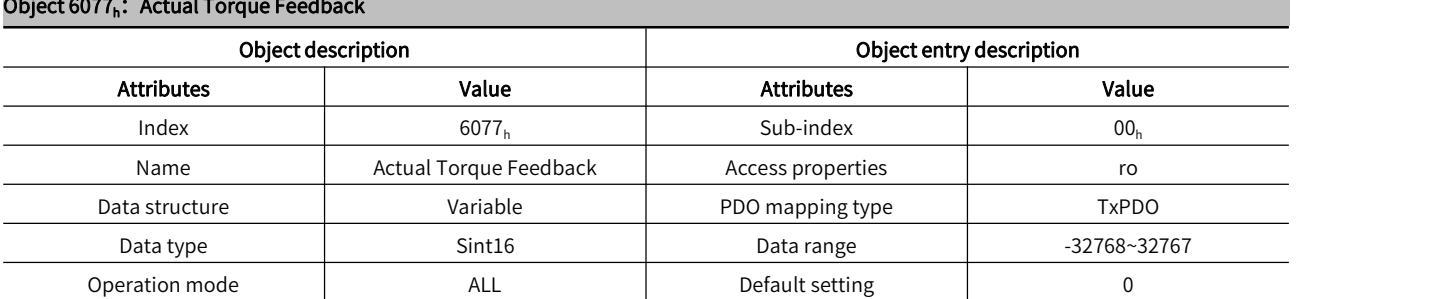

Display the real-time servo internal torque feedback. 100% corresponds to the rated torque of the motor

#### Object 607A<sub>h</sub>: Target Position Value

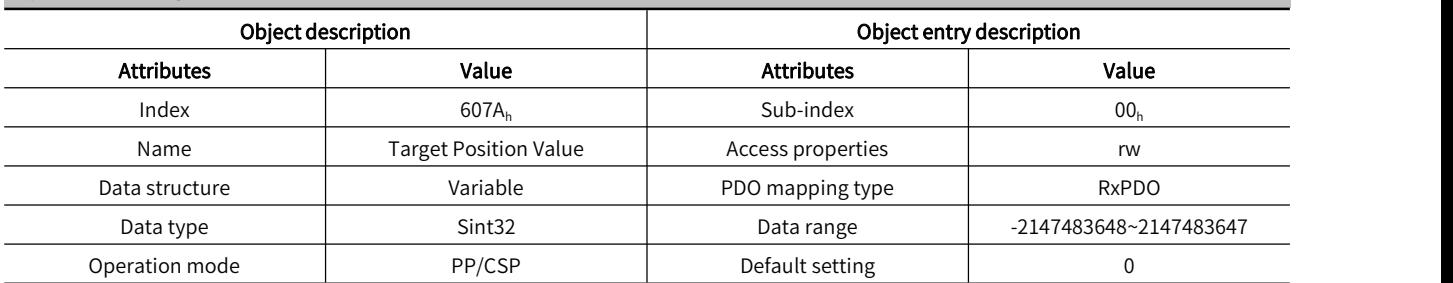

Set the servo target position in Profile position mode and Cyclic synchronous position mode;

For an absolute command, after the positioning is completed, the user's absolute position 6064h = 607Ah;

For a relative command, after the positioning is completed, the user displacement increment = 607Ah.

#### Object 607C<sub>h</sub>: Homing Offset

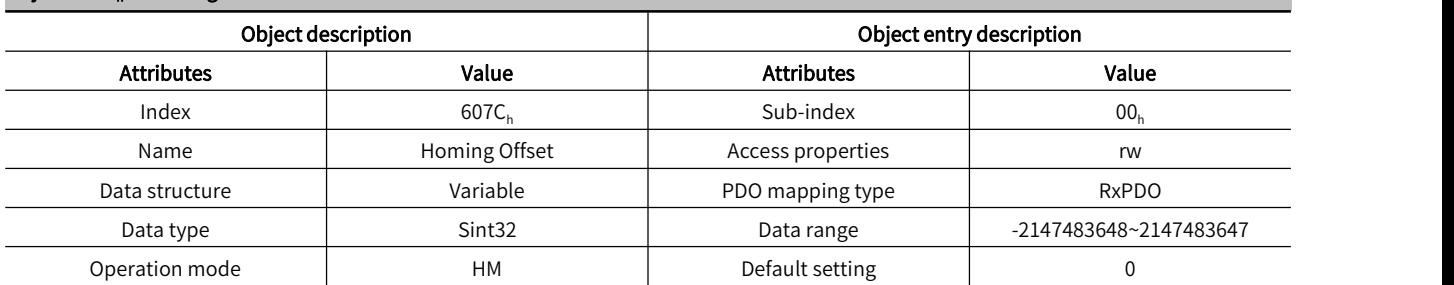

After the homing return completed, the stop position of the motor is the mechanical origin. By setting 607Ch, the relationship between the mechanical origin and the mechanical zero can be set: Mechanical origin = Mechanical zero-point + 607C (homing offset; when 607C=0, the mechanical origin and the mechanical Zero-point coincidence.

Making homing offset valid: After power-on and homing return completed, the status word 6041h bit15=1;

In the homing mode, the host controller should first select the homing method (6098h), and set the homing speed (6099-1h 6099-2h), and the homing acceleration (609Ah). After the homing trigger signal is given, the mechanical origin and the mechanical zero point will be set. Position, speed and torque control are completed inside the servo drive;

You can also use the zero return mode 35, take the current position as the mechanical origin, and after triggering the zero return (6040h control word: 0x0F  $\rightarrow$  0x1F), the user's current position 6064h= 607C (Note: the motor shaft does not actually rotate);

Mechanical origin: A fixed position on the machine, corresponding to the origin switch, limit switch, motor Z signal, etc. Mechanical Zero-point: The absolute 0 position.

Object 607D<sub>h</sub>: Soft Limit

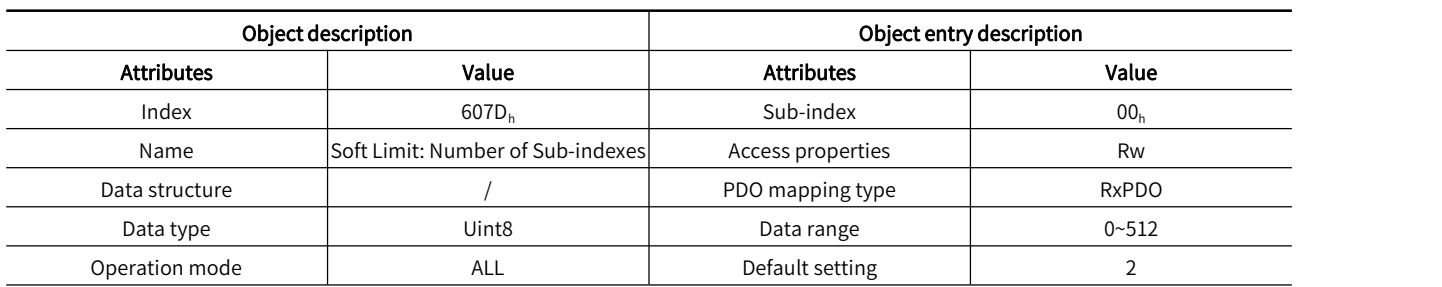

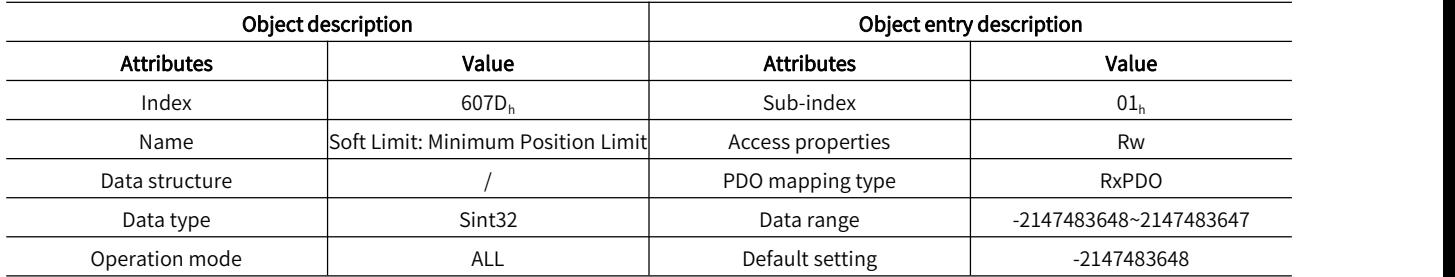

#### Soft limit function:

Bit0 of Pn781 is the software limit selections:

0: Disabled;

1: Enabled;

Set the minimum value of the software absolute position limit, -2147483648 means that the minimum software absolute position limit = (607D-01h) has no limit in negative direction.

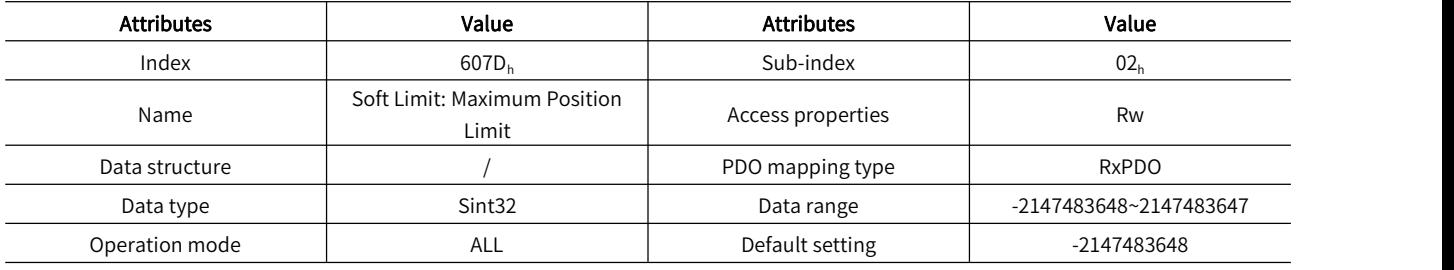

Soft limit function:

Bit0 of Pn781 is the software limit selections:

0: Disabled;

Set the minimum value of the software absolute position limit. 2147483647 means that the maximum software absolute position limit = (607D-02h) is unlimited in positive direction.

<sup>1:</sup> Enabled;

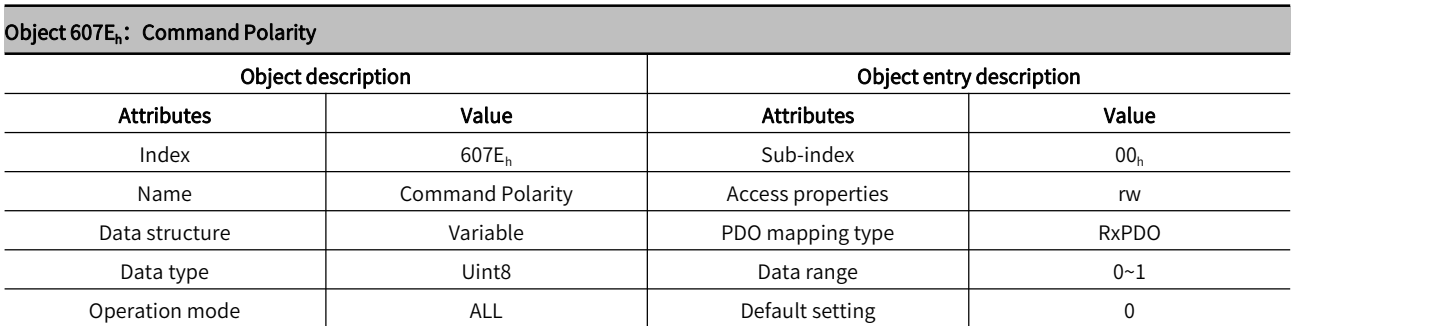

To set the polarity of torque command, torque feedback, position command, position feedback, speed command, speed feedback, external limit signal 60FDh-00h bit1 (POT), 60FDh-01h bit2 (NOT), it is necessary to set the servo state machine when the transition machine is set to 0 again by Init-PreOP-SafeOP-OP.

When using, the speed, position, and torque polarity should all be 0 (Bit5~7 are all 0) or set to 224 (Bit5~7 are all 1)

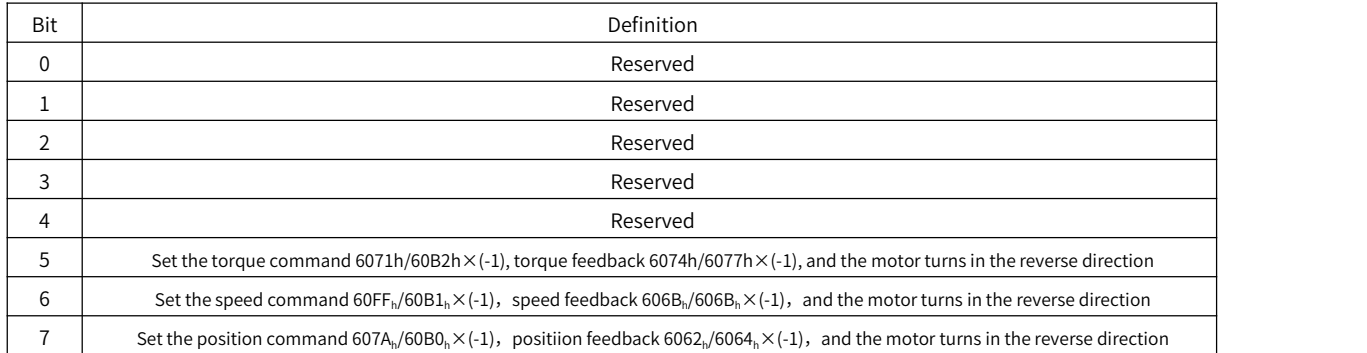

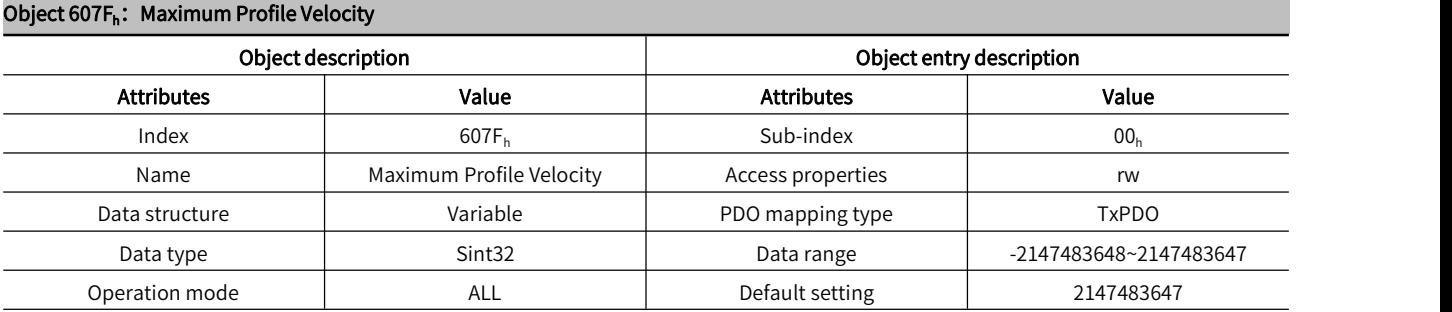

Set the user's maximum running speed, which mainly plays the role of limiting protection.

#### Object 6080h: Maximum Motor Speed

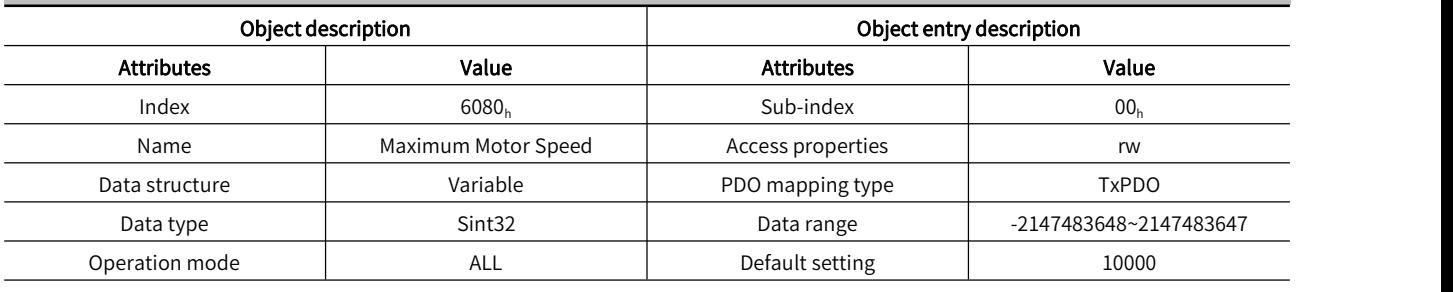

Set the maximum motor running speed and also the maximum speed limit in CST mode

#### Object  $6081_h$ : Profile Velocity

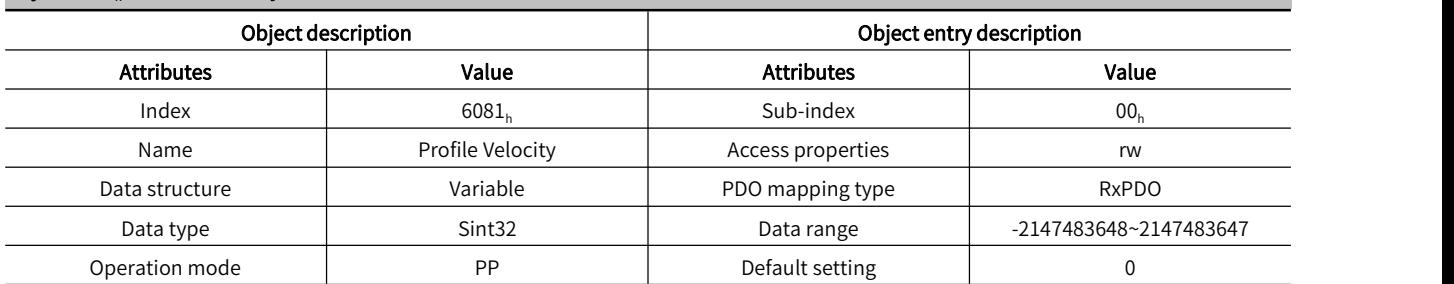

The speed of the constant speed operation of the displacement command in the profile position mode.

#### Object  $6083_h$ : Profile Acceleration

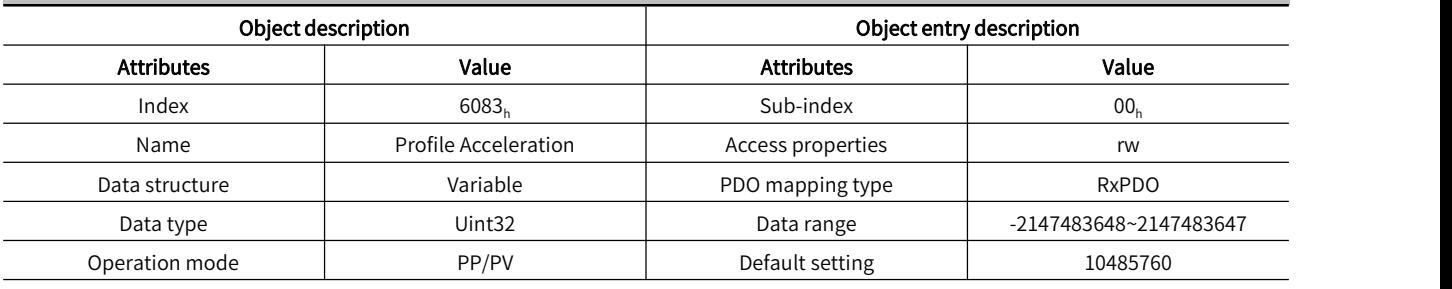

User command unit/S 2

#### Object  $6084<sub>h</sub>$ : Profile Deceleration

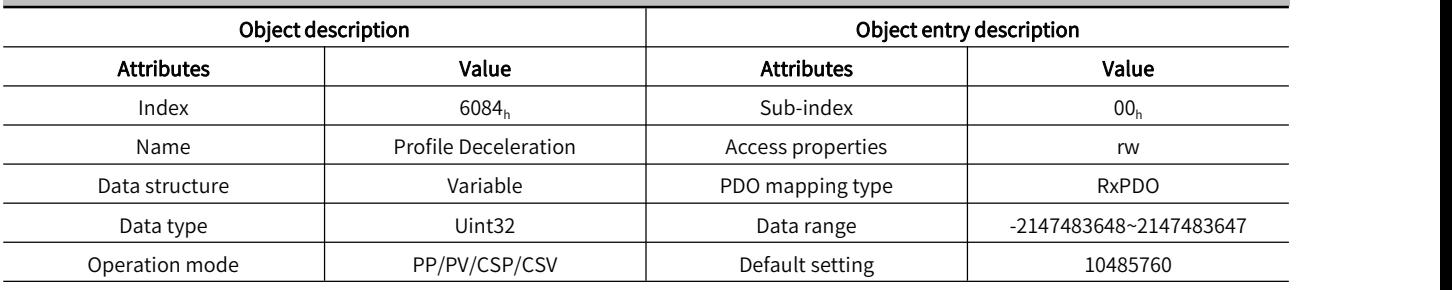

User command unit /S 2

#### Object 6085<sub>h</sub>: Quick-stop Deceleration

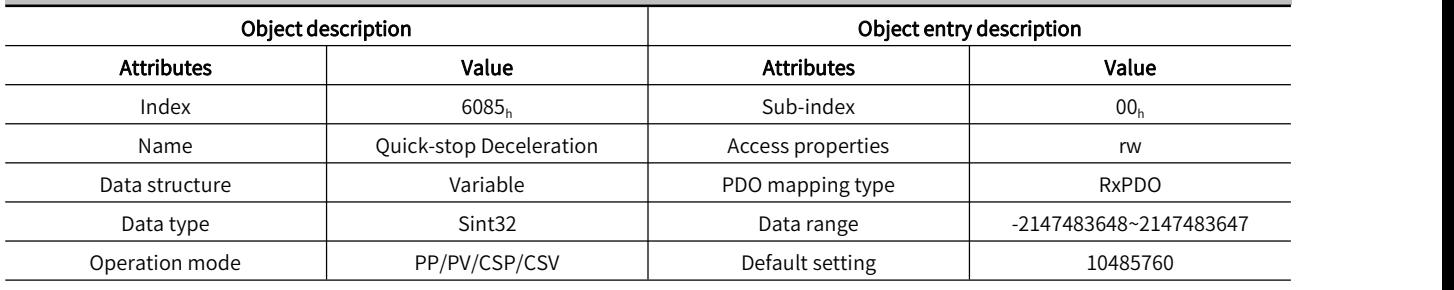

User command unit  $/S^2$ 

#### Object 6087<sub>h</sub>: Torque Slope

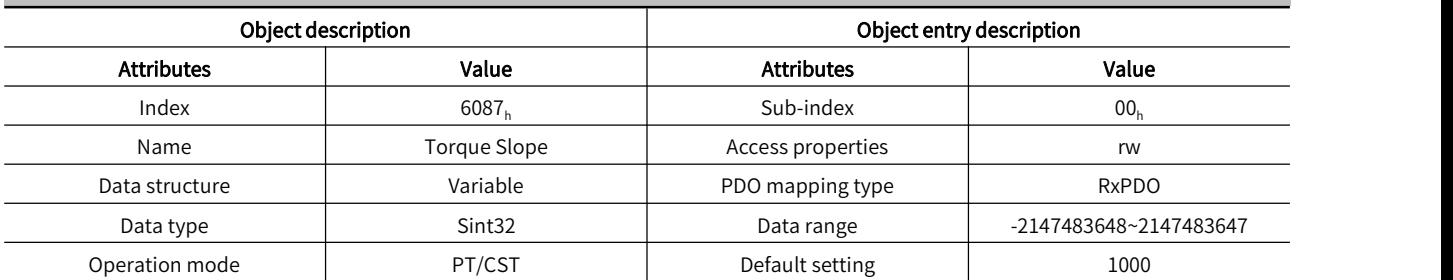

Torque command acceleration in profile torque mode, its meaning is: torque command increment per second (Unit: 1‰/s)

#### Object  $6091_h$ : Electronic Gear Ratio

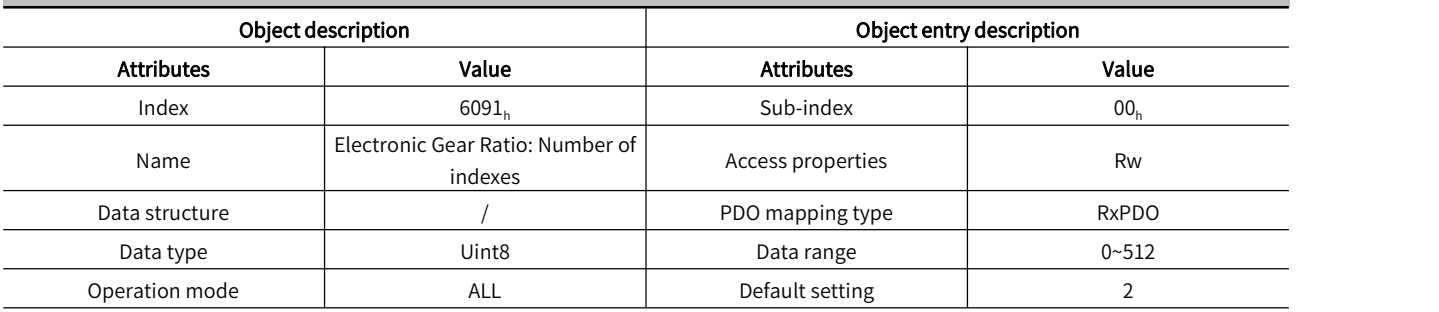

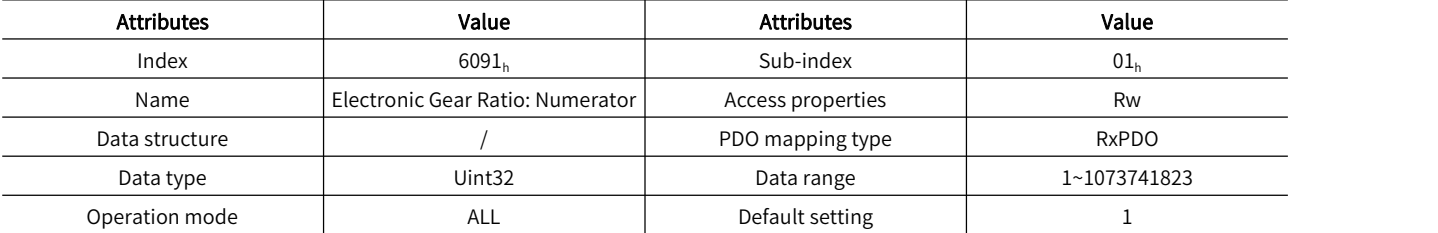

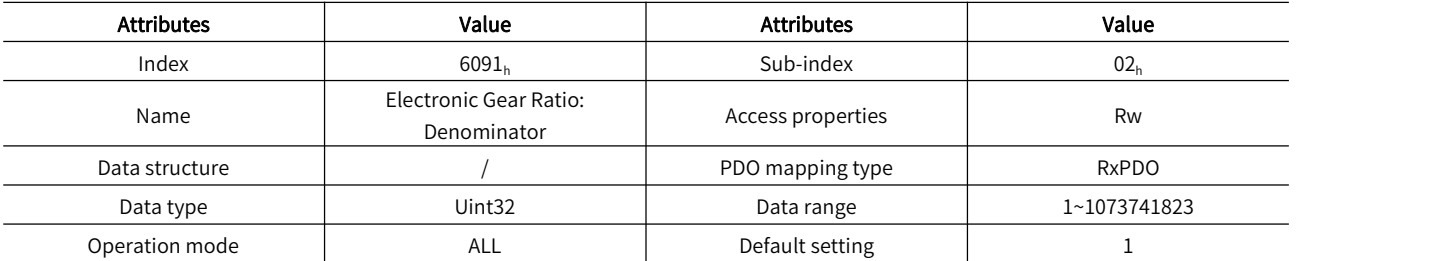

Servo electronic gear ratio = 6091h=6091h : 01 (motor revolutions)/6091h : 02 (servo drive shaft revolutions)

#### Object 6098<sub>h</sub>: Homing Mode

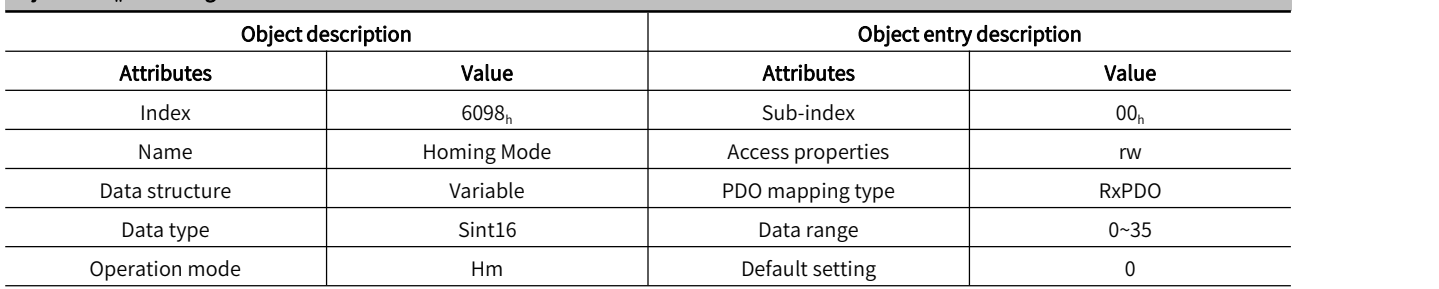

In the CANOpen protocol, 31 homing methods are specified according to the origin switch signal, limit switch signal and encoder Z signal.

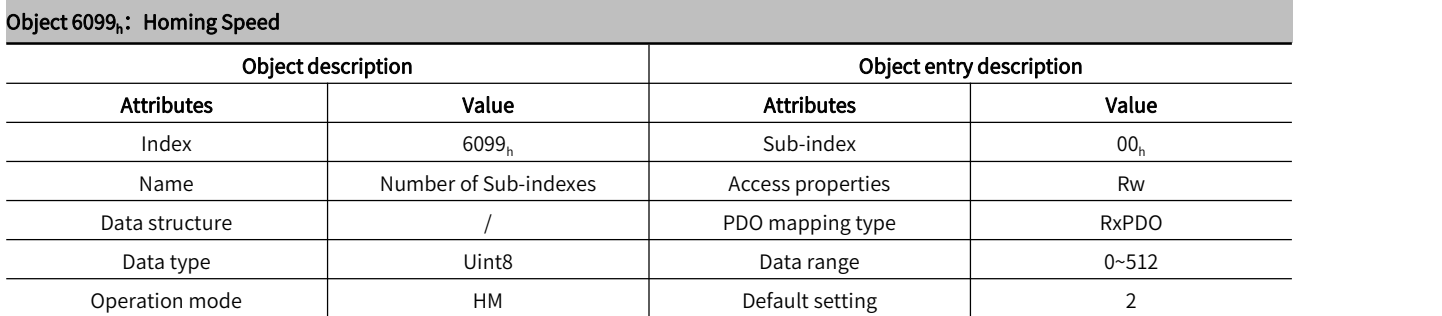

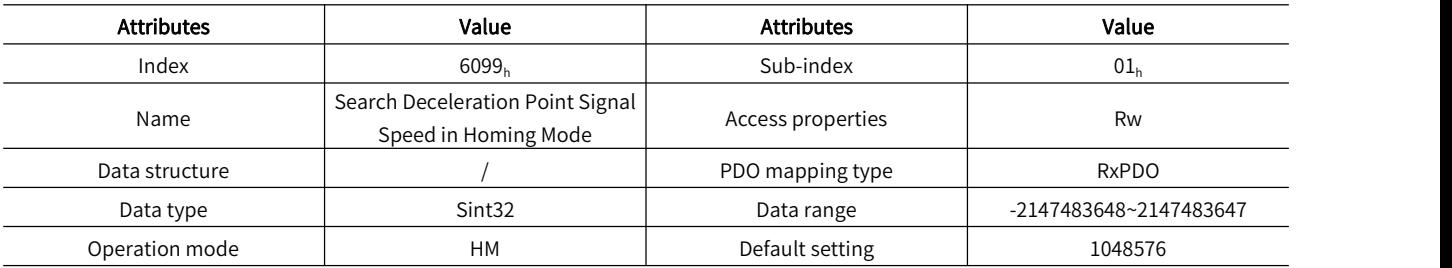

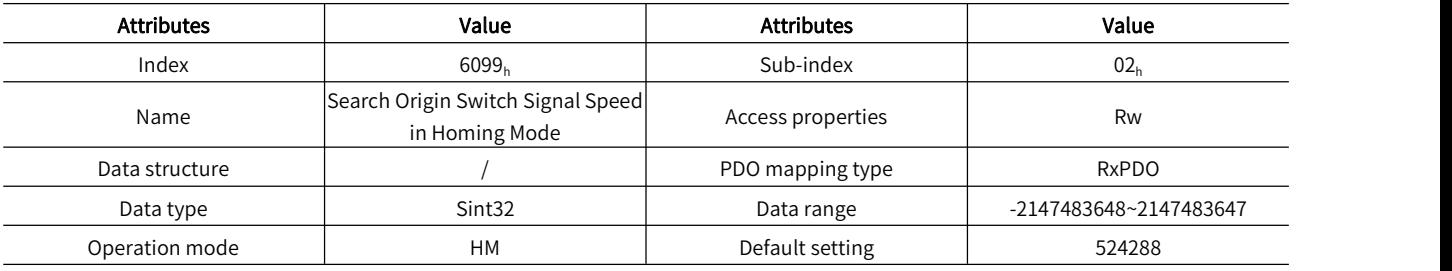

## Object 609A<sub>h</sub>: Homing Acceleration

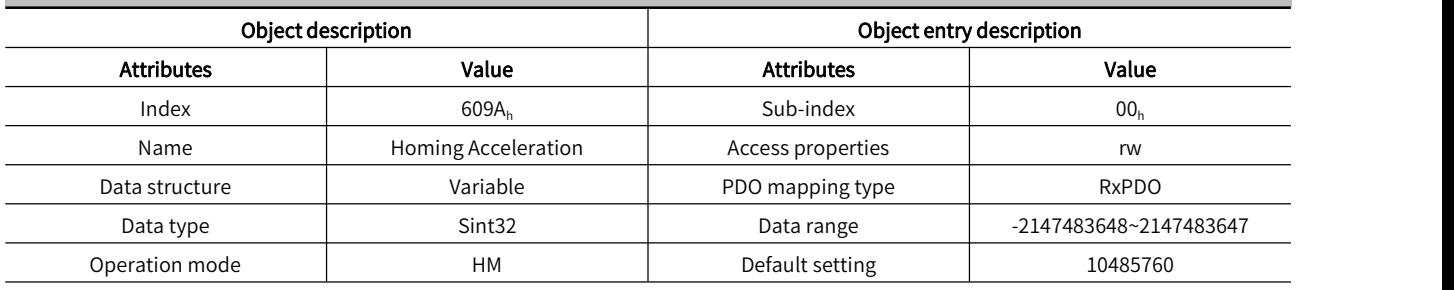

User command unit/S 2

#### Object 60B0<sub>h</sub>: Position Offset

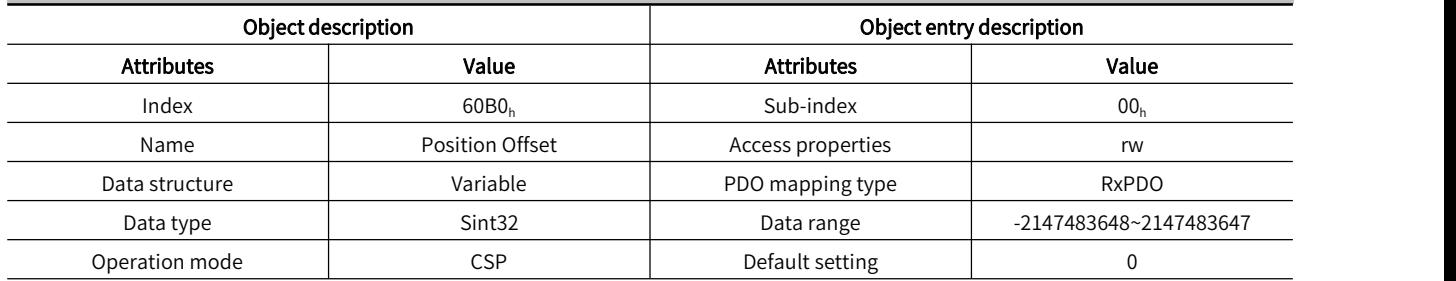

Set the position offset in synchronous cycle position mode, servo target position=607Ah+60B0h

#### Object 60B1<sub>h</sub>: Speed Offset

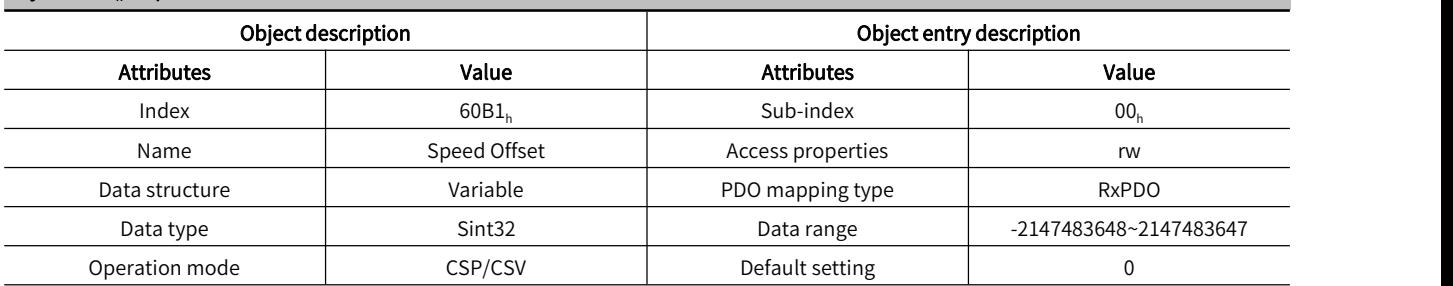

Set the position offset in synchronous cycle speed mode, servo target speed 60FFh+60B1h

#### Object 60B2<sub>h</sub>: Torque Offset

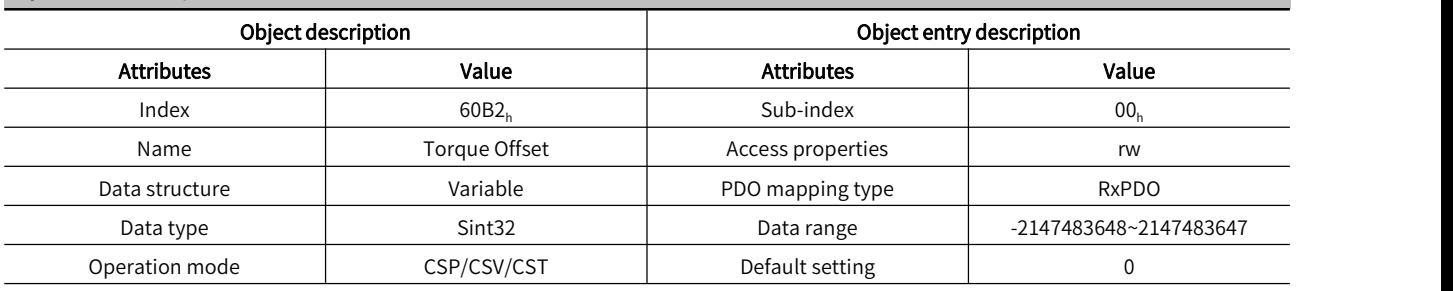

Set the position offset in synchronous cycle torque mode, the servo target torque is 6071h+60B2h.

#### Object 60B8<sub>h</sub>: Probe Function

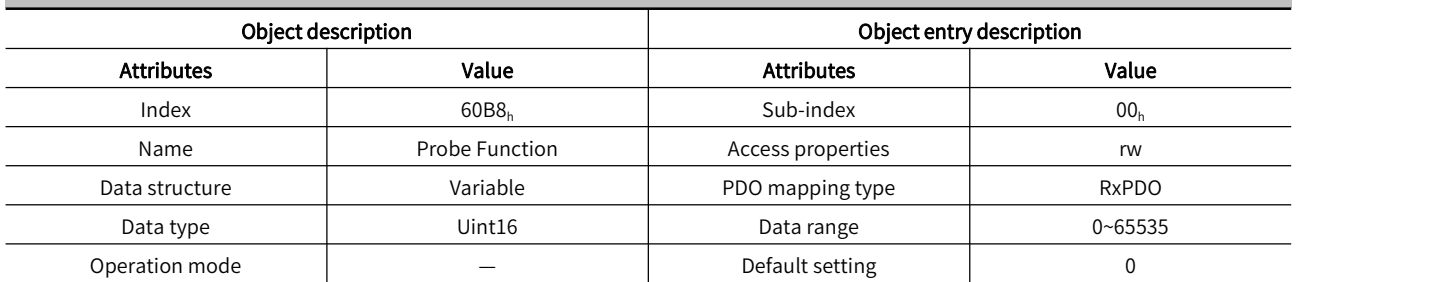

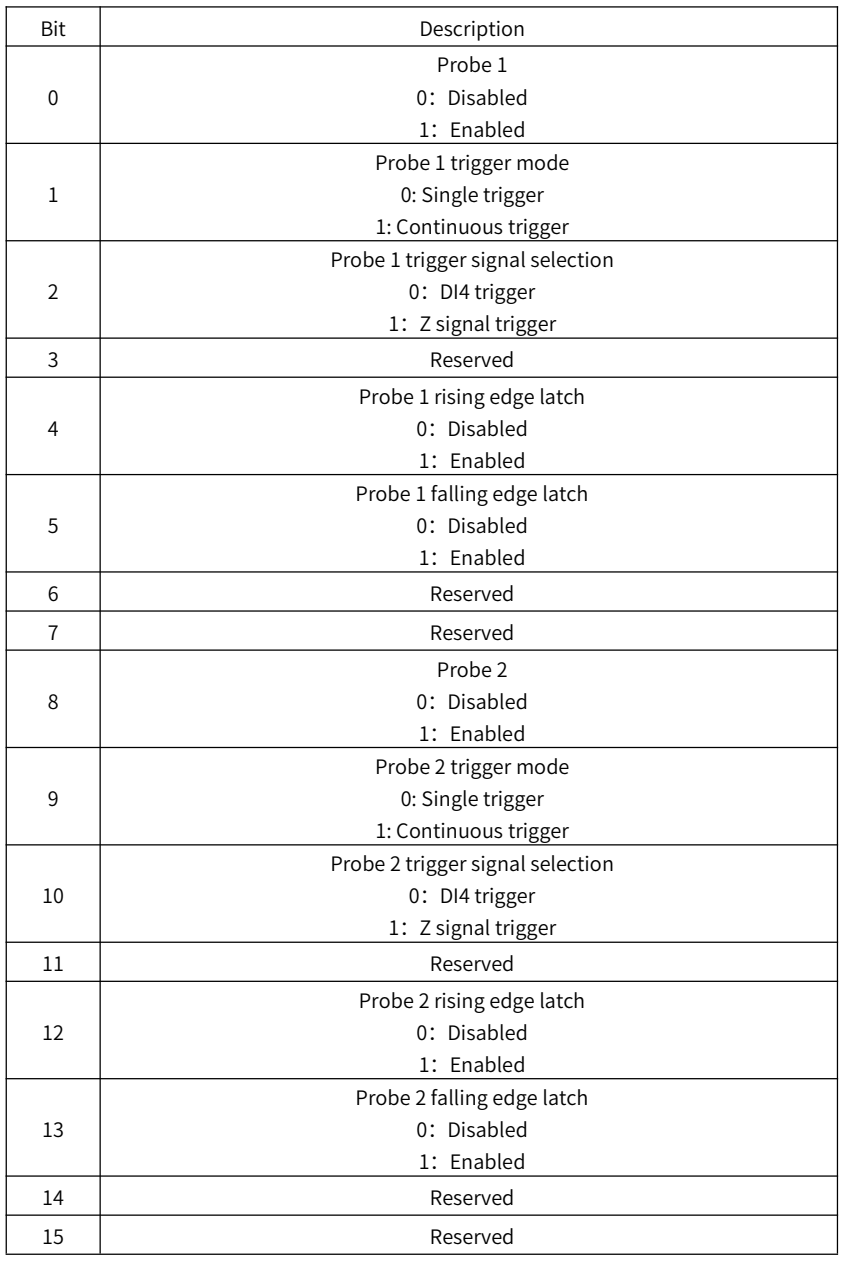

#### Object 60B9<sub>h</sub>: Probe Status Word

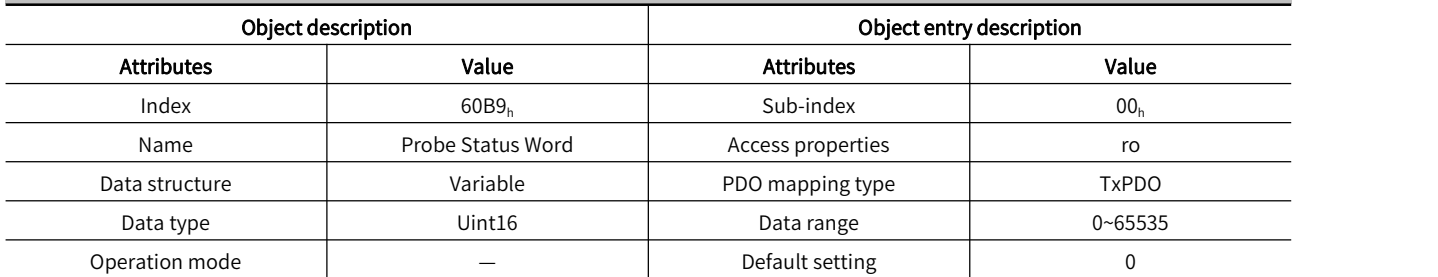

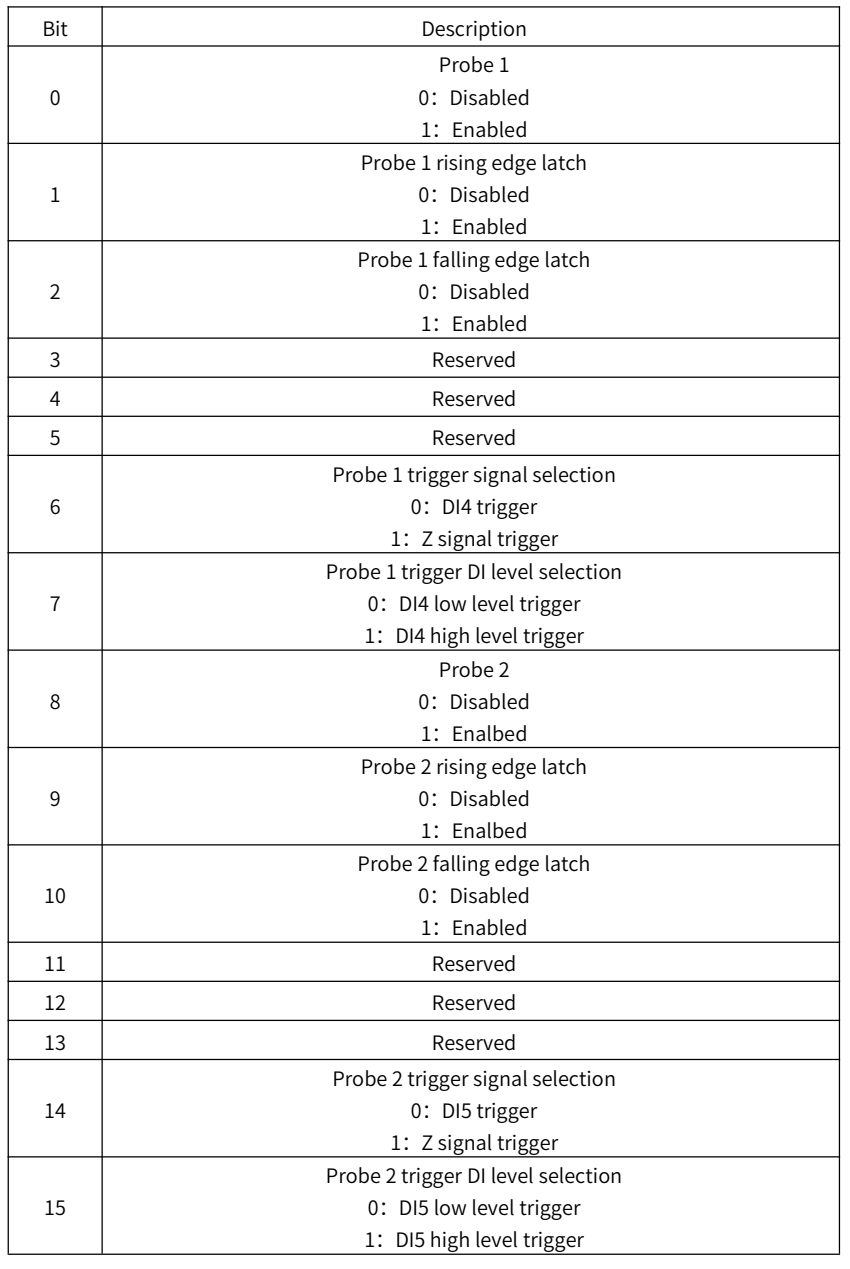

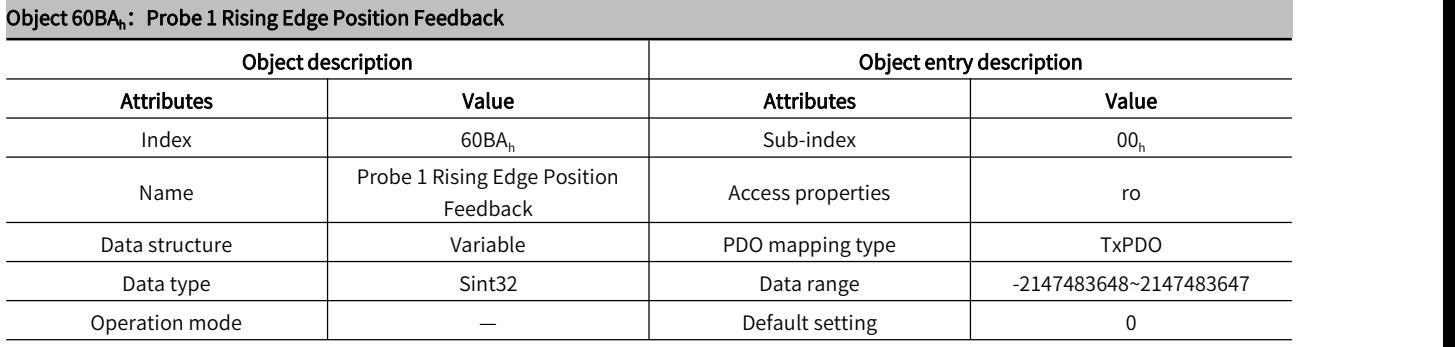

Records the position feedback when the rising edge of probe 1 is valid (Command unit, 6064h).

#### Object 60BB<sub>h</sub>: Probe 1 Falling Edge Position Feedback

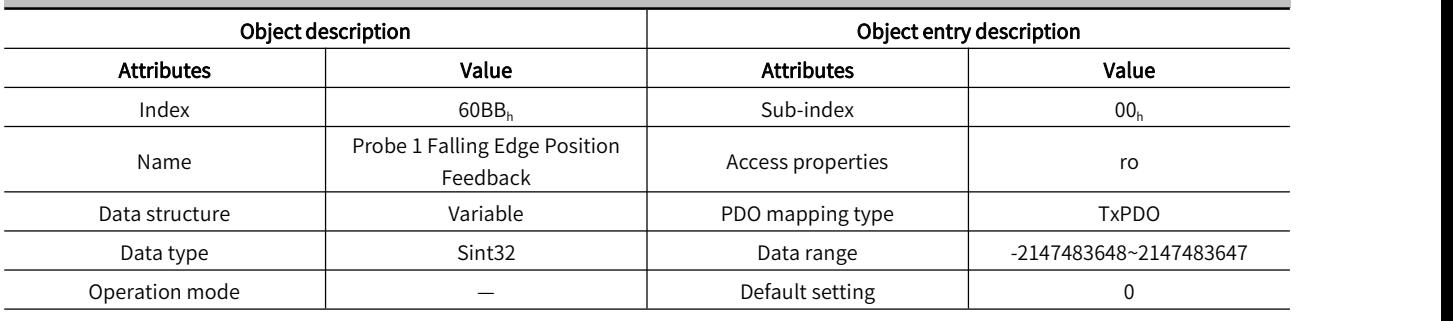

Records the position feedback when the falling edge of probe 1 is valid (Command unit, 6064h).

#### Object 60BC<sub>h</sub>: Probe 2 Rising Edge Position Feedback

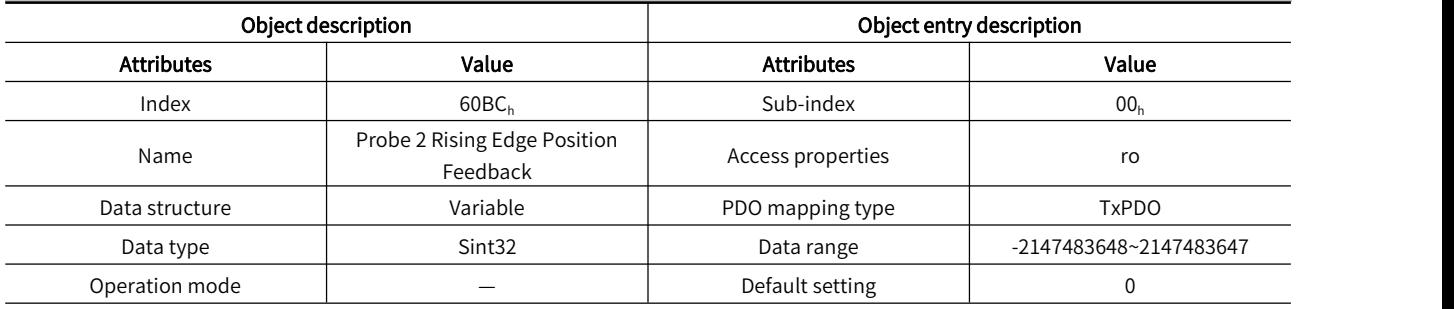

Record s the position feedback when the rising edge of probe 2 is valid (Command unit, 6064h).

#### Object 60BD<sub>h</sub>: Probe 2 Falling Edge Position Feedback

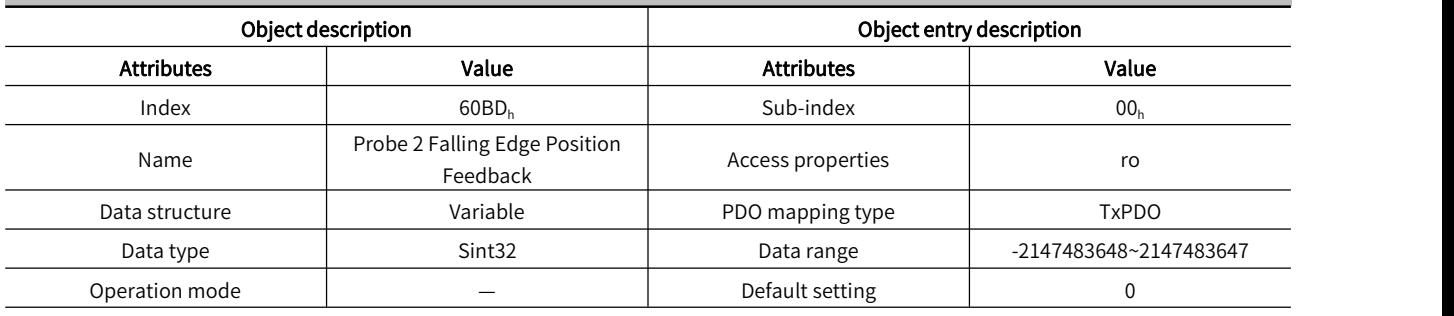

Records the position feedback when the falling edge of probe 2 is valid (Command unit, 6064h).

#### Object 60E0<sub>h</sub>: Forward Maximum Torque Limit

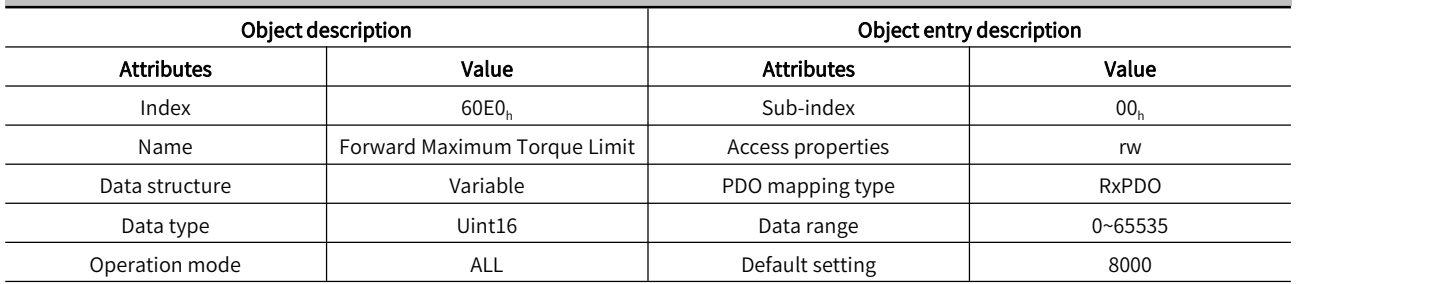

Limit the positive maximum torque limit of the servo, Unit: 0.1%.

#### Object 60E1<sub>h</sub>: Negative Maximum Torque Limit

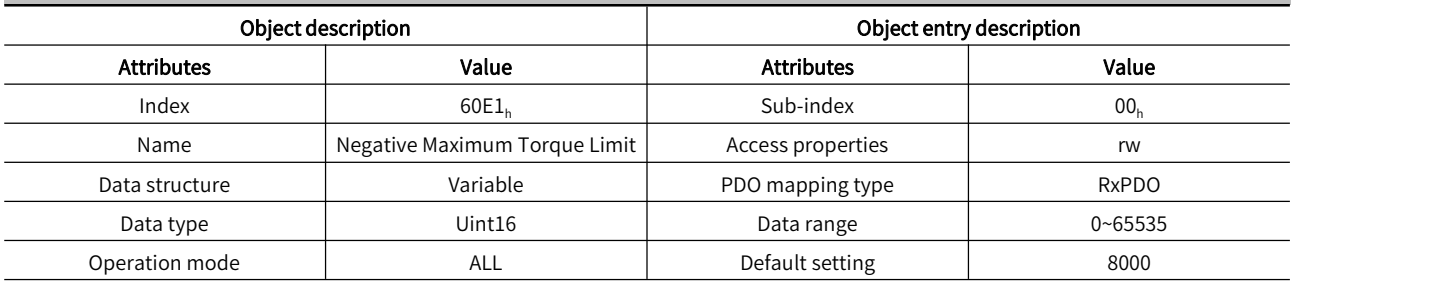

Limit the negative maximum torque limit of the servo, Unit: 0.1%.

#### Object  $60F4<sub>h</sub>$ : User Position Deviation

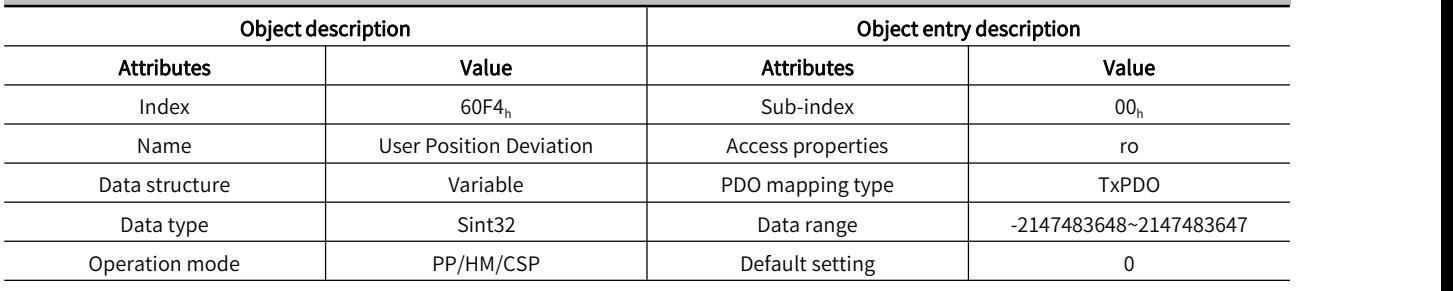

Records real-time position deviation (User position unit)

#### Object 60FC<sub>h</sub>: Motor Position Command Feedback Object description **Object entry description** Attributes Value Attributes Value Index  $100_h$  60FC<sub>h</sub>  $500h$  Sub-index  $00_h$ Name Motor Position Command<br>Feedback Access properties and the control of the control of the control of the control of the control of the control of the control of the control of the control of the control of the control of the control of the control of the c Data structure Variable PDO mapping type TxPDO Data type Sint32 Sint32 Data range -2147483648~2147483647 Operation mode PP/HM/CSP Default setting 0

Records the real-time position command of the motor

User position command (6062h)  $\times$  Position factor (6093h) = Motor position command 60FCh (Encoder unit)

#### Object 60FD<sub>h</sub>: DI Input Status

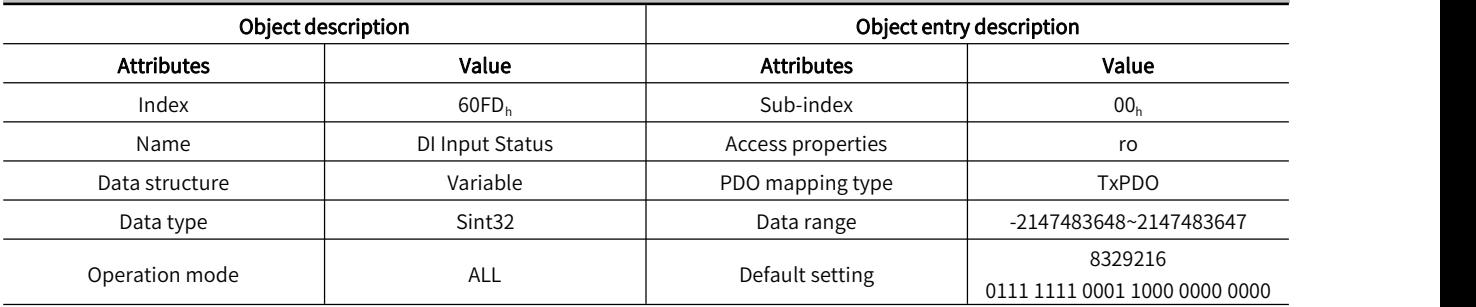

Display DI input status

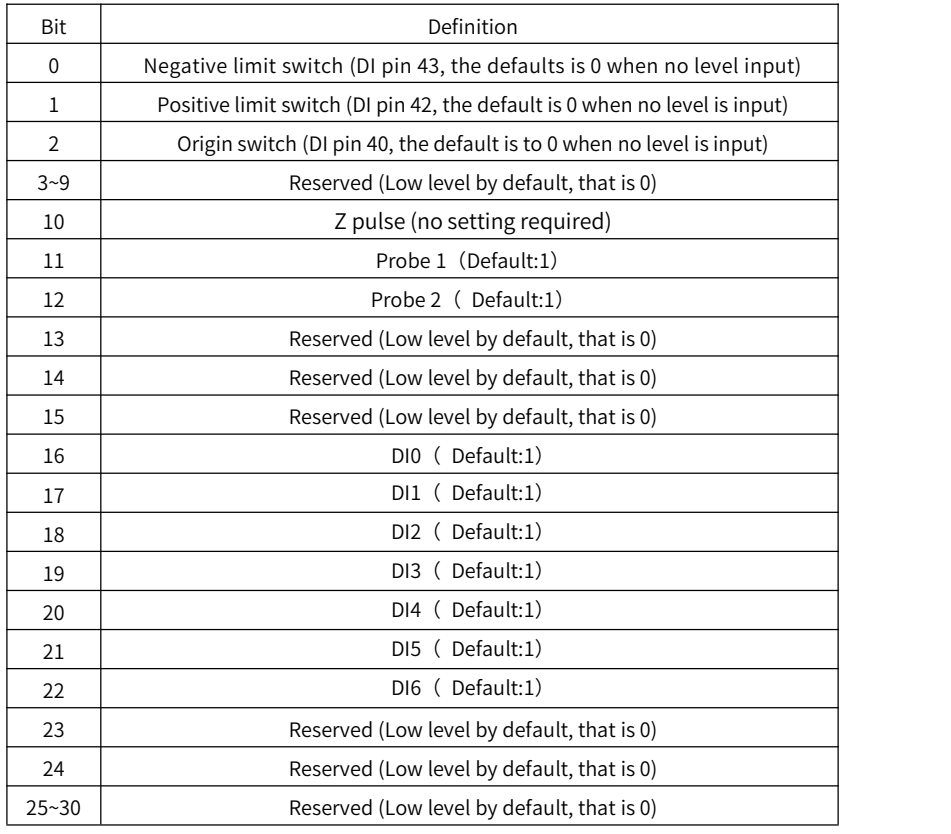

#### Object 60FE<sub>h</sub>: Forced DO Output

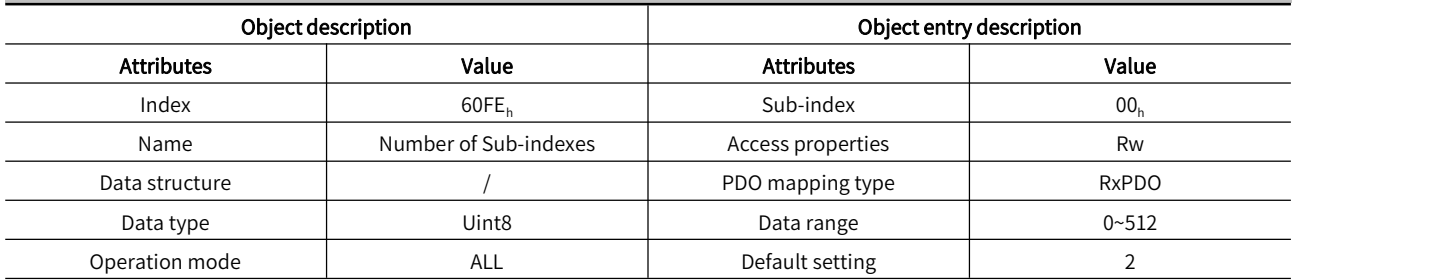

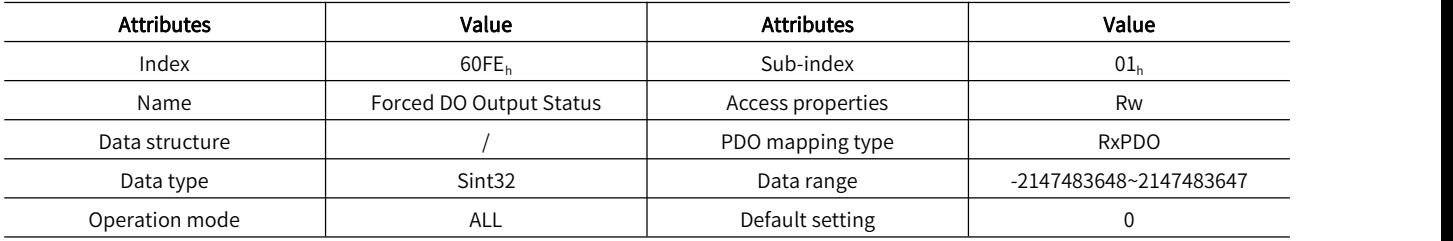

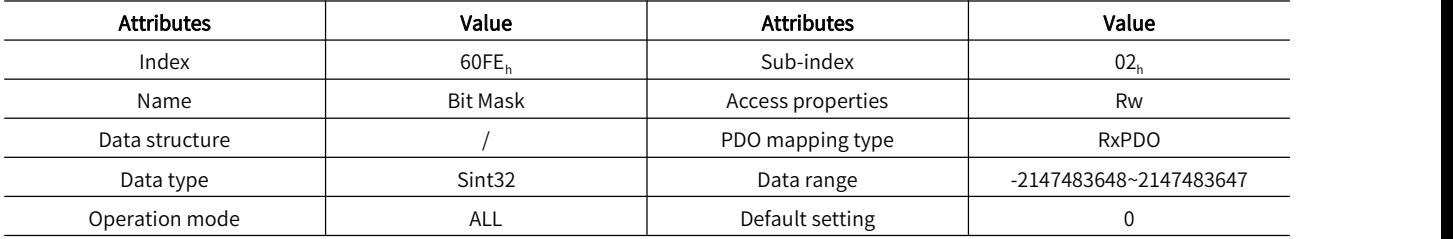

Force DO output (4 DO outputs are provided for EtherCAT servo at present )

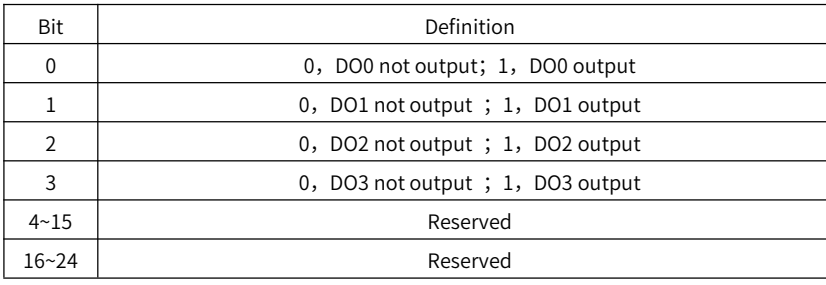

#### Object 60FF<sub>h</sub>: Target Speed

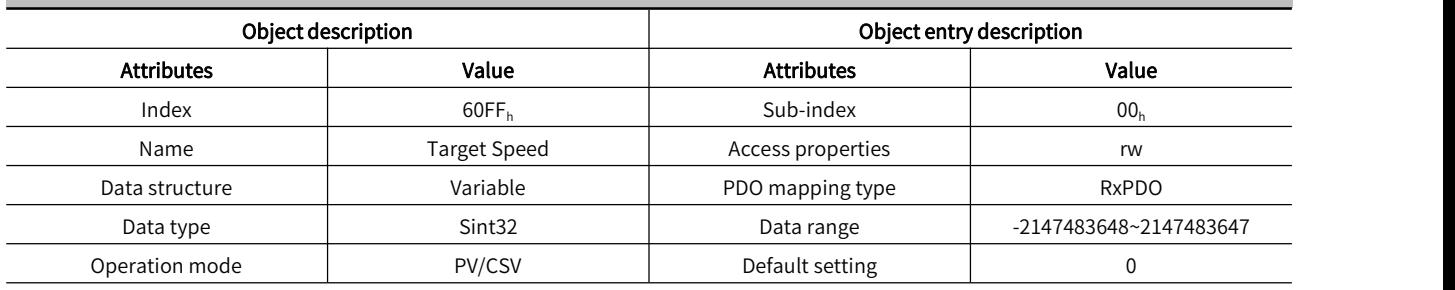

Set profile speed/synchronous cycle speed mode, User speed command

#### Object 6502<sub>h</sub>: Supported Servo Operation Mode

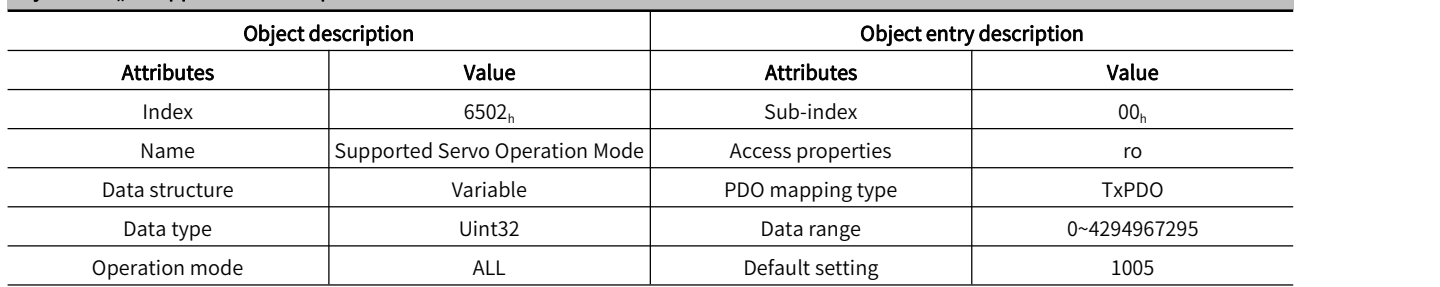

Display the operation mode supported by the servo drive.

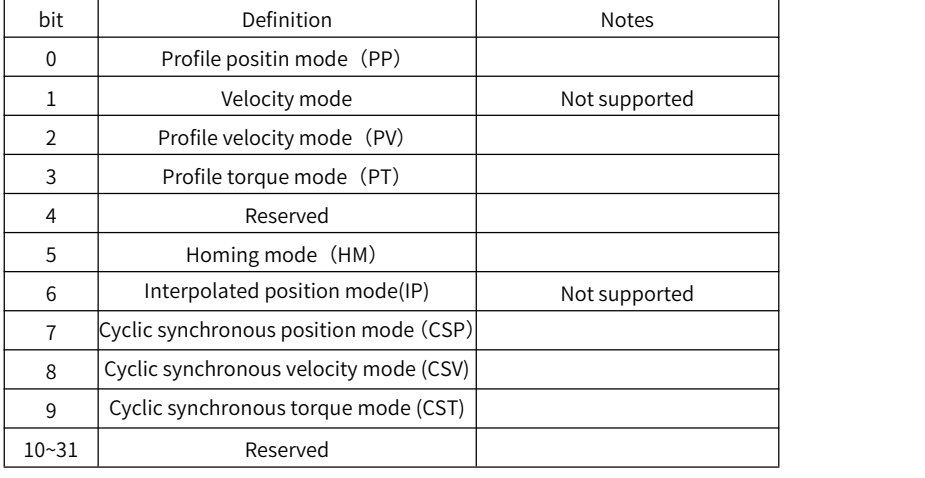

# Chapter 13 Application Examples

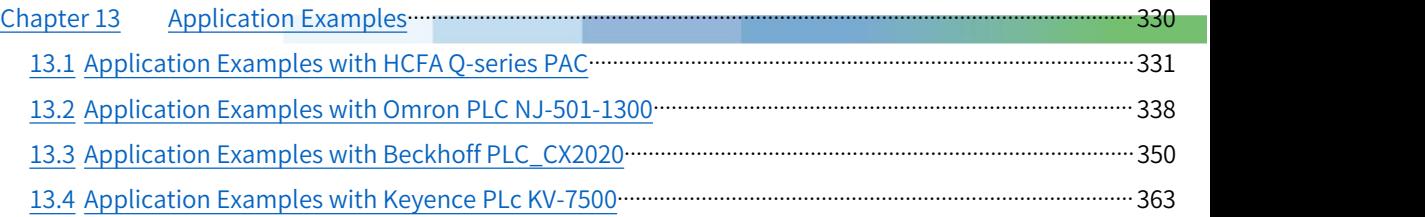

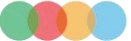

## 13.1 Application Examples with HCFA Q-series PAC

#### 13.1.1 Create a Project

1. Double click Codesys V3.5 and click [New Project], as shown in Figure 13-2.

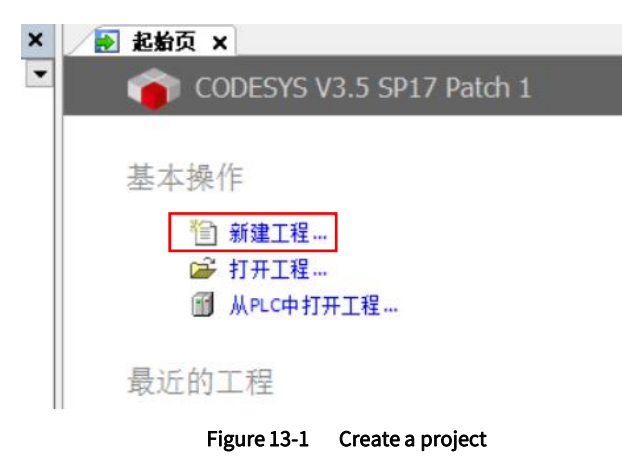

2. Select [Standard project] to define the name and storage path, then click [OK], as shown in Figure 13-2

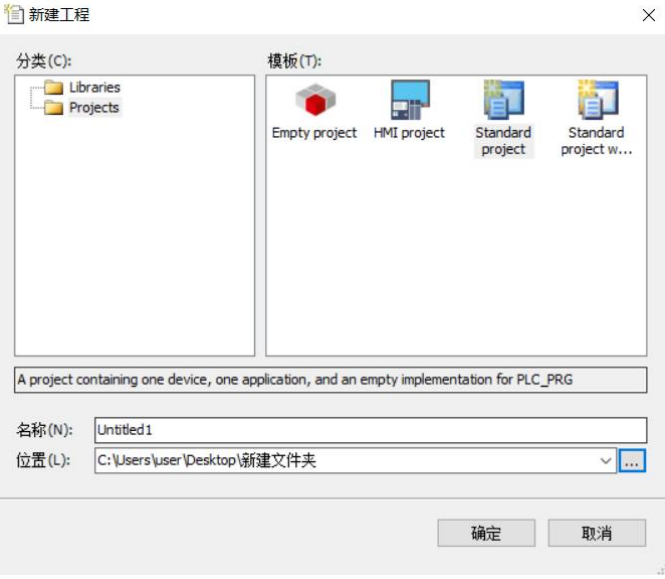

Figure 13-2 Project classification

3. Select [HCQI-1300-D], and then select [Structured Text (ST)] in PLC\_PRG (P), and click [OK], as shown in Figure 13-3.

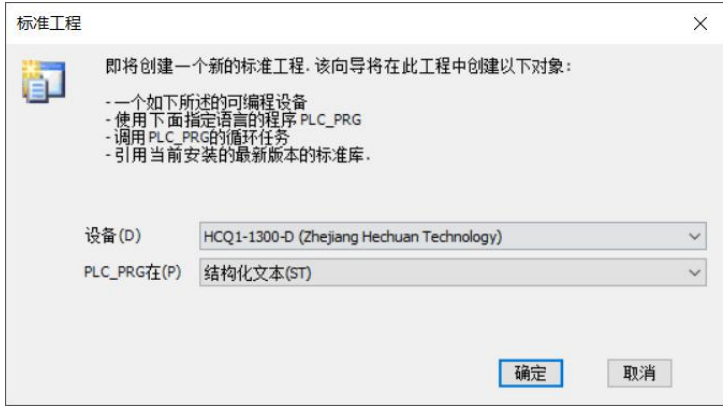

Figure 13-3 Project description

#### 13.1.2 Host Controller Communication Setting

1. The default IP address of PORT1 is 192.168.188.100, the default IP address of PORT2 is 192.168.88.100 in Q1-1300-D. PORT2 used in this example. In the Ethernet settings, click [Properties] → [Internet Protocol Version 4  $(TCP/IPv4)$   $\rightarrow$  to modify the IP address of the host controller so that it is in the same network segment as the IP address of Q1-1300-D (the IP address set here cannot be the same as the IP address of Q1-1300-D), and finally click [OK], as shown in Figure 13-4.

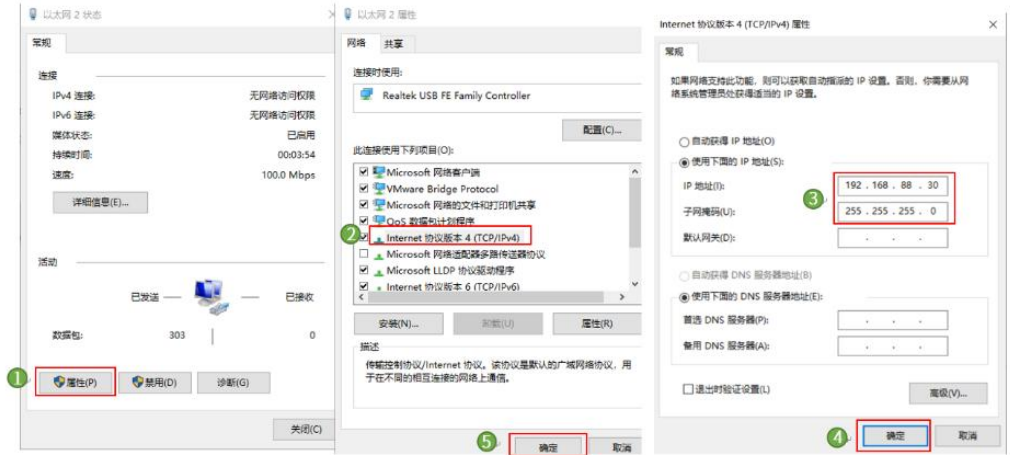

Figure 13-4 Project description

2. Double-click [Device], as shown in Figure 13-5, and click [Scan Network].

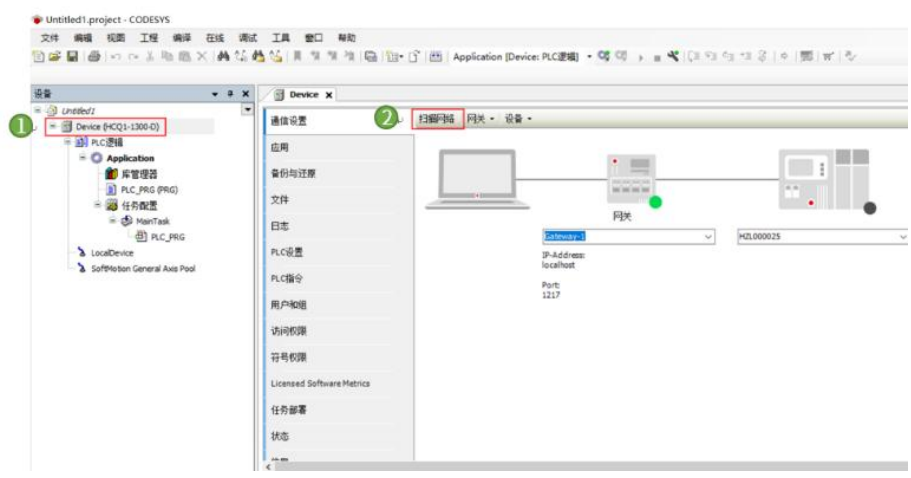

Figure 13-5 Internet connection

3. As shown in Figure 13-6, select the scanned [HCQ1-1300D] and click [OK], and then the computer is connected to the controller.

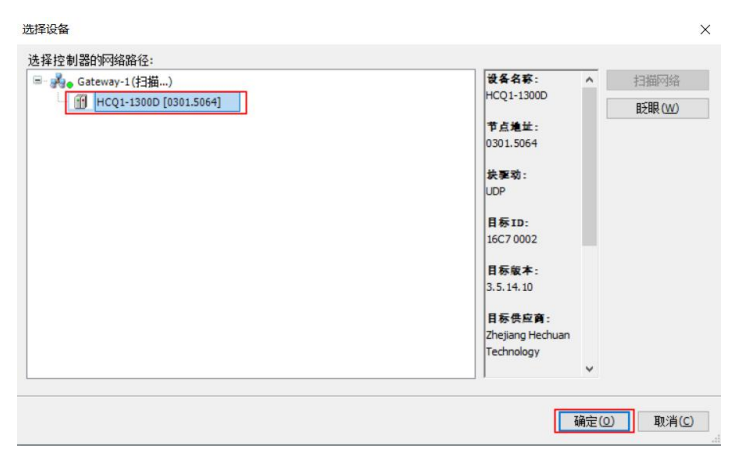

#### 13.1.3 Project Editting

1. Right-click [Device]and select [Add Device]. Select [EtherCAT Master SoftMotion] on the pop-up screen, and click [Add Device], then click [Close] after adding, as shown in Figure 13-7. At this time, the EtherCAT master station has been added.

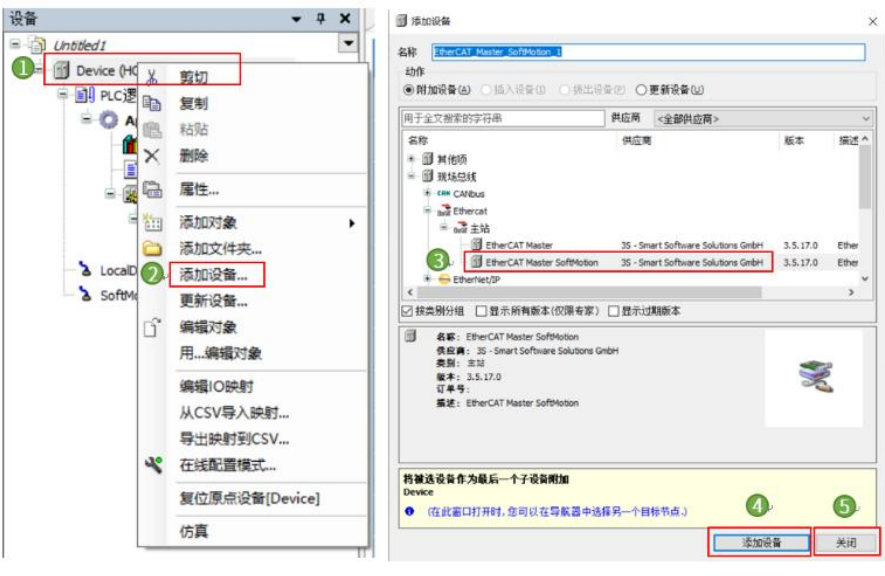

Figure 13-7 EtherCAT master station adding

2. Right-click [EtherCAT\_Master\_SoftMotionm] and select [Add Device]. Select [LocalEtherCATDevice] in the pop-up screen, and click [Add Device], and click [Close] after adding, as shown in Figure 13-8.

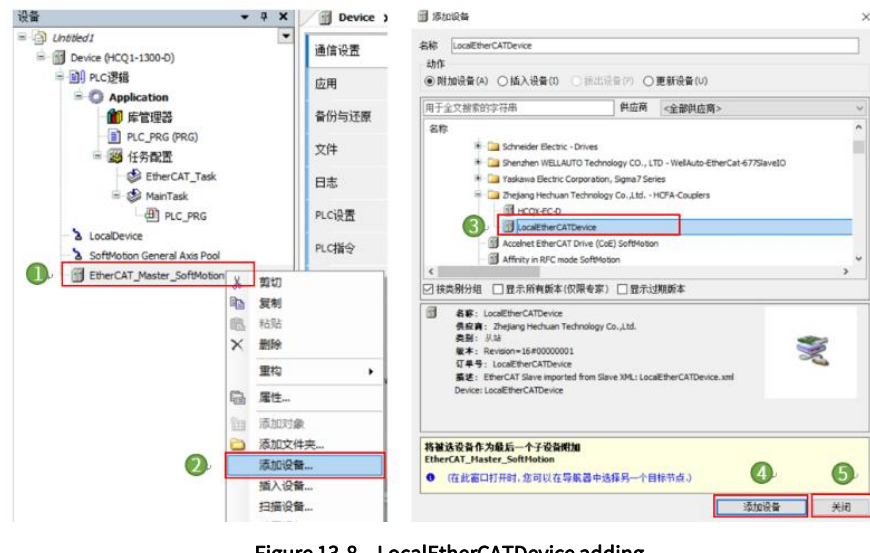

Figure 13-8 LocalEtherCATDevice adding

3. Right-click [EtherCAT\_Master\_SoftMotionm] and select [Add Device]. Select [HCFA Y7 Servo Driver] in the pop-up screen, click [Add Device], and click [Close] after adding, as shown in Figure 13-9. If there is no [HCFA Y7 Servo Driver], please add the corresponding XML.

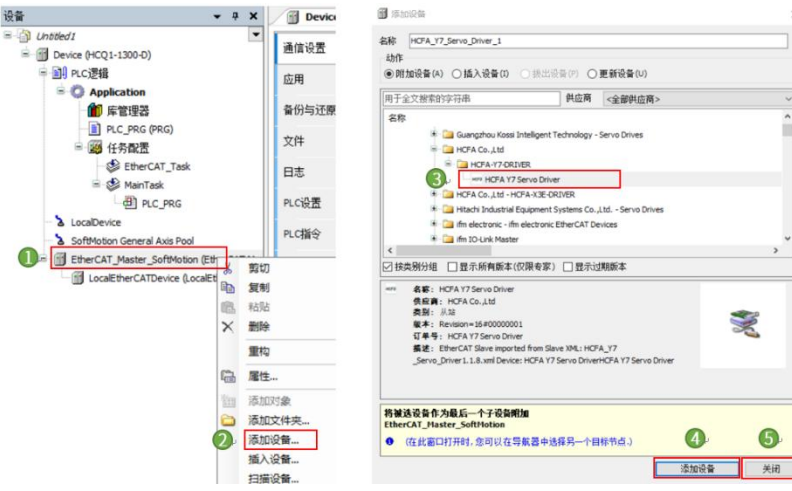

#### Figure 13-9 Y7S servo adding

4. Right-click [HCFA Y7 Servo Driver], select [Add SoftMotion CiA402 axis], as shown in Figure 13-10.

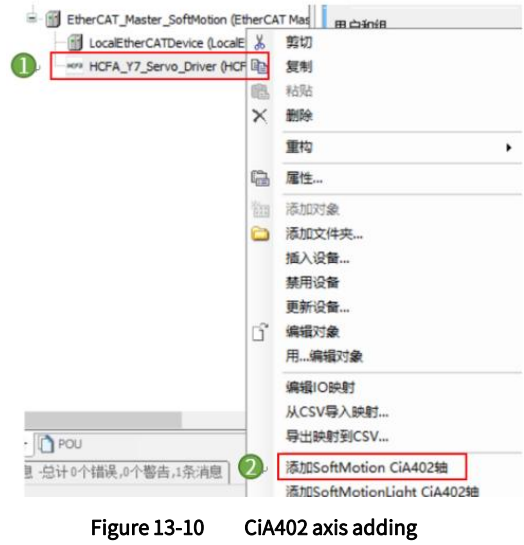

5. Double-click to open [SM\_Drive\_GenericDSP402], as shown in Figure 13-11. Enter into [8388608] in increments to indicate that 8388608 pulses per motor revolution, and enter into [10] in units in application, indicating that the terminal load moves 10 for per motor revolution.

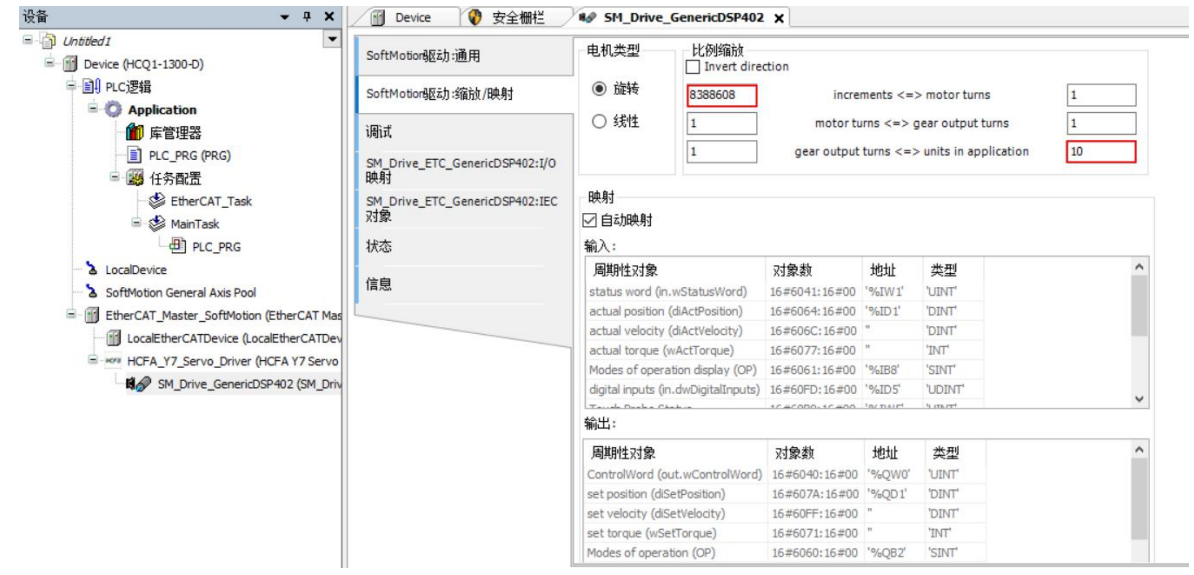

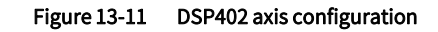

6. Double-click [EtherCAT\_Master\_SoftMotionm], as shown in Figure 13-12, and click [Browse]

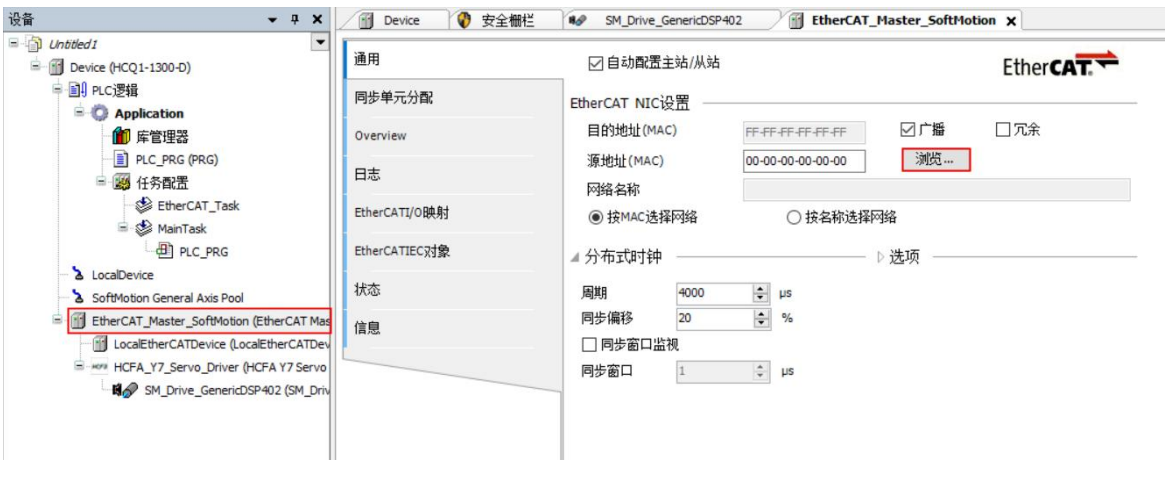

Figure 13-12 EtherCAT NIC setting

7. In the pop-up screen, select the MAC address in [ecat1], and click [OK], as shown in Figure 13-13.

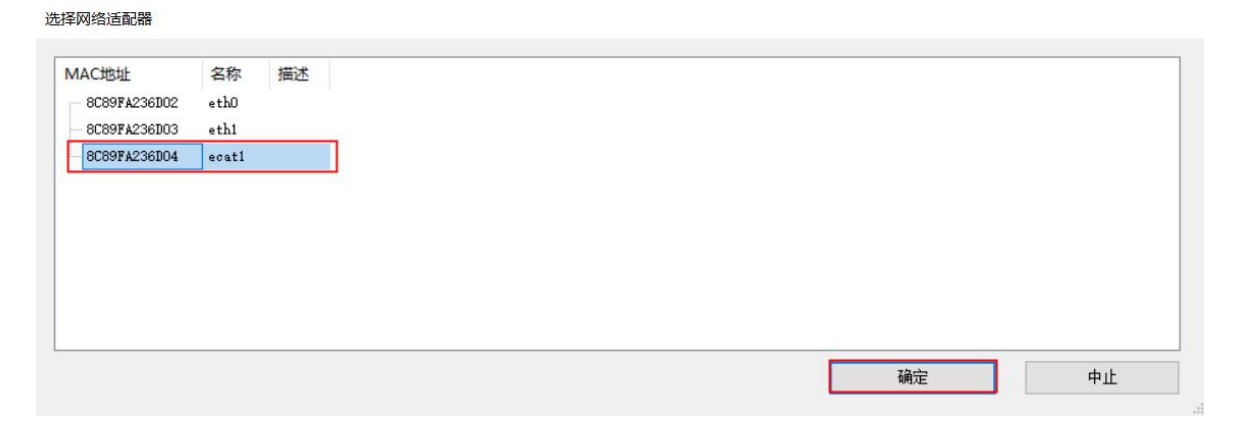

Figure 13-13 Network adapter selection

8. In the menu bar, right-click [PLC\_PRG] in MainTask, and select [Delete], as shown in Figure 13-14.

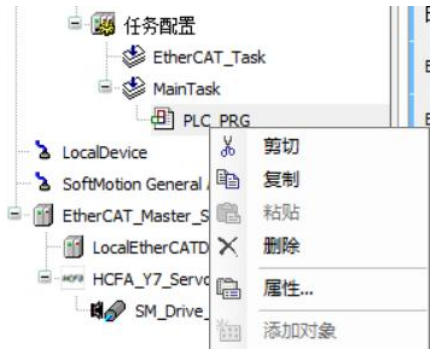

Figure 13-14 Delete POU of the Main Task

9. Put [PLC\_PRG] at ① to [EtherCAT\_Task] at ②, as shown in Figure 13-15.

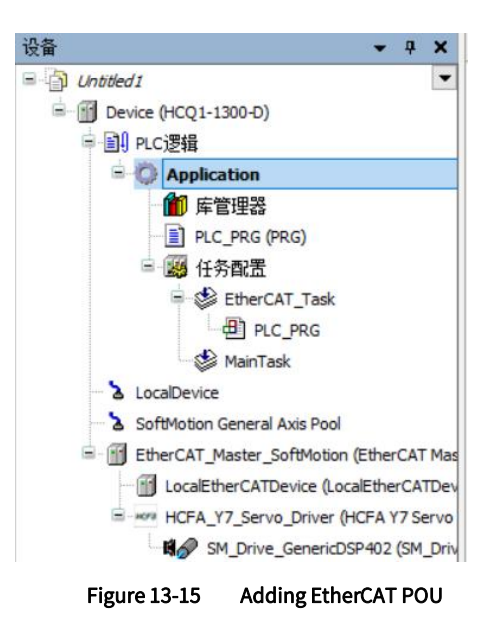

10. Double-click to open [PLC\_PRG], edit the test code as shown in the figure, and click [Compile- Code Generation], as shown in Figure 13-16.

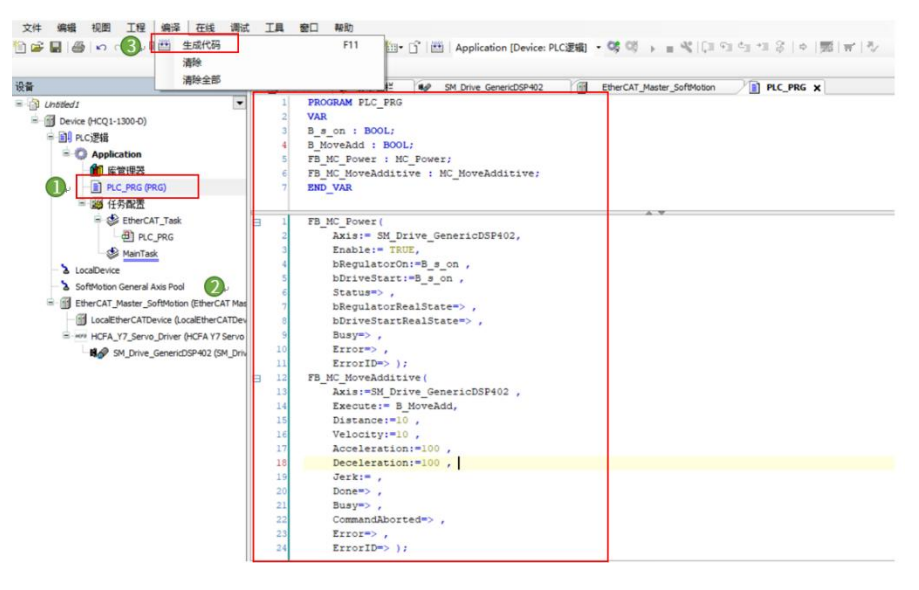

Figure 13-16 Test code

#### 13.1.4 Controller Login

1. After compiling, click [Online-Login], as shown in Figure 13-17.

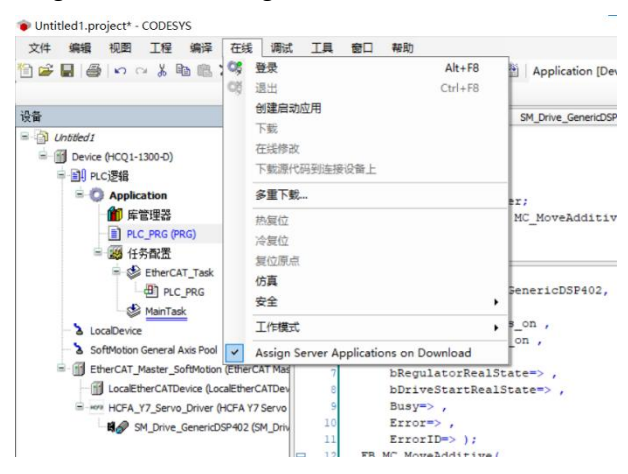

#### Figure 13-17 Controller login

2. A window will pop up, as shown in Figure 13-18, click [Yes], and the PLC program will be overwritten with the latest code.

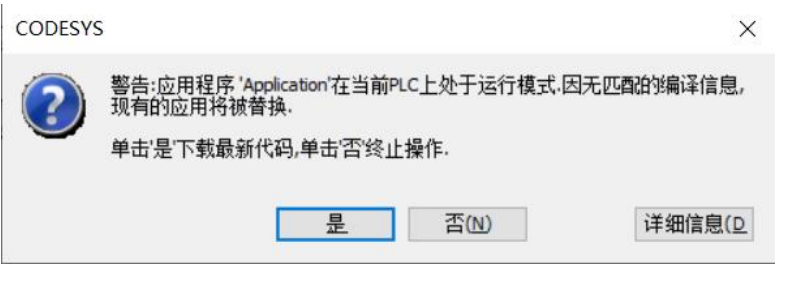

Figure 13-18 Download window

#### 13.1.5 Test Run

1. After the login completed, click [Start] to run the PLC, as shown in Figure 13-19.

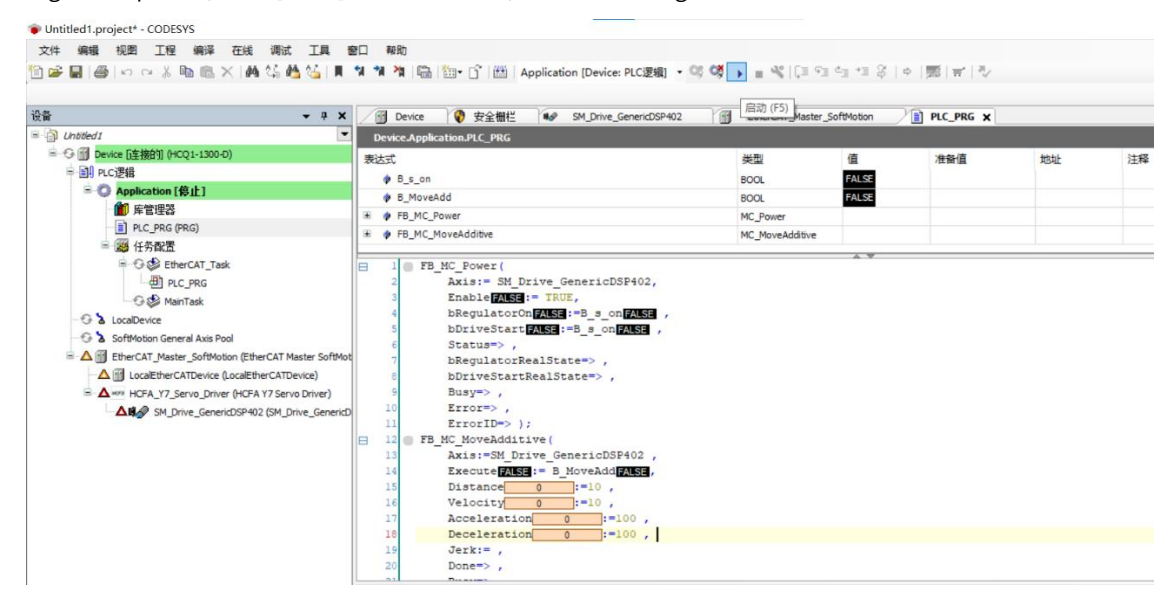

Figure 13-19 Start PLC

2. In the case of safety, please left-click the position ①, and after TRUE appears, select [Write all values of 'Device.Application' ] as shown in Figure 13-20, and the servo smotor will be enabled.

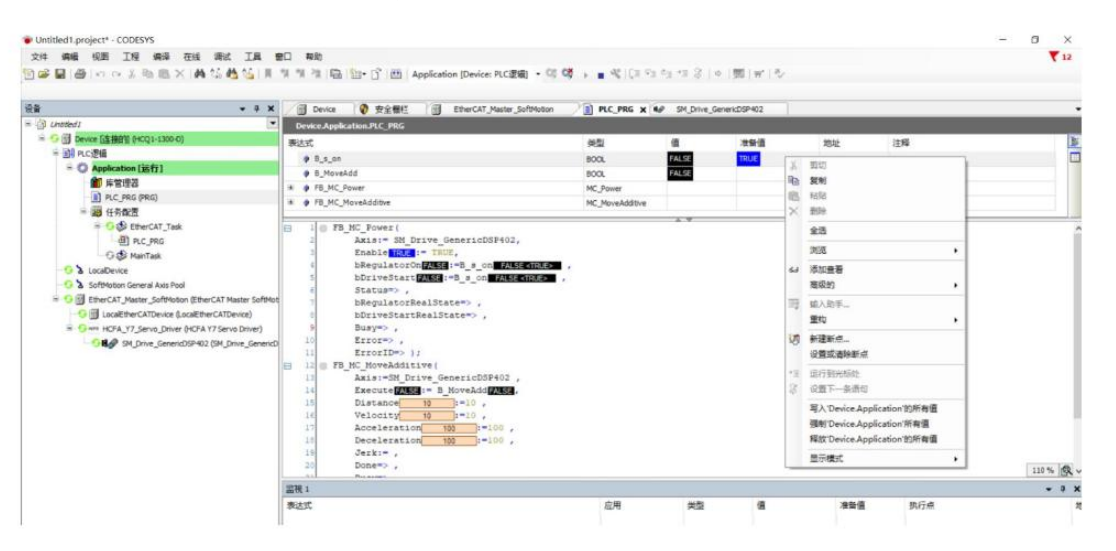

Figure 13-20 Servo motor enabled

3. In the same way, as shown in Figure 13-21, after operating the B\_Moveadd variable, the motor rotates forward one revolution. So far, the test run of the servo motor is completed.

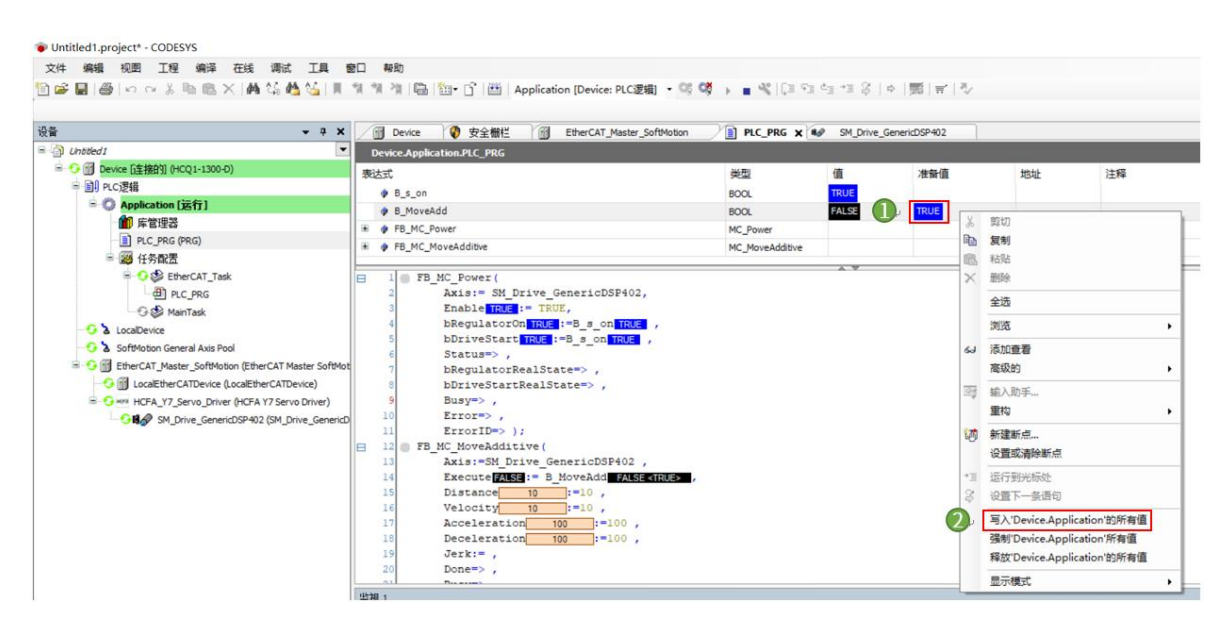

Figure 13-21 Test run

## 13.2 Application Examples with Omron PLC NJ-501-1300

#### 13.2.1 Connect to Omron PLC

1. PLC connection includes USB connection and network connection. When it is USB connection, select "USB direct  $connection'' \rightarrow Connect.$ 

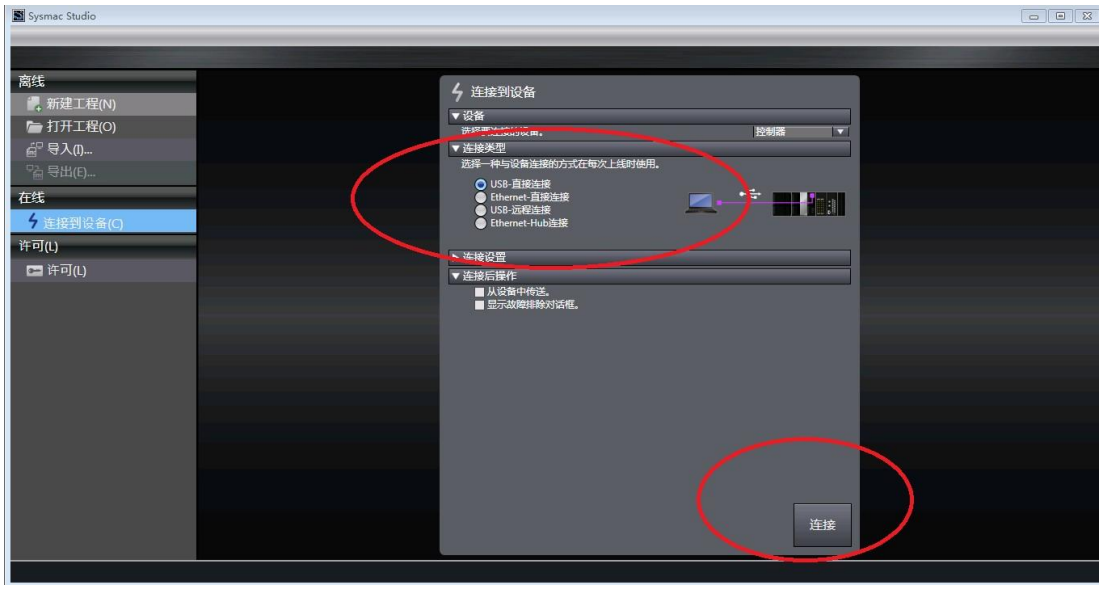

#### Figure 13-22 USB connection

2. When connected to the network (EtherCAT network port): Set the computer IP address to the same network segment as in the PLC: Computer-Local Connection→Properties→Internet Protocol Version 4 (TCP/Ipv4) Properties→Use the following IP address, as shown in the figure below : The default is 192.168.250.X (X is a value from 2 to 255, and the factory default address of Omron CPU is 192.168.250.1).

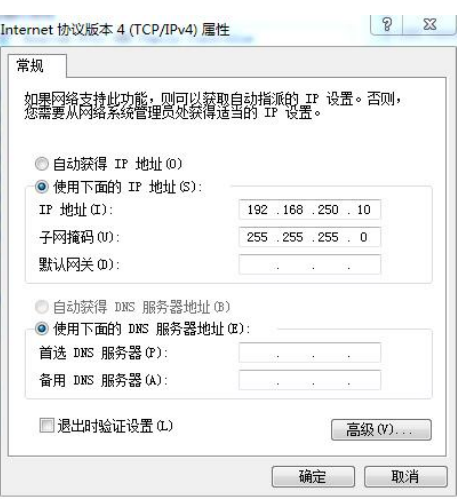

Figure 13-23 Network setting

3. Open the Sysmac studio, select "Connect to Device" → "Connection Type", select "Ethernet-Hub Connection" → "Connection Settings" and enter the IP address: 192.168.250.1 → Finally click "Connect" to enter the PLC programming screen.

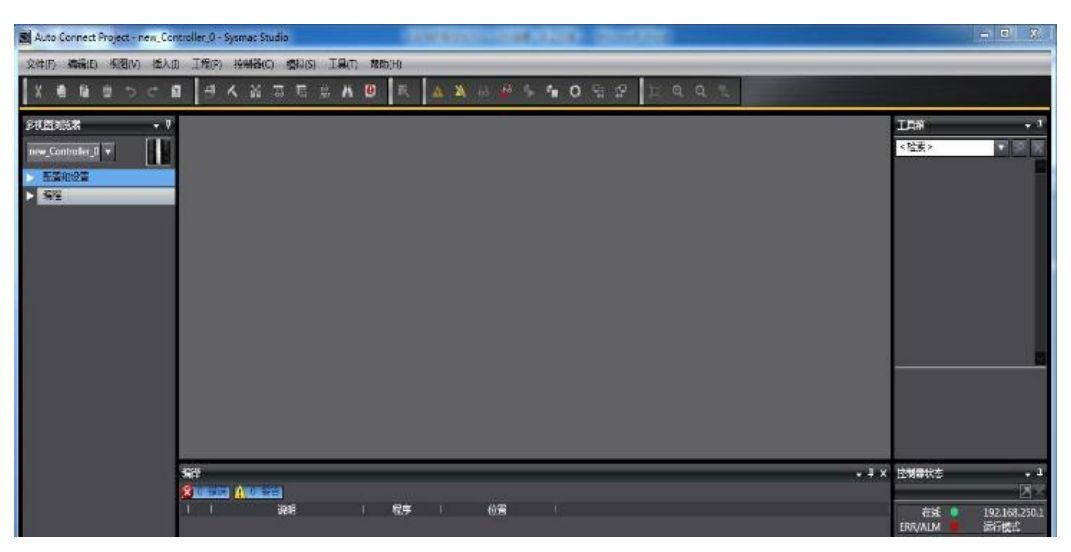

Figure 13-24 PLC connection

#### 13.2.2 Adding HCFA Servo Drive

1. Add the HCFA Y7 EtherCAT servo drive XML file: Click "Configuration and Settings" → double-click "EtherCAT" → right click and select "Master Device" → display the ESI library and open "this folder" → copy the XML file of HCFA Y7 EtherCAT to this the folder. Restart Sysmac Studio to make the XML effective.

Notes: The XML file of HCFA Y7 series will be continuously updated without your notice.

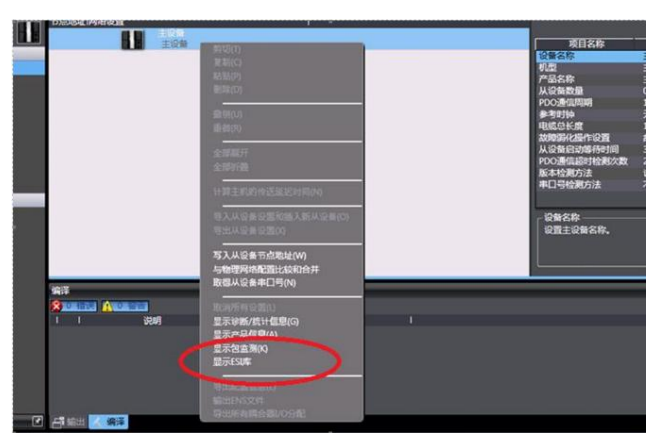

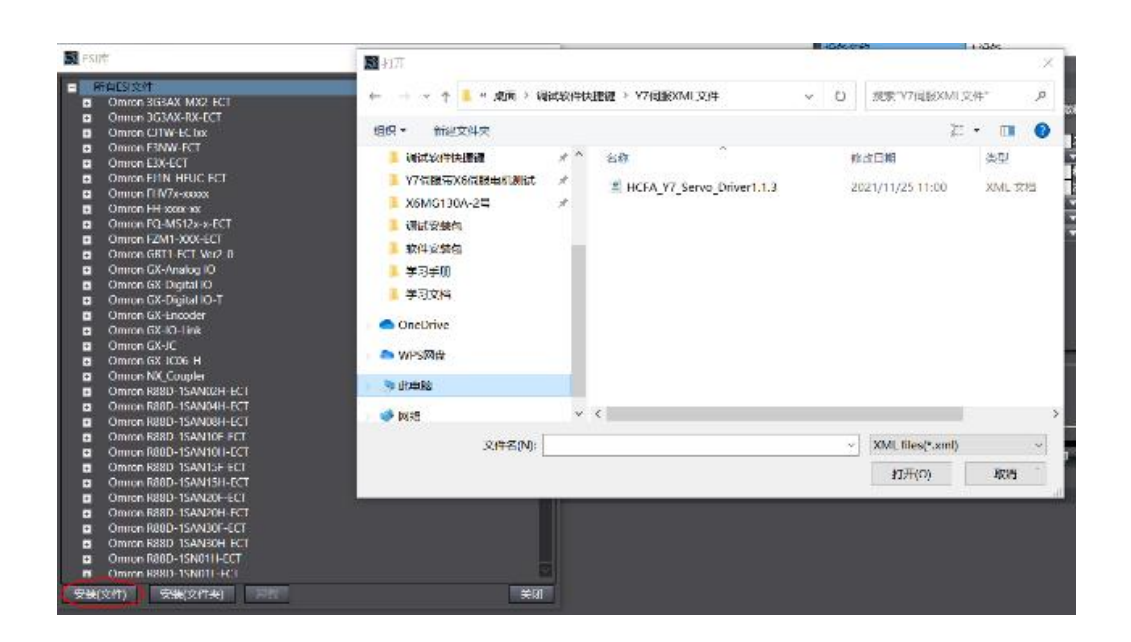

Figure 13-25 Y7 xml file installation

#### 13.2.3 EtherCAT Parameter Setting

1. Add Y7slave station (PLC must be online): At this time, both Pn787.0 and Pn787.1 in the parameters need to be set to 1; After reconnecting the PLC, expand "Configuration and Settings" → double-click "EtherCAT" → Right-click to select "Master Device"  $\rightarrow$  Compare and merge with the physical network configuration  $\rightarrow$  Find the error message "Node address out of range" → Click "Display dialog box for writing slave device node address" → " Slave device node address writing"pop up → Write node address "1" → Click "Write"→ Then disconnect power supply from the Y7  $drive \rightarrow$  Restart the Y7 drive and the node address writing complete successfully.

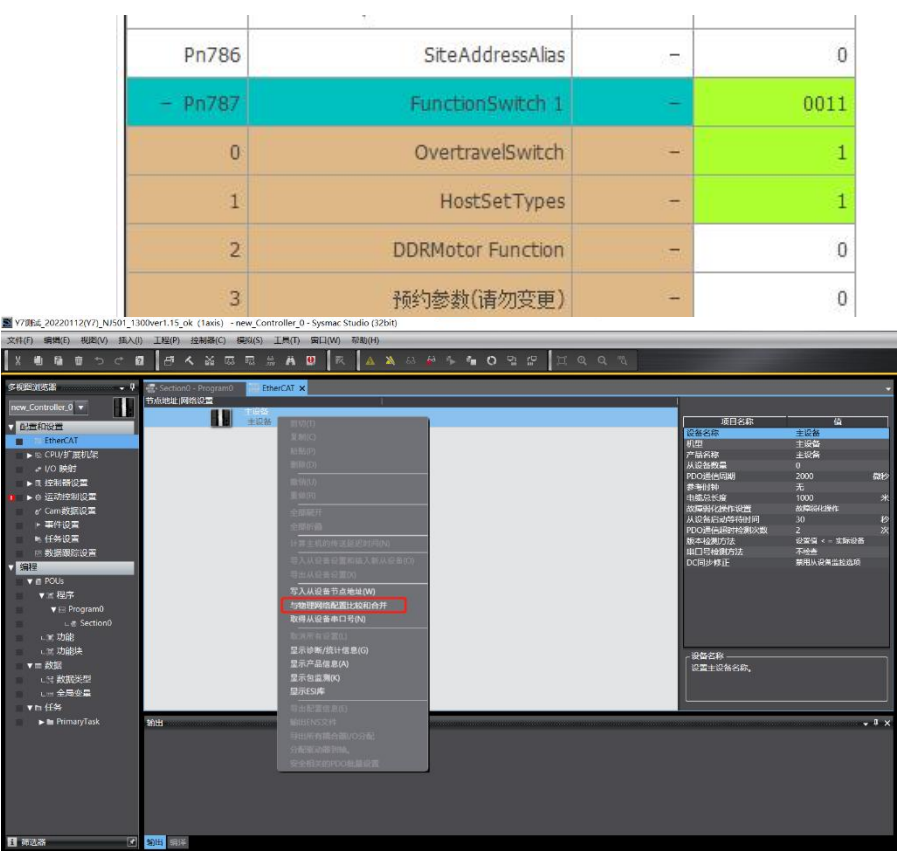

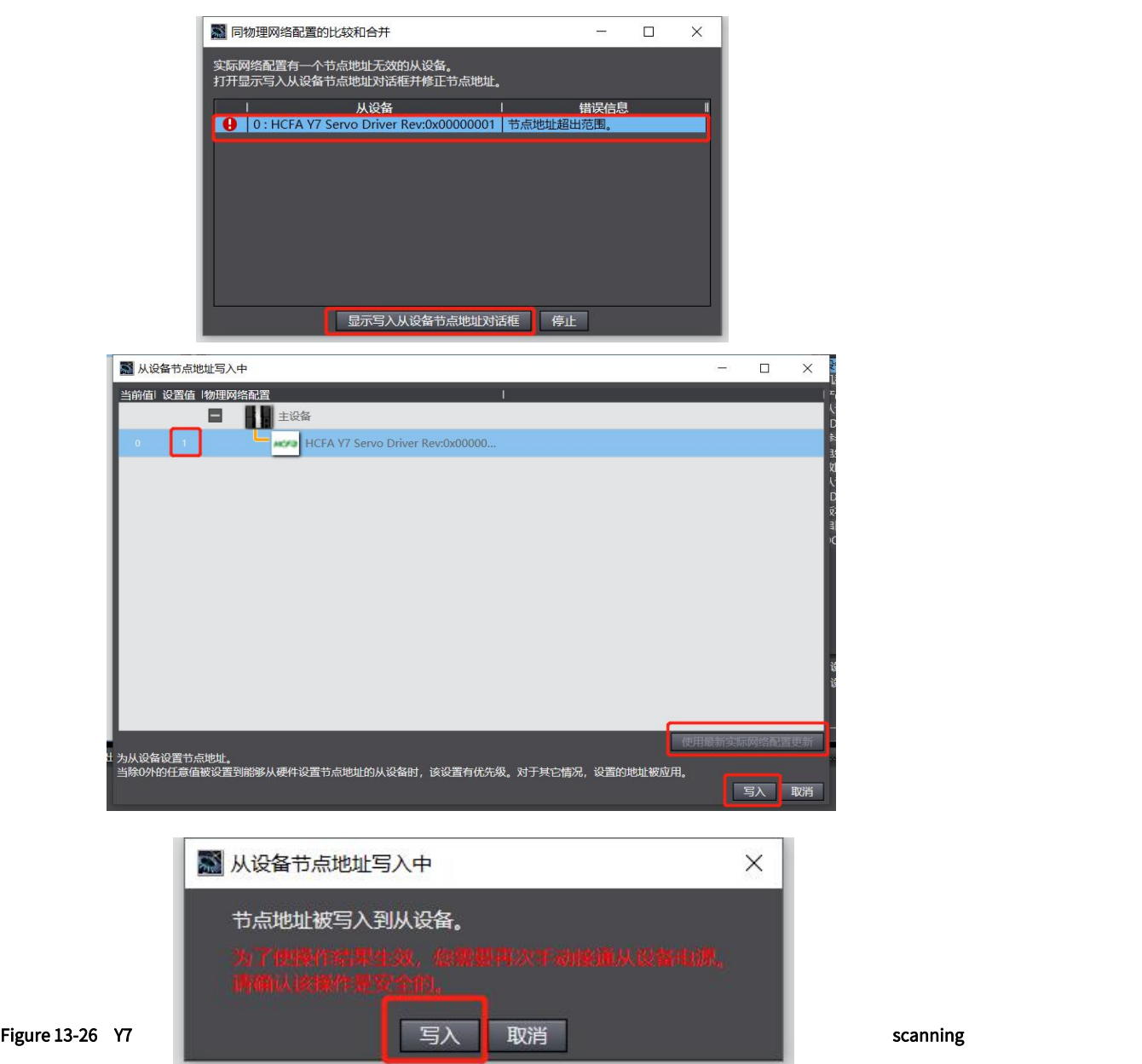

#### 2. Operate as the previous steps, and add

Y7 slave station (PLC must be online), and reconnect the PLC, expand "Configuration and Settings" → Double-click "EtherCAT" → Right-click to select "Master Device" → compare and merge with the physical network configuration → After discovering the Y7 slave station, click "Apply Physical Network Configuration (A)" → Click "Apply".

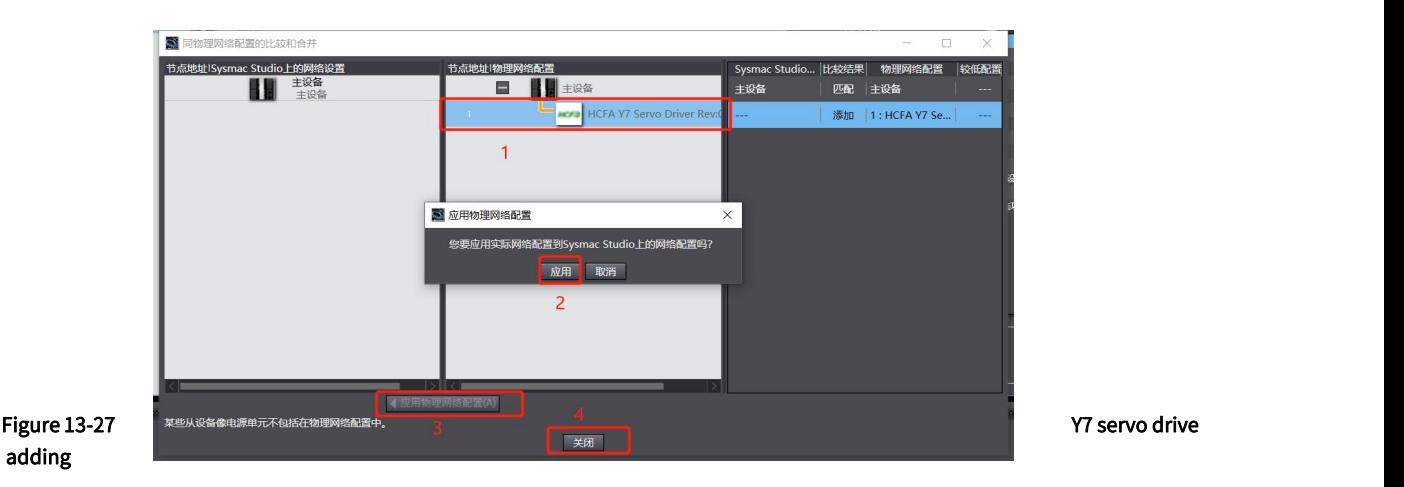

3. You can also modify Pn790.2=1 through the host controller, and then modify Pn786 to write the node address of

#### the servo:

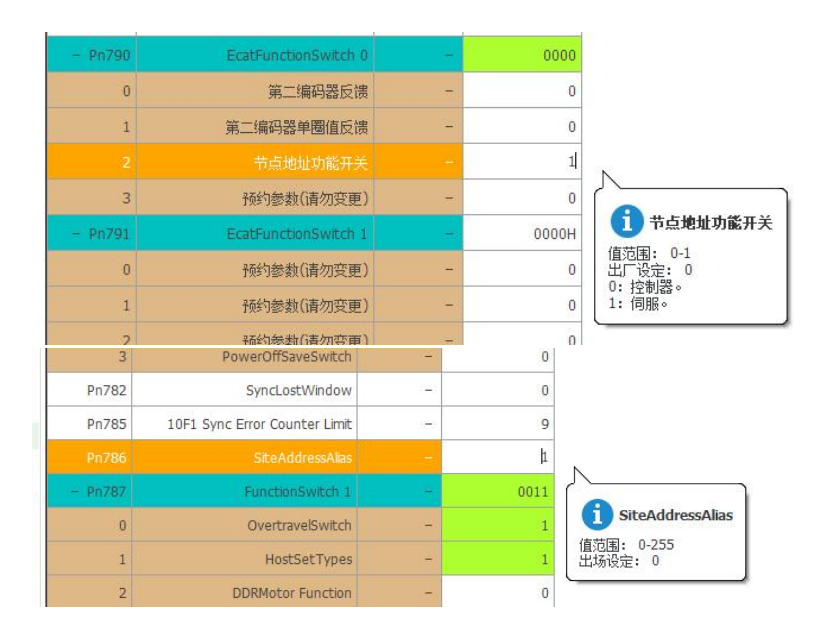

Figure 13-28 Modify the server node address by the host controller

4. Add motion axis (PLC needs to be offline): Main menu "Controller" → Offline → Expand "Motion Control Settings"  $\rightarrow$  Axis Settings  $\rightarrow$  Add "Motion Control Axis".

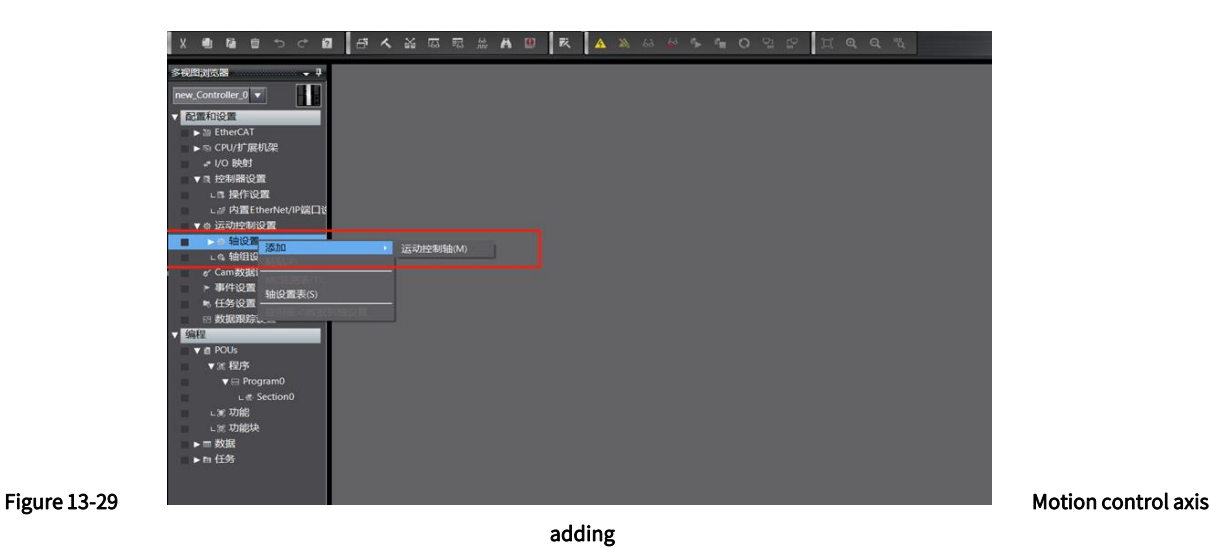

5. Set motion control axis parameters

#### 1) Servo axis adding:

Figure 13-30

Set the axis type to servo axis in the axis setting, and "Output device 1" is configured as Y7 servo drive, as shown in the figure below:

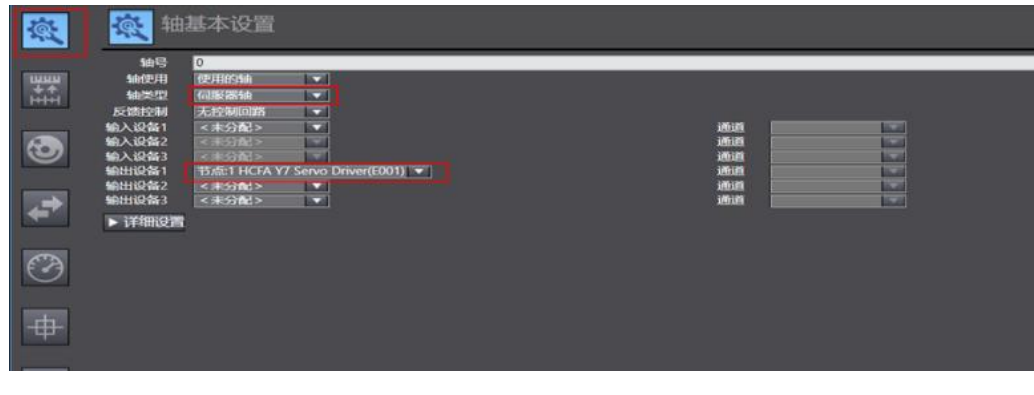

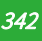

#### Servo axis adding

#### 2) Set PDO parameters:

Enable DC synchronization and select the appropriate PDO mapping parameter group: EtherCAT  $\rightarrow$  Node address/network setting →Y7 slave station E001 → distributed clock is valid, select "Enable (DC-Synchron)" → Edit PDO mapping settings, and select the appropriate PDO mapping group (Note that only the first group of Rx/Tx PDOs can be edited  $\sim$ 

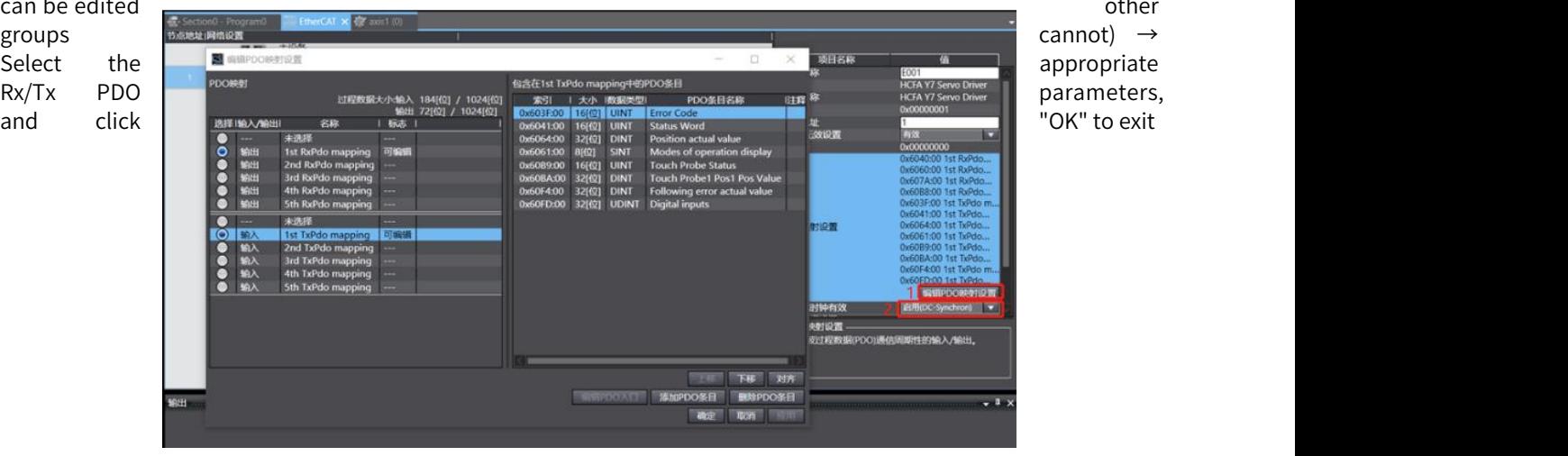

# configuration

follows.

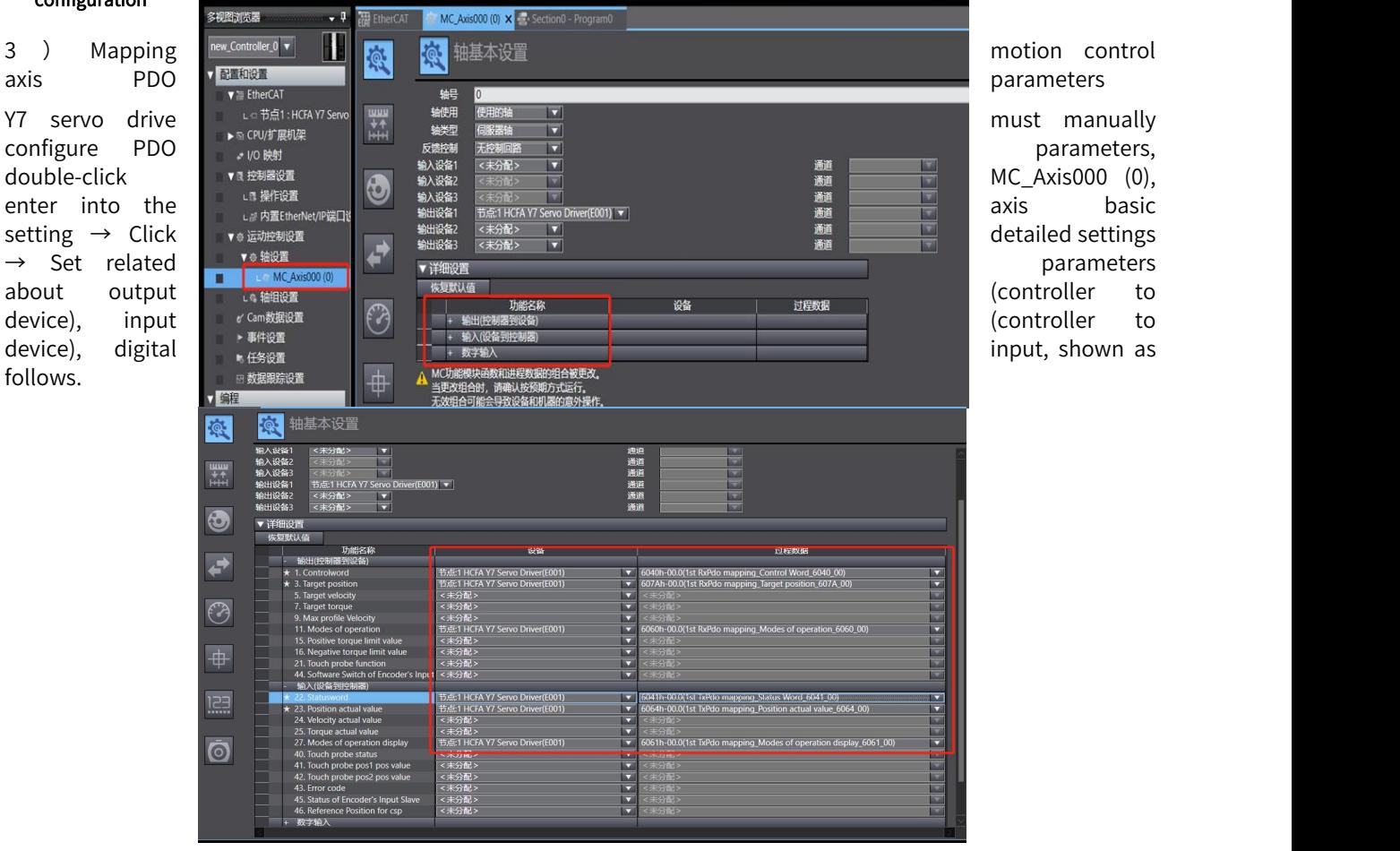

#### Figure 13-31 PDO parameter

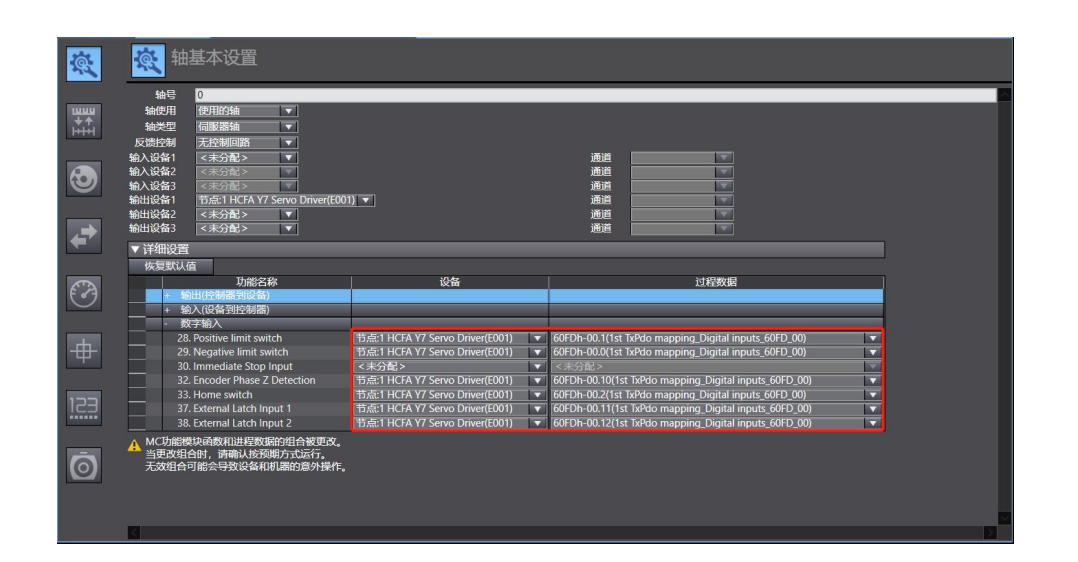

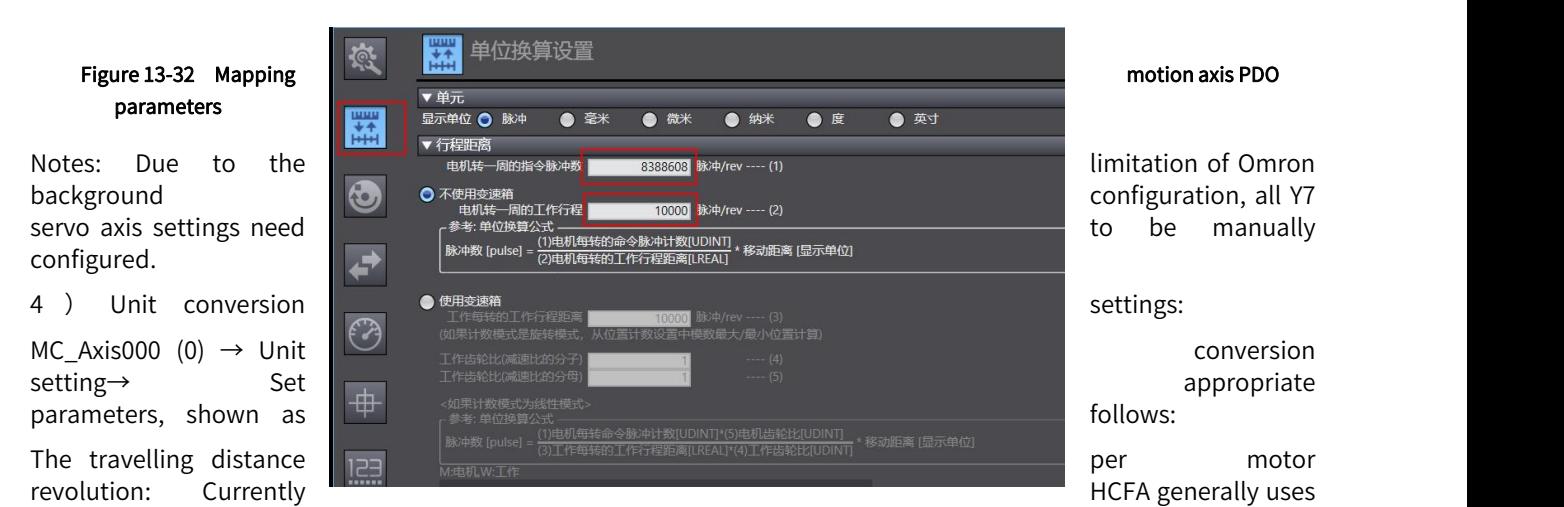

a 23bit resolution encoder, which should be set to 8388608.

Per Motor revolution command: Can be set according to the demand. Per motor revolution command=8388608 means 10000 PLC pulses command, the motor rotate one revolution, that is, when the command is constant at 500000, the corresponding motor speed is 3000rpm.
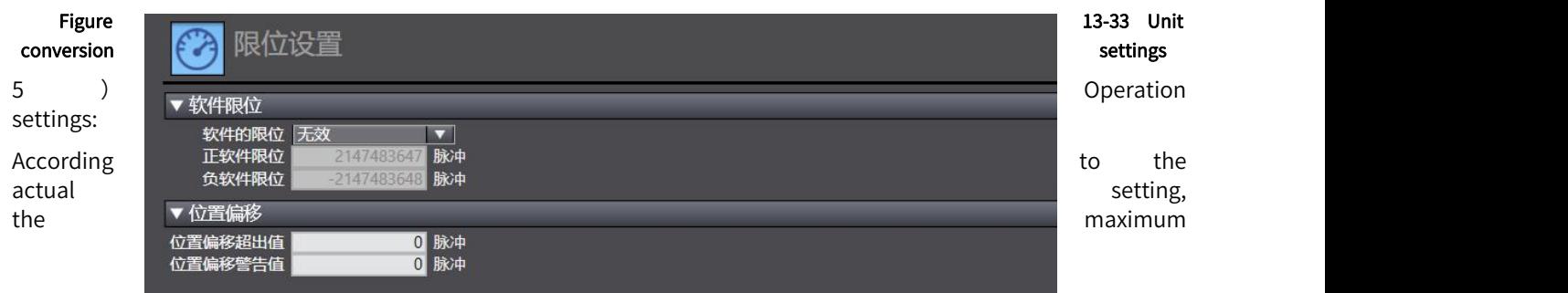

acceleration and deceleration is 0: Means the maximum acceleration and deceleration, and the torque is 0: Means no warning. If there is no special requirement, use the default value.

#### Figure 13-34 Operation setting

6) Limit setting:

Set the parameters according to the actual use.

Notes: The limit becomes valid when the homing return completed.

#### Figure 13-35 Limit settiing

#### 7) Homing return setting

This homing is customized by Omron, and has nothing to do with the built-in homing method of the servo driver. However, when using the servo, the relevant parameters (positive and negative limit, origin switch, etc.) must be set.

to the origin.

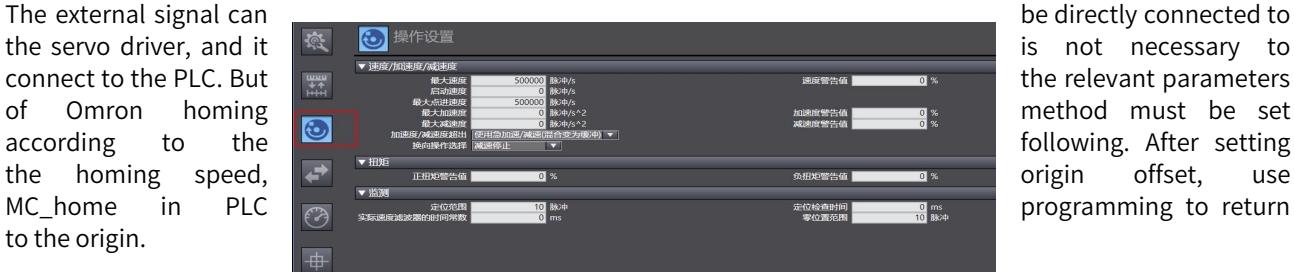

Note: The origin proximity signal in Omron is the origin switch signal in HCFA Y7 servo drive.

| MC Home                                                                                                    | <b>MC</b> HomeWithParameter                                                                                                    |  |  |  |  |  |
|----------------------------------------------------------------------------------------------------|----------------------------------------------------------------------------------------------------|--|--|--|--|--|
| 接近反转/原点接近输入 OFF<br>接近反转/原点接近 ON<br>原点接近输入 OFF<br>原点接近输入 ON<br>限位输入 OFF<br>接近反转/原点输入掩码距离<br>仅限位输入<br>多近反转/保持时间<br>5原点接近输入/保持原点输入<br>零位置预设 | 指定要改写的原点复位动作。<br>0: 指定为附近避让、近原点输入OFF<br>指定为附近避让、近原点输入ON<br>1:<br>4: 指定为近原点输入 OFF<br>5: 指定为近原点输入 ON<br>8: 指定为极限输入 OFF<br>9: 指定为附近避让、原点输入屏蔽距离<br>11: 仅极限输入<br>12: 指定为附近避让、接触时间<br>13: 指定为无近原点输入、接触原点输入<br>原点预设<br>14. |  |  |  |  |  |

Figure 13-36 Homing return setting

Set the homing return as belows:

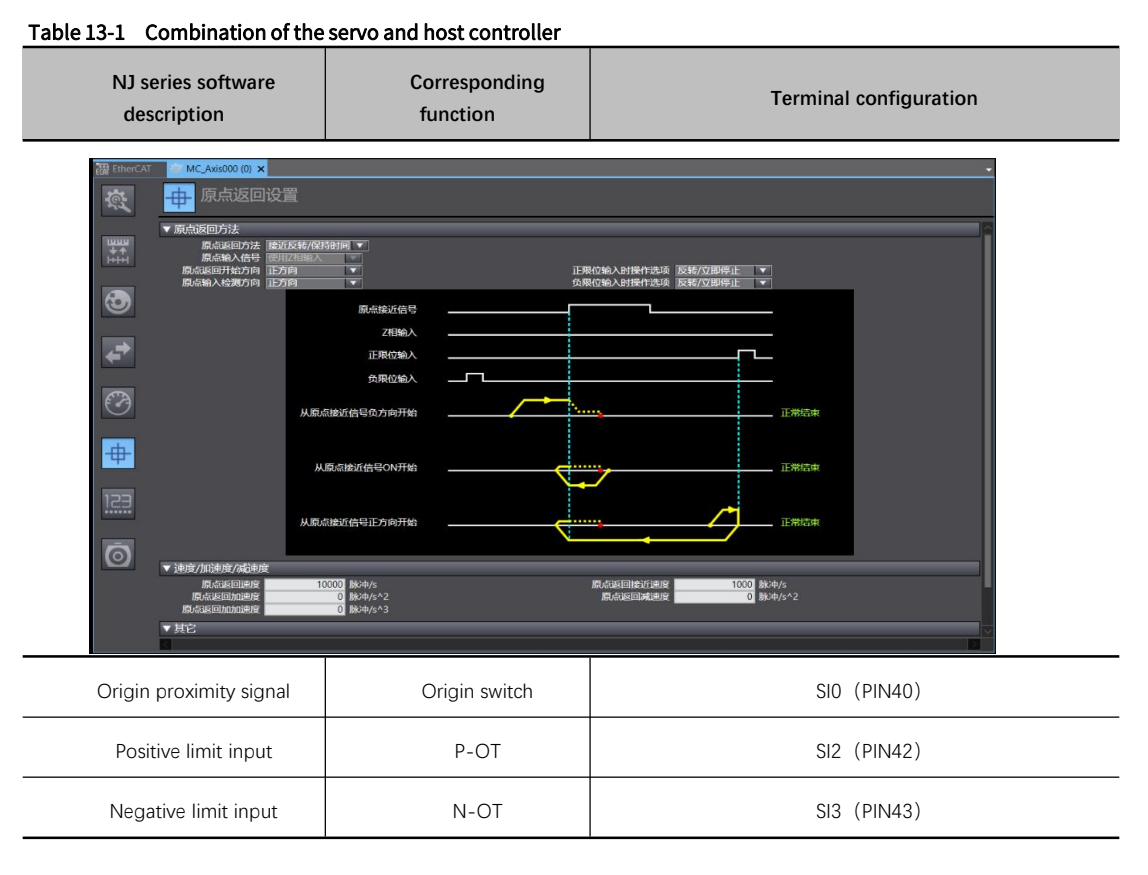

According to the actual mechanical situation, select the homing method of the upper controller, and set the homing speed, acceleration, and origin offset

# Notes: Homing introduction

Function block: MC\_Home and MC\_HomeWithParameter:

1. The parameters of MC\_Home can be set as above; MC\_HomeWithParameter Parameters are set at the function block.

2. There is no difference between the two homing functions, both including 10 homing modes.

#### Figure 13-37 Homing introduction

Origin proximity inputOFF: Start to find the origin signal after meeting the falling edge of the origin proximity switch.

Origin proximity inputON: Start to find the origin signal whenmeeting the rising edge of the origin proximity switch.

Nearby avoidance/ proximity reverse: When the homing return starts, the origin approach signal is ON, and it will run in reverse immediately after meeting the falling edge of the origin proximity signal;

Origin input mask/shielding distance: After the upper controller receives the origin signal (such as the edge change of the origin approach signal), if within the set distance, the origin signal is shielded, and then the origin signal is received after the distance;

Hold time/contact time: After the upper controller receives the origin signal (such as the edge change of the origin approach signal), it shields the origin signal within the set time, and starts to receive the origin signal after this period of time;

Zero position preset/origin preset: that is, the current position is taken as the origin, the motor does not move, and the host controller writes the origin offset into the position command/position feedback in the host controller.

Note: All homing methods ultimately find the origin signal at low speed. If there is a high-speed running segment, the origin signal is shielded during the deceleration process from high speed to low speed.

# 13.2.4 Sync Cycle Setting

Double-click "Task Setting" to enter the setting  $\rightarrow$  Select the appropriate cycle, there are 4 choices: 500 microseconds, 1 millisecond (by default), 2 milliseconds, and 4 milliseconds, and set some other parameters (if necessary), it is recommended not to lower than 1ms, the cycle time > the number of slave stations X0.1ms.

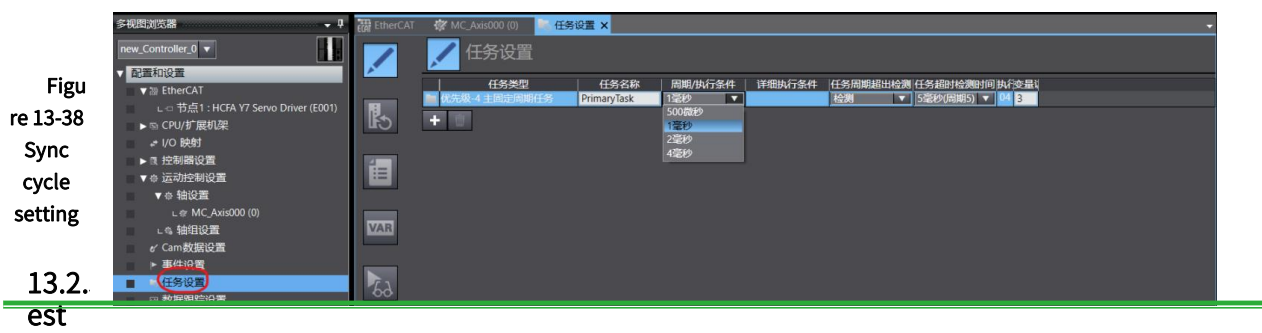

Run

1. Write PLC program (take graphic diagram as an example)

Programming→POUs→Program→Program0→Double-click Section0 (if this part not displayed, select to insert the ladder diagram in Program0) to enter the programming screen.

Note: In order to make the running effectively, enabled command (MC\_Power), motion command (such as jog command MC\_MoveJog, absolute position command MC\_MoveAbsolute, relative position command MC\_MoveRelation, axis stop command MC\_Stop, axis return command MC\_Home) are necessary. For the specific usage of the command application, press F1 to check the help.

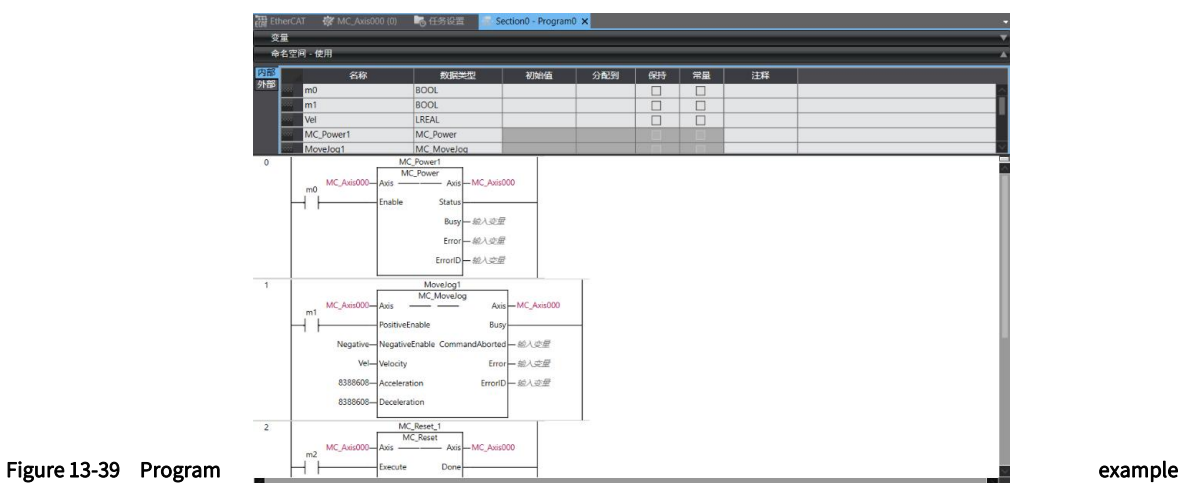

2. Project compiling(offline)

In Main menu, Project (P)  $\rightarrow$  Recompile Controller (R).

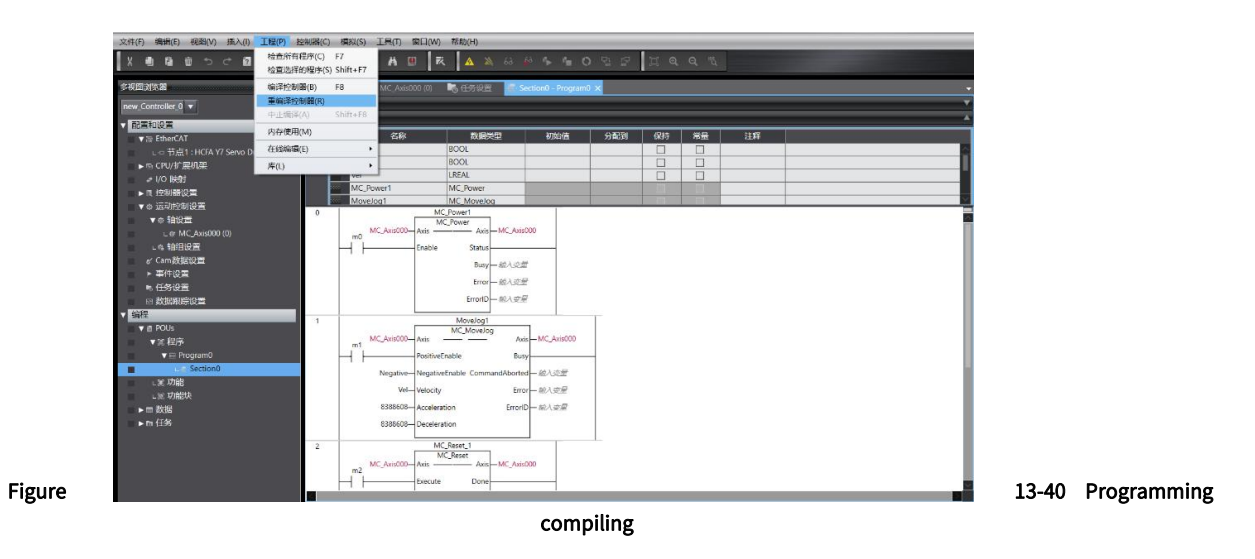

# 3. Download project to PLC

In Main menu, Controller (C)  $\rightarrow$  Online  $\rightarrow$  Transferring (A)  $\rightarrow$  Transfer to Controller (T). If there is an error, there will be a red alarm dot in the sysmac Studio. Some alarms can be cleared through the built-in function of the software: In main menu, Tools (T)  $\rightarrow$  Troubleshooting (T)  $\rightarrow$ click "Reset all" in the pop-up screen

| 文件(F) 编辑(E) 视图(V) 插入(I) 工程(P)      | 控制器(C) 模拟(S) 工具(I) 窗口(W) 帮助(H) |                       |                                                           |                           |    |    |    |  |
|------------------------------------|--------------------------------|-----------------------|-----------------------------------------------------------|---------------------------|----|----|----|--|
| $\sqrt{2}$<br>lə<br>自自っぐ目          | 摄信设置(C)<br>空研设各位               |                       |                                                           | A A & B & & C B F H Q Q W |    |    |    |  |
| 多规定测试器                             | 在图(O)                          | $Ctrl + W$            | <b>高任务设置</b>                                              | Section0 - Program0 >     |    |    |    |  |
| new Controller 0 v                 | 离线(F)                          | Ctrl+Shift+W          |                                                           |                           |    |    |    |  |
| ▼ 配置和设置                            | 同步(Y)                          | $Ctrl + M$            |                                                           |                           |    |    |    |  |
| $\mathbf{v} \approx$ EtherCAT      | 传送中(A)                         | ٠                     | 传送到控制器(T) Ctrl+T                                          | 分配制                       | 保持 | 常量 | 注释 |  |
| Le 节点1: HCFA Y7 Servo Driver (E001 | (MC/2/89)                      |                       | 从控制器传送(F)  Ctrl+Shift+T                                   |                           |    |    |    |  |
| > © CPU/扩展机架                       | 前期(N)                          |                       | <b>BOOL</b>                                               |                           |    |    |    |  |
| - VO 映射                            | 停止监测(N)                        |                       | LREAL<br><b>MC Power</b>                                  |                           |    |    |    |  |
| ▶ 3 控制器设置                          | 设置/重置(S)                       | ٠                     | MC Movelog                                                |                           |    |    |    |  |
| v @ 远动经制设置<br>▼●細設置                | GERURIST(F)                    | ٠                     | Power1                                                    |                           |    |    |    |  |
| L @ MC Axis000 (0)                 | MC试运行(U)                       | ٠                     | Power<br>$A\sinh MC$ Axis 200                             |                           |    |    |    |  |
| □● 細細収置                            | MC监测表(T)                       |                       | <b>Status</b>                                             |                           |    |    |    |  |
| of Cam 故秘设置                        | CNC坐标系监控表(Z)                   | ٠                     | Bury-MAR                                                  |                           |    |    |    |  |
| > 事件设置                             | SD内存卡(D)                       |                       | $Error - MATF$                                            |                           |    |    |    |  |
| ■ 任务设置                             | 控制器时钟(K)                       |                       | ErrorID-REASON                                            |                           |    |    |    |  |
| ■ 教抓索等设置                           | 経済功司权限(C)。<br>更新CPU单元名称(P)     |                       |                                                           |                           |    |    |    |  |
| 「编程<br>$\P$ <b>PCUs</b>            |                                |                       | Moveleg1                                                  |                           |    |    |    |  |
| ▼国程序                               | 安全性(E)                         | ٠                     | MC Movelog<br><b>Avis</b>                                 | Axis - MC Axis000         |    |    |    |  |
| <b>v</b> in Program0               | 清除所有内存(L)                      |                       | <b><i><u>PositiveFruble</u></i></b>                       | <b>Bury</b>               |    |    |    |  |
| SectionD                           | 重雷控制圈(R)                       |                       | tratter Negative=TNegativeEnable CommandAborted- #2A @ #7 |                           |    |    |    |  |
| 日常切開                               |                                | [100000] Vel-Velocity |                                                           | $Error - 20A = 10$        |    |    |    |  |
| こま 功能块                             |                                |                       | 8388608-Acceleration                                      | trioniD-30 A 2007         |    |    |    |  |
| ▶■教练<br>$\triangleright$ h $\#$    |                                |                       |                                                           |                           |    |    |    |  |
|                                    |                                |                       | 8388608-Deceleration                                      |                           |    |    |    |  |
|                                    | $\overline{z}$                 |                       | MC Rosot 1                                                |                           |    |    |    |  |
|                                    |                                | MC AvisOCO-Avis -     | MC Reset<br>$-$ Axis $-$ MC AxisO00                       |                           |    |    |    |  |
|                                    | m2.                            | Execute:              | Donel                                                     |                           |    |    |    |  |
|                                    |                                |                       |                                                           |                           |    |    |    |  |

Figure 13-41 Program download

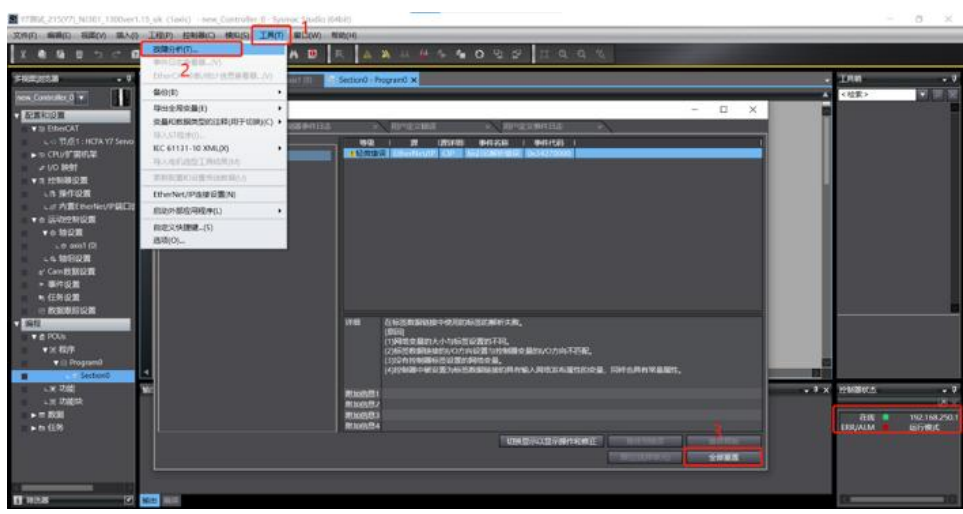

Figure 13-42 Troubleshooting

## 4. Data monitoring

You can monitor the PDO parameters related to the servo slave station in "Configuration and Settings" - "I/O Mapping". You can monitor the DI, DO, and various states of the servo slave station in the main menu  $\rightarrow$  controller  $\rightarrow$ "MC inspection table".

| 文件(F) 编辑(E) 视图(V) 插入(I) 工程(P) 控制器(C) 模拟(S) 工具(T) 窗口(W) 帮助(H)                                                                                    |                                               |                                                                                |                                                                      |            |                             |
|----------------------------------------------------------------------------------------------------|-----------------------------------------------|--------------------------------------------------------------------------------|----------------------------------------------------------------------|------------|-----------------------------|
| <b>X 8 8 8 5 d</b><br>$\blacksquare$                                                                                                    | <b>A &amp; &amp; &amp; &amp; A D</b>          | 表                                                                              | A A & A + T O + P<br>HQQ                                             |            |                             |
| 多视图测频器                                                                                                    | $-1$<br><b>THE EtherCAT</b>                   | <b>存MCAus000(0) 局任务设置 点 Section0 - Program0</b>                                | UO WEIX                                                              |            |                             |
| new_Controller_0 v                                                                                                    | 位置<br>H                                       | <b>WILL</b><br>▼ FitherCAT网络配置                                                 | R/W   数据类型 (自<br><b>WUFF</b>                                         | 安量<br>安星洋縣 | 安星美型                        |
| v nætnem                                                                                                    | 节点1                                           | <b>V</b> HCFA Y7 Servo Driver                                                  |                                                                      |            |                             |
| $\blacktriangledown$ EtherCAT                                                                                                    |                                               | 1st RxPdo mapping_Control Word_60-                                             | $\overline{\mathbf{w}}$<br><b>UINT</b><br>w                          |            |                             |
| L = 节点1: HCFA Y7 Servo Driver (E001)                                                                                                    |                                               | 1st RxPdo mapping_Modes of operati<br>1st RxPdo mapping Target position 60     | INT<br>w<br>$\overline{4}$<br>DINT                                   |            |                             |
| ▶ % CPU/扩展机架<br>■ 1/0 映射                                                                                                    |                                               | 1st RxPdo mapping_Touch Probe Func                                             | <b>UINT</b><br>p.<br>w<br>$\overline{0}$                             |            |                             |
| ▶ 图 控制器设置                                                                                                    |                                               | 1st TxPdo mapping_Error Code_603F_I<br>1st TxPdo mapping Status Word 6041      | <b>UINT</b><br>R<br>2611<br><b>UINT</b>                              |            |                             |
| ▼◎运动控制设置                                                                                                    |                                               | 1st TxPdo mapping Position actual val<br>1st list o mapping Modes of operation | $\overline{a}$<br>DINT<br>R<br><b>INT</b>                            |            |                             |
| ▼◎ 轴设置<br>L @ MC_Axis000 (0)                                                                                                    |                                               | 1st TxPdo mapping Touch Probe State                                            | 8<br>R<br>UINT<br>$\overline{0}$<br>R                                |            |                             |
| ■ この 納田设置                                                                                                    |                                               | 1st TxPdo mapping_Touch Probe1 Pos<br>1st TxPdo mapping Following error ac     | DINT<br>$\overline{\mathbf{0}}$<br>R<br>$\overline{a}$<br>R.<br>DINT |            |                             |
| of Cam設据设置                                                                                                    |                                               | 1st TxPdo mapping_Digital inputs_60F                                           | $\overline{0}$<br>R<br><b>UDINT</b>                                  |            |                             |
| ▶ 事件设置<br>■ 任务设置                                                                                                    | CPUMLS0                                       | 李 CPU/扩展机<br>CPUTISHO                                                          |                                                                      |            |                             |
| □ 数据图象设置                                                                                                    |                                               |                                                                                |                                                                      |            |                             |
|                                                                                                    |                                               |                                                                                |                                                                      |            |                             |
| <b>v</b> if POUs<br>▼近程序                                                                                                    |                                               |                                                                                |                                                                      |            |                             |
| $\mathbf{v} \equiv$ Program0                                                                                                    |                                               |                                                                                |                                                                      |            |                             |
| L & Section0                                                                                                    |                                               |                                                                                |                                                                      |            |                             |
| □ 初報<br>□定功能块                                                                                                    |                                               |                                                                                |                                                                      |            |                             |
| ▶□数据                                                                                                    |                                               |                                                                                |                                                                      |            |                             |
| ▶■任务                                                                                                    |                                               |                                                                                |                                                                      |            |                             |
|                                                                                                    |                                               |                                                                                |                                                                      |            |                             |
|                                                                                                    |                                               |                                                                                |                                                                      |            |                             |
|                                                                                                    | 监视类型                                          |                                                                                |                                                                      | 位额率        |                             |
|                                                                                                    |                                               | ◎ 設備開型 ● 2連制 ● 16进制 ● 有符号10进制 ● 无符号10进制                                        |                                                                      |            | O MSB-LSB & LSB-MSB         |
|                                                                                                    |                                               |                                                                                |                                                                      |            |                             |
| 文件(F) 编辑(E) 横面(V) 插入(I) 工程(P) 经制器(C) 模拟(S) 工具(T) 编口(W) 模拟(H)<br><b>X &amp; &amp; O 5 C E</b>                                                    | <b>A &lt; X E E X A D</b>                     | AA A A + 4 0 2 2<br>×                                                          | HQQ                                                                  |            |                             |
| 多视图页负器<br>$\cdot$ $\cdot$                                                                                                    | <b>39 EtherCAT</b><br>夜川                      | ■ 任务设置 通ら                                                                      | MCIARR X                                                             | 仲制器状态      | $\sim 1$                    |
| H<br>new Controller 0 v                                                                                                    | 输出称                                           | 1 MC Axis00000                                                                 | $-0.00000$                                                           |            | <b>DI</b>                   |
|                                                                                                    | $V$ Cfg<br>AsNo                               |                                                                                |                                                                      | ERR/ALM    | 192.168.250.1<br>在线<br>运行模式 |
| $\begin{array}{l} \bullet & \text{Diff}(\mathbb{Q}, \mathbb{Z}) \\ \bullet & \text{Diff}(\mathbb{Q}, \mathbb{Z}) \end{array}$<br>▼ Ite EtherCAT | AxEnable<br>AxType                            | 使用的解                                                                           |                                                                      |            |                             |
| L = 节点1: HOFA Y7 Servo Driver (E001)<br>▶ GPU/扩展机架                                                                                              | NodeAddress<br><b>V</b> Status                |                                                                                |                                                                      |            |                             |
| <b>M</b> VO 5931                                                                                                    | Ready<br>Disabled                             |                                                                                |                                                                      |            |                             |
| ▶ 日 经制限设置<br>v e 运动控制设置                                                                                                    | Standstill<br>Discrete                        |                                                                                |                                                                      |            |                             |
| ▼ 0 输设置                                                                                                    | Continuous                                    |                                                                                |                                                                      |            |                             |
| L & MC_Anis000 (0)<br>この 输出设置                                                                                                    | Synchroniz<br>Homing<br>Stopping<br>ErrorStop |                                                                                |                                                                      |            |                             |
| e' Cem数据设置                                                                                                    | Coordinated                                   | o                                                                              |                                                                      |            |                             |
| ▶ 事件设置<br>■ 任务设置                                                                                                    | <b>V</b> Details<br>Idle                      |                                                                                |                                                                      |            |                             |
| $\cdot$ can<br>m <b>macnusum</b>                                                                                                    | <b>InPosWaiting</b>                           |                                                                                |                                                                      |            |                             |
| <b>v</b> @ POUs                                                                                                    | Homed<br>InHome                               |                                                                                |                                                                      |            |                             |
| ▼河 昭序                                                                                                    | Vellimit<br>$\nabla$ Dir                      |                                                                                |                                                                      |            |                             |
| $\mathbf{v} \equiv \text{Program}$<br>L. # SectionD                                                                                             | Posi<br>Nega                                  |                                                                                |                                                                      |            |                             |
| 心前功能                                                                                                    | V DryStatus<br>ServoOn                        |                                                                                |                                                                      |            |                             |
| こま 功能块<br>$= 5000$                                                                                                    | Ready<br>MainPower                            |                                                                                |                                                                      |            |                             |
| ▶ h 任务                                                                                                    | $P_$ OT<br>$N_OT$                             |                                                                                |                                                                      |            |                             |
|                                                                                                    | HomeSw<br>Home<br>ImdStop                     |                                                                                |                                                                      |            |                             |
|                                                                                                    | Latch1                                        |                                                                                |                                                                      |            |                             |
|                                                                                                    | Latch2<br>DrvAlan                             |                                                                                |                                                                      |            |                             |
| œ                                                                                                    | 编译                                            |                                                                                |                                                                      | $-9x$      |                             |
| 日 第5章<br>m                                                                                                    | <b>BRITISTS</b>                               |                                                                                |                                                                      |            |                             |

Figure 13-43 Data monitoring

# 5. Project exporting

When the edited Omron PLC project needs to be used on other computers, the project needs to be exported (means to "save as").

Method: Programming  $\rightarrow$  File (F)  $\rightarrow$  Export (E), select the file name, save type, save location to "Save as".

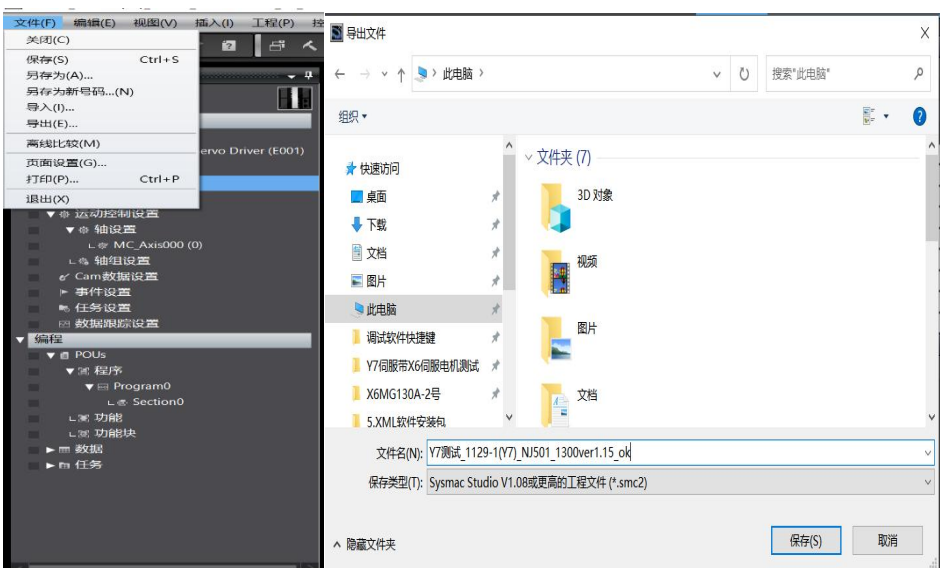

Figure 13-44 Project exporting

# 13.3 Application Examples with Beckhoff PLC\_CX2020

# 13.3.1 Create a connection

1. Put the Y7 description file in the TwinCAT3 root directory: C:\TwinCAT\3.1\Config\Io\EtherCAT, right-click the TwinCAT3 to select System→Config to switch the TwinCAT3 state to ensure that the description file is updated successfully.

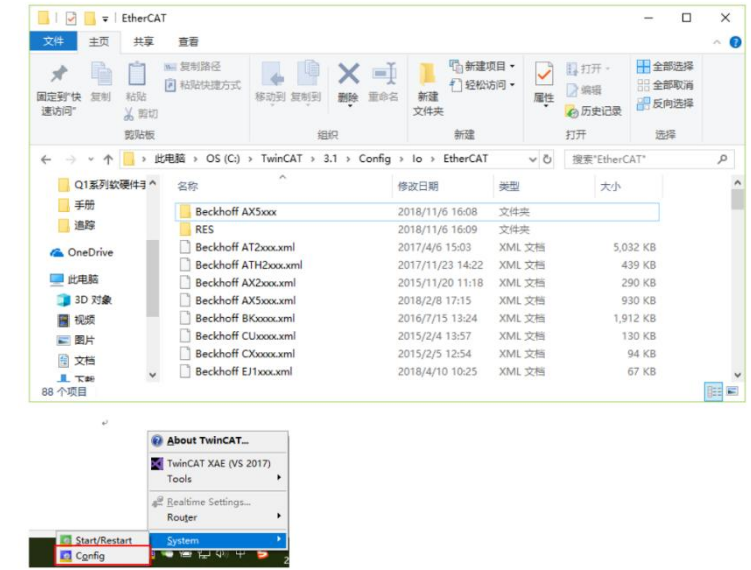

Figure 13-45 Saving description file

### 2. New TwinCAT3 solution

After completing the connection between PC (or Beckhoff controller IPC) and Y7 servo drive, click the TwinCAT3 to select TwinCAT XAE. After opening the TwinCAT3 software, select File→New→Project, select the TwinCAT Project under the Template on the left in the pop-up dialog box New Project, set the solution name and storage path, and click OK to complete the creation.

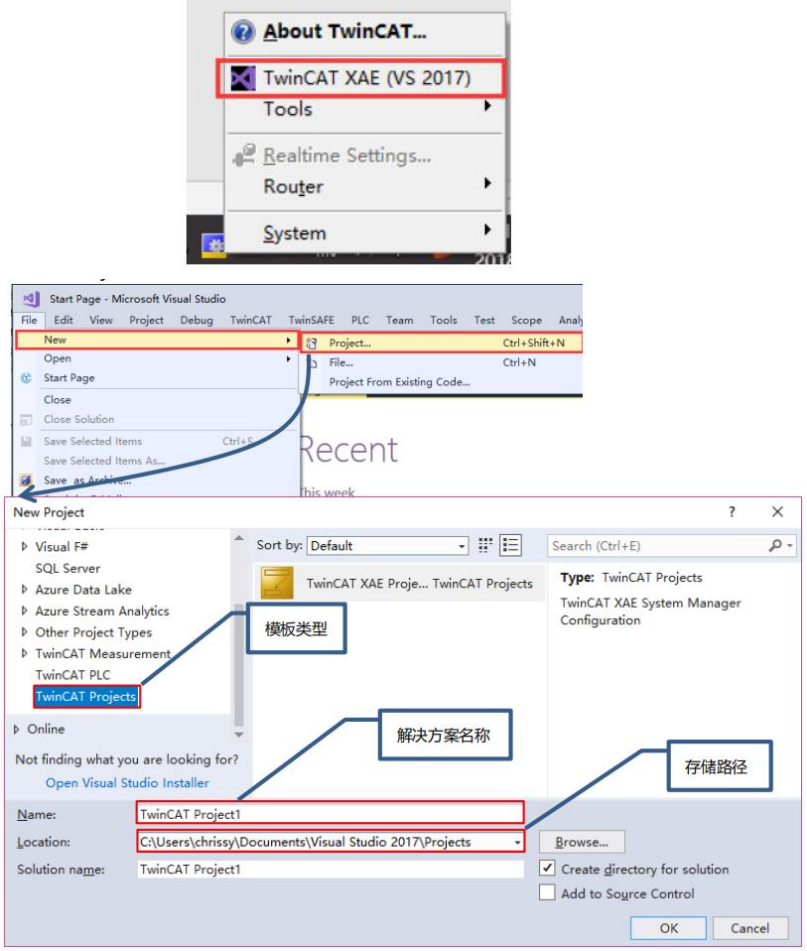

Figure 13-46 New project

## 3. Servo drive scanning

Scan IO after switching TwinCAT3 to configuration mode.

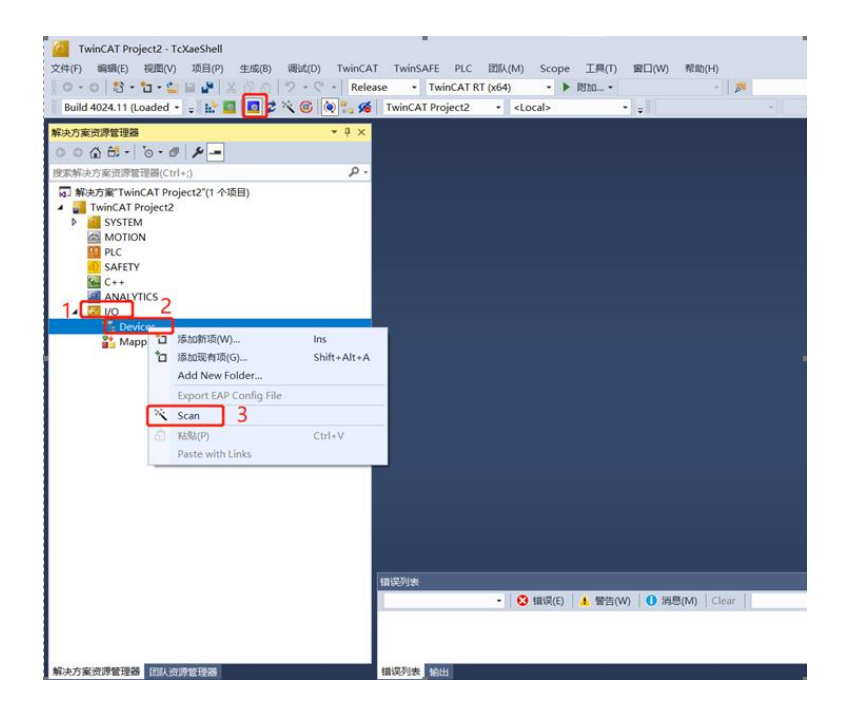

Figure 13-47 Servo screen scanning

A dialog box pops up: Not all types of devices can be found automatically, click "OK"

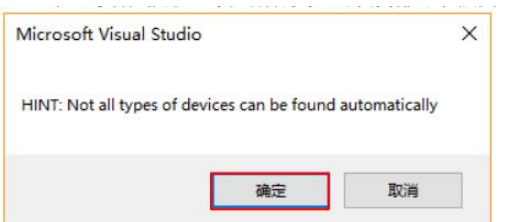

EtherCAT bus found, click "OK"

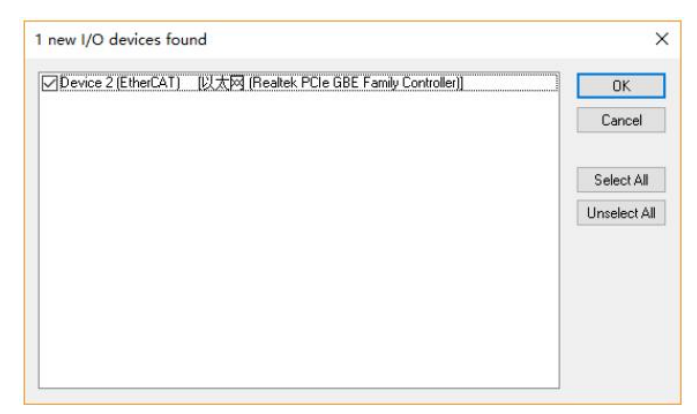

Scan for boxes? Click "Yes".

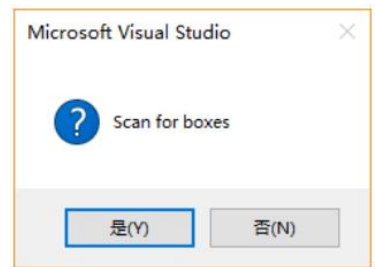

When the motion control device is scanned, the system will ask whether to associate the scanned axis with the NC configuration, click "OK" to complete the mapping.

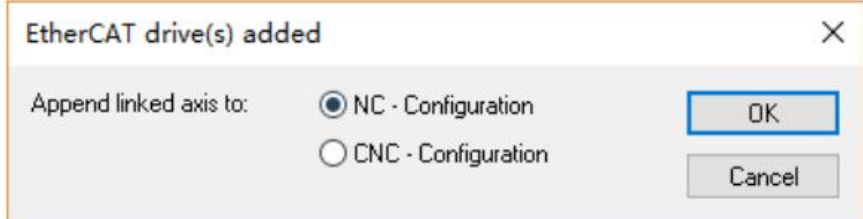

Click "Yes" to activate the Freerun debugging mode. In the debugging mode, the user can test the IO without a program.

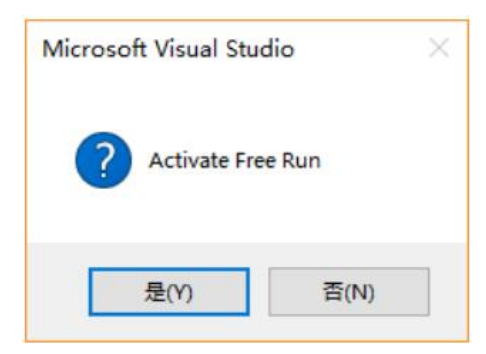

352

After completing the above steps, you can see that the Y7 servo drive has been successfully scanned in menu "I/O" → "Devices".

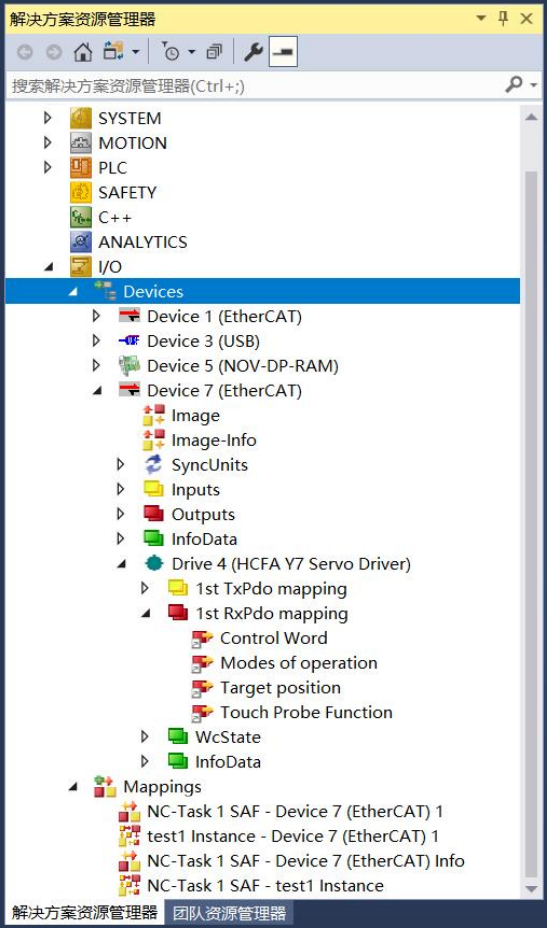

Figure 13-48 Scanning completed

### 13.3.2 EtherCAT Parameter Setting

1. Change the servo drive to work in DC mode If the default is DC and no modification is required

| 解决方案资源管理器                                                                   | $ +$ $\times$ | test1 $+$<br>$\times$            |                  |              |                             |                          |                    |                |                              |
|-----------------------------------------------------------------------------|---------------|----------------------------------|------------------|--------------|-----------------------------|--------------------------|--------------------|----------------|------------------------------|
| $\circ \circ \wedge \mathbf{B} = \circ \cdot \mathbf{B} \circ \mathbf{B} =$ |               | General EtherCAT DC              | Process Data Plc |              | Startup CoE - Online Online |                          |                    |                |                              |
| 搜索解决方案资源管理器(Ctrl+;)                                                         | $\rho$ -      |                                  |                  |              |                             |                          |                    |                |                              |
| <b>SYSTEM</b><br>Þ                                                          |               | <b>Operation Mode:</b>           |                  |              | DC-Synchron                 |                          |                    |                |                              |
| d'in<br><b>MOTION</b>                                                       |               |                                  |                  |              |                             | <b>Advanced Settings</b> |                    |                |                              |
| <b>D</b> PLC<br>d                                                           |               |                                  |                  |              |                             |                          |                    |                |                              |
| <b>SAFETY</b>                                                               |               |                                  |                  |              |                             |                          |                    |                |                              |
| $C++$<br>编.<br>$\alpha$<br><b>ANALYTICS</b>                                 |               |                                  |                  |              |                             |                          |                    |                |                              |
| $\mathbb{Z}$ I/O<br>$\overline{a}$                                          |               |                                  |                  |              |                             |                          |                    |                |                              |
| Devices                                                                     |               |                                  |                  |              |                             |                          |                    |                |                              |
| Device 1 (EtherCAT)                                                         |               |                                  |                  |              |                             |                          |                    |                |                              |
| $-$ <b>TF</b> Device $3$ (USB)                                              |               |                                  |                  |              |                             |                          |                    |                |                              |
| Device 5 (NOV-DP-RAM)                                                       |               |                                  |                  |              |                             |                          |                    |                |                              |
| Device 7 (EtherCAT)                                                         |               |                                  |                  |              |                             |                          |                    |                |                              |
| to Image                                                                    |               |                                  |                  |              |                             |                          |                    |                |                              |
| Image-Info                                                                  |               |                                  |                  |              |                             |                          |                    |                |                              |
| SyncUnits                                                                   |               |                                  |                  |              |                             |                          |                    |                |                              |
| <b>Inputs</b>                                                               |               |                                  |                  |              |                             |                          |                    |                |                              |
| Outputs                                                                     |               |                                  |                  |              |                             |                          |                    |                |                              |
| InfoData                                                                    |               |                                  |                  |              |                             |                          |                    |                |                              |
| Drive 4 (HCFA Y7 Servo Driver)                                              |               |                                  |                  |              |                             |                          |                    |                |                              |
| 1st TxPdo mapping<br>Þ<br>1st RxPdo mapping<br>$\overline{a}$               |               | Name                             | Online           | <b>Type</b>  | Size                        |                          |                    |                | >Addr In/Out User  Linked to |
| Control Word                                                                |               | <b>Error</b> Code                | 2483             | <b>UINT</b>  | 2.0                         | 71.0                     | Input 0            |                |                              |
| Modes of operation                                                          |               | Status Word                      | X 3608           | <b>UINT</b>  | 2.0                         | 73.0                     | Input              | $\overline{0}$ | nState1, nState2             |
| Target position                                                             |               | Position actual  X 169831800     |                  | <b>DINT</b>  | 4.0                         | 75.0                     | Input              | $\overline{0}$ | nDataIn1 . In . Inputs       |
| Touch Probe Function                                                        |               | Modes of oper X 0                |                  | <b>SINT</b>  | 1.0                         | 79.0                     | Input              | $\overline{0}$ | nState5. In . Inputs. D      |
| <b>WcState</b>                                                              |               | Touch probe s X 0                |                  | <b>UINT</b>  | 2.0                         | 80.0                     | Input              | $\overline{0}$ | nState5, nState6             |
| InfoData<br>$\triangleright$                                                |               | Touch probe p X 0                |                  | <b>DINT</b>  | 4.0                         | 82.0                     | Input              | $\overline{0}$ | nDataln3. In . Inputs        |
| Mappings                                                                    |               | Following erro X 0               |                  | <b>DINT</b>  | 4.0                         | 86.0                     | Input              | $\overline{0}$ | nDataIn1, In. Inputs         |
| NC-Task 1 SAF - Device 7 (EtherCAT) 1                                       |               | Digital inputs                   | $\bf{0}$         | <b>UDINT</b> | 4.0                         | 90.0                     | Input              | $\overline{0}$ |                              |
| test1 Instance - Device 7 (EtherCAT) 1                                      |               | X <sub>0</sub><br><b>WcState</b> |                  | BIT          | 0.1                         | 1522.3                   | Input <sub>0</sub> |                | nState4, nState4             |
| NC-Task 1 SAF - Device 7 (EtherCAT) Info                                    |               |                                  |                  |              |                             |                          |                    |                |                              |
| NC-Task 1 SAF - test1 Instance                                              |               | 错误列表                             |                  |              |                             |                          |                    |                |                              |
| 解决方案资源管理器 团队资源管理器                                                           |               | 错误列表 输出                          |                  |              |                             |                          |                    |                |                              |

Figure13-49 Operation mode changing

## 2. Select the desired PDO mapping

Click the scanned Y7 servo drive, and find "Process Data" in the setting.

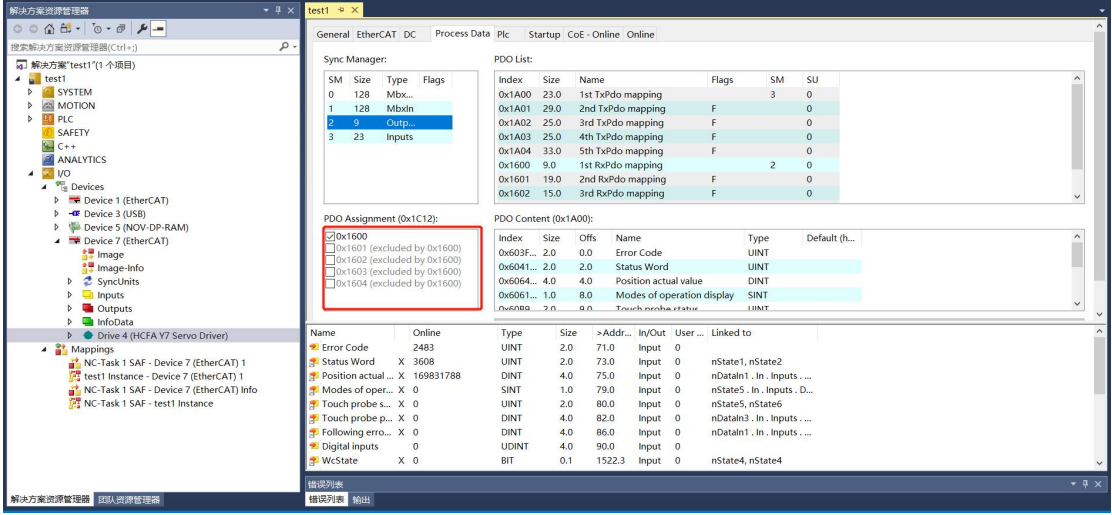

The operation mode of the servo drive is added by default in the first group of PDOs. Right-click " Operation Mode" and select Clear Link(s) to clear the original link. After that, the process data needs to be linked to the operation mode in the program.

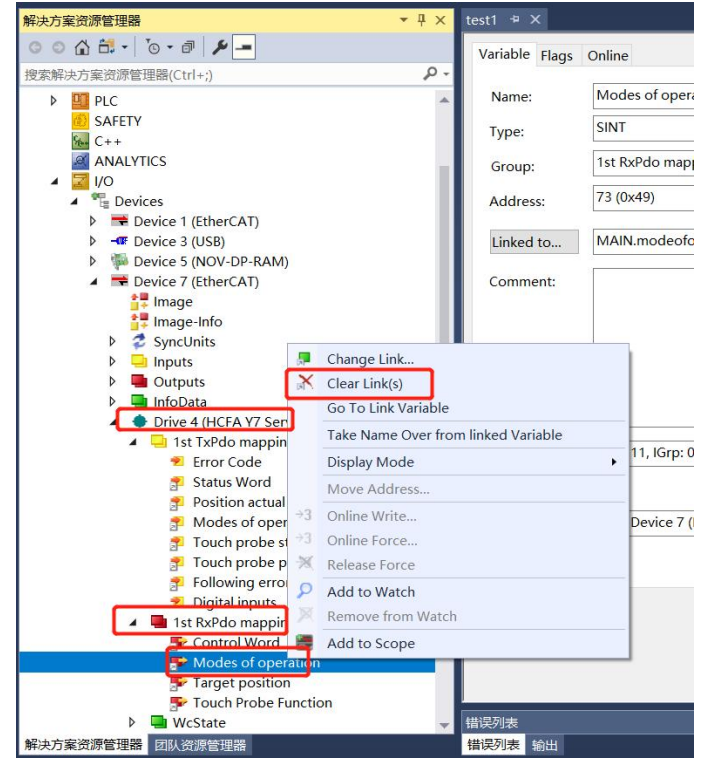

Figure 13-50 Select PDO mapping

3. Set encoder parameters

Find "Motion"  $\rightarrow$  "Axes"  $\rightarrow$  "Axis1"  $\rightarrow$  "Enc"  $\rightarrow$  "Paramter" to set the encoder parameters.

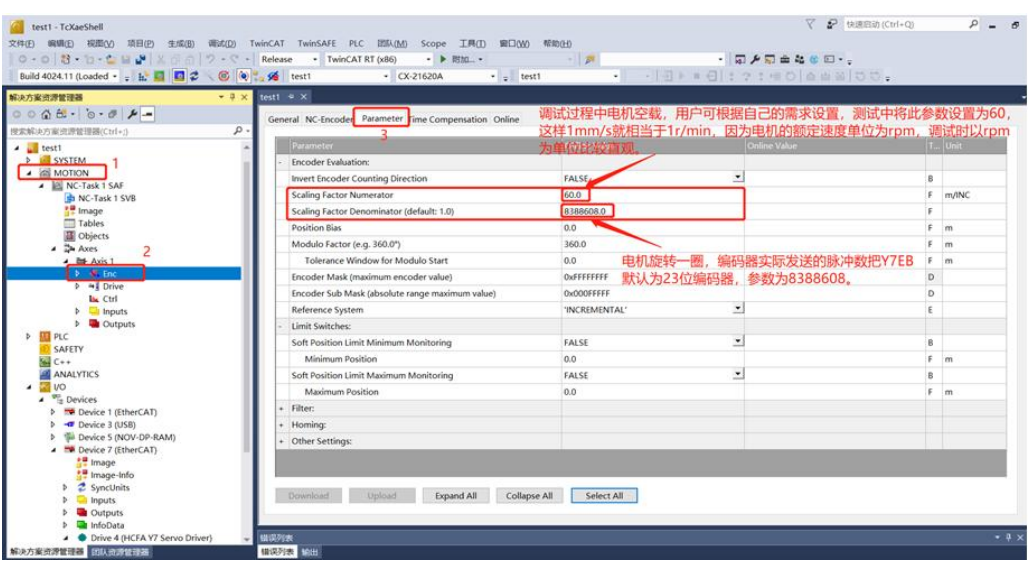

Figure 13-51 Encoder parameter setting

Scaling Factor indicates the distance corresponding to the encoder pulse of each position feedback

Scaling Factor Numerator Indicates the displacement of the actuator per motor revolution;

Scaling Factor Denominator Indicates the number of pulses sent by the encoder per motor revolution ;

Encoder Sub Mask(absolute range maximum value): The encoder submask is related to the maximum feedback value. For example, for a 16-bit incremental encoder, it will change to 0 if it exceeds 65535 in the positive direction. At this time, the NC will handle the zero-crossing problem, and the position is increasing steadily, at this time, SubMask should be set to 0x0000FFFF. Generally, set the position feedback increment per motor revolution of some other servo drive (including Y7 series) 36000. If single-turn reset is enabled, then SubMask should be set to 35999, otherwise NC may make mistakesat position accumulation.

The parameters setting are as follows. After the setting completed, select a single parameter that needs to be modified, and update the download data one by one or directly activate the configuration to download all parameters in the "Download".

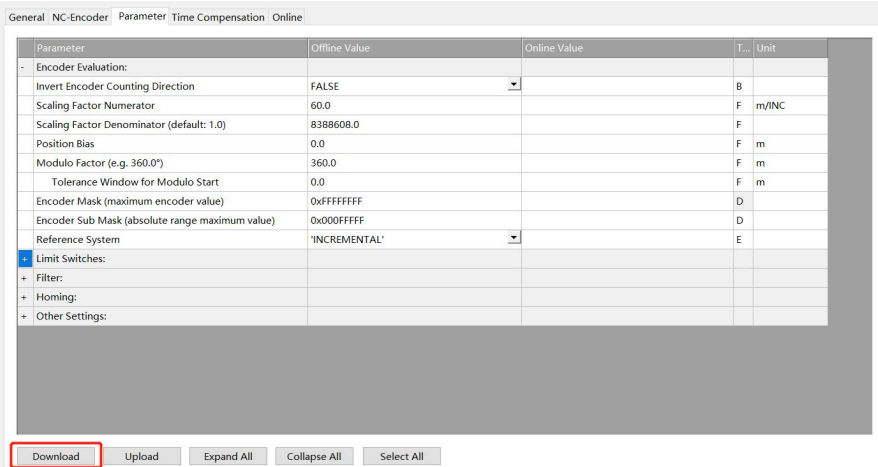

A dialog box pops up that Changes are temporary and will lost after restart! Click "OK" and you can see that the offline value will be written into the online value.

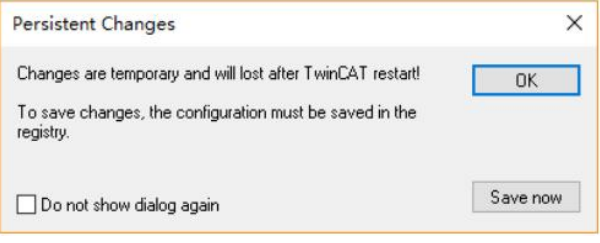

Figure 13-52 Parameter download

After selecting "Motion"→"Axes"→"Axis1"→"Online", manually rotate the motor forward to check whether the encoder value increases positively. If the motor rotates positively, but the feedback value decreases, you need to adjust the polarity of the motor and encoder counting direction.

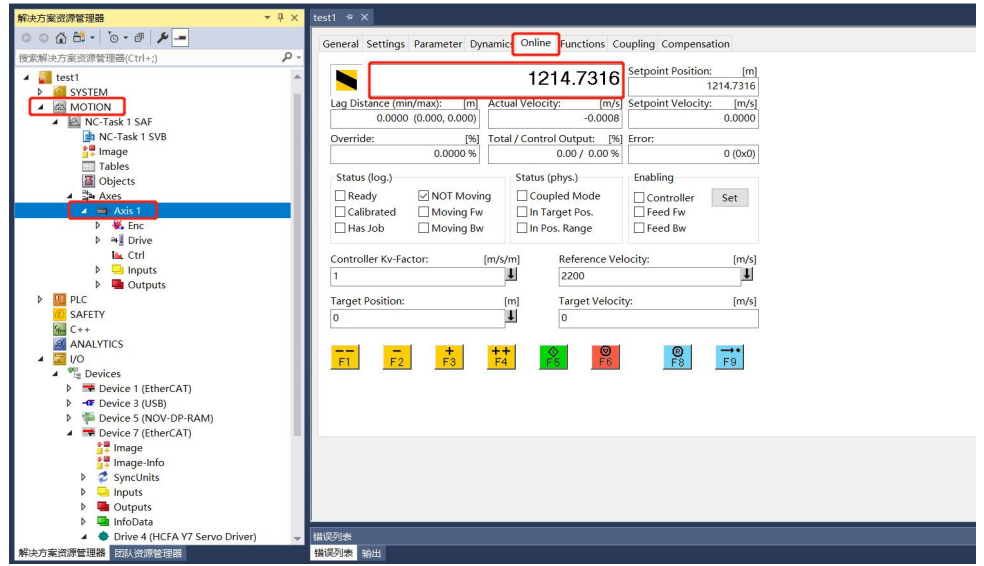

The figure below shows how to adjust the counting direction of the encoder.

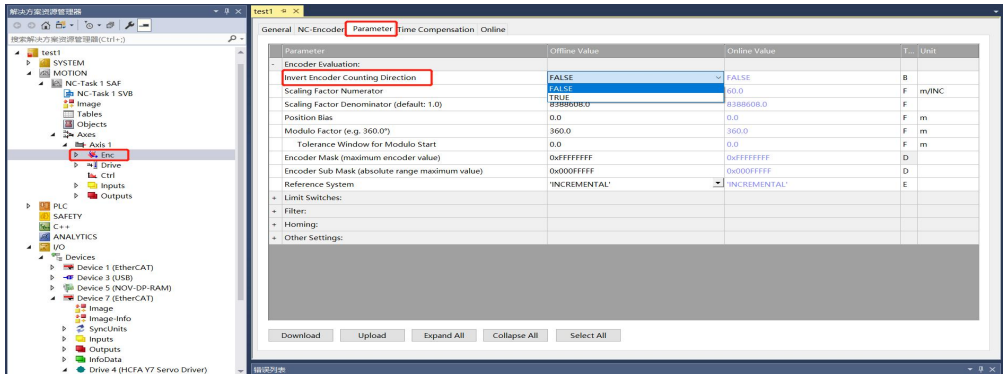

The following figure shows the polarity adjustment of the motor, which needs to be completed at the same time as the previous step, so as not to cause encoder count errors

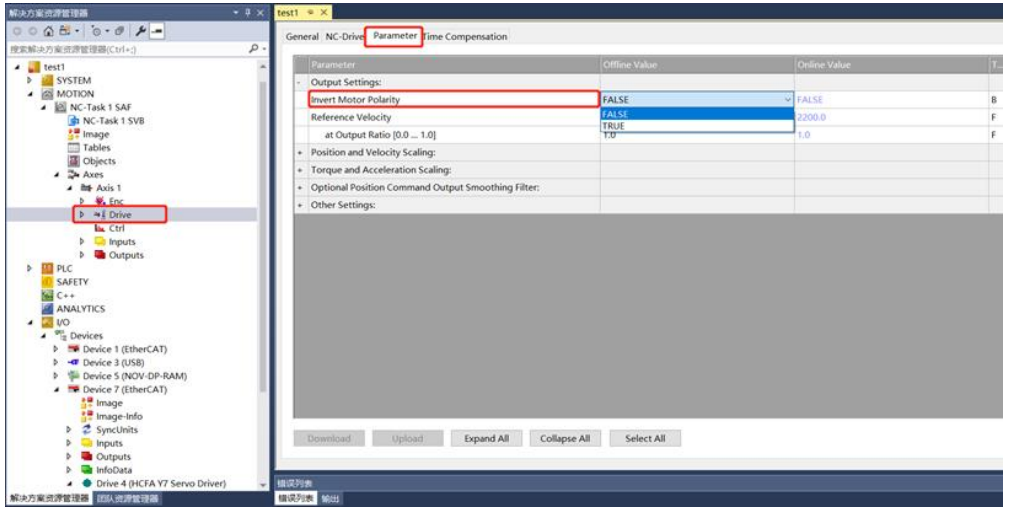

Figure 13-53 Check feedback

#### 5. Modify NC manual debugging speed

Take Y7 series 750W servo drive with a rated speed of 3000rmp as the example. Users can modify the speed of manual debugging on the NC-Online in "Motion"→"Axes"→"Axis1"→"Parameter"→"Manual Motion and Homing".

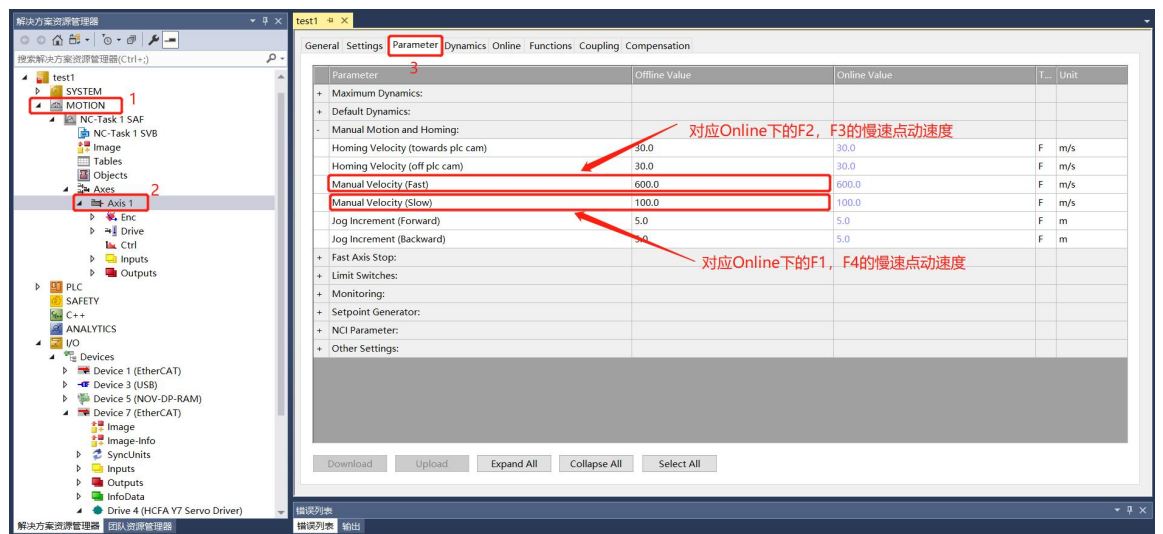

Figure 13-54 Modify NC manual debugging speed

# 13.3.3 Test Run

1. Enable the project and commission the servo drive on the NC interface

Find the activation button on the toolbar to activate the currently configured project to the running state.

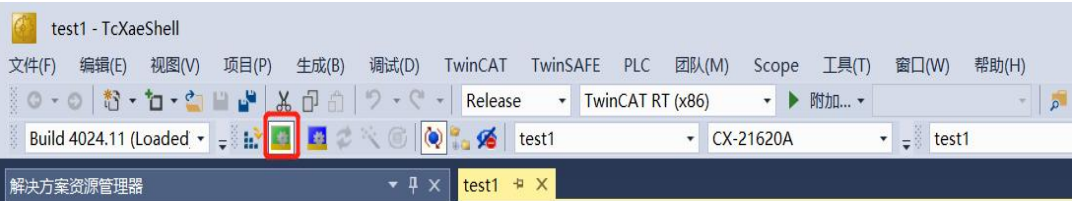

The system will pop up a dialog box prompting you to enter a five-digit verification code. The verification code is case-sensitive. This is because Beckhoff's NC is charged, but a seven-day free trial is provided. Enter the verification code correctly to obtain a seven-day temporary authorization. Enter it correctly according to the prompts After the verification code turns from blue to green, click "OK".

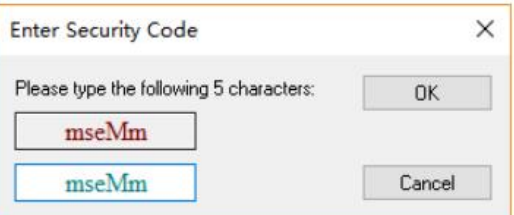

The system prompts whether to switch TwinCAT to the running mode, click OK

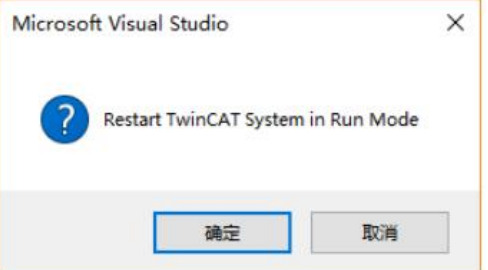

After switching the running state correctly, the screen is displayed as follows:

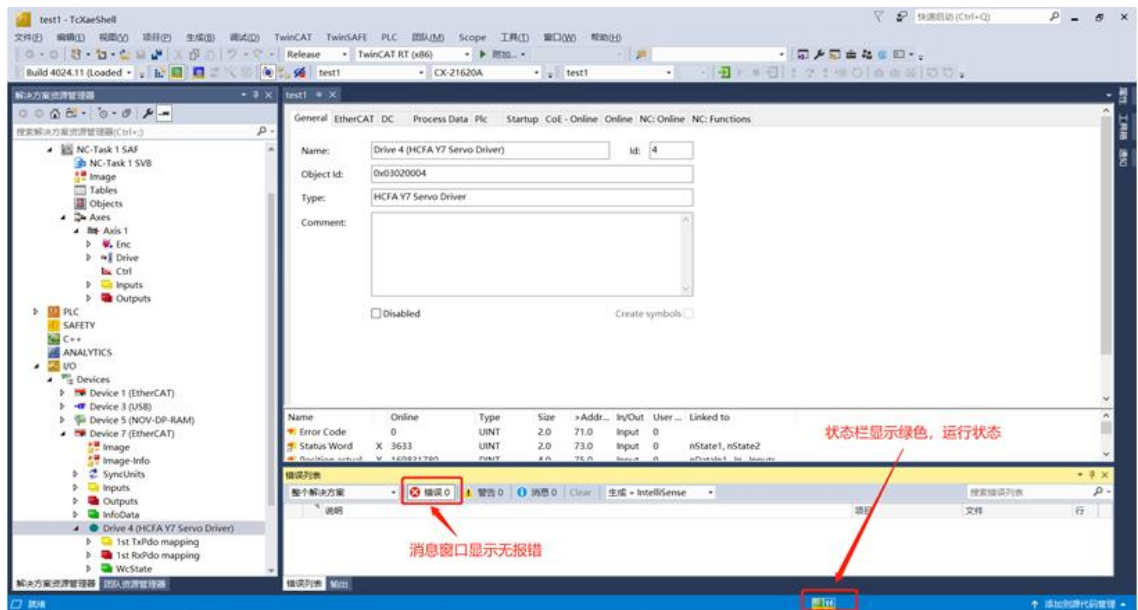

Specify the working mode on the COE interface of the axis that needs to be debugged, select "I/O"→"Devices" to expand the EtherCAT master station, find the Y7 drive, click to find the CoE-Oline on the right, and click to find 6060 Mode of Operation, double-click to modify the working mode to CSP, which is the given number 8.

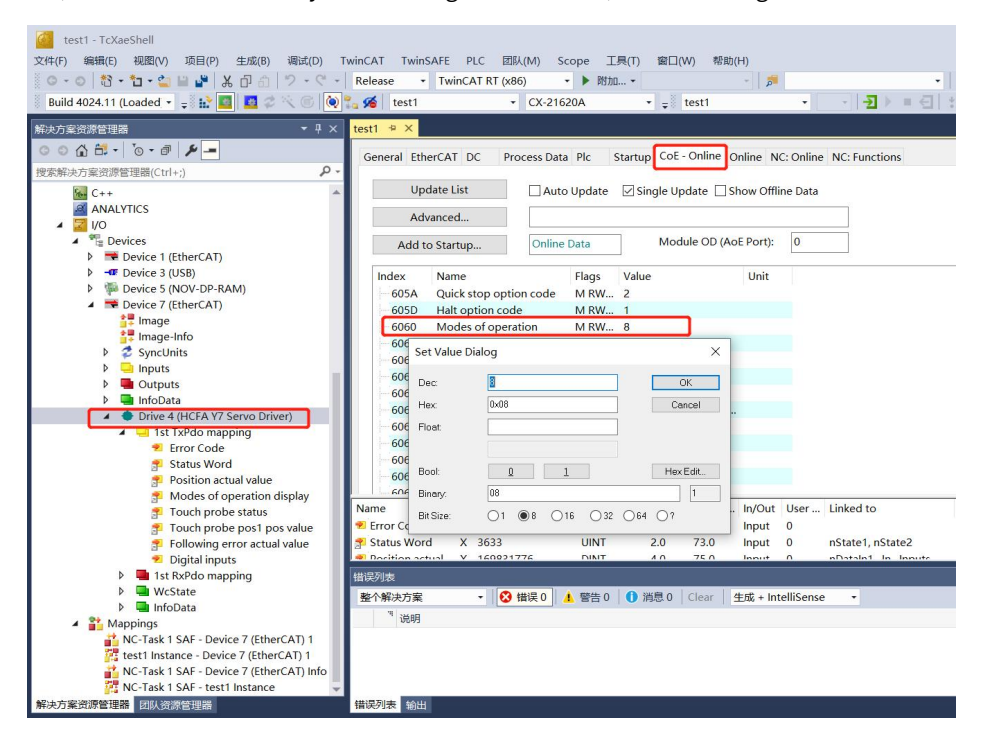

After setting the working mode, enter into "Motion" → "Axes" → "Axis1" → "Online" for programless debugging.

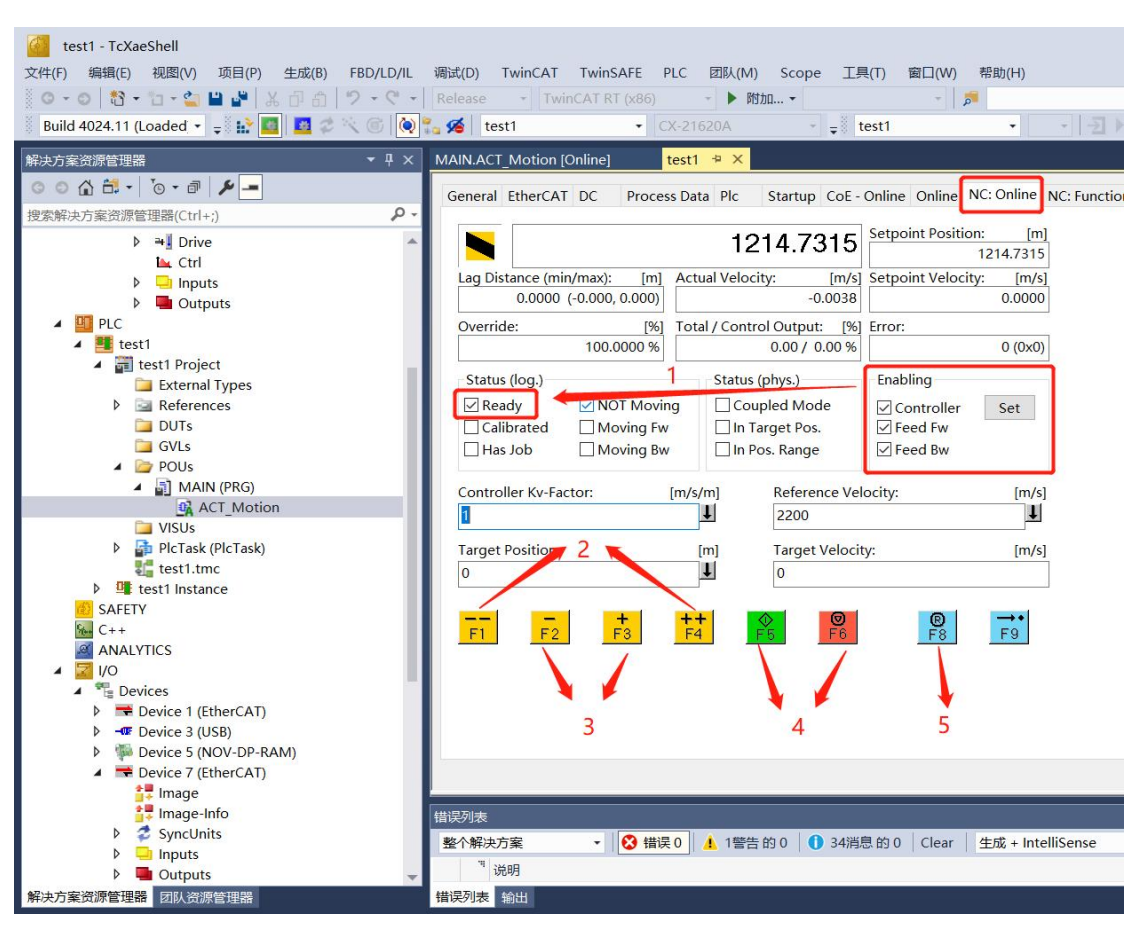

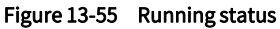

 $\odot$  Select the Set on the right side of Enabling in the Online, select all in the pop-up dialog box to Status (log.);

Tick before ready, at this time the drive and motor have no error and are ready to execute motion control commands, manual debugging with F1-F4 ;

② F1 means reverse fast jog,F4 means forward fast jog,the speed is set in Parameter;

- ③ F2 means reverse slow jog, F3 means forward slow jog, the speed is set in Parameter;
- ④ F5 means to start, F6 means to stop;
- <sup>⑤</sup> F8 means reset, when an error occurs, you can resetit by F8.2. Erite test program
- 

First create a new PLC project, select the "PLC" and find "Add New Project".

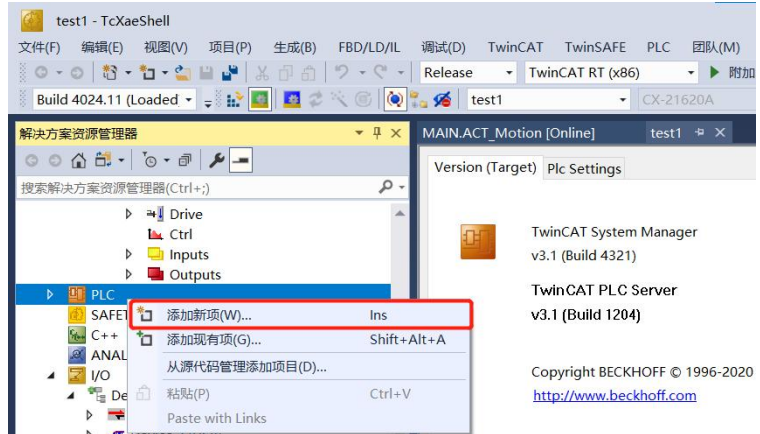

In the new PLC project dialog box, choose to create a new standard PLC project. This project will contain a task and a default created "Main" program. Fill in the project name, modify the save path, and click "Add"

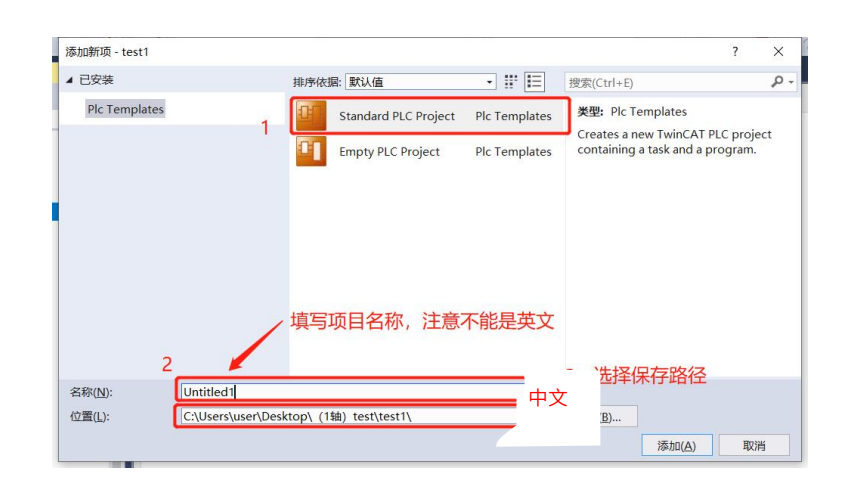

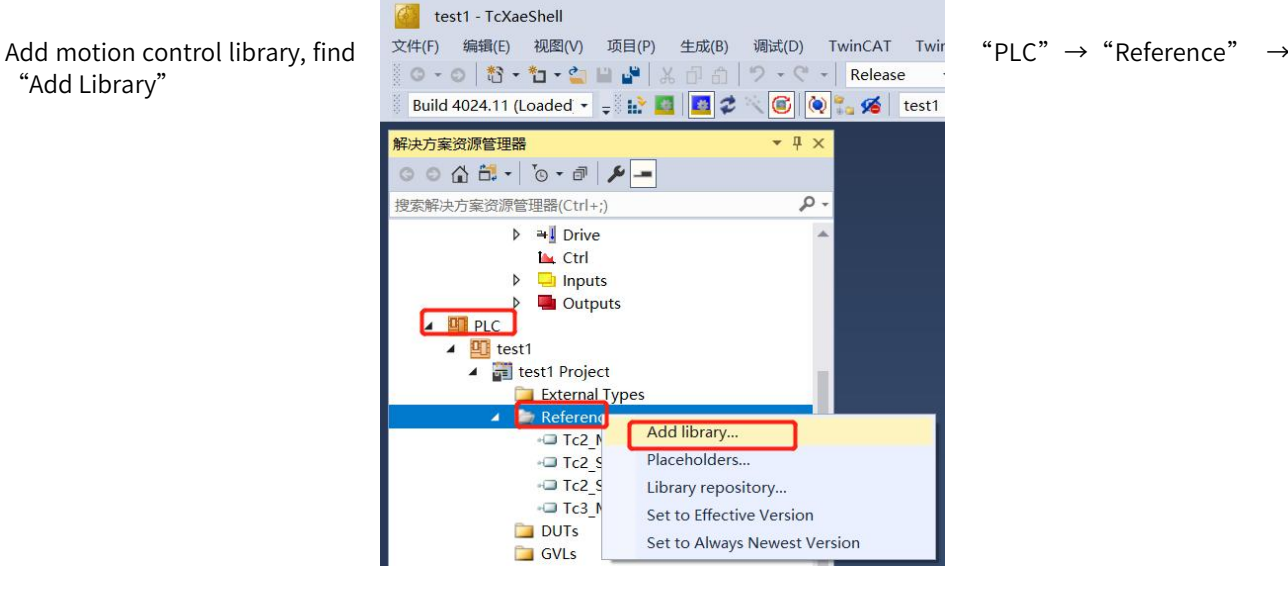

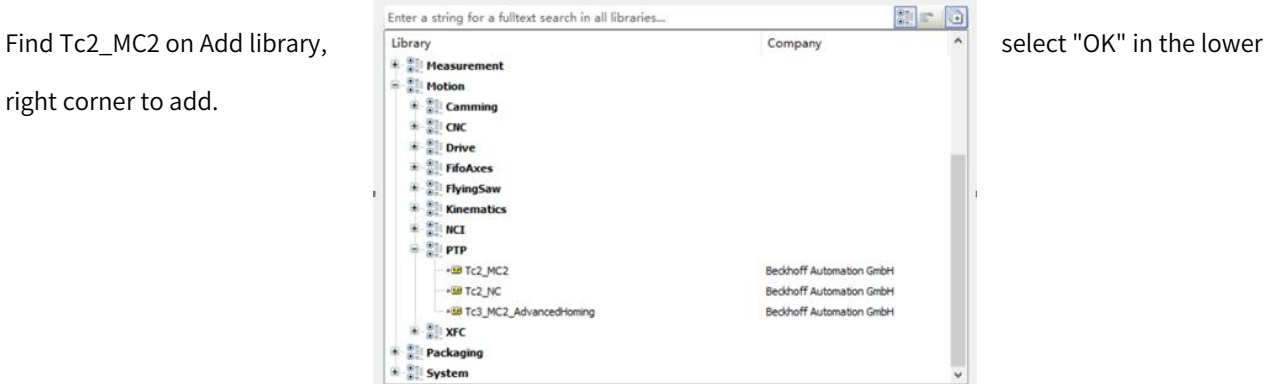

Advanced...

Add Library

 $\times$ 

Cancel

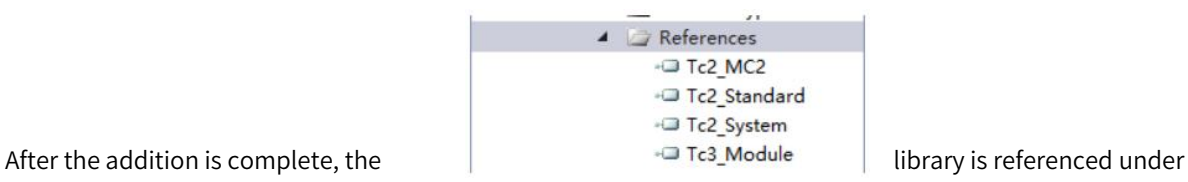

"Reference".

be jogged by switching the variables

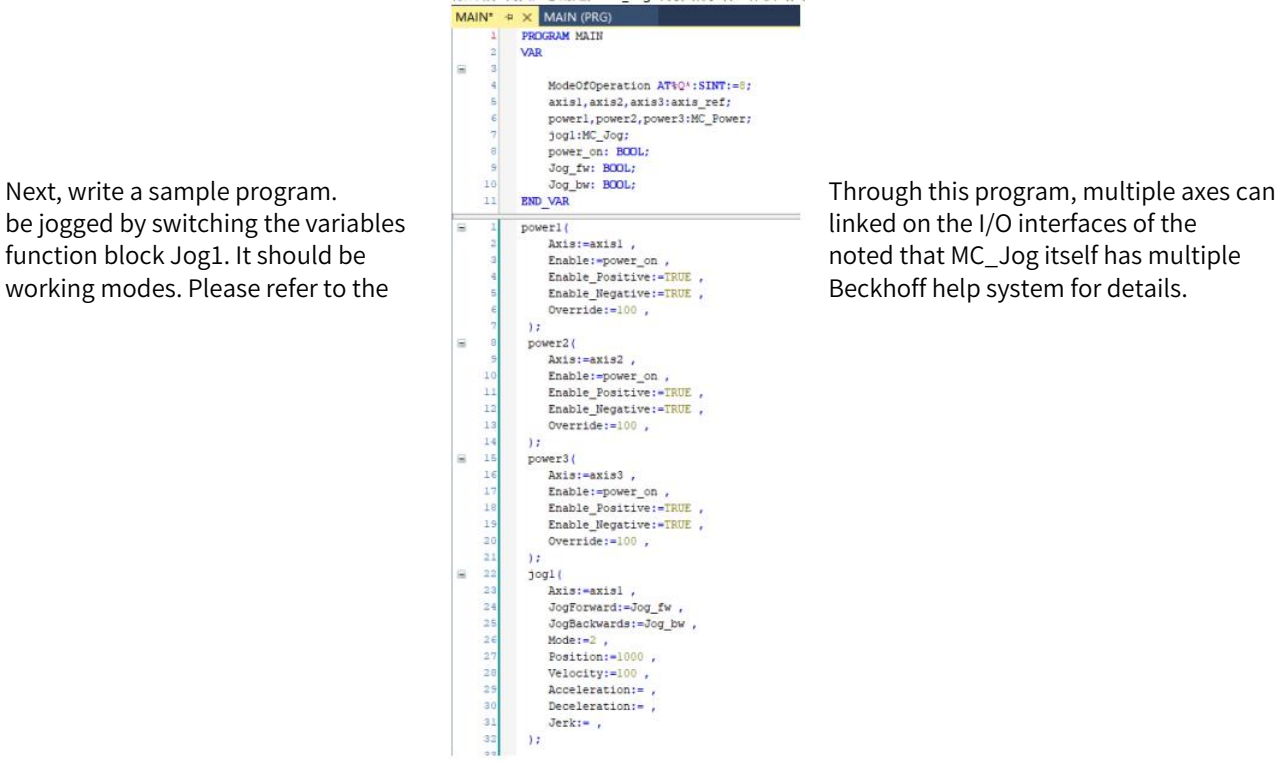

Axis:=axis1,<br>Enable:=power\_on, proposed that MC\_Jog itself has multiple<br>Enable Begative:=ERUE, Beckhoff help system for details.

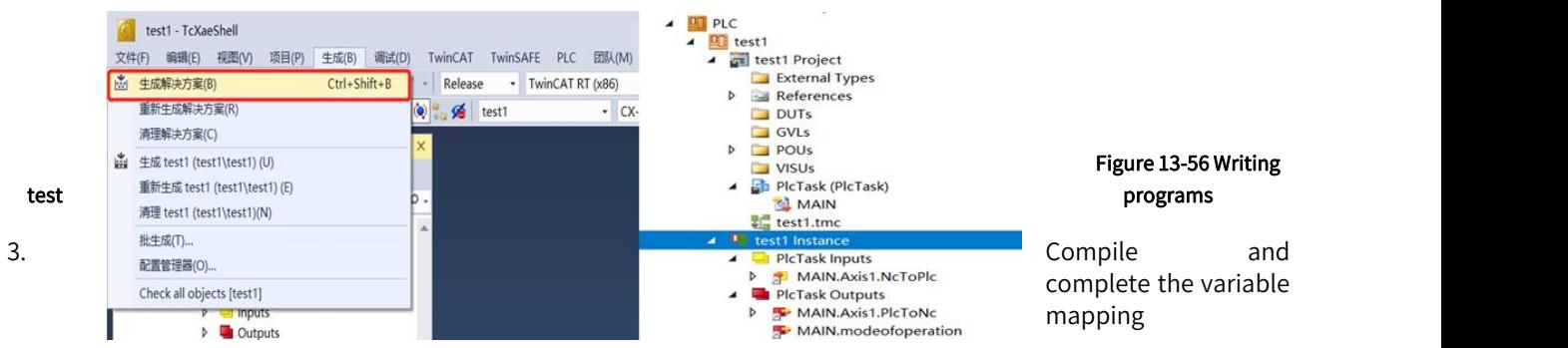

Compile the written program. After the compilation completed, the compilation result will display. When no error occurs, the external variables will automatically generate input and output interfaces under "Instance".

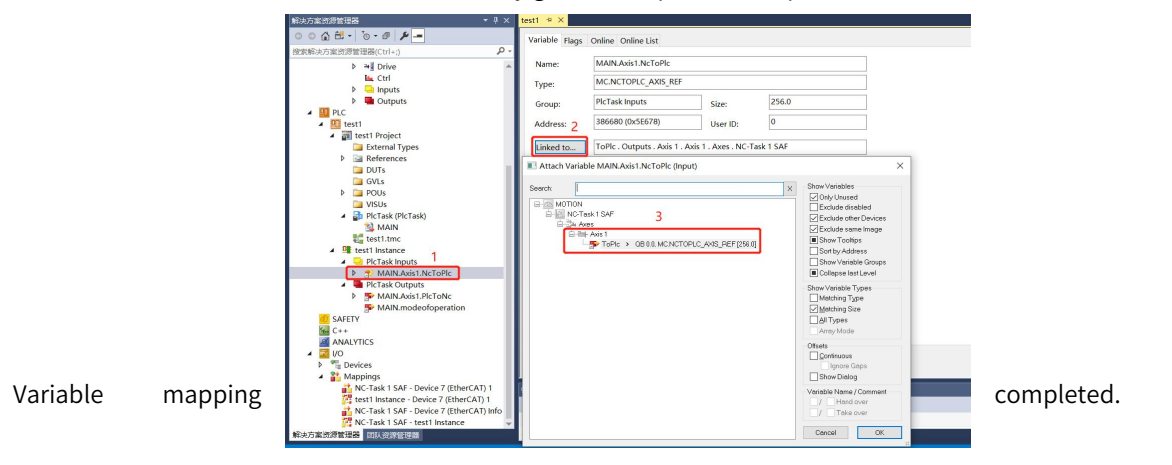

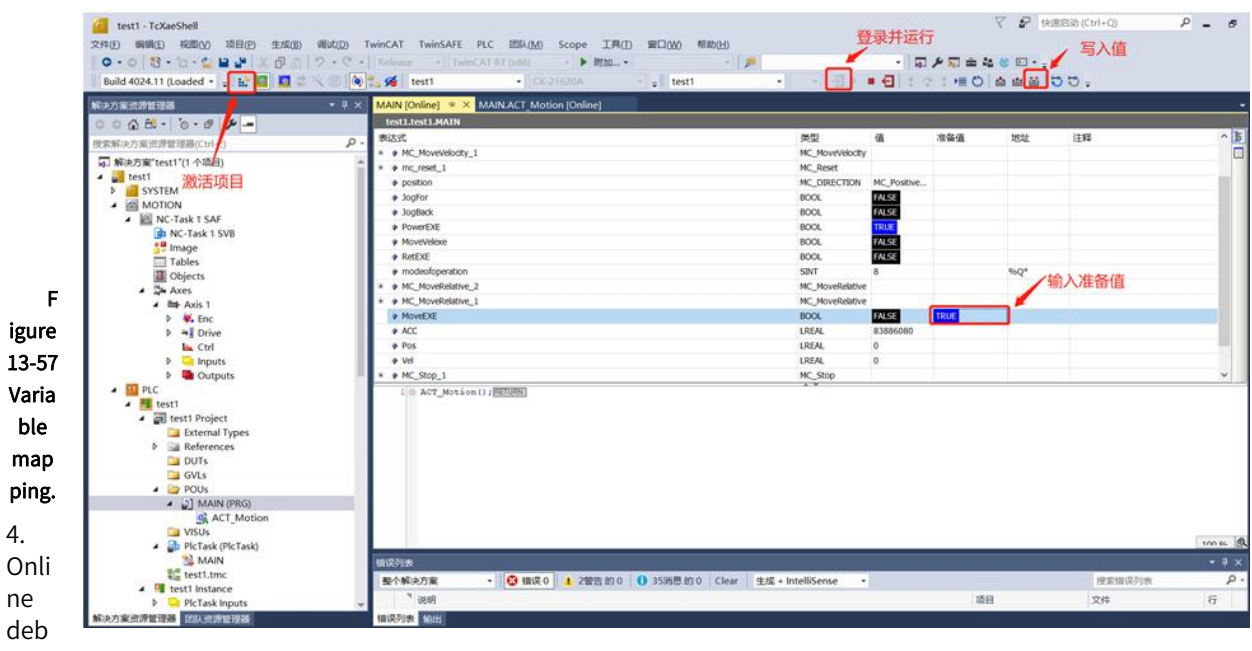

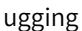

Activate the project and log in.

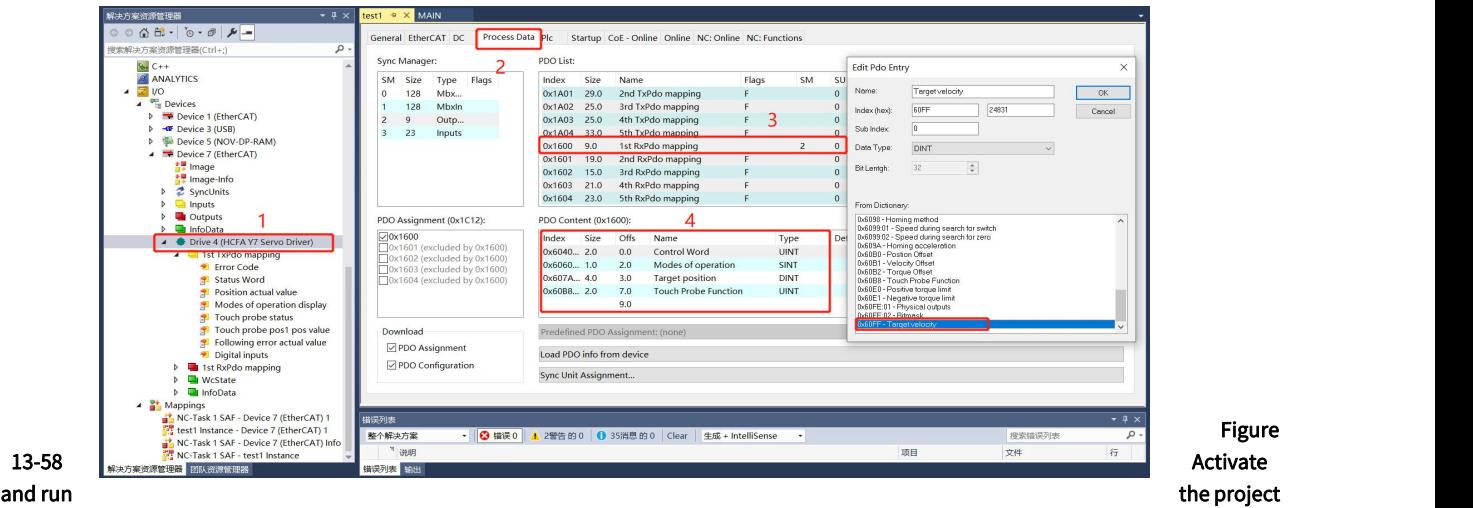

For other motion control instructions, please refer directly to the instructions provided by Beckhoff.<br>5. Control the drive through the control word (not recommended and make a brief description, please refer to the EtherCAT communication specification for details)

Take working mode CSP as an example:

1) Add the process data that needs to be used in PDO. The data that is not provided in PDO needs to be directly modified by the user in COE or written by calling the ADSWRITE function block.

After the addition is complete, the interface of the variable will appear on the left, and then the variable mapping can be completed.

2) Edit external variables in the program, complete the variable mapping and activate the project.

Edit the sample program as follows:

Compiling, variable mapping and project activated, please refer to the previous section.

3) Set the control data, and realize the control of the motor directly through the program

Once logged in , follow the instructions in EtherCAT Communication Specifications.pdf

Write 8 into the working mode;

The control word is respectively written into 0-6-7-15 to enable;

After that, you can set the values according to your own needs in the target position and target speed respectively.

# 13.4 Application Examples with Keyence PLc KV-7500

# 13.4.1 Parameter Setting

For the parameter setting of Y7\_EtherCAT servo drive, if there are multiple servo drives used, the network cables must be inserted in strict accordance with the order of the top-in and bottom-out network ports. The parameter setting of Y7\_EtherCAT servo drive is shown in the table below:

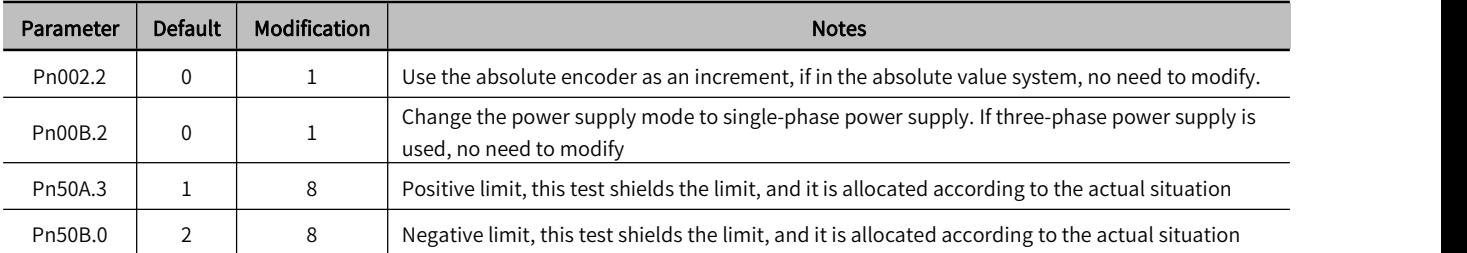

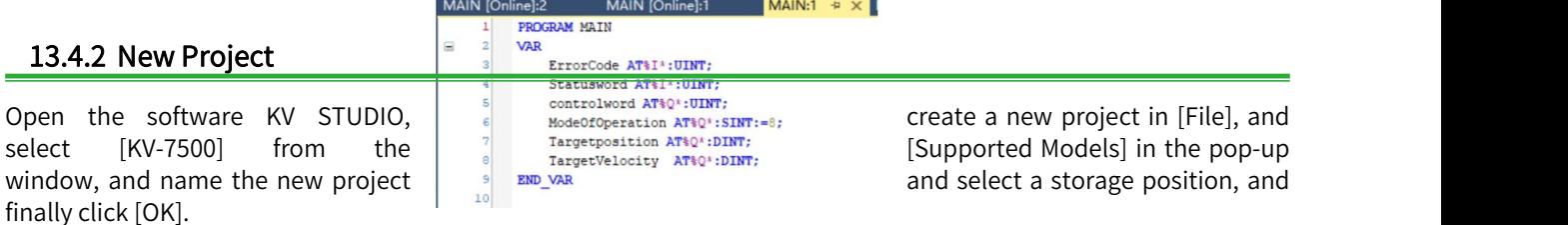

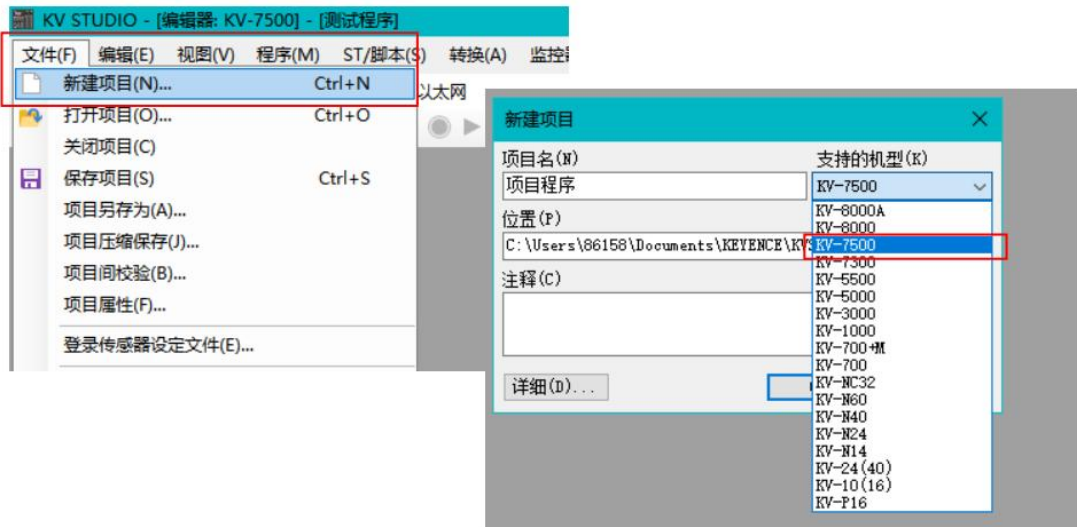

# 13.4.3 Motion Control Unit Adding

Double-click [KV-7500] under [Unit Configuration] in the project bar, open the unit editor, click on the right side of KV-7500, find the positioning motion unit [KV-XH16EC] in [Select Unit] on the right side of the window, double-click to add and save the units.

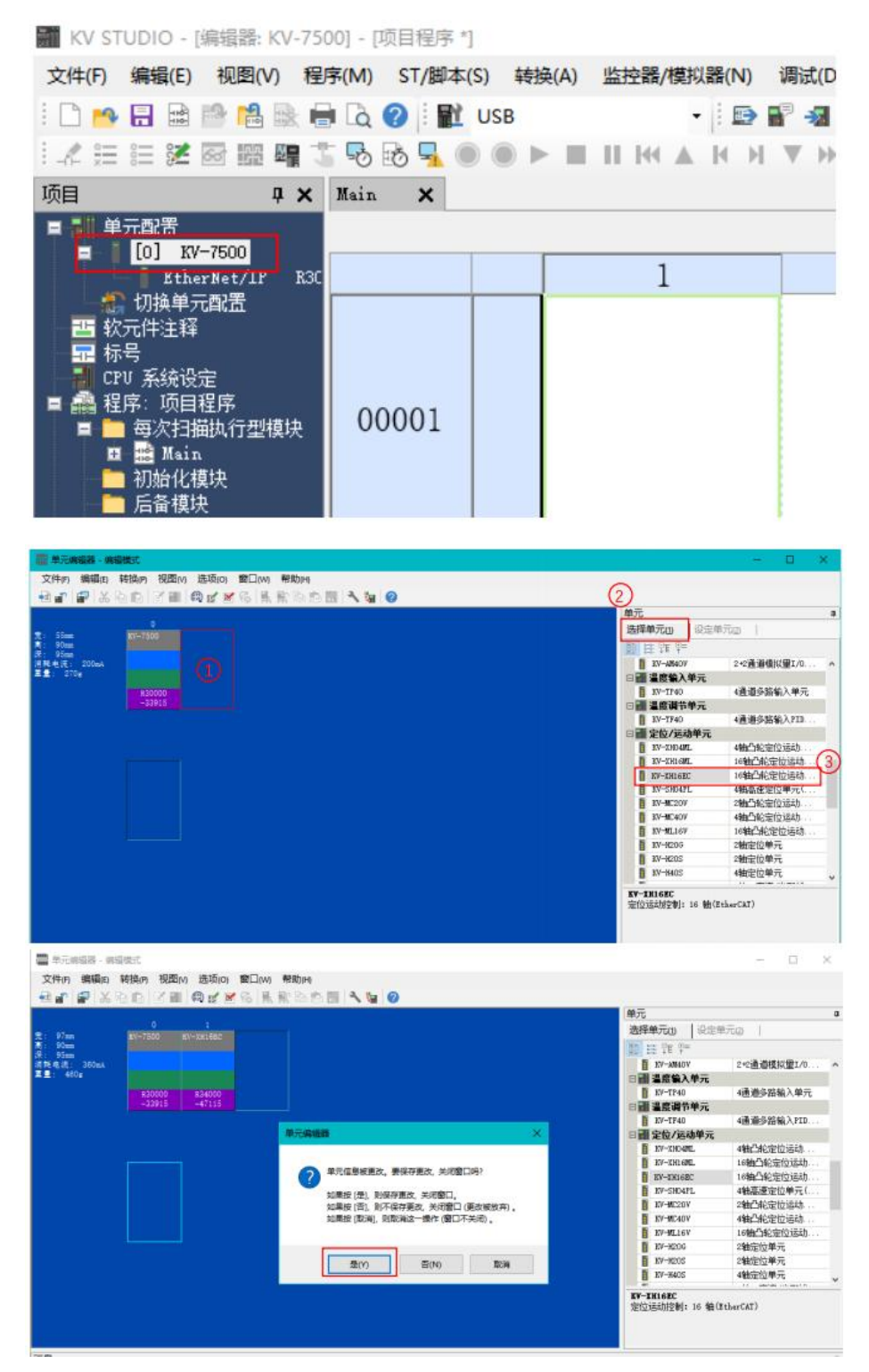

# 13.4.4 Description File Adding

Expand [KV-XH16EC], open [Shaft Structure Setting], click [ESI File Registration] in the pop-up window, find the corresponding description file and install.

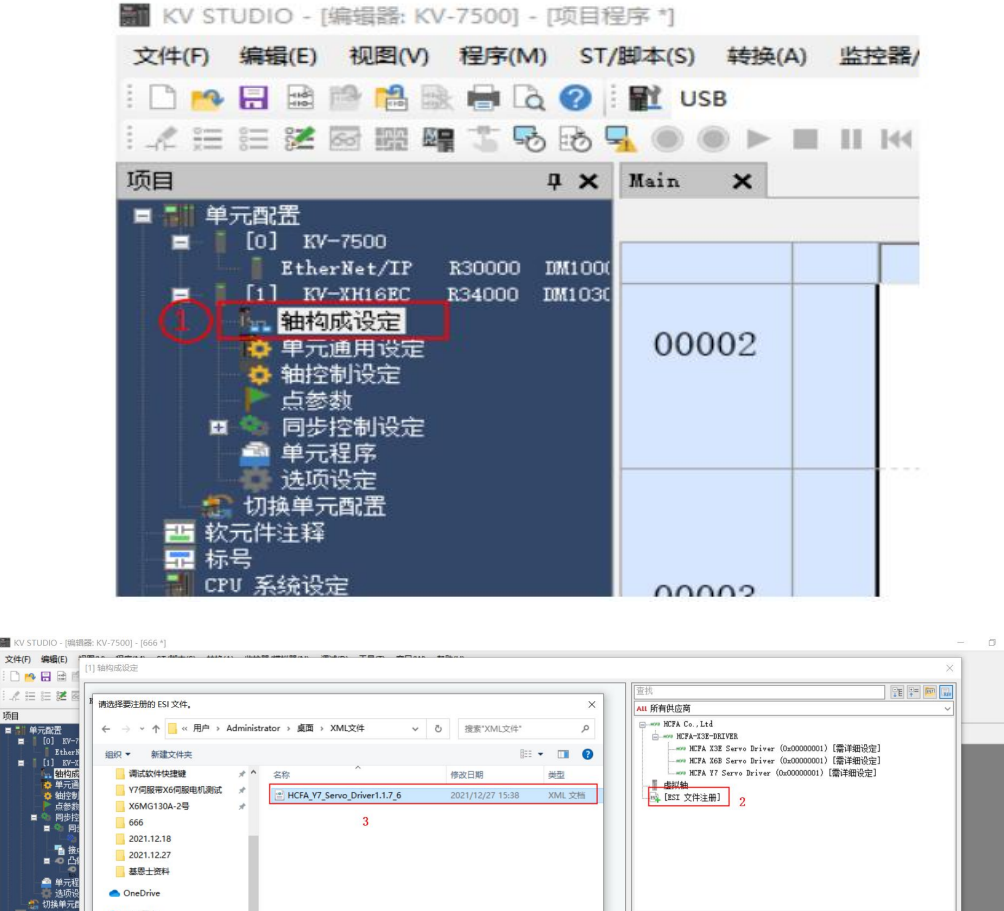

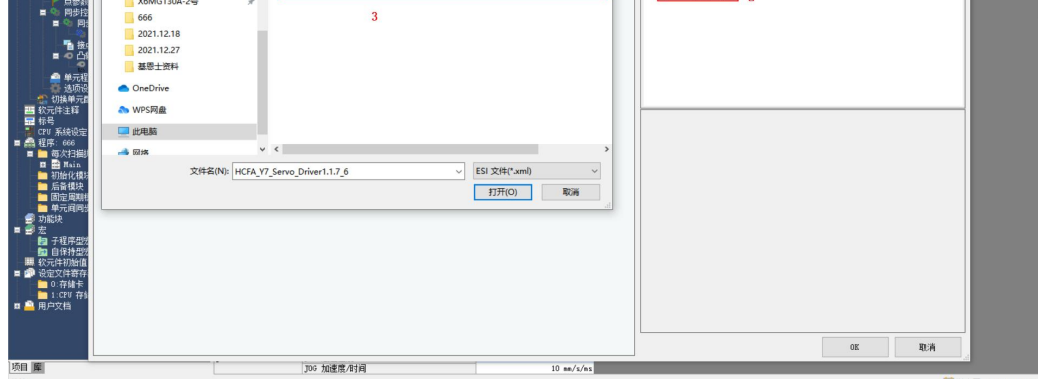

192.16

# 13.4.5 Slave Configuration

nam KV STUDIO - ||<br>文件(F) 编辑(E)<br>| □ <mark>1^</mark> 日 日  $\begin{array}{|c|c|c|c|c|} \hline \text{ } & \text{ } & \text{ } & \text{ } & \text{ } \\ \hline \text{ } & \text{ } & \text{ } & \text{ } & \text{ } & \text{ } & \text{ } \\ \hline \text{ } & \text{ } & \text{ } & \text{ } & \text{ } & \text{ } & \text{ } & \text{ } \\ \hline \end{array}$ E IZ All 所有供应商 设定最大轴缘<br>控制周期(L) **Lins**  $\ddot{\phantom{1}}$ !)[霜洋細设定]<br>!)[霜洋細设定]<br>!【霜详細设定】 | 轴編号(A)<br>| 产品名称(M)<br>|供应商(V)<br>|轴注释(C)  $\begin{tabular}{|c|c|} \hline 1 & $\Rightarrow$ \\ \hline \hline \texttt{MCRA 77 Server} \end{tabular}$  HCFA 77 Serve Driver  $\begin{tabular}{|c|c|} \hline 23\text{bit} & (838960) \\ \hline \hline \hline \text{} & \text{in} \, \mathbb{R}^{\times}\!\! \times\! (\text{U}) \\ \hline 6000.\,00 \\ \hline \end{tabular}$ 编码器分辨率(E) 608)  $\sim$  PLS/s 电机最高速度(s)  $\frac{1}{250}$  on 电机最大转矩(T) Ī. 从站详细设定(D)...  $0K$ 取消 **JOG 加速度/时间**  $10 \text{ nm/s/ns}$ **芯以大网 192,168.0.10** 

According to the actual installation sequence, drag the Y7 servo to the bottom of KV-XH16EC.

Click the added Y7 drive, change the [Encoder Resolution] on the right to 23bit (if you use other series of driver, please choose according to the resolution of the drive), and then open the [Slave Station Detailed Settings] of Y7, in the basic settings, set [Vendor ID Check] to be disabled.

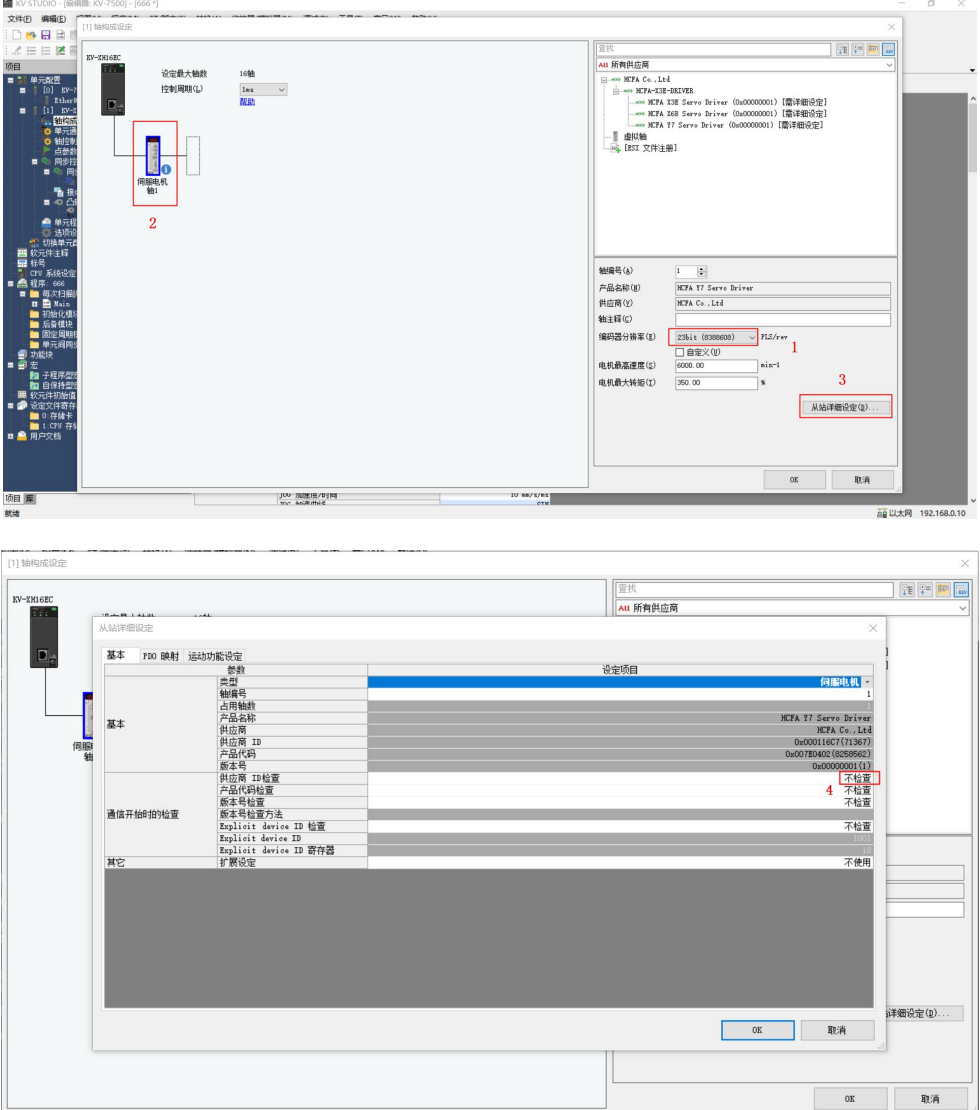

Configure the required PDO parameters in [PDO Mapping], click Add, select the appropriate PDO and add the required object dictionary according to the needs in the pop-up dialog box [PDO] and finally click [OK].

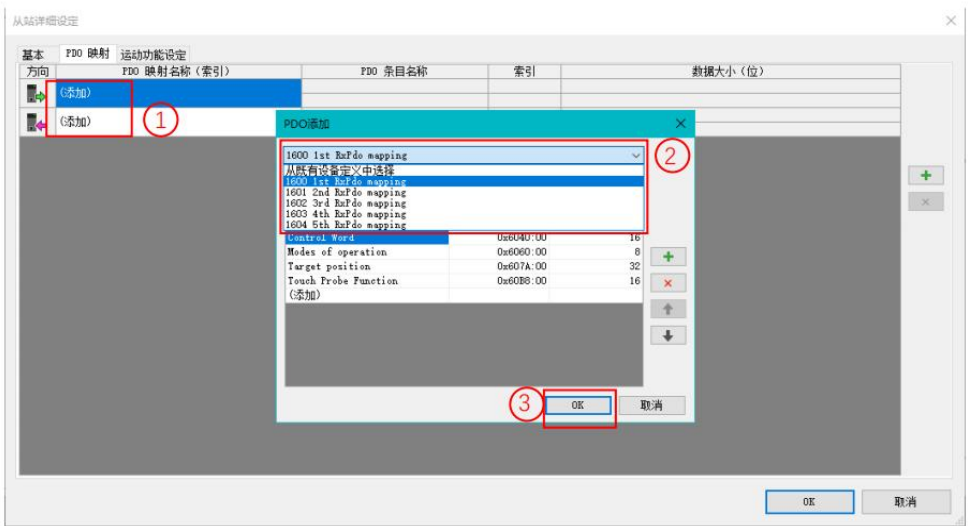

For the PDO parameters that are not given in the PDO list, users can click [Add] if they need to use them, or select the required PDO in the pop-up PDO entry addition through the [+] on the right to add; The unnecessary PDO parameters can be deleted through the [×] on the right side.

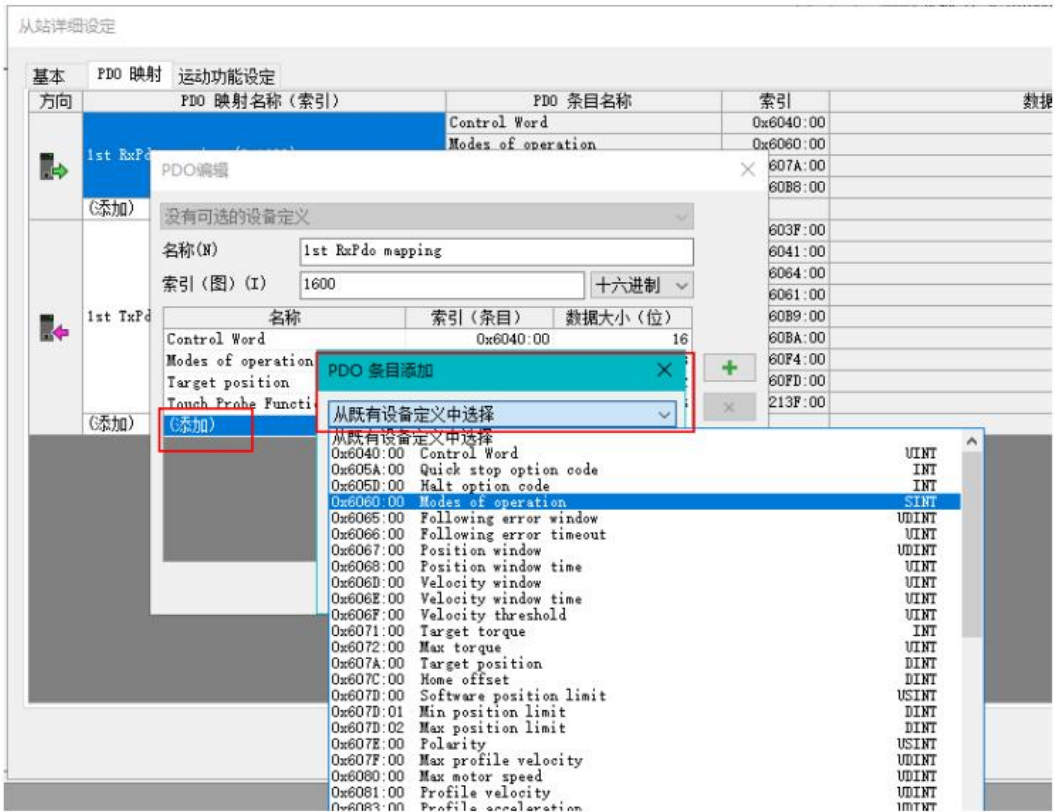

室拱<br>Au 所有供应商  $\begin{array}{|c|c|c|c|c|} \hline \multicolumn{1}{|c|}{\textbf{1}} & \multicolumn{1}{|c|}{\textbf{2}} & \multicolumn{1}{|c|}{\textbf{3}} & \multicolumn{1}{|c|}{\textbf{4}} \\ \hline \multicolumn{1}{|c|}{\textbf{1}} & \multicolumn{1}{|c|}{\textbf{2}} & \multicolumn{1}{|c|}{\textbf{3}} & \multicolumn{1}{|c|}{\textbf{4}} & \multicolumn{1}{|c|}{\textbf{5}} \\ \hline \multicolumn{1}{|c|}{\textbf{1}} & \multicolumn{1}{|c|}{\textbf$  $w - r$ 700 映射 基本<br>方向 运动功能设定<br>FIO 映射名称 (索引 数据大小(位)  $\begin{array}{c} \mathcal{R}\overline{S} \\ 0 \times 6040:00 \\ 0 \times 6060:00 \\ 0 \times 6074:00 \\ 0 \times 6071:00 \\ 0 \times 607F:00 \end{array}$ 条目名称  $\begin{array}{r} 16 \\ 8 \\ 32 \\ 16 \\ 32 \\ 16 \\ 8 \\ 32 \\ 26 \\ 16 \\ \end{array}$ į, get torq<br>set velo ┃┃ Frow Code<br>Status Vord<br>Modes of operation display<br>Fociiton actual value<br>Velocity actual value<br>Torque actual value<br>Following error actual value  $\begin{array}{r} 0x6037:00 \\ 0x6041:00 \\ 0x6061:00 \\ 0x6064:00 \\ 0x6067:00 \\ 0x6077:00 \\ 0x6074:00 \\ \end{array}$  $\frac{+}{x}$ apping (Ox1AOO) r. | 0K | 取消 取消 JUG 加速股/时間<br>Toc tol本曲を 项目 库 10大网

After following the steps above to add PDO parameters, shown as below:

Finally, clcik [Motion Function Setting], right-click a [Auto Assign] (automatically assign the function selected by the PDO parameter to the address mapping area of the PLC), and click [OK] to complete the setting.

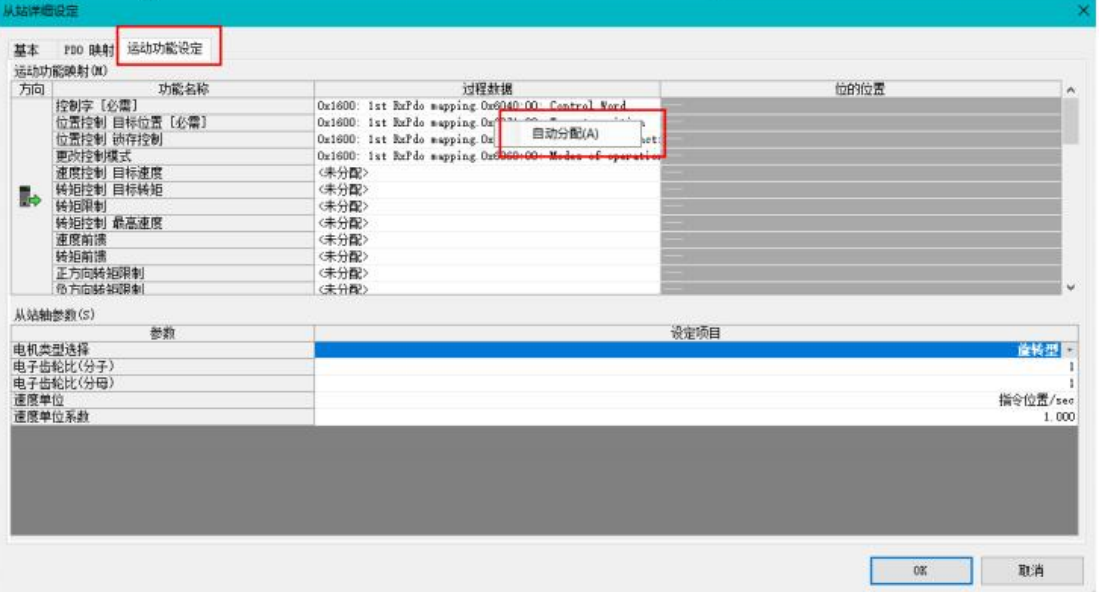

# 13.4.6 Servo DI Assignment

In [Axis Configuration Setting], open the [Slave Station Detailed Setting] of Y7 and select [Motion Control Function Setting] to configure the DI of Y7 servo. For the corresponding description of Y7 object dictionary 60FD, please refer to: Y7 object dictionary 60FD.

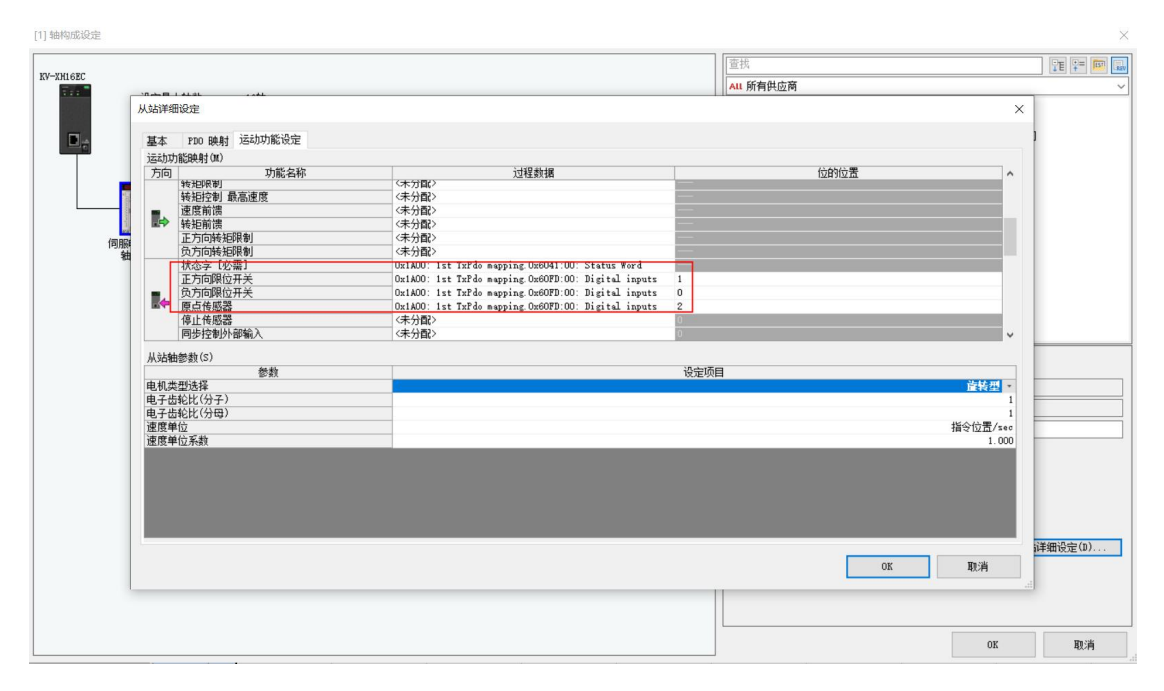

# 13.4.7 Servo Limit Switch Configuration

Regarding the processing of the servo limit, connect the limit to the Y7 servo drive and map it to the PLC, because the homing mode selects to the PLC homing, and the alarm processing mechanism of the final limit is placed on the PLC side, find the left axis control setting → axis Error→Limit switch error setting, select [Set as error]:

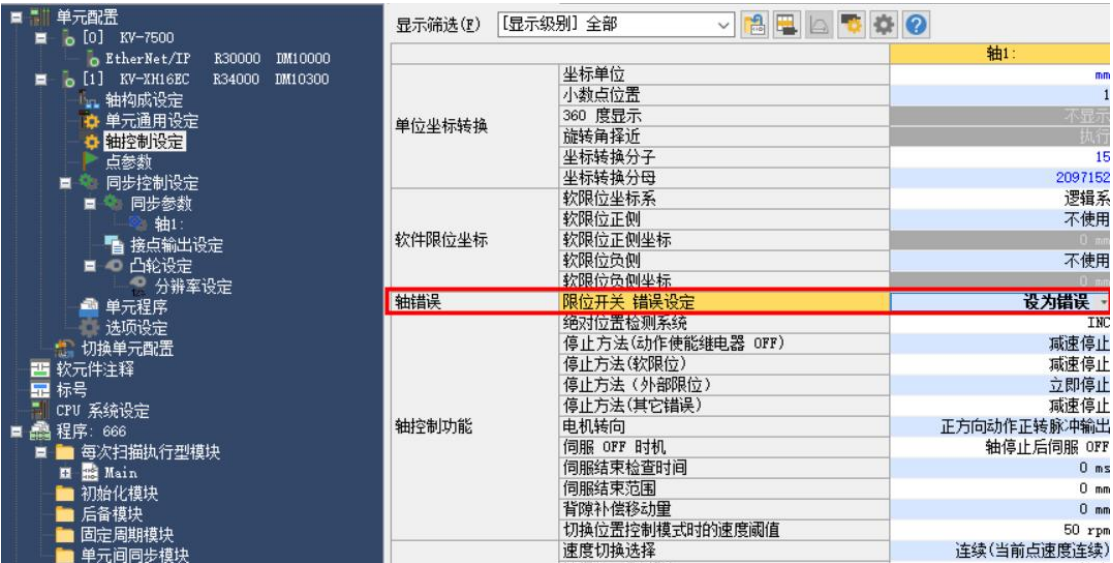

# 13.4.8 Coordinate Configuration Conversion

Open [Axis Control Settings] in the unit configuration, click the icon in the toolbar on the right side of the axis control settings, and configure the axis 1 (Y7 axis). In the pop-up dialog box [Coordinate Transformation Calculation], fill in the parameters according to the actual situation (such as mechanical configuration and reduction ratio, etc.), and click [Execute Calculation] after completion, the parameters will be valid, then click [OK] to save.

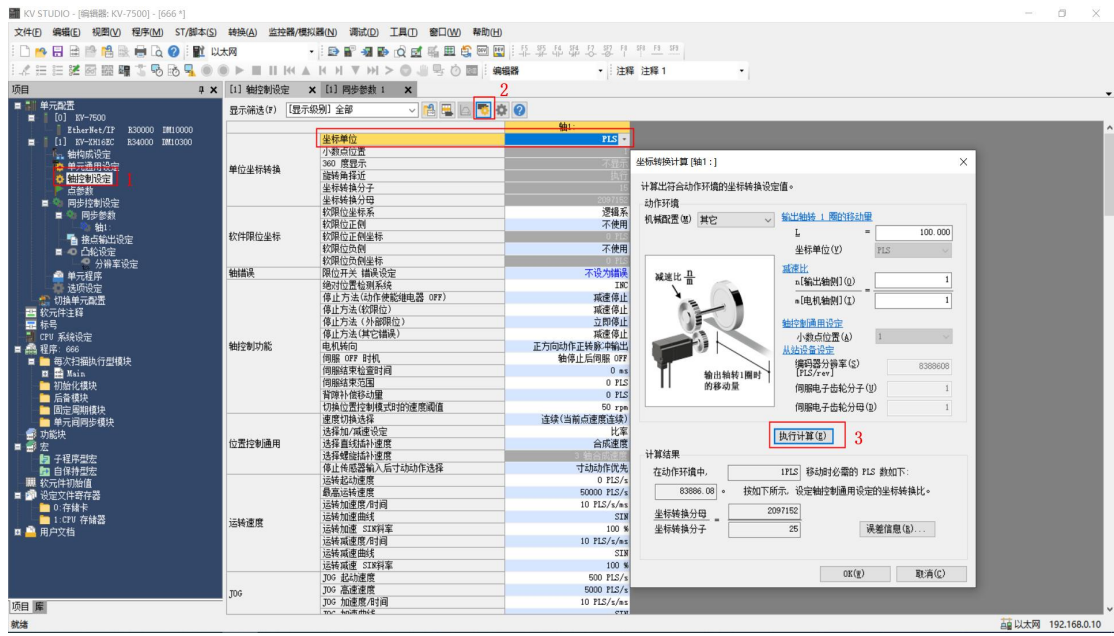

# 13.4.9 Communication Setting

The default IP address of KV-7500 is 192.168.0.10. First, we need to change the IP address of the computer to the same network segment. After finishing, click OK.

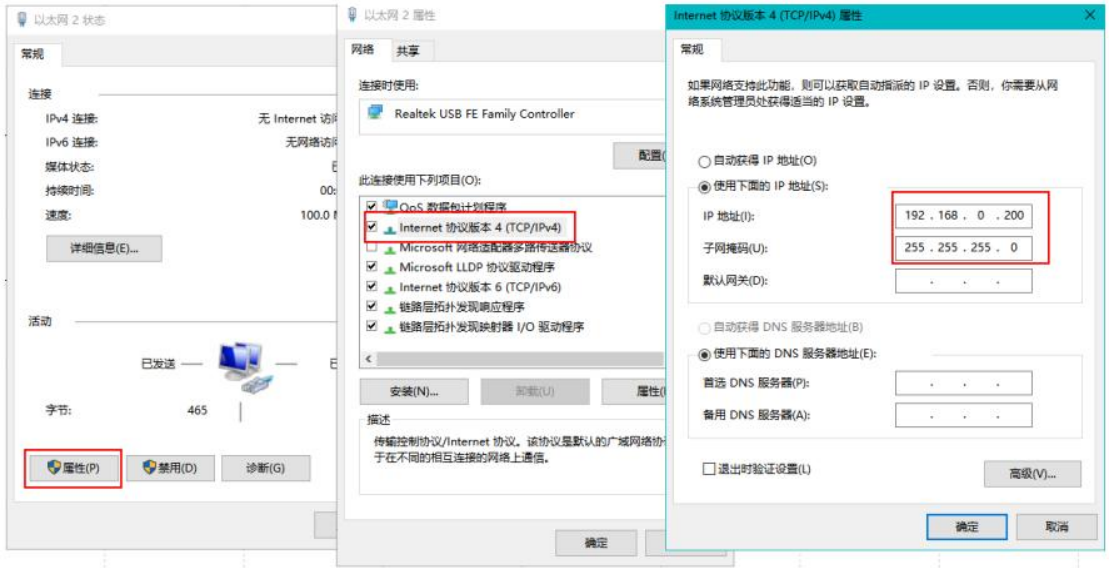

Get back to the software, pull down the menu bar [Monitor/Simulator], and select Communication Settings.

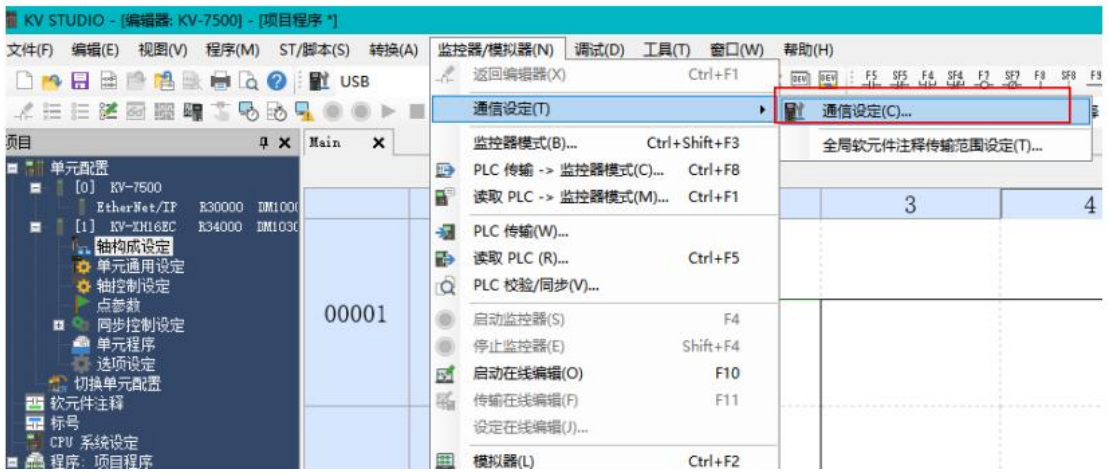

Select [Ethernet] in [PC side communication port] (if KV-7500 uses other methods to connect to the computer, please select the corresponding port); open [Find connection target], according to the IP address (corresponding the IP address set in the previous step ), pull down the network card, and select the correct network card; click [Execute Search] to search for KV-7500.

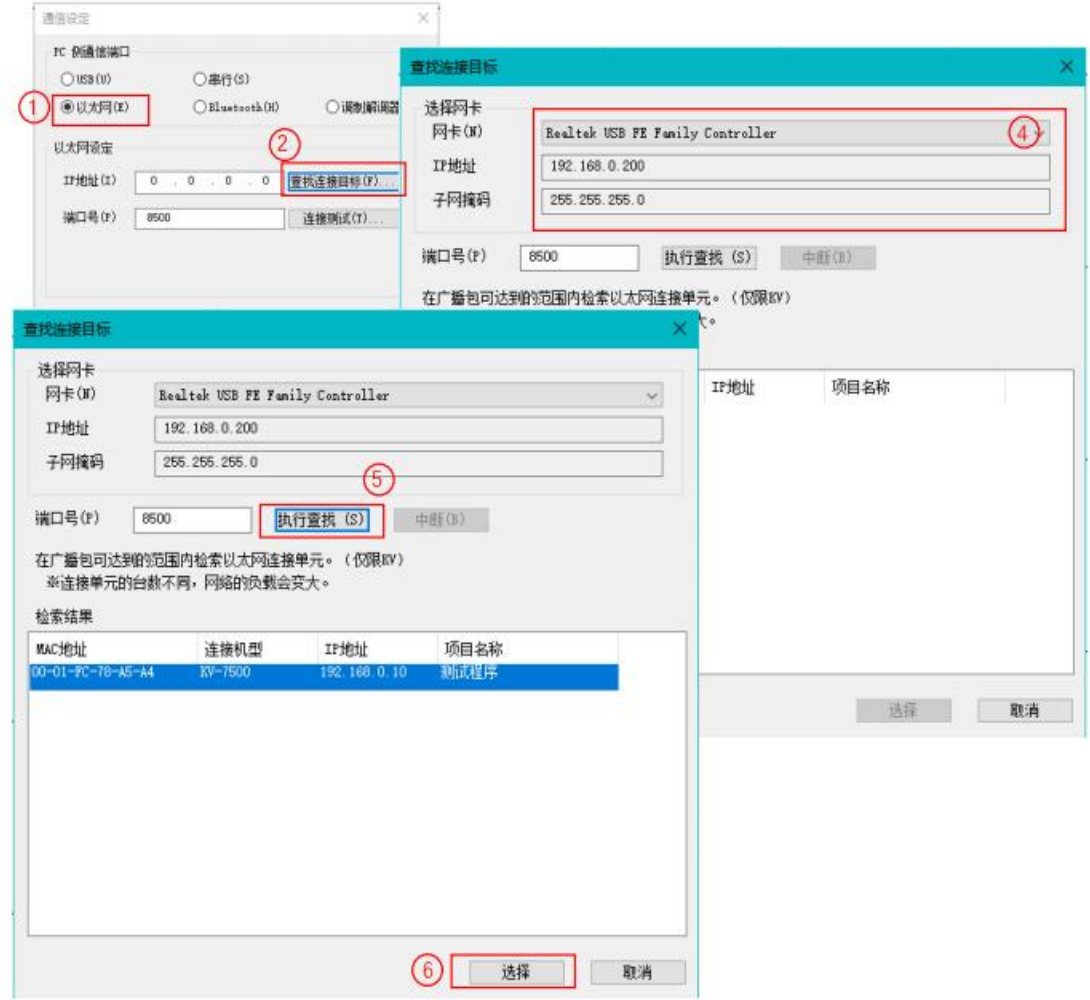

After the communication is successful, you can perform [Connection Test], click the [Ping] button on the right, and the communication is completed successfully as shown in the figure below.

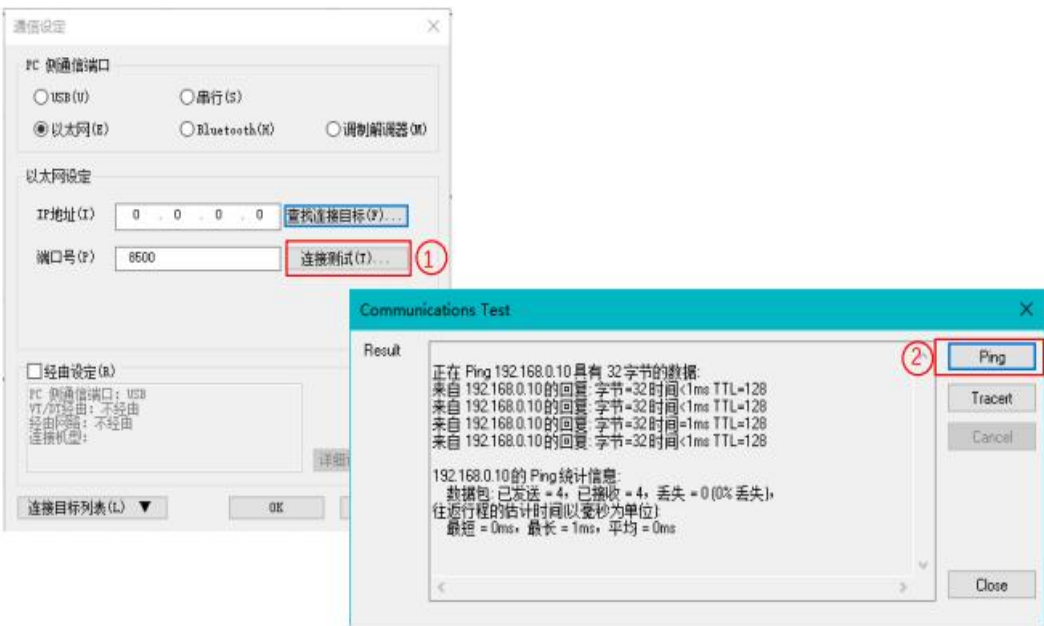

# 13.4.10 Log in and Debugging

Click [PLC Transmission Monitor Mode] in the toolbar or use the shortcut key Ctrl+F8, select all [Projects] in the pop-up window, select [Transfer in PROGRAM Mode], click [Execute], and download the program to KV-7500 .

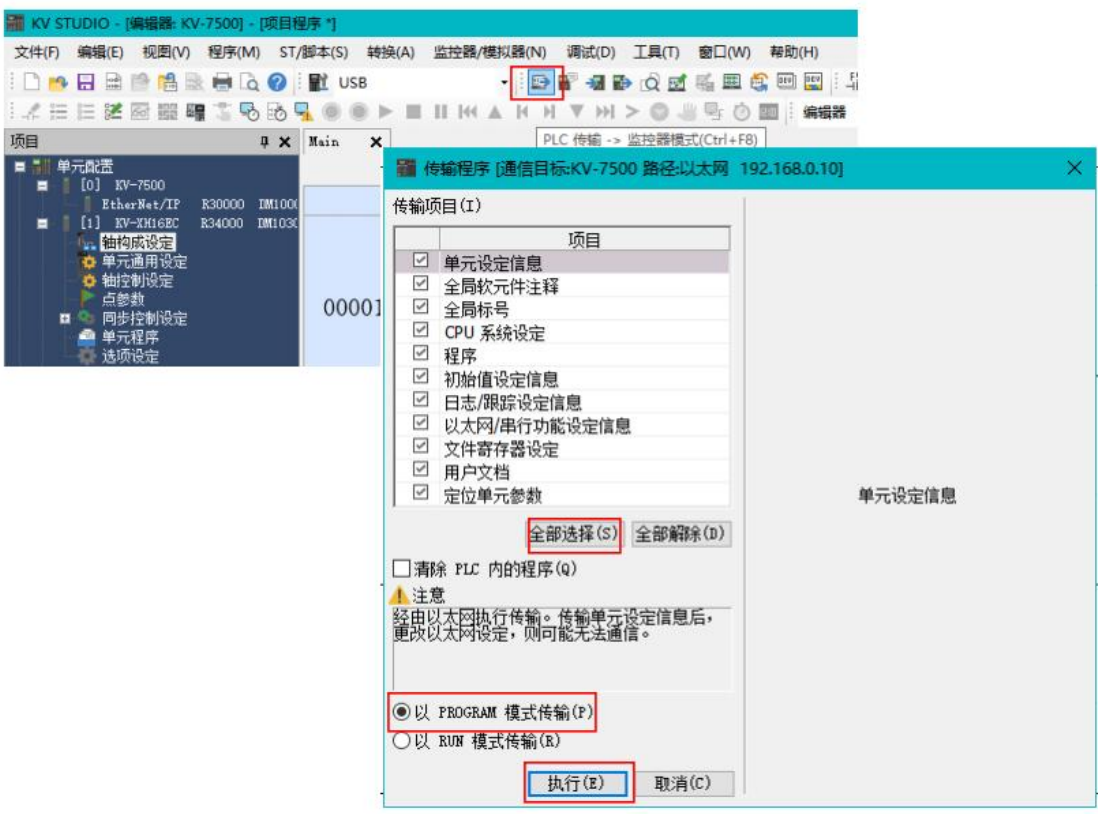

After connecting and downloading the program for the first time, the CONNECT light of KV-XH16EC is off, indicating that the communication has failed, and it is necessary to re-power on and perform communication settings and re-download the program to KV-7500. As shown in the figure below, if the three lights are on, it means the communication is completed successfully.

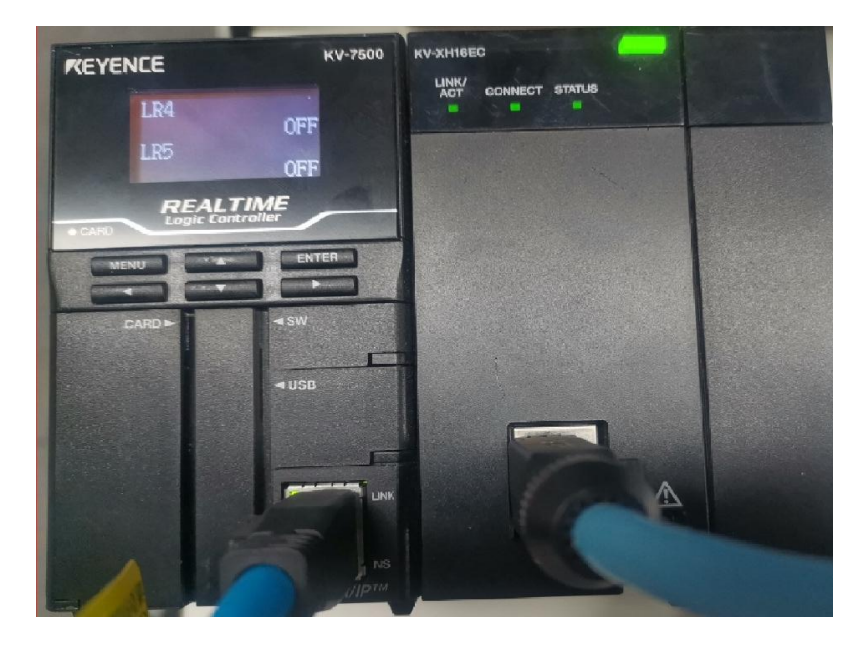

In the monitor state, click the item column [KV-XH16EC], open the unit monitor to view the Y7 servo, click [Test Run], and test run the servo shaft in different modes.

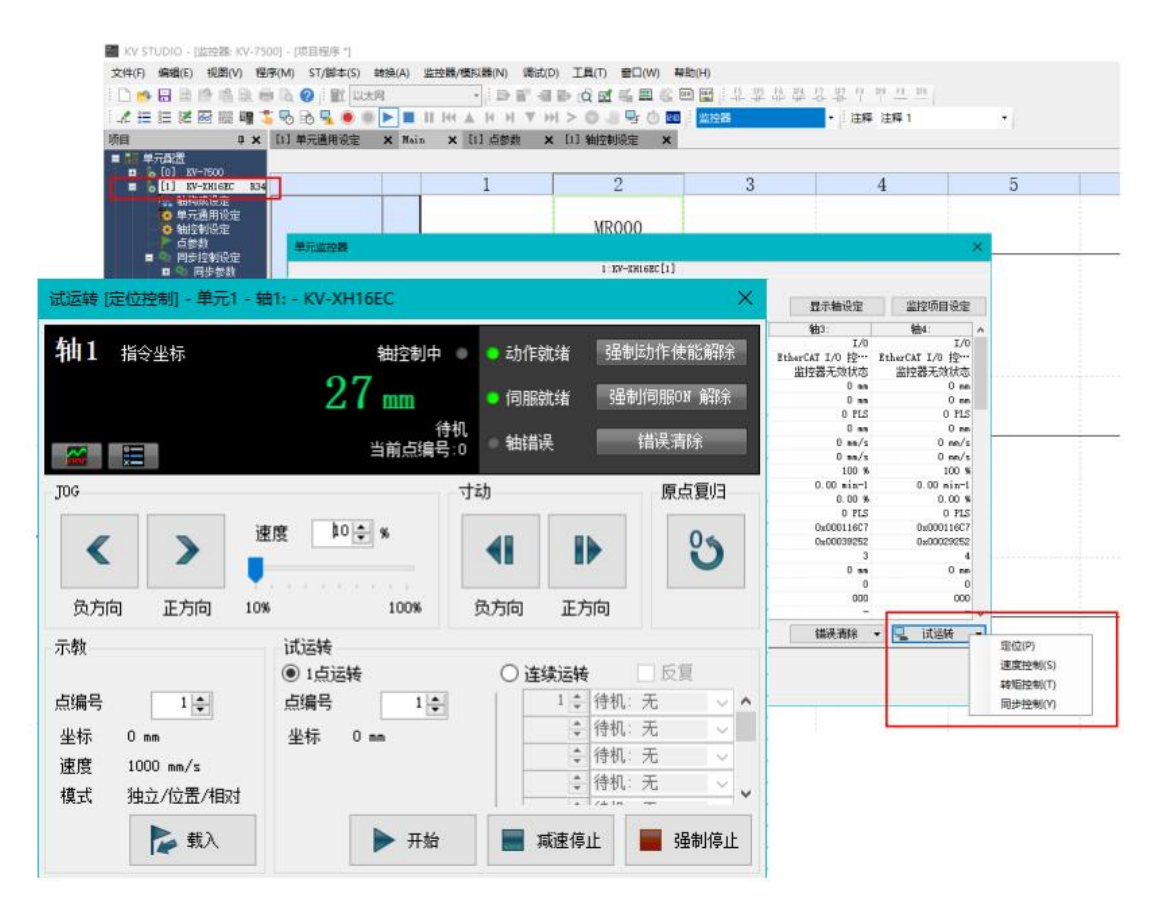

# 13.4.11 Y7 Parameter Setting

First open HCServoWorks.Y7 (HCFA Y7 debugging software), select New Project→Add Online, select Y7 servo drive, select the serial port according to the way to connect to the PC, and click OK.

(Note: Most diagrams in this chapter are in Chinese, which will be updated in the new version. if you need specific details for connection example, please send an email to 400@hcfa.cn)